# Harmony Box iPC modulaire et écran Optimized, Universal et Performance (HMIBMI, HMIBMO, HMIBMP, HMIBMU, HMIDM) Manuel utilisateur

**Schneider** 

 $F$ Electric

10/2020

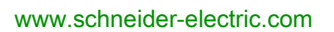

Le présent document comprend des descriptions générales et/ou des caractéristiques techniques des produits mentionnés. Il ne peut pas être utilisé pour définir ou déterminer l'adéquation ou la fiabilité de ces produits pour des applications utilisateur spécifiques. Il incombe à chaque utilisateur ou intégrateur de réaliser l'analyse de risques complète et appropriée, l'évaluation et le test des produits pour ce qui est de l'application à utiliser et de l'exécution de cette application. Ni la société Schneider Electric ni aucune de ses sociétés affiliées ou filiales ne peuvent être tenues pour responsables de la mauvaise utilisation des informations contenues dans le présent document. Si vous avez des suggestions, des améliorations ou des corrections à apporter à cette publication, veuillez nous en informer.

Vous acceptez de ne pas reproduire, excepté pour votre propre usage à titre non commercial, tout ou partie de ce document et sur quelque support que ce soit sans l'accord écrit de Schneider Electric. Vous acceptez également de ne pas créer de liens hypertextes vers ce document ou son contenu. Schneider Electric ne concède aucun droit ni licence pour l'utilisation personnelle et non commerciale du document ou de son contenu, sinon une licence non exclusive pour une consultation « en l'état », à vos propres risques. Tous les autres droits sont réservés.

Toutes les réglementations locales, régionales et nationales pertinentes doivent être respectées lors de l'installation et de l'utilisation de ce produit. Pour des raisons de sécurité et afin de garantir la conformité aux données système documentées, seul le fabricant est habilité à effectuer des réparations sur les composants.

Lorsque des équipements sont utilisés pour des applications présentant des exigences techniques de sécurité, suivez les instructions appropriées.

La non-utilisation du logiciel Schneider Electric ou d'un logiciel approuvé avec nos produits matériels peut entraîner des blessures, des dommages ou un fonctionnement incorrect.

Le non-respect de cette consigne peut entraîner des lésions corporelles ou des dommages matériels.

© 2020 Schneider Electric. Tous droits réservés.

# Table des matières

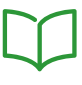

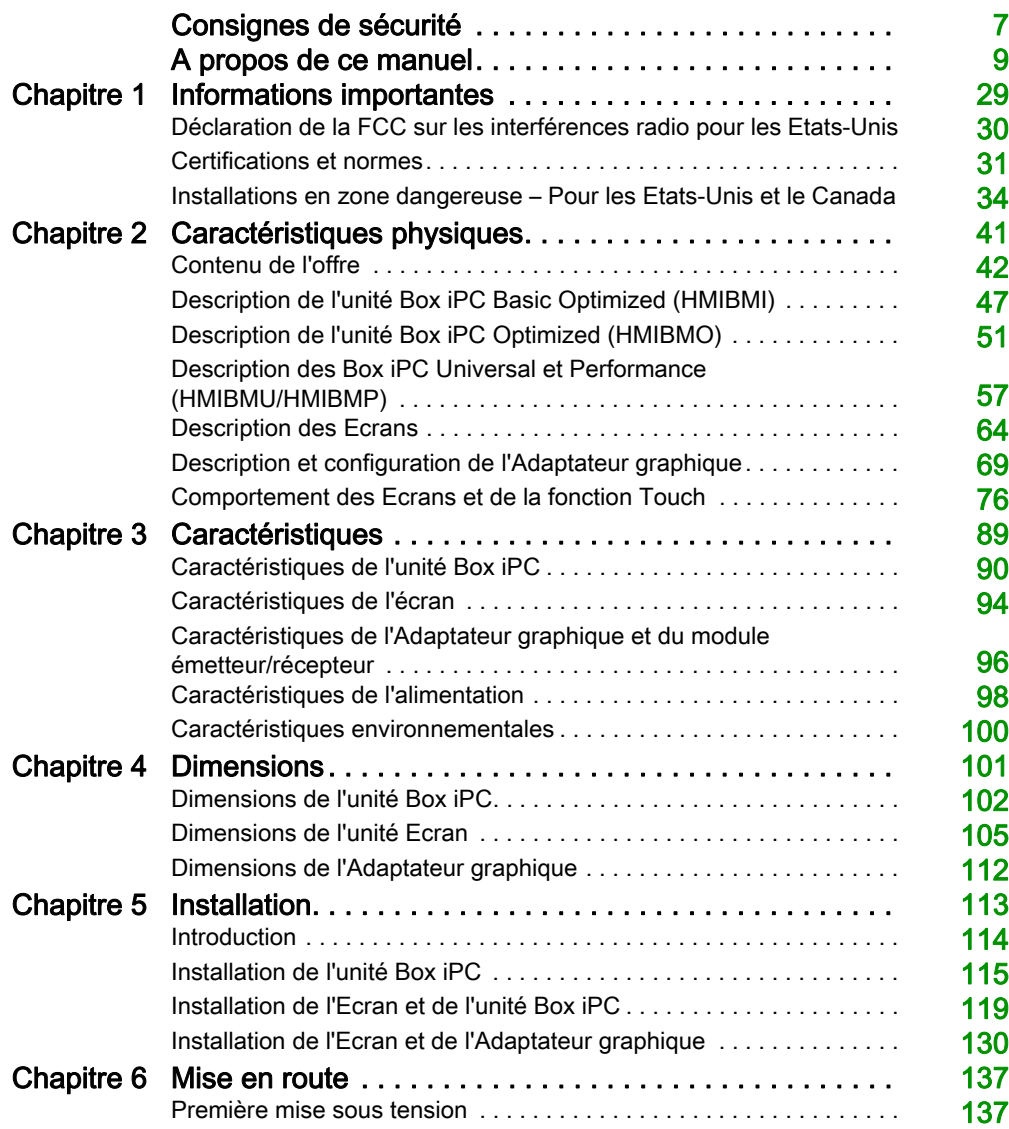

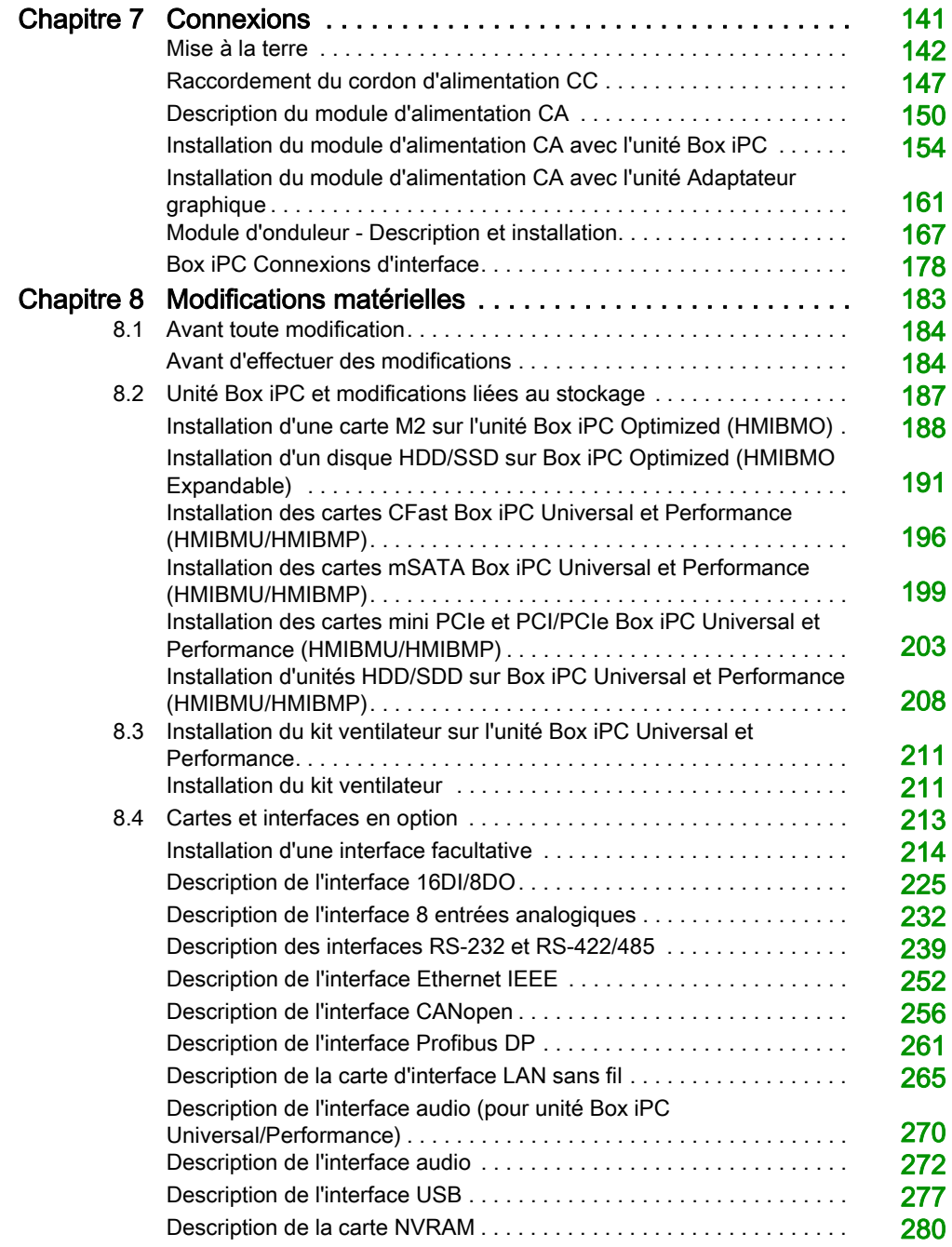

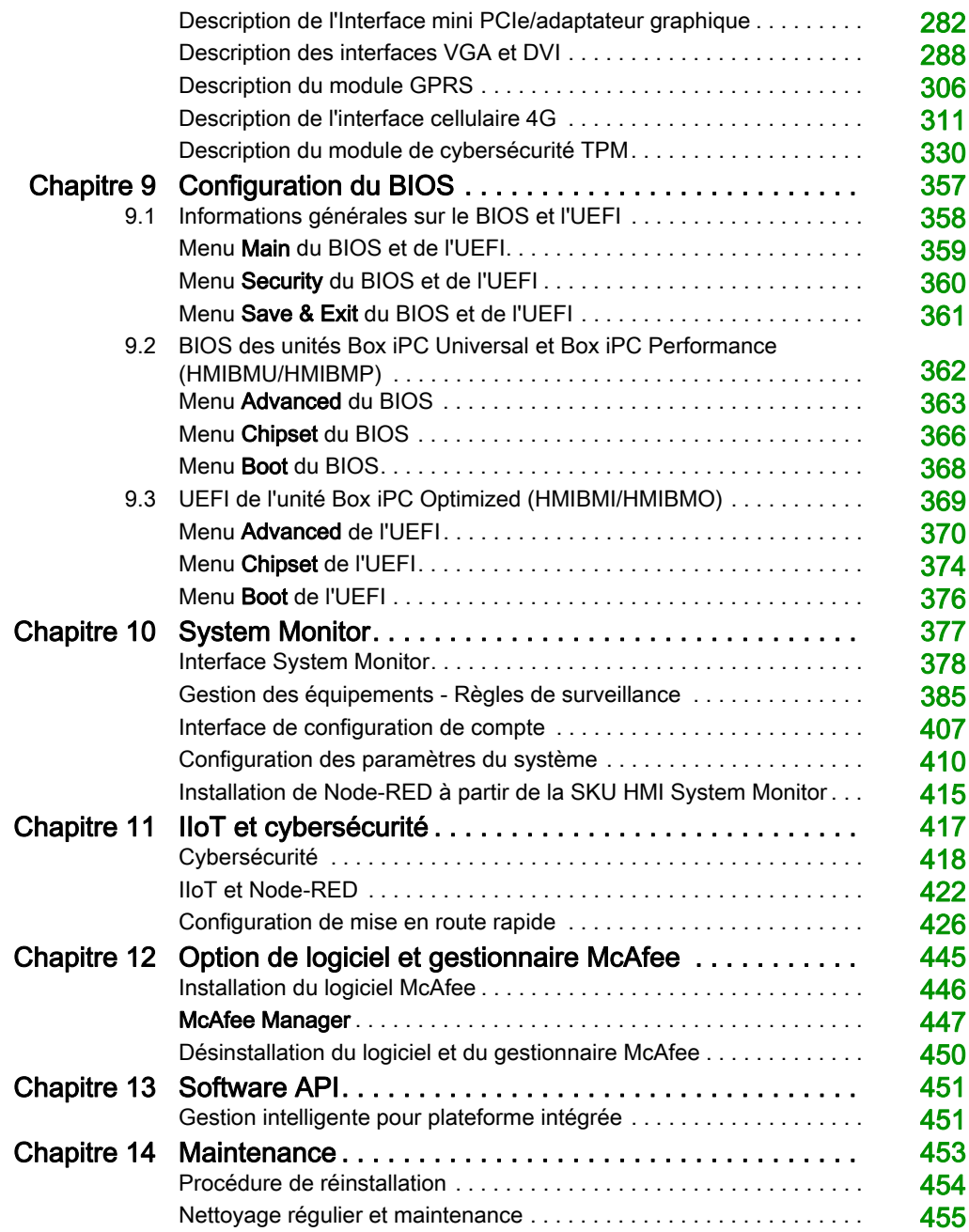

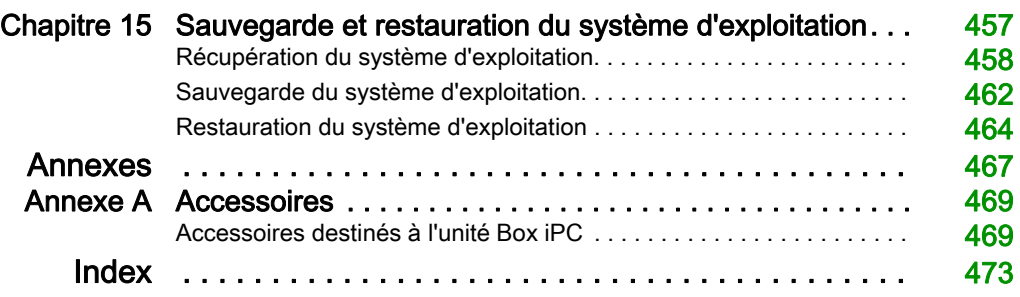

# <span id="page-6-0"></span>Consignes de sécurité

### Informations importantes

#### AVIS

Lisez attentivement ces instructions et examinez le matériel pour vous familiariser avec l'appareil avant de tenter de l'installer, de le faire fonctionner, de le réparer ou d'assurer sa maintenance. Les messages spéciaux suivants que vous trouverez dans cette documentation ou sur l'appareil ont pour but de vous mettre en garde contre des risques potentiels ou d'attirer votre attention sur des informations qui clarifient ou simplifient une procédure.

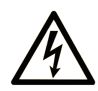

La présence de ce symbole sur une étiquette "Danger" ou "Avertissement" signale un risque d'électrocution qui provoquera des blessures physiques en cas de non-respect des consignes de sécurité.

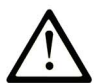

Ce symbole est le symbole d'alerte de sécurité. Il vous avertit d'un risque de blessures corporelles. Respectez scrupuleusement les consignes de sécurité associées à ce symbole pour éviter de vous blesser ou de mettre votre vie en danger.

### **A DANGER**

DANGER signale un risque qui, en cas de non-respect des consignes de sécurité, provoque la mort ou des blessures graves.

### A AVERTISSEMENT

AVERTISSEMENT signale un risque qui, en cas de non-respect des consignes de sécurité, peut provoquer la mort ou des blessures graves.

### **A ATTENTION**

ATTENTION signale un risque qui, en cas de non-respect des consignes de sécurité, peut provoquer des blessures légères ou moyennement graves.

### **AVIS**

AVIS indique des pratiques n'entraînant pas de risques corporels.

#### REMARQUE IMPORTANTE

L'installation, l'utilisation, la réparation et la maintenance des équipements électriques doivent être assurées par du personnel qualifié uniquement. Schneider Electric décline toute responsabilité quant aux conséquences de l'utilisation de ce matériel.

Une personne qualifiée est une personne disposant de compétences et de connaissances dans le domaine de la construction, du fonctionnement et de l'installation des équipements électriques, et ayant suivi une formation en sécurité leur permettant d'identifier et d'éviter les risques encourus.

### **A A DANGER**

#### RISQUE D'ÉLECTROCUTION

- N'ouvrez pas le produit.
- Seul le personnel qualifié est habilité à réparer ce produit.

#### Le non-respect de ces instructions provoquera la mort ou des blessures graves.

# A AVERTISSEMENT

#### ACCÈS NON AUTHENTIFIÉ ENTRAÎNANT UN CONTRÔLE NON AUTORISÉ DE LA **MACHINE**

- Estimez si votre environnement ou vos machines sont connectés à votre infrastructure vitale et, le cas échéant, prenez les mesures nécessaires de prévention, basées sur le principe de défense en profondeur, avant de connecter le système d'automatisme à un réseau quelconque.
- Limitez au strict nécessaire le nombre d'équipements connectés à un réseau.
- Isolez votre réseau industriel des autres réseaux au sein de votre société.
- Protégez chaque réseau contre les accès non autorisés à l'aide d'un pare-feu, d'un VPN ou d'autres mesures de sécurité éprouvées.
- Surveillez les activités qui ont lieu au sein de vos systèmes.
- Empêchez tout accès direct ou liaison directe aux équipements concernés par des utilisateurs non autorisés ou des actions non authentifiées.
- Préparez un plan de récupération intégrant la sauvegarde de vos informations système et procédé.

# <span id="page-8-0"></span>A propos de ce manuel

### Présentation

#### Objectif du document

Ce manuel décrit la configuration et l'utilisation des unités Harmony Box iPC et des écrans, produits faisant partie de la gamme des Harmony Industrial PC, dans le cadre des offres produit configurées en catalogue.

Les unités Harmony Box iPC sont conçues pour fonctionner dans un milieu industriel.

#### 1 Offre produit en catalogue :

- HMIBMIEA5DD1101 Box iPC Basic Optimized CC Windows 10 1 emplacement
	- 12 à 24 VCC
	- Processeur Atom E3930
	- 4 Go de RAM
	- eMMC 64 Go (soudée)
	- Windows 10 IoT Enterprise 2016 LTSB/2019 LTSC\*1, boot UEFI
	- o 1 mini PCIe pour interface facultative
- HMIBMIEA5DD110L Box iPC Basic Optimized CC Windows 10 1 emplacement
	- $\Omega$  12 à 24 VCC
	- Processeur Atom E3930
	- 4 Go de RAM
	- eMMC 128 Go (soudée)
	- Windows 10 IoT Enterprise 2016 LTSB/2019 LTSC\*1, boot UEFI
	- o 1 mini PCIe pour interface facultative
- HMIBMIEA5DD1E01 IIoT Smart Box CC Windows 10 1 emplacement
	- 12 à 24 VCC
	- Processeur Atom E3930
	- 4 Go de RAM
	- eMMC 64 Go (soudée)
	- Windows 10 IoT Enterprise 2016 LTSB/2019 LTSC\*1, boot UEFI, module TPM 2.0
	- o 1 mini PCIe pour interface facultative
- HMIBMIEA5DD1001 Box iPC Basic Optimized CC Unité de base 1 emplacement
	- $\Omega$  12 à 24 VCC
	- Processeur Atom E3930
	- 4 Go de RAM
	- eMMC 64 Go (soudée)
	- o 1 mini PCIe pour interface facultative
- HMIBMIEA5DD100A Box iPC Basic Optimized CC Unité de base 1 emplacement
	- 12 à 24 VCC
	- Processeur Atom E3930
	- 4 Go de RAM
	- eMMC 128 Go (soudée)
	- o 1 mini PCIe pour interface facultative
	- Revêtement enrobant
- HMIBMOMA5DD1E01 IIoT Edge Box standard CC Windows 10 1 emplacement
	- $\Omega$  12 à 24 VCC
	- Processeur Atom E3930
	- 4 Go de RAM
	- SSD M.2 64 Go
	- Windows 10 IoT Enterprise 2016 LTSB/2019 LTSC\*1, boot UEFI, module TPM 2.0
	- 1 mini PCIe
- HMIBMOMA5DD1101 Box iPC Optimized standard CC Windows 10 1 emplacement
	- 12 à 24 VCC
	- Processeur Atom E3930
	- 4 Go de RAM
	- $\Omega$  SSD M.2 64 Go
	- Windows 10 IoT Enterprise 2016 LTSB/2019 LTSC\*1, boot UEFI
	- 1 mini PCIe
- HMIBMO0A5DD1001 Box iPC Optimized standard CC Unité de base 1 emplacement
	- 12 à 24 VCC
	- Processeur Atom E3930
	- 4 Go de RAM
	- 1 mini PCIe
- HMIBMOMA5DDF10L Box iPC Optimized extensible CC Windows 10 1 emplacement
	- 12 à 24 VCC
	- Processeur Atom E3930
	- 4 Go de RAM
	- SSD M.2 256 Go
	- Emplacement HDD/SSD 2,5"
	- Windows 10 IoT Enterprise 2016 LTSB/2019 LTSC\*1, boot UEFI
	- o 1 mini PCIe pour interface facultative
- HMIBMO0A5DDF101 Box iPC Optimized extensible CC Unité de base 1 emplacement 12 à 24 VCC
	- Processeur Atom E3930
	- 4 Go de RAM
	- Emplacement HDD/SSD 2,5"
	- o 1 mini PCIe pour interface facultative
- HMIBMO0A5DDF10A Box iPC Optimized extensible CC Unité de base 1 emplacement 12 à 24 VCC
	-
	- Processeur Atom E3930
	- 8 Go de RAM
	- Emplacement HDD/SSD 2,5"
	- o 1 mini PCIe pour interface facultative
	- Revêtement enrobant
- HMIBMUHI29D2801 Box iPC Universal HDD CC Windows 8.1 2 emplacements 24 VCC
	- Processeur Celeron-2980U
	- 4 Go de RAM
	- Disque dur (HDD) 500 Go
	- Win 10 IoT Enterprise 64 bits MUI
	- 2 mini PCIe
- HMIBMUSI29D2801 Box iPC Universal SSD CC Windows 8.1 2 emplacements
	- $\Omega$  24 VCC
	- Processeur Celeron-2980U
	- 4 Go de RAM
	- Disque Flash (SSD) 256 Go
	- Win 10 IoT Enterprise 64 bits MUI
	- 2 mini PCIe
- HMIBMUCI29D2W01 Box iPC Universal CFast CC WES 2 emplacements
	- $\Omega$  24 VCC
	- Processeur Celeron-2980U
	- 4 Go de RAM
	- Carte CFast 32 Go
	- Windows Embedded Standard 7 (WES7P) SP1 64 bits MUI
	- 2 mini PCIe
- HMIBMU0I29D2001 Box iPC Universal CC Unité de base 4 Go 2 emplacements
	- $\Omega$  24 VCC
	- Processeur Celeron-2980U
	- 4 Go de RAM
	- 2 mini PCIe
- HMIBMU0I29D200A Box iPC Universal CC Unité de base 8 Go 2 emplacements  $\Omega$  24 VCC
	- Processeur Celeron-2980U
	- 8 Go de RAM
	- 2 mini PCIe
	- Revêtement enrobant
- HMIBMUHI29D4801 Box iPC Universal HDD CC Windows 8.1 4 emplacements
	- 24 VCC
	- Processeur Celeron-2980U
	- 4 Go de RAM
	- Disque dur (HDD) 500 Go
	- Win 10 IoT Enterprise 64 bits MUI
	- $\Omega$  2 mini PCIe + 1 PCI + 1 PCIe
- HMIBMUSI29D4801 Box iPC Universal SSD CC Windows 8.1 4 emplacements
	- $\Omega$  24 VCC
	- Processeur Celeron-2980U
	- 4 Go de RAM
	- o Disque Flash (SSD) 256 Go
	- Win 10 IoT Enterprise 64 bits MUI
	- $\Omega$  2 mini PCIe + 1 PCI + 1 PCIe
- HMIBMUCI29D4W01 Box iPC Universal CFast CC WES 4 emplacements
	- $\Omega$  24 VCC
	- Processeur Celeron-2980U
	- 4 Go de RAM
	- Carte CFast 32 Go
	- Windows Embedded Standard 7 (WES7P) SP1 64 bits MUI
	- 2 mini PCIe + 1 PCI + 1 PCIe
- HMIBMU0I29D4001 Box iPC Universal CC Unité de base 4 emplacements  $\Omega$  24 VCC
	- Processeur Celeron-2980U
	- 4 Go de RAM
	- $\Omega$  2 mini PCIe + 1 PCI + 1 PCIe
- HMIBMU0I29D400A Box iPC Universal CC Unité de base 4 emplacements  $\Omega$  24 VCC
	- Processeur Celeron-2980U
	- 8 Go de RAM
	- 2 mini PCIe + 1 PCI + 1 PCIe
	- Revêtement enrobant
- HMIBMU0I29DI00A Box iPC Universal CC Unité de base 4 emplacements
	- 24 VCC
	- Processeur Celeron-2980U
	- 8 Go de RAM
	- 2 mini PCIe + 2 PCI
	- Revêtement enrobant
- HMIBMU0I29DE00A Box iPC Universal CC Unité de base 4 emplacements 24 VCC
	- Processeur Celeron-2980U
	- 8 Go de RAM
	- 2 mini PCIe + 2 PCIe
	- Revêtement enrobant
- HMIBMPHI74D2801 Box iPC Performance HDD CC Windows 8.1 2 emplacements 24 VCC
	- Processeur i7-4650U
	- 8 Go de RAM
	- Disque dur (HDD) 500 Go
	- Win 10 IoT Enterprise 64 bits MUI
	- 2 mini PCIe
- HMIBMPSI74D2801 Box iPC Performance SSD CC Windows 8.1 2 emplacements
	- 24 VCC
	- Processeur i7-4650U
	- 8 Go de RAM
	- Disque Flash (SSD) 256 Go
	- Win 10 IoT Enterprise 64 bits MUI
	- 2 mini PCIe
- HMIBMP0I74D2001 Box iPC Performance CC Unité de base 2 emplacements
	- 24 VCC
	- Processeur i7-4650U
	- 8 Go de RAM
	- 2 mini PCIe
- HMIBMP0I74D200A Box iPC Performance CC Unité de base 2 emplacements
	- 24 VCC
	- Processeur i7-4650U
	- 16 Go de RAM
	- 2 mini PCIe
	- Revêtement enrobant
- HMIBMPHI74D4801 Box iPC Performance HDD CC Windows 8.1 4 emplacements
	- $\Omega$  24 VCC
	- Processeur i7-4650U
	- 8 Go de RAM
	- Disque dur (HDD) 500 Go
	- Win 10 IoT Enterprise 64 bits MUI
	- $\Omega$  2 mini PCIe + 1 PCI + 1 PCIe
- HMIBMPSI74D4801 Box iPC Performance SSD CC Windows 8.1 4 emplacements 24 VCC
	- Processeur i7-4650U
	- 8 Go de RAM
	- Disque Flash (SSD) 256 Go
	- Win 10 IoT Enterprise 64 bits MUI
	- $\Omega$  2 mini PCIe + 1 PCI + 1 PCIe
- HMIBMPSI74D470L Box iPC Performance SSD CC Windows 7 4 emplacements  $\Omega$  24 VCC
	- Processeur i7-4650U
	- 8 Go de RAM
	- Disque Flash (SSD) 256 Go
	- Windows 7 Ultimate SP1 64 bits MUI
	- $\Omega$  2 mini PCIe + 1 PCI + 1 PCIe
- HMIBMP0I74D4001 Box iPC Performance CC Unité de base 4 emplacements
	- $\Omega$  24 VCC
	- Processeur i7-4650U
	- 8 Go de RAM
	- 2 mini PCIe + 1 PCI + 1 PCIe
- HMIBMP0I74D400A Box iPC Performance CC Unité de base 4 emplacements
	- $\Omega$  24 VCC
	- Processeur i7-4650U
	- 16 Go de RAM
	- $\Omega$  2 mini PCIe + 1 PCI + 1 PCIe
	- Revêtement enrobant
- HMIBMP0I74DI00A Box iPC Performance CC Unité de base 4 emplacements
	- $\Omega$  24 VCC
	- Processeur i7-4650U
	- 16 Go de RAM
	- $\Omega$  2 mini PCIe + 2 PCI
	- Revêtement enrobant
- HMIBMP0I74DE00A Box iPC Performance CC Unité de base 4 emplacements
	- $\Omega$  24 VCC
	- Processeur i7-4650U
	- 16 Go de RAM
	- 2 mini PCIe + 2 PCIe
	- Revêtement enrobant
- HMIDM6421 écran 4:3 12" tactile simple pour Box iPC.
- HMIDM6521 écran W12" tactile multipoint pour Box iPC.
- HMIDM7421 écran 4:3 15" tactile simple pour Box iPC.
- HMIDM7521 écran W15" tactile multipoint pour Box iPC.
- HMIDM9521 écran W19" tactile multipoint pour Box iPC.
- HMIDMA521 écran W22" tactile multipoint pour Box iPC.
- HMIDADP11 Adaptateur graphique pour module d'affichage.

 $*1:$ 

- Windows 10 IoT Enterprise 2016 LTSB : version 7.0 ou inférieure
- Windows 10 IoT Enterprise 2019 LTSC : version 8.0 ou supérieure

NOTE : La référence de votre unité est susceptible de ne pas figurer dans le manuel utilisateur. Les références commerciales répertoriées dans le manuel utilisateur correspondent aux produits disponibles au moment de la publication du manuel utilisateur. Il se peut que de nouvelles références aient été ajoutées à la gamme des produits.

Les références de catalogue, qu'elles soient nouvelles ou existantes, sont toujours constituées d'un préfixe (HMI), suivi d'une série de 12 caractères alphanumériques. Chacun des 12 caractères correspond à une caractéristique de l'unité Harmony Box iPC Optimized, Universal ou Performance du catalogue, telle que la taille du support de stockage, le type du support de stockage, la taille de la mémoire et les logiciels inclus.

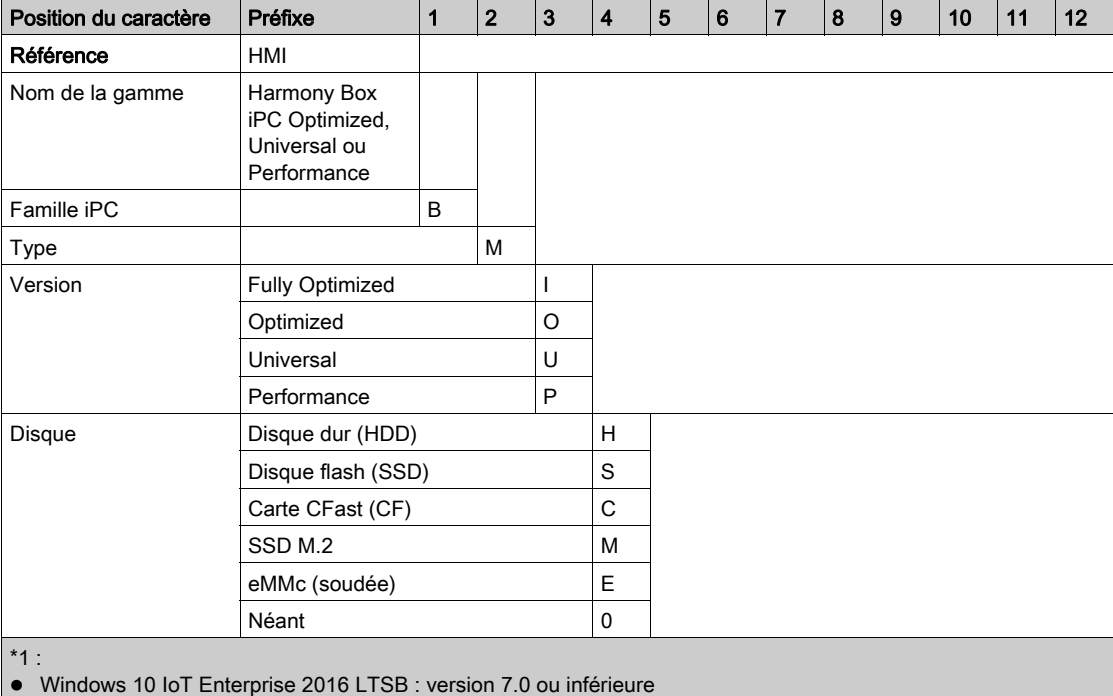

La légende ci-dessous permet d'identifier les fonctionnalités qui correspondent aux caractères de la référence :

Windows 10 IoT Enterprise 2019 LTSC : version 8.0 ou supérieure

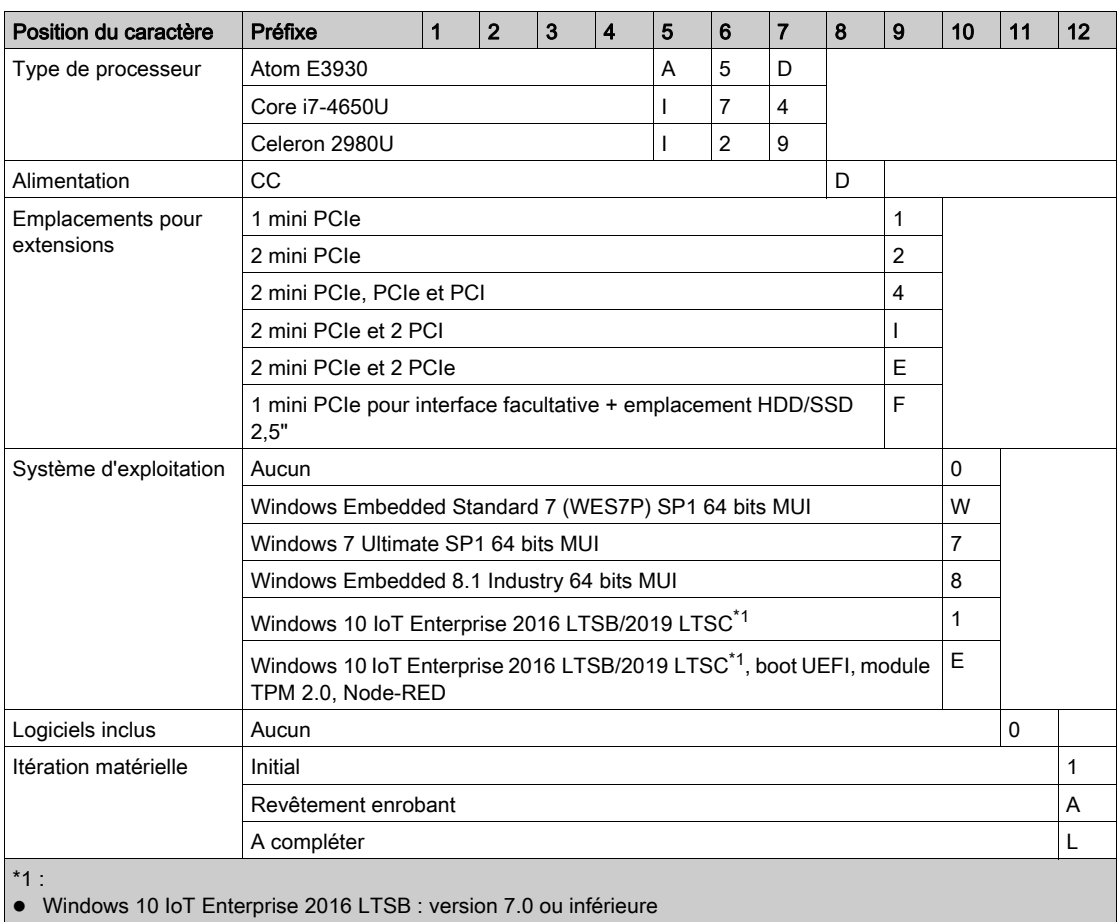

Windows 10 IoT Enterprise 2019 LTSC : version 8.0 ou supérieure

#### 2 Offre produit configurée :

Outre l'offre catalogue, il se peut que d'autres configurations soient disponibles dans certains pays.

Ces offres configurées font appel à une méthode d'identification fixe. Les références configurées sont toujours constituées d'une série de 20 caractères alphanumériques. Les 6 premiers caractères sont toujours HMIPCC. Chacun des 14 caractères suivants correspond à une caractéristique de l'unité Harmony Box iPC Optimized, Universal ou Performance configurée, telle que la taille du dispositif de stockage, le type de dispositif de stockage, la taille de la mémoire et les logiciels inclus.

Les offres configurées présentent des caractéristiques et des fonctionnalités similaires à celles de l'offre catalogue décrite dans le présent manuel.

Outre cette référence, un numéro de configuration est imprimé sur l'étiquette du produit.

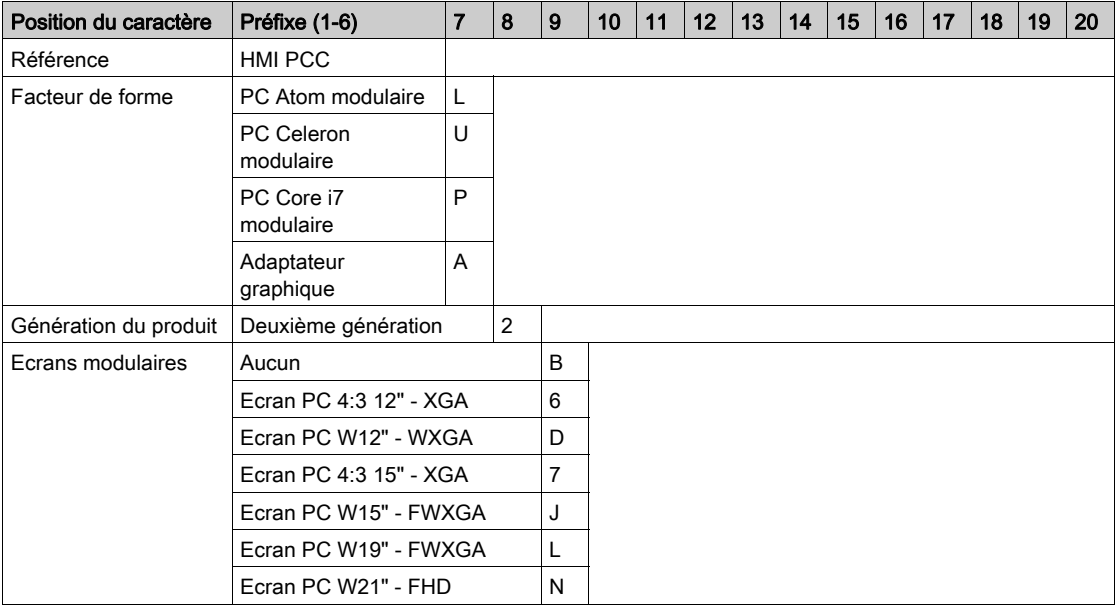

Le format du numéro de configuration est le suivant :

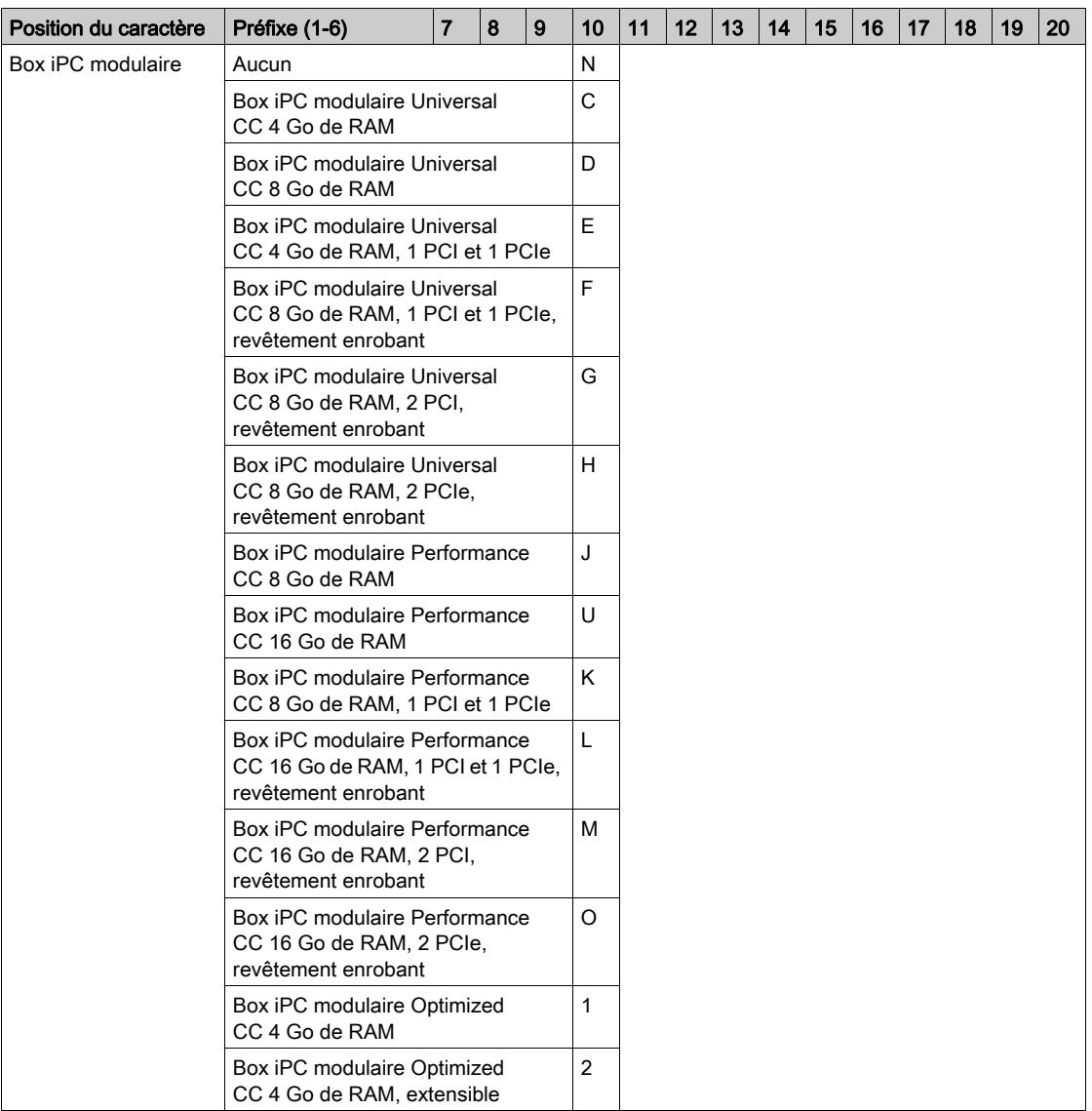

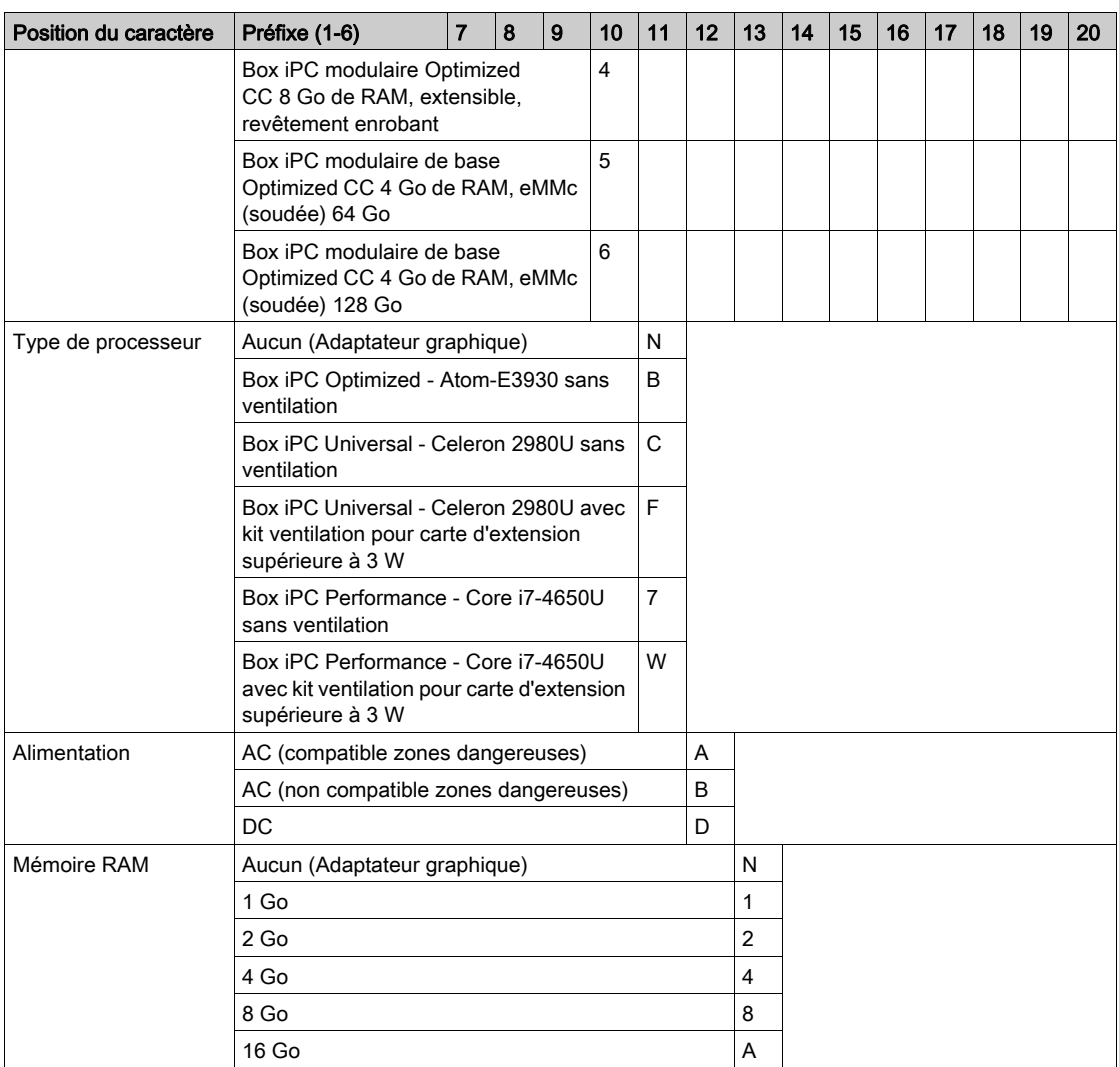

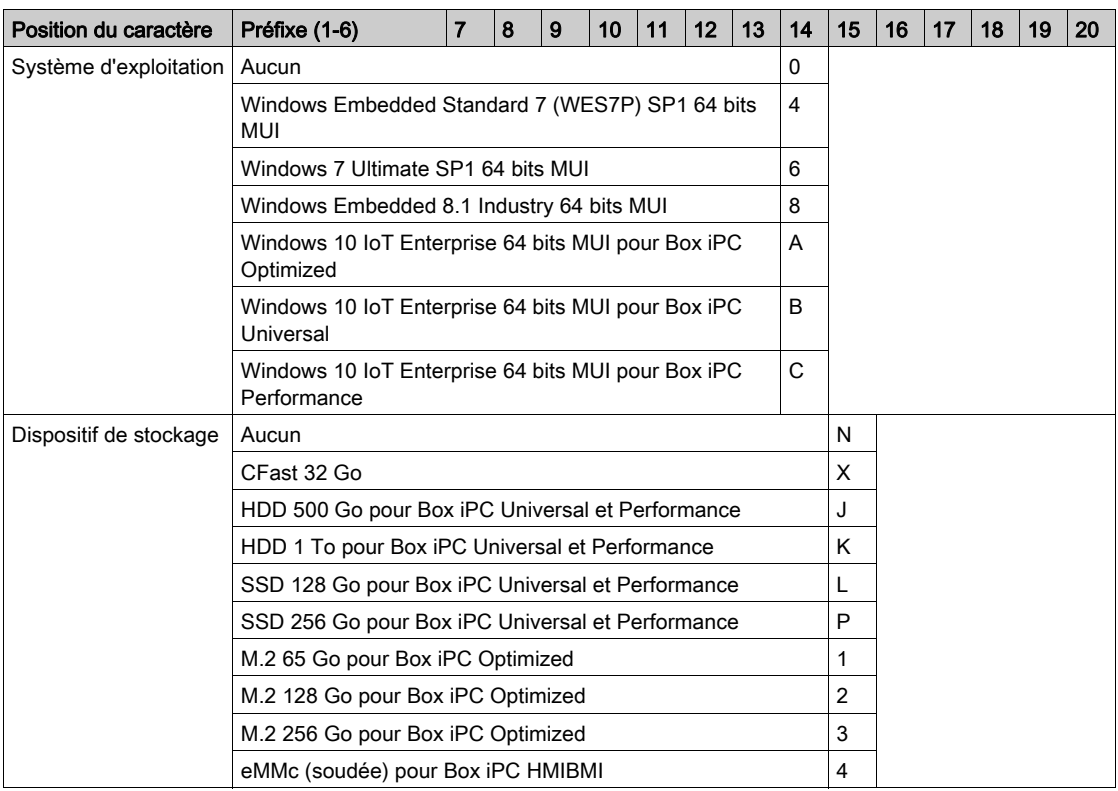

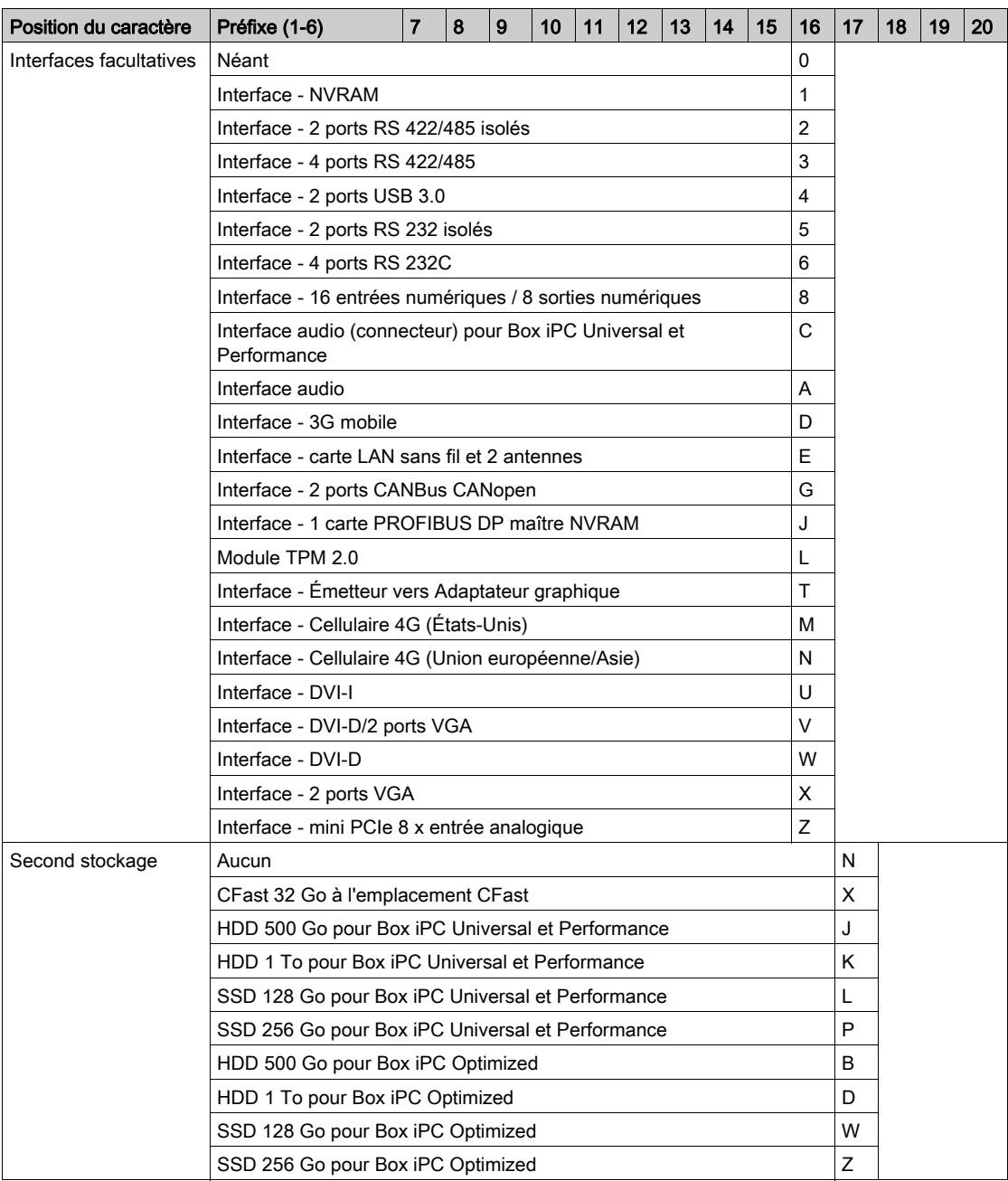

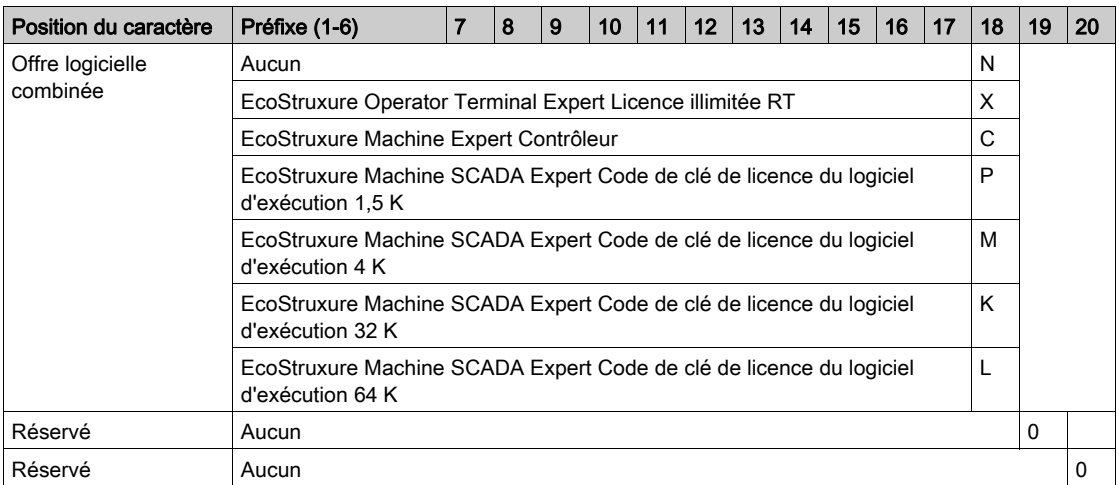

NOTE : toutes les instructions applicables au produit fourni et toutes les consignes de sécurité doivent être respectées.

#### Champ d'application

La présente documentation est valable pour ce produit.

Les caractéristiques techniques des équipements décrits dans ce document sont également fournies en ligne. Pour accéder à ces informations en ligne :

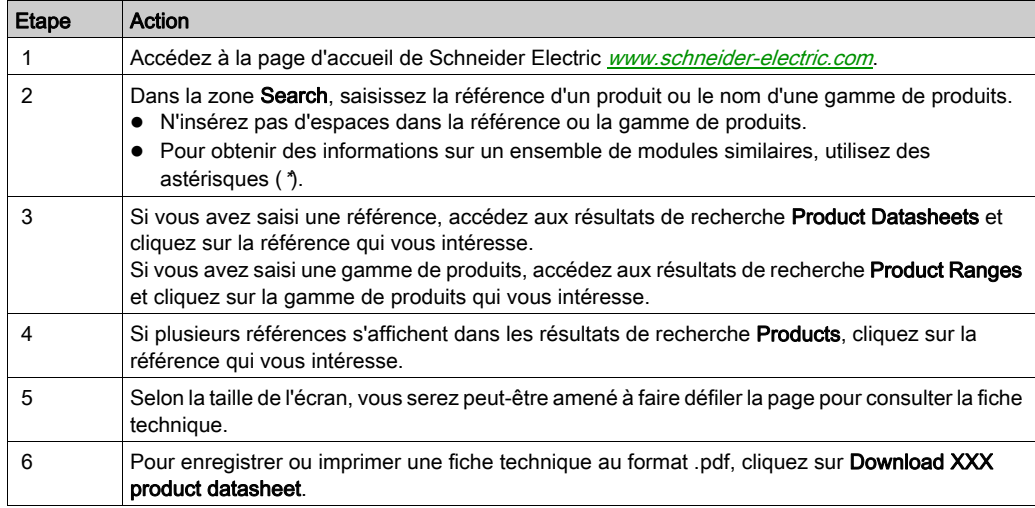

Les caractéristiques présentées dans ce document devraient être identiques à celles fournies en ligne. Toutefois, en application de notre politique d'amélioration continue, nous pouvons être amenés à réviser le contenu du document afin de le rendre plus clair et plus précis. Si vous constatez une différence entre le document et les informations fournies en ligne, utilisez ces dernières en priorité.

#### Marques déposées

PL7, EcoStruxure et Unity sont des marques déposées de Schneider Electric.

Microsoft® et Windows® sont des marques déposées de Microsoft Corporation.

Intel®, Core i7® et Atom® sont des marques déposées de Intel Corporation.

#### Zone dangereuse

Les unités Box iPC HMIBMI, HMIPCC•2L, HMIPCC•2N, HMIPCCL2B5, HMIPCCL2B6 et les écrans HMIDM9521, HMIDMA521 ne sont pas certifiés conformes pour une utilisation dans les zones dangereuses de Classe I Division 2.

### **A DANGER**

#### RISQUE D'EXPLOSION DANS LES ZONES DANGEREUSES

N'utilisez pas ces produits dans une zone dangereuse.

#### Le non-respect de ces instructions provoquera la mort ou des blessures graves.

Les unités HMIBMP, HMIBMU, HMIBMO, HMIPCCP2B, HMIPCCU2B, HMIPCCL2B1...4, HMIPCCL2D1...4, HMIPCCL2J1...4, HMIPCCL261...4, HMIPCCL271...4, HMIPCCU26, HMIPCCU27, HMIPCCU2D, HMIPCCU2J, HMIPCCP26, HMIPCCP27, HMIPCCP2D, HMIPCCP2J et l'Adaptateur graphique HMIDADP11 sont certifiés conformes pour une utilisation dans les zones dangereuses de Classe I Division 2 (voir chapitre « Certifications et normes »). Respectez les consignes suivantes :

### A AVERTISSEMENT

#### RISQUE D'EXPLOSION

- Vérifiez toujours la classification de votre équipement au regard des normes ANSI/ISA 12.12.01 et CSA C22.2 n° 213 avant de l'installer ou de l'utiliser dans une zone dangereuse.
- Pour mettre sous tension ou hors tension une unité Harmony Industrial PC installée dans une zone dangereuse de Classe I, Division 2, vous devez :
	- utiliser un commutateur situé hors de la zone dangereuse, ou
	- o utiliser un commutateur certifié Classe I, Division 1 pour utilisation en zone dangereuse.
- Le remplacement de composants peut rendre ce produit non adapté à une utilisation en zone de Classe I, Division 2.
- Avant de connecter ou déconnecter l'équipement, vérifiez que l'alimentation est coupée ou que la zone ne présente aucun danger. Cette consigne s'applique à tous les branchements : alimentation, mise à la terre, en série, en parallèle, en réseau ou via un port USB à l'arrière.
- N'utilisez jamais de câble non blindé ou non mis à la terre dans des zones dangereuses.
- Le cas échéant, maintenez fermées les portes et les ouvertures de l'enceinte en permanence pour éviter l'accumulation de corps étrangers au niveau du poste de travail.
- N'ouvrez pas le capot et n'utilisez pas de connecteurs USB dans des zones dangereuses.
- N'exposez pas l'équipement à la lumière directe du soleil ni à une source de rayons UV.

#### NOTE :

- Dans une configuration avec écran HMIDM6421, HMIDM6521, HMIDM7421 ou HMIDM7521, l'unité Harmony Box iPC Optimized, Universal ou Performance peut être utilisée dans des zones dangereuses de Classe I Division 2.
- Avec une alimentation CC, l'Adaptateur graphique (HMIDADP11) avec écran peut être classé pour zones dangereuses.
- Avec une alimentation CA, l'Adaptateur graphique, l'écran et l'adaptateur d'alimentation CA pour 100 W (HMIYMMAC1) sont certifiés conformes pour une utilisation dans les zones dangereuses de Classe I Division 2.

#### Information spécifique au produit

## A AVERTISSEMENT

### PERTE DE CONTRÔLE

- Le concepteur d'un circuit de commande doit tenir compte des modes de défaillance potentiels des canaux de commande et, pour certaines fonctions de commande critiques, prévoir un moyen d'assurer la sécurité en maintenant un état sûr pendant et après la défaillance. Par exemple, l'arrêt d'urgence et l'arrêt en cas de sur-course sont des fonctions de commande critiques.
- Des canaux de commande séparés ou redondants doivent être prévus pour les fonctions de commande critiques.
- Les liaisons de communication peuvent faire partie des canaux de commande du système. Une attention particulière doit être prêtée aux implications des retards de transmission imprévus ou des défaillances de la liaison<sup>(1)</sup>.
- Chaque équipement Harmony Industrial PC installé doit être testé individuellement et de façon exhaustive afin de vérifier son bon fonctionnement.

Le non-respect de ces instructions peut provoquer la mort, des blessures graves ou des dommages matériels.

 $(1)$  Pour plus d'informations, consultez la directive NEMA ICS 1.1(dernière édition), « Safety Guidelines for the Application, Installation, and Maintenance of Solid State Control » et la directive NEMA ICS 7.1 (dernière édition), « Safety Standards for Construction and Guide for Selection, Installation and Operation of Adjustable-Speed Drive Systems » ou les autres normes locales en vigueur.

L'écran 4:3 12" et 4:3 15" à technologie résistive analogique peut fonctionner de façon anormale si vous touchez plusieurs points.

### A AVERTISSEMENT

#### FONCTIONNEMENT INATTENDU DE L'ÉQUIPEMENT

Ne touchez pas plusieurs points sur l'écran.

#### Le non-respect de ces instructions peut provoquer la mort, des blessures graves ou des dommages matériels.

L'écran tactile multipoint W12", W15", W19" et W22" à technologie capacitive projetée peut fonctionner de façon anormale lorsque sa surface est humide.

# A AVERTISSEMENT

#### PERTE DE CONTRÔLE

- Ne touchez pas l'écran tactile durant le démarrage du système d'exploitation.
- N'utilisez pas l'écran tactile si sa surface est humide.
- Si la surface de l'écran tactile est humide, épongez l'eau de la surface avec un chiffon doux avant de l'utiliser.
- Utilisez uniquement les configurations de mise à la terre autorisées indiquées dans la procédure de mise à la terre.

Le non-respect de ces instructions peut provoquer la mort, des blessures graves ou des dommages matériels.

#### NOTE :

- Si une substance conductrice (eau, etc.) est présente sur l'écran tactile, le contrôle tactile est désactivé pour éviter les erreurs d'entrée par contact. Une fois la substance conductrice éliminée, le contrôle tactile se réactive automatiquement.
- Ne touchez pas l'écran tactile durant le démarrage du système d'exploitation car le firmware de l'écran tactile est automatiquement initialisé lors du démarrage de Windows.

#### NOTE :

Les caractéristiques de fonctionnement suivantes sont propres à la technologie LCD et considérées comme normales :

- L'écran LCD peut montrer des inégalités de luminosité de certaines images ou les images peuvent apparaître de manière différente lorsqu'elles sont visualisées hors de l'angle de vue spécifié. Des ombres ou une diaphonie peuvent également apparaître sur les bords des images.
- Les pixels de l'écran LCD peuvent contenir des points noirs et blancs et vous pouvez avoir l'impression que l'affichage des couleurs change au cours du temps.
- Si la même image reste affichée sur l'écran de l'unité pendant une longue période, une image rémanente peut apparaître après le changement de l'image. Si cela se produit, éteignez l'unité et attendez 10 secondes avant de la redémarrer.
- La luminosité de l'écran peut diminuer lors d'une utilisation prolongée dans un environnement contenant du gaz inerte en continu. Pour éviter la détérioration de la luminosité de l'écran, ventilez régulièrement l'écran.

NOTE : L'unité Harmony Box iPC Optimized, Universal ou Performance est un équipement configurable non basé sur un système d'exploitation temps réel. Les modifications apportées au logiciel et aux paramètres doivent être considérées comme de nouvelles mises en œuvre, comme indiqué dans les messages d'avertissement précédents. Voici des exemples de ces modifications :

- $\bullet$  BIOS
- System Monitor
- Système d'exploitation
- Matériel installé
- Logiciel installé

NOTE : Le système d'exploitation Windows inclut un dispositif de sécurité pour les périphériques USB. Des problèmes peuvent survenir lors de l'utilisation d'un tel périphérique. La solution à appliquer est disponible à l'adresse suivante : [http://www.schneider-](http://www.schneider-electric.com/en/faqs/index?page=content&id=FA290340&actp=search&viewlocale=en_US&searchid=1469171130324#__highlight)

[electric.com/en/faqs/index?page=content&id=FA290340&actp=search&viewlocale=en\\_US&sear](http://www.schneider-electric.com/en/faqs/index?page=content&id=FA290340&actp=search&viewlocale=en_US&searchid=1469171130324#__highlight) [chid=1469171130324#\\_\\_highlight](http://www.schneider-electric.com/en/faqs/index?page=content&id=FA290340&actp=search&viewlocale=en_US&searchid=1469171130324#__highlight)

### A AVERTISSEMENT

#### FONCTIONNEMENT INATTENDU DE L'ÉQUIPEMENT

Utilisez uniquement des logiciels Schneider Electric avec les équipements décrits dans ce manuel.

### <span id="page-28-0"></span>**Chapitre 1** Informations importantes

### Informations générales

Ce chapitre décrit les aspects spécifiques liés au fonctionnement des unités Harmony Box iPC.

#### Contenu de ce chapitre

Ce chapitre contient les sujets suivants :

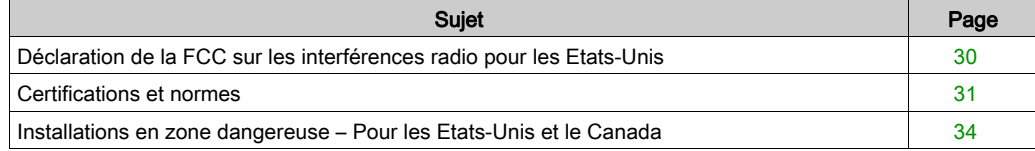

### <span id="page-29-1"></span><span id="page-29-0"></span>Déclaration de la FCC sur les interférences radio pour les Etats-Unis

#### Informations de la Federal Communications Commission (FCC) sur les interférences radio

Cet équipement a été testé et trouvé conforme aux limites de la FCC (Federal Communications Commission) pour un dispositif numérique de classe A, conformément à la Partie 15 des règlements de la FCC. Ces limites sont conçues pour fournir une protection raisonnable contre les interférences nuisibles dans une installation commerciale ou industrielle. Cet équipement génère, utilise et peut émettre des énergies de fréquence radio, et s'il n'est pas installé et utilisé conformément aux instructions, il peut causer ou être sujet à des interférences avec les communications radio. Pour limiter les risques d'interférences électromagnétiques avec votre application, respectez les deux règles suivantes :

- Installez et utilisez le Harmony Industrial PC de sorte qu'il n'émette pas une énergie électromagnétique suffisante pour causer des interférences dans les dispositifs à proximité.
- Installez et testez le Harmony Industrial PC afin de vous assurer que l'énergie électromagnétique générée par les dispositifs à proximité n'interfère pas avec le fonctionnement du Harmony Industrial PC.

Toute modification non expressément approuvée par la partie responsable de la mise en conformité peut entraîner l'annulation de l'autorisation d'utilisation du produit.

# AVERTISSEMENT

#### INTERFERENCES ELECTROMAGNETIQUES

Le rayonnement électromagnétique peut déranger le fonctionnement du Harmony Industrial PC, ce qui peut entraîner un fonctionnement involontaire de l'équipement. En cas de détection d'interférences électromagnétiques :

- Augmentez la distance entre le Harmony Industrial PC et l'équipement interférant.
- Réorientez le Harmony Industrial PC et l'équipement interférant.
- Reroutez les lignes électriques et de communication du Harmony Industrial PC et de l'équipement interférant.
- Branchez le Harmony Industrial PC et l'équipement interférant sur des blocs d'alimentation différents.
- Utilisez toujours des câbles blindés lors de la connexion du Harmony Industrial PC à un périphérique ou un autre ordinateur.

### <span id="page-30-1"></span><span id="page-30-0"></span>Certifications et normes

#### **Introduction**

Schneider Electric a fait appel à des organismes indépendants tiers afin de tester et de qualifier ce produit. Ces organismes ont certifié qu'il était conforme aux normes ci-après.

NOTE : Vérifiez systématiquement les certifications d'après le marquage du produit.

#### Certifications pour les unités Ecrans HMIDM6421, HMIDM6521, HMIDM7421, HMIDM7521, HMIDM9521, HMIDMA521 et les HMIBMI, HMIPCCL2B5, HMIPCCL2B6

- Underwriters Laboratories Inc., UL 62368-1 et CSA 62368-1 (équipements audio/vidéo, de traitement de l'information et de communication).
- RCM et EAC. Consultez le marquage du produit.

#### Certifications des unités Box iPC HMIPCCP27, HMIPCCP2J, HMIPCCU27 et HMIPCCU2J

- Equipements de commande industrielle (UL 61010-2-201 et CSA C22.2 N° 61010-2-201) et pour zones dangereuses de Classe I Division 2 (ANSI/ISA 12.12.01 et CSA22.2 N°213). Consultez le marquage du produit.
- CCC, RCM et EAC. Consultez le marquage du produit.
- Catégories d'équipements CE Atex et IEC Ex 3GD (modèles CC). Consultez le marquage du produit.
- Catégories d'équipements CE Atex et IEC Ex 3D (modèles CA). Consultez le marquage du produit.

#### Certifications des unités Box iPC HMIBMP, HMIPCCP2B, HMIPCCP27, HMIPCCP2J (et Ecrans en option HMIDM7421, HMIDM7521)

- DNV-GL (organisme de la marine marchande).
- CCC, RCM et EAC. Consultez le marquage du produit.

#### Certifications pour les unités Box iPC HMIBMP, HMIBMU, HMIBMO, HMIPCCP2B, HMIPCCU2B, HMIPCCL2B1...4 et HMIDM7421, HMIDM7521

- Equipements de commande industrielle (UL 61010-2-201 et CSA C22.2 N° 61010-2-201) et pour zones dangereuses de Classe I Division 2 (ANSI/ISA 12.12.01 et CSA22.2 N°213). Consultez le marquage du produit.
- Pour les catégories d'équipements CE Atex et IEC Ex 3GD (modèles CC). Consultez le marquage du produit
- Pour les catégories d'équipements CE Atex et IEC Ex 3D (modèles CA). Consultez le marquage du produit

#### Certifications des Ecrans HMIDM6421, HMIDM6521, HMIDM7421, HMIDM7521 avec une unité Box iPC HMIBMP, HMIPCCP2B, HMIBMU, HMIPCCU2B, HMIBMO, HMIPCCL2B1...4, HMIDADP11

 Equipements de commande industrielle (UL 61010-2-201 et CSA C22.2 N° 61010-2-201) et pour zones dangereuses de Classe I Division 2 (ANSI/ISA 12.12.01 et CSA22.2 N°213). Consultez le marquage du produit.

#### Normes de conformité

Schneider Electric a testé la conformité de ce produit aux normes obligatoires suivantes :

- Etats-Unis :
	- Federal Communications Commission, FCC Partie 15, Classe A
- Europe : CE
	- Directive basse tension 2014/35/EU, basée sur IEC 62368-1 ou IEC 61010-2-201 Directive CEM 2014/30/EU, classe A, basée sur IEC 61000-6-2 et IEC 61000-6-4
- Australie : RCM
	- Norme AS/NZS CISPR11

#### Normes d'homologation

Schneider Electric a volontairement soumis ce produit à des tests supplémentaires. Les tests complémentaires ainsi réalisés, ainsi que les normes à partir desquelles ces tests ont été menés, sont détaillés dans la section Caractéristiques environnementales.

#### Substances dangereuses

Ce produit est conforme aux normes suivantes :

- WEEE, directive 2012/19/EU
- RoHS, directives 2011/65/EU et 2015/863/EU
- RoHS Chine, norme GB/T 26572
- Règlement REACh CE 1907/2006

NOTE : De la documentation sur le développement durable est disponible sur le site Web de Schneider Electric (profil environnemental de produit et instruction de fin de vie, certificats RoHS et REACh).

#### Fin de vie (WEEE)

Ce produit contient des cartes électroniques. Pour l'éliminer, il est impératif de passer par des filières de recyclage particulières. Le produit contient des cellules et/ou des batteries de stockage qui doivent être collectées et traitées séparément, lorsqu'elles sont épuisées et en fin de vie du produit (directive 2012/19/EU).

Consultez la section Maintenance qui explique comment extraire les cellules et batteries du produit. Le pourcentage du poids des métaux lourds contenus dans ces batteries ne dépasse pas le seuil défini par la directive européenne 2006/66/CE.

#### Conformité avec la norme européenne CE

Les produits décrits dans le présent manuel sont conformes aux directives européennes relatives à la compatibilité électromagnétique et aux basses tensions (marquage CE) lorsqu'ils sont utilisés conformément à la documentation s'y rapportant, dans les applications pour lesquelles ils sont prévus et conjointement à des produits tiers approuvés.

### <span id="page-33-1"></span><span id="page-33-0"></span>Installations en zone dangereuse – Pour les Etats-Unis et le Canada

#### Généralités

### **A A DANGER**

#### RISQUE D'ÉLECTROCUTION, D'EXPLOSION OU ÉCLAIR D'ARC ÉLECTRIQUE

- Débranchez toutes les sources d'alimentation de l'appareil avant de retirer tout capot ou élément du système, et avant d'installer ou de retirer tout accessoire, élément matériel ou câble.
- Débranchez le câble d'alimentation du Harmony Industrial PC et du bloc d'alimentation.
- Utilisez toujours un dispositif de détection d'une tension nominale appropriée pour vérifier que l'équipement est hors tension.
- Replacez tous les capots ou éléments du système avant de remettre l'unité sous tension.
- N'utilisez que la tension indiquée pour faire fonctionner l'unité Harmony Industrial PC. L'unité CA est conçue pour une utilisation avec une alimentation de 100 à 240 VCA. L'unité CC est conçue pour une utilisation avec une alimentation de 24 VCC. Déterminez toujours si votre équipement est alimenté en CA ou en CC avant de le mettre sous tension.

#### Le non-respect de ces instructions provoquera la mort ou des blessures graves.

Les unités HMIBMP, HMIBMU, HMIBMO, HMIPCCP2B, HMIPCCU2B, HMIPCCL2B1...4, HMIPCCL2D1...4, HMIPCCL2J1...4, HMIPCCL261...4, HMIPCCL271...4, HMIPCCU26, HMIPCCU27, HMIPCCU2D, HMIPCCU2J, HMIPCCP26, HMIPCCP27, HMIPCCP2D, HMIPCCP2J sont certifiées conformes pour une utilisation dans les zones dangereuses de Classe I Division 2. Elles ne doivent en aucun cas être utilisées dans une zone normalement dangereuse de Division 1.

Les zones de Division 2 présentent des concentrations dangereuses de substances inflammables qui sont normalement confinées et dûment ventilées, ou sont situées à proximité de zones de Classe I, Division 1, pour lesquelles une situation anormale pourrait entraîner une exposition momentanée à ces concentrations dangereuses.

Cet équipement est destiné à une utilisation dans les zones dangereuses de Classe 1, Division 2, Groupes A, B, C ou D, ou dans les zones non dangereuses uniquement. Avant d'installer ou d'utiliser l'unité Box iPC HMIBMP, HMIBMU, HMIBMO, HMIPCCP2B, HMIPCCU2B, HMIPCCL2B1...4, HMIPCCL2D1...4, HMIPCCL2J1...4, HMIPCCL261...4, HMIPCCL271...4, HMIPCCU26, HMIPCCU27, HMIPCCU2D, HMIPCCU2J, HMIPCCP26, HMIPCCP27, HMIPCCP2D, HMIPCCP2J et l'écran HMIDM6421, HMIDM6521, HMIDM7421, HMIDM7521, vérifiez toujours que la certification ANSI/ISA 12.12.01 ou CSA C22.2 n° 213 est indiquée sur l'étiquette du produit.

### A AVERTISSEMENT

#### RISQUE D'EXPLOSION

- N'utilisez pas le Harmony Industrial PC dans une zone ou un environnement dangereux non répertorié dans la Classe I, Division 2, Groupes A, B, C et D.
- Avant d'utiliser le Harmony Industrial PC dans une zone dangereuse, vérifiez toujours que la certification ANSI/ISA 12.12.01 ou CSA C22.2 n° 213 est indiquée sur l'étiquette du produit.
- N'installez aucun composant, équipement ou accessoire de Schneider Electric ou d'autres fabricants qui n'a pas été déclaré conforme pour une utilisation dans des zones de Classe I, Division 2, Groupes A, B, C et D.
- Vérifiez également que les cartes contrôleur PCI présentent un code de température (code T) approprié et conviennent à une utilisation dans une plage de température ambiante de 0 à 50 °C (32 à 122 °F).
- N'effectuez aucune action d'installation, de modification, de maintenance, de réparation, etc. de l'unité Harmony Industrial PC qui ne soit pas autorisée dans le présent manuel. Toute action non autorisée peut affecter la conformité de l'unité pour une utilisation dans des zones de Classe I, Division 2.

# A AVERTISSEMENT

#### RISQUE D'EXPLOSION

- Vérifiez toujours la classification de votre équipement au regard des normes ANSI/ISA 12.12.01 et CSA C22.2 n° 213 avant de l'installer ou de l'utiliser dans une zone dangereuse.
- Pour mettre sous tension ou hors tension une unité Harmony Industrial PC installée dans une zone dangereuse de Classe I, Division 2, vous devez :
	- utiliser un commutateur situé hors de la zone dangereuse, ou
	- utiliser un commutateur certifié Classe I, Division 1 pour utilisation en zone dangereuse.
- Le remplacement de composants peut rendre ce produit non adapté à une utilisation en zone de Classe I, Division 2.
- Avant de connecter ou déconnecter l'équipement, vérifiez que l'alimentation est coupée ou que la zone ne présente aucun danger. Cette consigne s'applique à tous les branchements : alimentation, mise à la terre, en série, en parallèle, en réseau ou via un port USB à l'arrière.
- N'utilisez jamais de câble non blindé ou non mis à la terre dans des zones dangereuses.
- Le cas échéant, maintenez fermées les portes et les ouvertures de l'enceinte en permanence pour éviter l'accumulation de corps étrangers au niveau du poste de travail.
- N'ouvrez pas le capot et n'utilisez pas de connecteurs USB dans des zones dangereuses.
- N'exposez pas l'équipement à la lumière directe du soleil ni à une source de rayons UV.

#### Le non-respect de ces instructions peut provoquer la mort, des blessures graves ou des dommages matériels.

Assurez-vous de la conformité de votre produit pour son utilisation dans la zone concernée. Si aucune spécification de Classe, Division ou Groupe n'est fixée pour la zone en question, les utilisateurs doivent consulter les autorités compétentes pour que ces dernières déterminent ces critères.

Conformément aux réglementations fédérales, nationales, régionales et locales, toute installation située dans une zone dangereuse doit faire l'objet d'un contrôle par les autorités compétentes avant son utilisation. Seul un personnel qualifié est autorisé à installer, entretenir et contrôler ces systèmes.
## Commutateur marche/arrêt

# **A A DANGER**

## RISQUE D'ÉLECTROCUTION, D'EXPLOSION OU ÉCLAIR D'ARC ÉLECTRIQUE

- Débranchez toutes les sources d'alimentation de l'appareil avant de retirer tout capot ou élément du système, et avant d'installer ou de retirer tout accessoire, élément matériel ou câble.
- Débranchez le câble d'alimentation du Harmony Industrial PC et du bloc d'alimentation.
- Utilisez toujours un dispositif de détection d'une tension nominale appropriée pour vérifier que l'équipement est hors tension.
- Replacez tous les capots ou éléments du système avant de remettre l'unité sous tension.
- N'utilisez que la tension indiquée pour faire fonctionner l'unité Harmony Industrial PC. L'unité CA est conçue pour une utilisation avec une alimentation de 100 à 240 VCA. L'unité CC est conçue pour une utilisation avec une alimentation de 24 VCC. Déterminez toujours si votre équipement est alimenté en CA ou en CC avant de le mettre sous tension.

#### Le non-respect de ces instructions provoquera la mort ou des blessures graves.

La puissance d'entrée requise par les systèmes comportant une unité Box iPC fait du commutateur marche/arrêt un appareil présentant des risques d'incendie, étant donné que la tension et le courant aux bornes du dispositif d'établissement/coupure sont en mesure de créer une étincelle.

En cas d'utilisation d'un commutateur marche/arrêt normal, les réglementations relatives aux zones dangereuses exigent que le commutateur marche/arrêt soit utilisé dans des zones définies comme non dangereuses.

Cependant, des limites concernant la longueur des câbles entre le poste de travail et le commutateur marche/arrêt peuvent s'appliquer. Dans les autres cas, le commutateur doit être conforme aux normes de Classe I, Division 1 (sécurité intrinsèque). Ces commutateurs sont conçus de façon à empêcher toute possibilité d'apparition d'une étincelle lors de l'établissement ou la coupure de contacts.

Utilisez des commutateurs conformes aux normes UL et/ou CSA de Classe I, Division 1 dans les zones dangereuses. Ces commutateurs sont très largement disponibles dans le commerce. Il vous incombe de veiller à choisir un commutateur marche/arrêt qui soit en accord avec le niveau de zone dangereuse de l'installation.

## Raccordements des câbles

# A AVERTISSEMENT

## RISQUE D'EXPLOSION

- Vérifiez toujours la classification de votre équipement au regard des normes ANSI/ISA 12.12.01 et CSA C22.2 n° 213 avant de l'installer ou de l'utiliser dans une zone dangereuse.
- Pour mettre sous tension ou hors tension une unité Harmony Industrial PC installée dans une zone dangereuse de Classe I, Division 2, vous devez :
	- utiliser un commutateur situé hors de la zone dangereuse, ou
	- utiliser un commutateur certifié Classe I, Division 1 pour utilisation en zone dangereuse.
- Le remplacement de composants peut rendre ce produit non adapté à une utilisation en zone de Classe I, Division 2.
- Avant de connecter ou déconnecter l'équipement, vérifiez que l'alimentation est coupée ou que la zone ne présente aucun danger. Cette consigne s'applique à tous les branchements : alimentation, mise à la terre, en série, en parallèle, en réseau ou via un port USB à l'arrière.
- N'utilisez jamais de câble non blindé ou non mis à la terre dans des zones dangereuses.
- Le cas échéant, maintenez fermées les portes et les ouvertures de l'enceinte en permanence pour éviter l'accumulation de corps étrangers au niveau du poste de travail.
- N'ouvrez pas le capot et n'utilisez pas de connecteurs USB dans des zones dangereuses.
- N'exposez pas l'équipement à la lumière directe du soleil ni à une source de rayons UV.

#### Le non-respect de ces instructions peut provoquer la mort, des blessures graves ou des dommages matériels.

Les réglementations en matière de zones dangereuses de Division 2 exigent la mise en place d'un dispositif de protection et de verrouillage approprié pour tous les raccordements de câbles. Utilisez uniquement des périphériques USB non incendiaires car les connexions USB ne présentent pas de dispositif de protection adéquat pour permettre l'utilisation des connexions USB de l'unité Box iPC. Ne connectez ou déconnectez jamais un câble tant que l'une ou l'autre de ses extrémités est alimentée. Tous les câbles de communication doivent inclure un écran de mise à la terre du châssis. Ce dispositif doit se composer d'une tresse de cuivre et de papier aluminium. L'enveloppe du connecteur D-Sub doit être en métal conducteur (zinc moulé, par exemple) et la tresse de l'écran de mise à la terre directement et correctement fixée à l'extrémité de l'enveloppe du connecteur. N'utilisez pas de fil de masse relié au blindage.

Le diamètre extérieur du câble doit être adapté au diamètre intérieur du dispositif de protection du connecteur de câble pour garantir un niveau de protection élevé. Fixez toujours les connecteurs D-Sub aux connecteurs correspondants du poste de travail à l'aide des deux vis situées sur les deux côtés.

#### Utilisation et maintenance

Les systèmes ont été conçus de manière à valider les tests relatifs aux étincelles pour les branchements USB en face avant uniquement.

# A AVERTISSEMENT

#### RISQUE D'EXPLOSION

En plus des autres directives indiquées dans ce manuel, respectez les règles suivantes lors de l'installation de l'unité Harmony Industrial PC dans une zone dangereuse :

- Le câblage de l'équipement doit être conforme à l'article 501.10 (B) du NEC (National Electrical Code) applicable aux zones dangereuses de Classe I, Division 2.
- Installez l'unité Harmony Industrial PC dans un boîtier approprié, qui ne peut être ouvert qu'à l'aide d'un outil (boîtier sécurisé). Il est recommandé d'utiliser des boîtiers de type 4 ou conformes à l'indice de protection IP65, même s'ils ne sont pas imposés par les réglementations.

Le non-respect de ces instructions peut provoquer la mort, des blessures graves ou des dommages matériels.

NOTE : L'indice de protection IP65 ne fait pas partie de la certification UL relative aux zones dangereuses.

# **Chapitre 2** Caractéristiques physiques

## Objet de ce chapitre

Ce chapitre présente les caractéristiques physiques de l'unité Harmony Box iPC.

## Contenu de ce chapitre

Ce chapitre contient les sujets suivants :

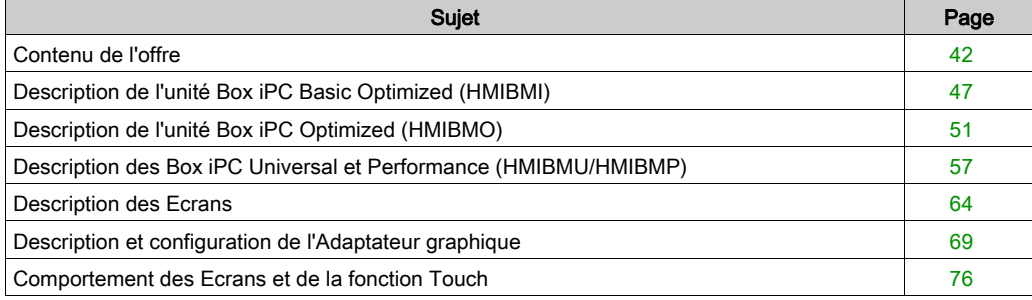

## <span id="page-41-0"></span>Contenu de l'offre

## Eléments de l'unité Harmony Box iPC

Les éléments suivants sont fournis avec l'Harmony Box iPC. Avant d'utiliser l'unité Box iPC, vérifiez que tous les éléments sont présents :

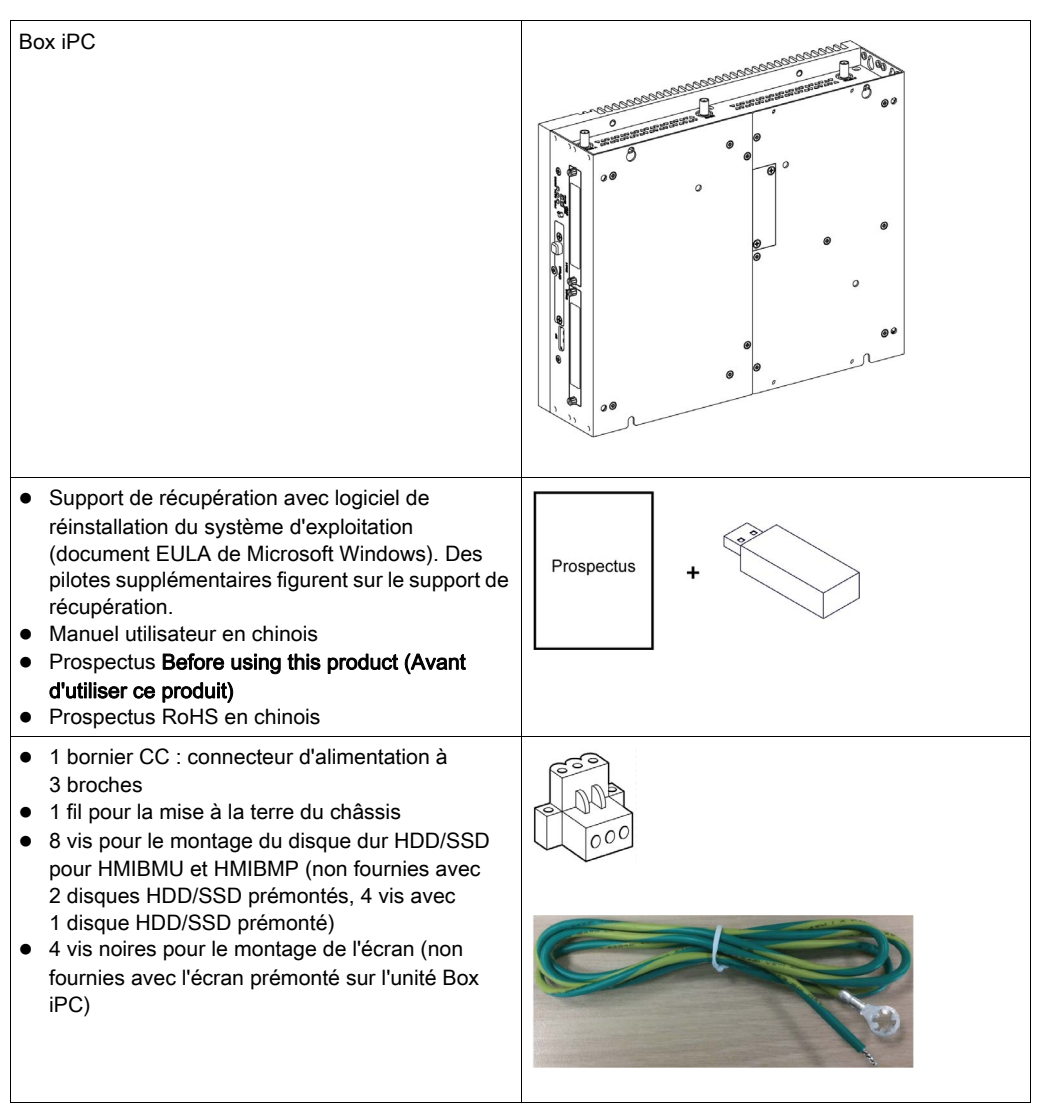

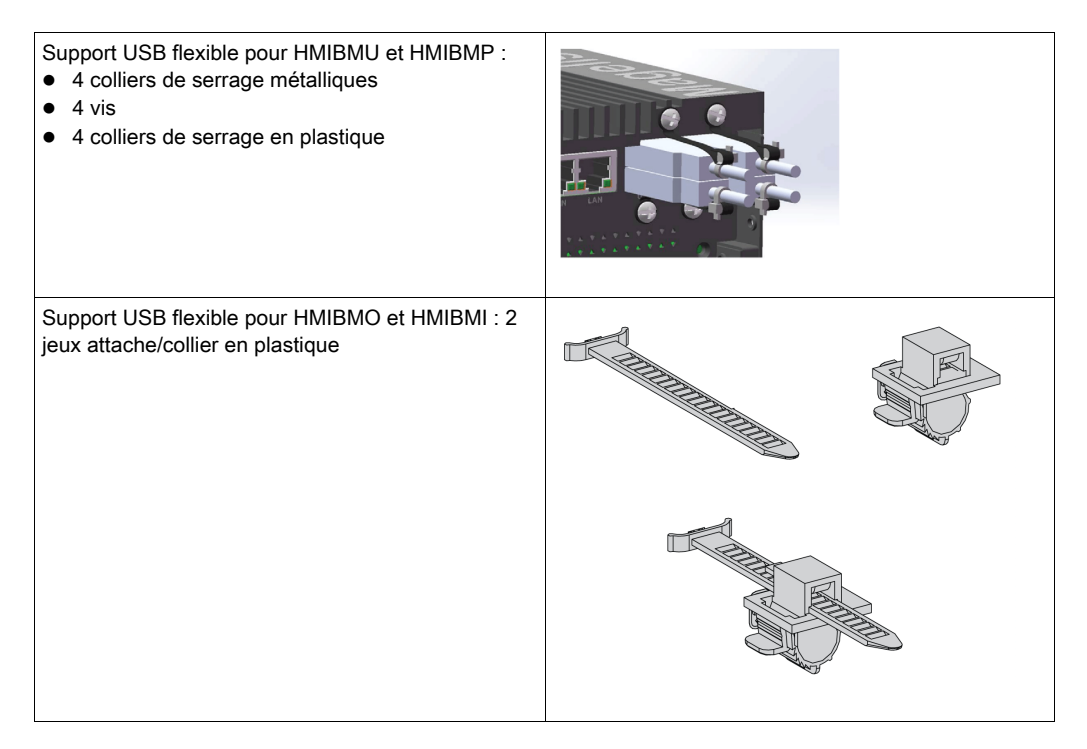

L'unité Box iPC a été emballée avec soin, une attention particulière ayant été apportée à la qualité. Toutefois, si des éléments sont endommagés ou manquants, contactez immédiatement votre service clientèle.

#### Eléments de l'unité Ecran

Les éléments suivants sont fournis avec l'écran. Avant d'utiliser l'écran, vérifiez que tous les éléments sont présents :

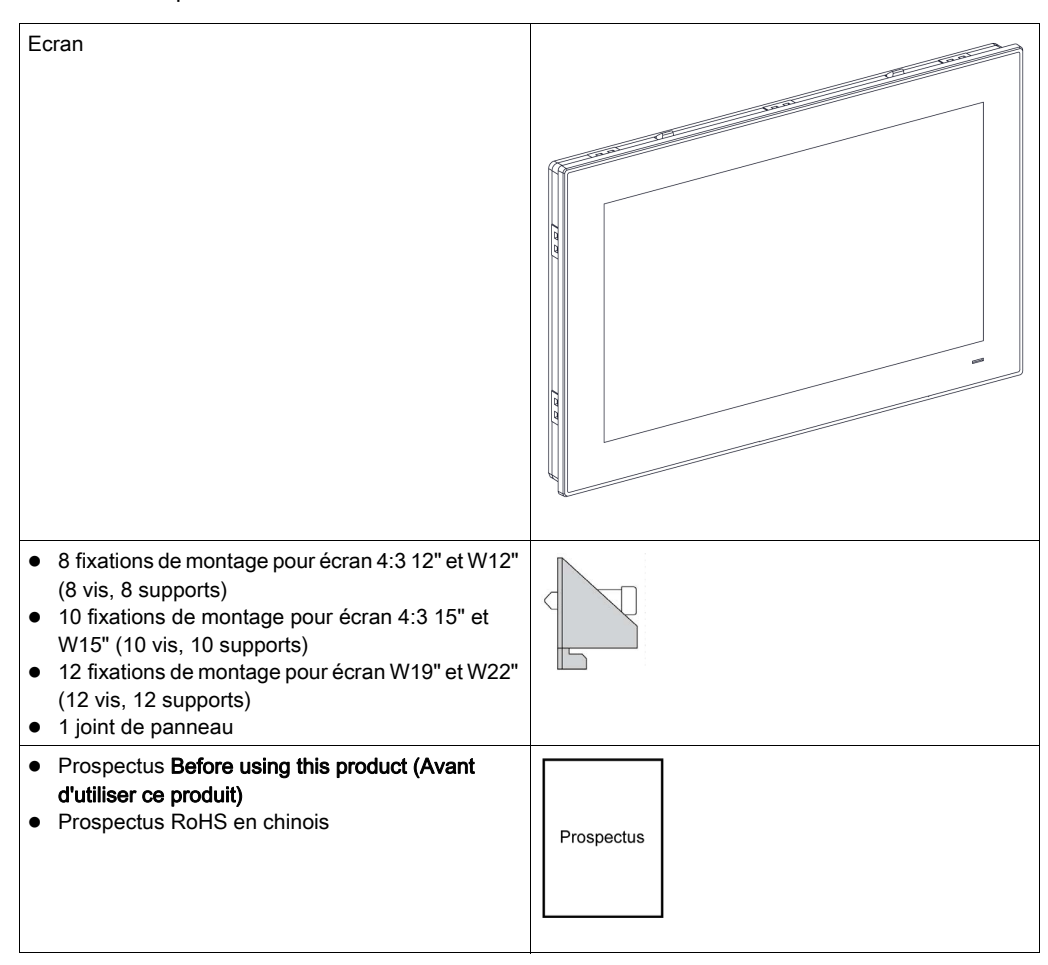

L'unité écran a été emballée avec soin, une attention particulière ayant été apportée à la qualité. Toutefois, si des éléments sont endommagés ou manquants, contactez immédiatement votre service clientèle.

## Eléments de l'unité Adaptateur graphique

Les éléments suivants sont fournis avec l'Adaptateur graphique. Avant d'utiliser l'unité Adaptateur graphique, vérifiez que tous les éléments sont présents :

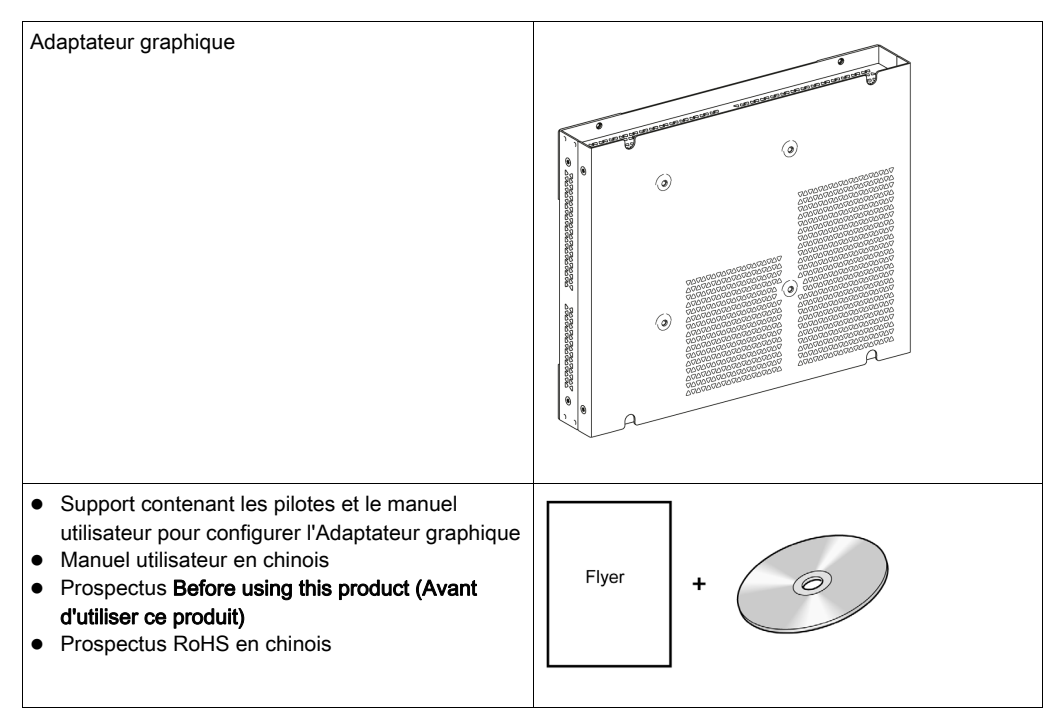

- 1 bornier CC : connecteur d'alimentation à 3 broches
- 1 fil pour la mise à la terre du châssis
- 4 vis noires pour le montage de l'écran (non fournies avec l'écran prémonté)
- 4 vis pour le montage du kit VESA
- 1 jeu collier/attache en plastique pour le support de câble USB

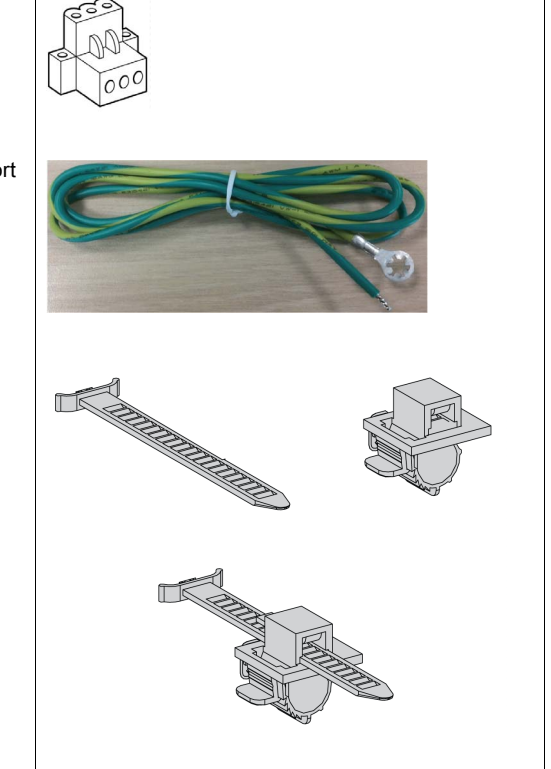

L'unité Adaptateur graphique a été emballée avec soin, une attention particulière ayant été apportée à la qualité. Toutefois, si des éléments sont endommagés ou manquants, contactez immédiatement votre service clientèle.

## <span id="page-46-0"></span>Description de l'unité Box iPC Basic Optimized (HMIBMI)

## Introduction

Durant le fonctionnement, la température de surface du dissipateur thermique peut dépasser 70 °C (158 °F).

# A AVERTISSEMENT

## RISQUE DE BRÛLURES

Ne touchez pas la surface du dissipateur thermique durant le fonctionnement.

Le non-respect de ces instructions peut provoquer la mort, des blessures graves ou des dommages matériels.

## Description des Box iPC

## **Présentation**

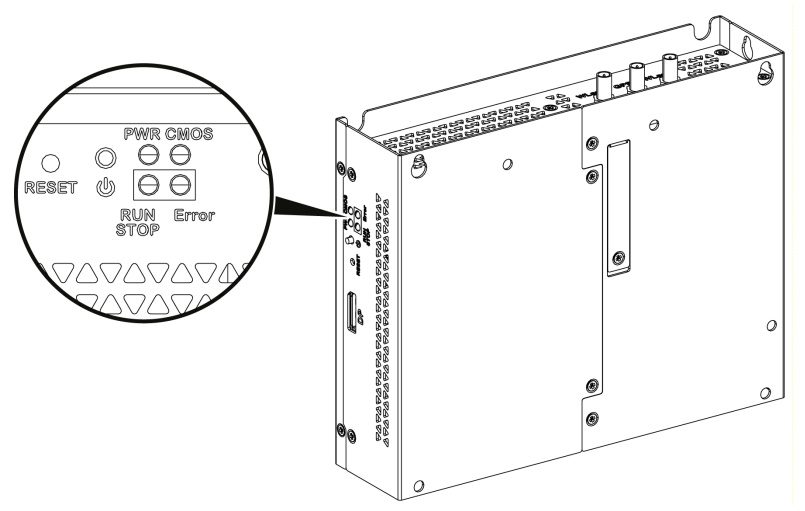

Bouton de mise sous/hors tension, bouton de réinitialisation et voyants

#### Signification des voyants d'état

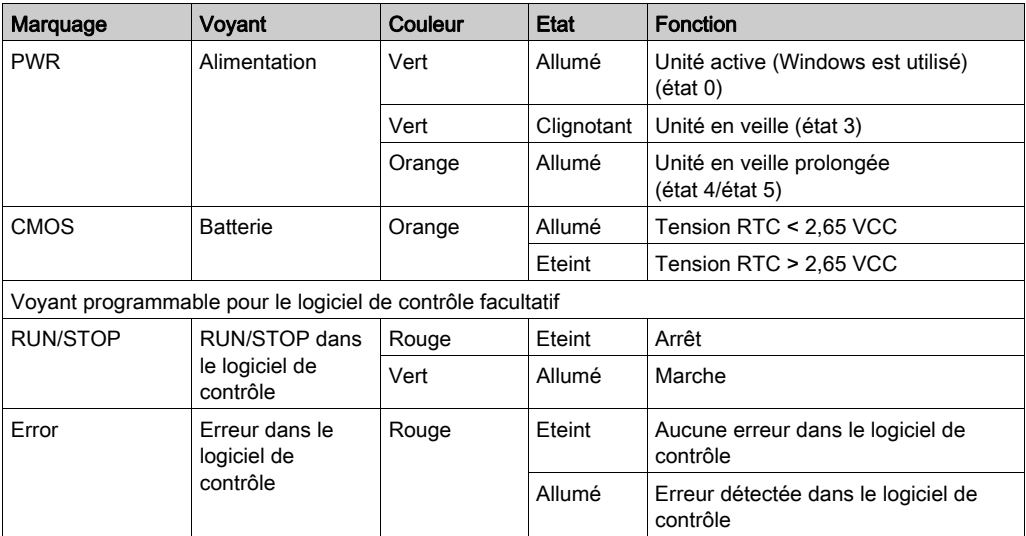

#### Vue avant de l'unité

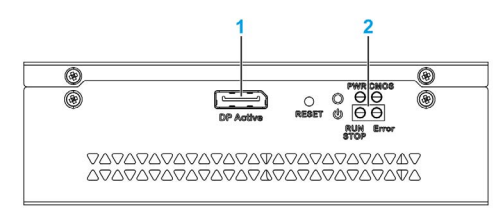

- 1 DP actif
- 2 Voyants et bouton de mise sous tension/réinitialisation

## Vue de dessus

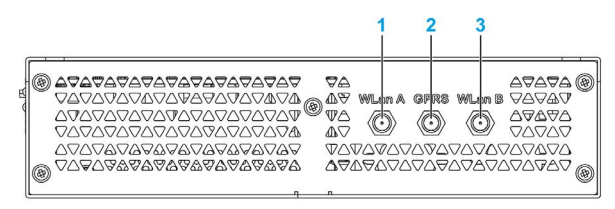

- 1 Connecteur SMA pour antenne externe WLan A
- 2 Connecteur SMA pour antenne externe GPRS/4G
- 3 Connecteur SMA pour antenne externe WLan B

## Vue de dessous

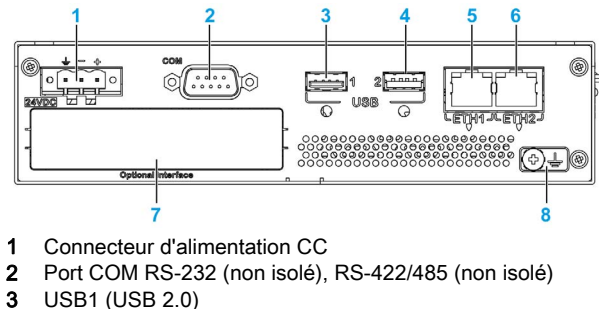

- 4 USB2 (USB 3.0)
- 5 ETH1 (10/100/1000 Mbits/s)
- 6 ETH2 (10/100/1000 Mbits/s)
- 7 Interface facultative
- 8 Broche de mise à la terre

## Verrou USB

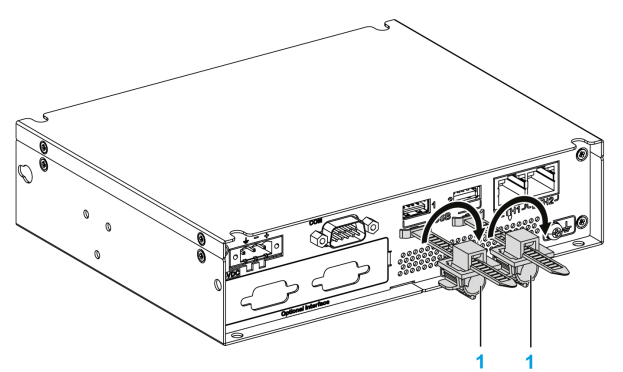

1 Verrou USB

## Description des unités Box iPC et Ecran

#### Présentation

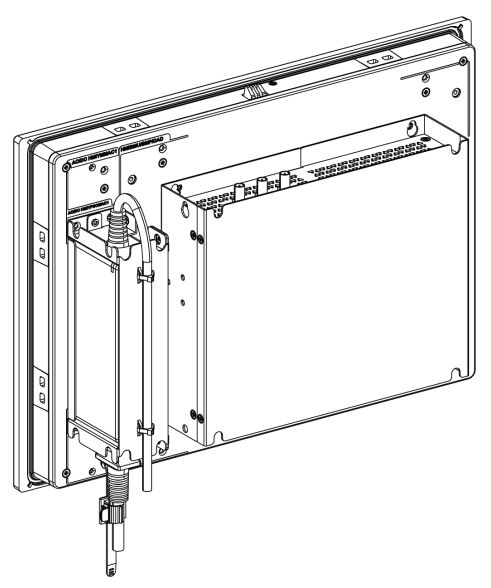

#### NOTE :

- Paramètre Windows (avec pilotes déjà installés) : l'unité Box iPC prend en charge deux ports DisplayPort en simultané si montage avec écran (HMIDM).
- Une fois le câble DisplayPort branché, redémarrez le système d'exploitation.
- Pour la connexion de l'unité Box iPC sur l'écran avec une interface DVI, utilisez un câble de liaison active DP/DVI : HMIYADDPDVI11 [\(voir](#page-468-0) Accessoires (voir page 469)).

## Vue de dessous

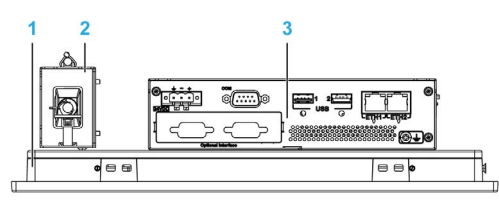

- 1 Ecran
- 2 Module d'alimentation CA facultatif (HMIYPSOMAC1 ou HMIYMMAC1)
- 3 Box iPC

## <span id="page-50-0"></span>Description de l'unité Box iPC Optimized (HMIBMO)

## Introduction

Durant le fonctionnement, la température de surface du dissipateur thermique peut dépasser 70 °C (158 °F).

# A AVERTISSEMENT

## RISQUE DE BRÛLURES

Ne touchez pas la surface du dissipateur thermique durant le fonctionnement.

Le non-respect de ces instructions peut provoquer la mort, des blessures graves ou des dommages matériels.

## Description de l'unité Box iPC Optimized standard

## Présentation

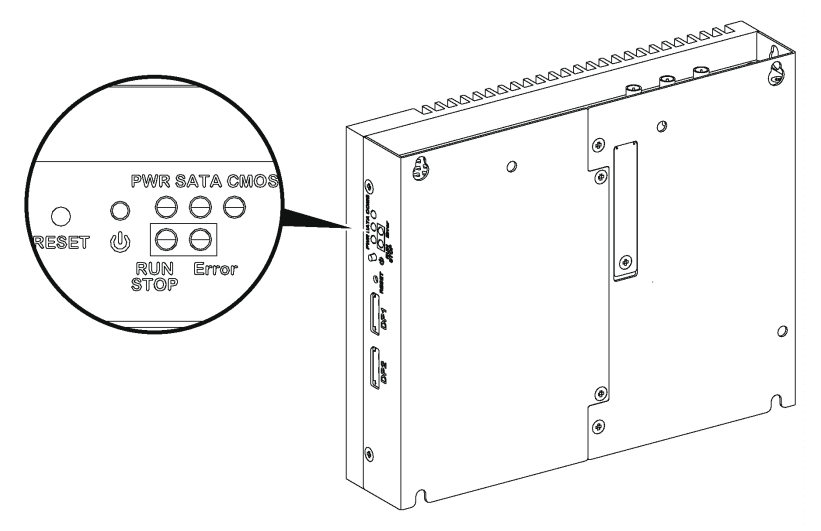

Bouton de mise sous/hors tension, bouton de réinitialisation et voyants

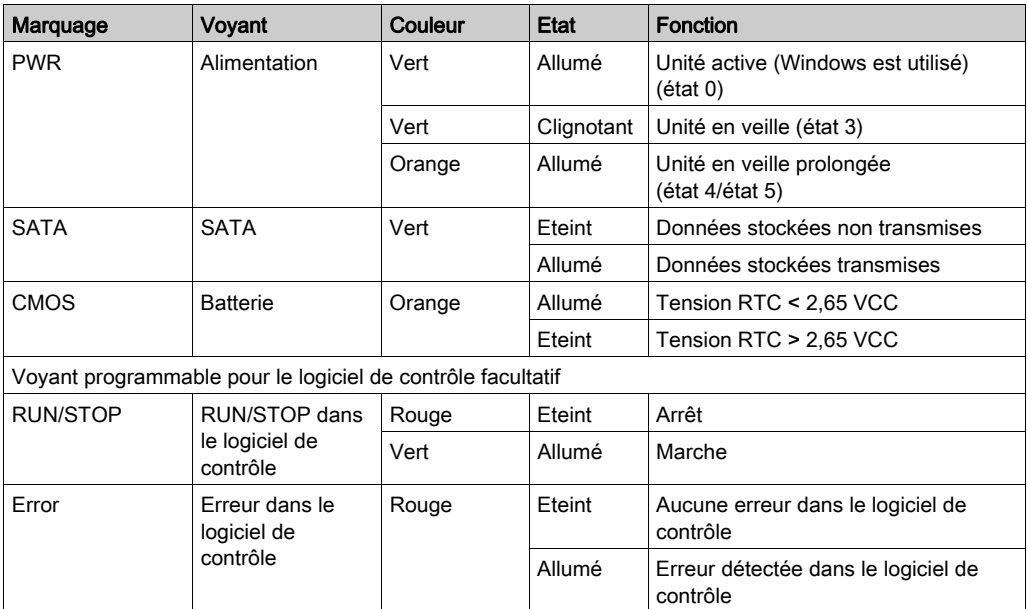

Le tableau suivant décrit la fonction des voyants d'état :

## Vue avant de l'unité

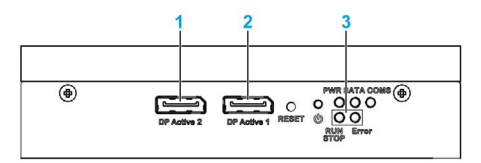

- 1 DP actif 2
- 2 DP actif 1
- 3 Voyants et bouton de mise sous tension/réinitialisation

## Vue de dessus

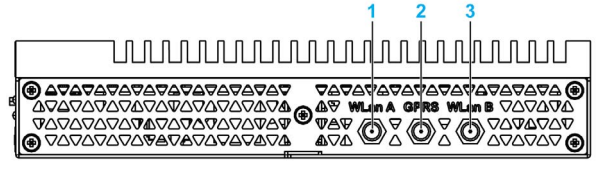

- 1 Connecteur SMA pour antenne externe WLan A<br>2 Connecteur SMA pour antenne externe GPRS/4
- 2 Connecteur SMA pour antenne externe GPRS/4G
- 3 Connecteur SMA pour antenne externe WLan B

#### Vue de dessous

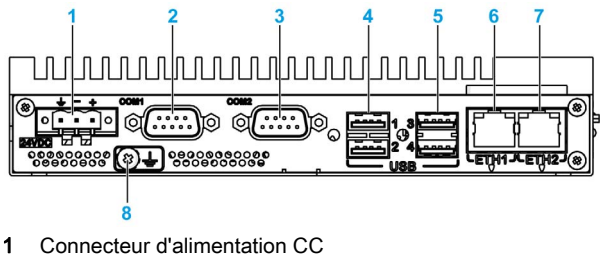

- 2 Port COM1 RS-232 (non isolé)
- 3 Port COM2 RS-232 (non isolé), RS-422/485 (non isolé)
- 4 USB1 et USB2 (USB 2.0)
- 5 USB3 et USB4 (USB 3.0)
- 6 ETH1 (10/100/1000 Mbits/s) IEEE1588
- 7 ETH2 (10/100/1000 Mbits/s) IEEE1588
- 8 Broche de mise à la terre

#### Description de l'unité Box iPC Optimized extensible

#### Présentation

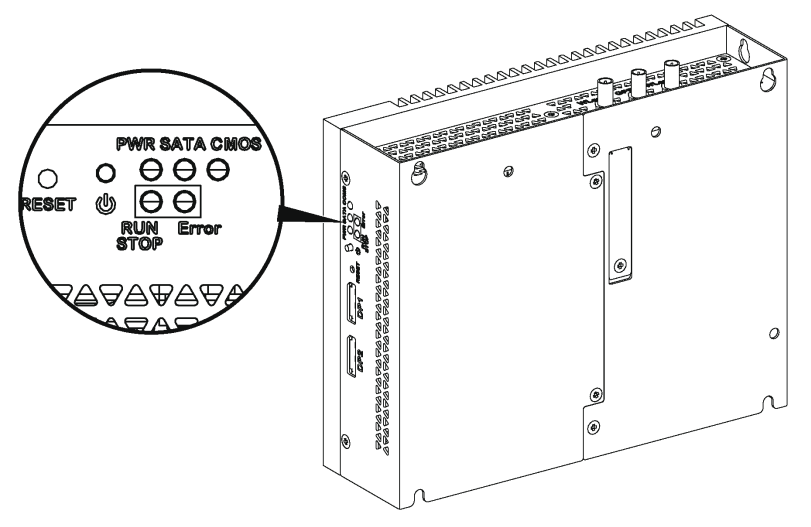

Bouton de mise sous/hors tension, bouton de réinitialisation et voyants

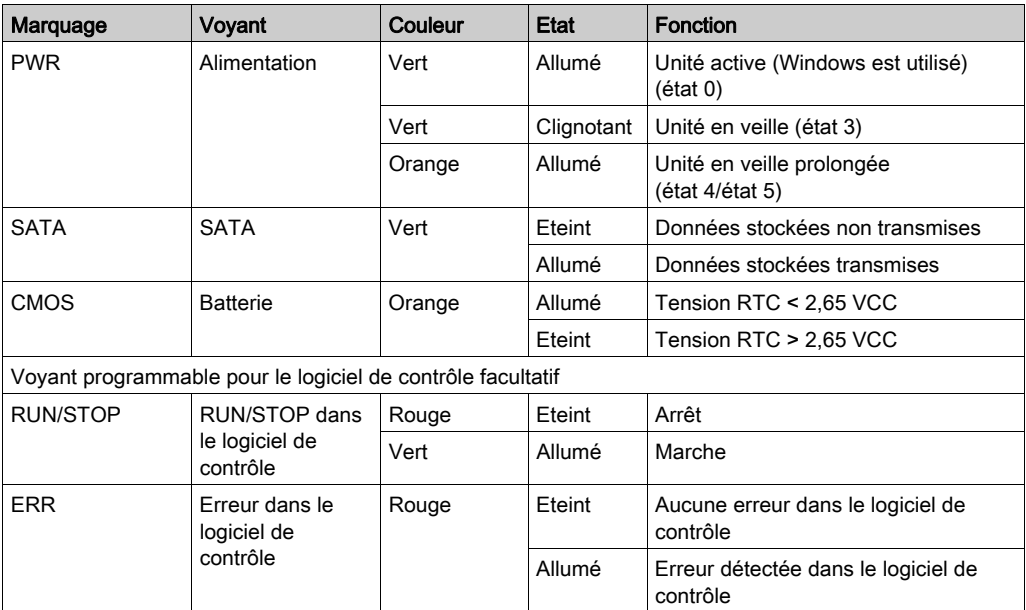

Le tableau suivant décrit la fonction des voyants d'état :

## Vue avant de l'unité

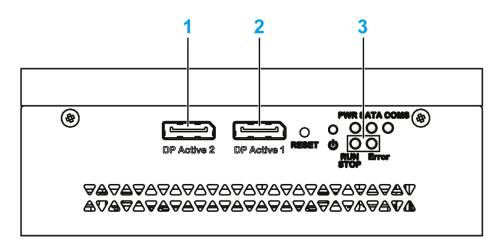

- 1 DP actif 2
- 2 DP actif 1
- 3 Voyants et bouton de mise sous tension/réinitialisation

#### Vue de dessus

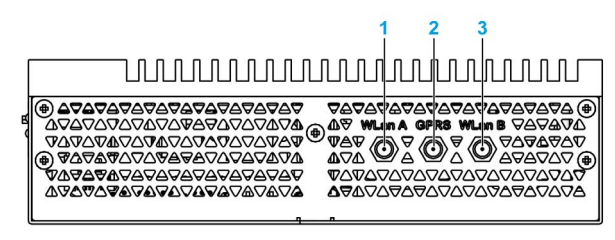

- 1 Connecteur SMA pour antenne externe WLan A
- 2 Connecteur SMA pour antenne externe GPRS/4G
- 3 Connecteur SMA pour antenne externe WLan B

#### Vue de dessous

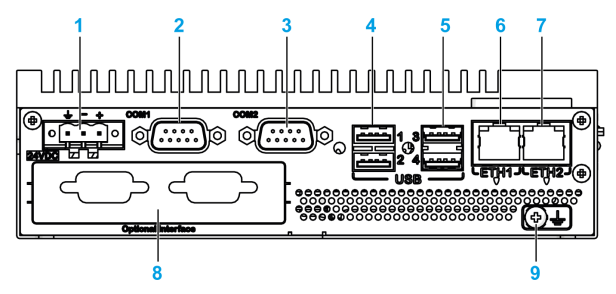

- 1 Connecteur d'alimentation CC
- 2 Port COM1 RS-232 (non isolé)
- 3 Port COM2 RS-232 (non isolé), RS-422/485 (non isolé)
- 4 USB1 et USB2 (USB 2.0)
- 5 USB3 et USB4 (USB 3.0)
- 6 ETH1 (10/100/1000 Mbits/s) IEEE1588
- 7 ETH2 (10/100/1000 Mbits/s) IEEE1588
- 8 Interface facultative
- 9 Broche de mise à la terre

## Description des unités Box iPC Optimized et Ecran

## Présentation

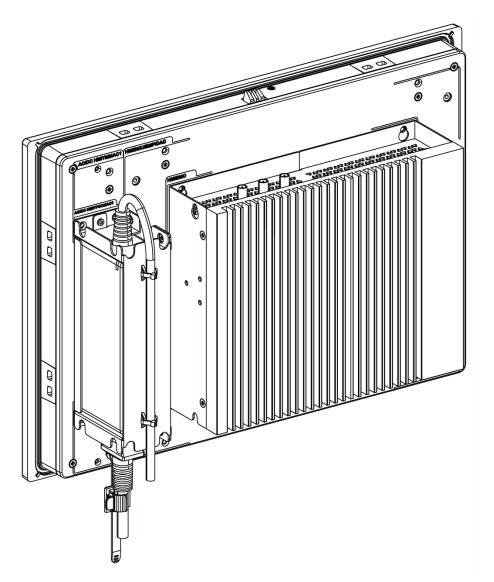

## NOTE :

- Paramètre Windows (avec pilotes déjà installés) : l'unité Box iPC Optimized prend en charge deux ports DisplayPort en simultané si montage avec écran (HMIDM).
- Une fois le câble DisplayPort branché, redémarrez le système d'exploitation.
- Pour la connexion de l'unité Box iPC sur l'écran avec une interface DVI, utilisez un câble de liaison active DP/DVI : HMIYADDPDVI11 (voir Accessoires).

## Vue de dessous

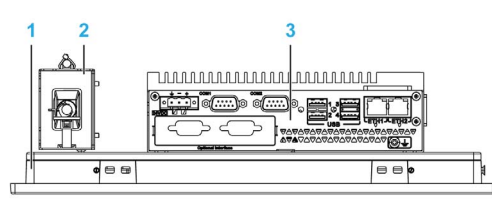

- 1 Ecran
- 2 Module d'alimentation CA facultatif (HMIYPSOMAC1 ou HMIYMMAC1)
- 3 Box iPC

## <span id="page-56-0"></span>Description des Box iPC Universal et Performance (HMIBMU/HMIBMP)

## Introduction

Durant le fonctionnement, la température de surface du dissipateur thermique peut dépasser 70 °C (158 °F).

# A AVERTISSEMENT

## RISQUE DE BRÛLURES

Ne touchez pas la surface du dissipateur thermique durant le fonctionnement.

Le non-respect de ces instructions peut provoquer la mort, des blessures graves ou des dommages matériels.

## Description de l'unité Box iPC 2 emplacements

## **Présentation**

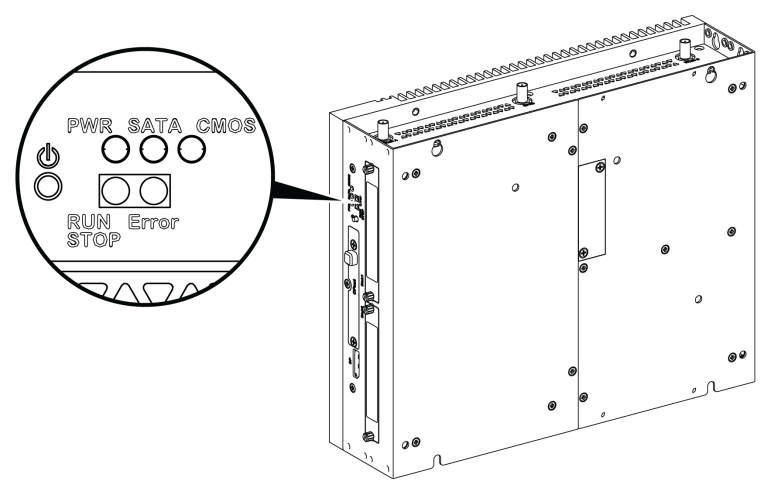

Bouton de mise sous/hors tension et voyants

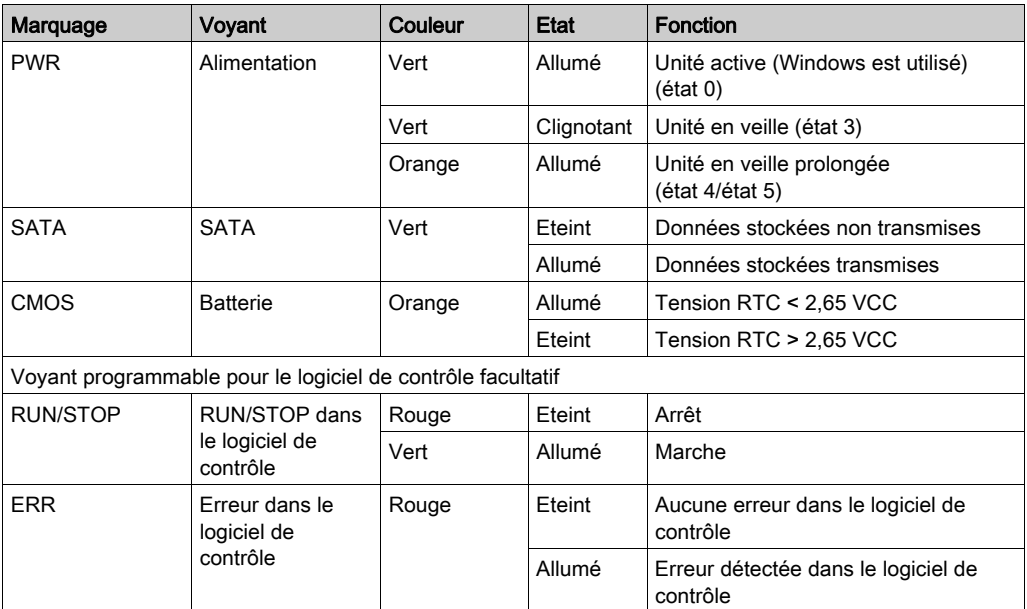

Le tableau suivant décrit la fonction des voyants d'état :

## Vue avant de l'unité

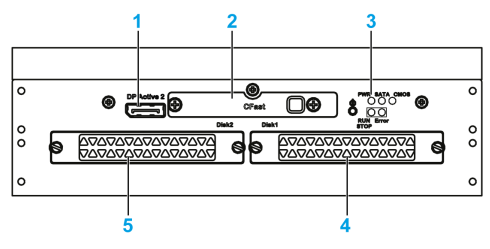

- 1 DP actif 2
- 2 Emplacement CFast à glissière
- 3 Voyants et bouton de mise sous tension/réinitialisation
- 4 HDD/SSD 1 (échange à chaud et configuration RAID possible)
- 5 HDD/SSD 2 (échange à chaud et configuration RAID possible)

#### Vue de dessus

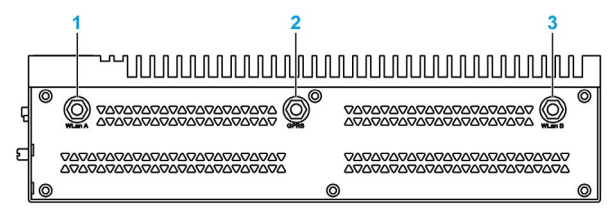

- 1 Connecteur SMA pour antenne externe WLan
- 2 Connecteur SMA pour antenne externe GPRS/4G
- 3 Connecteur SMA pour antenne externe WLan

#### Vue de dessous

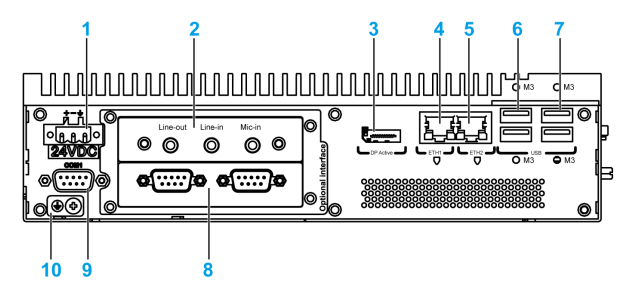

- 1 Connecteur d'alimentation CC
- 2 Interface facultative 1
- 3 DP actif 1
- 4 ETH1 (10/100/1000 Mbits/s) IEEE1588
- 5 ETH2 (10/100/1000 Mbits/s) IEEE1588
- 6 USB1 et USB2 (USB 3.0)
- 7 USB3 et USB4 (USB 2.0)
- 8 Interface facultative 2
- 9 Port COM1 RS-232, RS-422/485 (isolé)
- 10 Broche de mise à la terre

## Description de l'unité Box iPC 4 emplacements

## Présentation

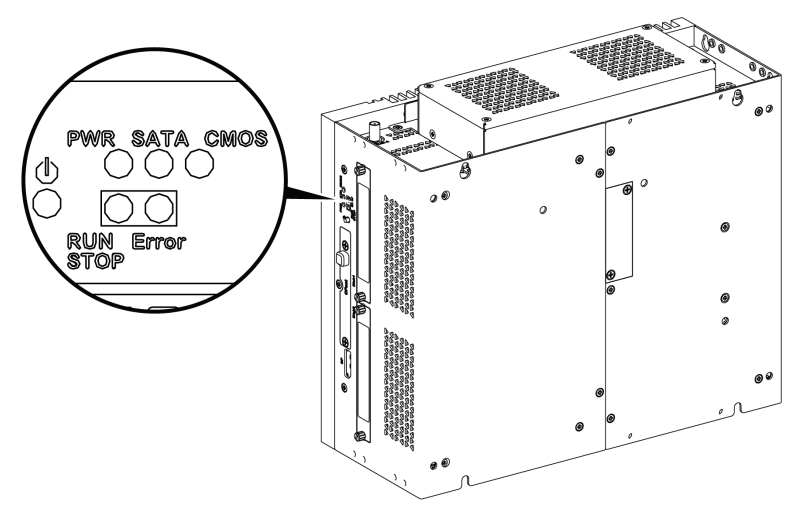

Bouton de mise sous/hors tension et voyants

Le tableau suivant décrit la fonction des voyants d'état :

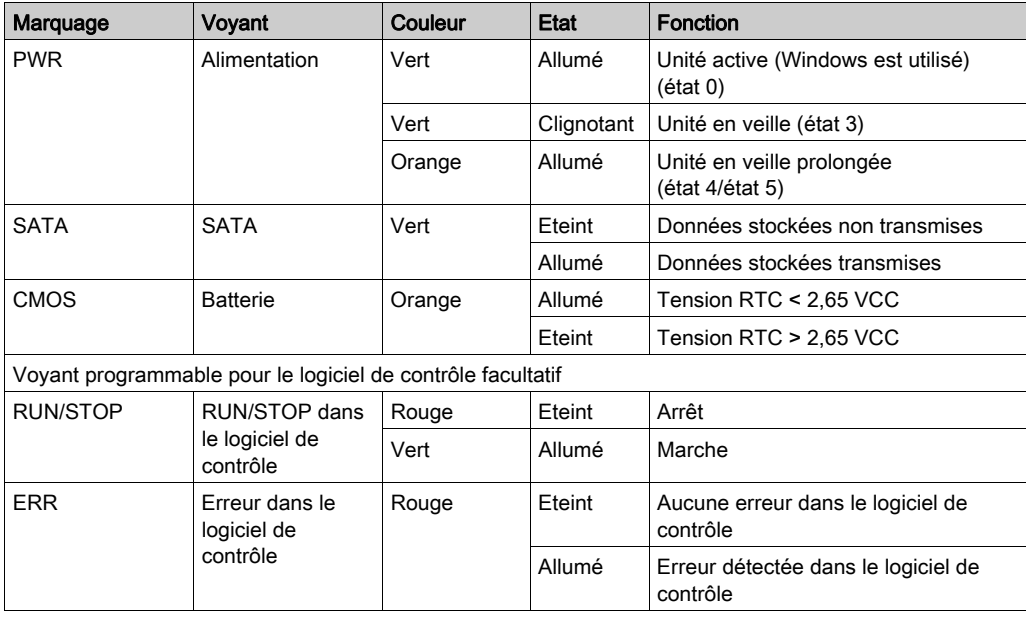

### Vue avant de l'unité

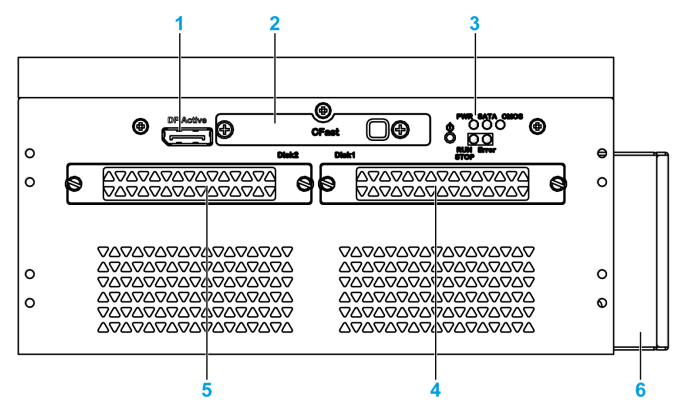

- 1 DP actif 2
- 2 Emplacement CFast à glissière
- 3 Voyants et bouton de mise sous tension/réinitialisation
- 4 HDD/SSD 1 (échange à chaud et configuration RAID possible)
- 5 HDD/SSD 2 (échange à chaud et configuration RAID possible)
- 6 Ventilateur

#### Vue de dessus

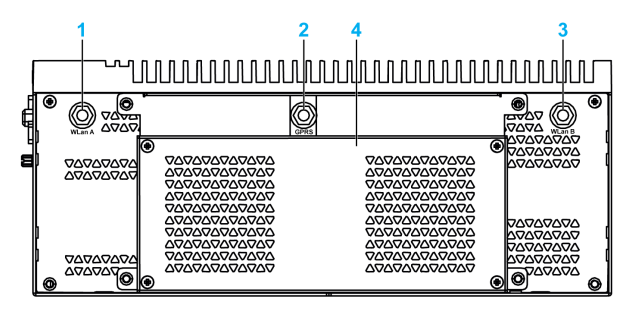

- 1 Connecteur SMA pour antenne externe WLan
- 2 Connecteur SMA pour antenne externe GPRS/4G
- 3 Connecteur SMA pour antenne externe WLan
- 4 Ventilateur

### Vue de dessous

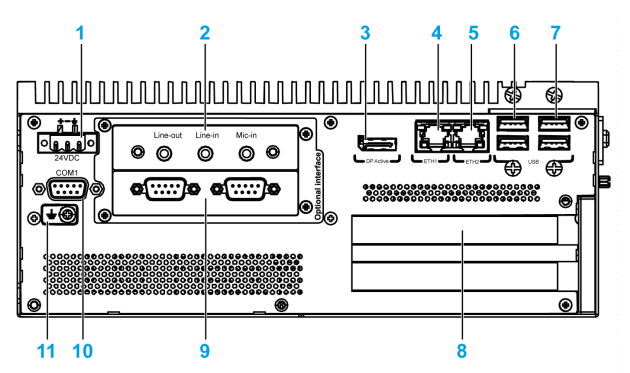

- 1 Connecteur d'alimentation CC
- 2 Interface facultative 1
- 3 DP actif 1
- 4 ETH1 (10/100/1000 Mbits/s) IEEE1588
- 5 ETH2 (10/100/1000 Mbits/s) IEEE1588
- 6 USB1 et USB2 (USB 3.0)
- 7 USB3 et USB4 (USB 2.0)
- 8 Emplacements PCI ou PCIe (Peripheral Component Interconnect express)
- 9 Interface facultative 2
- 10 Port COM1 RS-232, RS-422/485 (isolé)
- 11 Broche de mise à la terre

## Description des unités Box iPC et Ecran

## Présentation

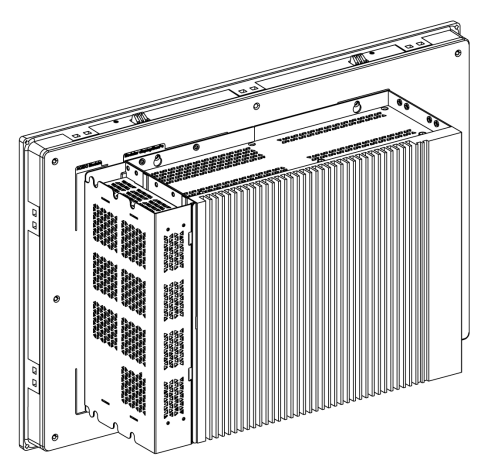

## NOTE :

- L'unité Box iPC (HMIBMU/HMIBMP) prend en charge deux ports DisplayPort. Lorsque l'unité Box iPC est montée avec l'écran, le port DisplayPort 2 n'est pas opérationnel.
- Une fois le câble DisplayPort branché, redémarrez le système d'exploitation.
- Pour la connexion de l'unité Box iPC à l'écran avec une interface DVI, utilisez un câble de liaison active DP/DVI HMIYADDPDVI11 (voir Accessoires).

## Vue de dessous

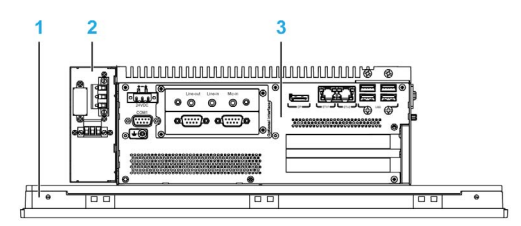

- 1 Ecran
- 2 Module d'alimentation CA facultatif (HMIYMMAC1)
- 3 Box iPC

## <span id="page-63-0"></span>Description des Ecrans

## Vue avant des Ecrans 4:3 12" ou 4:3 15"

L'écran 4:3 12" et 4:3 15" à technologie résistive analogique peut fonctionner de façon anormale si vous touchez plusieurs points.

# A AVERTISSEMENT

## FONCTIONNEMENT INATTENDU DE L'ÉQUIPEMENT

Ne touchez pas plusieurs points sur l'écran.

Le non-respect de ces instructions peut provoquer la mort, des blessures graves ou des dommages matériels.

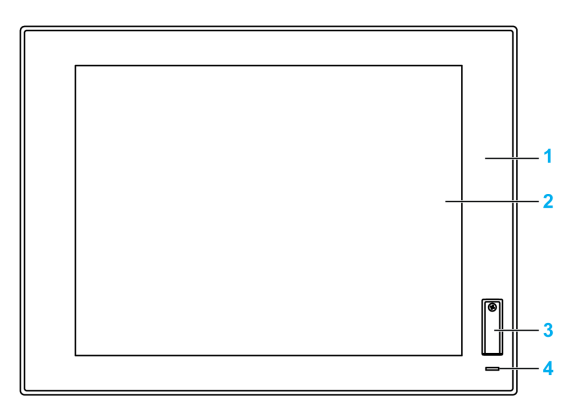

- 1 Panneau (4:3 12" ou 4:3 15")
- 2 Panneau tactile simple
- 3 Port USB (USB 2.0) et bouton de réinitialisation
- 4 Voyant d'état

NOTE : Lorsque l'écran est relié à un Adaptateur graphique, le bouton de réinitialisation sert uniquement à réinitialiser l'Adaptateur graphique. Lorsque l'écran est relié à une unité Box iPC, ce bouton permet de réinitialiser l'unité Box iPC.

NOTE : Le port USB en face avant est une interface de diagnostic pour le service et la maintenance.

# A AVERTISSEMENT

## FONCTIONNEMENT INATTENDU DE L'ÉQUIPEMENT

- N'utilisez pas le port USB situé en face avant durant le fonctionnement de la machine.
- Laissez toujours le cache en place durant le fonctionnement normal.

Le non-respect de ces instructions peut provoquer la mort, des blessures graves ou des dommages matériels.

#### Vue avant des Ecrans W12", W15", W19" ou W22"

L'écran tactile multipoint W12", W15", W19" et W22" à technologie capacitive projetée peut fonctionner de façon anormale lorsque sa surface est humide.

# A AVERTISSEMENT

## PERTE DE CONTRÔLE

- Ne touchez pas l'écran tactile durant le démarrage du système d'exploitation.
- N'utilisez pas l'écran tactile si sa surface est humide.
- Si la surface de l'écran tactile est humide, épongez l'eau de la surface avec un chiffon doux avant de l'utiliser.
- Utilisez uniquement les configurations de mise à la terre autorisées indiquées dans la procédure de mise à la terre.

Le non-respect de ces instructions peut provoquer la mort, des blessures graves ou des dommages matériels.

## NOTE :

- Si une substance conductrice (eau, etc.) est présente sur l'écran tactile, le contrôle tactile est désactivé pour éviter les erreurs d'entrée par contact. Une fois la substance conductrice éliminée, le contrôle tactile se réactive automatiquement.
- Ne touchez pas l'écran tactile durant le démarrage du système d'exploitation car le firmware de l'écran tactile est automatiquement initialisé lors du démarrage de Windows.

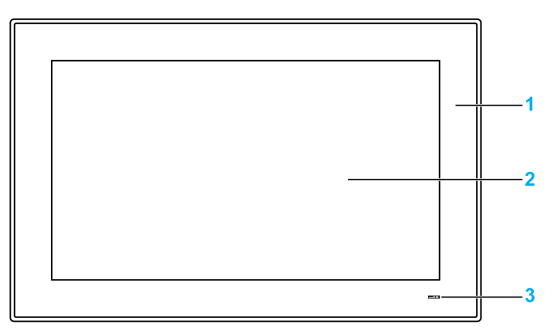

- 1 Panneau (W12", W15", W19" ou W22")
- 2 Écran tactile multipoint
- 3 Voyant d'état

## Voyant d'état

Le tableau suivant décrit la fonction du voyant d'état des Ecrans avec unité Box iPC :

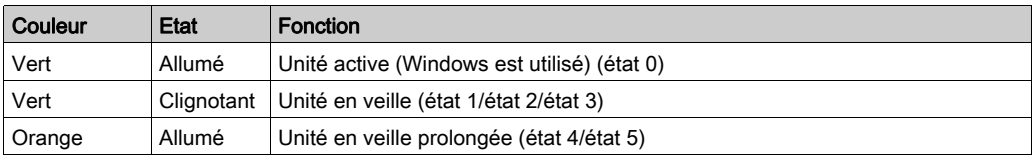

Le tableau suivant décrit la fonction du voyant d'état des Ecrans avec Adaptateur graphique :

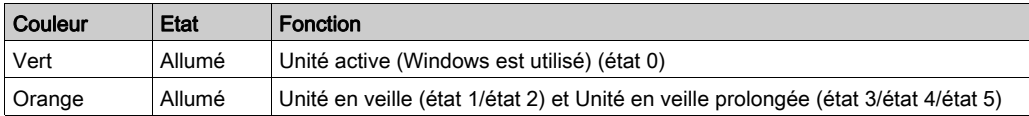

## Vue arrière des Ecrans 4:3 15", W15", W19" ou W22"

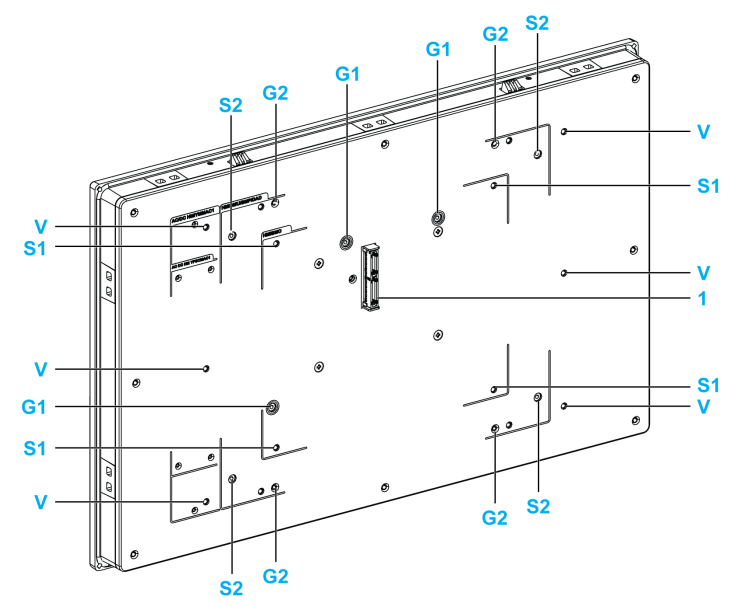

- 1 Connecteur de panneau de l'unité Box iPC ou Adaptateur graphique
- G1 Guide de retrait de l'unité Box iPC Optimized
- S1 Trou de montage de l'unité Box iPC Optimized
- G2 Guide de retrait de l'unité Box iPC Universal/Performance ou Adaptateur graphique
- S2 Trou de montage de l'unité Box iPC Universal/Performance ou Adaptateur graphique
- V Trou de montage du kit VESA (HMIYPVESA21 ou HMIYPVESA41)

Vue arrière des Ecrans 4:3 12" ou W12"

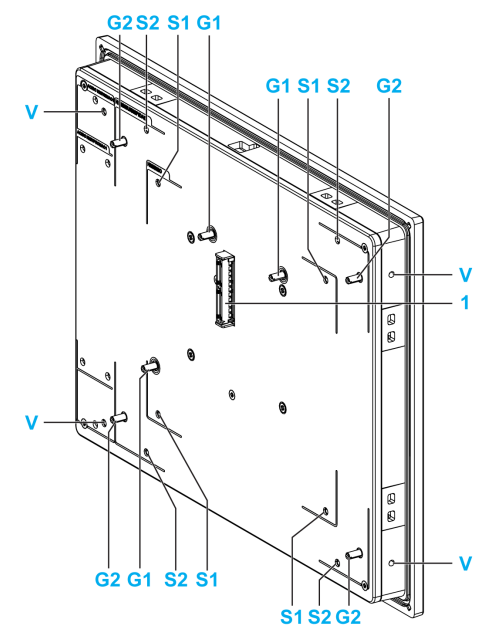

- 1 Connecteur de panneau de l'unité Box iPC ou Adaptateur graphique
- G1 Guide de retrait de l'unité Box iPC Optimized
- S1 Trou de montage de l'unité Box iPC Optimized
- G2 Guide de retrait de l'unité Box iPC Universal/Performance ou Adaptateur graphique
- S2 Trou de montage de l'unité Box iPC Universal/Performance ou Adaptateur graphique
- V Trou de montage du kit VESA (HMIYPVESA6X21)

## <span id="page-68-0"></span>Description et configuration de l'Adaptateur graphique

#### **Présentation**

L'écran peut être monté à distance de l'unité Box iPC grâce à l'Adaptateur graphique.

L'Adaptateur graphique peut être raccordé à un PC par câble USB pour les écrans tactiles et par câble DisplayPort pour la vidéo (distance HMIYCABUSB51/HMIYCABDP51de 5 m (16,4 ft) au maximum).

Dans une configuration avec Module récepteur et Module émetteur, il est possible de raccorder jusqu'à 4 Adaptateurs graphiques à une même unité Box iPC munie d'une interface facultative pour connecteur RJ45 de câble Ethernet CAT5e/CAT6. Le connecteur RJ45 de câble CAT5e/CAT6 permet alors la prise en charge des écrans tactiles et du signal vidéo sur une distance maximale de 100 m entre équipements, soit 400 m au total pour 4 écrans.

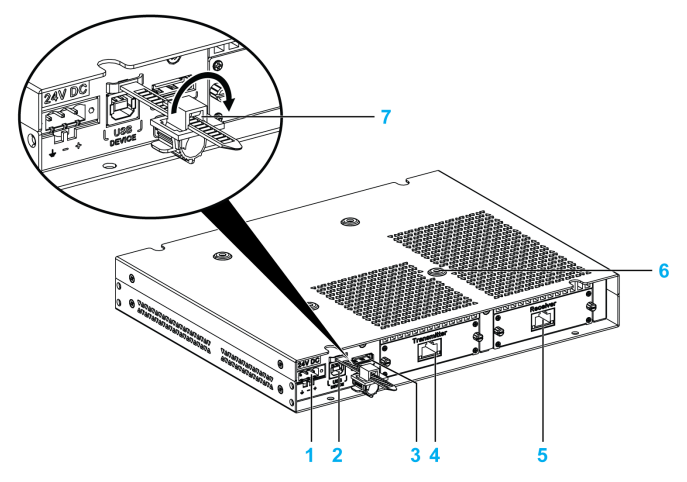

- 1 Raccordement de l'alimentation CC
- 2 Port USB type B (USB 2.0 pour sortie écran tactile)
- 3 DisplayPort (IN)
- 4 Module émetteur (HMIYDATR11) avec port RJ45
- 5 Module récepteur (HMIYDARE11) avec port RJ45
- 6 Trous de montage du kit VESA
- 7 Bloqueur de port USB

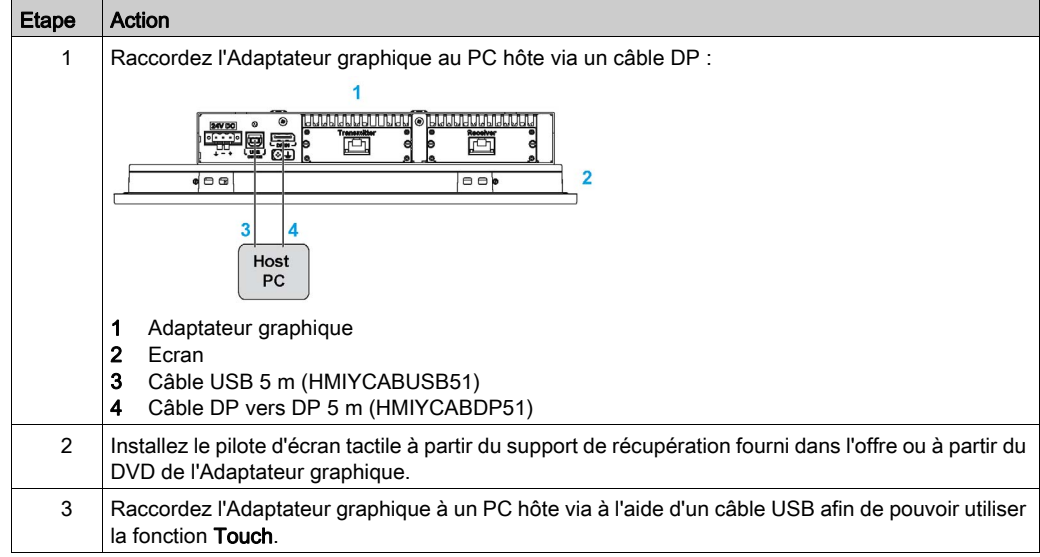

### Configuration d'un écran local avec connexion DisplayPort (distance maximale : 5 m)

#### NOTE :

- Les unités écran W12", W15", W19" et W22" présentent une fonction tactile multipoint.
- Le bouton de réinitialisation sur les unités écran 4:3 12" et 4:3 15" permet seulement de réinitialiser l'Adaptateur graphique, pas le PC hôte.
- L'Adaptateur graphique avec écran ne prend pas en charge le réglage de la luminosité. Celleci est toujours réglée sur 100 %.
- Une fois le câble DisplayPort branché, redémarrez le système d'exploitation.
- Pour que l'équipement fonctionne avec une alimentation de 100 à 240 VCA dans les zones dangereuses, le module d'alimentation CA (HMIYMMAC1) doit être monté.
- Les câbles DP et USB ne doivent pas dépasser 5 m (16,40 pi.) de long.

## Configuration d'un écran distant avec Module récepteur et Module émetteur (distance maximale : 4 x 100 m)

La configuration Module récepteur et Module émetteur permet de relier plusieurs écrans dans une architecture de chaînage. Les Adaptateurs graphiques sont raccordés par des câbles Ethernet (type CAT5e/CAT6). La distance maximale entre deux équipements est de 100 mètres.

L'unité Box iPC assure le transfert de données avec quatre écrans munis d'un Adaptateur graphique, ce qui correspond à une distance maximale de  $4 \times 100$  m = 400 m (437 vd). Les quatre écrans sont des écrans clones.

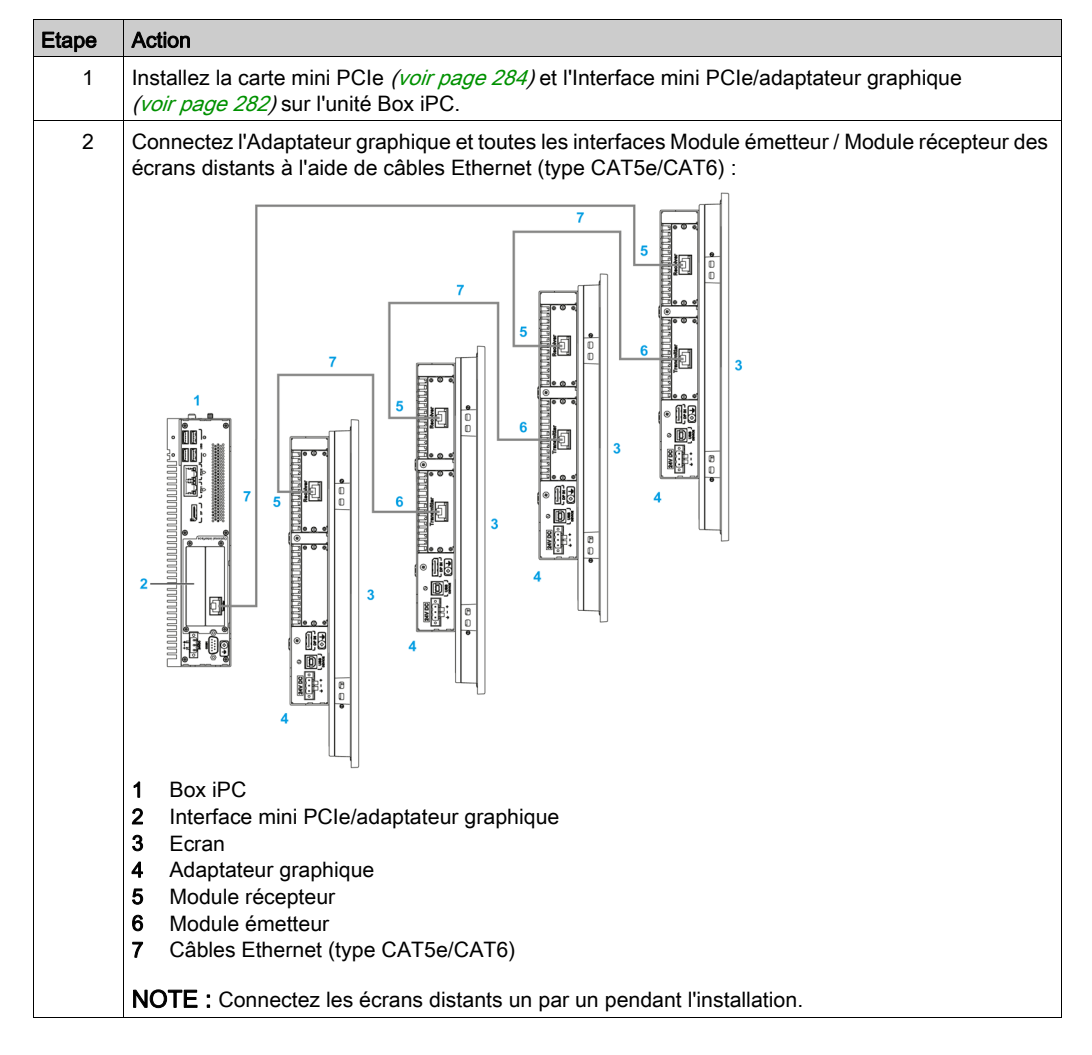

Pour installer l'écran et l'Adaptateur graphique, procédez comme suit :

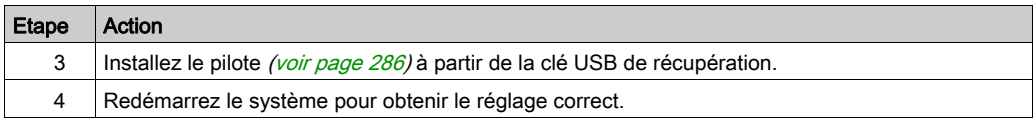

### NOTE :

A propos de la configuration d'écrans distants (sauf paramètres de résolution) :

- La longueur du câble Ethernet est limitée à 100 m jusqu'à l'Adaptateur graphique suivant. Quatre Adaptateurs graphiques maximum peuvent être raccordés via RJ45 au même PC.
- Une seule Interface mini PCIe/adaptateur graphique (HMIYMINDP1) est autorisée par unité Box iPC.
- Pour configurer l'Interface mini PCIe/adaptateur graphique (HMIYMINDP1), il vous faut un écran ou un moniteur tiers sur le PC hôte afin d'installer le pilote. Une fois les configurations d'écran prêtes, l'écran du PC hôte peut être supprimé s'il n'est pas utilisé.
- Un pilote est nécessaire sur le PC où l'Interface mini PCIe/adaptateur graphique (HMIYMINDP1) est installée. S'il n'est pas déjà installé, vous le trouverez sur le site Schneider Electric.
- Lorsque vous reliez l'écran distant à l'unité Box iPC, veillez à raccorder le câble non pas au port Ethernet de l'unité Box iPC, mais au port RJ45 de l'Interface mini PCIe/adaptateur graphique.
- Le câble de l'écran distant ne prend pas en charge les commutateurs et concentrateurs LAN standard, car le type de signal est différent.
- Lorsque l'unité Module récepteur est raccordée, la connexion locale par câbles DP et USB avec le PC hôte est désactivée et les écrans PC distants s'affichent. Lorsque le câble du Module récepteur d'interface de l'unité Box iPC est déconnecté, la commutation vers l'écran du PC hôte est automatique.
- L'Adaptateur graphique doit être utilisé avec un écran version 02 ou supérieure.
- Le panneau tactile de l'écran est à usage unique, c'est-à-dire que vous devez retirer votre doigt pour pouvoir utiliser (au bout de 100 ms) d'autres panneaux tactiles.
- La fonction Touch Disable des écrans distants prend uniquement en charge l'état de fonctionnement normal. Lorsque le PC hôte est en cours de redémarrage, en cours d'arrêt, en mode S3 (état d'alimentation faible du système) ou en mode S4 (état de mise en veille prolongée du système), l'équipement USB est réorganisé et son système ne peut pas détecter quel panneau tactile distant est en mode Touch Disable.
- Le bouton de réinitialisation sur l'écran 4:3 12" et 4:3 15" permet seulement de réinitialiser l'Adaptateur graphique, pas le PC hôte.
- L'Adaptateur graphique avec écran ne prend pas en charge le réglage de la luminosité. Celleci est toujours réglée sur 100 %.
- Avec un câble pour écran distant (de 100 m), l'utilisateur ne peut pas entendre le bip de pression sur l'écran car l'alarme sonore se trouve du côté de l'unité Box iPC.
- L'écran prend en charge la fonction 2D uniquement lorsque l'Adaptateur graphique distant est utilisé comme écran principal.
- Si vous avez quatre Adaptateurs graphiques, vous ne pouvez pas utiliser le port USB en face avant des écrans (4:3 12" ou 4:3 15").
- Avec un module d'affichage distant, la rotation d'écran n'est pas disponible sous Windows® 7 et Windows® Embedded Standard 7.
- Windows® Media Player n'est pas recommandé pour lire les vidéos sur les écrans distants en raison des limites de performances de la carte graphique des interfaces mini PCIe. Il est préférable d'utiliser VLC Player ou une autre application vidéo professionnelle.

#### Gestion de la résolution de l'Ecran dans une configuration avec Ecran distant

Lorsque l'interface mini PCIe est installée, l'unité Box iPC utilise les informations EDID (Extended Display Identification Data) et est réglée par défaut sur une résolution de 1366 x 768 pixels. Lors de la première connexion, les écrans reliés par Module émetteur et Module récepteur affichent une résolution de 1366 x 768 pixels quelle que soit la taille de l'écran.

- Le PC hôte détecte automatiquement la résolution du premier écran distant lorsqu'il est en cours de redémarrage ou d'arrêt, en mode S3 (état d'alimentation faible du système) ou en mode S4 (état de veille prolongée du système). Assurez-vous que le premier écran distant est connecté et sous tension. Sinon, le PC hôte n'est pas en mesure de détecter la résolution du premier écran distant et le réglage de la résolution n'est pas correct à distance.
- Tous les écrans distants doivent avoir la même résolution. Les résolutions 4:3 et 16:9 ne peuvent pas être combinées sur les écrans distants.

Configuration de la résolution par défaut :

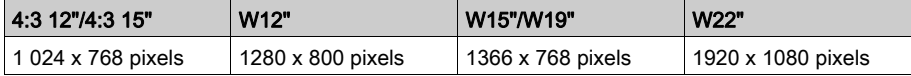

#### Ecran avec message No Signal

Lorsque le PC hôte est éteint ou qu'un écran de la boucle de chaînage est éteint ou déconnecté, les écrans suivants de la chaîne affichent le message NO SIGNAL. Lorsque le message NO SIGNAL apparaît, l'écran distant n'offre aucune fonction (tactile ou d'écran) :

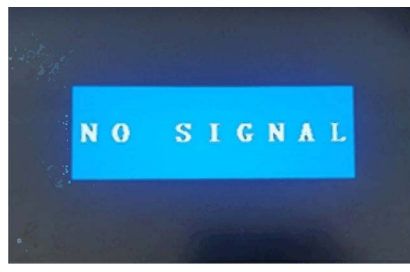

Pour information, voici quelques suggestions :

- Si les câbles Ethernet des écrans distants sont déconnectés, reconnectez-les. Au bout d'une minute, les écrans refonctionnent normalement.
- Si le PC hôte passe en mode S3 (état d'alimentation faible) ou en mode S4 (état de mise en veille prolongée), cliquez sur un panneau quelconque de l'écran pour réactiver le PC et rétablir le fonctionnement normal.
- Si le PC hôte a défini le mode Turn off the Display dans Power Options → Edit Plan Setting, cliquez sur un affichage quelconque de l'écran distant pour réveiller le PC et revenir au mode normal.

### Modes S3 et S4

Vous pouvez configurer le PC hôte en mode S3 ou S4 si nécessaire :

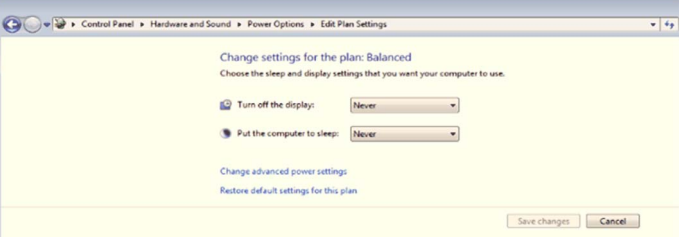

### Option Turn off the Display (éteindre l'Ecran)

La valeur par défaut recommandée pour cette option est Never pour éviter que l'écran distant n'affiche trop souvent le message NO SIGNAL, ce qui perturbe le fonctionnement de l'écran distant :

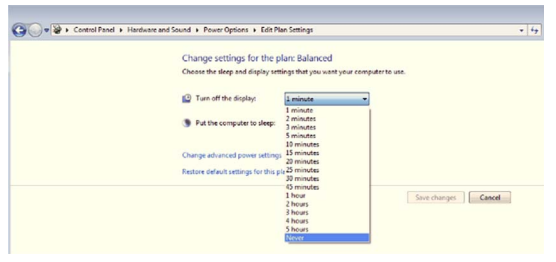

### Comportement des Ecrans et de la fonction Touch

### Comportement des Ecrans avec l'unité HMIBMU/HMIBMP (HMIBMI/)

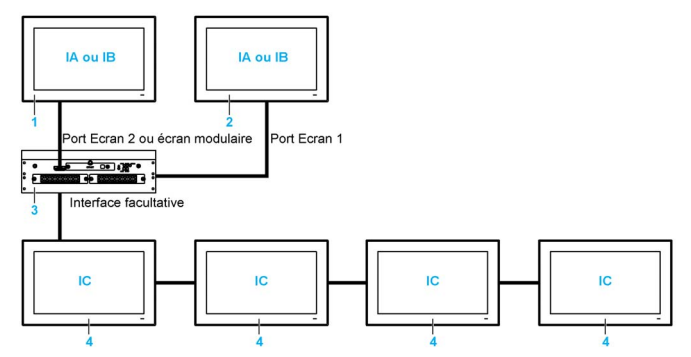

IA, IB, IC Images (avec paramètre Windows)

- 1 écrans locaux et Adaptateurs graphiques
- 2 Adaptateurs graphiques
- 3 Box iPC Universal/Performance/Optimized
- 4 écrans distants et Adaptateurs graphiques avec Module émetteur/récepteur

### NOTE :

- La résolution est définie par le module récepteur ou les paramètres Windows.
- L'unité HMIBMI dispose d'un seul port DisplayPort.

#### Comportement de la fonction Touch avec l'unité HMIBMU/HMIBMP/HMIBMI

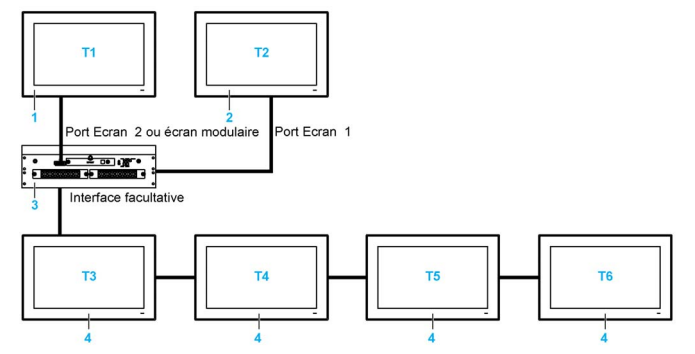

#### T1, T2, T3, T4, T5, T6 Fonctions Touch

- 1 écrans locaux et Adaptateurs graphiques
- 2 Adaptateurs graphiques
- 3 Box iPC Universal/Performance/Optimized
- 4 écrans distants et Adaptateurs graphiques avec Module émetteur/récepteur

NOTE : L'unité HMIBMI dispose d'un seul port DisplayPort.

### Comportement des Ecrans avec l'unité HMIBMO

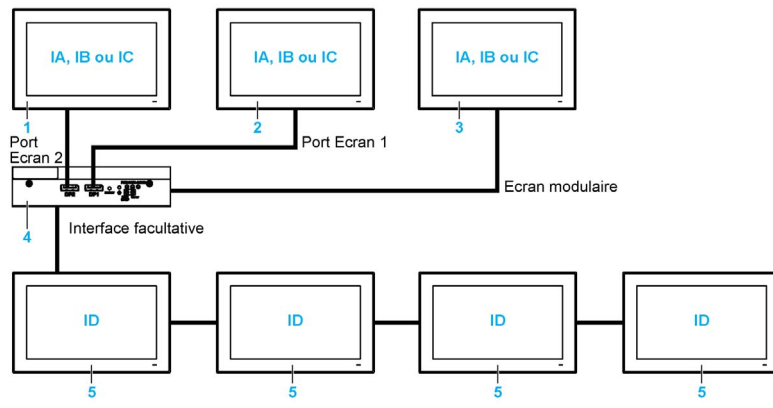

IA, IB, IC, ID Images (avec paramètre Windows)

- 1 Adaptateurs graphiques
- 2 Adaptateurs graphiques
- 3 écrans locaux
- 4 Box iPC Optimized
- 5 écrans distants et Adaptateurs graphiques avec Module émetteur/récepteur

NOTE : La résolution est définie par le module récepteur ou les paramètres Windows.

#### Comportement de la fonction Touch avec HMIBMO

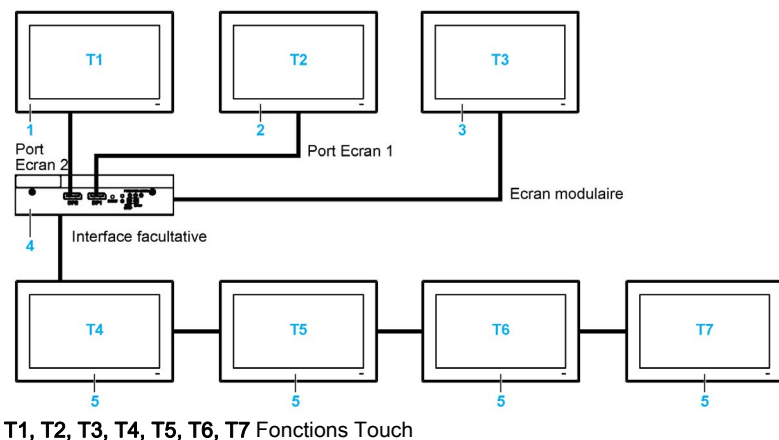

- 1 Adaptateurs graphiques
- 2 Adaptateurs graphiques
- 3 écrans locaux
- 4 Box iPC Optimized
- 5 écrans distants et Adaptateurs graphiques avec Module émetteur/récepteur

#### Configuration graphique

Pour chaque écran, un outil logiciel est mis à disposition pour activer ou désactiver le panneau tactile. Vous pouvez désactiver jusqu'à trois écrans tactiles pour avoir l'exclusivité de la fonction tactile (l'ordre des écrans doit correspondre à celui indiqué dans l'outil). La fonction Touch exclusive est effective pendant 100 ms, même après que l'utilisateur a retiré son doigt de l'écran.

Vérifiez que la configuration graphique du BIOS de l'unité Box iPC est réglée sur {IGFX}, comme suit :

- 1. BIOS → Chipset → System Agent (SA) Configuration
- 2. Graphics Configuration
- 3. Primary Display → IGFX
- 4. Save. Quittez ensuite le BIOS.

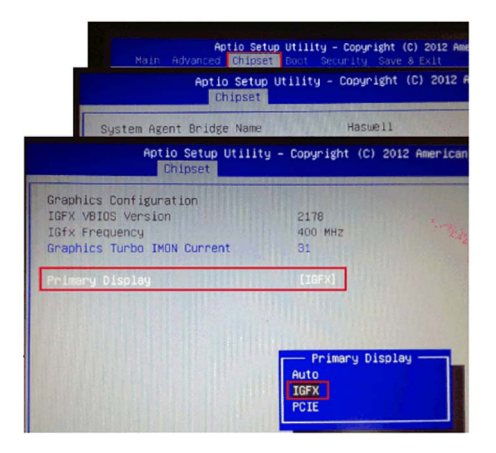

### <span id="page-78-0"></span>Configuration de la fonction Touch

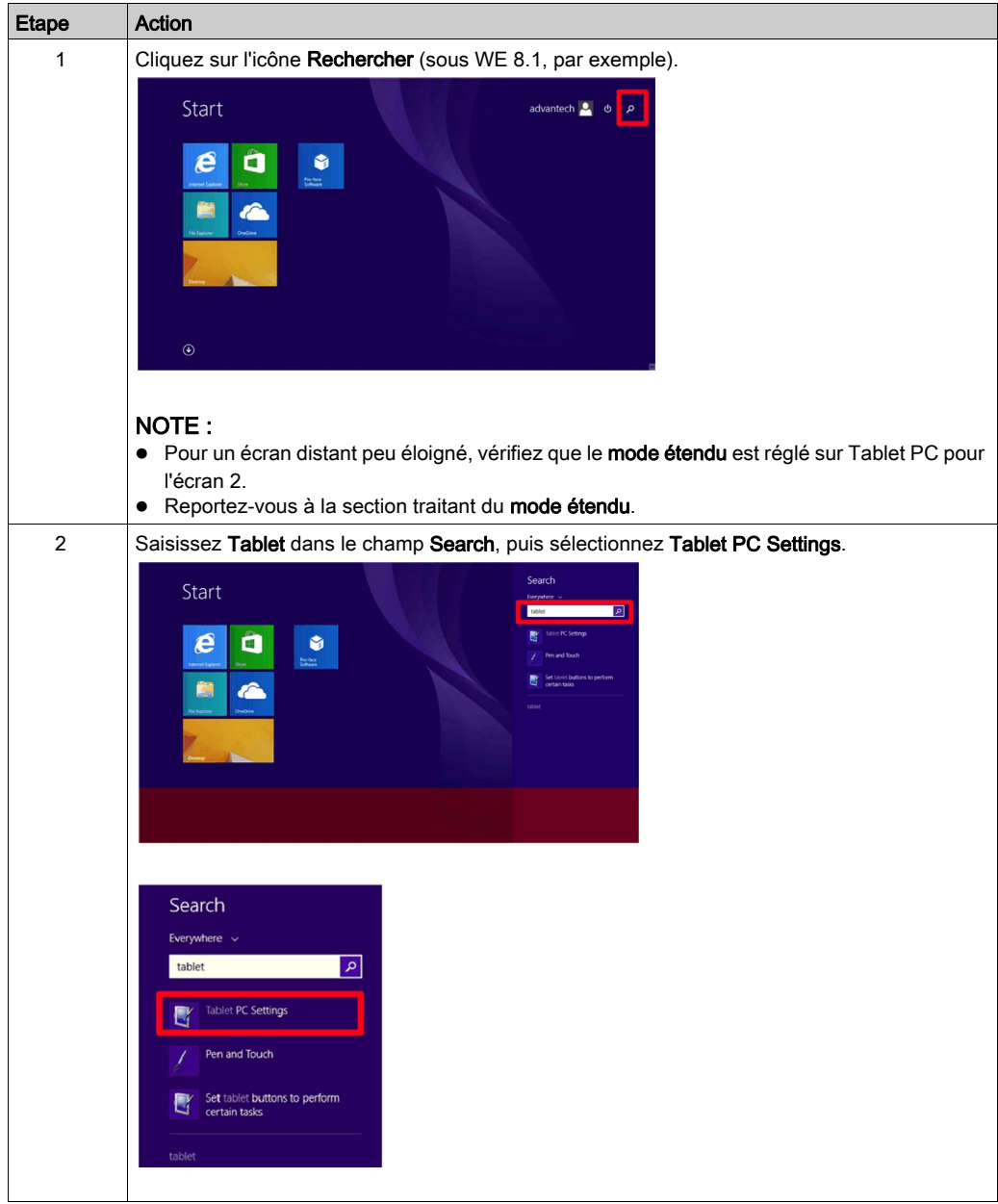

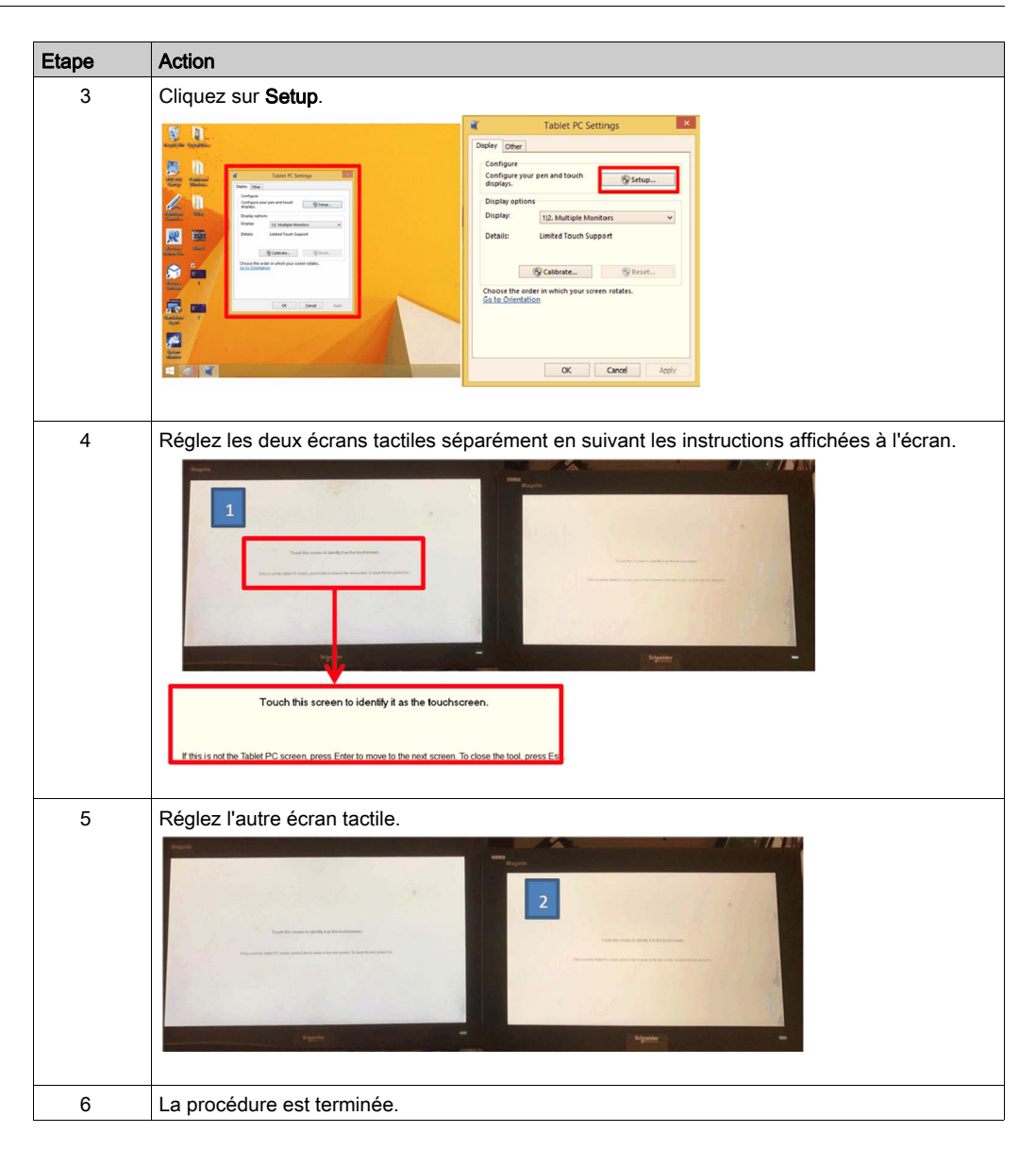

### Etalonnage des Ecrans résistifs 4:3 12" et 4:3 15"

### NOTE :

- Il est inutile d'effectuer un étalonnage si la fonction Touch est exacte.
- Veillez à définir les Paramètres du Tablet PC. Pour plus d'informations, reportez-vous à la section traitant de la configuration de la fonction tactile [\(voir](#page-78-0) page 79).
- Ouvrez la fenêtre PenMount Control Panel à partir de la barre des tâches et cliquez sur le bouton Assign ID.
- Vérifiez les ID de contrôleur associés à chaque écran (en déconnectant les câbles, etc.).

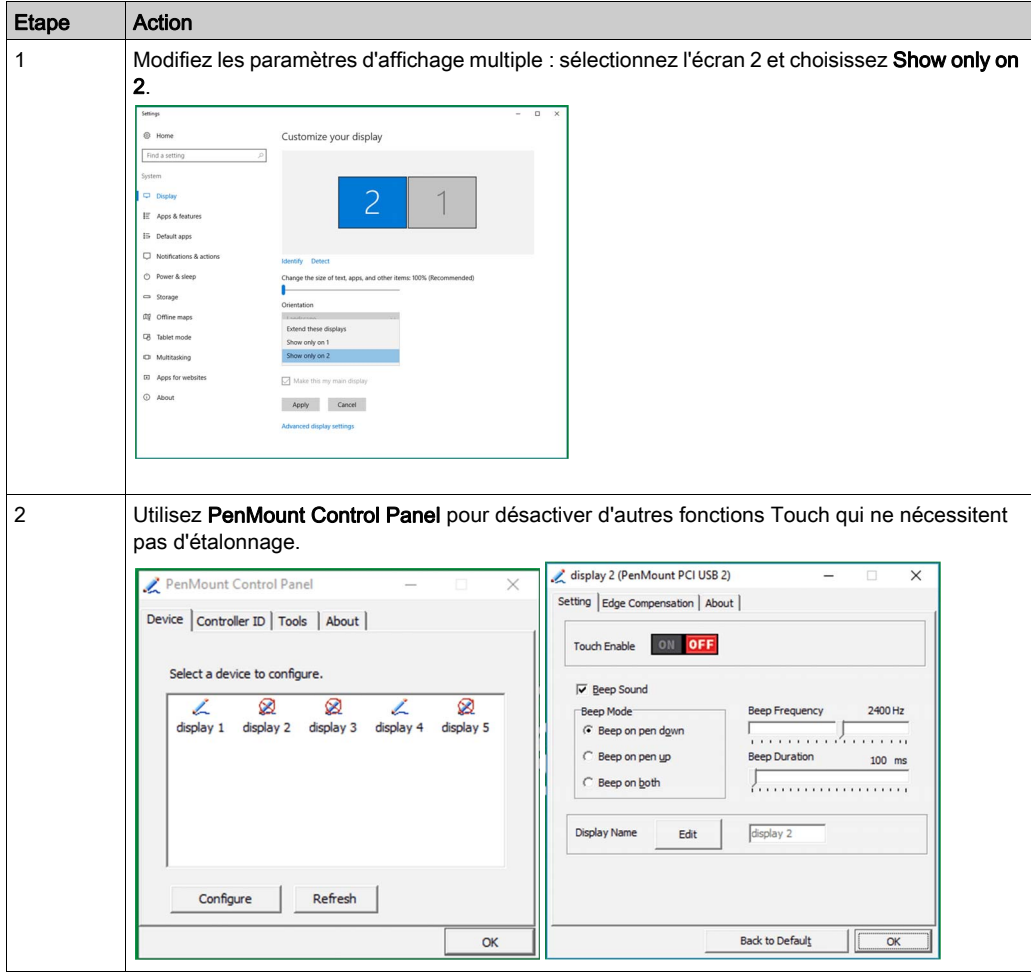

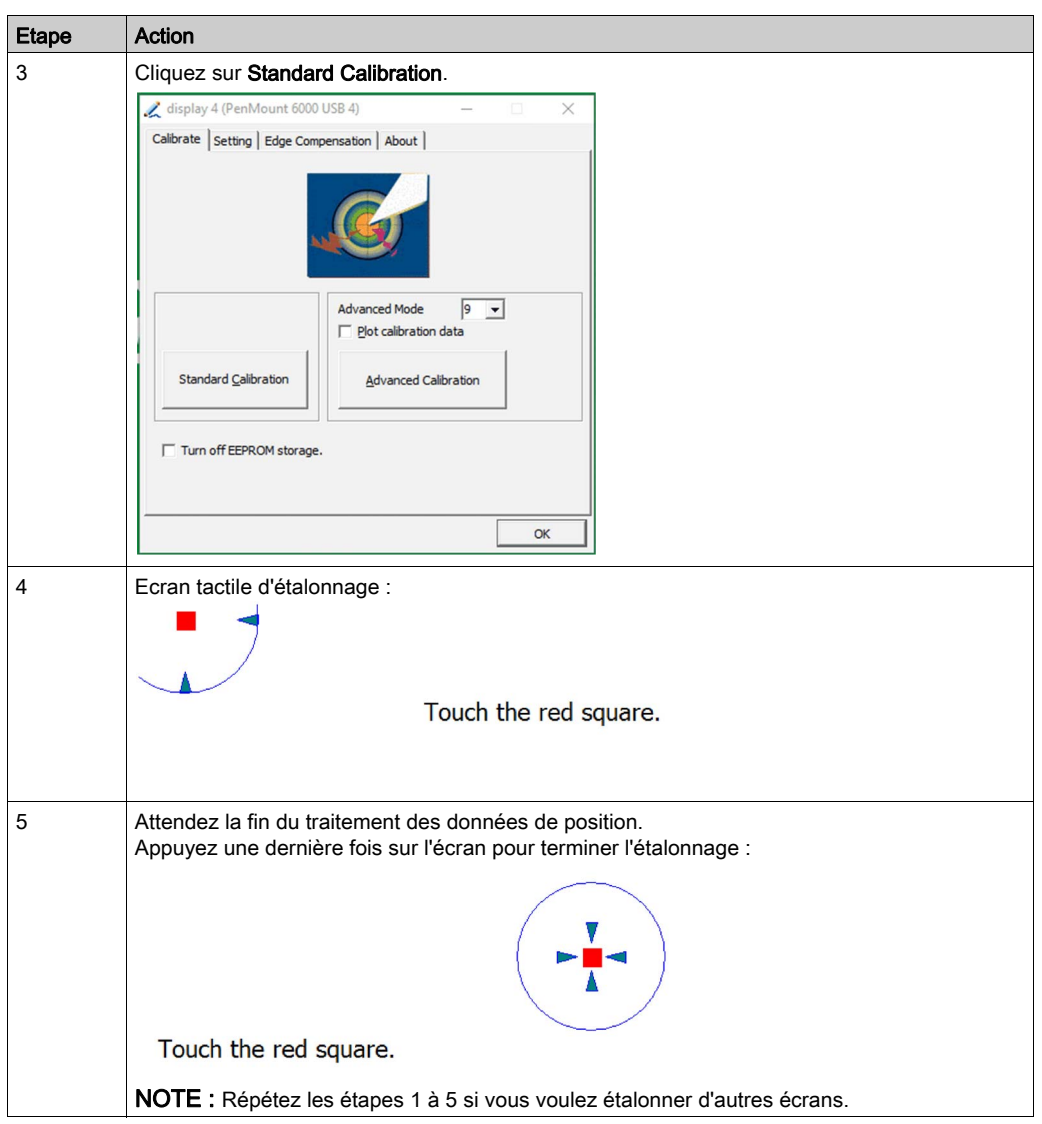

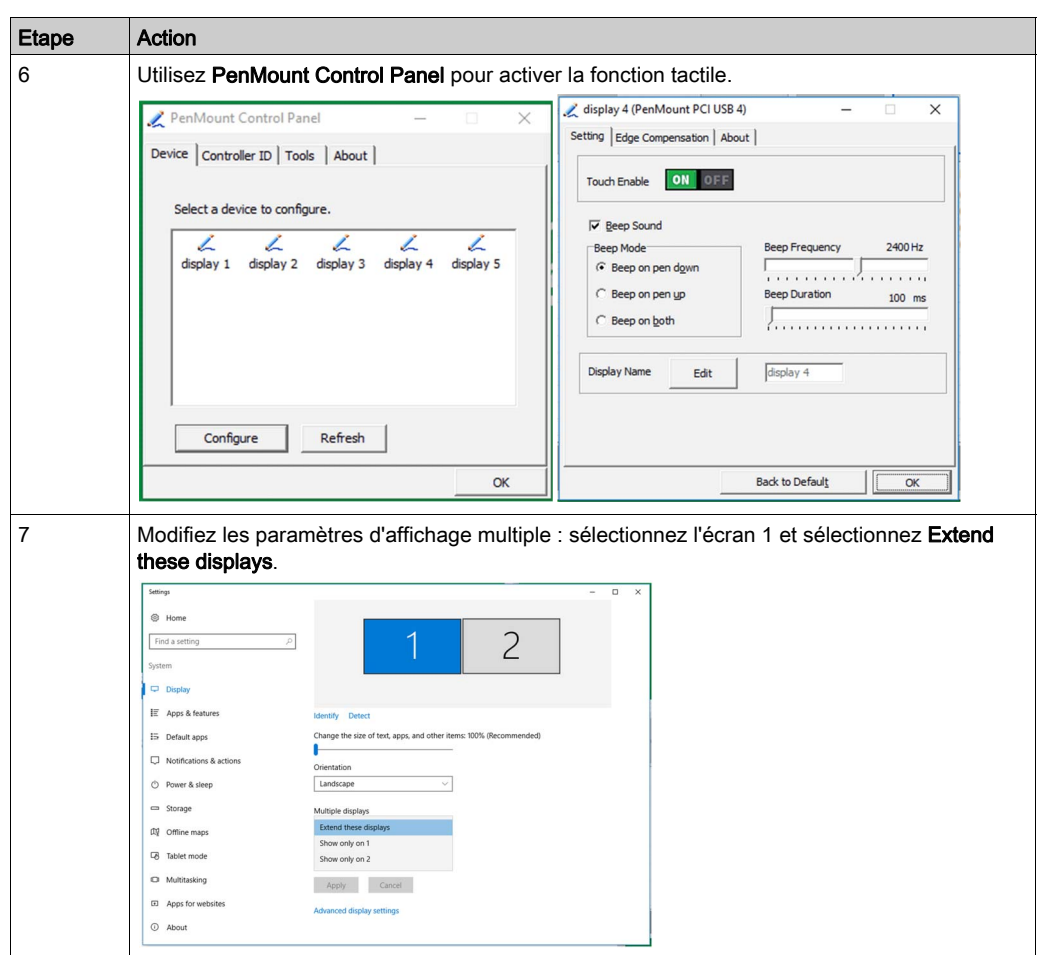

NOTE : Les écrans à large capacité (W12", W15", W19", W22") comprennent des étalonnages par défaut.

### Installation du pilote de fonction Touch PenMount sur un PC tiers

Lorsqu'un PC tiers est raccordé, il est nécessaire d'installer un pilote de fonction Touch (le pilote est déjà installé sur l'unité Harmony Box iPC).

La procédure suivante permet d'installer le pilote PenMount et d'accéder au panneau de configuration correspondant. Le programme d'installation et l'utilitaire sont disponibles en anglais seulement (utilisez le DVD livré avec l'Adaptateur graphique).

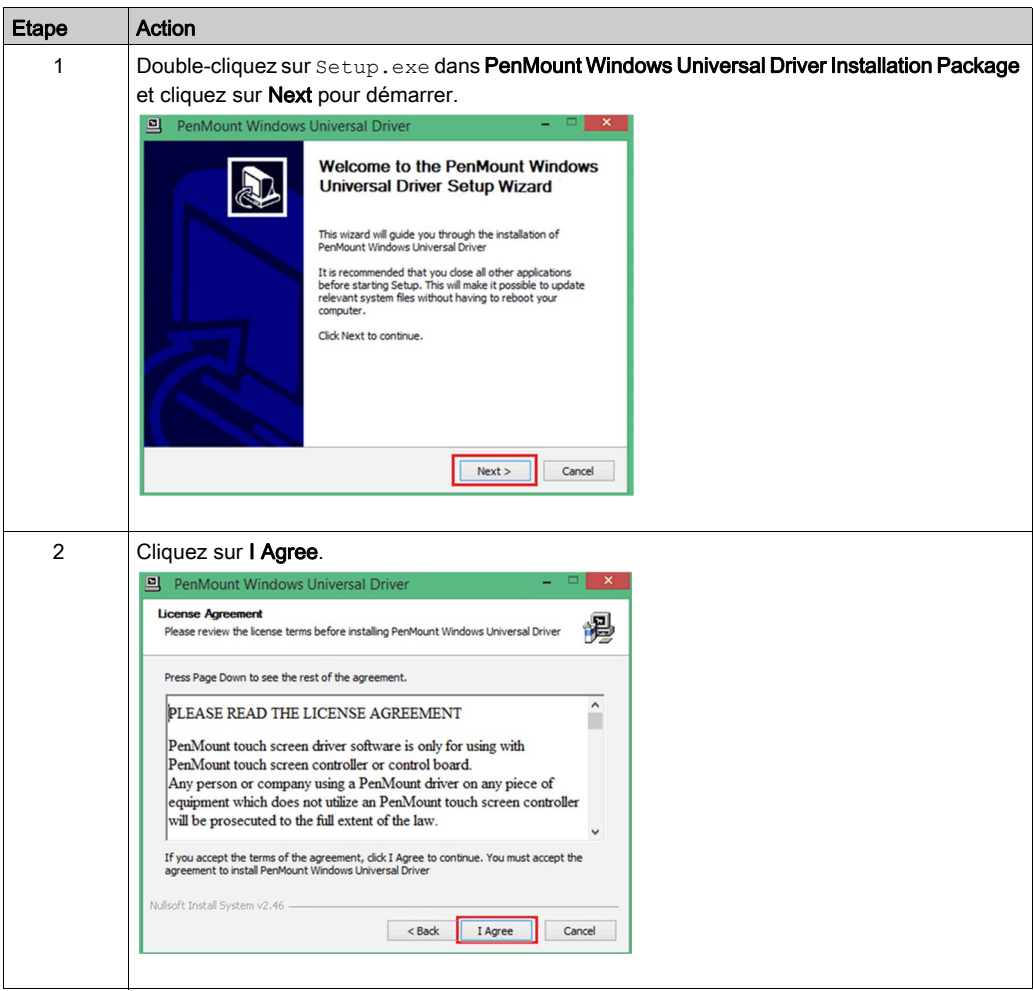

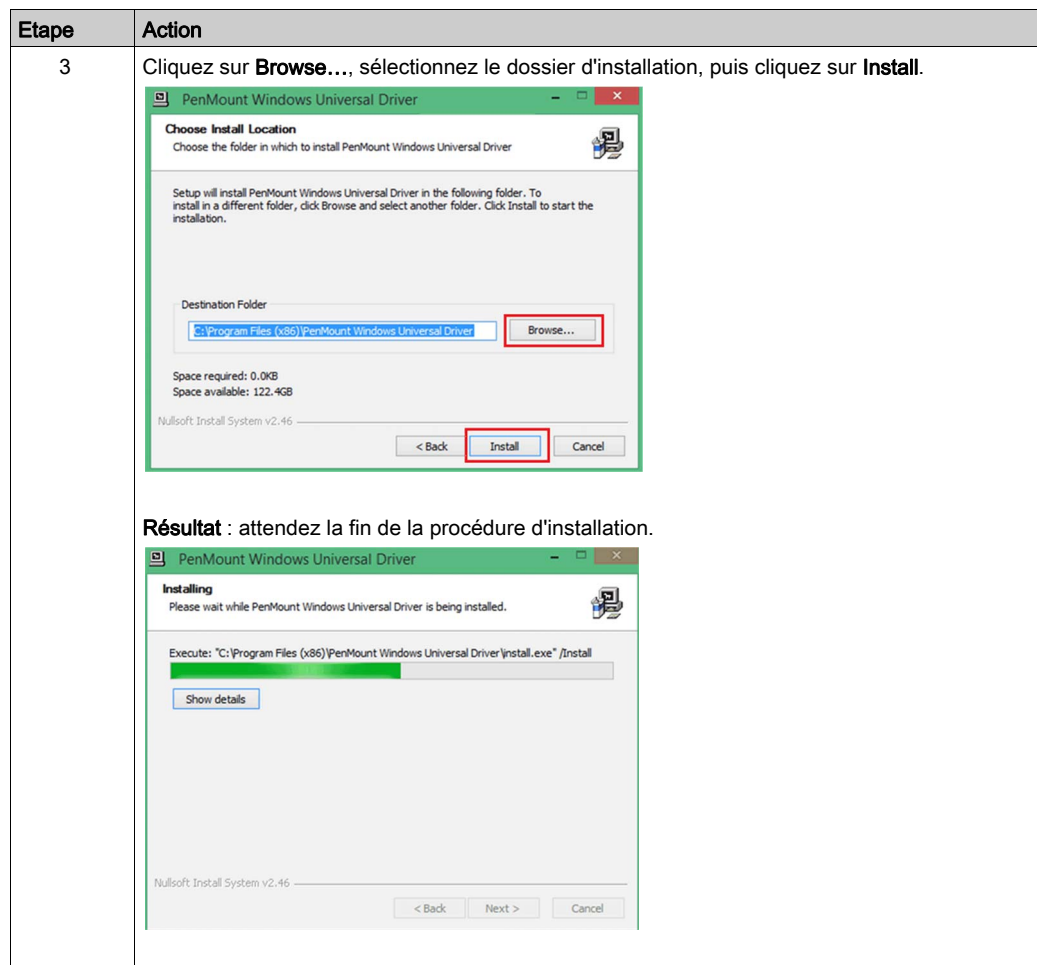

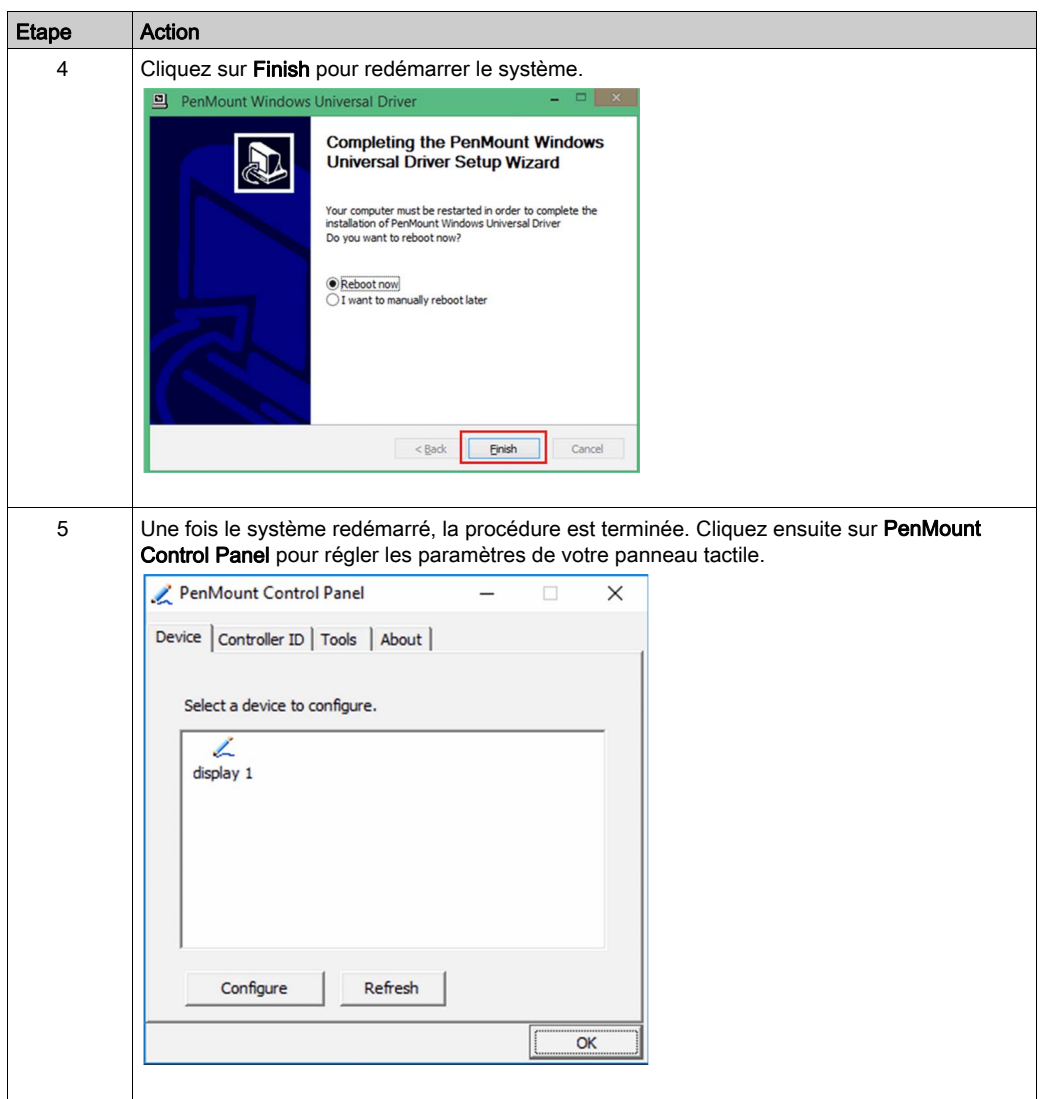

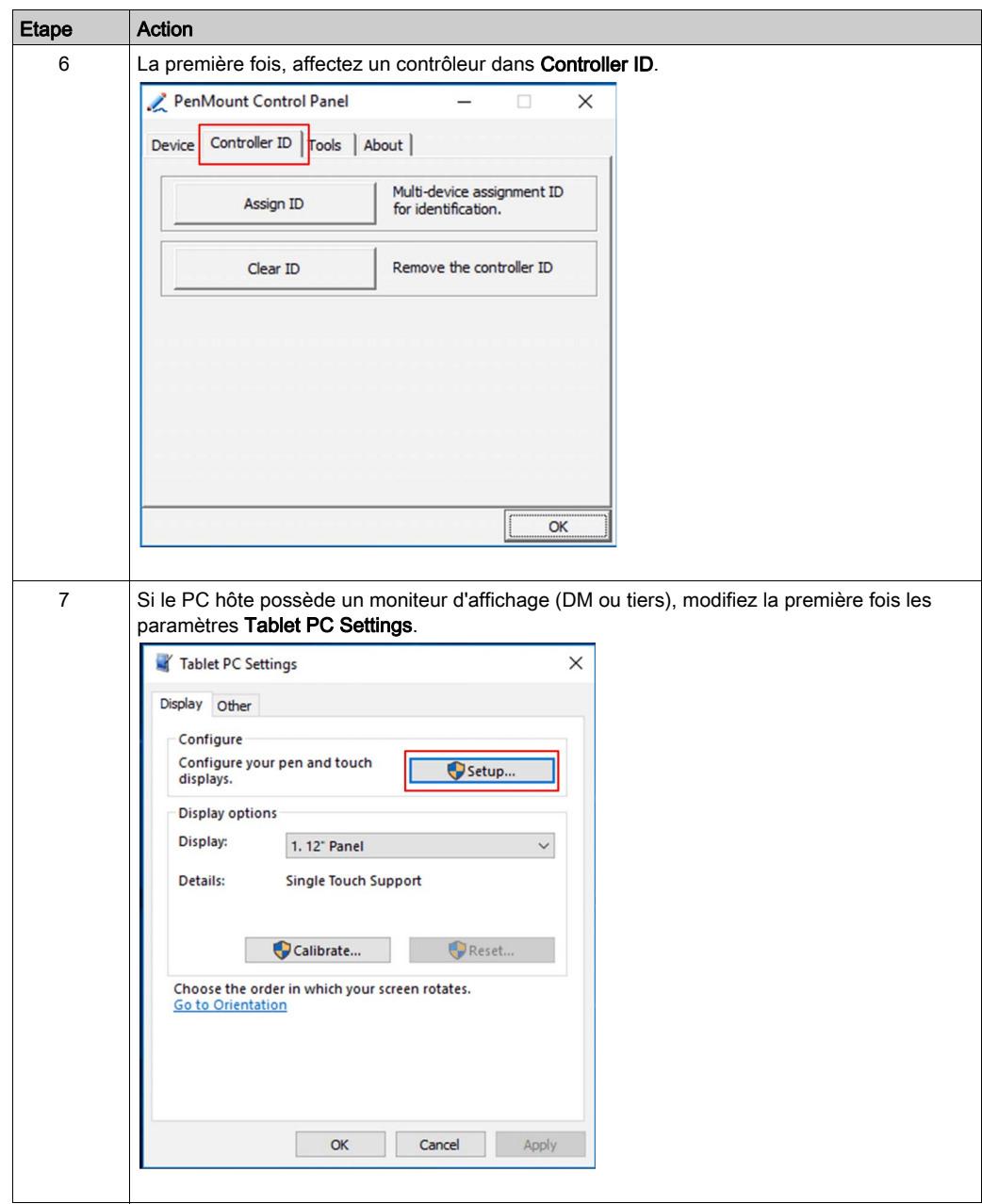

### Désactivation de la fonction Touch d'un écran

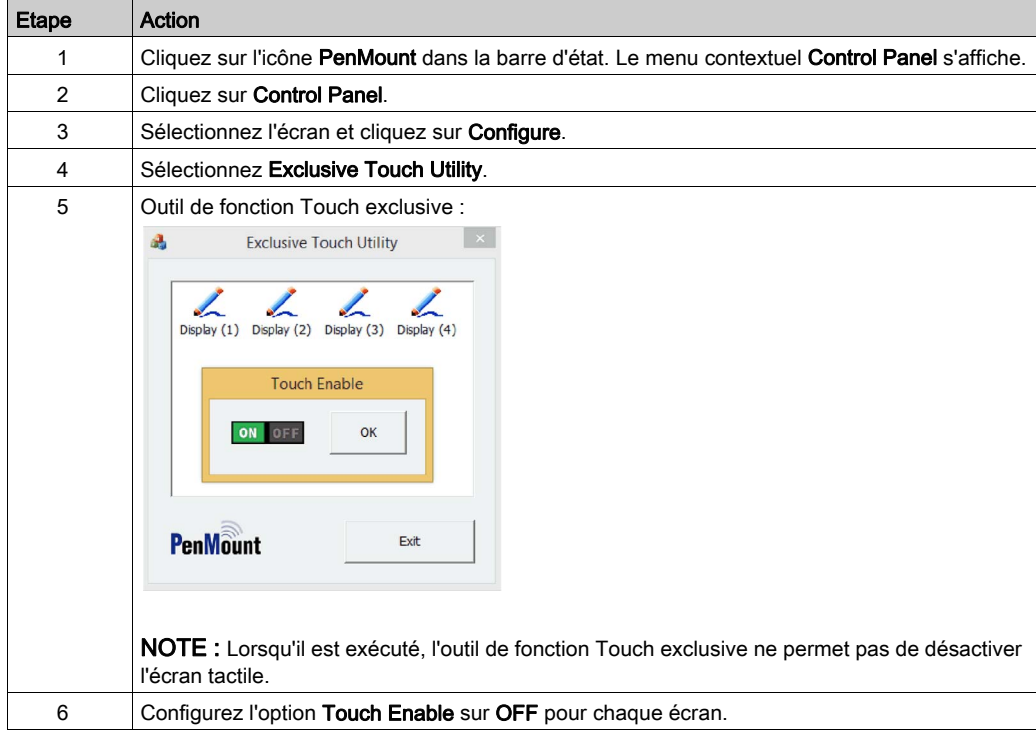

# **Chapitre 3 Caractéristiques**

### Objet de ce chapitre

Ce chapitre présente les caractéristiques du produit.

### Contenu de ce chapitre

Ce chapitre contient les sujets suivants :

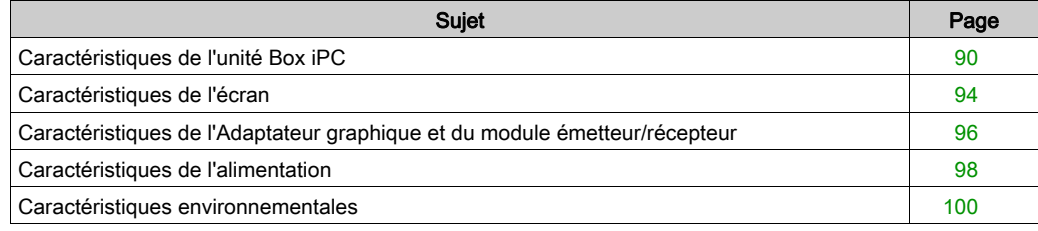

## <span id="page-89-0"></span>Caractéristiques de l'unité Box iPC

### **Caractéristiques**

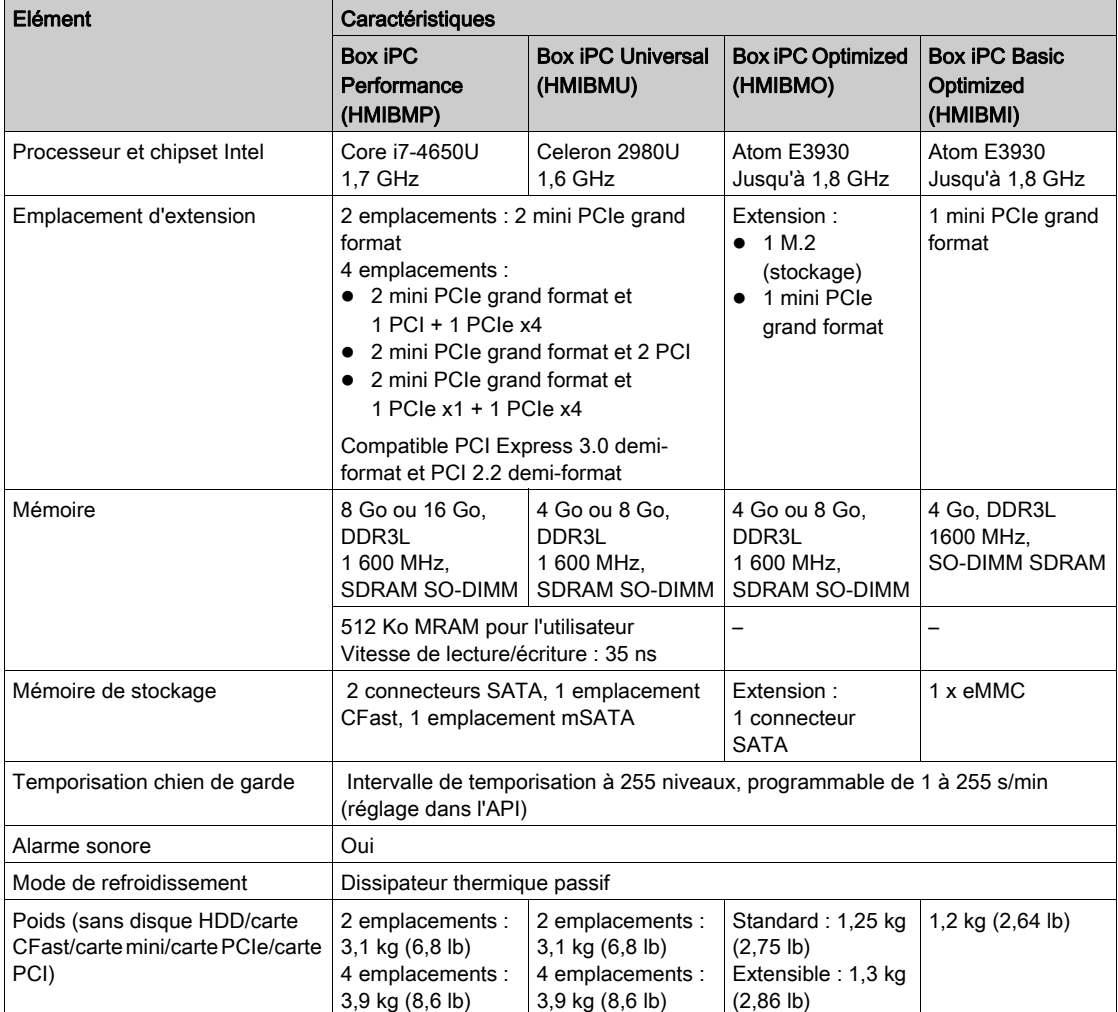

#### Mémoire MRAM

Les unités Box iPC Universal/Performance (HMIBMU/HMIBMP) prennent en charge une mémoire non volatile utilisant la technologie MRAM, ce qui offre un délai de lecture/écriture de 35 ns compatible SRAM avec endurance illimitée. Les données sont toujours non volatiles au-delà de 20 ans. Les données sont protégées automatiquement en cas de coupure de courant sur un circuit d'inhibition basse tension, pour éviter toute écriture dès que la tension dépasse les spécifications.

#### Temporisation chien de garde

La temporisation chien de garde permet de réinitialiser le système. Elle est programmable, chaque unité étant égale à une seconde ou une minute, avec 255 niveaux.

#### Interface série Box iPC Universal/Performance (HMIBMU/HMIBMP)

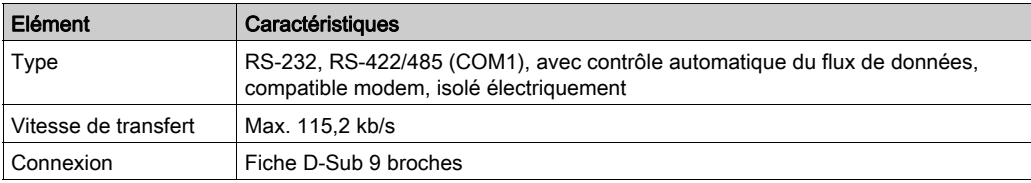

#### Interface série Box iPC Optimized (HMIBMO/HMIBMI)

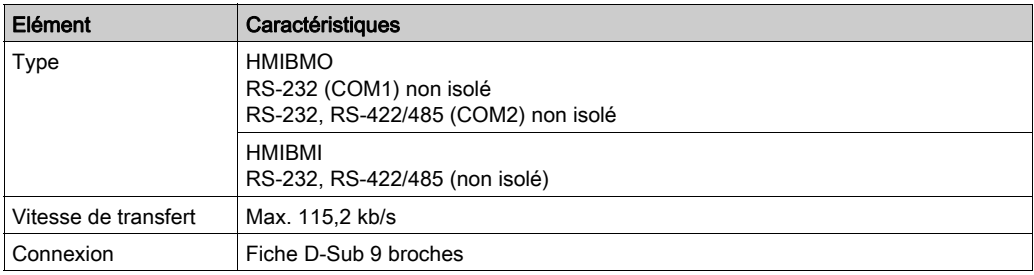

#### Interface USB

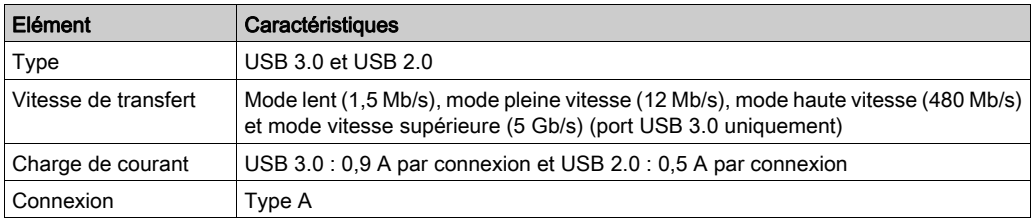

### Interface Ethernet

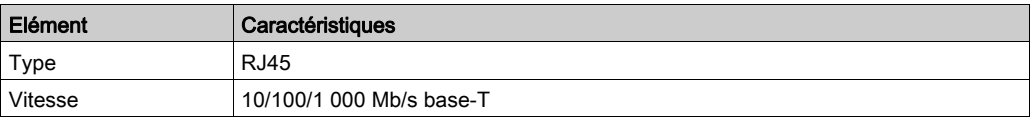

### **DisplayPort**

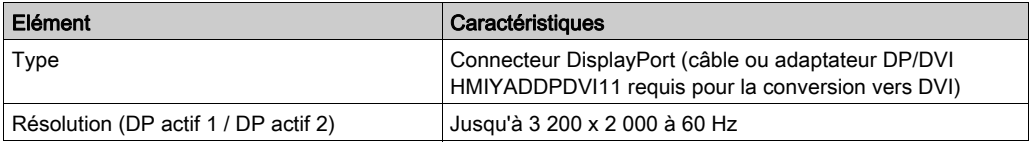

### NOTE :

- L'unité Box iPC Universal/Performance prend en charge deux ports d'écran. Lorsque l'unité Box iPC est montée avec écran, le port DP actif 2 n'est pas opérationnel.
- Lorsque Windows® est exécuté, l'unité Box iPC Optimized peut gérer 2 écrans sur les ports DP et un écran monté. Avec le BIOS seulement 2 écrans peuvent être utilisés (DM + DP1/2 ou DP1 + DP2).
- Une fois le câble DisplayPort branché, redémarrez le système d'exploitation.
- Pour la connexion de l'unité Box iPC sur l'écran avec une interface DVI, utilisez un adaptateur actif DP/DVI.
- Les ports d'E/S (ports série, USB et interfaces Ethernet) du produit peuvent être associés à un numéro de port interne qui peut différer des numéros de port physique, tels que COM1, USB1 ou ETH1, qui sont indiqués sur le produit et utilisés dans le manuel. Vérifiez les numéros de port dans votre environnement.

### Systèmes d'exploitation

Chaque produit est livré avec un système d'exploitation préinstallé qui varie suivant la référence :

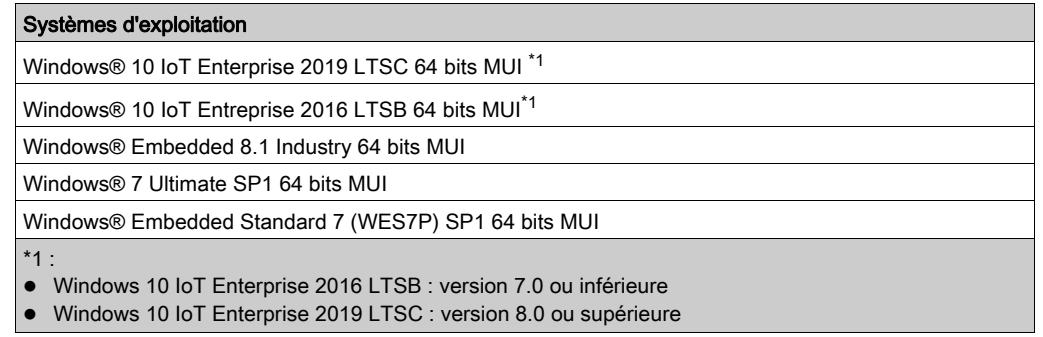

NOTE : Tous les produits doivent être connectés à Internet lors du démarrage initial afin d'activer le système d'exploitation.

### Revêtement enrobant

Le revêtement enrobant est utilisé pour le processus d'assemblage sur :

- carte de processeur ;
- carte d'ancrage des écrans modulaires.

Ne sont pas concernés par le revêtement :

- les connecteurs ;
- les trous de vis (longueurs) ;
- les chipsets ;
- la pile RTC ;
- les commutateurs DIP ;
- les étiquettes.

NOTE : La présence du revêtement enrobant varie selon la configuration du produit.

## <span id="page-93-0"></span>Caractéristiques de l'écran

### **Caractéristiques**

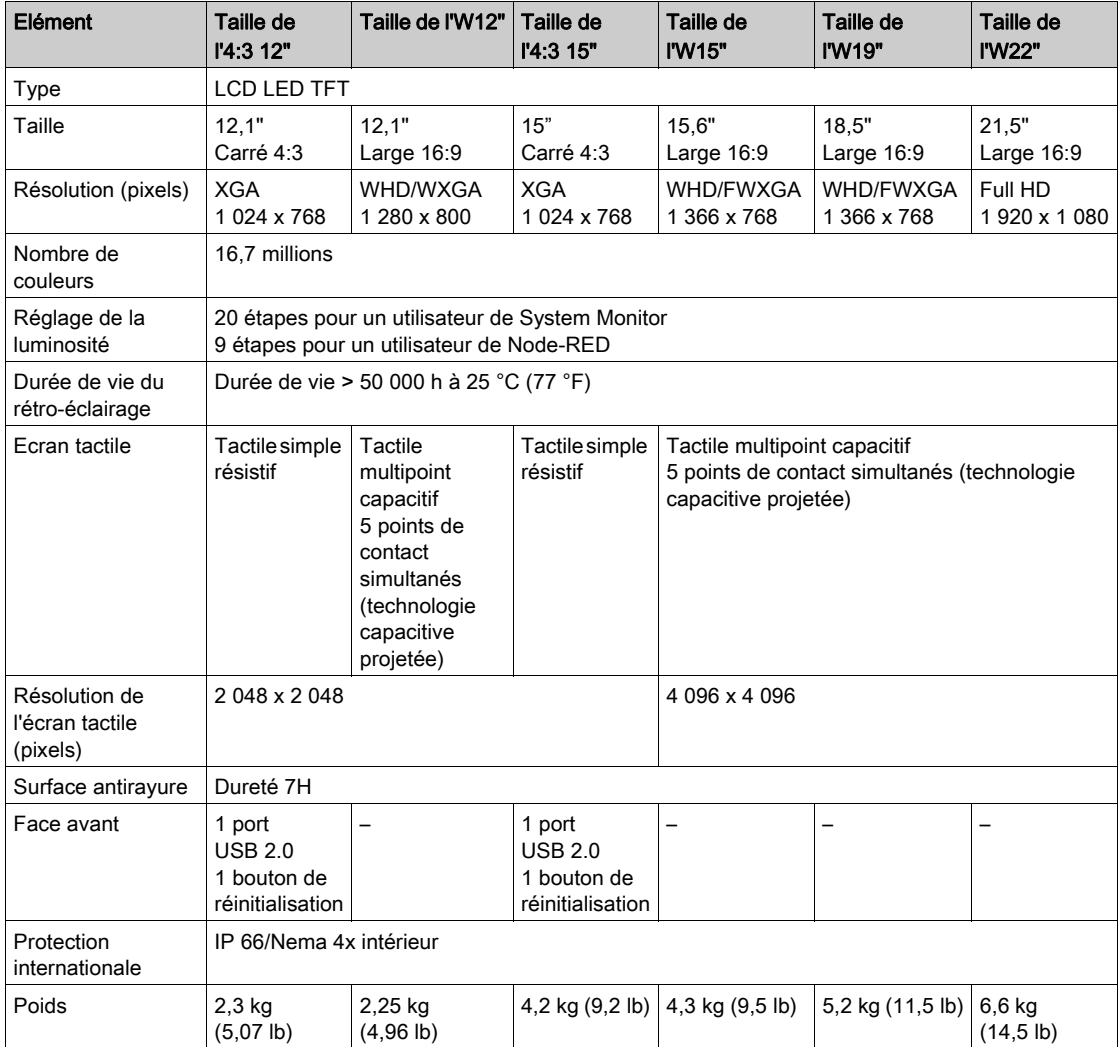

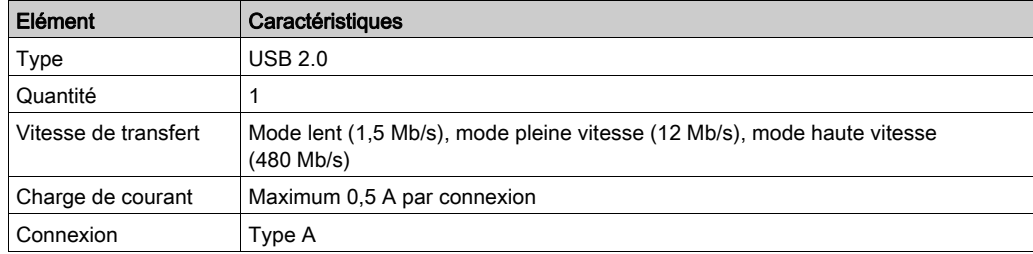

### Panneau avant de l'interface USB pour Ecrans 4:3 15" et 4:3 12"

### <span id="page-95-0"></span>Caractéristiques de l'Adaptateur graphique et du module émetteur/récepteur

### Caractéristiques de l'Adaptateur graphique

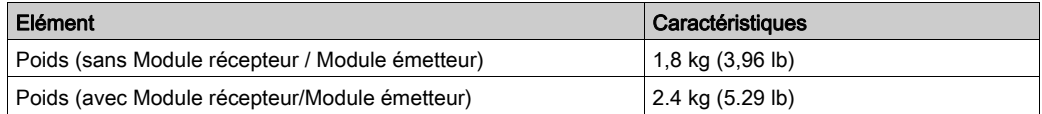

### Interface USB de l'Adaptateur graphique

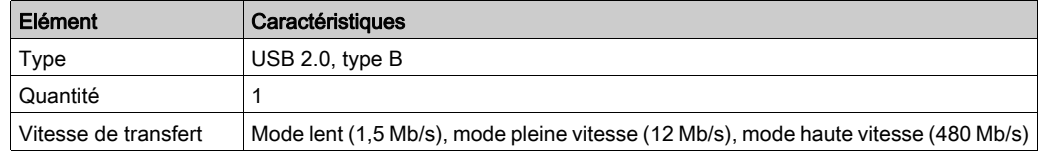

### Port DisplayPort de l'Adaptateur graphique

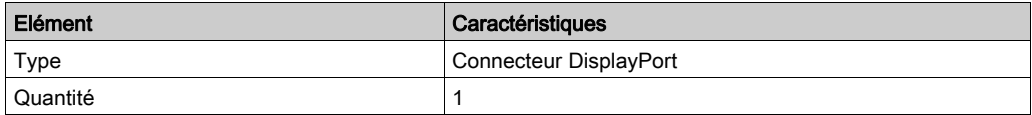

NOTE : raccordez l'Adaptateur graphique et l'unité Box iPC ou un PC à l'aide de câbles DP et USB HMIYCABDP51 HMIYCABUSB51 (reportez-vous à la section Accessoires).

NOTE : Une fois le câble DisplayPort branché, redémarrez le système d'exploitation.

#### Module récepteur (HMIYDARE11)

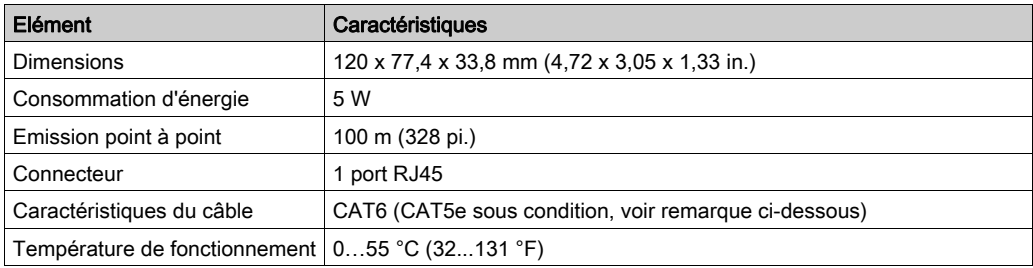

### Module émetteur (HMIYDATR11)

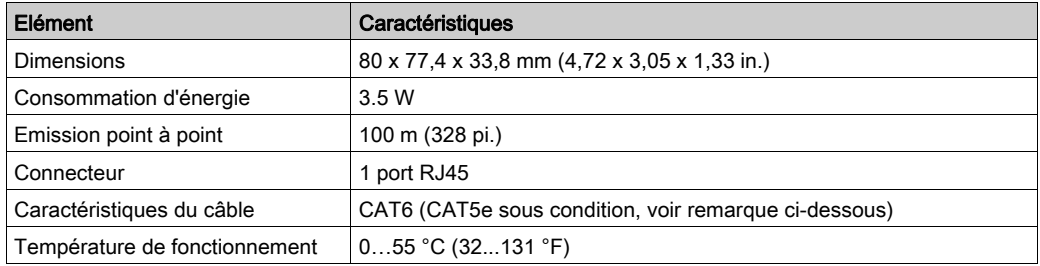

NOTE : Le câble CAT5e peut être utilisé pour des distances plus courtes, en fonction de l'environnement et avec une résolution d'écran de 1 920 x 1 080 pixels maximum.

## <span id="page-97-0"></span>Caractéristiques de l'alimentation

### Alimentation CC de l'unité Box iPC

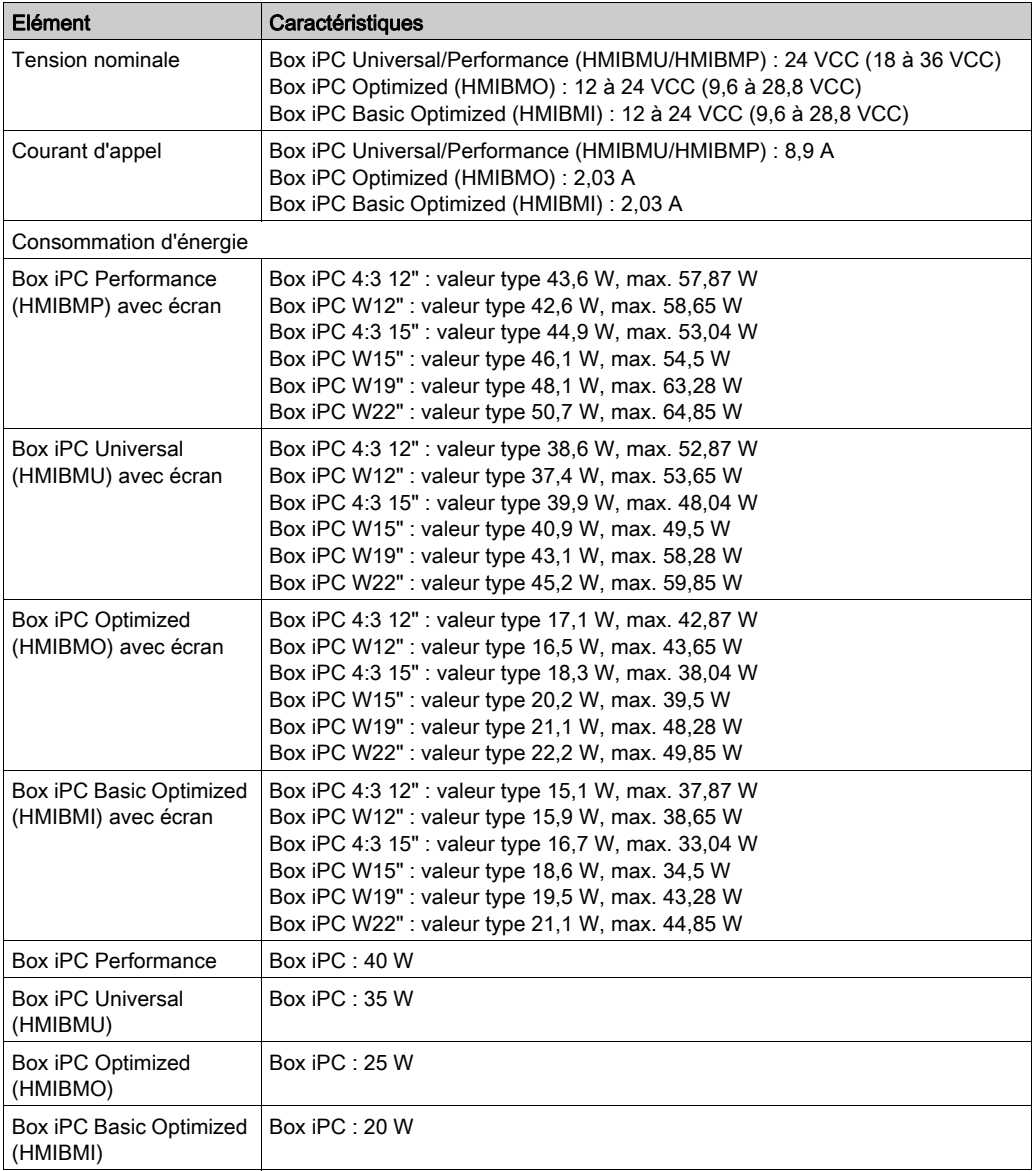

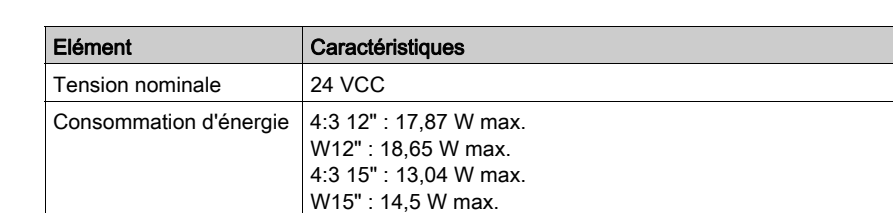

W19" : 23,28 W max. W22" : 24,85 W max.

### Alimentation CC de l'écran

### Alimentation CC de l'unité Adaptateur graphique

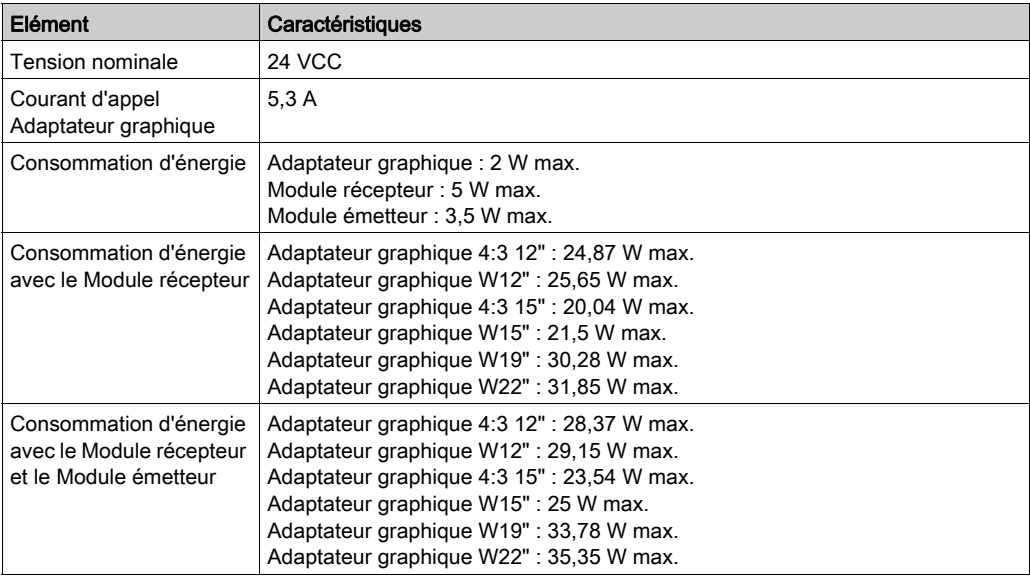

## <span id="page-99-0"></span>Caractéristiques environnementales

### **Caractéristiques**

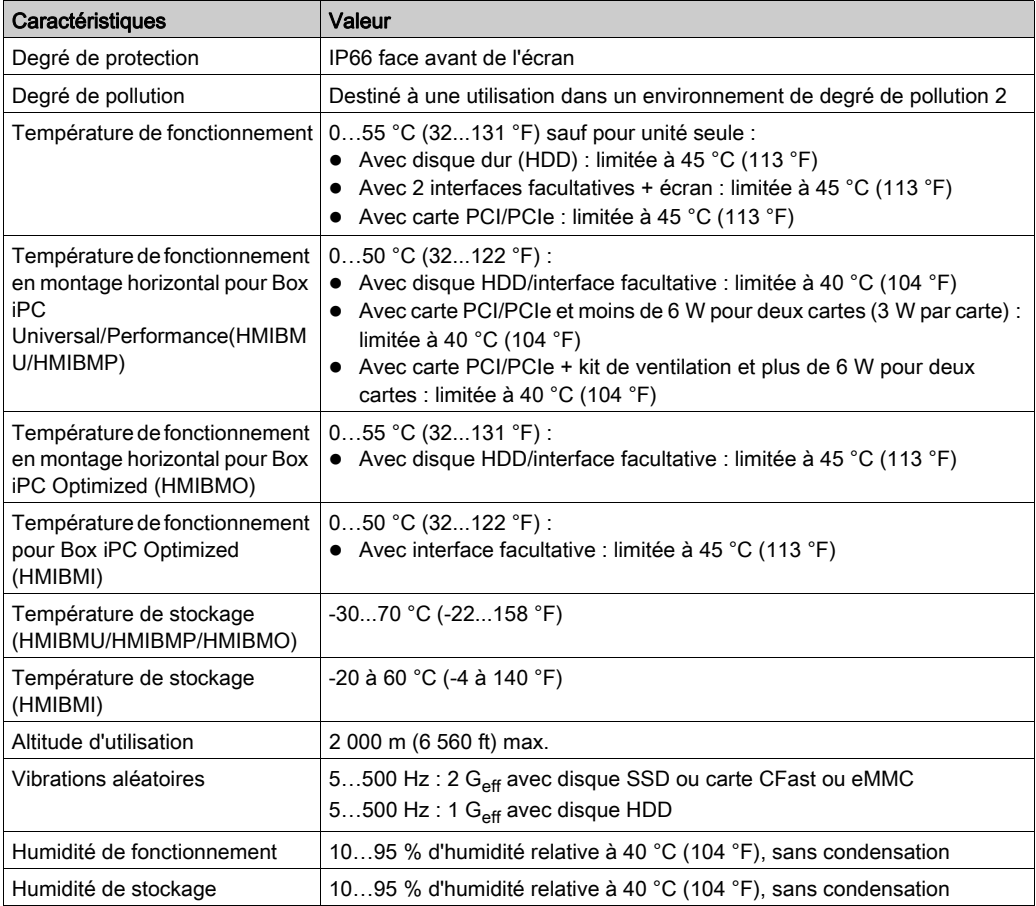

# **Chapitre 4 Dimensions**

### Objet de ce chapitre

Ce chapitre présente les dimensions de l'unité Harmony Box iPC, de l'écran et de l'Adaptateur graphique.

### Contenu de ce chapitre

Ce chapitre contient les sujets suivants :

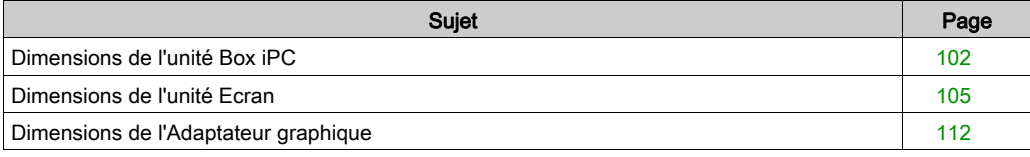

### <span id="page-101-0"></span>Dimensions de l'unité Box iPC

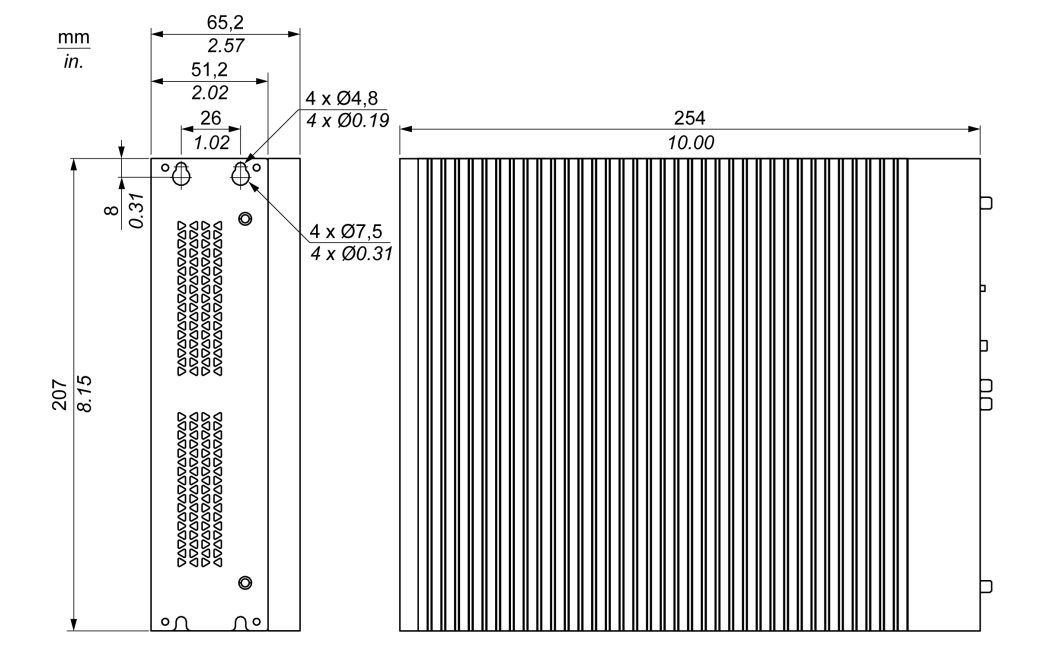

### Dimensions de l'unité Box iPC Universal/Performance 2 emplacements (HMIBMU/HMIBMP)

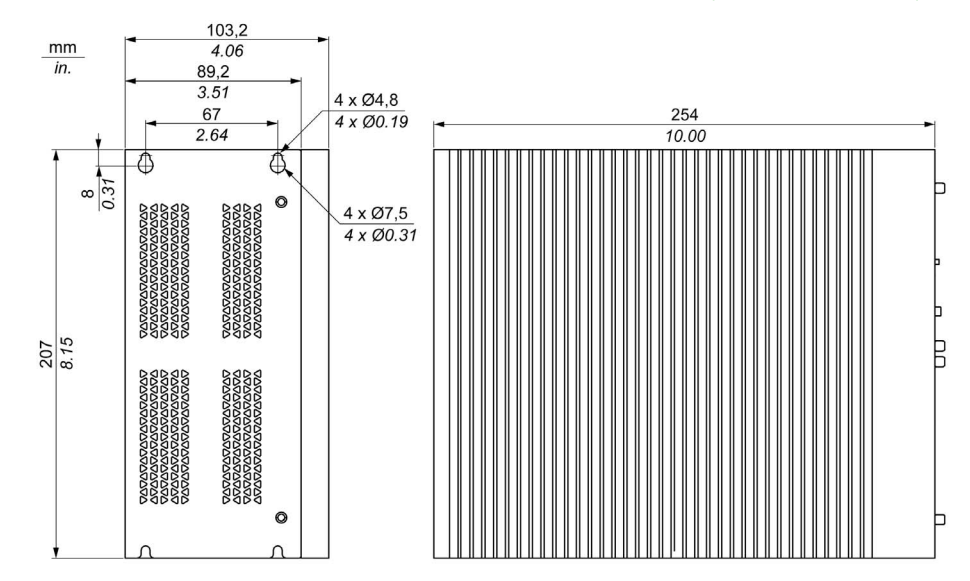

Dimensions de l'unité Box iPC Universal/Performance 4 emplacements (HMIBMU/HMIBMP)

### Dimensions de l'unité Harmony Box iPC Optimized (HMIBMI)

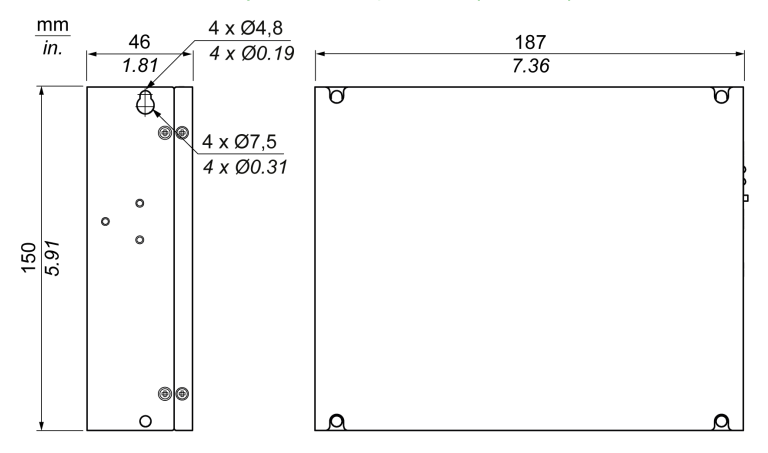

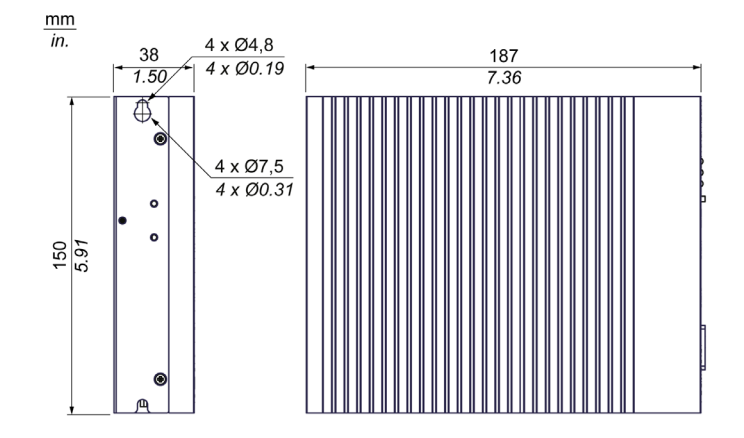

### Dimensions de l'unité Harmony Box iPC Optimized (HMIBMO Regular)

### Dimensions de l'unité Harmony Box iPC Optimized (HMIBMO Expandable)

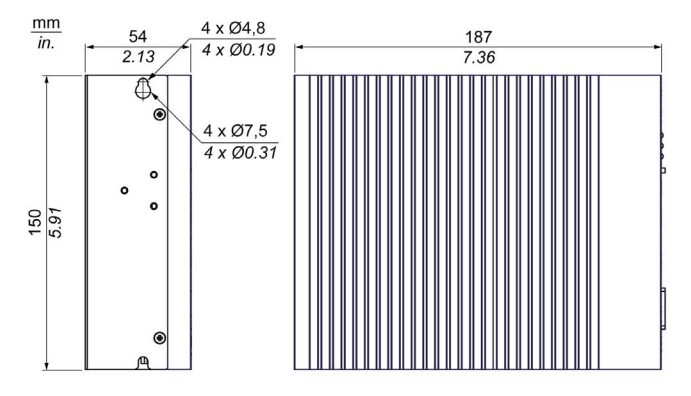

### **Tolérances**

Le tableau suivant indique la tolérance générale portant sur les dimensions :

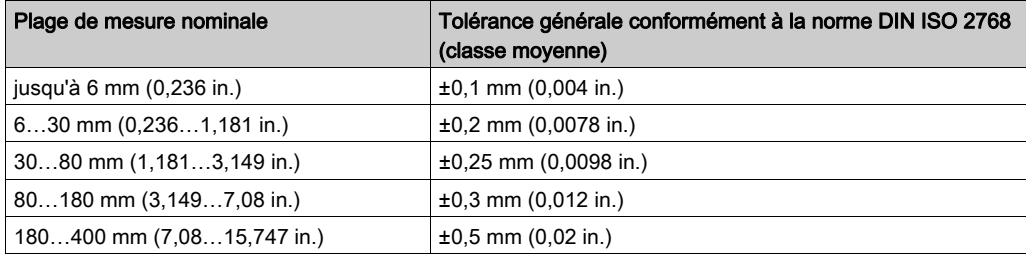

### <span id="page-104-0"></span>Dimensions de l'unité Ecran

### Dimensions de l'unité Ecran 4:3 12"

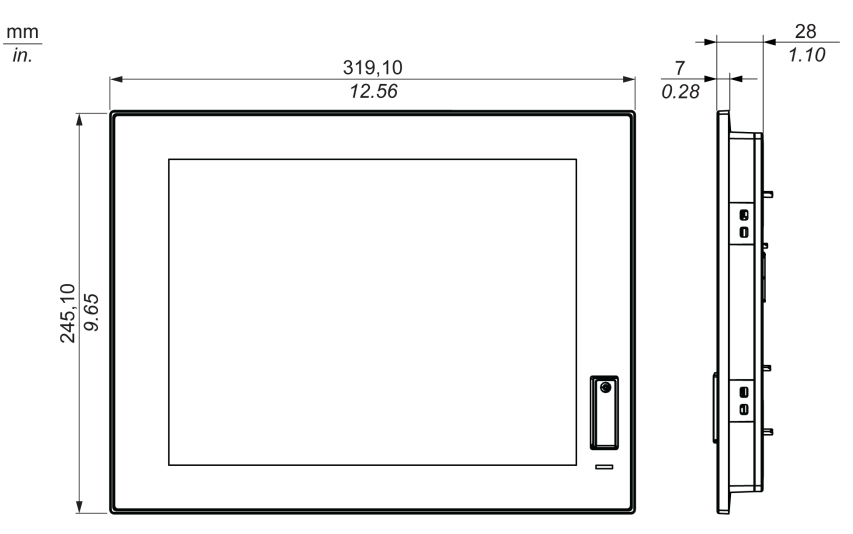

### Dimensions avec fixations de l'unité Ecran 4:3 12"

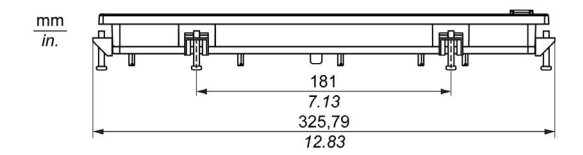

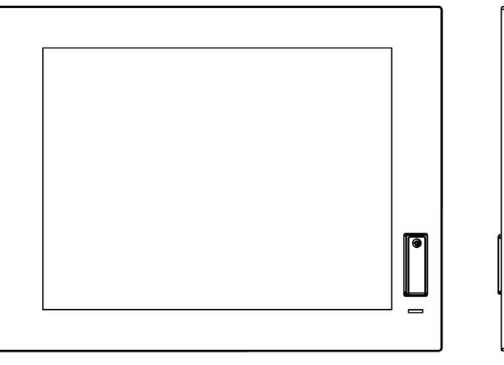

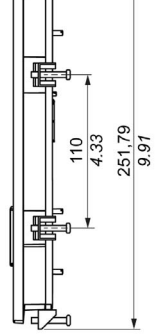

### Dimensions de l'unité Ecran W12"

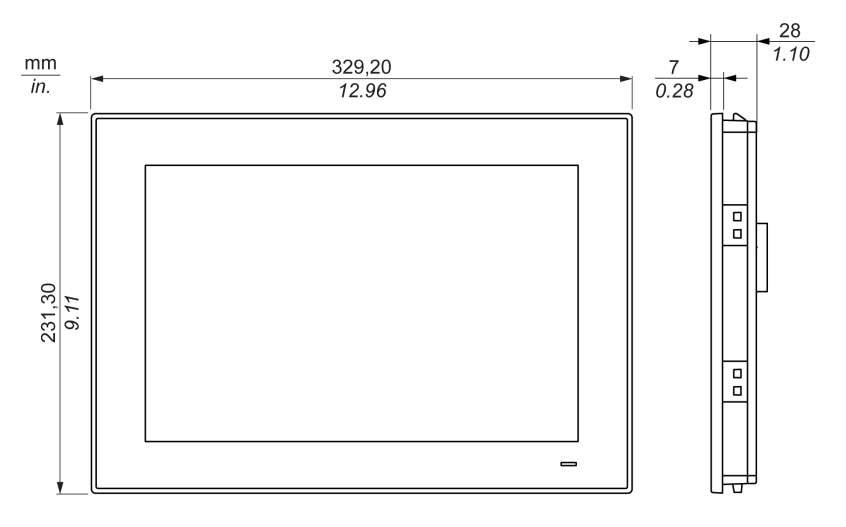

### Dimensions avec fixations de l'unité Ecran W12"

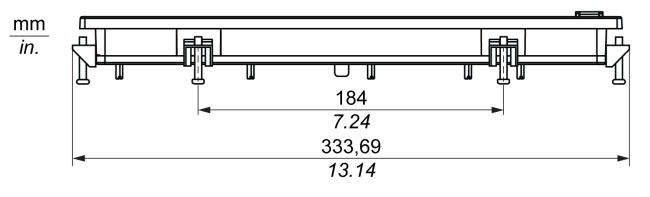

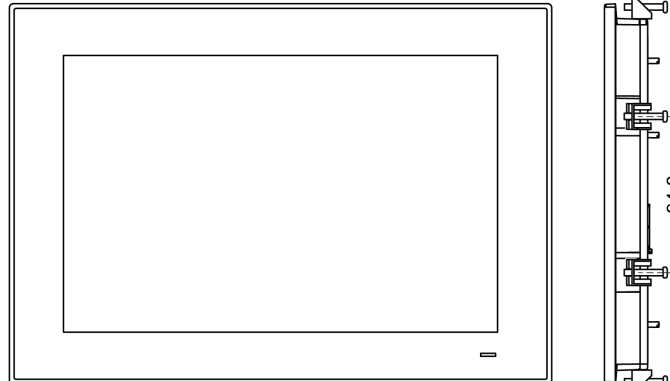

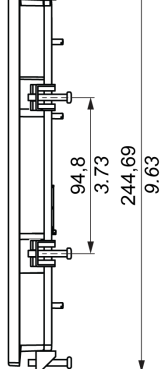

### Dimensions de l'unité Ecran 4:3 15"

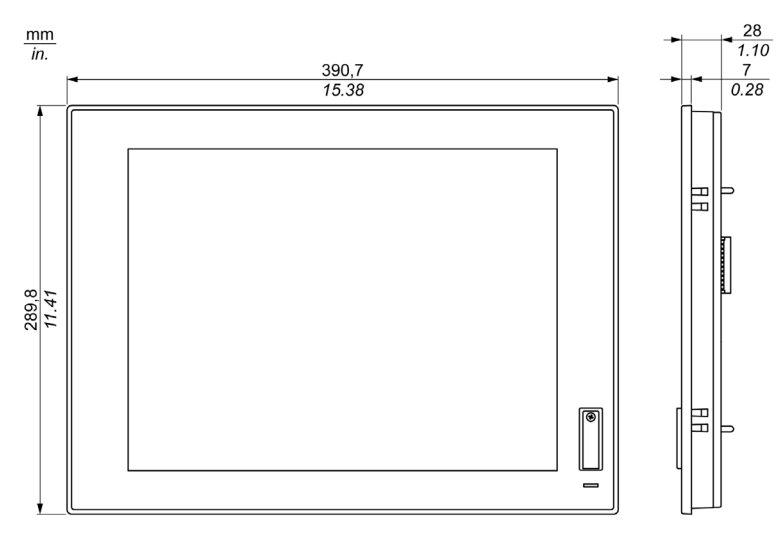

### Dimensions avec fixations de l'unité Ecran 4:3 15"

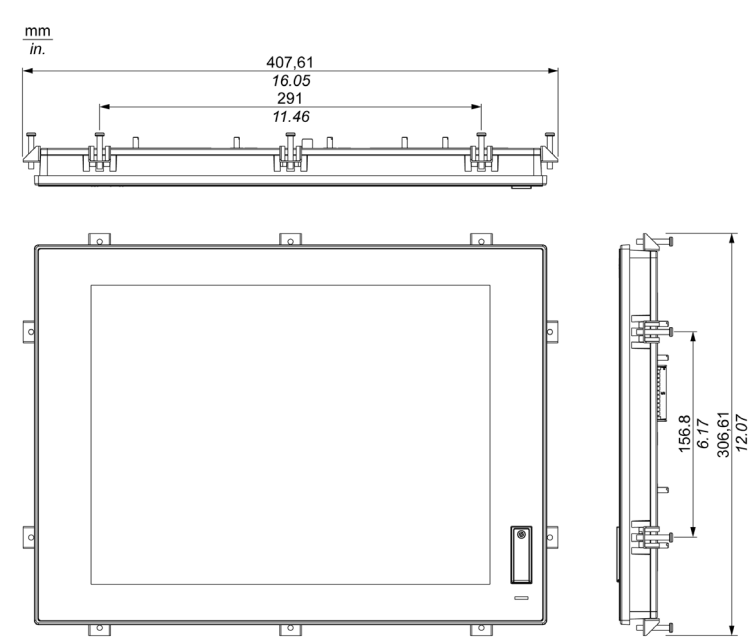

### Dimensions de l'unité Ecran W15"

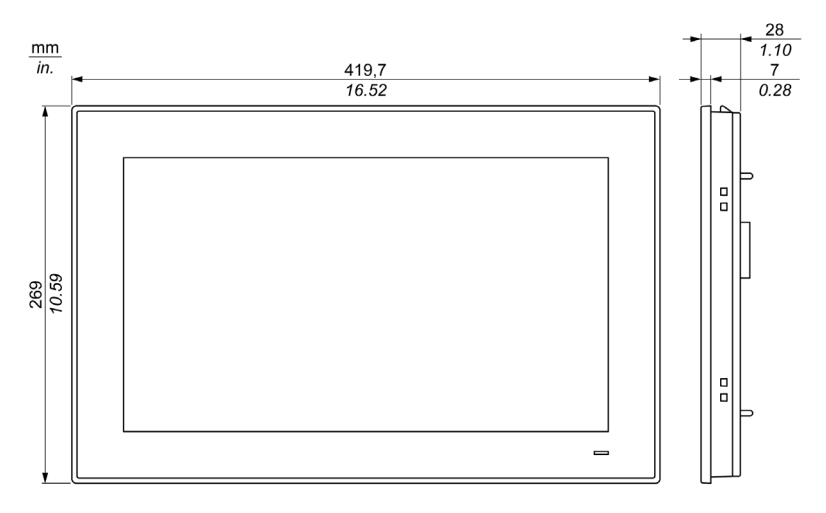

### Dimensions avec fixations de l'unité Ecran W15"

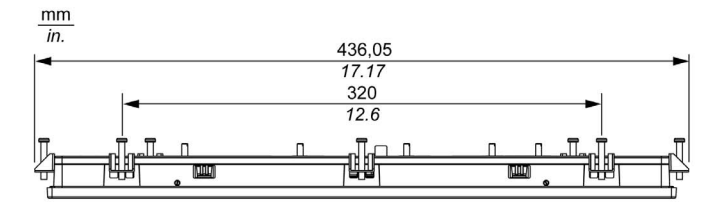

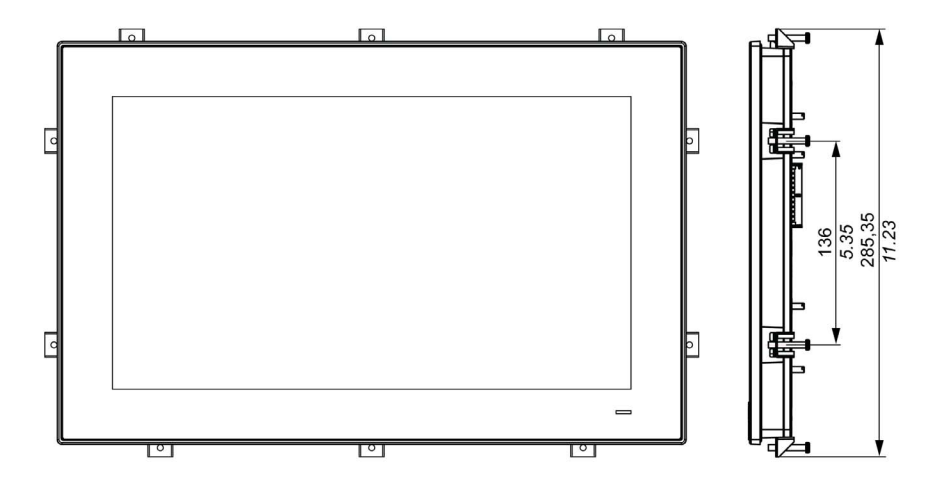
# Dimensions de l'unité Ecran W19"

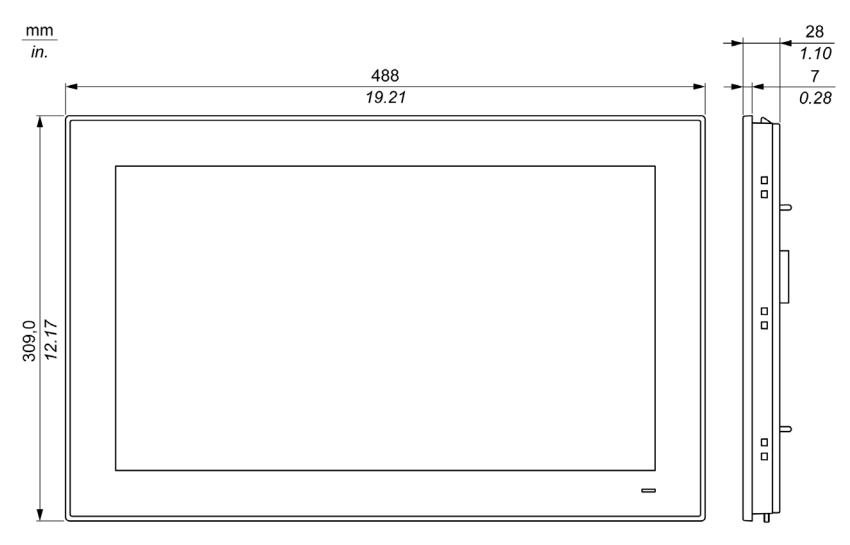

## Dimensions avec fixations de l'unité Ecran W19"

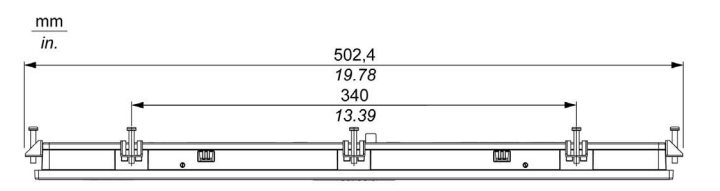

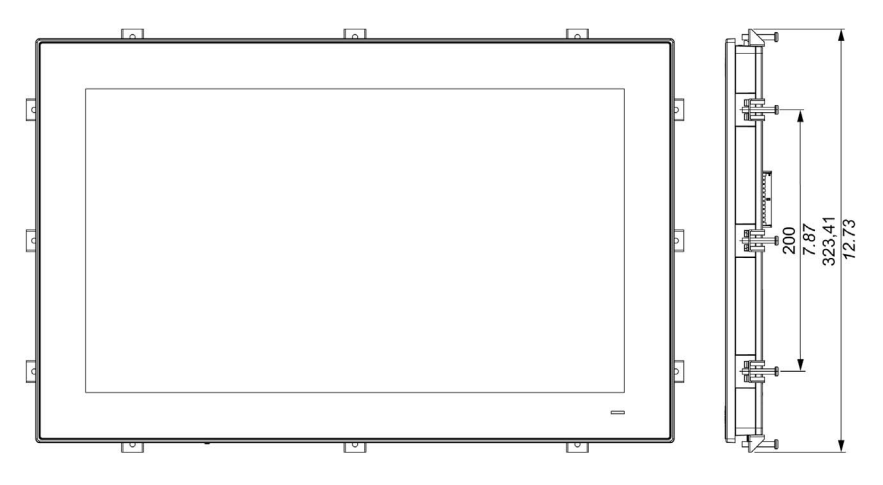

# Dimensions de l'unité Ecran W22"

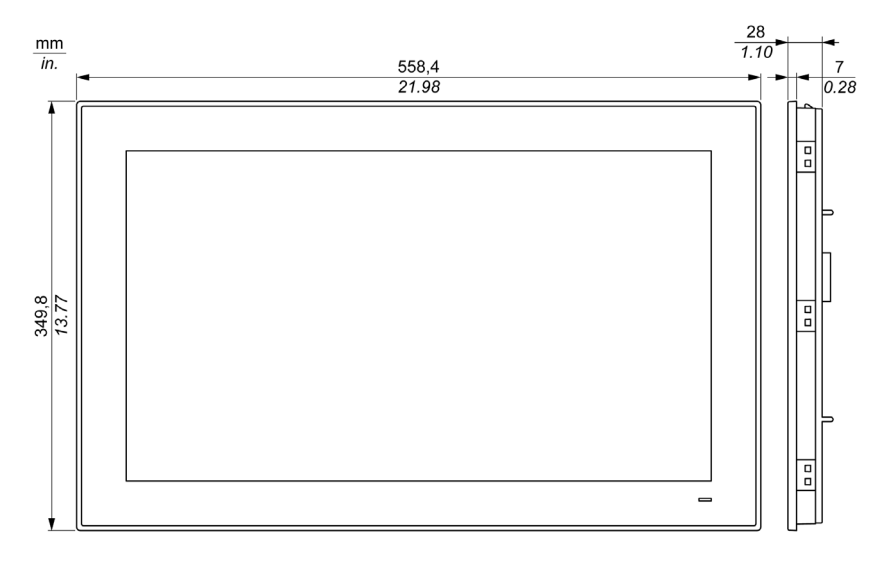

# Dimensions avec fixations de l'unité Ecran W22"

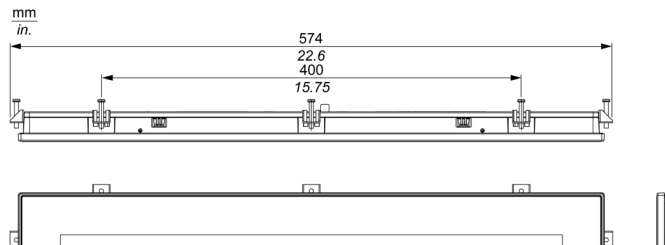

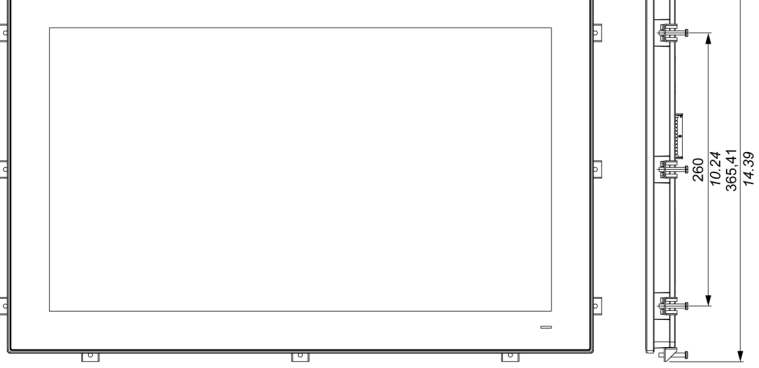

# Dimensions des fixations de montage

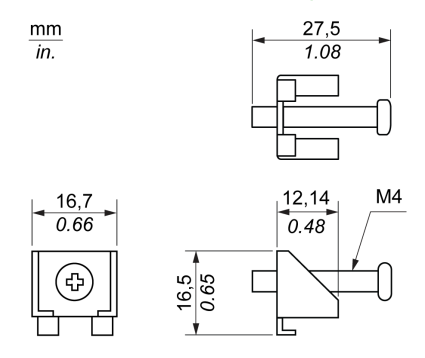

# Tolérances

Le tableau suivant indique la tolérance générale portant sur les dimensions :

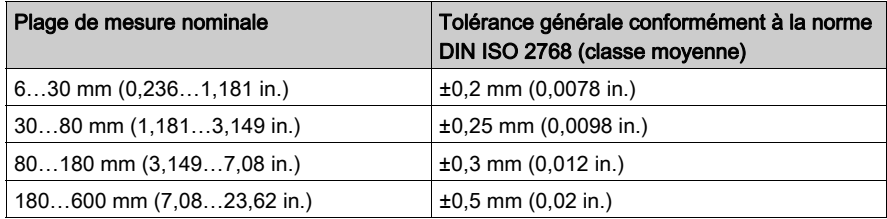

# Dimensions de l'Adaptateur graphique

# **Dimensions**

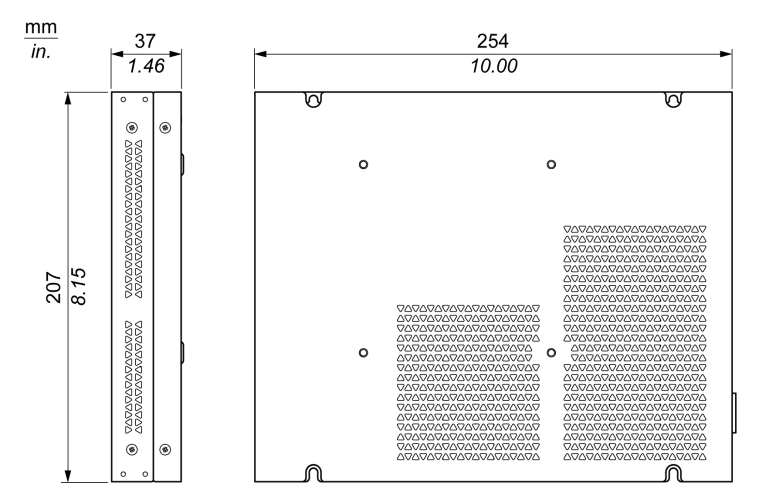

# Tolérances

Le tableau suivant indique la tolérance générale portant sur les dimensions :

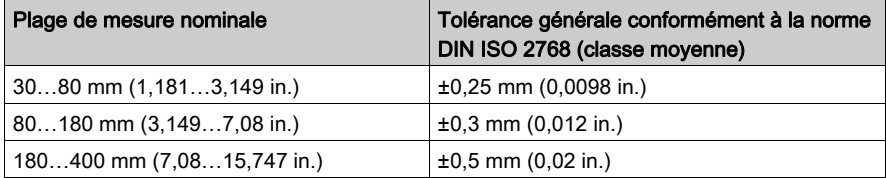

# **Chapitre 5** Installation

# Contenu de ce chapitre

Ce chapitre contient les sujets suivants :

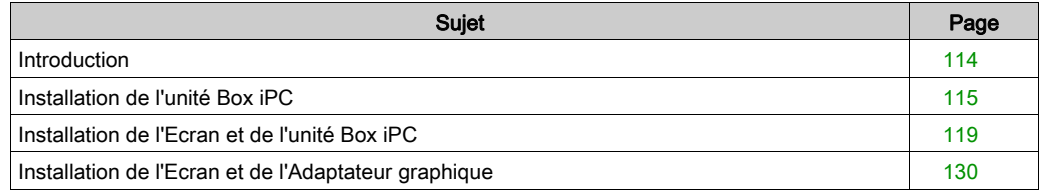

# <span id="page-113-0"></span>**Introduction**

Toute surchauffe du système peut provoquer un fonctionnement incorrect des logiciels. Pour éviter toute surchauffe du système, suivez les consignes suivantes :

- Les caractéristiques liées à l'environnement du système doivent être respectées.
- Le fonctionnement de la Box iPC et de l'écran est autorisé uniquement dans des espaces clos.
- L'écran ne doit pas être exposé au rayonnement solaire direct.
- Ne pas obstruer les orifices d'aération de l'unité Box iPC.
- Ne pas dépasser l'angle d'inclinaison maximal lors du montage de l'écran.

# A AVERTISSEMENT

## FONCTIONNEMENT INATTENDU DE L'ÉQUIPEMENT

- Ne placez pas l'unité Harmony Industrial PC près d'autres équipements pouvant générer une surchauffe.
- Maintenez l'unité Harmony Industrial PC à l'écart des équipements pouvant générer des arcs électriques, tels que les commutateurs magnétiques et les disjoncteurs non munis de fusibles.
- Évitez d'utiliser l'unité Harmony Industrial PC dans des environnements contenant des gaz corrosifs.
- Installez l'unité Harmony Industrial PC dans un endroit qui permette de laisser un espace minimum de 10 mm (0,39 in.) ou plus sur les côtés gauche et droit, de 50 mm (1,96 in.) à l'arrière et de 100 mm (3,93 in.) ou plus au-dessus et au-dessous entre le produit et l'ensemble des structures et équipements adjacents.
- Installez l'unité Harmony Industrial PC de façon à laisser un espace suffisant pour l'acheminement des câbles et les connecteurs de câble.

Le non-respect de ces instructions peut provoquer la mort, des blessures graves ou des dommages matériels.

# <span id="page-114-0"></span>Installation de l'unité Box iPC

### Installation de l'unité Box iPC Universal/Performance (HMIBMU/HMIBMP)

Pour installer l'unité Box iPC, procédez comme suit :

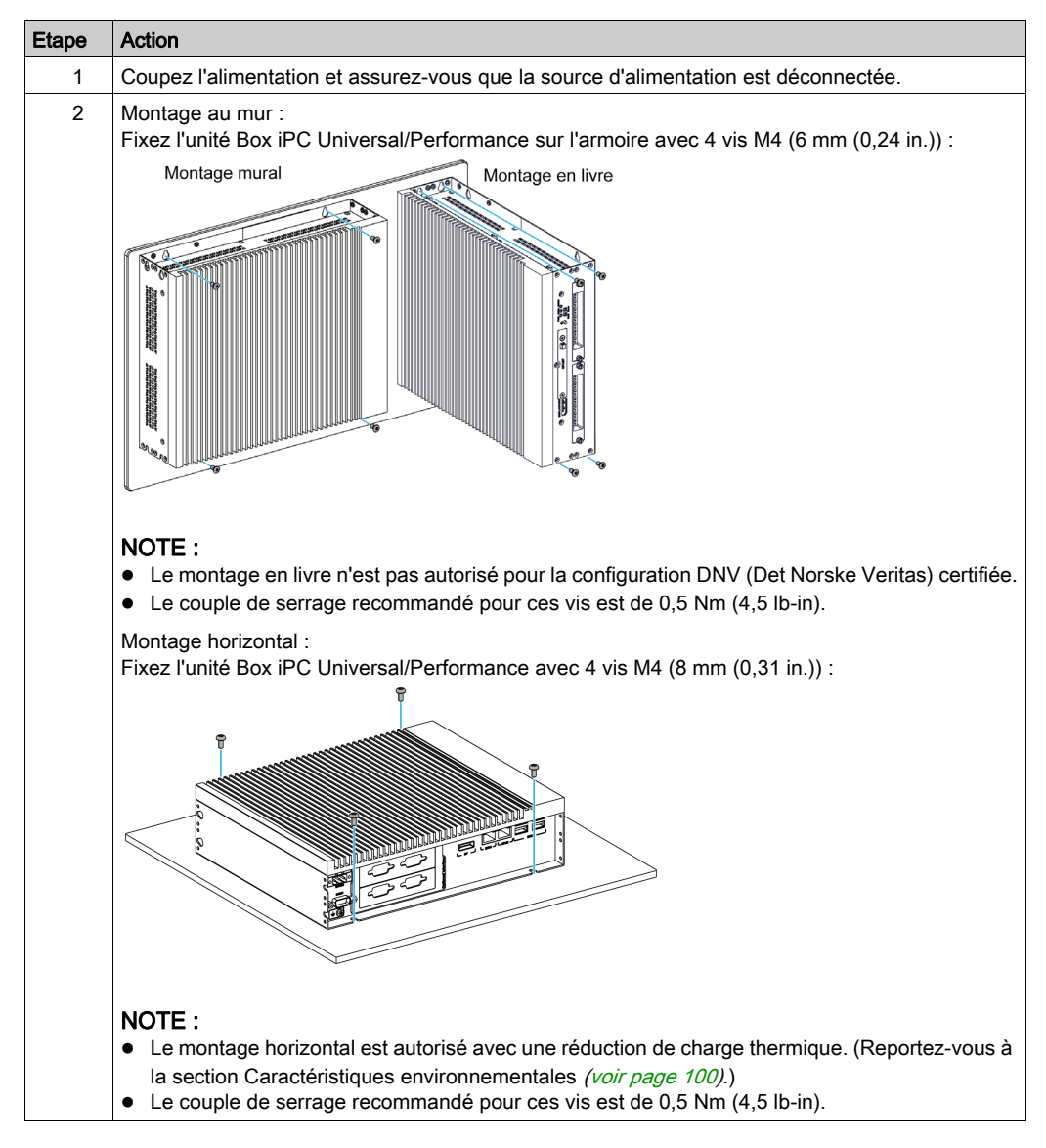

#### Installation de l'unité Box iPC Optimized (HMIBMI/HMIBMO)

Pour installer l'unité Box iPC, procédez comme suit :

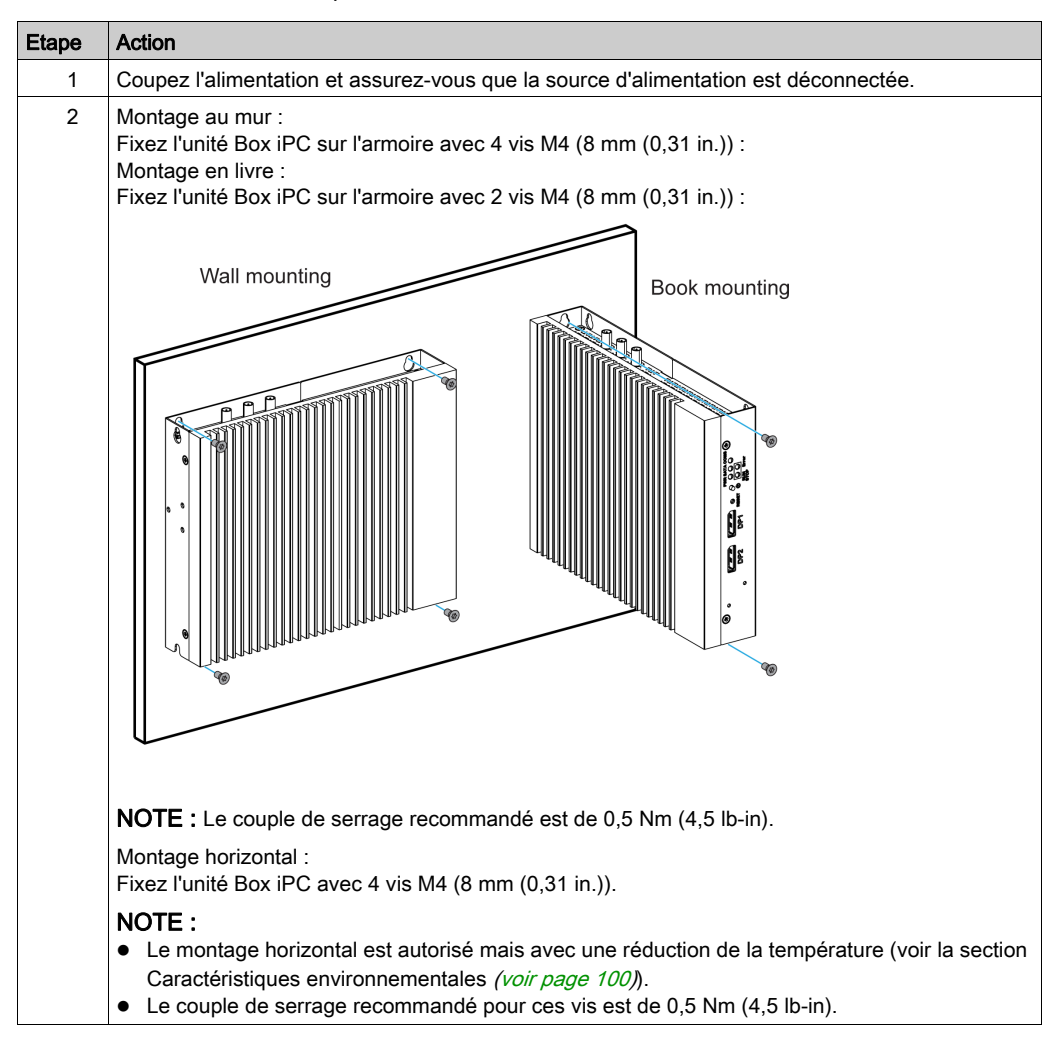

#### Orientation de montage

La figure suivante montre l'orientation de montage admissible pour l'unité Box iPC :

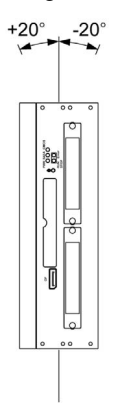

### Dégagements requis

Afin d'assurer une circulation d'air suffisante, montez l'unité Box iPC de manière à ménager l'espace suivant en haut, en bas et sur les côtés :

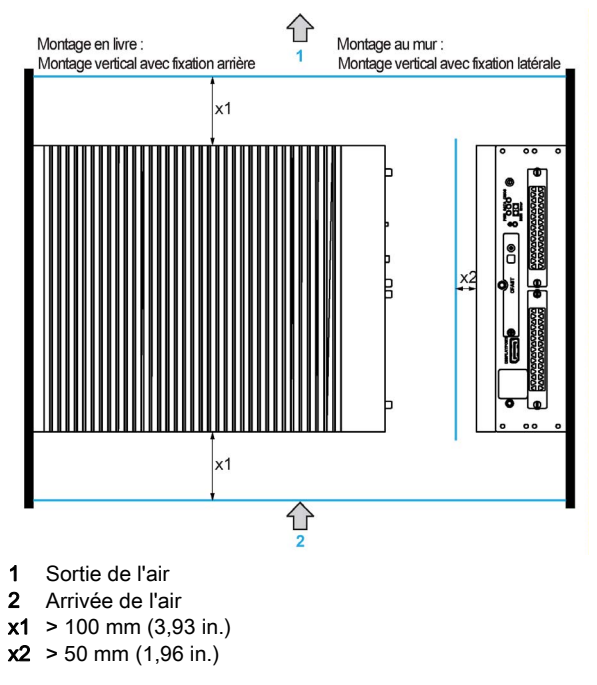

Montage horizontal :

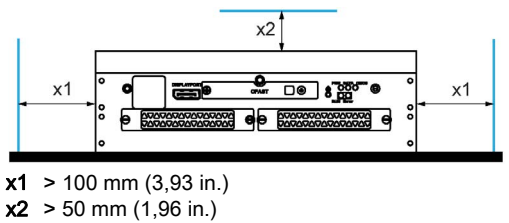

### Montage sur rail DIN de l'unité Box iPC Optimized (HMIBMI/HMIBMO)

Etape Action 1 Coupez l'alimentation et assurez-vous que la source d'alimentation est déconnectée. 2 Fixez le support pour rail DIN (HMIYADBMODIN11) à l'unité Box iPC à l'aide de trois vis M3 (6 mm  $(0,23 \text{ in}))$ : 3 Accrochez l'unité Box iPC Optimized avec le support sur le rail de montage :

Pour installer l'unité Box iPC, procédez comme suit :

# <span id="page-118-0"></span>Installation de l'Ecran et de l'unité Box iPC

## <span id="page-118-1"></span>Dimensions de découpe du panneau

Pour une installation en armoire, vous devez découper une ouverture dans le panneau d'installation dont la taille dépend du modèle d'écran.

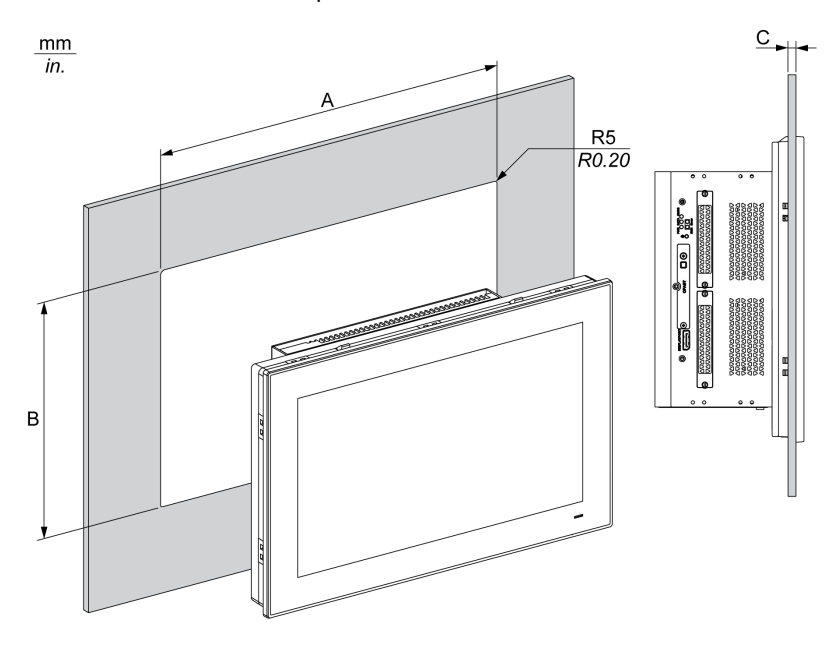

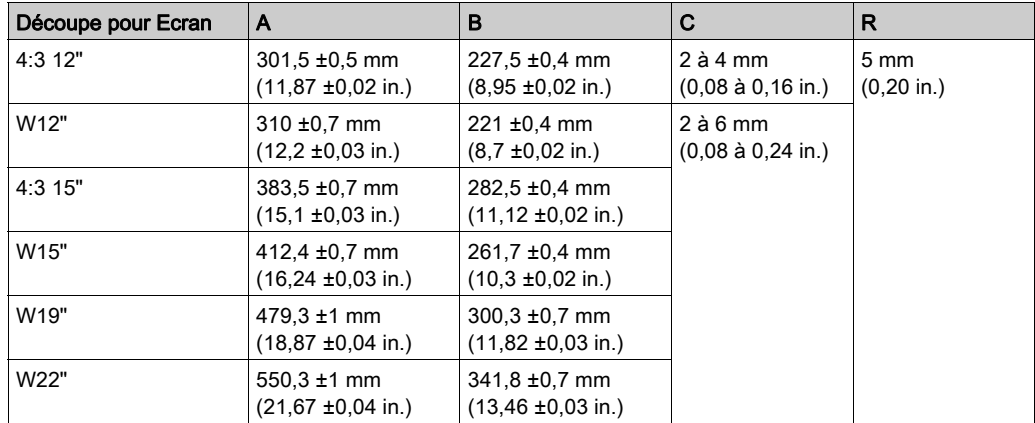

### NOTE :

- Veillez à ce que l'épaisseur du panneau soit suffisante.
- Toutes les surfaces du panneau d'installation doivent être renforcées. Il est nécessaire de prendre en compte le poids de l'écran, surtout si de fortes vibrations sont prévues et que le panneau d'installation est susceptible de bouger. Fixez des bandes de renfort métalliques à l'intérieur du panneau, près de la découpe, afin de renforcer le panneau.
- Veillez à respecter toutes les tolérances d'installation.
- L'écran est conçu pour être utilisé sur la surface plane d'une enceinte de type 4X (uniquement en intérieur).

#### Vibrations et chocs

Une attention toute particulière doit être portée aux niveaux de vibrations lors de l'installation ou du déplacement de l'unité Box iPC. Si vous déplacez l'unité Box iPC lors de son installation dans un rack équipé de roulettes, cela peut engendrer un niveau excessif de vibrations et de chocs.

# **A** ATTENTION

### VIBRATIONS EXCESSIVES

- Dans le cadre de la préparation en vue de l'installation, tenez compte des tolérances de l'unité en matière de chocs et de vibrations et veillez à ne pas les dépasser.
- Assurez-vous que l'ouverture et l'épaisseur du panneau d'installation respectent les tolérances spécifiées.
- Avant de monter l'unité Harmony Industrial PC dans une armoire ou sur un panneau, vérifiez que le joint d'installation est bien en place. Le joint d'installation assure une protection complémentaire contre les vibrations.
- $\bullet$  Serrez les fixations de montage avec un couple de serrage de 0,5 Nm (4,5 lb-in).

### Le non-respect de ces instructions peut provoquer des blessures ou des dommages matériels.

Joint d'installation

Le joint est nécessaire pour respecter les normes de protection (IP66 ou de type 4X intérieur) de l'écran.

NOTE : IP66 ne fait pas partie de la certification UL.

# **A ATTENTION**

### PERTE D'ETANCHEITE

- Contrôlez l'état du joint avant toute opération d'installation ou de réinstallation, et aussi souvent que le nécessite l'environnement de fonctionnement.
- Remplacez le joint si les vérifications mettent en évidence la présence de rayures, de déchirures ou de saleté, ou encore des signes d'usure excessive.
- N'étirez pas le joint inutilement et empêchez le contact avec les angles et les bords du châssis.
- Vérifiez que le joint est correctement mis en place dans la rainure d'installation.
- Installez l'unité Harmony Industrial PC sur une surface plate, sans bosses ni rayures.
- $\bullet$  Serrez les fixations de montage avec un couple de serrage de 0,5 Nm (4,5 lb-in).

Le non-respect de ces instructions peut provoquer des blessures ou des dommages matériels.

#### <span id="page-121-0"></span>Installation de l'unité Ecran

Le joint d'installation et les fixations de montage sont nécessaires pour l'installation de l'écran. Le montage sur panneau peut être réalisé par une seule personne en suivant la procédure d'installation.

# **A ATTENTION**

### ELEMENTS TROP SERRES ET DESSERRES

- $\bullet$  Ne dépassez pas un couple de serrage de 0,5 Nm (4,5 lb-in) lorsque vous serrez les fixations et les vis de l'enceinte, des accessoires ou du bornier. Un serrage excessif des vis peut endommager les fixations de montage.
- Lorsque vous vissez ou retirez des vis, veillez à ce qu'elles ne tombent pas dans le châssis du Harmony Industrial PC.

#### Le non-respect de ces instructions peut provoquer des blessures ou des dommages matériels.

NOTE : Les fixations de montage sont nécessaires pour respecter les normes de protection (IP66 ou de type 4X intérieur) de l'écran. IP66 ne fait pas partie de la certification UL.

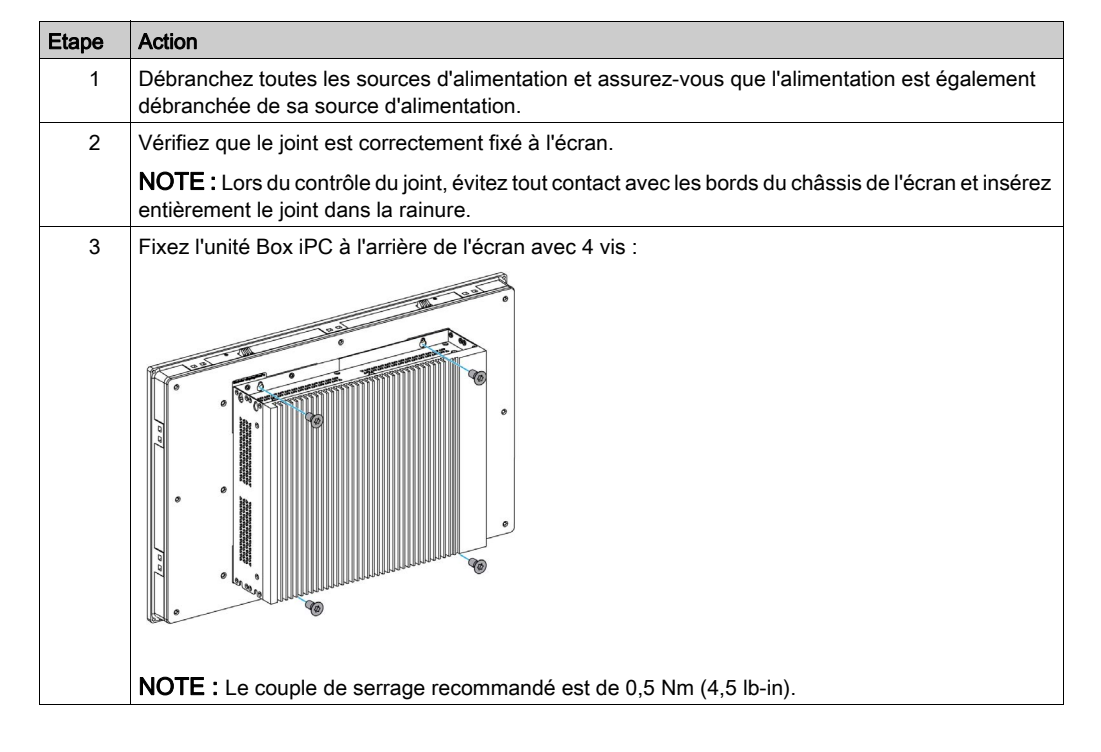

Pour installer l'écran de façon simple, procédez comme suit :

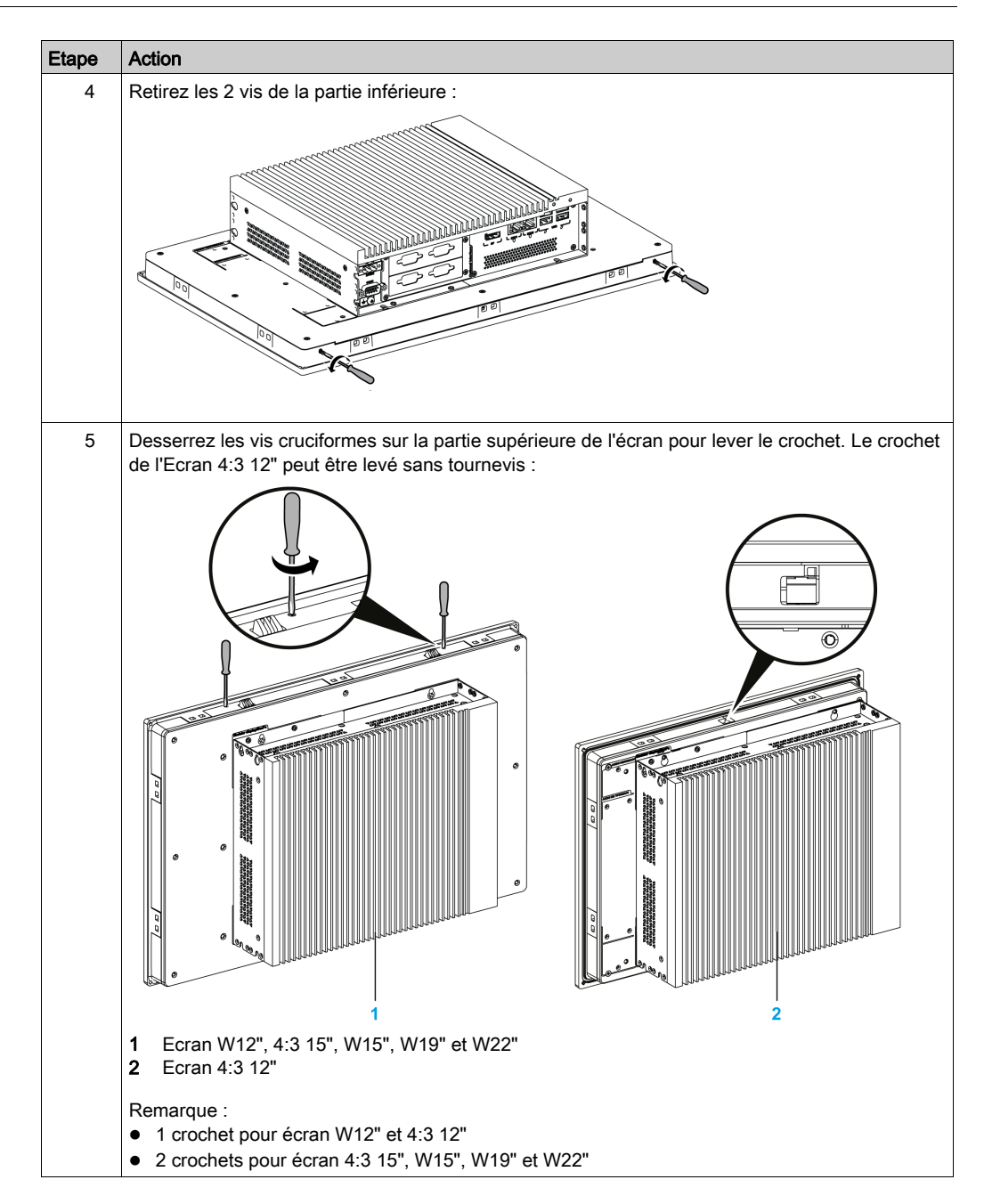

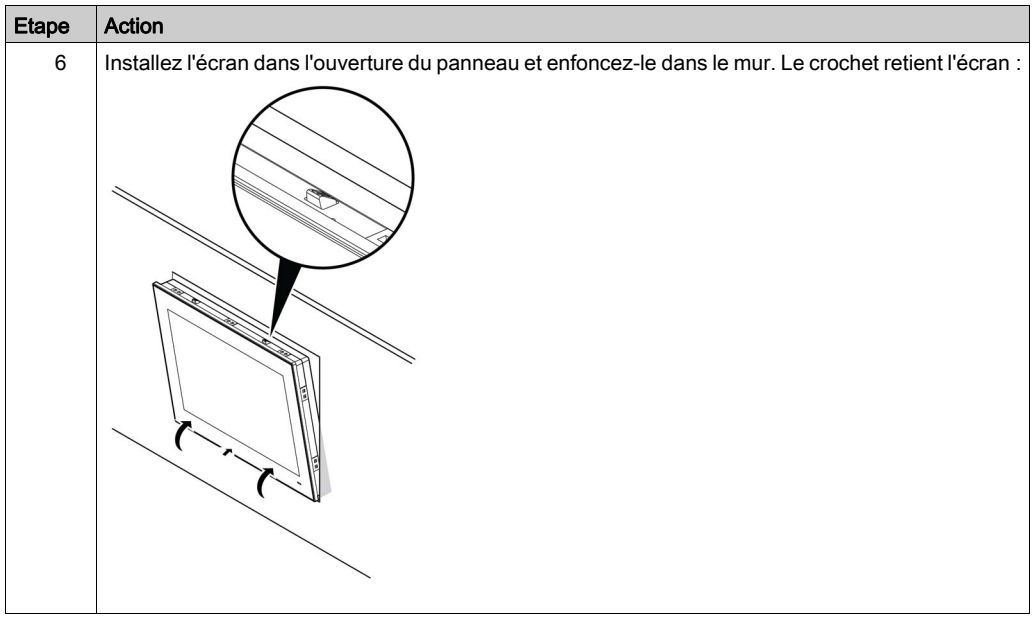

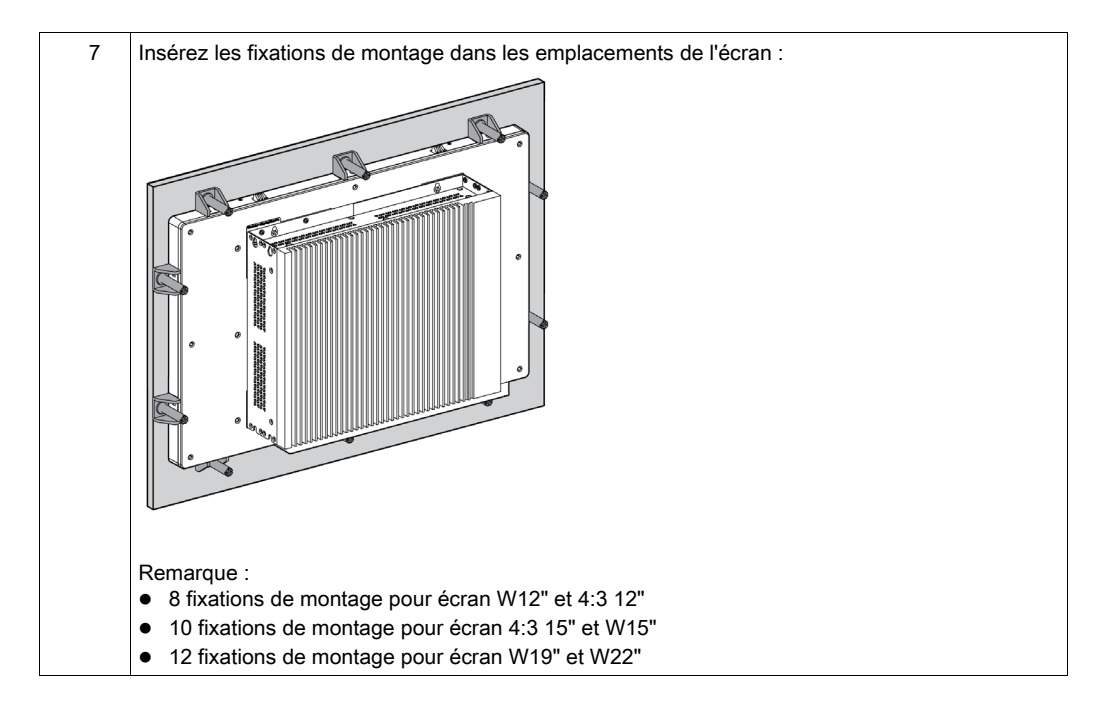

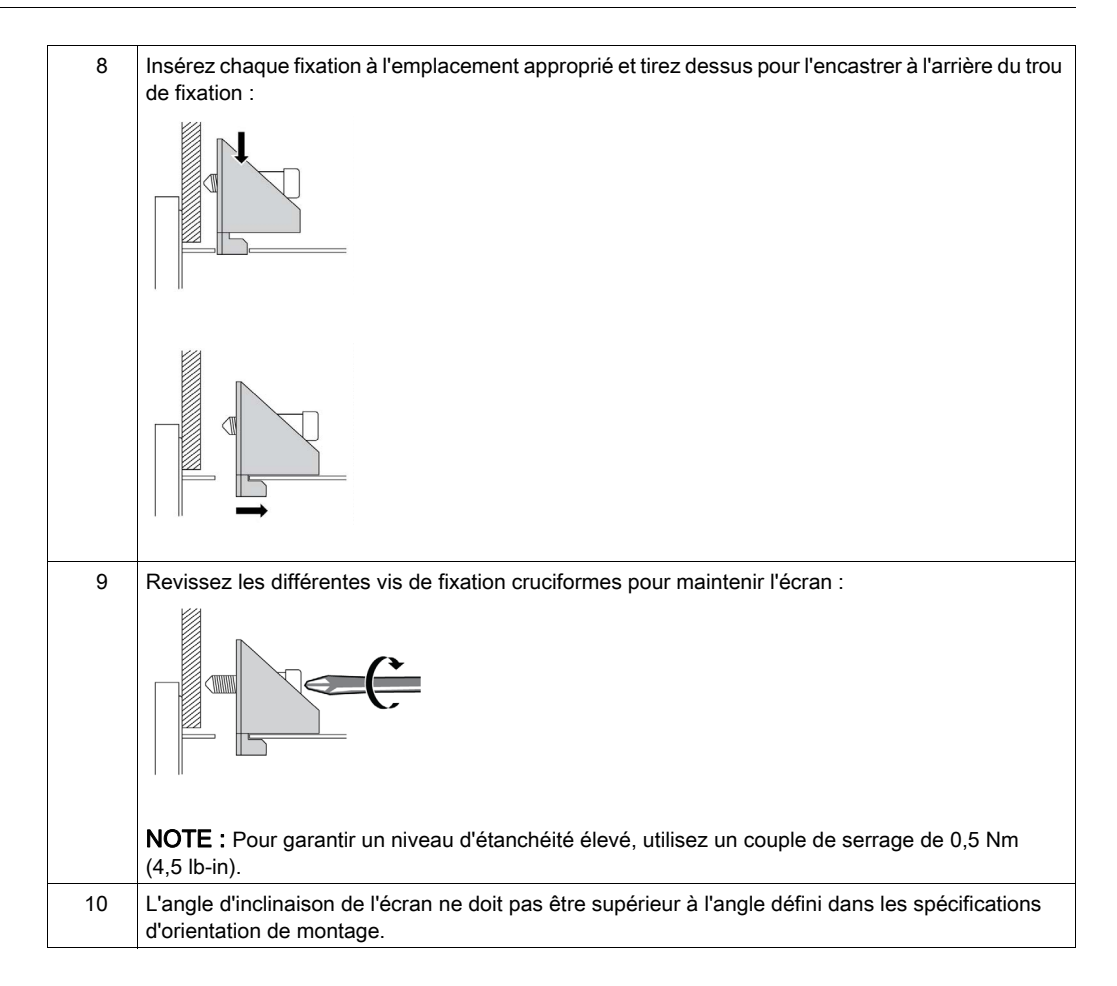

## Dégagements requis

Afin d'assurer une circulation d'air suffisante, montez l'écran de manière à ménager l'espace suffisant au-dessus, au-dessous et sur les côtés de l'unité :

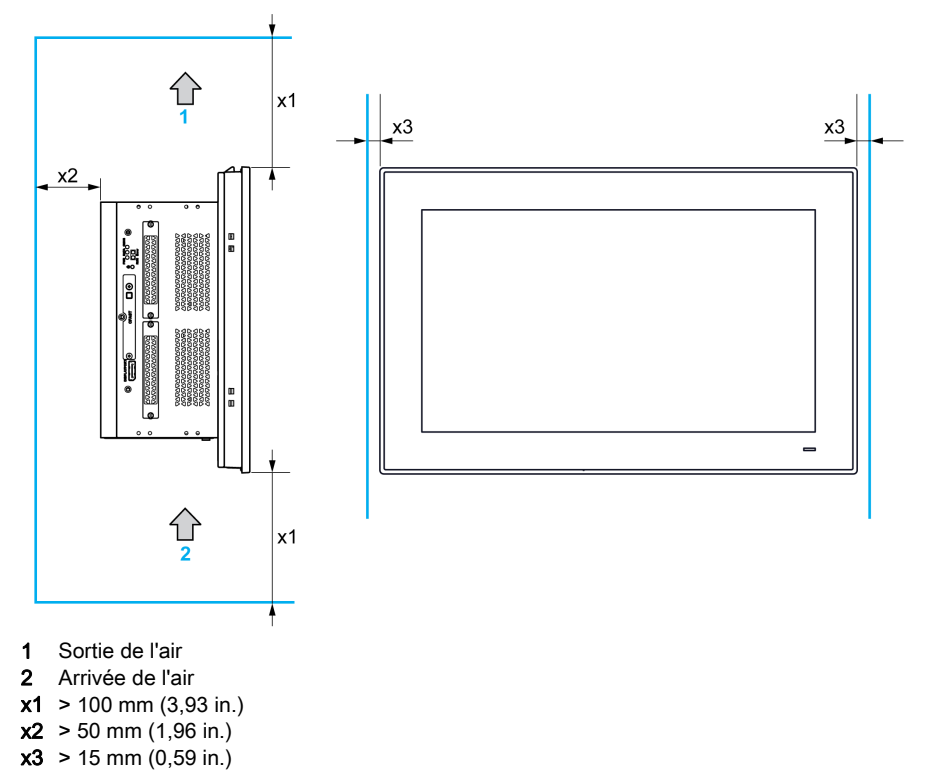

#### Différences de pression

Lors de l'application et de l'installation de produits HMI Harmony, il est important de prendre des mesures pour éviter toute différence de pression entre l'intérieur et l'extérieur de l'enceinte où l'interface HMI est montée. Une pression supérieure à l'intérieur de l'enceinte peut entraîner un décollement de la membrane frontale de l'écran HMI. Une pression interne très faible de l'enceinte va agir sur la surface étendue de la membrane, avec une force qui peut être suffisante pour décoller la membrane et donc détruire les facultés tactiles de l'interface HMI. Les différences de pression se produisent souvent dans les applications où plusieurs systèmes de ventilation brassent l'air à des cadences différentes dans différentes salles. Veuillez suivre ces techniques, qui ont fait leurs preuves, pour garantir que de tels défauts d'application ne vont pas affecter la fonction d'un produit HMI :

- 1. Etanchéisez tous les raccordements de conduites à l'intérieur de l'enceinte, en particulier ceux qui mènent à des salles susceptibles de présenter une pression différente.
- 2. Le cas échéant, installez un petit orifice d'écoulement en bas de l'enceinte afin d'assurer une égalisation constante des pressions interne et externe. Cette solution est simple à appliquer sans s'écarter des exigences de protection contre la pénétration de corps étrangers.

#### Orientation de montage

La figure suivante montre l'orientation de montage admissible pour l'écran :

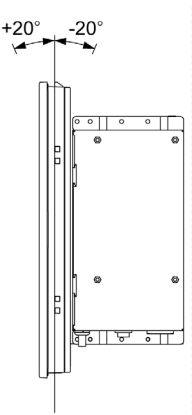

### Installation avec le kit VESA (Video Electronics Standards Association)

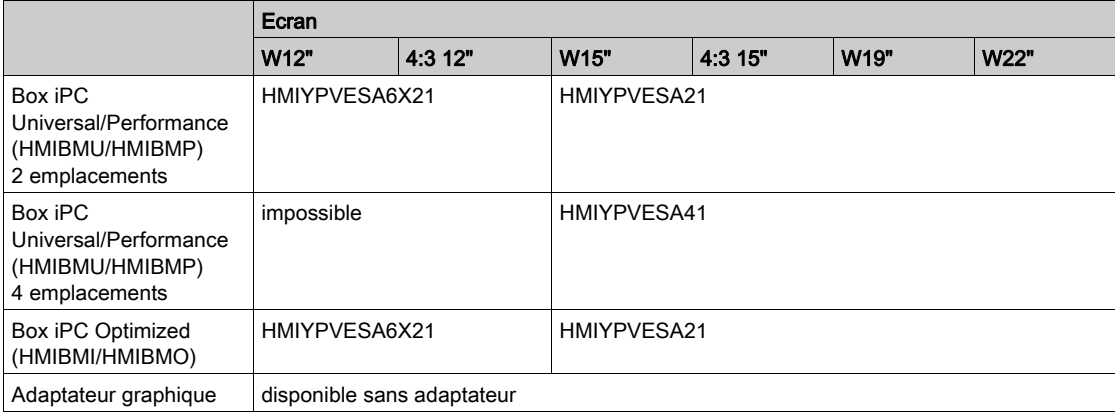

Procédez comme suit pour installer l'unité Box iPC avec le kit VESA :

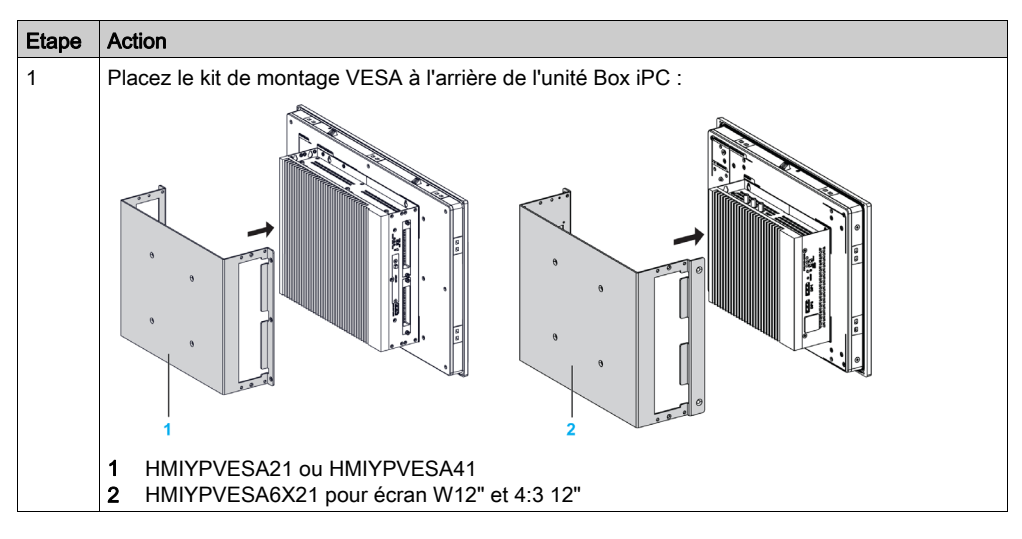

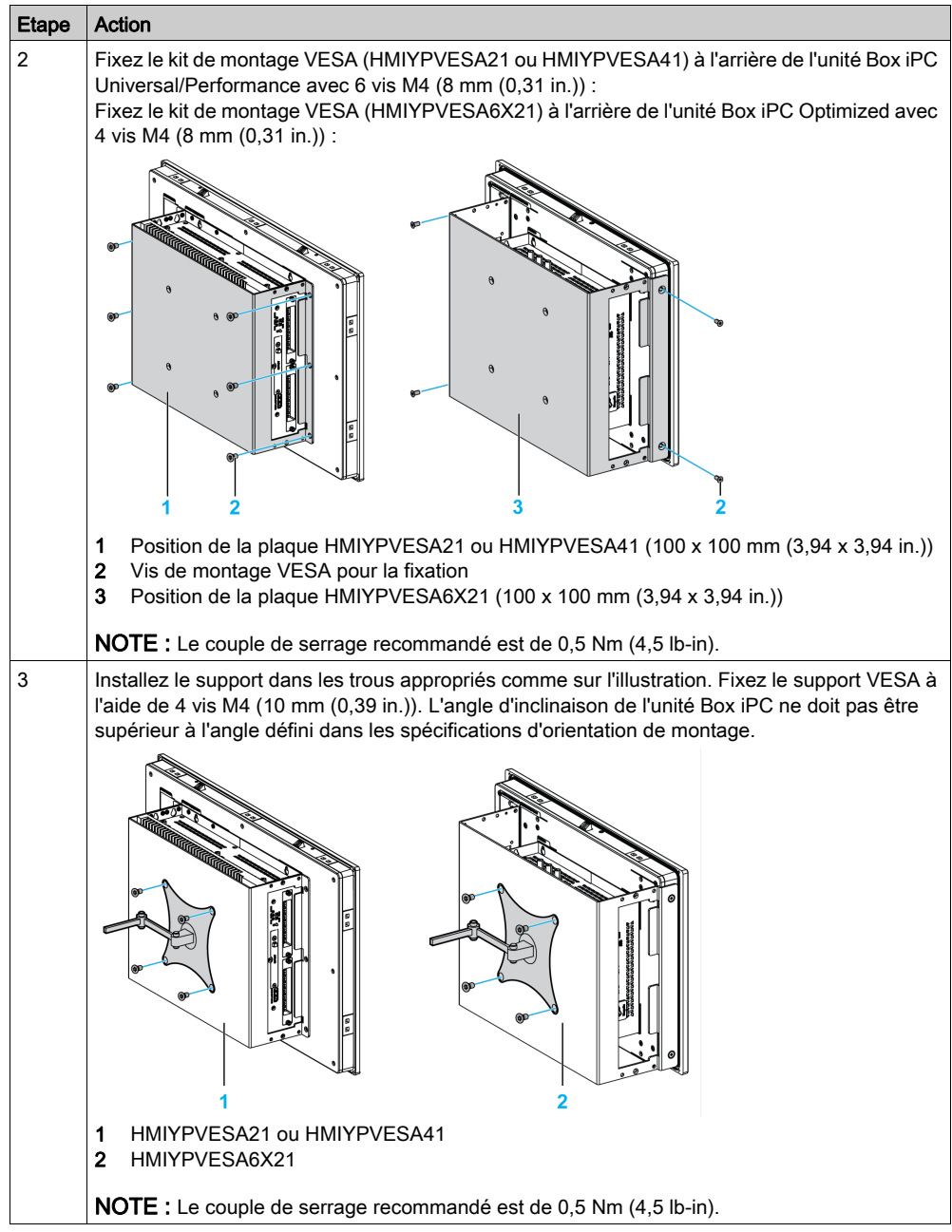

# <span id="page-129-0"></span>Installation de l'Ecran et de l'Adaptateur graphique

#### Dimensions de découpe du panneau

Pour une installation en armoire, vous devez découper une ouverture dans le panneau d'installation dont la taille dépend du modèle d'écran [\(voir](#page-118-1) page 119).

#### Joint d'installation

Le joint est nécessaire pour respecter les normes de protection (IP66 ou de type 4X intérieur) de l'écran.

NOTE : IP66 ne fait pas partie de la certification UL.

# **A** ATTENTION

### PERTE D'ETANCHEITE

- Contrôlez l'état du joint avant toute opération d'installation ou de réinstallation, et aussi souvent que le nécessite l'environnement de fonctionnement.
- Remplacez le joint si les vérifications mettent en évidence la présence de rayures, de déchirures ou de saleté, ou encore des signes d'usure excessive.
- N'étirez pas le joint inutilement et empêchez le contact avec les angles et les bords du châssis.
- Vérifiez que le joint est correctement mis en place dans la rainure d'installation.
- Installez l'unité Harmony Industrial PC sur une surface plate, sans bosses ni rayures.
- $\bullet$  Serrez les fixations de montage avec un couple de serrage de 0,5 Nm (4,5 lb-in).

### Le non-respect de ces instructions peut provoquer des blessures ou des dommages matériels.

### Installation de l'unité Ecran

Le joint d'installation et les fixations de montage sont nécessaires pour faciliter l'installation de l'écran. Le montage sur panneau peut être réalisé par une seule personne en suivant la procédure d'installation.

NOTE : Il est conseillé d'utiliser un panneau de montage d'épaisseur supérieure à 2 mm (0,079 in).

# **A ATTENTION**

#### ELEMENTS TROP SERRES ET DESSERRES

- Ne dépassez pas un couple de serrage de 0,5 Nm (4,5 lb-in) lorsque vous serrez les fixations et les vis de l'enceinte, des accessoires ou du bornier. Un serrage excessif des vis peut endommager les fixations de montage.
- Lorsque vous vissez ou retirez des vis, veillez à ce qu'elles ne tombent pas dans le châssis du Harmony Industrial PC.

#### Le non-respect de ces instructions peut provoquer des blessures ou des dommages matériels.

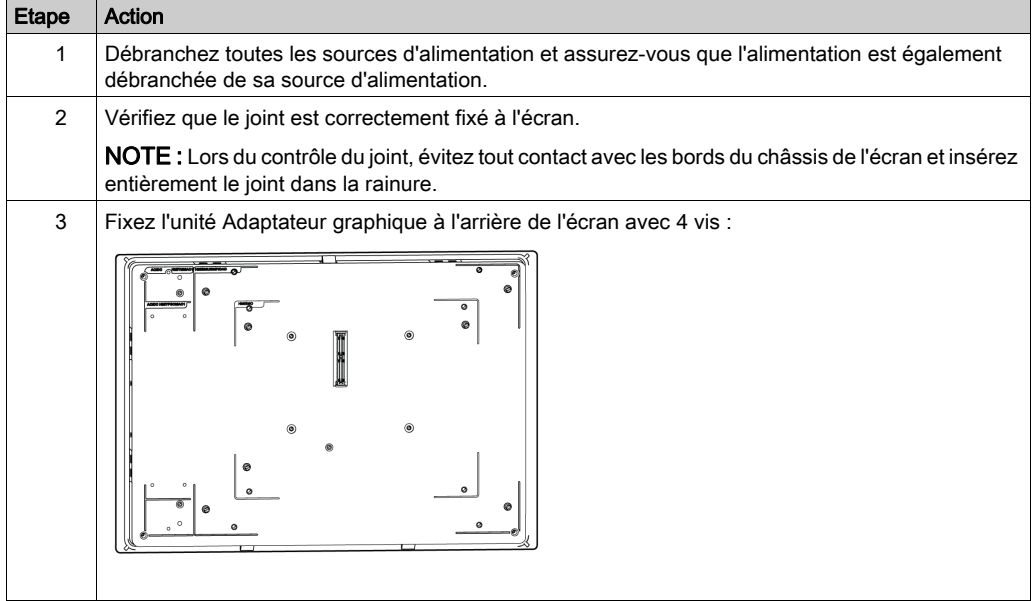

Procédez comme suit pour installer l'écran avec l'Adaptateur graphique :

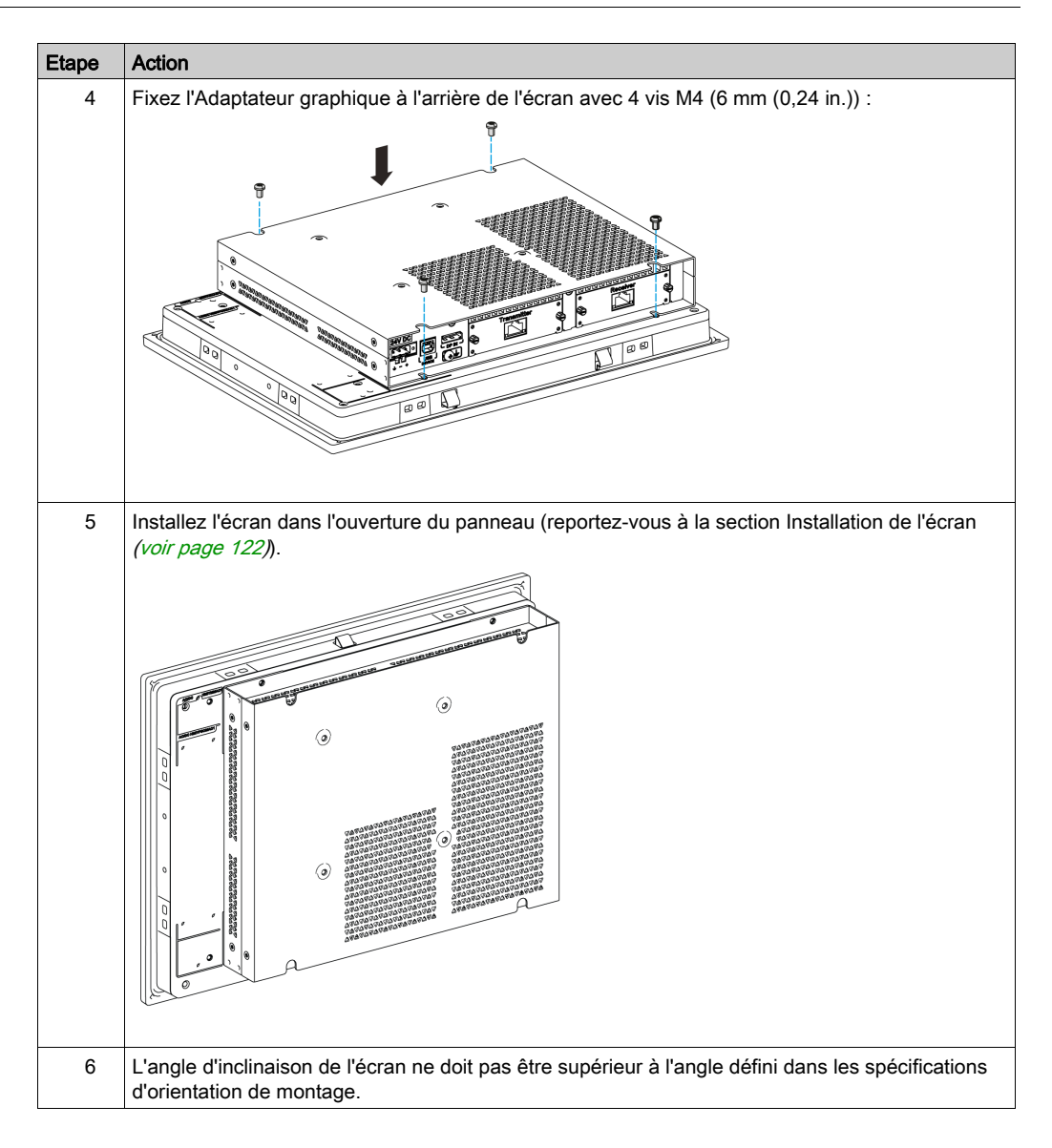

## Dégagements requis

Afin d'assurer une circulation d'air suffisante, montez l'Adaptateur graphique de manière à ménager l'espace suffisant au-dessus, au-dessous et sur les côtés de l'unité :

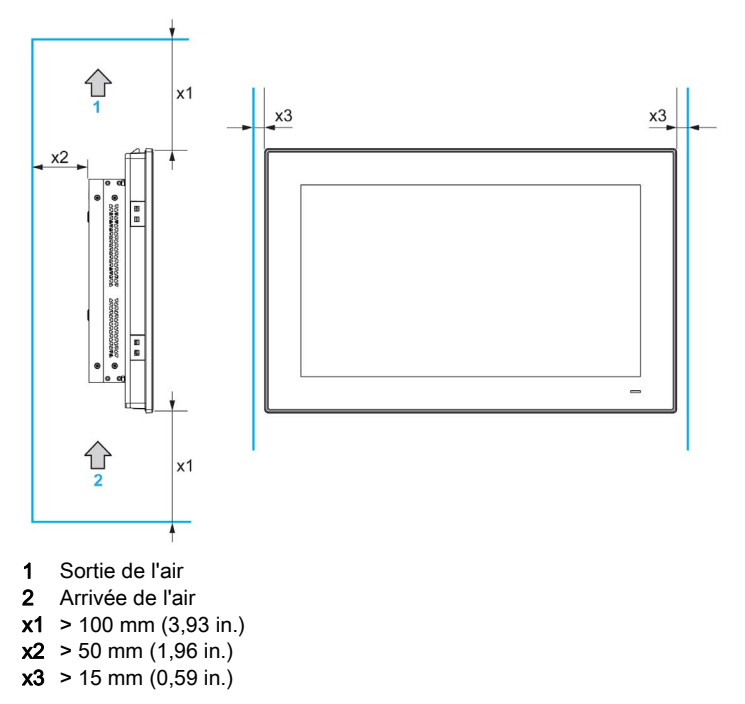

### Sens de montage

La figure suivante montre le sens de montage admissible de l'écran avec l'Adaptateur graphique :

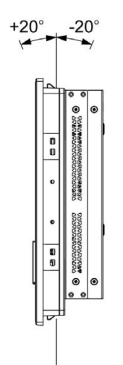

### Installation du Module récepteur et du Module émetteur sur l'Adaptateur graphique

# **A** ATTENTION

#### ELEMENTS TROP SERRES ET DESSERRES

- Ne dépassez pas un couple de serrage de 0,5 Nm (4,5 lb-in) lorsque vous serrez les fixations et les vis de l'enceinte, des accessoires ou du bornier. Un serrage excessif des vis peut endommager les fixations de montage.
- Lorsque vous vissez ou retirez des vis, veillez à ce qu'elles ne tombent pas dans le châssis du Harmony Industrial PC.

#### Le non-respect de ces instructions peut provoquer des blessures ou des dommages matériels.

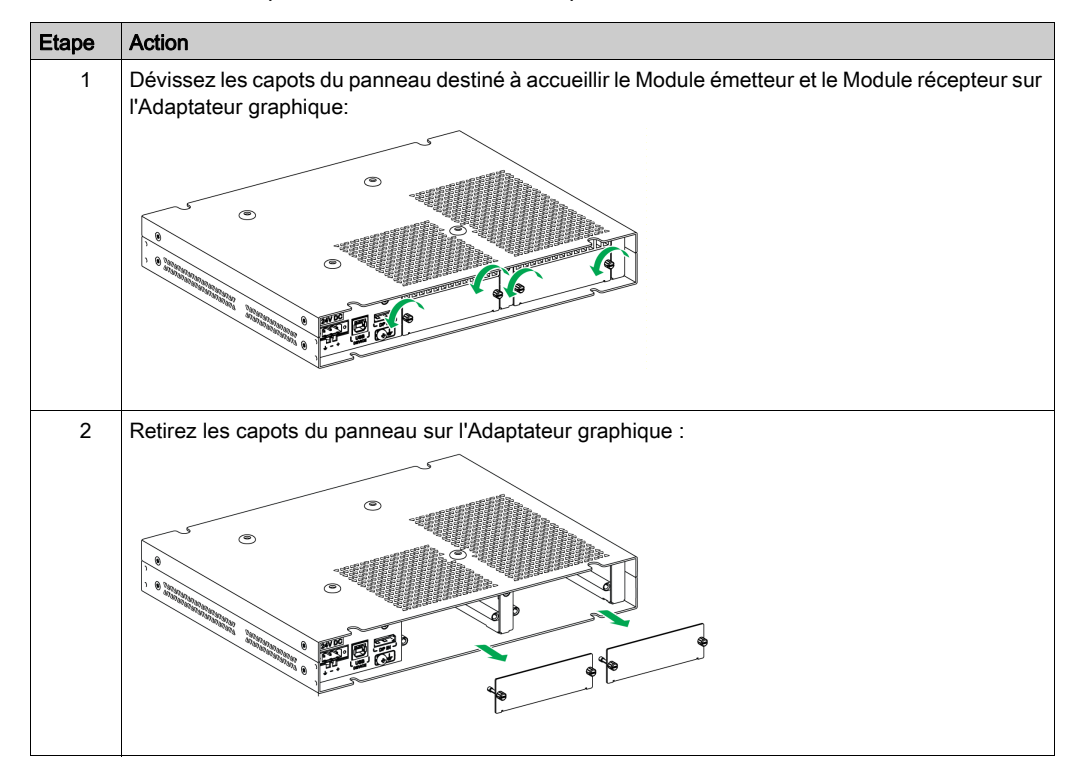

Procédez comme suit pour installer le Module récepteur et le Module émetteur :

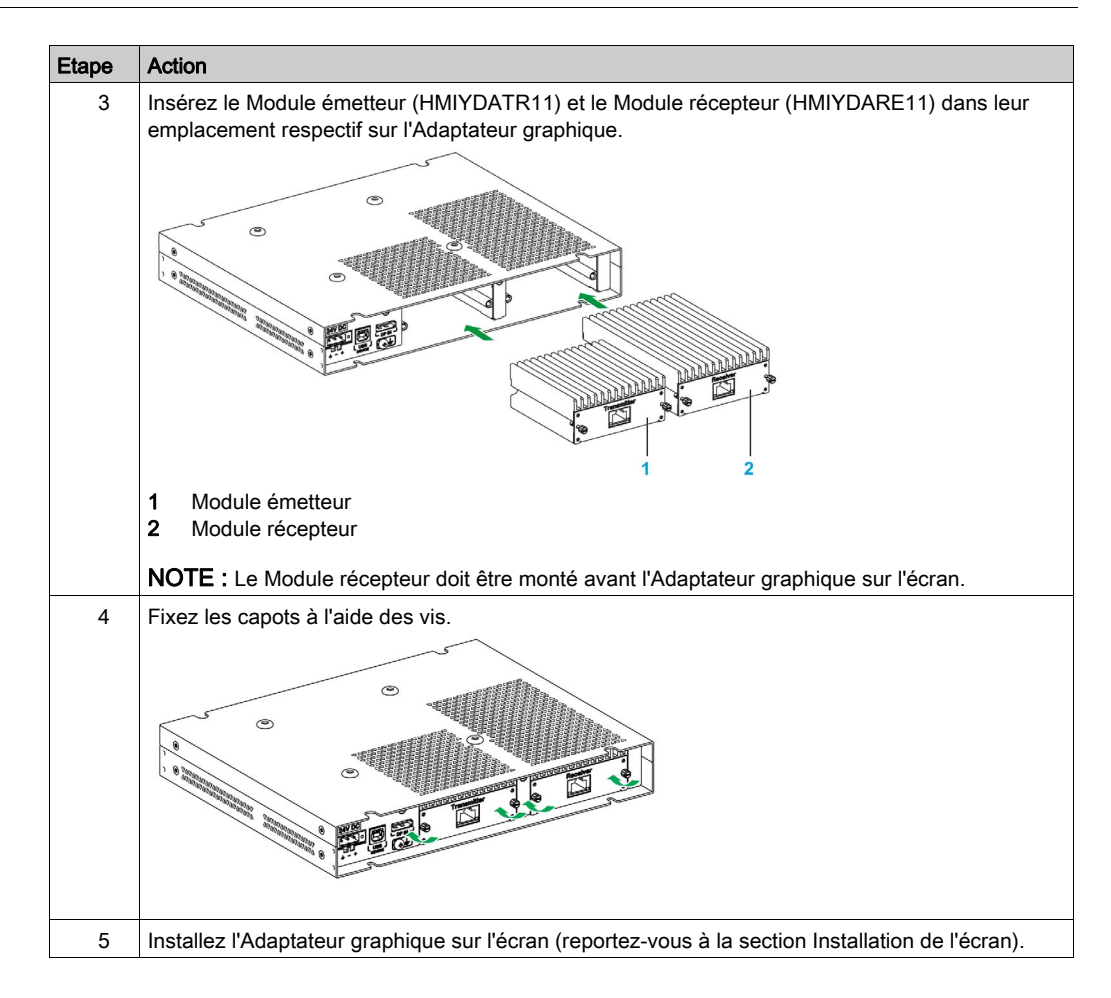

#### Installation avec le kit VESA

Procédez comme suit pour installer l'unité Adaptateur graphique avec le kit VESA :

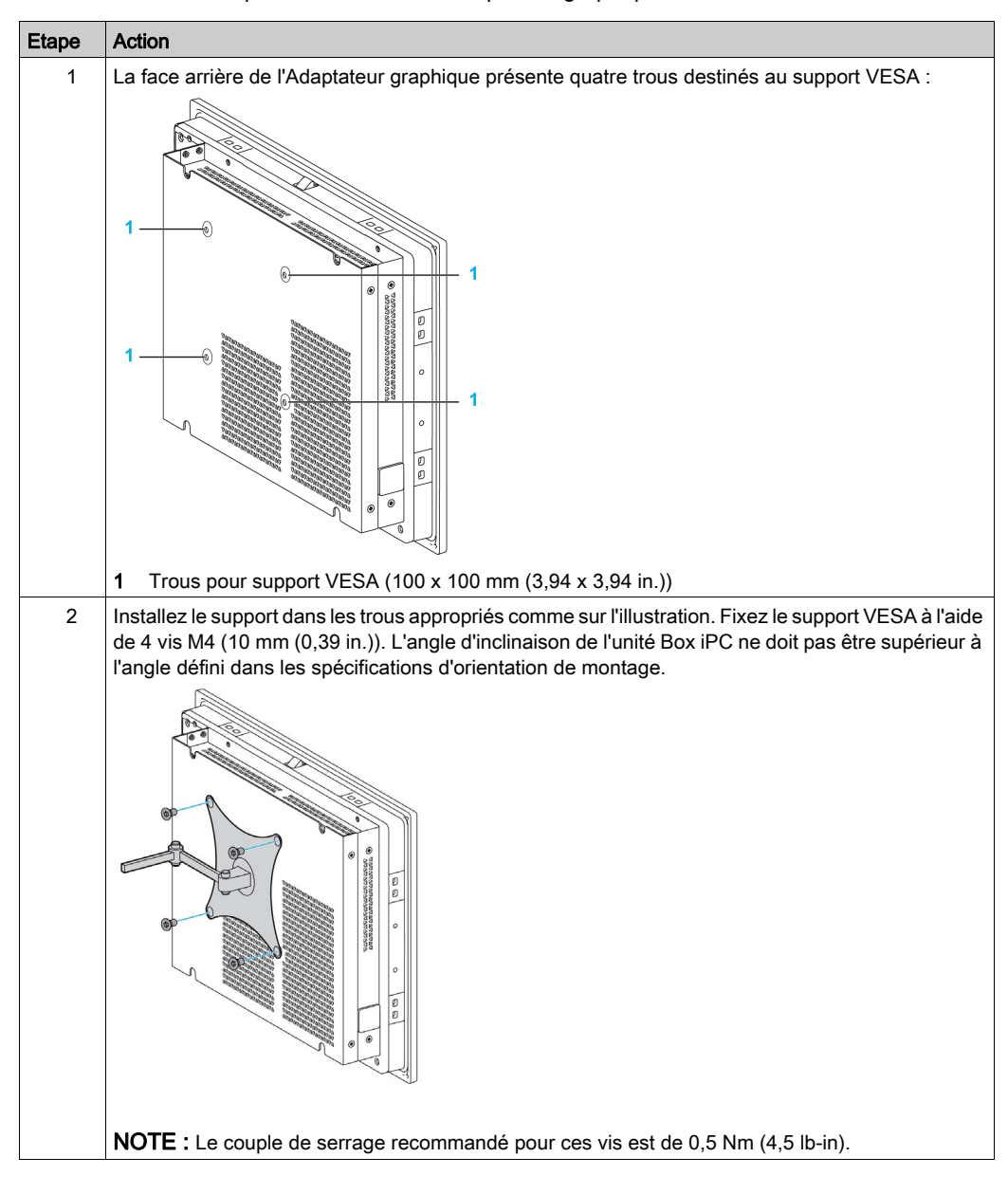

# Chapitre 6 Mise en route

# Première mise sous tension

#### Contrat de licence

Les restrictions se rapportant à l'utilisation du système d'exploitation Microsoft Windows sont indiquées dans le contrat de licence utilisateur final (EULA) de Microsoft. Ce contrat de licence figure sur le support de récupération contenant le logiciel nécessaire pour réinstaller le système d'exploitation. Lisez ce document avant la première mise sous tension.

Installez et personnalisez les applications Schneider Electric (EcoStruxure Operator Terminal Expert, EcoStruxure Machine Expert, OPC Factory Server).

#### Windows® Embedded (WES)

WES est une version modulaire du système d'exploitation Windows qui augmente sa fiabilité et ses capacités de personnalisation. Elle offre toute la puissance et les fonctionnalités habituelles de Windows sous une forme plus compacte et plus fiable. Pour plus d'informations, consultez la page Web Microsoft dédiée.

WES contient de nombreux outils pour la personnalisation des menus, des écrans de démarrage et des boîtes de dialogue. Ce système permet de masquer le démarrage et les animations de reprise de Windows afin que l'écran reste noir durant le démarrage. Vous pouvez également supprimer le logo Windows de l'écran de connexion et des autres écrans de démarrage. Le système Windows affiche également des messages et des boîtes de dialogue. WES permet de filtrer ces messages et d'empêcher leur affichage en cours d'exécution. Le développeur peut masquer une boîte de dialogue et prédéfinir son fonctionnement par défaut de sorte qu'elle ne s'affiche jamais.

#### Gestionnaire EWF Manager (uniquement sur WES7)

Le système d'exploitation de l'unité Harmony Box iPC est installé sur une carte mémoire. Cette carte est de type CFast réinscriptible.

Le gestionnaire de filtre EWF Manager (Enhanced Write Filter Manager) limite le nombre d'opérations d'écriture de façon à augmenter la durée de vie de la carte CFast. Il charge des données temporaires (opérations logicielles et mises à jour système, par exemple) dans la mémoire RAM, sans les écrire sur la carte CFast.

Ainsi, lorsque EWF Manager est utilisé, le redémarrage de l'unité Box iPC entraîne l'écrasement des modifications que vous avez apportées au système. Si le filtre EWF Manager est activé, les modifications suivantes sont écrasées en cas de redémarrage du système :

- Nouvelles applications installées.
- Nouveaux périphériques installés.
- Comptes utilisateur récemment créés ou modifiés.
- Modifications de la configuration réseau (par exemple, adresses IP ou passerelles par défaut).
- Personnalisation du système d'exploitation (par exemple, arrière-plan du Bureau).

# AVIS

# PERTE DE CONFIGURATION ET DONNEES

- Désactivez le gestionnaire de filtre EWF Manager avant d'apporter une modification définitive quelconque au matériel, logiciel ou système d'exploitation de l'unité Harmony Industrial PC.
- Pensez à réactiver le gestionnaire de filtre EWF Manager après avoir apporté une modification définitive. Cette méthode permet d'allonger la durée de vie de la carte mémoire.
- Sauvegardez régulièrement les données de la carte mémoire sur un autre support de stockage.

#### Le non-respect de ces instructions peut provoquer des dommages matériels.

NOTE : Utilisez Microsoft Embedded Lockdown Manager si vous utilisez Windows® Embedded 8.1 Industry 64 bits MUI (Multilingual User Interface).

#### Activation/Désactivation du gestionnaire EWF Manager

Vous pouvez changer l'état du gestionnaire EWF Manager en exécutant le programme EWFManager.exe situé dans C:\Program Files\EWFManager\. Après avoir exécuté ce programme, redémarrez le système pour que les modifications prennent effet. Vous devez disposer de droits d'administrateur pour effectuer l'activation et la désactivation du gestionnaire de filtre EWF Manager.

#### Clic droit sur l'interface à écran tactile

Pour faire un clic droit sur l'écran tactile, touchez l'écran pendant 2 secondes. La fonction Clic droit correspondante s'active (le menu contextuel s'affiche, par exemple).

#### HORM WES 7

Dans l'environnement HORM (Hibernate Once Resume Many), un seul fichier de mise en veille prolongée est utilisé pour redémarrer le système de façon répétée. Pour définir un environnement HORM, effectuez les étapes suivantes.

Assurez-vous que EWF est désactivé (vous pouvez utiliser l'outil EWFManager pour désactiver EWF).

Activez la prise en charge de la mise en veille prolongée (vous pouvez pour cela utiliser l'outil en mode ligne de commande Powercfg Command-Line). La commande est powercfg -h on (l'activation est l'état par défaut).

Activez EWF via l'outil EWFManager. Le système redémarre.

Ouvrez le logiciel que le client souhaite utiliser lors de la reprise après la mise en veille prolongée.

Activez HORM via l'outil EWFManager. Le système continue d'utiliser l'environnement HORM, sauf si vous désactivez HORM. Vous pouvez utiliser EWFManager pour désactiver HORM.

NOTE : Cette fonctionnalité n'est pas prise en charge par les cartes CFast 16 Go.

#### HORM Windows® Embedded 8.1 Industry

Dans l'environnement HORM, un seul fichier de mise en veille prolongée est utilisé pour redémarrer le système de façon répétée. Pour définir un environnement HORM, effectuez les étapes suivantes.

Assurez-vous que UWF est désactivé (vous pouvez utiliser l'outil Embedded Lockdown Manager pour désactiver UWF).

Activez la prise en charge de la mise en veille prolongée (vous pouvez pour cela utiliser l'outil en mode ligne de commande Powercfg Command-Line). La commande est powercfg -h on (l'activation est l'état par défaut).

Activez UWF via l'outil Embedded Lockdown Manager. Le système redémarre.

Ouvrez le logiciel que le client souhaite utiliser lors de la reprise après la mise en veille prolongée.

Activez HORM via l'outil Embedded Lockdown Manager.

Le système continue d'utiliser l'environnement HORM, sauf si vous désactivez HORM. Vous pouvez utiliser l'outil Embedded Lockdown Manager pour désactiver HORM.

#### HORM Win 10

Dans l'environnement HORM, un seul fichier de mise en veille prolongée est utilisé pour redémarrer le système de façon répétée. Pour définir un environnement HORM, effectuez les étapes suivantes.

Assurez-vous que UWF est désactivé (vous pouvez utiliser l'outil ELM pour désactiver UWF).

Activez la prise en charge de la mise en veille prolongée (vous pouvez pour cela utiliser l'outil en mode ligne de commande Powercfg Command-Line). La commande est powercfg -h on (l'activation est l'état par défaut).

Activez UWF via l'outil ELM. Le système redémarre.

Ouvrez le logiciel que le client souhaite utiliser lors de la reprise après la mise en veille prolongée.

Activez HORM via l'outil ELM. Le système continue d'utiliser l'environnement HORM, sauf si vous désactivez HORM. Vous pouvez utiliser l'outil ELM pour désactiver HORM.

#### Interface Metro avec Windows® Embedded 8.1 Industry

L'interface Metro (applications intégrées) est activée dans la dernière version de Windows® Embedded 8.1 Industry. Pour les applications logicielles, nous recommandons d'utiliser la version bureau ou de modifier les paramètres des logiciels de sorte qu'ils soient lancés en mode bureau. Par exemple, utilisez le navigateur Internet Explorer en mode bureau.

# **Chapitre 7 Connexions**

### Objet de ce chapitre

Ce chapitre décrit le raccordement de l'unité Box iPC à l'alimentation secteur. Il décrit également les ports USB et identifie les affectations de broche de l'interface série.

### Contenu de ce chapitre

Ce chapitre contient les sujets suivants :

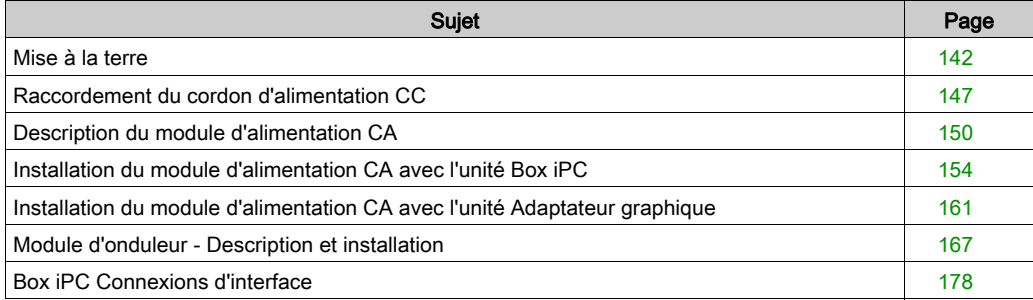

# <span id="page-141-0"></span>Mise à la terre

#### Présentation

La résistance de mise à la terre entre le fil de terre de l'unité Box iPC et la terre doit être de 100 Ω au maximum. Lorsque vous utilisez un câble de mise à la terre de longueur importante, vérifiez la résistance et, si nécessaire, remplacez le câble par un câble de diamètre supérieur et placez-le dans une gaine.

Le tableau suivant indique la longueur maximale des câbles :

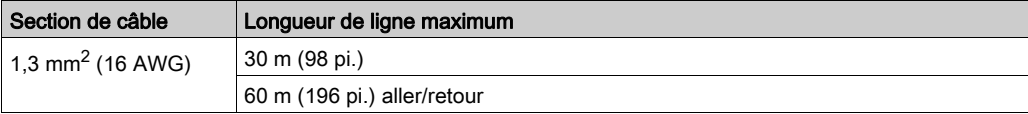

#### Procédure de mise à la terre

# A AVERTISSEMENT

### FONCTIONNEMENT INATTENDU DE L'ÉQUIPEMENT

- Utilisez uniquement les configurations de mise à la terre autorisées indiquées ci-dessous.
- Vérifiez que la résistance de mise à la terre est de 100  $\Omega$  au maximum.
- Testez la qualité de la mise à la terre avant de mettre l'appareil sous tension. L'excès de bruit sur la ligne de terre peut perturber le fonctionnement de l'unité Harmony Industrial PC.

#### Le non-respect de ces instructions peut provoquer la mort, des blessures graves ou des dommages matériels.

L'unité Box iPC et l'Adaptateur graphique possèdent 2 connexions de terre :

- Tension d'alimentation CC
- Broche de mise à la terre

Connexions de l'unité Box iPC (utilisation commune pour HMIBMU/HMIBMP/HMIBMI/HMIBMO) :

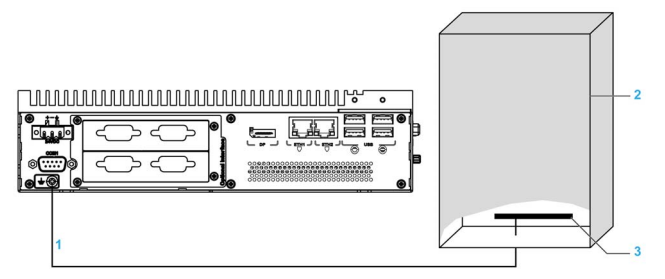

- 1 Broche de mise à la terre (broche de mise à la terre fonctionnelle)
- 2 Armoire de commutation
- 3 Barrette de mise à la terre

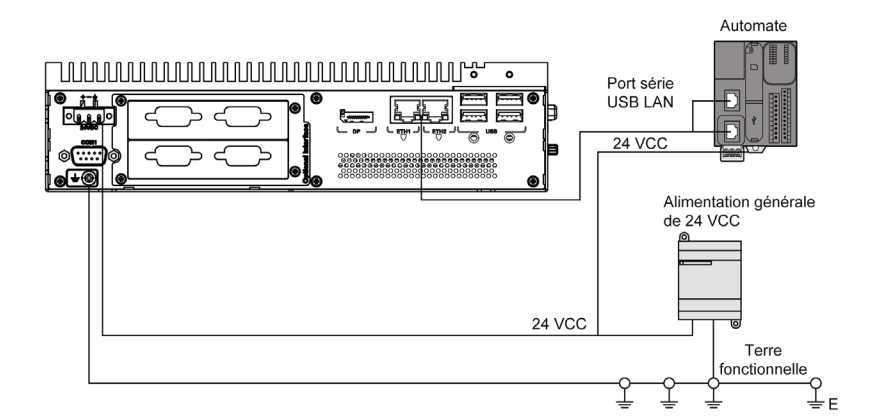

Connexions de l'Adaptateur graphique :

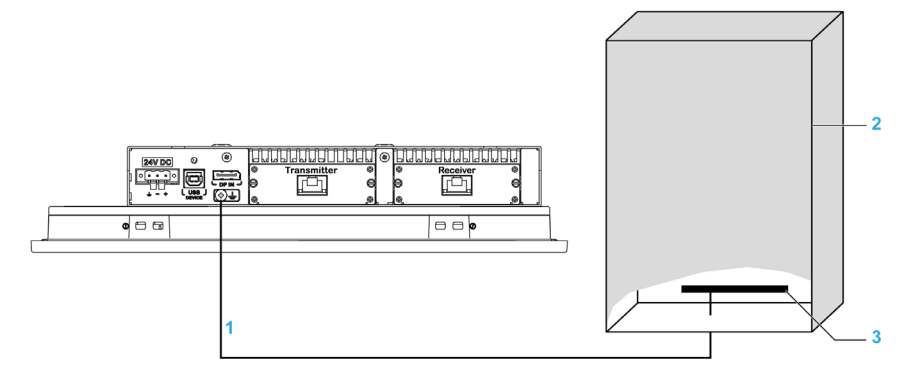

- 1 Broche de mise à la terre (broche de mise à la terre fonctionnelle)
- 2 Armoire de commutation
- 3 Barrette de mise à la terre

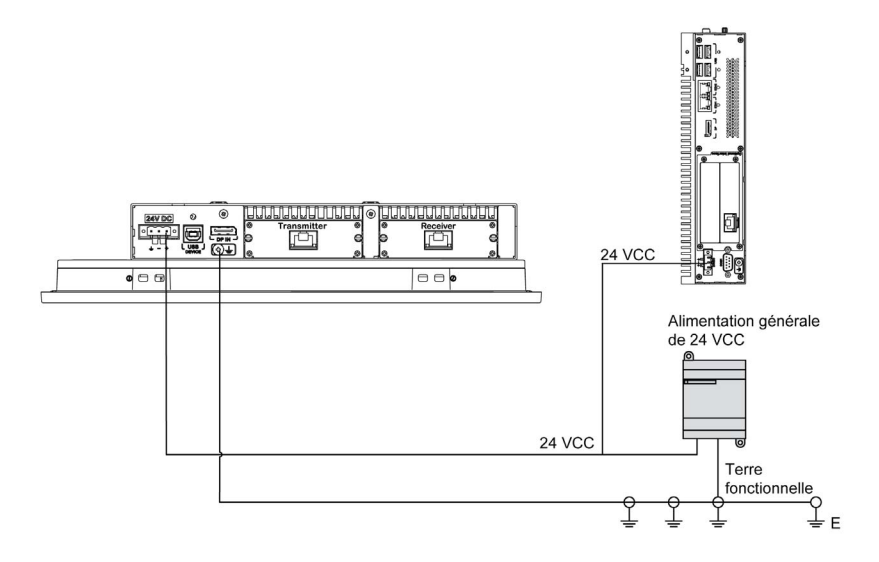

Procédure de mise à la terre :

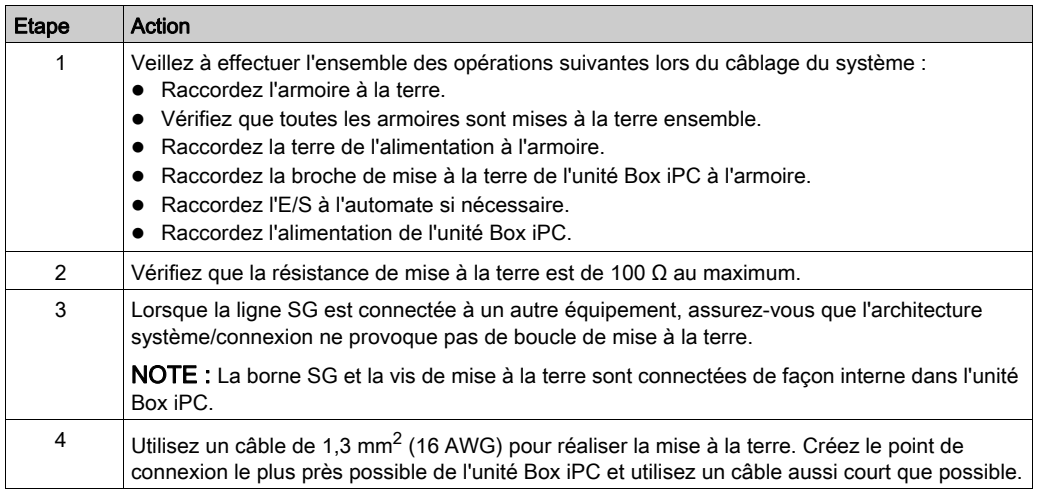
#### Mise à la terre des lignes de signal d'E/S

Les unités Box iPC HMIBMI, HMIPCC•2L, HMIPCC•2N, HMIPCCL2B5, HMIPCCL2B6 et les écrans HMIDM9521, HMIDMA521 ne sont pas certifiés conformes pour une utilisation dans les zones dangereuses de Classe I Division 2.

## **A DANGER**

#### RISQUE D'EXPLOSION DANS LES ZONES DANGEREUSES

N'utilisez pas ces produits dans une zone dangereuse.

Le non-respect de ces instructions provoquera la mort ou des blessures graves.

Les unités HMIBMP, HMIBMU, HMIBMO, HMIPCCP2B, HMIPCCU2B, HMIPCCL2B1...4, HMIPCCL2D1...4, HMIPCCL2J1...4, HMIPCCL261...4, HMIPCCL271...4, HMIPCCU26, HMIPCCU27, HMIPCCU2D, HMIPCCU2J, HMIPCCP26, HMIPCCP27, HMIPCCP2D, HMIPCCP2J et l'Adaptateur graphique HMIDADP11 sont certifiés conformes pour une utilisation dans les zones dangereuses de Classe I Division 2 (voir chapitre « Certifications et normes »). Respectez les consignes suivantes :

# A AVERTISSEMENT

#### RISQUE D'EXPLOSION

- Vérifiez toujours la classification de votre équipement au regard des normes ANSI/ISA 12.12.01 et CSA C22.2 n° 213 avant de l'installer ou de l'utiliser dans une zone dangereuse.
- Pour mettre sous tension ou hors tension une unité Harmony Industrial PC installée dans une zone dangereuse de Classe I, Division 2, vous devez :
	- utiliser un commutateur situé hors de la zone dangereuse, ou
	- o utiliser un commutateur certifié Classe I, Division 1 pour utilisation en zone dangereuse.
- Le remplacement de composants peut rendre ce produit non adapté à une utilisation en zone de Classe I, Division 2.
- Avant de connecter ou déconnecter l'équipement, vérifiez que l'alimentation est coupée ou que la zone ne présente aucun danger. Cette consigne s'applique à tous les branchements : alimentation, mise à la terre, en série, en parallèle, en réseau ou via un port USB à l'arrière.
- N'utilisez jamais de câble non blindé ou non mis à la terre dans des zones dangereuses.
- Le cas échéant, maintenez fermées les portes et les ouvertures de l'enceinte en permanence pour éviter l'accumulation de corps étrangers au niveau du poste de travail.
- N'ouvrez pas le capot et n'utilisez pas de connecteurs USB dans des zones dangereuses.
- N'exposez pas l'équipement à la lumière directe du soleil ni à une source de rayons UV.

Le rayonnement électromagnétique peut perturber les communications de contrôle de l'unité Box iPC.

## A AVERTISSEMENT

### FONCTIONNEMENT INATTENDU DE L'ÉQUIPEMENT

- Si vous devez brancher des lignes d'E/S à côté de câbles d'alimentation ou d'équipements radio, utilisez des câbles blindés et mettez à la terre une extrémité du blindage via la vis de mise à la terre de l'unité Harmony Industrial PC.
- Ne raccordez pas de lignes d'E/S à proximité de câbles d'alimentation, d'appareils radio ou de tout autre équipement susceptible de provoquer des interférences électromagnétiques.

## Raccordement du cordon d'alimentation CC

#### **Avertissement**

Lors de la connexion du cordon d'alimentation au connecteur d'alimentation de l'unité Box iPC, vérifiez d'abord que le cordon d'alimentation est débranché de la source d'alimentation CC.

# **A A DANGER**

### RISQUE D'ÉLECTROCUTION, D'EXPLOSION OU ÉCLAIR D'ARC ÉLECTRIQUE

- Débranchez toutes les sources d'alimentation de l'appareil avant de retirer tout capot ou élément du système, et avant d'installer ou de retirer tout accessoire, élément matériel ou câble.
- Débranchez le câble d'alimentation du Harmony Industrial PC et du bloc d'alimentation.
- Utilisez toujours un dispositif de détection d'une tension nominale appropriée pour vérifier que l'équipement est hors tension.
- Replacez tous les capots ou éléments du système avant de remettre l'unité sous tension.
- N'utilisez que la tension indiquée pour faire fonctionner l'unité Harmony Industrial PC. L'unité CC est conçue pour une utilisation avec une alimentation de 24 VCC.

#### Le non-respect de ces instructions provoquera la mort ou des blessures graves.

# A AVERTISSEMENT

#### DÉCONNEXION OU FONCTIONNEMENT INATTENDU DE L'ÉQUIPEMENT

- Assurez-vous que les connexions d'alimentation, de communication et d'accessoires n'exercent pas de pression excessive sur les ports. Tenez compte des vibrations générées dans l'environnement.
- Fixez correctement les câbles d'alimentation, de communication ou d'accessoires externes au panneau ou à l'armoire.
- Utilisez uniquement des câbles avec connecteur D-Sub à 9 broches avec système de verrouillage en bon état.
- Utilisez uniquement des câbles USB disponibles dans le commerce.

#### Câblage et raccordement au bornier de l'unité Box iPC

Le tableau suivant explique comment raccorder le cordon d'alimentation au bornier CC (utilisation commune pour HMIBMU :HMIBMPHMIBMIHMIBMO) :

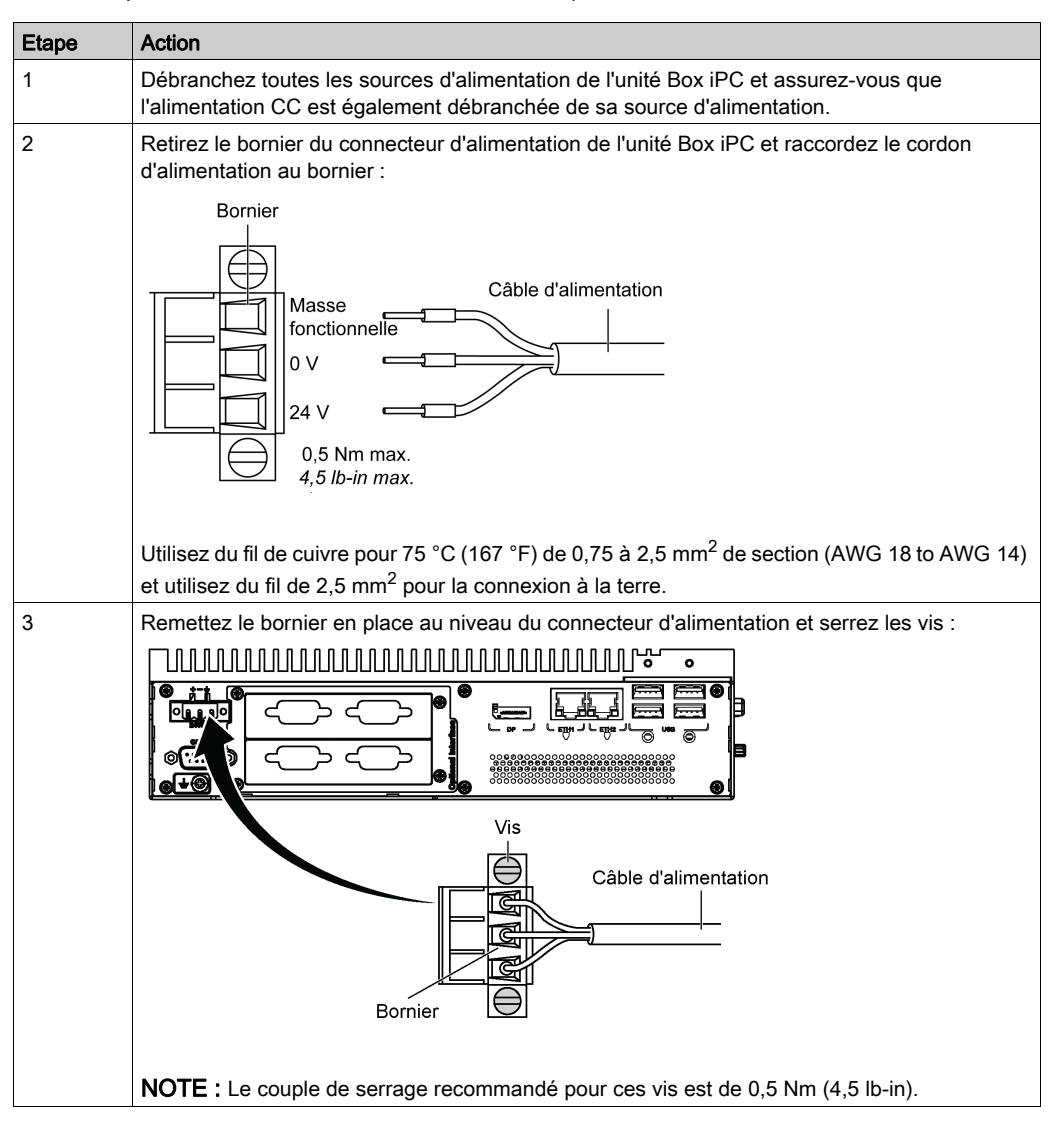

#### Câblage et raccordement au bornier de l'unité Adaptateur graphique

Le tableau suivant indique comment raccorder le cordon d'alimentation au bornier CC :

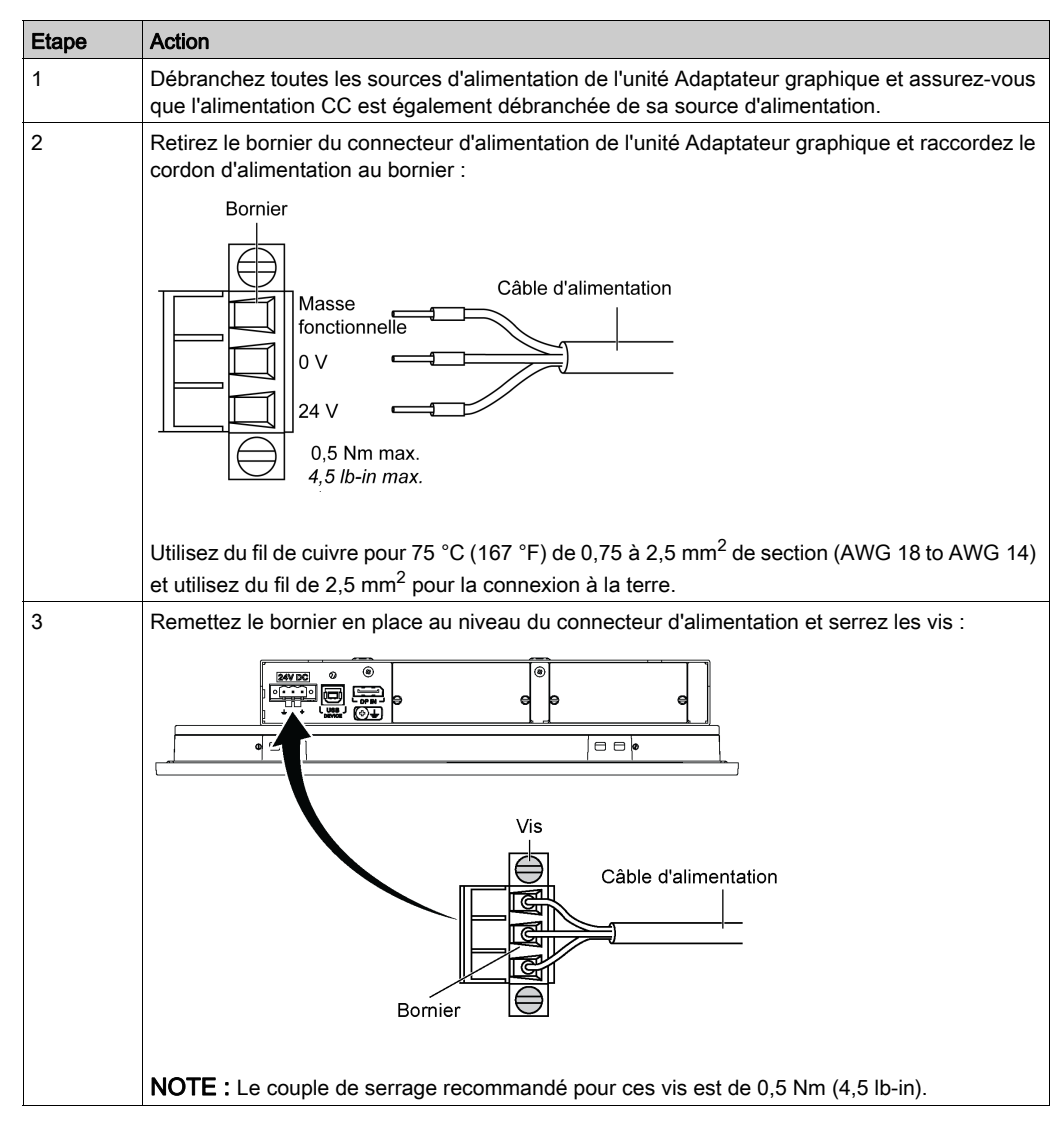

### Description du module d'alimentation CA

#### Présentation

Le module d'alimentation CA (HMIYMMAC1) peut être monté en option sur l'unité Box iPC ou l'Adaptateur graphique (HMIDADP11) pour que l'équipement fonctionne avec une alimentation de 100 à 240 VCA.

Dans une zone classée non dangereuse, le module d'alimentation CA (HMIYPSOMAC1) peut être monté en option sur l'Adaptateur graphique (HMIDADP11) pour que celui-ci fonctionne avec une alimentation de 100 à 240 VCA.

Le tableau suivant présente les alimentations CA associées à l'unité Box iPC ou à l'Adaptateur graphique (HMIDADP11) :

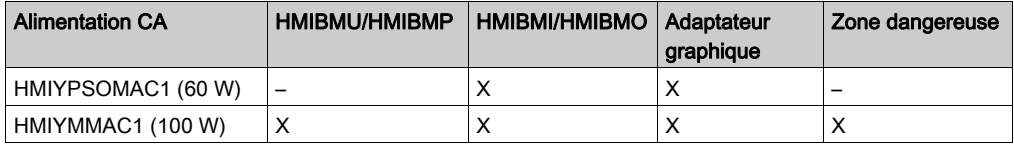

NOTE : Le module d'alimentation CA (HMIYMMAC1) doit correspondre à la version de produit PV 02 ou ultérieure pour une utilisation en zones dangereuses avec l'Adaptateur graphique (HMIDADP11).

### Description du module d'alimentation CA (HMIYMMAC1)

La figure ci-dessous représente le module d'alimentation CA :

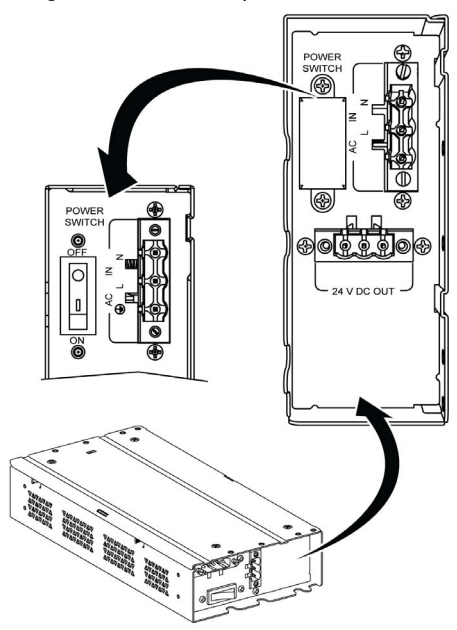

La figure ci-dessous représente le câble d'alimentation CC du module d'alimentation CA :

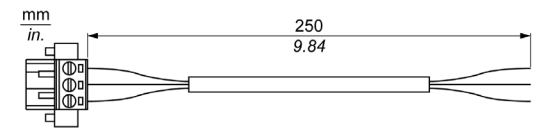

La figure ci-dessous indique les dimensions du module d'alimentation CA :

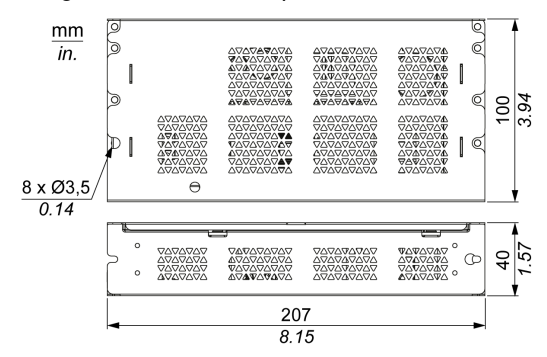

Le tableau suivant fournit les caractéristiques du module d'alimentation CA :

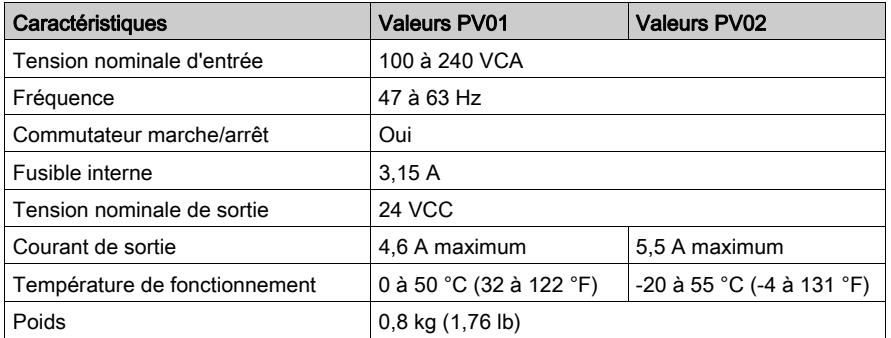

NOTE : Combinaison PV02 avec uniquement des HMIBMI/HMIBMO et un Adaptateur graphique certifié ATEX/C1D2.

#### Description du module d'alimentation CA (HMIYPSOMAC1)

La figure ci-dessous représente le module d'alimentation CA :

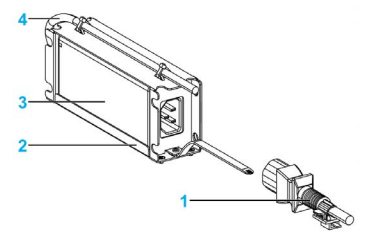

- 1 Cordon d'alimentation CA
- 2 Support de fixation
- 3 Alimentation CA
- 4 Cordon d'alimentation CC

Le tableau suivant fournit les caractéristiques techniques du module d'alimentation CA :

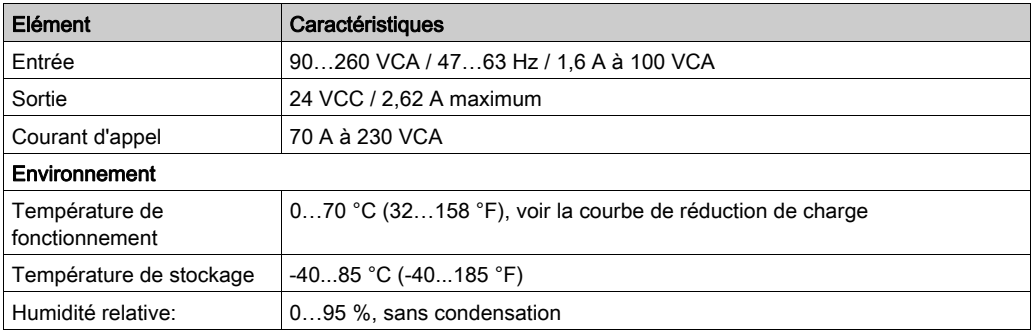

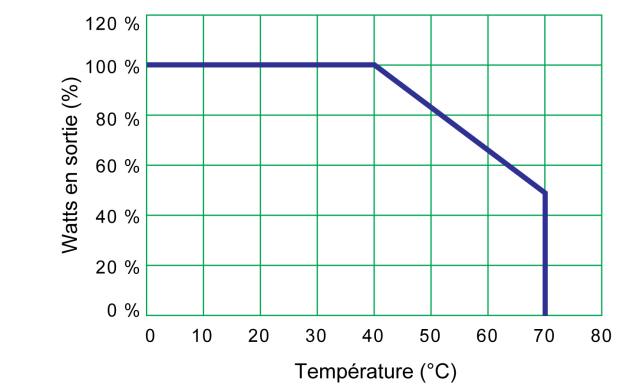

Courbe de réduction de charge de la température de fonctionnement de l'alimentation CA :

### Installation du module d'alimentation CA avec l'unité Box iPC

#### Installation du module d'alimentation CA (HMIYMMAC1)

Avant d'installer un module d'alimentation CA (HMIYMMAC1), arrêtez le système d'exploitation Windows comme il se doit et débranchez toutes les sources d'alimentation de l'unité.

# **A A DANGER**

### RISQUE D'ÉLECTROCUTION, D'EXPLOSION OU ÉCLAIR D'ARC ÉLECTRIQUE

- Débranchez toutes les sources d'alimentation de l'appareil avant de retirer tout capot ou élément du système, et avant d'installer ou de retirer tout accessoire, élément matériel ou câble.
- Débranchez le câble d'alimentation du Harmony Industrial PC et du bloc d'alimentation.
- Utilisez toujours un dispositif de détection d'une tension nominale appropriée pour vérifier que l'équipement est hors tension.
- Replacez tous les capots ou éléments du système avant de remettre l'unité sous tension.
- N'utilisez que la tension indiquée pour faire fonctionner l'unité Harmony Industrial PC. L'unité CA est conçue pour une utilisation avec une alimentation de 100 à 240 VCA.

#### Le non-respect de ces instructions provoquera la mort ou des blessures graves.

# **A ATTENTION**

#### ELEMENTS TROP SERRES ET DESSERRES

- $\bullet$  Ne dépassez pas un couple de serrage de 0,5 Nm (4,5 lb-in) lorsque vous serrez les fixations et les vis de l'enceinte, des accessoires ou du bornier. Un serrage excessif des vis peut endommager les fixations de montage.
- Lorsque vous vissez ou retirez des vis, veillez à ce qu'elles ne tombent pas dans le châssis du Harmony Industrial PC.

Etape Action 1 Débranchez toutes les sources d'alimentation de l'unité Box iPC et assurez-vous que l'adaptateur de courant est également débranché de sa source d'alimentation. 2 Box iPC Universal/Performance (HMIBMU/HMIBMP): Montez le module d'alimentation CA sur l'unité Box iPC Universal/Performance à l'aide de 4 vis (le cache du commutateur marche/arrêt et le connecteur AC IN doivent être enlevés) : 1 Box iPC (montage au mur) sans écran 2 Box iPC (montage en livre) sans écran 3 Box iPC 2 emplacements avec écran Box iPC Optimized (HMIBMI/HMIBMO) : Montez le module d'alimentation CA sur l'unité Box iPC Optimized à l'aide de 2 vis (le cache du commutateur marche/arrêt et le connecteur AC IN doivent être enlevés) : 1 Box iPC (montage au mur) sans écran (le module d'alimentation CA est installé séparément dans l'armoire) 2 Box iPC (montage en livre) sans écran (le module d'alimentation CA est installé séparément dans l'armoire) 3 Box iPC standard avec écran NOTE : Le couple de serrage recommandé est de 0,5 Nm (4,5 lb-in). Pour monter l'unité Box iPC avec écran dans l'armoire de commande, consultez la section Installation de l'unité Box iPC [\(voir](#page-118-0) page 119).

Suivez cette procédure pour installer le module d'alimentation CA (HMIYMMAC1) :

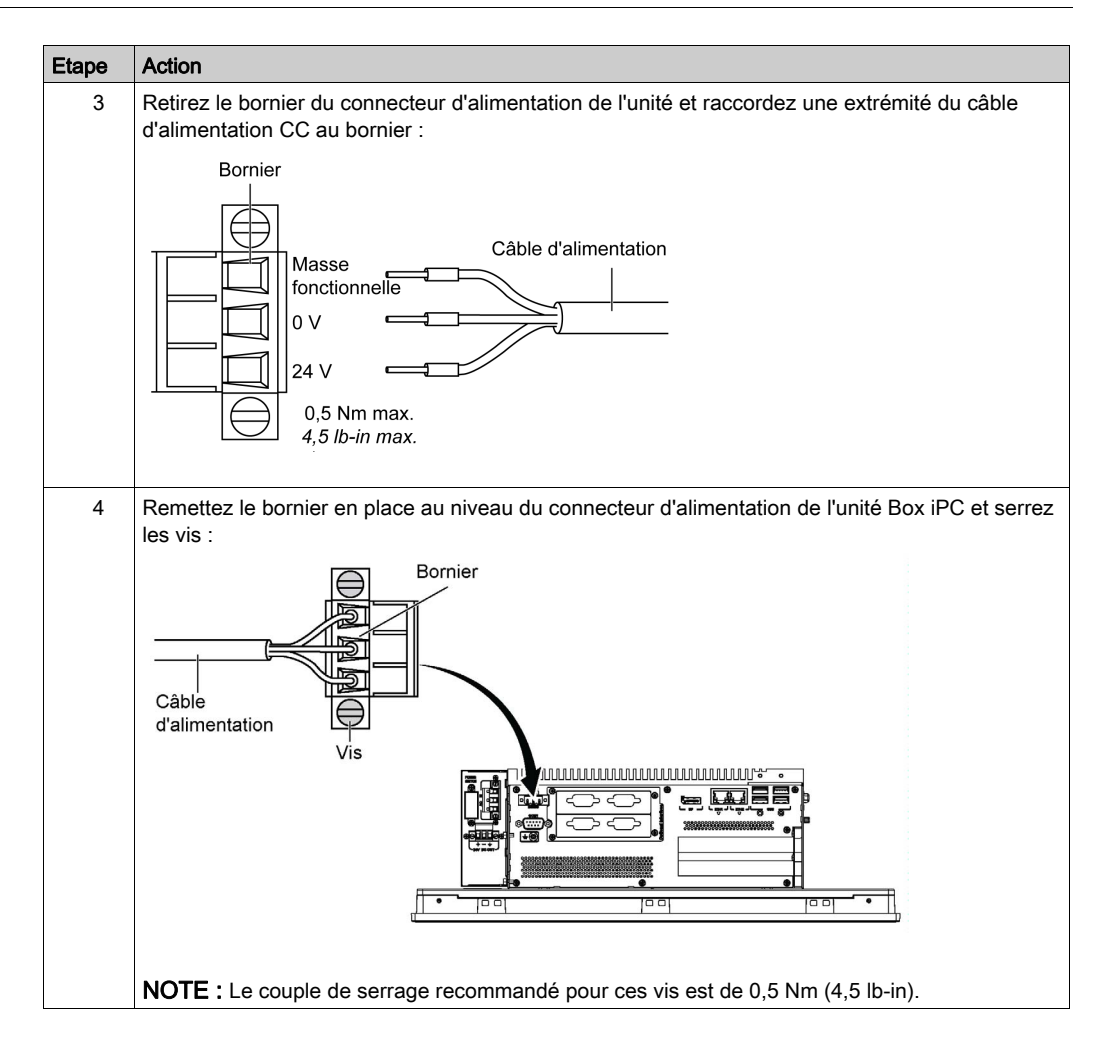

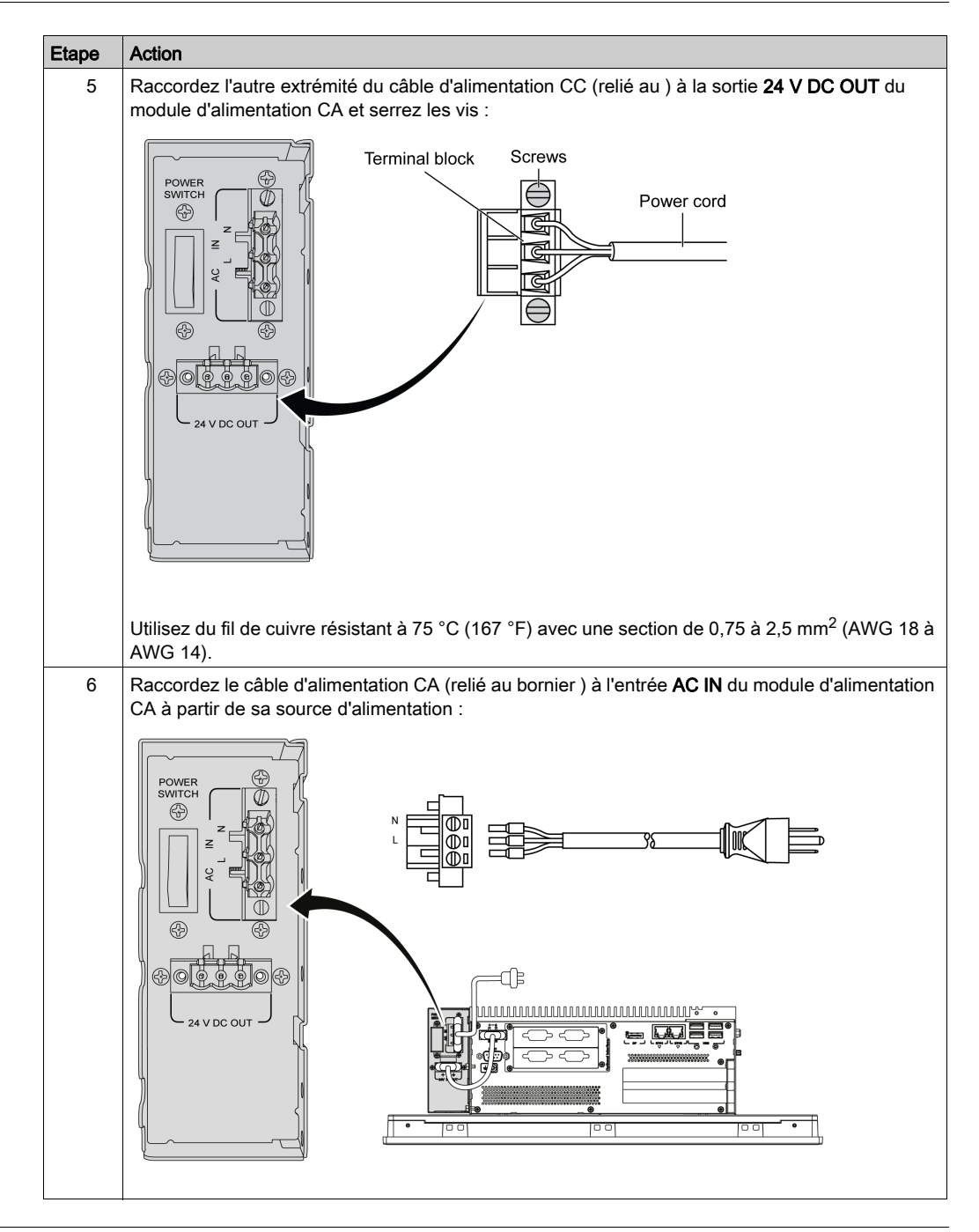

#### Installation du module d'alimentation CA (HMIYPSOMAC1) avec l'unité Box iPC Optimized (HMIBMI/HMIBMO)

Suivez cette procédure pour installer le module d'alimentation CA (HMIYPSOMAC1) :

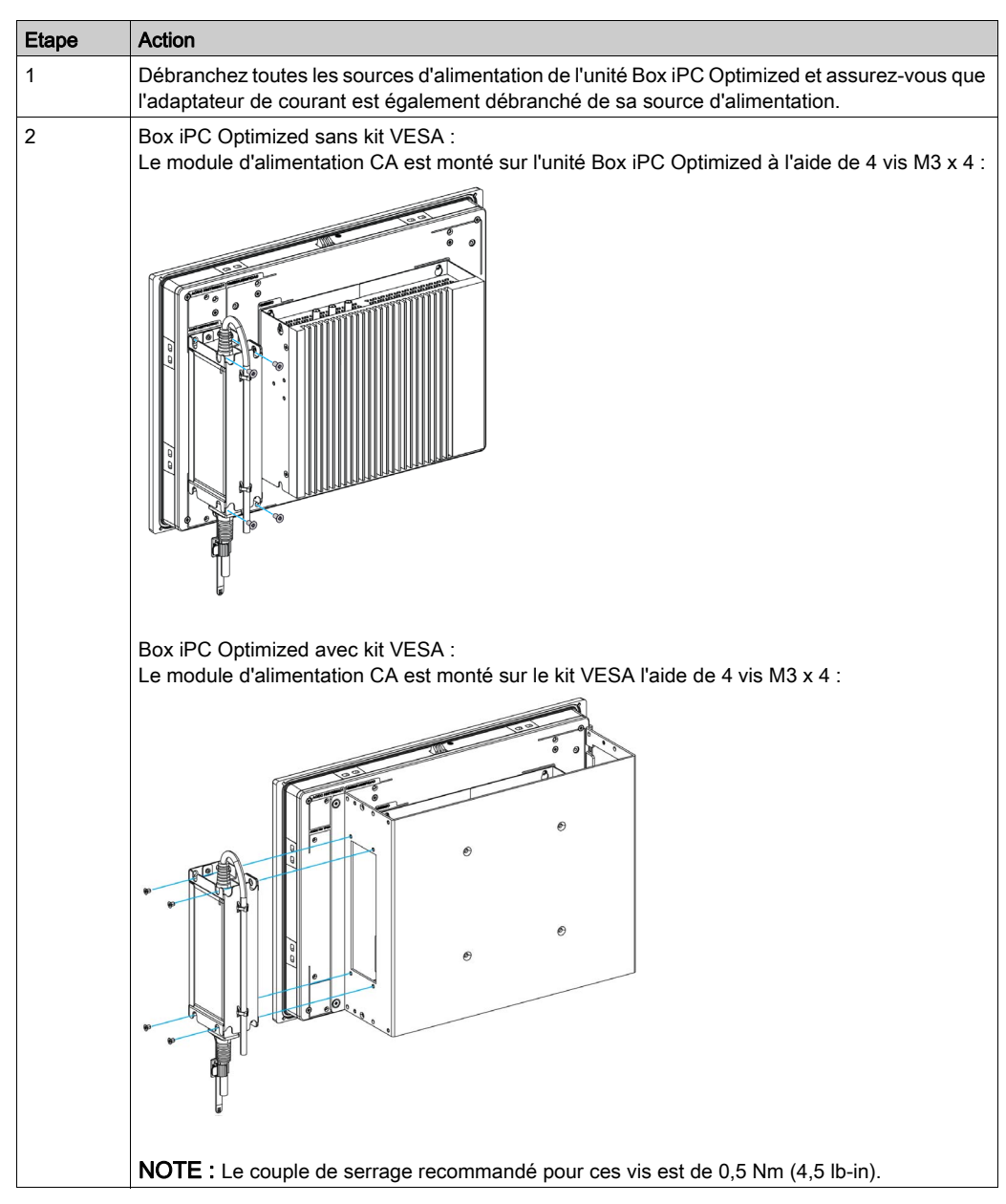

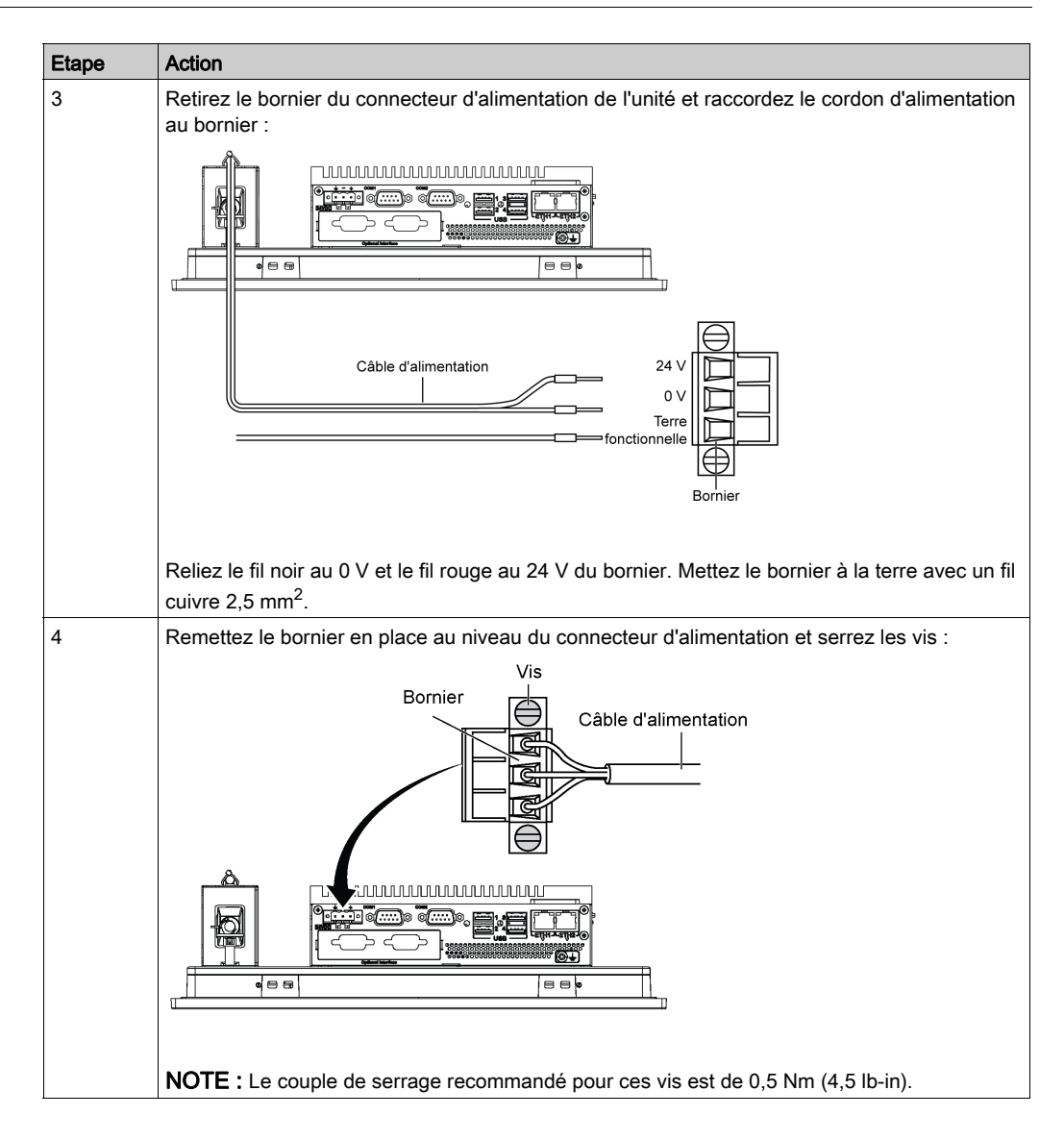

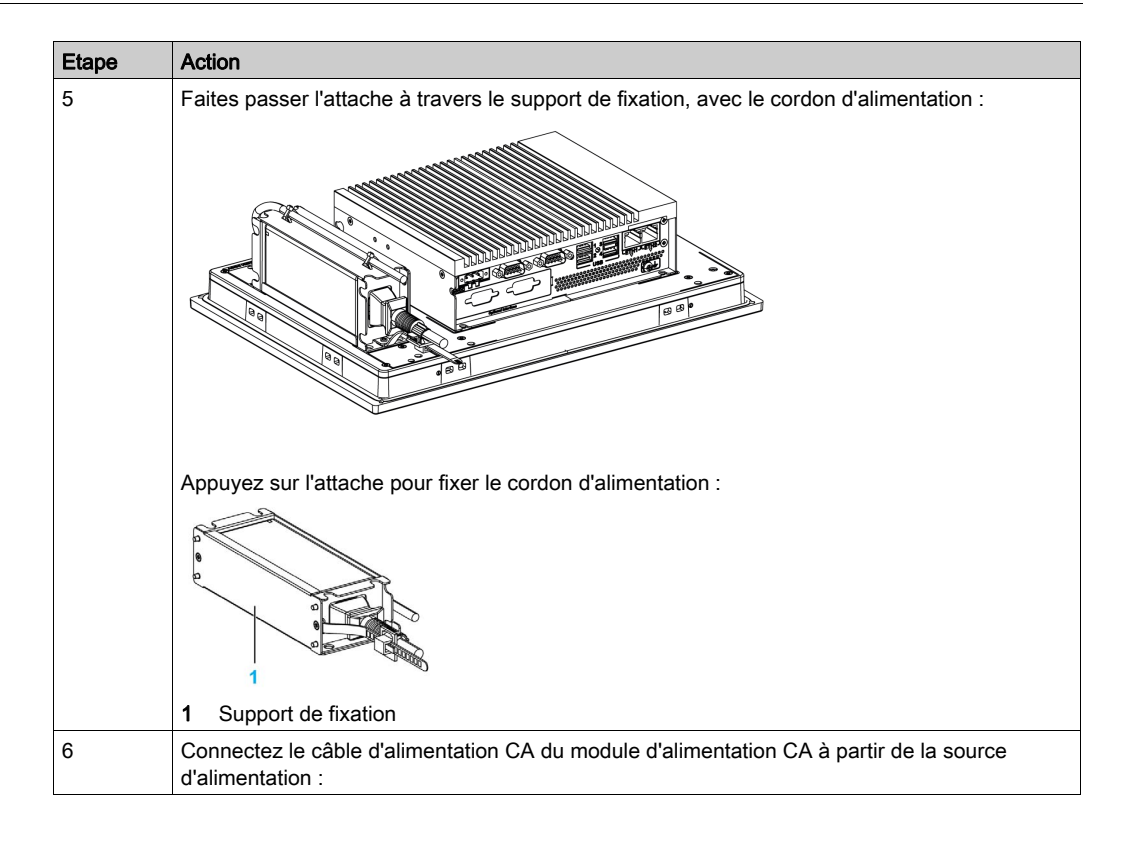

### Installation du module d'alimentation CA avec l'unité Adaptateur graphique

#### Présentation

Le module d'alimentation CA (HMIYMMAC1) peut être monté en option sur l'Adaptateur graphique (HMIDADP11) pour que celui-ci fonctionne avec une alimentation de 100 à 240 VCA.

Dans une zone classée non dangereuse, le module d'alimentation CA (HMIYPSOMAC1) peut être monté en option sur l'Adaptateur graphique (HMIDADP11) pour que celui-ci fonctionne avec une alimentation de 100 à 240 VCA.

NOTE : Le module d'alimentation CA (HMIYMMAC1) doit correspondre à la version de produit PV 02 ou ultérieure pour une utilisation en zones dangereuses avec l'Adaptateur graphique (HMIDADP11).

#### Installation du module d'alimentation CA

Avant d'installer un module d'alimentation CA, arrêtez le système d'exploitation Windows comme il se doit et débranchez toutes les sources d'alimentation de l'unité.

# **A A DANGER**

#### RISQUE D'ÉLECTROCUTION, D'EXPLOSION OU ÉCLAIR D'ARC ÉLECTRIQUE

- Débranchez toutes les sources d'alimentation de l'appareil avant de retirer tout capot ou élément du système, et avant d'installer ou de retirer tout accessoire, élément matériel ou câble.
- Débranchez le câble d'alimentation du Harmony Industrial PC et du bloc d'alimentation.
- Utilisez toujours un dispositif de détection d'une tension nominale appropriée pour vérifier que l'équipement est hors tension.
- Replacez tous les capots ou éléments du système avant de remettre l'unité sous tension.
- N'utilisez que la tension indiquée pour faire fonctionner l'unité Harmony Industrial PC. L'unité CA est conçue pour une utilisation avec une alimentation de 100 à 240 VCA.

### Le non-respect de ces instructions provoquera la mort ou des blessures graves.

# **A ATTENTION**

### ELEMENTS TROP SERRES ET DESSERRES

- $\bullet$  Ne dépassez pas un couple de serrage de 0,5 Nm (4,5 lb-in) lorsque vous serrez les fixations et les vis de l'enceinte, des accessoires ou du bornier. Un serrage excessif des vis peut endommager les fixations de montage.
- Lorsque vous vissez ou retirez des vis, veillez à ce qu'elles ne tombent pas dans le châssis du Harmony Industrial PC.

#### Installation du module d'alimentation CA (HMIYMMAC1) avec l'Adaptateur graphique (HMIDADP11)

Suivez cette procédure pour installer le module d'alimentation CA (HMIYMMAC1) :

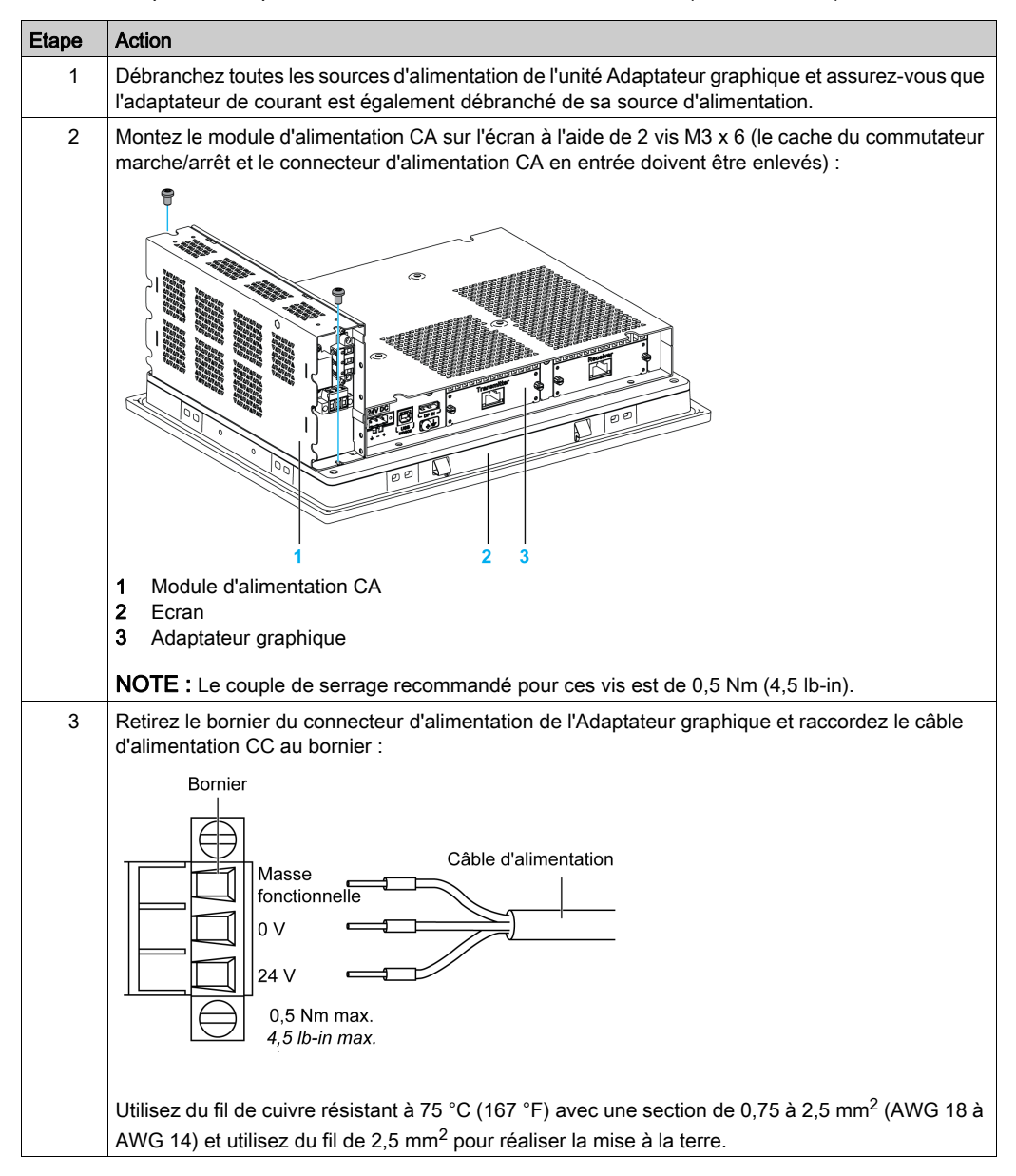

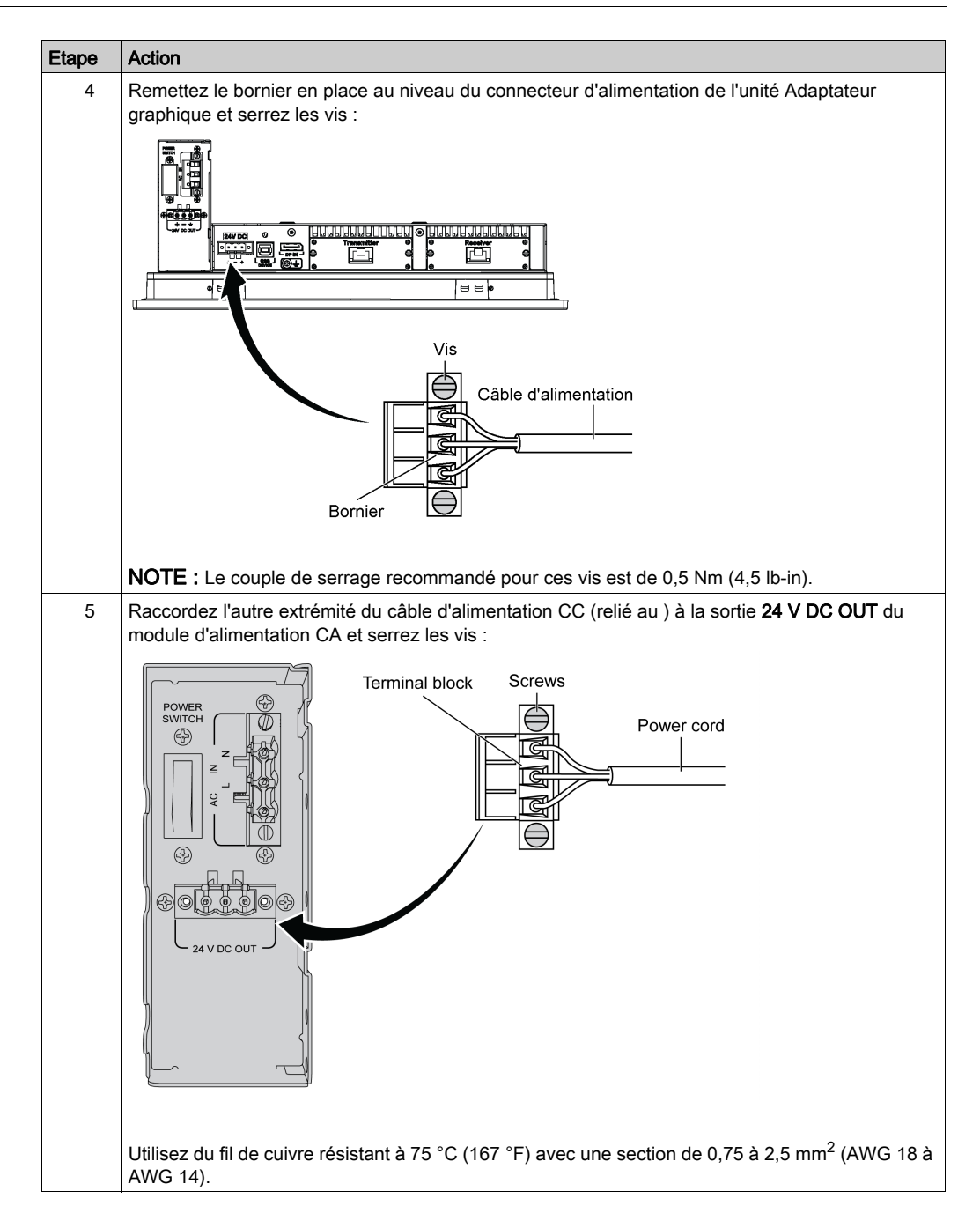

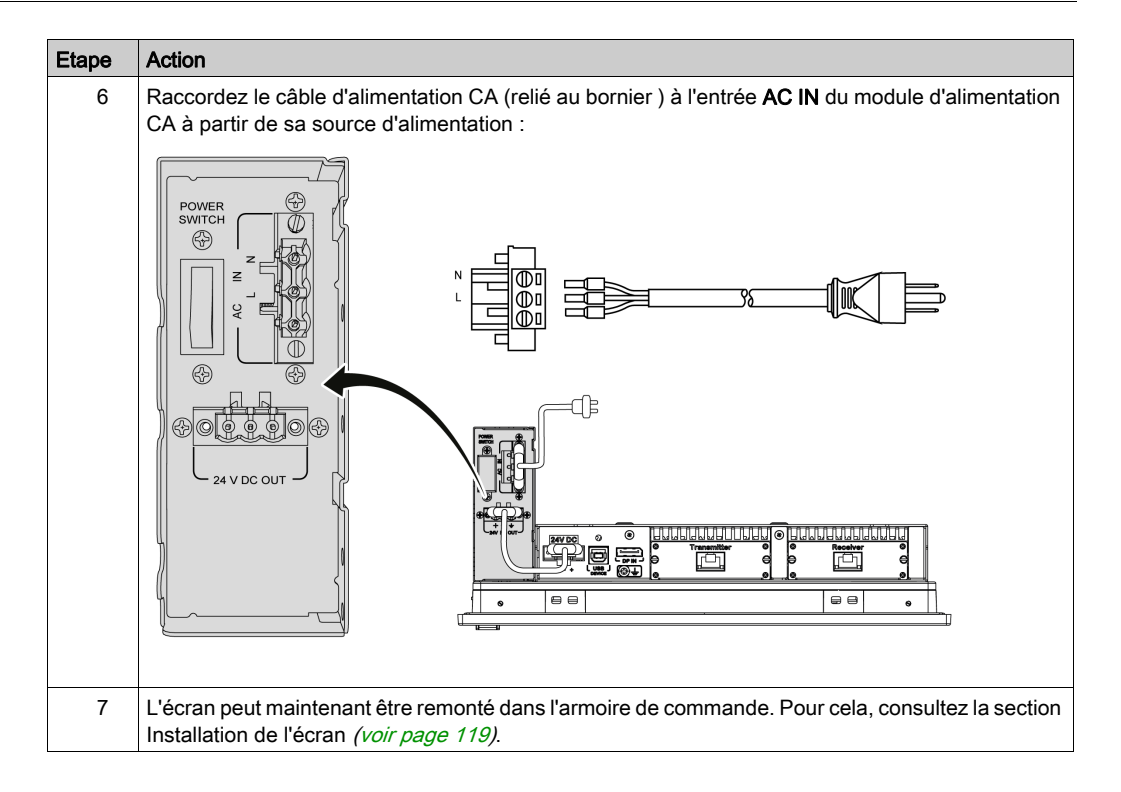

### Installation du module d'alimentation CA (HMIYPSOMAC1) avec l'Adaptateur graphique (HMIDADP11)

Suivez cette procédure pour installer le module d'alimentation CA (HMIYPSOMAC1) :

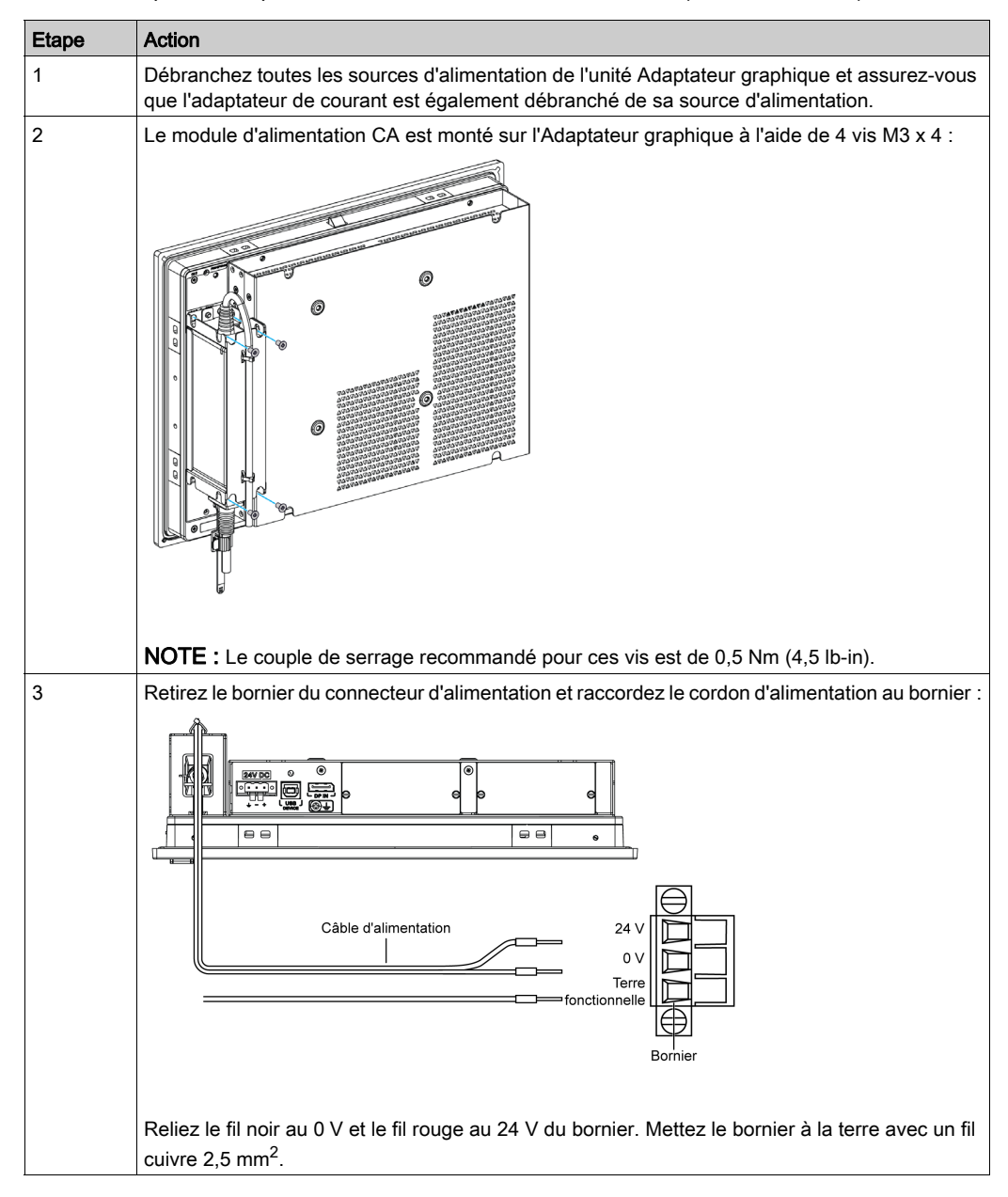

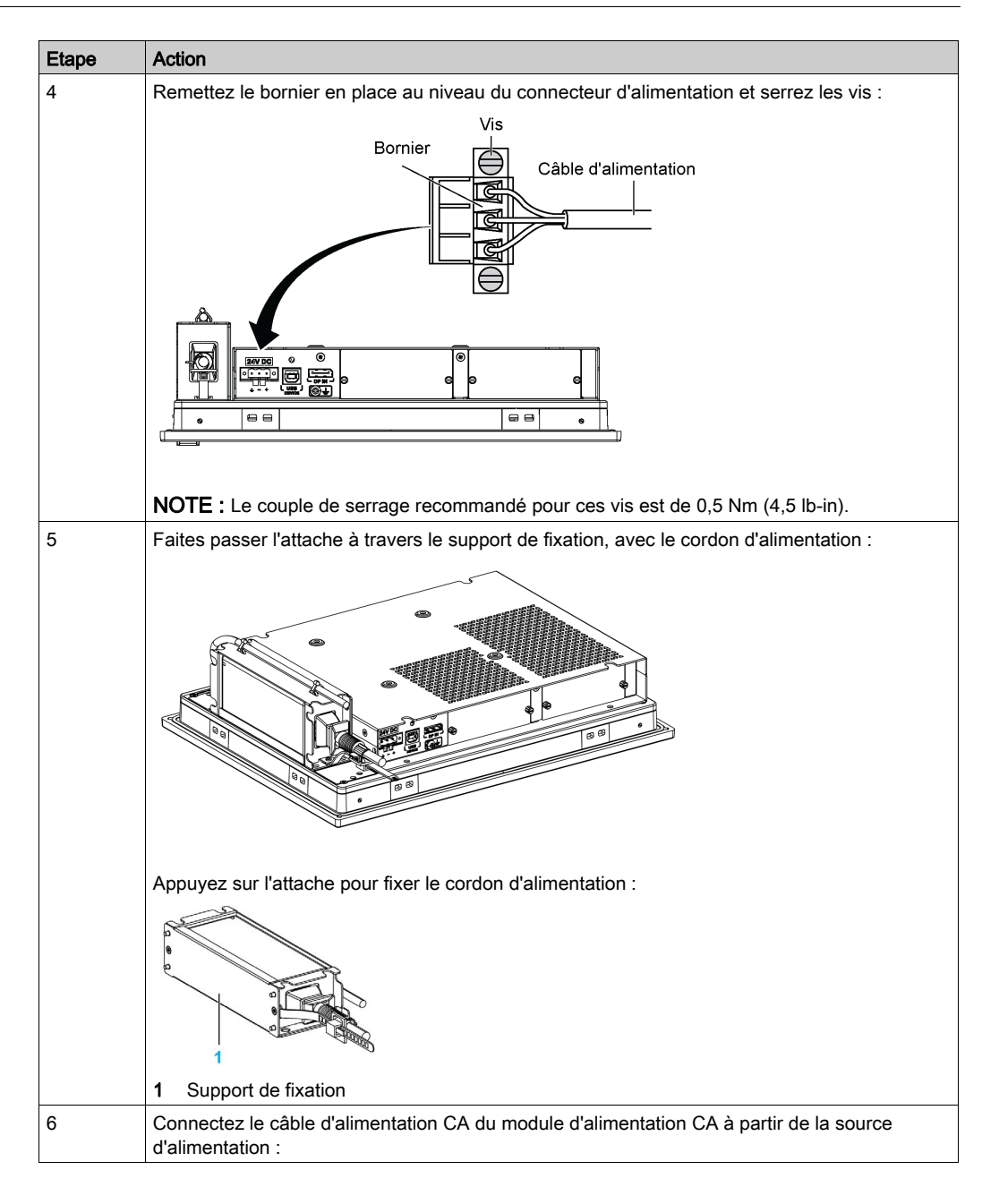

### Module d'onduleur - Description et installation

### Présentation

# **A DANGER**

#### RISQUE D'EXPLOSION, D'INCENDIE OU RISQUE CHIMIQUE

Manutention et entreposage :

- Entreposez dans une pièce fraîche, sèche et bien ventilée avec des surfaces imperméables et un confinement approprié en cas de fuite.
- Protégez le produit des conditions météorologiques défavorables et gardez-le à l'écart des matériaux incompatibles pendant l'entreposage et le transport.
- Une source d'eau suffisante doit être située à proximité.
- Les dommages aux conteneurs dans lesquels sont stockées et transportées les piles doivent être évités.
- Tout feu, toute étincelle et toute source de chaleur excessive doivent être évités.

#### Le non-respect de ces instructions provoquera la mort ou des blessures graves.

L'option onduleur (UPS) (HMIYMUPSKT1) comporte un élément de batterie, un circuit de chargeur et un circuit de commutation du chemin de l'alimentation. Lorsque la batterie n'est pas au maximum de sa capacité, le circuit du chargeur la charge automatiquement.

NOTE : L'onduleur doit être configuré via le moniteur de système standard ou le moniteur de système Node-Red.

La figure ci-dessous représente le module d'onduleur :

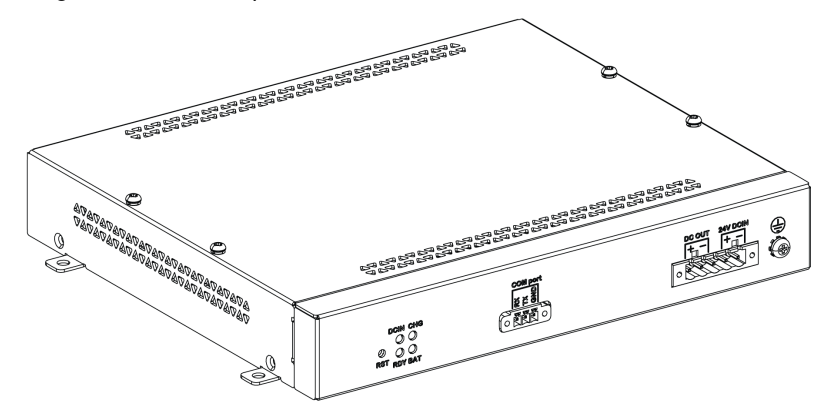

La figure ci-dessous représente les câbles du module d'onduleur :

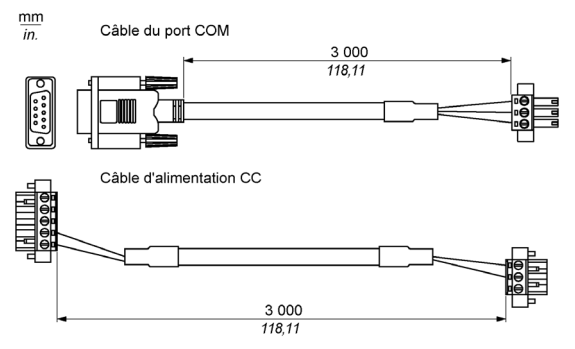

Les principales caractéristiques de l'option onduleur sont les suivantes :

- Batteries rechargeables longue durée sans entretien
- Communication via interfaces intégrées

#### Principe de l'onduleur

Avec l'option module d'onduleur, l'unité Box iPC effectue les opérations d'écriture même hors tension. Lorsque le module d'onduleur détecte une coupure de courant, la batterie prend immédiatement le relais, sans aucune interruption.

#### NOTE :

- Le moniteur connecté n'est pas géré par l'onduleur et il s'arrête lorsqu'il n'y a plus de courant.
- Utilisez uniquement le port COM1 de l'unité Box iPC pour relier le module d'onduleur.

Il existe deux configurations de module d'onduleur :

- Module d'onduleur : la source d'alimentation du module d'onduleur est une alimentation d'entrée CC.
- Module d'onduleur et modules d'alimentation CA : la source d'alimentation du module est une alimentation d'entrée CA.

La figure ci-dessous présente un module d'onduleur (HMIYMUPSKT1) avec le module d'alimentation CA (HMIYMMAC1), et l'unité Box iPC avec le câble du port COM et le câble d'alimentation CC du kit de câbles de l'onduleur (HMIYCABUPS31) :

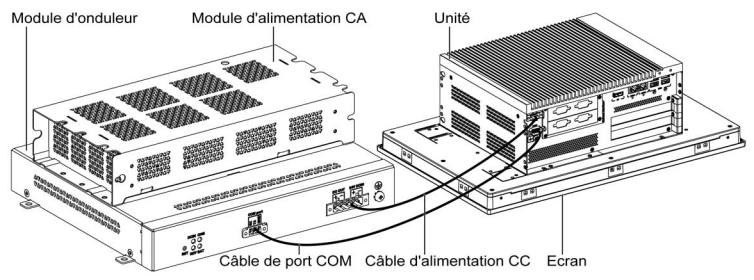

L'unité Box iPC peut recevoir des informations sur la batterie à partir du port COM. Seul le port COM1 peut être utilisé pour détecter les informations du module d'onduleur. Le module de communication de l'interface facultative ne doit pas être utilisé pour le module d'onduleur ; cela risquerait d'endommager l'unité Box iPC.

## AVIS

### FONCTIONNEMENT INATTENDU DE L'ÉQUIPEMENT

- Le port COM1 est réservé à la détection des informations du module d'onduleur.
- Utilisez uniquement des câbles avec connecteur D-Sub à 9 broches avec système de verrouillage en bon état.

#### Le non-respect de ces instructions peut provoquer des dommages matériels.

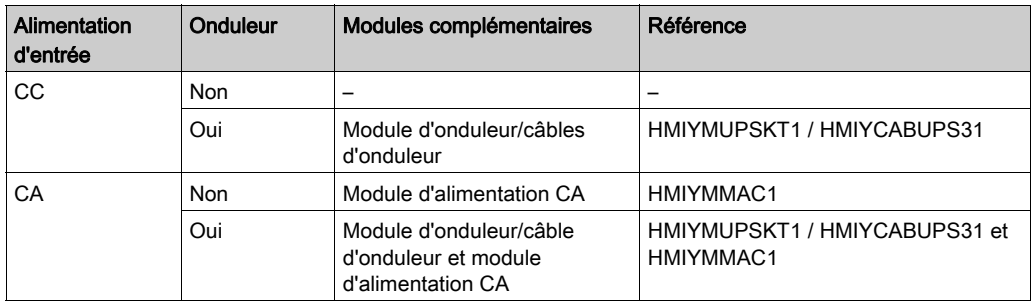

Le tableau ci-dessous décrit les modules complémentaires de l'onduleur :

### NOTE :

L'onduleur n'est pas compatible avec les éléments suivants :

- Cartes PCIe/PCI et interface facultative Ethernet PoE
- Cartes PCIe/PCI et écran

#### Description du module d'onduleur

Le module d'onduleur s'use et doit être remplacé régulièrement, en fonction de l'état de la batterie. Standard System Monitor ou Node-Red affiche des informations à ce sujet. L'état Health indique quand la batterie doit être remplacée.

NOTE : Après être passé en mode de secours, si aucune alimentation n'est fournie dans les 5 minutes qui suivent, l'onduleur coupe l'alimentation 24 VCC.

Ce comportement varie en fonction du réglage du mode d'alimentation (AT ou ATX) dans le menu BIOS de l'unité Box iPC. L'onduleur envoie un événement demandant l'arrêt du système d'exploitation avant que l'alimentation de secours ne soit épuisée.

Lorsque l'alimentation de l'onduleur est rétablie,

- en mode AT, l'unité Box iPC redémarre automatiquement.
- en mode ATX, vous devez appuyer sur le bouton de mise en marche pour démarrer le système.

La figure ci-dessous représente le module d'onduleur (HMIYMUPSKT1) :

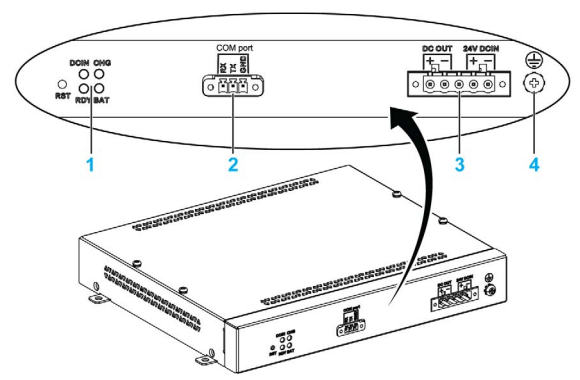

- 1 Voyants ([DCIN / CHG / RDY/ BAT]) et bouton de réinitialisation ([RST])
- 2 Connecteur de port de communication ([COM port / PWR])
- 3 Connecteur d'alimentation CC ([DC OUT / 24V DCIN])
- 4 Broche de mise à la terre

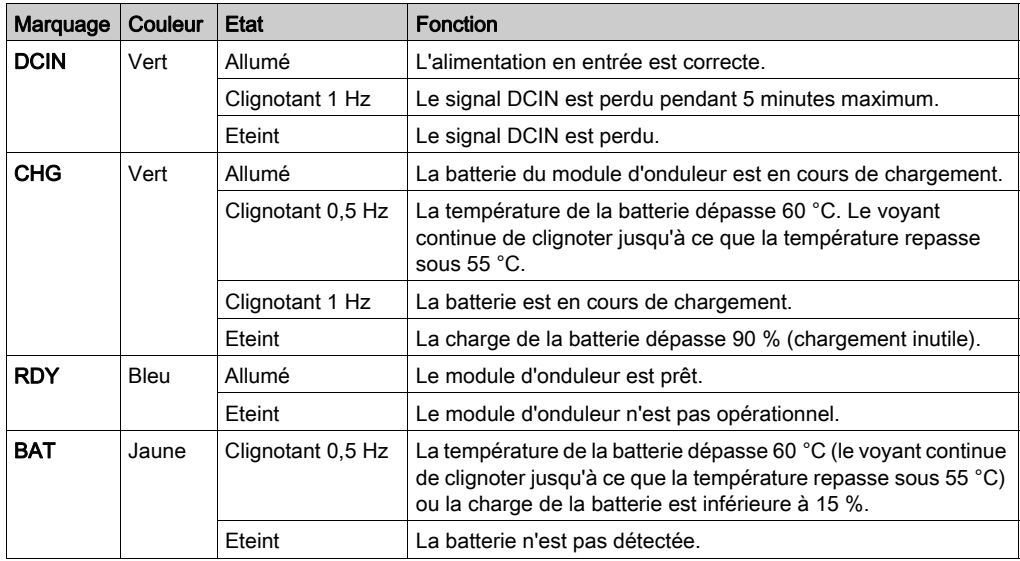

Le tableau suivant décrit la fonction du voyant d'état :

NOTE : Le bouton RST permet de réinitialiser le module d'onduleur.

Le tableau suivant fournit les caractéristiques techniques du module d'onduleur :

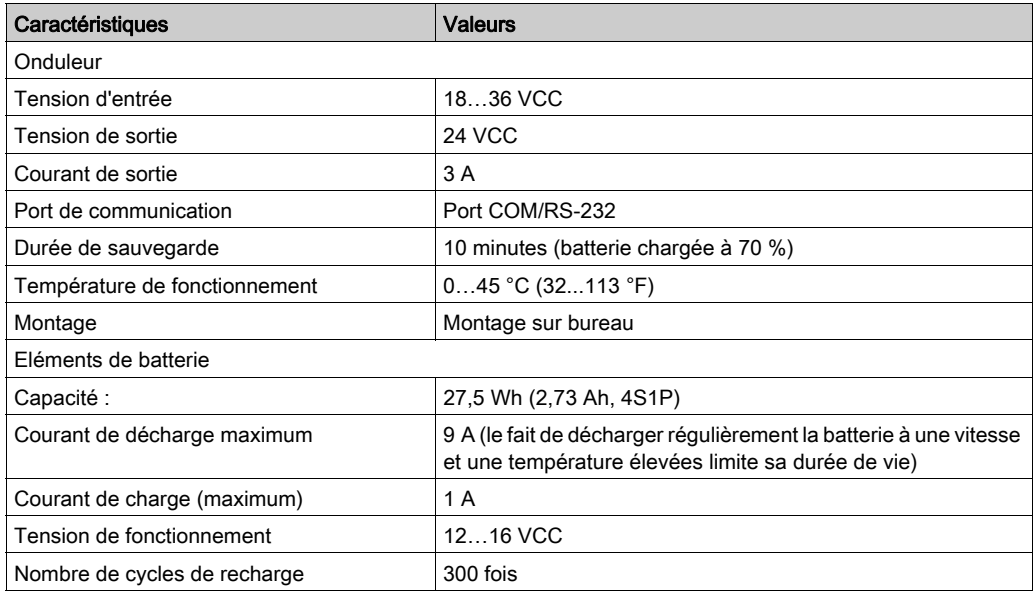

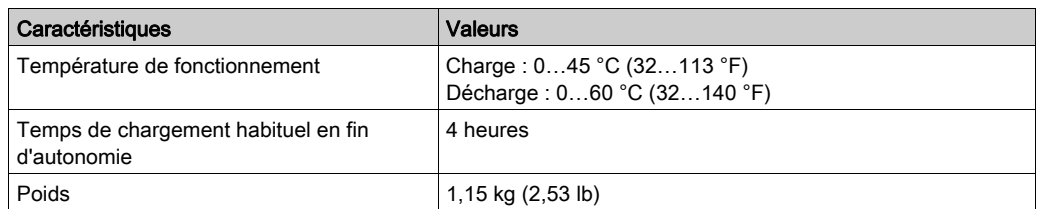

La figure ci-dessous indique les dimensions du module d'onduleur (HMIYMUPSKT1) équipé du module d'alimentation CA optionnel (HMIYMMAC1) :

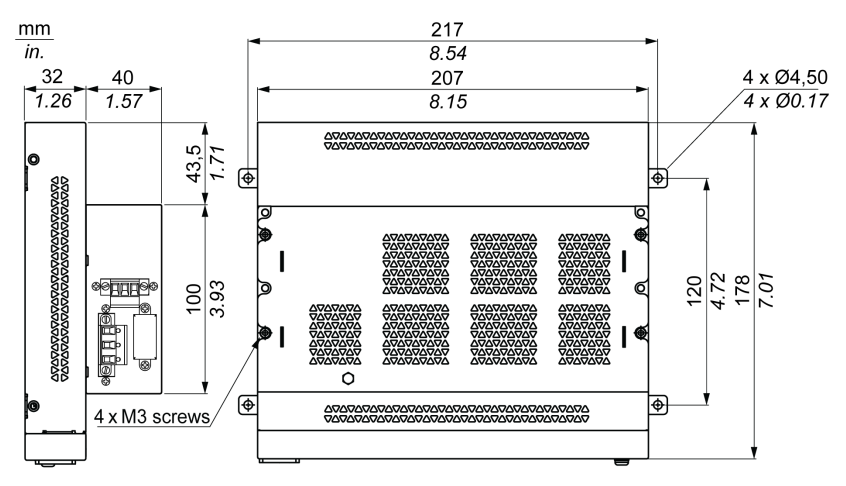

#### Instructions d'installation

Avant d'installer le système d'onduleur, arrêtez le système d'exploitation Windows comme il se doit et débranchez l'alimentation de l'unité.

# **A A DANGER**

### RISQUE D'ÉLECTROCUTION, D'EXPLOSION OU ÉCLAIR D'ARC ÉLECTRIQUE

- Débranchez toutes les sources d'alimentation de l'appareil avant de retirer tout capot ou élément du système, et avant d'installer ou de retirer tout accessoire, élément matériel ou câble.
- Débranchez le câble d'alimentation du Harmony Industrial PC et du bloc d'alimentation.
- Utilisez toujours un dispositif de détection d'une tension nominale appropriée pour vérifier que l'équipement est hors tension.
- Replacez tous les capots ou éléments du système avant de remettre l'unité sous tension.
- N'utilisez que la tension indiquée pour faire fonctionner l'unité Harmony Industrial PC. L'unité CA est conçue pour une utilisation avec une alimentation de 100 à 240 VCA. L'unité CC est conçue pour une utilisation avec une alimentation de 24 VCC. Déterminez toujours si votre équipement est alimenté en CA ou en CC avant de le mettre sous tension.

Le non-respect de ces instructions provoquera la mort ou des blessures graves.

# **A ATTENTION**

#### ELEMENTS TROP SERRES ET DESSERRES

- $\bullet$  Ne dépassez pas un couple de serrage de 0,5 Nm (4,5 lb-in) lorsque vous serrez les fixations et les vis de l'enceinte, des accessoires ou du bornier. Un serrage excessif des vis peut endommager les fixations de montage.
- Lorsque vous vissez ou retirez des vis, veillez à ce qu'elles ne tombent pas dans le châssis du Harmony Industrial PC.

#### Le non-respect de ces instructions peut provoquer des blessures ou des dommages matériels.

L'insertion du circuit de charge dans le boîtier de l'unité Box iPC permet de limiter l'installation au simple raccordement du câble de connexion au module d'onduleur monté près de l'unité Box iPC. NOTE : L'agencement des batteries du module d'onduleur permet de stocker et d'utiliser ce module dans n'importe quelle position.

Procédez de la manière suivante pour installer le module d'onduleur équipé du module d'alimentation CA facultatif (utilisation commune pour HMIBMU/HMIBMP/HMIBMI/HMIBMO) :

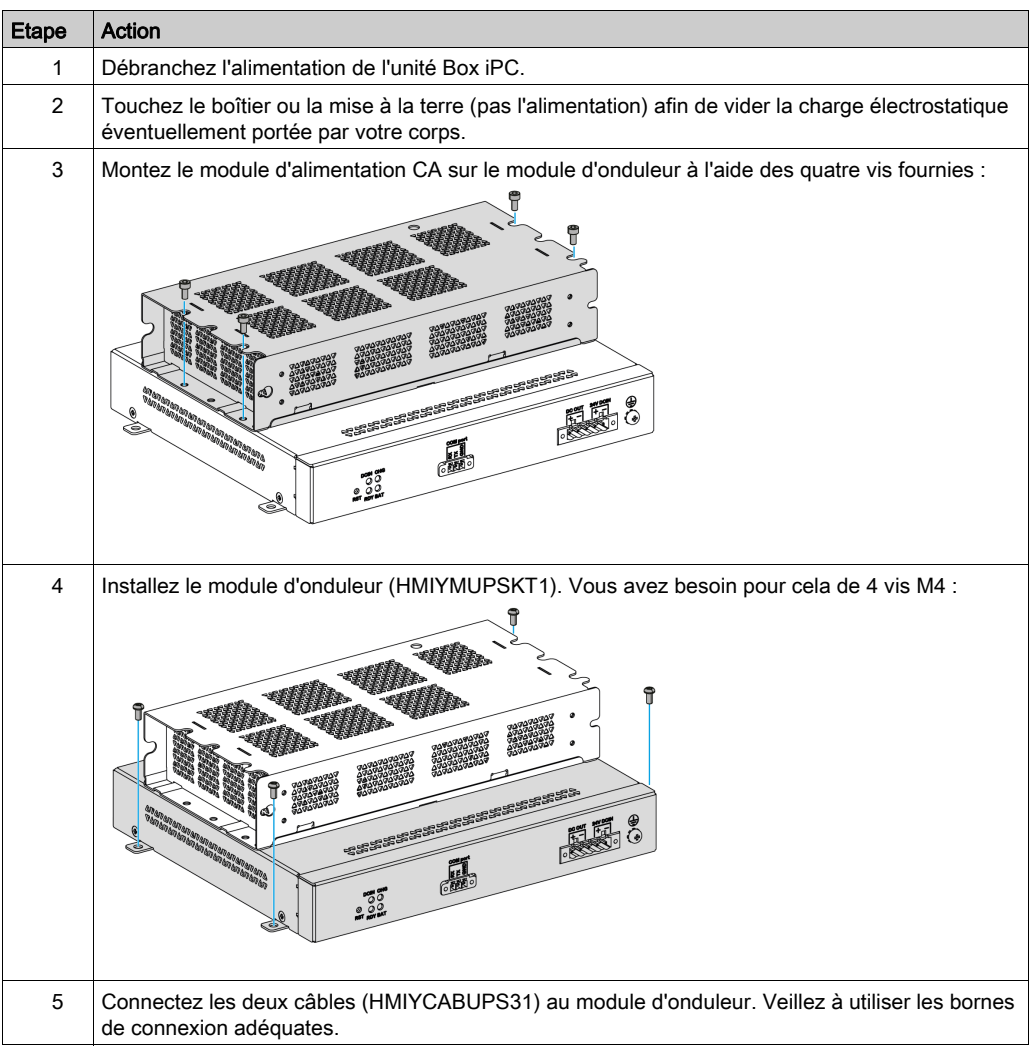

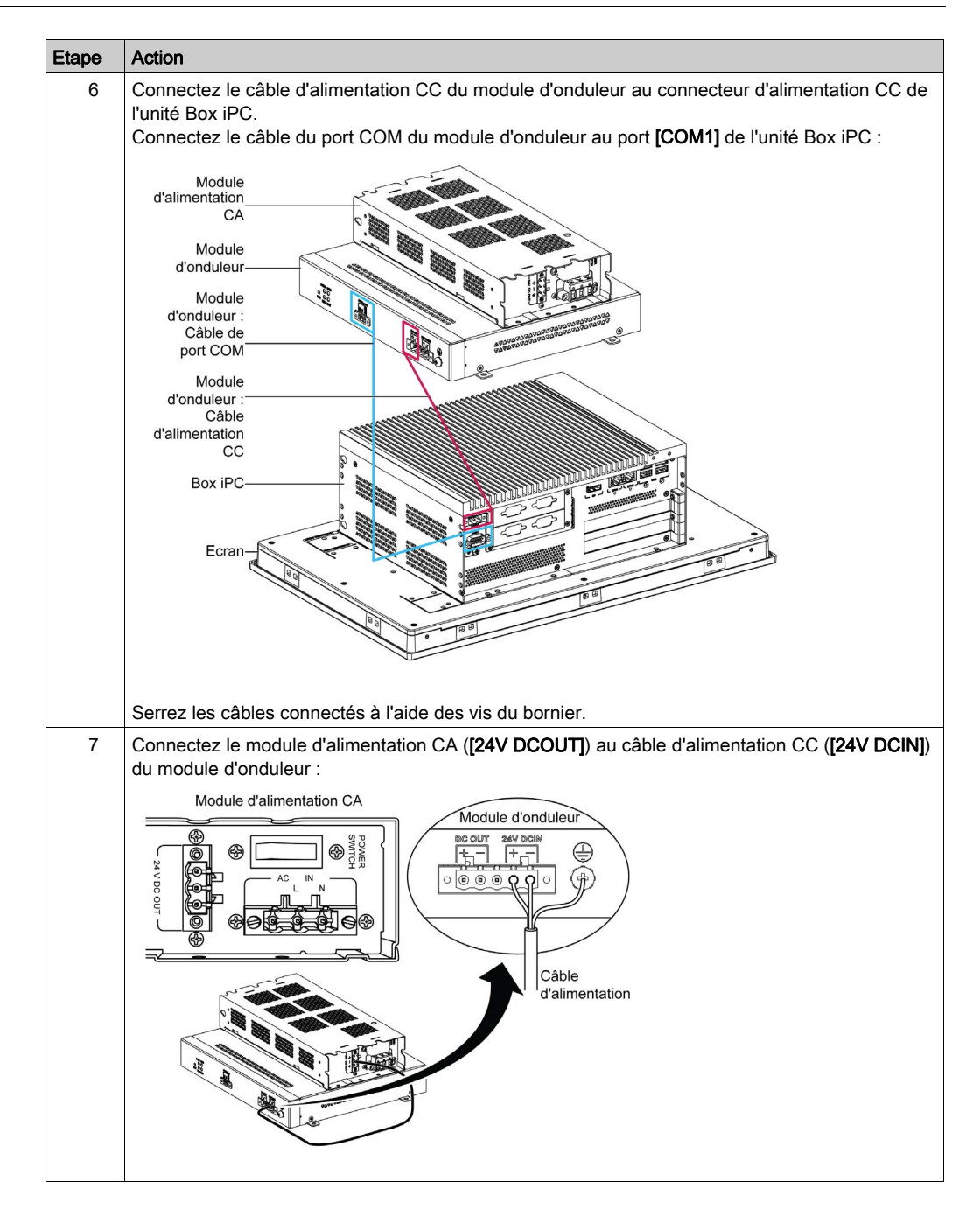

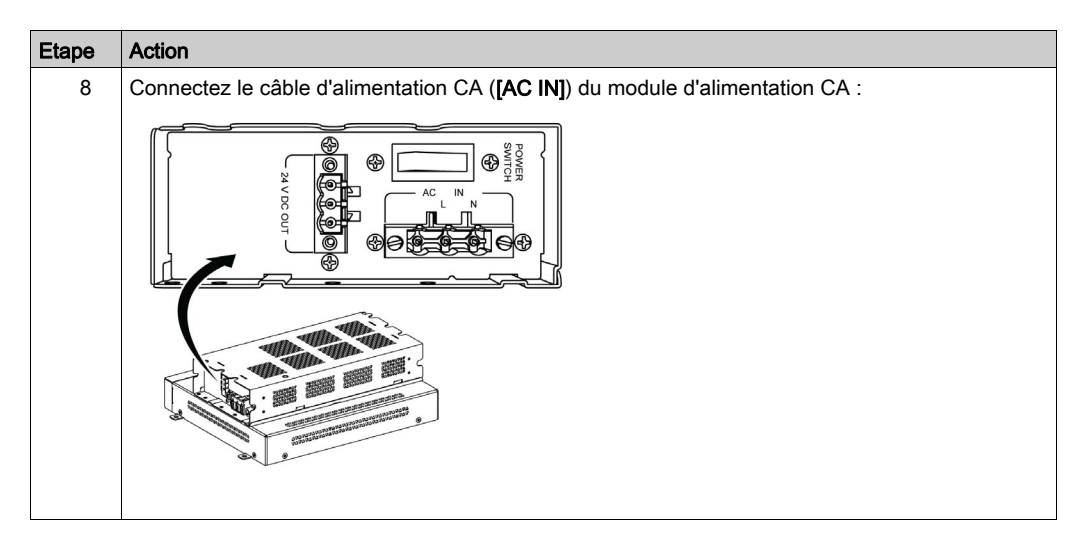

Procédez de la manière suivante pour installer le module d'onduleur sans le module d'alimentation CA facultatif (utilisation commune pour HMIBMU/HMIBMP/HMIBMI/HMIBMO) :

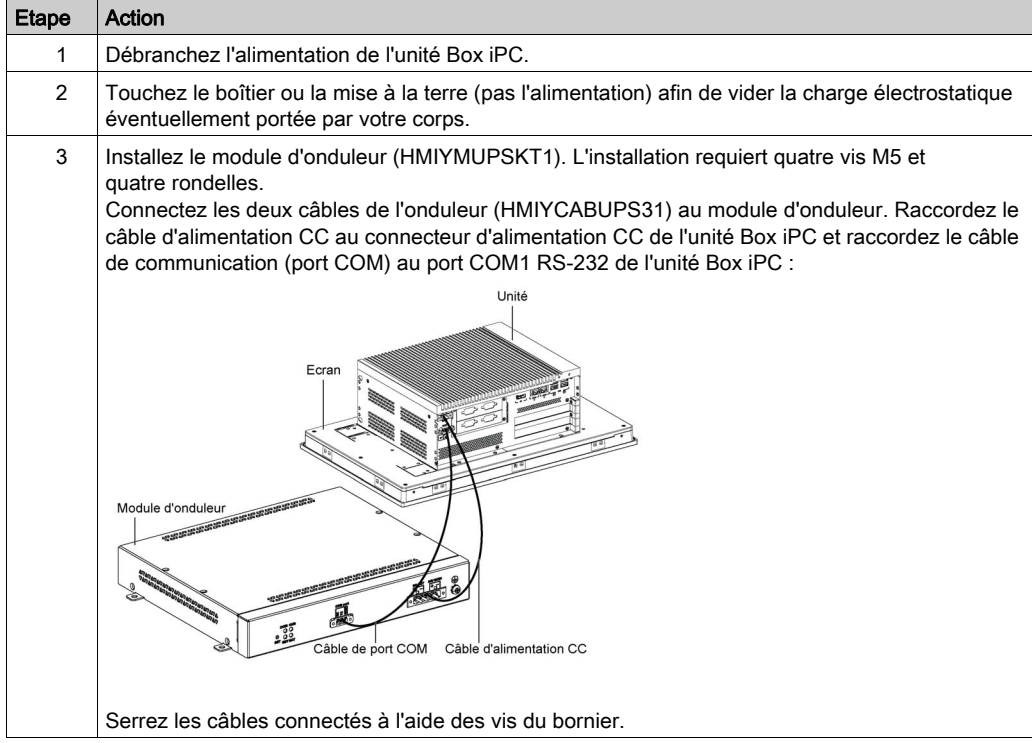

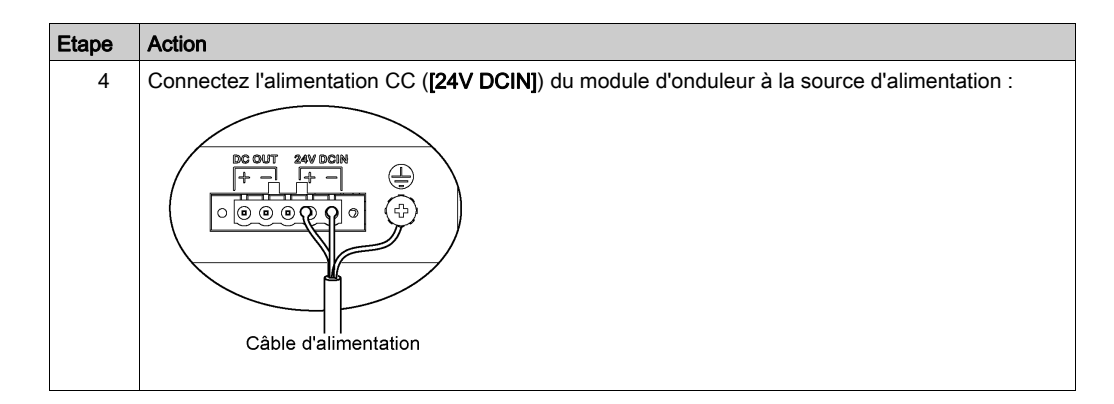

### Box iPC Connexions d'interface

#### Introduction

Les unités Box iPC HMIBMI, HMIPCC•2L, HMIPCC•2N, HMIPCCL2B5, HMIPCCL2B6 et les écrans HMIDM9521, HMIDMA521 ne sont pas certifiés conformes pour une utilisation dans les zones dangereuses de Classe I Division 2.

# DANGER

#### RISQUE D'EXPLOSION DANS LES ZONES DANGEREUSES

N'utilisez pas ces produits dans une zone dangereuse.

Le non-respect de ces instructions provoquera la mort ou des blessures graves.

Les unités HMIBMP, HMIBMU, HMIBMO, HMIPCCP2B, HMIPCCU2B, HMIPCCL2B1...4, HMIPCCL2D1...4, HMIPCCL2J1...4, HMIPCCL261...4, HMIPCCL271...4, HMIPCCU26, HMIPCCU27, HMIPCCU2D, HMIPCCU2J, HMIPCCP26, HMIPCCP27, HMIPCCP2D, HMIPCCP2J et l'Adaptateur graphique HMIDADP11 sont certifiés conformes pour une utilisation dans les zones dangereuses de Classe I Division 2 (voir chapitre « Certifications et normes »). Respectez les consignes suivantes :

## AVERTISSEMENT

#### RISQUE D'EXPLOSION

- Vérifiez toujours la classification de votre équipement au regard des normes ANSI/ISA 12.12.01 et CSA C22.2 n° 213 avant de l'installer ou de l'utiliser dans une zone dangereuse.
- Pour mettre sous tension ou hors tension une unité Harmony Industrial PC installée dans une zone dangereuse de Classe I, Division 2, vous devez :
	- utiliser un commutateur situé hors de la zone dangereuse, ou
	- utiliser un commutateur certifié Classe I, Division 1 pour utilisation en zone dangereuse.
- Le remplacement de composants peut rendre ce produit non adapté à une utilisation en zone de Classe I, Division 2.
- Avant de connecter ou déconnecter l'équipement, vérifiez que l'alimentation est coupée ou que la zone ne présente aucun danger. Cette consigne s'applique à tous les branchements : alimentation, mise à la terre, en série, en parallèle, en réseau ou via un port USB à l'arrière.
- N'utilisez jamais de câble non blindé ou non mis à la terre dans des zones dangereuses.
- Le cas échéant, maintenez fermées les portes et les ouvertures de l'enceinte en permanence pour éviter l'accumulation de corps étrangers au niveau du poste de travail.
- N'ouvrez pas le capot et n'utilisez pas de connecteurs USB dans des zones dangereuses.
- N'exposez pas l'équipement à la lumière directe du soleil ni à une source de rayons UV.

# A AVERTISSEMENT

### DÉCONNEXION OU FONCTIONNEMENT INATTENDU DE L'ÉQUIPEMENT

- Assurez-vous que les connexions d'alimentation, de communication et d'accessoires n'exercent pas de pression excessive sur les ports. Tenez compte des vibrations générées dans l'environnement.
- Fixez correctement les câbles d'alimentation, de communication ou d'accessoires externes au panneau ou à l'armoire.
- Utilisez uniquement des câbles avec connecteur D-Sub à 9 broches avec système de verrouillage en bon état.
- Utilisez uniquement des câbles USB disponibles dans le commerce.

Le non-respect de ces instructions peut provoquer la mort, des blessures graves ou des dommages matériels.

#### Connexions de l'interface série

Cette interface sert à connecter l'unité Box iPC à un équipement distant via un câble d'interface série. Le connecteur est un connecteur fiche D-Sub à 9 broches.

Lors de l'utilisation d'un long câble d'automate pour effectuer la connexion à l'unité Box iPC, il se peut que le câble soit d'un potentiel électrique différent du panneau, même si les deux sont connectés à la terre.

NOTE : L'unité Box iPC peut recevoir des informations de l'onduleur via un port COM. Seul le port COM1 peut être utilisé pour détecter les informations du module d'onduleur (HMIYMUPSKT1). Le module de communication de l'interface facultative ne doit pas être utilisé pour le module d'onduleur ; cela risquerait d'endommager l'unité Box iPC.

# **A A DANGER**

### CHOC ÉLECTRIQUE

- Effectuez un raccordement direct entre la vis de mise à la terre et la terre.
- Ne reliez pas à la terre d'autres équipements via la vis de mise à la terre de cette unité.
- Installez tous les câbles conformément aux réglementations et exigences locales. Si les règles locales n'exigent pas une mise à la terre, suivez les instructions d'un guide fiable comme le US National Electrical Code, Article 800.

#### Le non-respect de ces instructions provoquera la mort ou des blessures graves.

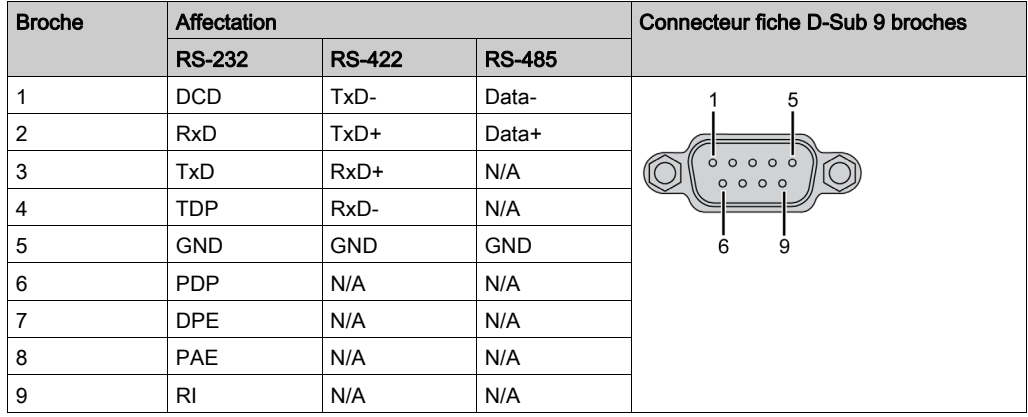

Le tableau suivant présente le brochage du connecteur D-Sub 9 broches (COM1) :

Un poids excessif ou une trop forte contrainte sur les câbles de communication peut entraîner la déconnexion de l'équipement.

#### NOTE :

- Ajustez le réglage du port série avec le commutateur DIP (utilisation commune pour HMIBMU/HMIBMP). Vous pouvez sélectionner le port RS-232, RS-422 ou RS-485. Le port RS-485 dispose d'une fonctionnalité de contrôle automatique du flux de données et détecte automatiquement le sens de ce flux.
- L'unité Box iPC Optimized n'est pas équipée de commutateur permettant de régler le mode RS-232 ou RS-422/485. Pour ce faire, utilisez le BIOS.

NOTE : Pour établir une communication Modbus via le port COM RS-485 avec l'équipement Schneider Electric, n'utilisez pas de câble Schneider Electric standard. Respectez le schéma de câblage ci-dessus en fonction de l'équipement distant à connecter à une interface périphérique.

La figure ci-dessous indique la position du commutateur SW1 pour l'unité Box iPC Universal/Performance :

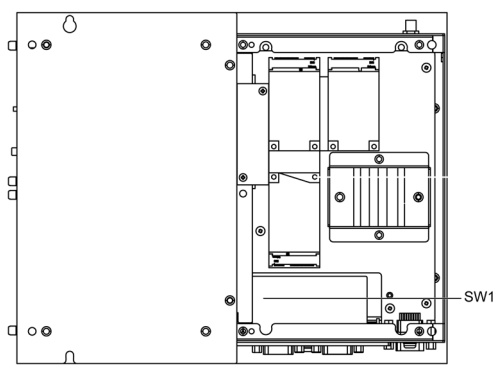
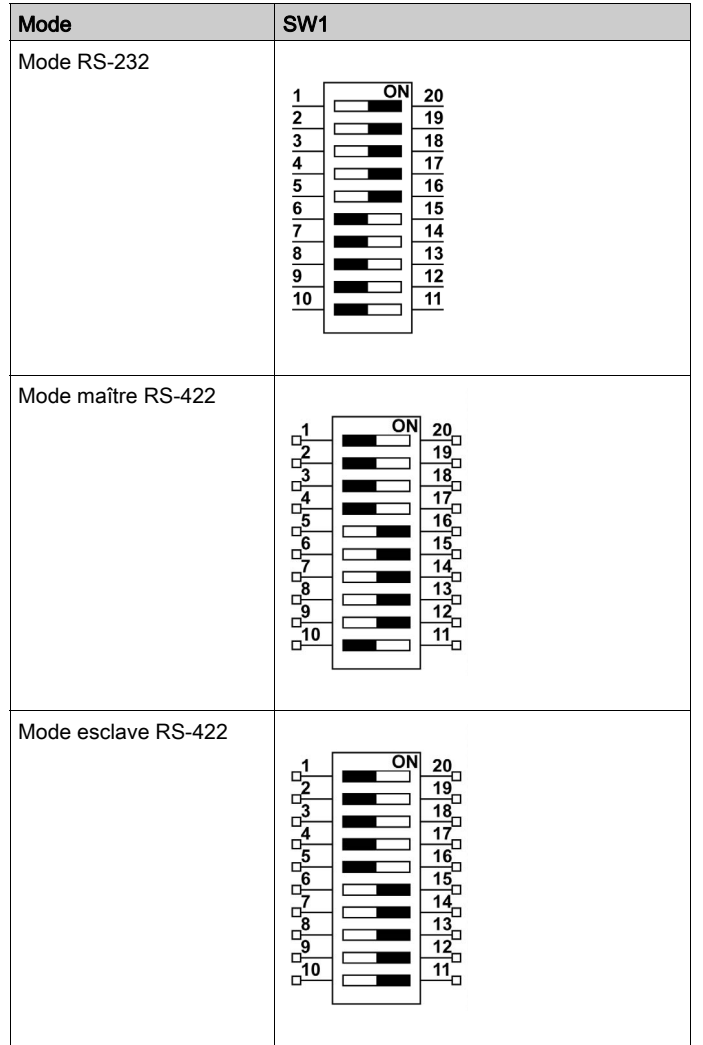

Le tableau suivant décrit les réglages des modes RS-232 et RS-422/485 pour le COM1 :

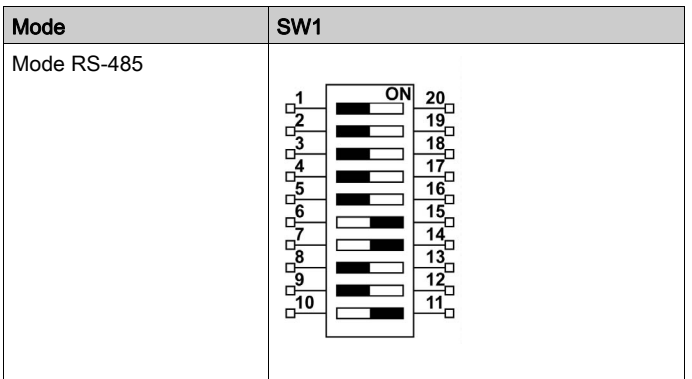

NOTE : Le RS-422 crée des connexions point à multipoint dans lesquelles le nœud émettant les données (maître) diffuse ces dernières à plusieurs nœuds (esclaves) de manière simultanée. La mise en réseau peut s'effectuer en mode maître ou esclave. Dans un système maître/esclave, un nœud maître envoie des commandes à chaque nœud esclave et traite les réponses obtenues. Les nœuds esclaves n'émettent pas de données sans avoir reçu de demande du nœud maître ; ils ne communiquent pas non plus entre eux. Chaque esclave a une adresse unique, ce qui lui permet d'être adressé indépendamment des autres nœuds.

#### Voyants d'état du connecteur RJ45

La figure ci-dessous représente les voyants d'état du connecteur RJ45 :

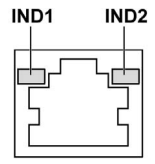

Le tableau suivant décrit le voyant d'état du connecteur RJ45 :

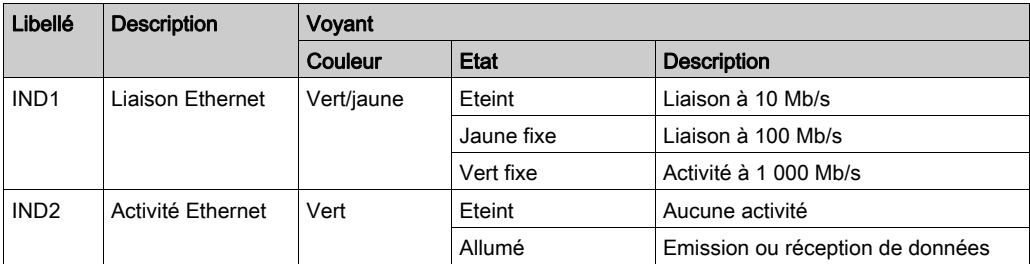

## **Chapitre 8** Modifications matérielles

## Objet de ce chapitre

Ce chapitre décrit les modifications matérielles de l'unité Harmony Box iPC.

### Contenu de ce chapitre

Ce chapitre contient les sous-chapitres suivants :

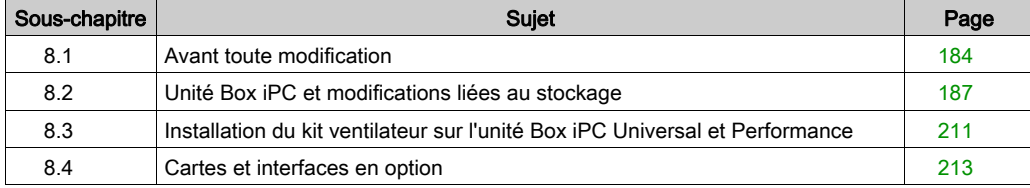

## <span id="page-183-0"></span>Sous-chapitre 8.1 Avant toute modification

## Avant d'effectuer des modifications

#### Introduction

Pour connaître les procédures d'installation détaillées relatives aux unités en option, reportez-vous au guide d'installation du fabricant d'origine fourni avec l'unité en question.

# **A A DANGER**

### RISQUE D'ÉLECTROCUTION, D'EXPLOSION OU ÉCLAIR D'ARC ÉLECTRIQUE

- Débranchez toutes les sources d'alimentation de l'appareil avant de retirer tout capot ou élément du système, et avant d'installer ou de retirer tout accessoire, élément matériel ou câble.
- Débranchez le câble d'alimentation du Harmony Industrial PC et du bloc d'alimentation.
- Utilisez toujours un dispositif de détection d'une tension nominale appropriée pour vérifier que l'équipement est hors tension.
- Replacez tous les capots ou éléments du système avant de remettre l'unité sous tension.
- N'utilisez que la tension indiquée pour faire fonctionner l'unité Harmony Industrial PC. L'unité CC est conçue pour une utilisation avec une alimentation de 24 VCC.

Le non-respect de ces instructions provoquera la mort ou des blessures graves.

Les unités Box iPC HMIBMI, HMIPCC•2L, HMIPCC•2N et les écrans HMIDM9521, HMIDMA521 ne sont pas certifiés conformes pour une utilisation dans les zones dangereuses de Classe I Division 2.

# **A DANGER**

## RISQUE D'EXPLOSION DANS LES ZONES DANGEREUSES

N'utilisez pas ces produits dans une zone dangereuse.

Le non-respect de ces instructions provoquera la mort ou des blessures graves.

L'unité HMIBMP, HMIBMU, HMIBMO, HMIPCCP2B, HMIPCCU2B, HMIPCCL2B1...4, HMIPCCL2D1...4, HMIPCCL2J1...4, HMIPCCL261...4, HMIPCCL271...4, HMIPCCU26, HMIPCCU27, HMIPCCU2D, HMIPCCU2J, HMIPCCP26, HMIPCCP27, HMIPCCP2D, HMIPCCP2J et l'Adaptateur graphique HMIDADP11 sont certifiés conformes pour une utilisation dans les zones dangereuses de Classe I Division 2 (voir chapitre « Certifications et normes »). Respectez les consignes suivantes :

# A AVERTISSEMENT

## RISQUE D'EXPLOSION

- Vérifiez toujours la classification de votre équipement au regard des normes ANSI/ISA 12.12.01 et CSA C22.2 n° 213 avant de l'installer ou de l'utiliser dans une zone dangereuse.
- Pour mettre sous tension ou hors tension une unité Harmony Industrial PC installée dans une zone dangereuse de Classe I, Division 2, vous devez :
	- utiliser un commutateur situé hors de la zone dangereuse, ou
	- o utiliser un commutateur certifié Classe I, Division 1 pour utilisation en zone dangereuse.
- Le remplacement de composants peut rendre ce produit non adapté à une utilisation en zone de Classe I, Division 2.
- Avant de connecter ou déconnecter l'équipement, vérifiez que l'alimentation est coupée ou que la zone ne présente aucun danger. Cette consigne s'applique à tous les branchements : alimentation, mise à la terre, en série, en parallèle, en réseau ou via un port USB à l'arrière.
- N'utilisez jamais de câble non blindé ou non mis à la terre dans des zones dangereuses.
- Le cas échéant, maintenez fermées les portes et les ouvertures de l'enceinte en permanence pour éviter l'accumulation de corps étrangers au niveau du poste de travail.
- N'ouvrez pas le capot et n'utilisez pas de connecteurs USB dans des zones dangereuses.
- N'exposez pas l'équipement à la lumière directe du soleil ni à une source de rayons UV.

#### Le non-respect de ces instructions peut provoquer la mort, des blessures graves ou des dommages matériels.

Durant le fonctionnement, la température de surface du dissipateur thermique peut dépasser 70 °C (158 °F).

# A AVERTISSEMENT

## RISQUE DE BRÛLURES

Ne touchez pas la surface du dissipateur thermique durant le fonctionnement.

#### Le non-respect de ces instructions peut provoquer la mort, des blessures graves ou des dommages matériels.

# **A ATTENTION**

## ELEMENTS TROP SERRES ET DESSERRES

- $\bullet$  Ne dépassez pas un couple de serrage de 0,5 Nm (4,5 lb-in) lorsque vous serrez les fixations et les vis de l'enceinte, des accessoires ou du bornier. Un serrage excessif des vis peut endommager les fixations de montage.
- Lorsque vous vissez ou retirez des vis, veillez à ce qu'elles ne tombent pas dans le châssis du Harmony Industrial PC.

Le non-respect de ces instructions peut provoquer des blessures ou des dommages matériels.

# **A ATTENTION**

## COMPOSANTS SENSIBLES A L'ELECTRICITE STATIQUE

L'électricité statique peut endommager les composants internes de l'unité Harmony Industrial PC, comme les modules de RAM et les cartes d'extension.

- Bannissez de la zone de travail les matériaux susceptibles de générer de l'électricité statique (plastique, tissu, moquette).
- Ne sortez pas les composants sensibles aux DES de leur sac antistatique tant que vous n'êtes pas prêt à les installer.
- Portez un bracelet antistatique relié à la terre (ou un dispositif équivalent) lorsque vous manipulez des composants sensibles à l'électricité statique.
- Evitez tout contact inutile de la peau ou des vêtements avec des conducteurs dénudés et des fils.

Le non-respect de ces instructions peut provoquer des blessures ou des dommages matériels.

## <span id="page-186-0"></span>Sous-chapitre 8.2 Unité Box iPC et modifications liées au stockage

### Présentation

Cette section présente l'installation des disques HDD/SSD, de la carte CFast et de la carte mSATA.

### Contenu de ce sous-chapitre

Ce sous-chapitre contient les sujets suivants :

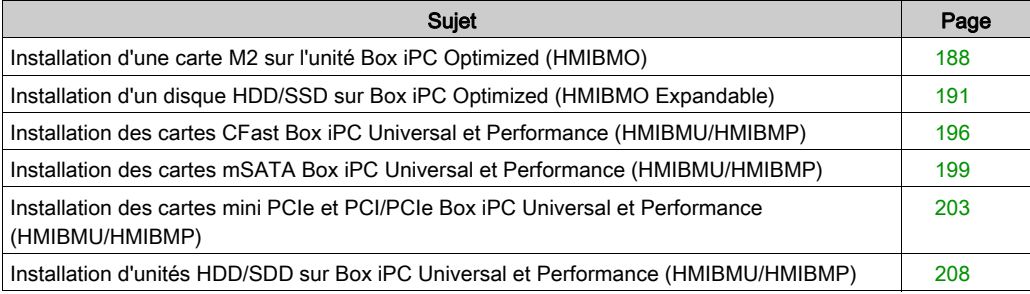

## <span id="page-187-0"></span>Installation d'une carte M2 sur l'unité Box iPC Optimized (HMIBMO)

#### Introduction

L'unité Box iPC Optimized prend en charge un logement de carte M.2. L'unité Box iPC Optimized peut accueillir une carte M.2 de 22 x 42 mm (0,87 x 1,65 in.) et délivre 3,3 VCC à 2,5 A maximum.

Carte M.2 type 2242 (mini PCIe grand format) :

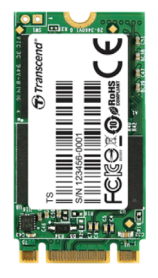

Avant d'installer ou de retirer une carte M.2, arrêtez le système d'exploitation Windows comme il se doit et débranchez toutes les sources d'alimentation de l'unité.

# **A A DANGER**

### RISQUE D'ÉLECTROCUTION, D'EXPLOSION OU ÉCLAIR D'ARC ÉLECTRIQUE

- Débranchez toutes les sources d'alimentation de l'appareil avant de retirer tout capot ou élément du système, et avant d'installer ou de retirer tout accessoire, élément matériel ou câble.
- Débranchez le câble d'alimentation du Harmony Industrial PC et du bloc d'alimentation.
- Utilisez toujours un dispositif de détection d'une tension nominale appropriée pour vérifier que l'équipement est hors tension.
- Replacez tous les capots ou éléments du système avant de remettre l'unité sous tension.
- N'utilisez que la tension indiquée pour faire fonctionner l'unité Harmony Industrial PC. L'unité CA est conçue pour une utilisation avec une alimentation de 100 à 240 VCA. L'unité CC est conçue pour une utilisation avec une alimentation de 24 VCC. Déterminez toujours si votre équipement est alimenté en CA ou en CC avant de le mettre sous tension.

Le non-respect de ces instructions provoquera la mort ou des blessures graves.

# **A ATTENTION**

## CARTE MÉMOIRE ENDOMMAGÉE ET PERTE DE DONNÉES

- Avant de toucher une carte mémoire installée, coupez toute alimentation électrique.
- N'utilisez que des cartes mémoire vendues par Schneider Electric en tant qu'accessoire de ce produit. Les performances de l'unité Harmony Industrial PC n'ont pas été testées avec des cartes mémoire d'autres fabricants.
- Veillez à orienter correctement la carte mémoire avant de l'insérer.
- Ne pliez pas la carte mémoire, ne la faites pas tomber et évitez tout choc.
- Ne touchez pas les connecteurs de la carte mémoire.
- Ne désassemblez et ne modifiez pas la carte mémoire.
- Conservez-la dans un endroit sec.

Le non-respect de ces instructions peut provoquer des blessures ou des dommages matériels.

## AVIS

## DÉCHARGE ÉLECTROSTATIQUE

Avant d'entreprendre la dépose du cache de l'unité Harmony Industrial PC, prenez toutes les mesures de protection nécessaires contre les décharges électrostatiques.

## Le non-respect de ces instructions peut provoquer des dommages matériels.

# **A** ATTENTION

## ELEMENTS TROP SERRES ET DESSERRES

- $\bullet$  Ne dépassez pas un couple de serrage de 0,5 Nm (4,5 lb-in) lorsque vous serrez les fixations et les vis de l'enceinte, des accessoires ou du bornier. Un serrage excessif des vis peut endommager les fixations de montage.
- Lorsque vous vissez ou retirez des vis, veillez à ce qu'elles ne tombent pas dans le châssis du Harmony Industrial PC.

Le non-respect de ces instructions peut provoquer des blessures ou des dommages matériels.

## Installation de la carte M.2

Le tableau ci-dessous décrit la procédure d'installation d'une carte M.2 :

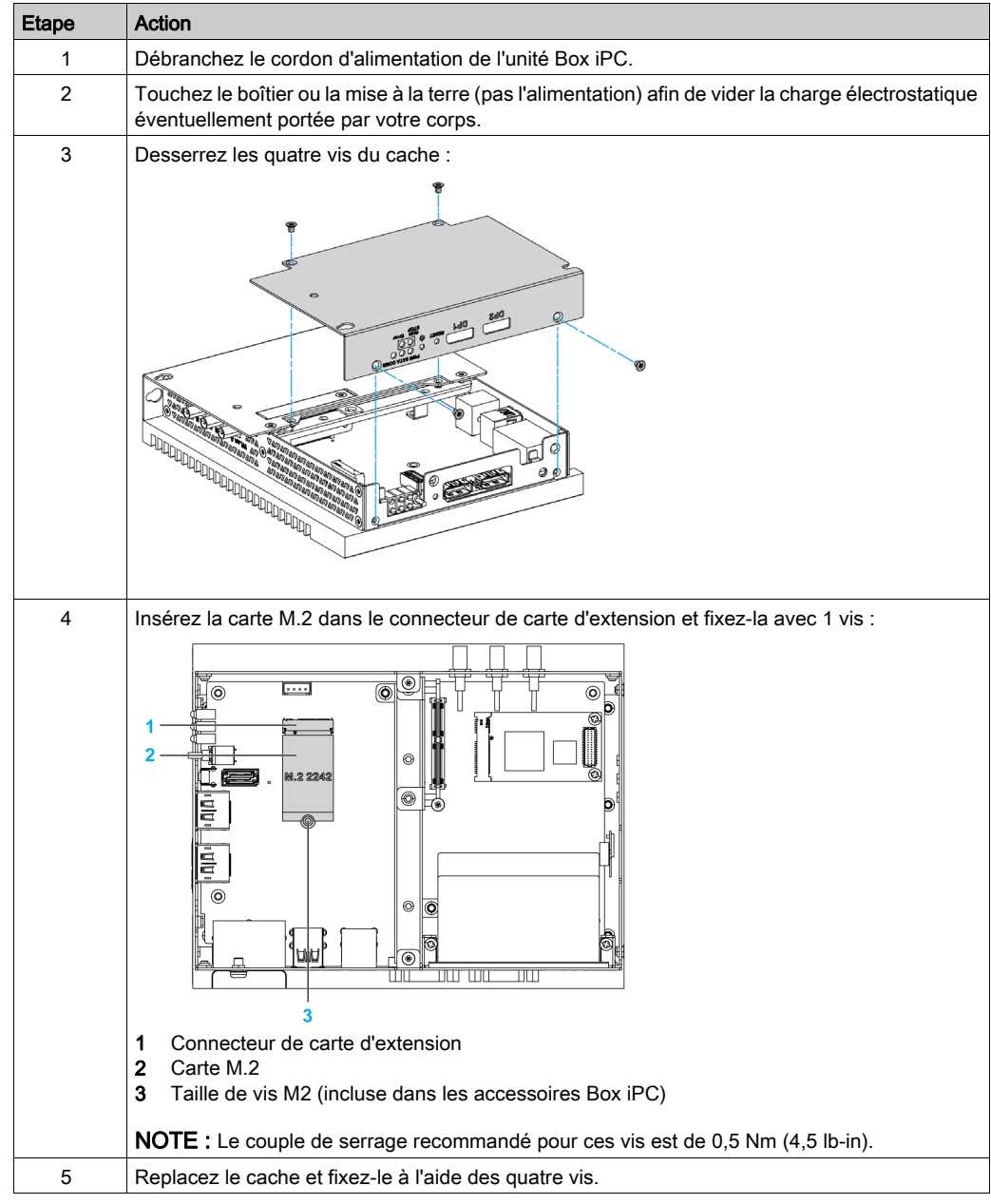

## <span id="page-190-0"></span>Installation d'un disque HDD/SSD sur Box iPC Optimized (HMIBMO Expandable)

## Présentation

L'unité Box iPC prend en charge trois types de périphériques SATA et deux ports SATA. Le tableau ci-dessous montre la configuration des périphériques SATA :

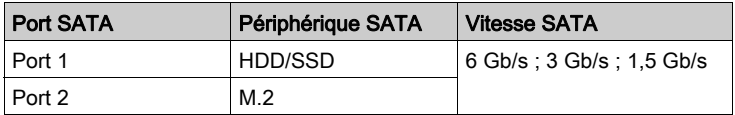

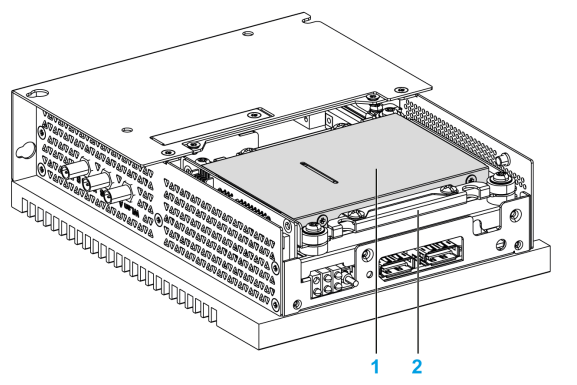

- 1 HDD/SSD
- 2 Adaptateur HDD/SSD (HMIYBADHDDBMO1)

### Installation d'un disque HDD/SSD

## AVIS

## DÉCHARGE ÉLECTROSTATIQUE

Avant d'entreprendre la dépose du cache de l'unité Harmony Industrial PC, prenez toutes les mesures de protection nécessaires contre les décharges électrostatiques.

Le non-respect de ces instructions peut provoquer des dommages matériels.

# **A ATTENTION**

#### ELEMENTS TROP SERRES ET DESSERRES

- Ne dépassez pas un couple de serrage de 0,5 Nm (4,5 lb-in) lorsque vous serrez les fixations et les vis de l'enceinte, des accessoires ou du bornier. Un serrage excessif des vis peut endommager les fixations de montage.
- Lorsque vous vissez ou retirez des vis, veillez à ce qu'elles ne tombent pas dans le châssis du Harmony Industrial PC.

Le non-respect de ces instructions peut provoquer des blessures ou des dommages matériels.

NOTE : coupez toutes les alimentations avant de suivre cette procédure.

Le tableau suivant décrit la procédure d'installation d'un disque HDD/SSD :

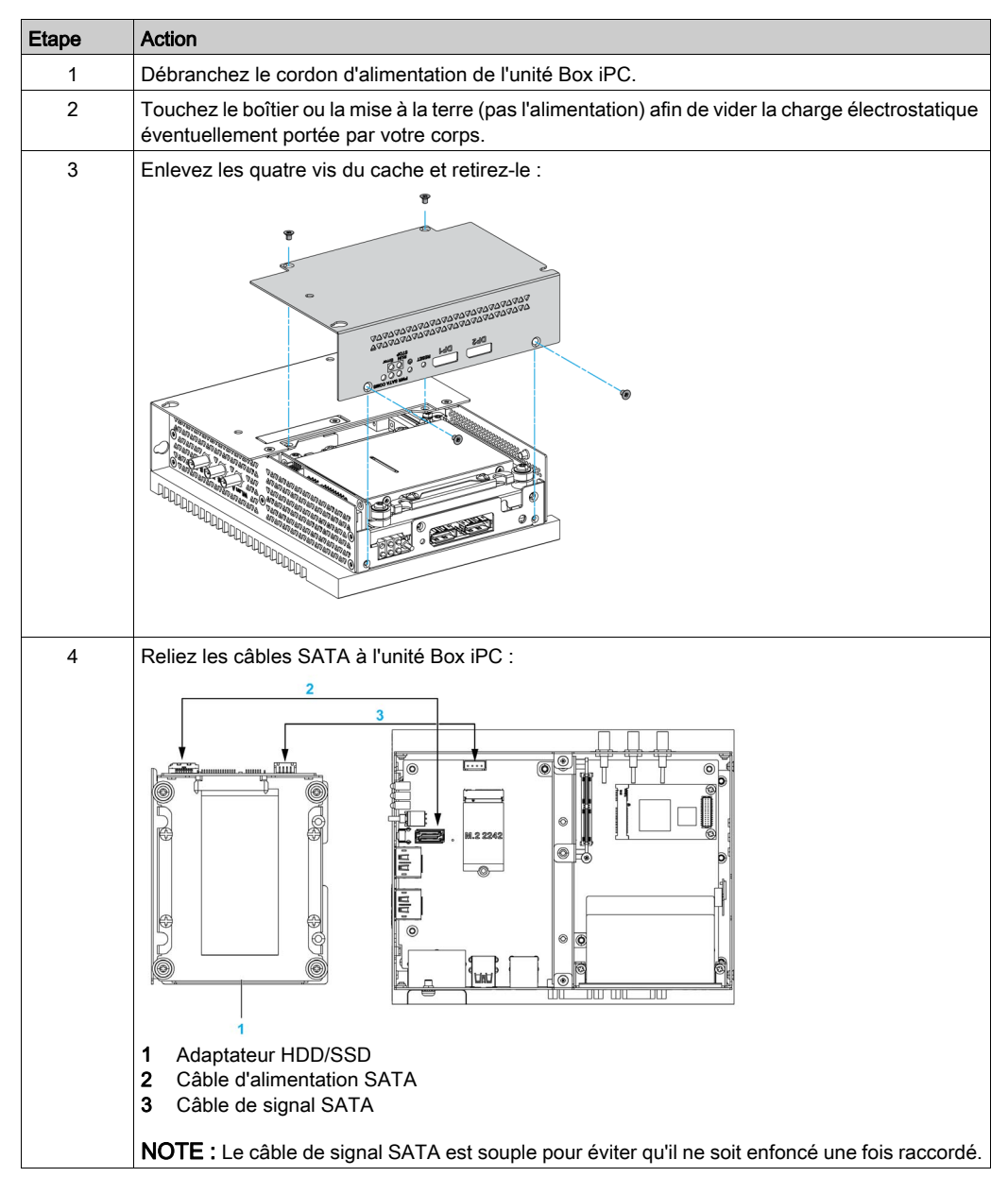

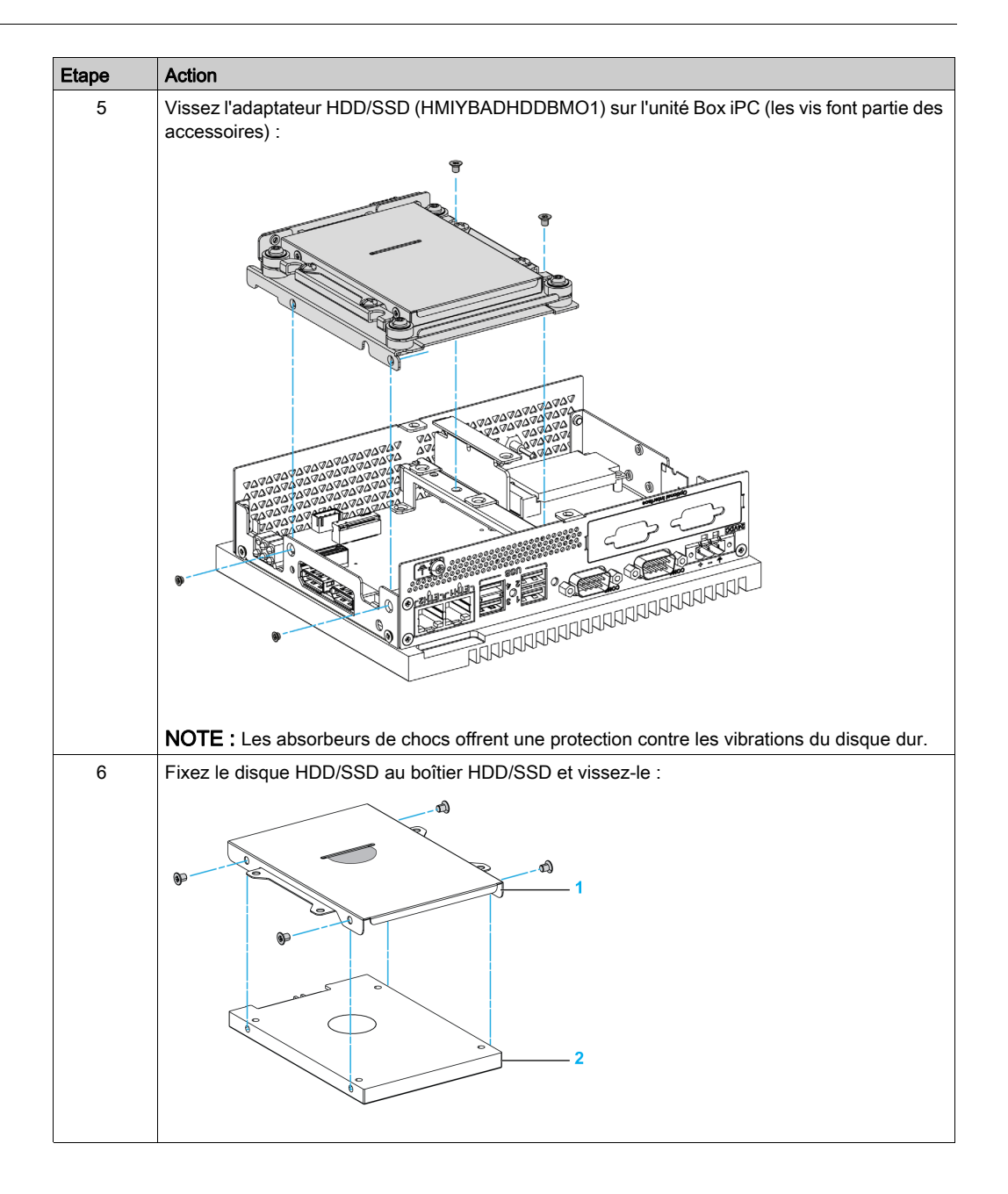

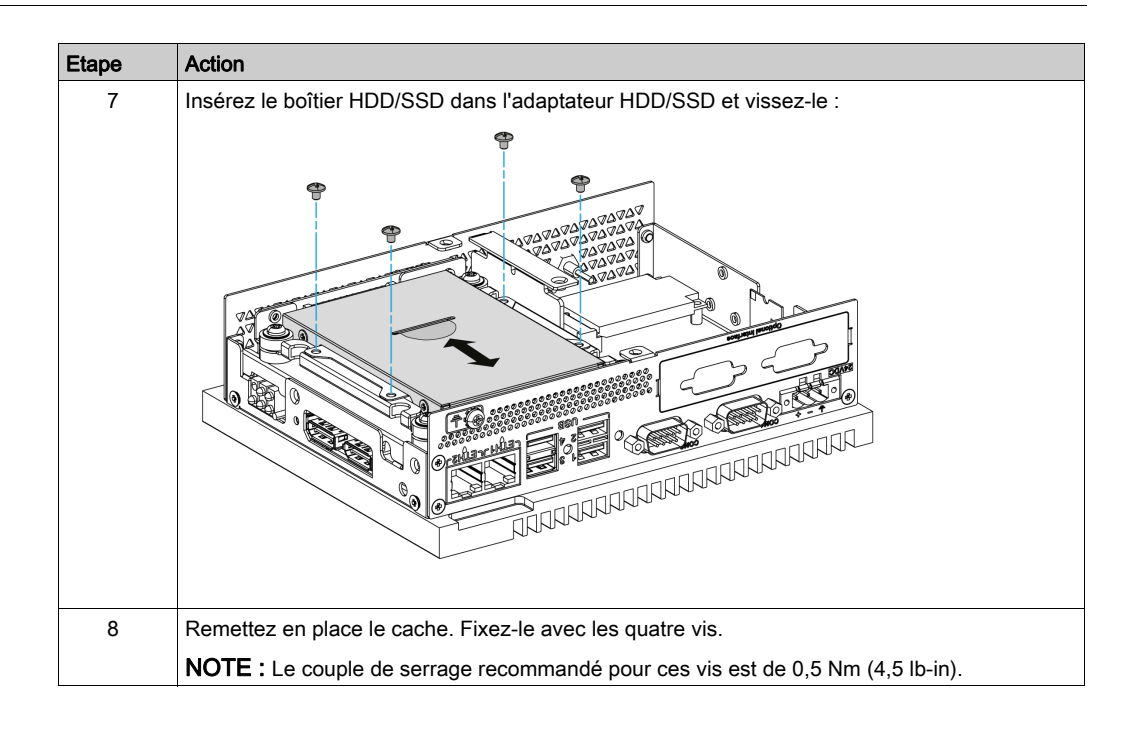

## <span id="page-195-0"></span>Installation des cartes CFast Box iPC Universal et Performance (HMIBMU/HMIBMP)

#### Introduction

Le système d'exploitation de l'unité Box iPC considère la carte CFast comme un disque dur. Pour allonger la durée de vie de la carte CFast, manipulez-la avec soin. Familiarisez-vous avec la carte avant d'essayer de l'insérer ou de la retirer.

Avant d'installer ou de retirer une carte CFast, arrêtez le système d'exploitation Windows comme il se doit et débranchez toutes les sources d'alimentation de l'unité.

# **A A DANGER**

### RISQUE D'ÉLECTROCUTION, D'EXPLOSION OU ÉCLAIR D'ARC ÉLECTRIQUE

- Débranchez toutes les sources d'alimentation de l'appareil avant de retirer tout capot ou élément du système, et avant d'installer ou de retirer tout accessoire, élément matériel ou câble.
- Débranchez le câble d'alimentation du Harmony Industrial PC et du bloc d'alimentation.
- Utilisez toujours un dispositif de détection d'une tension nominale appropriée pour vérifier que l'équipement est hors tension.
- Replacez tous les capots ou éléments du système avant de remettre l'unité sous tension.
- N'utilisez que la tension indiquée pour faire fonctionner l'unité Harmony Industrial PC. L'unité CA est conçue pour une utilisation avec une alimentation de 100 à 240 VCA. L'unité CC est conçue pour une utilisation avec une alimentation de 24 VCC. Déterminez toujours si votre équipement est alimenté en CA ou en CC avant de le mettre sous tension.

#### Le non-respect de ces instructions provoquera la mort ou des blessures graves.

# **A ATTENTION**

## CARTE MÉMOIRE ENDOMMAGÉE ET PERTE DE DONNÉES

- Avant de toucher une carte mémoire installée, coupez toute alimentation électrique.
- N'utilisez que des cartes mémoire vendues par Schneider Electric en tant qu'accessoire de ce produit. Les performances de l'unité Harmony Industrial PC n'ont pas été testées avec des cartes mémoire d'autres fabricants.
- Veillez à orienter correctement la carte mémoire avant de l'insérer.
- Ne pliez pas la carte mémoire, ne la faites pas tomber et évitez tout choc.
- Ne touchez pas les connecteurs de la carte mémoire.
- Ne désassemblez et ne modifiez pas la carte mémoire.
- Conservez-la dans un endroit sec.

#### Le non-respect de ces instructions peut provoquer des blessures ou des dommages matériels.

## AVIS

## DÉCHARGE ÉLECTROSTATIQUE

Avant d'entreprendre la dépose du cache de l'unité Box iPC, prenez toutes les mesures de protection nécessaires contre les décharges électrostatiques.

## Le non-respect de ces instructions peut provoquer des dommages matériels.

### Insertion de la carte CFast

La procédure ci-dessous explique comment insérer la carte CFast.

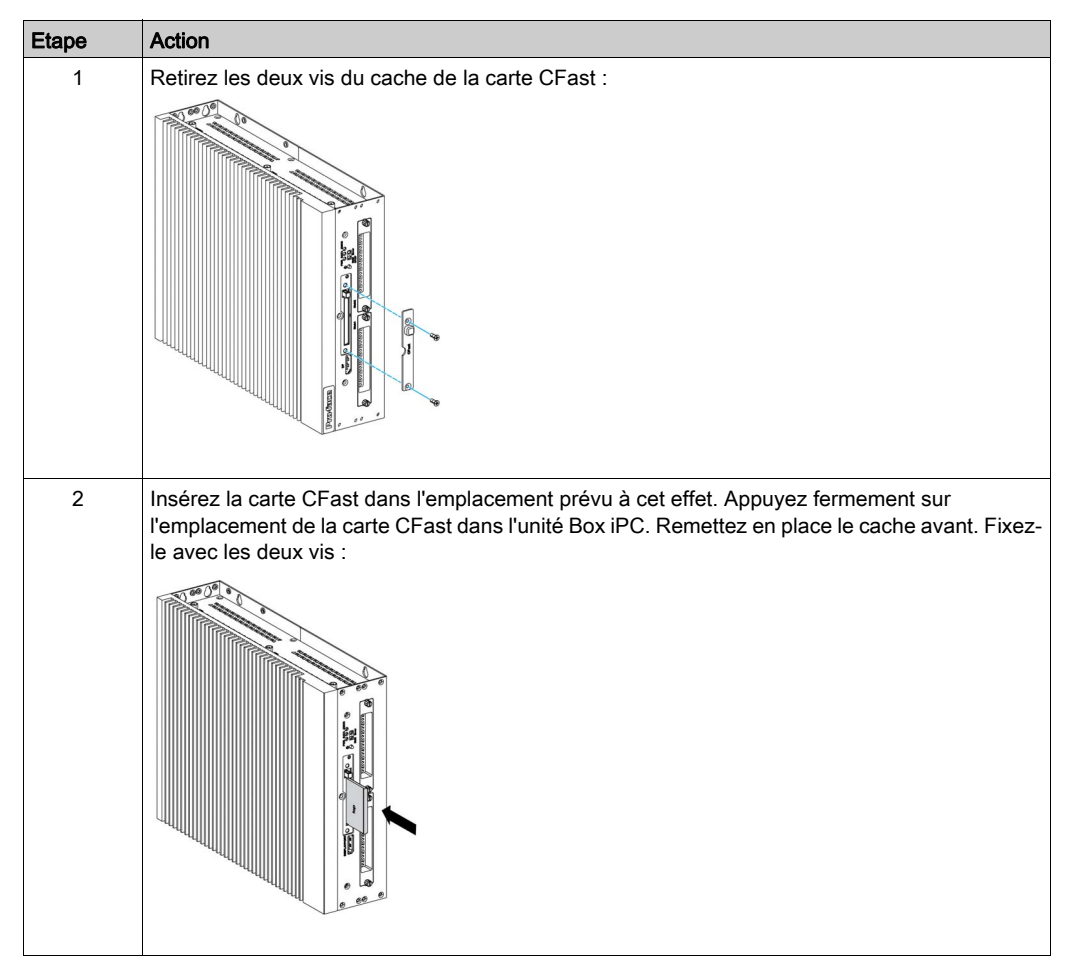

## Installation de la carte CFast

Reportez-vous à la procédure décrite dans le guide d'installation du logiciel pour unités Harmony Box iPC et terminaux. Le guide d'installation est livré avec le produit.

## <span id="page-198-0"></span>Installation des cartes mSATA Box iPC Universal et Performance (HMIBMU/HMIBMP)

#### Introduction

Le système d'exploitation de l'unité Box iPC considère la carte mSATA comme un disque dur. Pour allonger la durée de vie de la carte mSATA, manipulez-la avec soin. Familiarisez-vous avec la carte avant toute opération d'insertion ou de retrait de la carte.

L'unité Box iPC prend en charge trois types de périphériques SATA et quatre ports SATA. Le tableau ci-dessous montre la configuration des périphériques SATA :

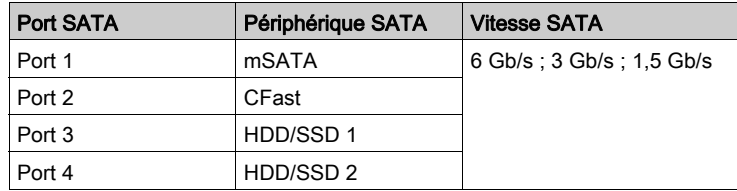

Avant d'installer ou de retirer une carte, arrêtez le système d'exploitation Windows comme il se doit et débranchez toutes les sources d'alimentation de l'unité.

# **A A DANGER**

### RISQUE D'ÉLECTROCUTION, D'EXPLOSION OU ÉCLAIR D'ARC ÉLECTRIQUE

- Débranchez toutes les sources d'alimentation de l'appareil avant de retirer tout capot ou élément du système, et avant d'installer ou de retirer tout accessoire, élément matériel ou câble.
- Débranchez le câble d'alimentation du Harmony Industrial PC et du bloc d'alimentation.
- Utilisez toujours un dispositif de détection d'une tension nominale appropriée pour vérifier que l'équipement est hors tension.
- Replacez tous les capots ou éléments du système avant de remettre l'unité sous tension.
- N'utilisez que la tension indiquée pour faire fonctionner l'unité Harmony Industrial PC. L'unité CA est conçue pour une utilisation avec une alimentation de 100 à 240 VCA. L'unité CC est conçue pour une utilisation avec une alimentation de 24 VCC. Déterminez toujours si votre équipement est alimenté en CA ou en CC avant de le mettre sous tension.

Le non-respect de ces instructions provoquera la mort ou des blessures graves.

# **AATTENTION**

## CARTE MÉMOIRE ENDOMMAGÉE ET PERTE DE DONNÉES

- Avant de toucher une carte mémoire installée, coupez toute alimentation électrique.
- N'utilisez que des cartes mémoire vendues par Schneider Electric en tant qu'accessoire de ce produit. Les performances de l'unité Harmony Industrial PC n'ont pas été testées avec des cartes mémoire d'autres fabricants.
- Veillez à orienter correctement la carte mémoire avant de l'insérer.
- Ne pliez pas la carte mémoire, ne la faites pas tomber et évitez tout choc.
- Ne touchez pas les connecteurs de la carte mémoire.
- Ne désassemblez et ne modifiez pas la carte mémoire.
- Conservez-la dans un endroit sec.

#### Le non-respect de ces instructions peut provoquer des blessures ou des dommages matériels.

## AVIS

## DÉCHARGE ÉLECTROSTATIQUE

Avant d'entreprendre la dépose du cache de l'unité Harmony Industrial PC, prenez toutes les mesures de protection nécessaires contre les décharges électrostatiques.

Le non-respect de ces instructions peut provoquer des dommages matériels.

### Installation de la carte mSATA

La procédure ci-dessous explique comment insérer la carte mSATA.

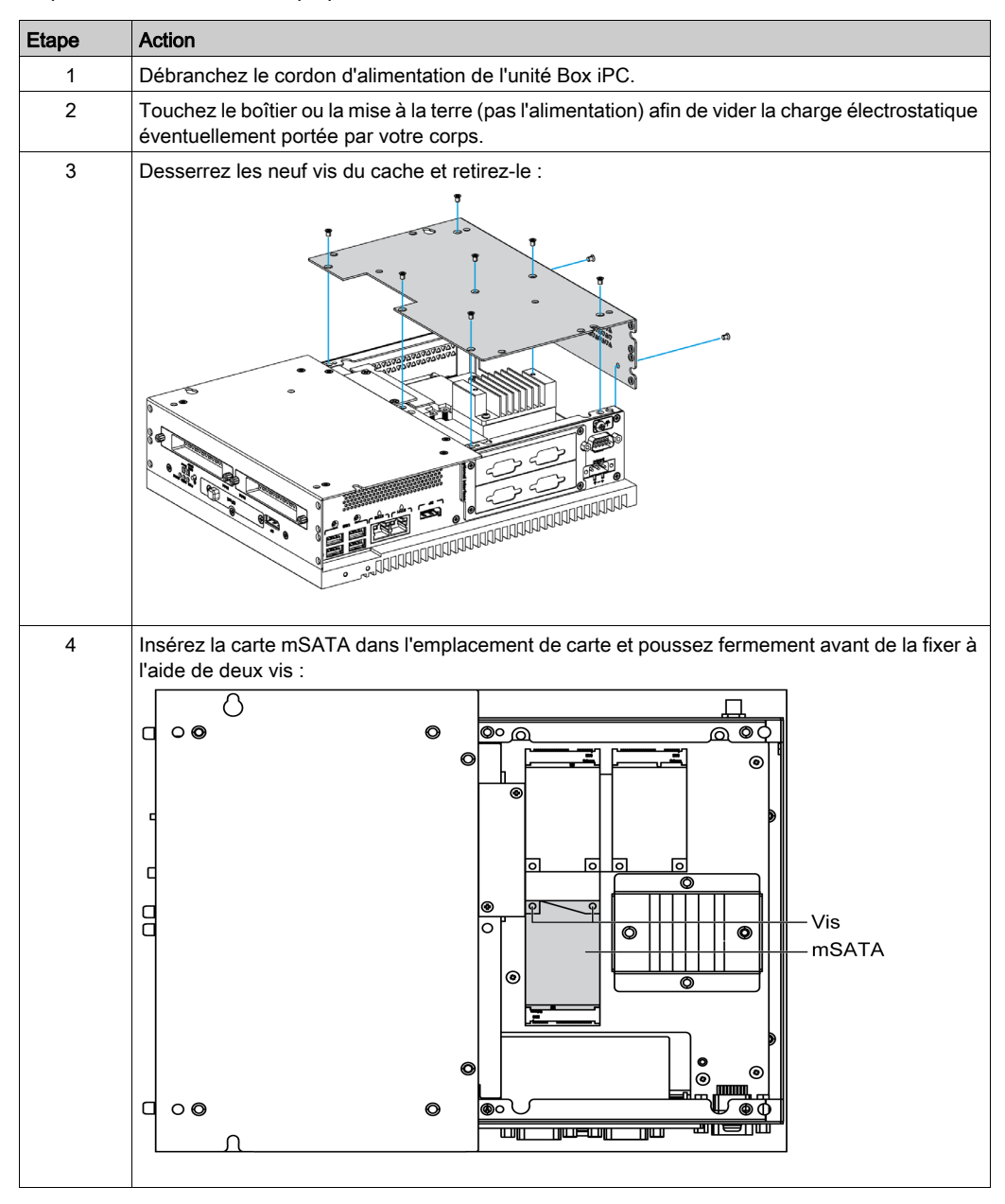

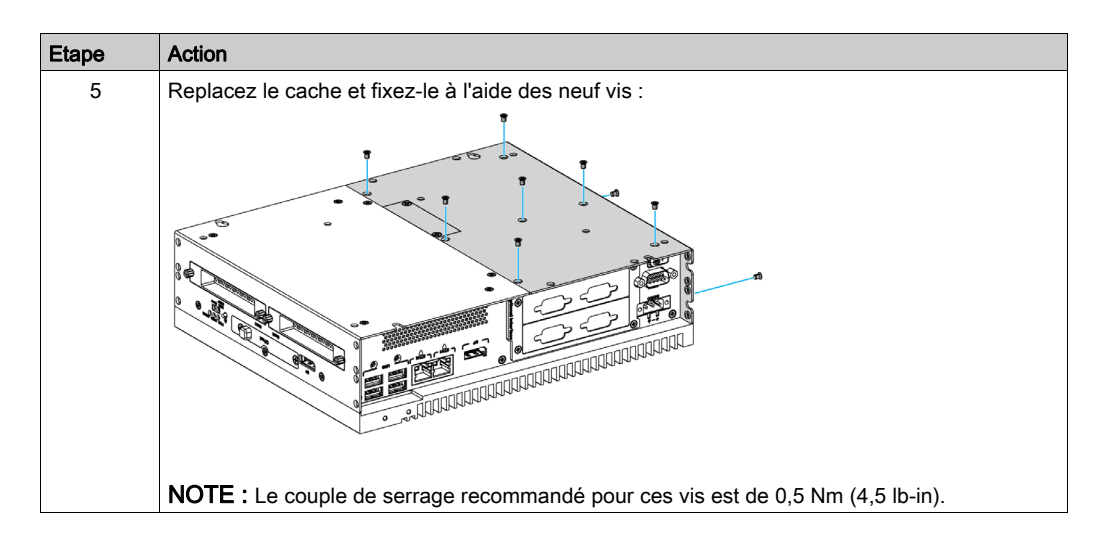

## Sauvegarde des données de la carte mSATA

Reportez-vous à la procédure décrite dans le guide d'installation du logiciel pour unités Harmony Box iPC et terminaux. Le guide d'installation est livré avec le produit.

## <span id="page-202-0"></span>Installation des cartes mini PCIe et PCI/PCIe Box iPC Universal et Performance (HMIBMU/HMIBMP)

### **Introduction**

L'unité Box iPC possède deux emplacements PCI/PCIe et deux emplacements mini PCIe.

NOTE : Après l'installation de cartes PCI/PCIe, la température de fonctionnement est limitée à 45 °C (113 °F). Lorsqu'une carte PCI/PCIe est installée, la consommation électrique maximale est de 10 W. Si vous en installez deux, la consommation maximale passe à 12 W, soit la somme des deux cartes (la consommation par carte ne doit pas dépasser 10 W). Peu importe que vous ayez inséré une carte ou deux, le kit de ventilation (HMIYBFKT4BM11) doit être installé dès lors que la consommation électrique totale dépasse 6 W.

Avant d'installer ou de retirer une carte mini PCIe ou PCI/PCIe, arrêtez le système d'exploitation Windows comme il se doit et débranchez toutes les sources d'alimentation de l'unité.

# **A A DANGER**

## RISQUE D'ÉLECTROCUTION, D'EXPLOSION OU ÉCLAIR D'ARC ÉLECTRIQUE

- Débranchez toutes les sources d'alimentation de l'appareil avant de retirer tout capot ou élément du système, et avant d'installer ou de retirer tout accessoire, élément matériel ou câble.
- Débranchez le câble d'alimentation du Harmony Industrial PC et du bloc d'alimentation.
- Utilisez toujours un dispositif de détection d'une tension nominale appropriée pour vérifier que l'équipement est hors tension.
- Replacez tous les capots ou éléments du système avant de remettre l'unité sous tension.
- N'utilisez que la tension indiquée pour faire fonctionner l'unité Harmony Industrial PC. L'unité CA est conçue pour une utilisation avec une alimentation de 100 à 240 VCA. L'unité CC est conçue pour une utilisation avec une alimentation de 24 VCC. Déterminez toujours si votre équipement est alimenté en CA ou en CC avant de le mettre sous tension.

Le non-respect de ces instructions provoquera la mort ou des blessures graves.

# **A ATTENTION**

## CARTE MÉMOIRE ENDOMMAGÉE ET PERTE DE DONNÉES

- Avant de toucher une carte mémoire installée, coupez toute alimentation électrique.
- N'utilisez que des cartes mémoire vendues par Schneider Electric en tant qu'accessoire de ce produit. Les performances de l'unité Harmony Industrial PC n'ont pas été testées avec des cartes mémoire d'autres fabricants.
- Veillez à orienter correctement la carte mémoire avant de l'insérer.
- Ne pliez pas la carte mémoire, ne la faites pas tomber et évitez tout choc.
- Ne touchez pas les connecteurs de la carte mémoire.
- Ne désassemblez et ne modifiez pas la carte mémoire.
- Conservez-la dans un endroit sec.

Le non-respect de ces instructions peut provoquer des blessures ou des dommages matériels.

# AVIS

## DÉCHARGE ÉLECTROSTATIQUE

Avant d'entreprendre la dépose du cache de l'unité Harmony Industrial PC, prenez toutes les mesures de protection nécessaires contre les décharges électrostatiques.

### Le non-respect de ces instructions peut provoquer des dommages matériels.

# **A** ATTENTION

## ELEMENTS TROP SERRES ET DESSERRES

- $\bullet$  Ne dépassez pas un couple de serrage de 0,5 Nm (4,5 lb-in) lorsque vous serrez les fixations et les vis de l'enceinte, des accessoires ou du bornier. Un serrage excessif des vis peut endommager les fixations de montage.
- Lorsque vous vissez ou retirez des vis, veillez à ce qu'elles ne tombent pas dans le châssis du Harmony Industrial PC.

### Le non-respect de ces instructions peut provoquer des blessures ou des dommages matériels.

### Installation de la carte mini PCIe

Le tableau ci-dessous décrit la procédure d'installation d'une carte mini PCIe :

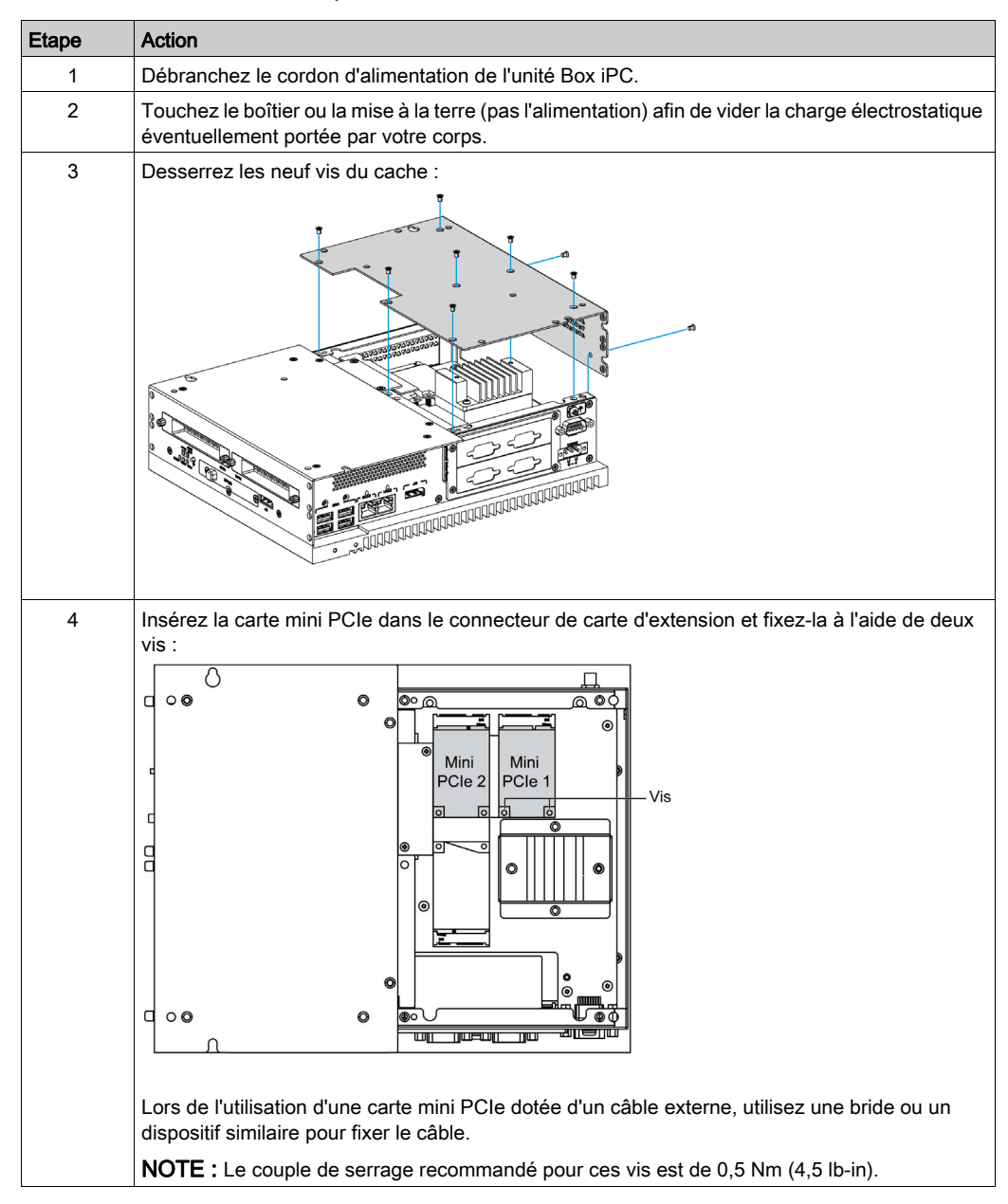

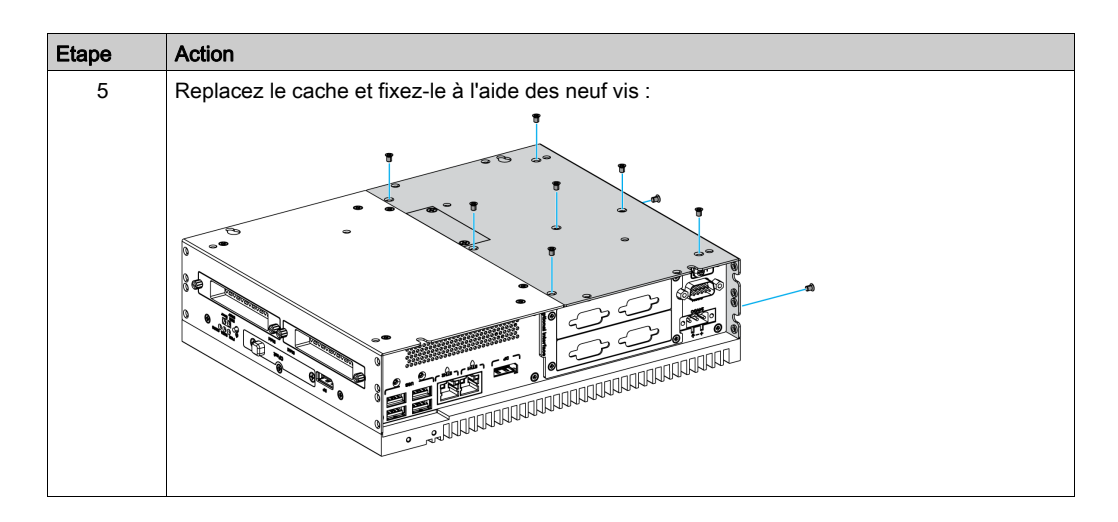

## Installation de la carte PCI/PCIe

Le tableau ci-dessous décrit la procédure d'installation d'une carte PCI/PCIe :

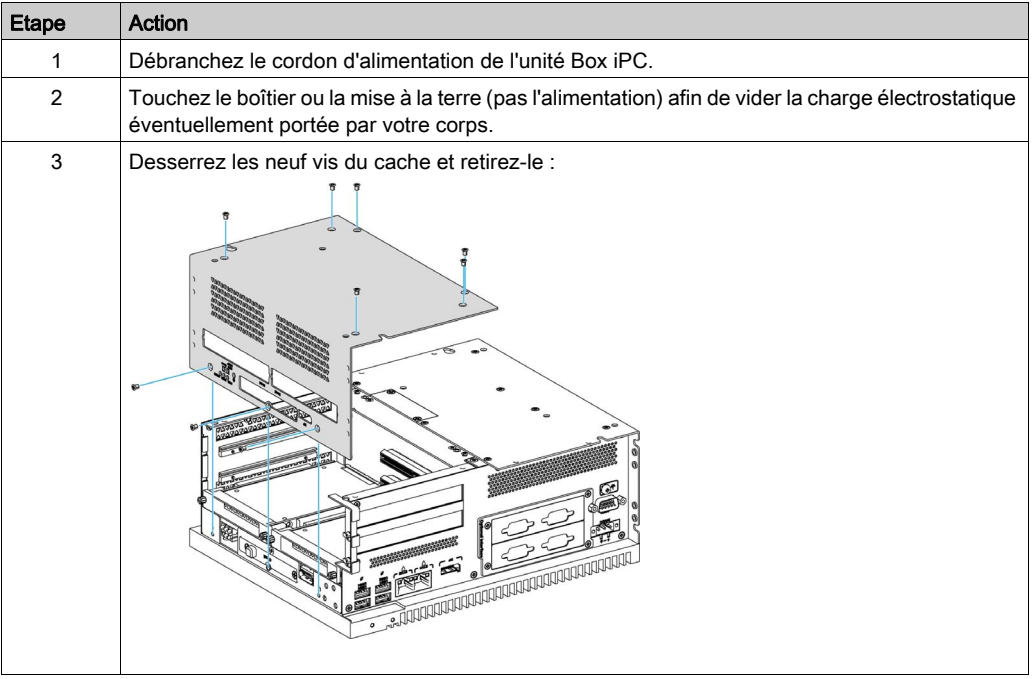

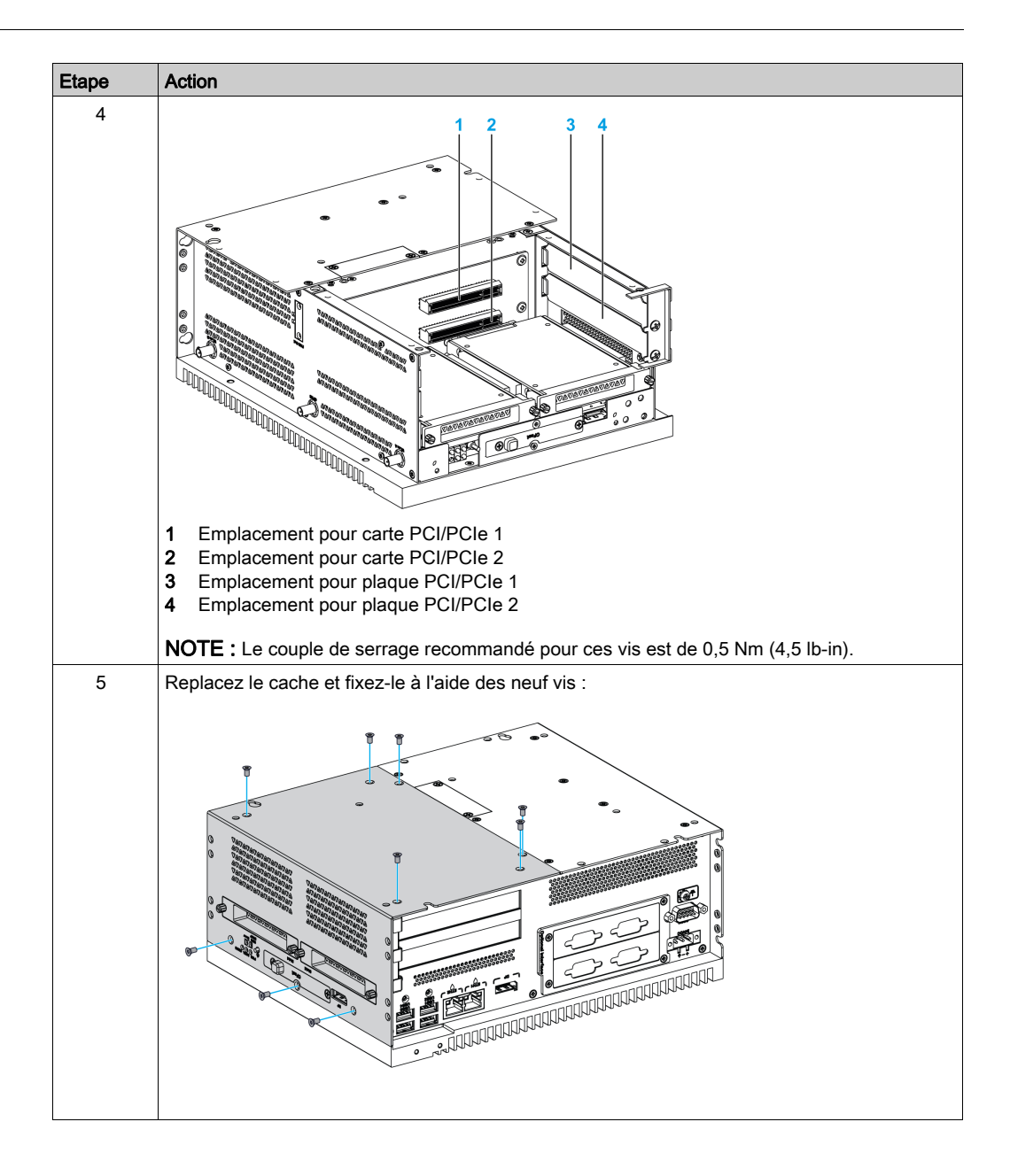

## <span id="page-207-0"></span>Installation d'unités HDD/SDD sur Box iPC Universal et Performance (HMIBMU/HMIBMP)

### Présentation

L'unité Box iPC prend en charge trois types de périphériques SATA et quatre ports SATA. Le tableau ci-dessous montre la configuration des périphériques SATA :

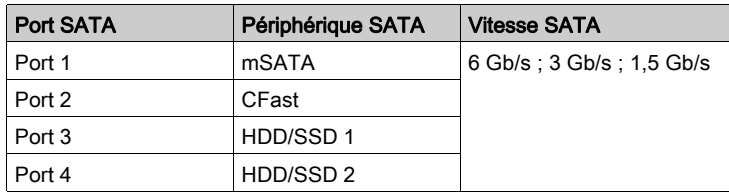

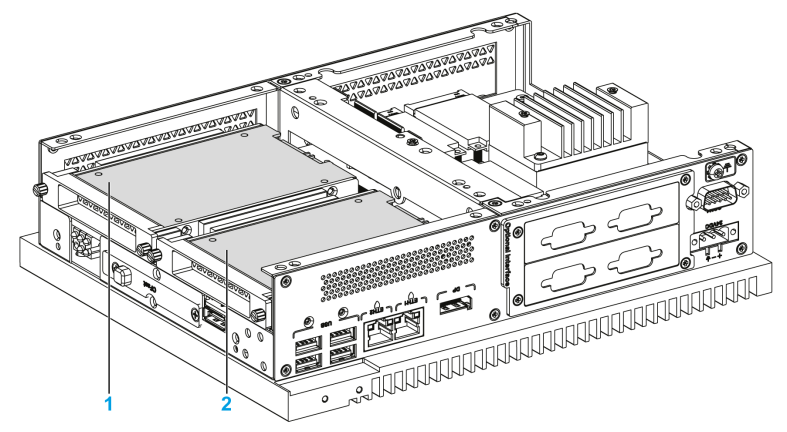

- 1 HDD/SSD 1
- 2 HDD/SSD 2

L'unité Box iPC prend en charge la fonctionnalité RAID 0/1 (Redundant Array of Independent Disks), compatible avec une configuration de 2 disques HDD ou 2 disques SSD. La fonctionnalité RAID est une technologie de virtualisation du stockage des données qui combine plusieurs disques physiques dans une unité logique afin d'assurer la redondance des données, d'améliorer les performances ou les deux.

Utilisez la technologie Intel RST (Rapid Storage Technology) pour permettre la prise en charge de la fonctionnalité RAID 0/1 (consultez le manuel la concernant fourni sur le support de récupération). N'utilisez pas l'outil de configuration RAID de Windows :

- La fonctionnalité RAID de niveau 0 gère jusqu'à six disques, ce qui permet un débit plus élevé pour les applications traitant des données volumineuses, telles que les applications de montage vidéo.
- La fonctionnalité RAID de niveau 1 assure la redondance des données, avec la mise en miroir.

L'unité Box iPC prend en charge l'échange à chaud des disques HDD ou SSD SATA :

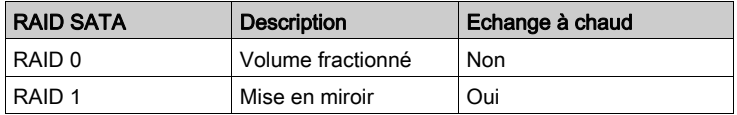

NOTE : Des restrictions s'appliquent à System Monitor lorsque le mode RAID est activé. En effet, la section **Hard Information** n'est pas mise à jour.

### Installation d'un disque HDD/SSD

AVIS

## DÉCHARGE ÉLECTROSTATIQUE

Avant d'entreprendre la dépose du cache de l'unité Harmony Industrial PC, prenez toutes les mesures de protection nécessaires contre les décharges électrostatiques.

Le non-respect de ces instructions peut provoquer des dommages matériels.

# **A ATTENTION**

### ELEMENTS TROP SERRES ET DESSERRES

- $\bullet$  Ne dépassez pas un couple de serrage de 0,5 Nm (4,5 lb-in) lorsque vous serrez les fixations et les vis de l'enceinte, des accessoires ou du bornier. Un serrage excessif des vis peut endommager les fixations de montage.
- Lorsque vous vissez ou retirez des vis, veillez à ce qu'elles ne tombent pas dans le châssis du Harmony Industrial PC.

### Le non-respect de ces instructions peut provoquer des blessures ou des dommages matériels.

NOTE : coupez toutes les alimentations avant de suivre cette procédure.

Le tableau suivant décrit la procédure d'installation d'un disque HDD/SSD :

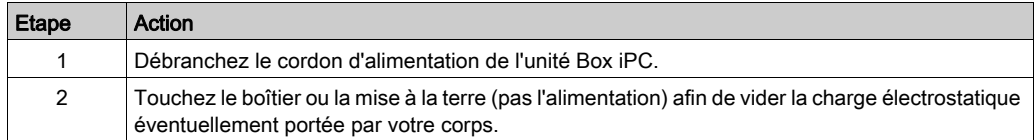

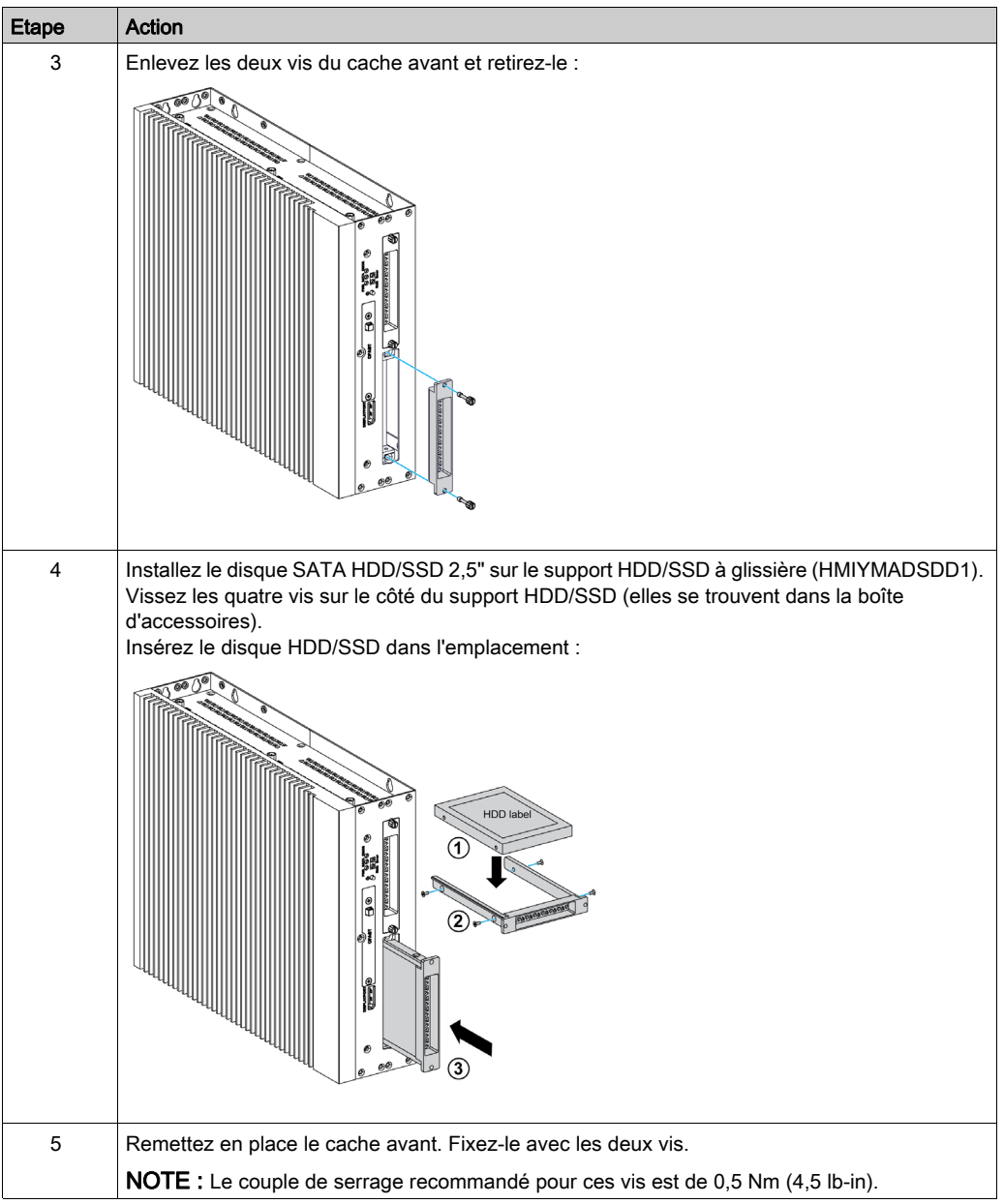

## <span id="page-210-0"></span>Sous-chapitre 8.3 Installation du kit ventilateur sur l'unité Box iPC Universal et **Performance**

## Installation du kit ventilateur

#### Introduction

Le kit ventilateur (HMIYBFKT4BM11) est requis pour les cartes PCI/PCIe intégrées dont la consommation électrique est comprise entre 3 et 6 W maximum pour deux cartes ou 10 W maximum pour une carte.

Le kit ventilateur (HMIYBFKT4BM11) est monté sur l'unité Box iPC 4 emplacements uniquement.

Avant d'installer un kit ventilateur, arrêtez Windows comme il se doit et débranchez toutes les sources d'alimentation de l'unité.

## **A A DANGER**

### RISQUE D'ÉLECTROCUTION, D'EXPLOSION OU ÉCLAIR D'ARC ÉLECTRIQUE

- Débranchez toutes les sources d'alimentation de l'appareil avant de retirer tout capot ou élément du système, et avant d'installer ou de retirer tout accessoire, élément matériel ou câble.
- Débranchez le câble d'alimentation du Harmony Industrial PC et du bloc d'alimentation.
- Utilisez toujours un dispositif de détection d'une tension nominale appropriée pour vérifier que l'équipement est hors tension.
- Replacez tous les capots ou éléments du système avant de remettre l'unité sous tension.
- N'utilisez que la tension indiquée pour faire fonctionner l'unité Harmony Industrial PC. L'unité CA est conçue pour une utilisation avec une alimentation de 100 à 240 VCA. L'unité CC est conçue pour une utilisation avec une alimentation de 24 VCC. Déterminez toujours si votre équipement est alimenté en CA ou en CC avant de le mettre sous tension.

Le non-respect de ces instructions provoquera la mort ou des blessures graves.

## AVIS

## DÉCHARGE ÉLECTROSTATIQUE

Avant d'entreprendre la dépose du cache de l'unité Harmony Industrial PC, prenez toutes les mesures de protection nécessaires contre les décharges électrostatiques.

### Le non-respect de ces instructions peut provoquer des dommages matériels.

## Installation du kit ventilateur

La procédure ci-dessous décrit l'installation d'un kit ventilateur :

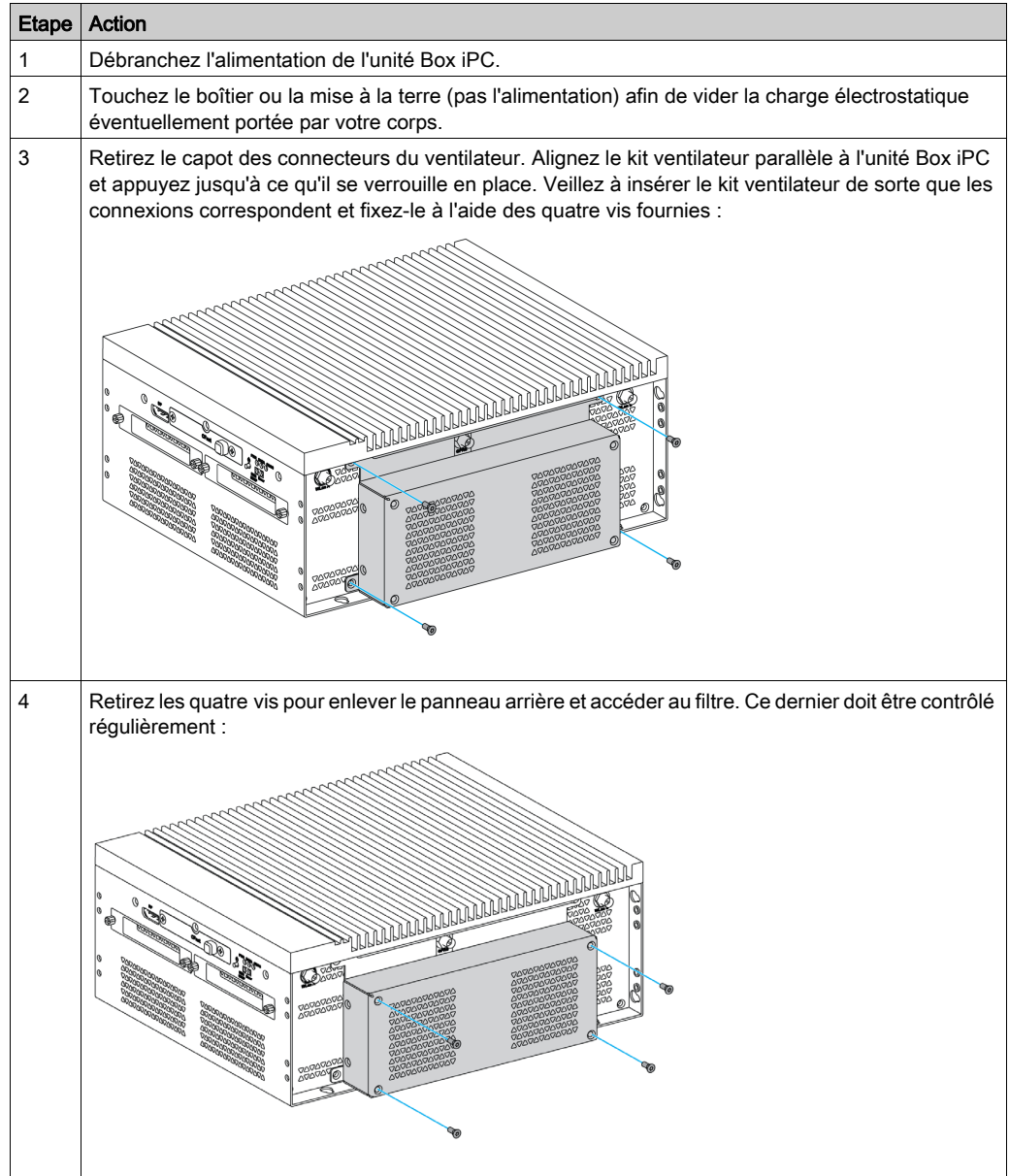

## <span id="page-212-0"></span>Sous-chapitre 8.4 Cartes et interfaces en option

## Présentation

Cette section décrit les cartes facultatives et les interfaces facultatives ainsi que leur installation.

### Contenu de ce sous-chapitre

Ce sous-chapitre contient les sujets suivants :

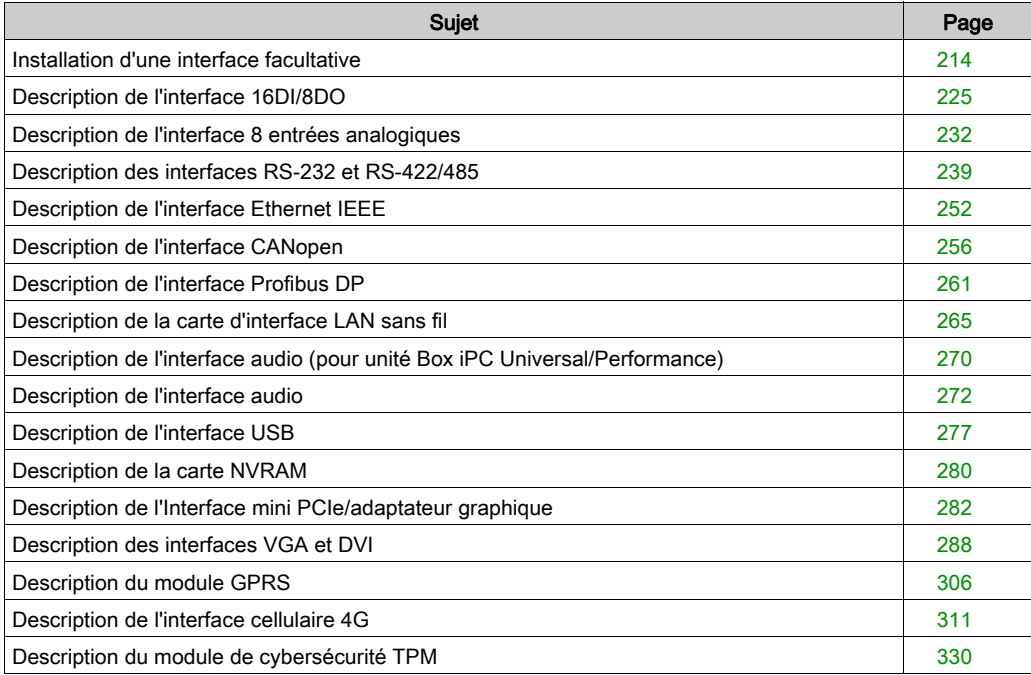

## <span id="page-213-0"></span>Installation d'une interface facultative

### Introduction

Avant d'installer ou de retirer un module d'interface, arrêtez le système d'exploitation Windows comme il se doit et débranchez toutes les sources d'alimentation de l'unité.

# **A A DANGER**

## RISQUE D'ÉLECTROCUTION, D'EXPLOSION OU ÉCLAIR D'ARC ÉLECTRIQUE

- Débranchez toutes les sources d'alimentation de l'appareil avant de retirer tout capot ou élément du système, et avant d'installer ou de retirer tout accessoire, élément matériel ou câble.
- Débranchez le câble d'alimentation du Harmony Industrial PC et du bloc d'alimentation.
- Utilisez toujours un dispositif de détection d'une tension nominale appropriée pour vérifier que l'équipement est hors tension.
- Replacez tous les capots ou éléments du système avant de remettre l'unité sous tension.
- N'utilisez que la tension indiquée pour faire fonctionner l'unité Harmony Industrial PC. L'unité CA est conçue pour une utilisation avec une alimentation de 100 à 240 VCA. L'unité CC est conçue pour une utilisation avec une alimentation de 24 VCC. Déterminez toujours si votre équipement est alimenté en CA ou en CC avant de le mettre sous tension.

### Le non-respect de ces instructions provoquera la mort ou des blessures graves.

### NOTE :

- La température d'exploitation est comprise entre 0 et 55 °C (131 °F) sauf en présence de 2 interfaces facultatives + écran où elle est limitée à 45 °C (113 °F).
- La température d'exploitation pour un montage horizontal de l'unité Box iPC Optimized (HMIBMO) est limitée à 45 °C (113 °F).
- La température d'exploitation pour l'unité Box iPC Optimized (HMIBMI) est limitée à 45 °C  $(113 \text{ }^{\circ}F).$

### Tableau de compatibilité des interfaces facultatives

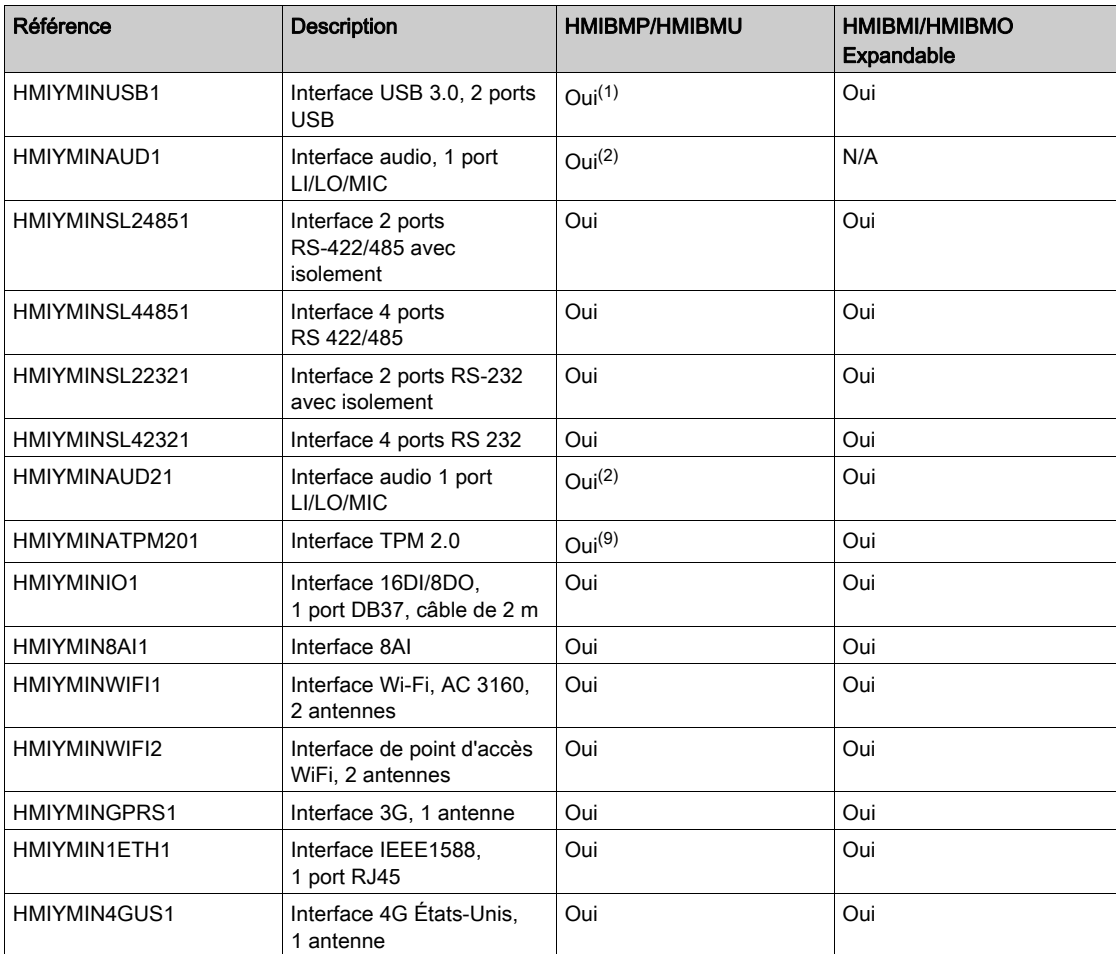

(1) Une seule interface HMIYMINUSB1 prise en charge sur HMIBMP/HMIBMU.

(2) Une seule interface HMIYMINAUD1 prise en charge sur HMIBMP/HMIBMU. HMIBMP/HMIBMU dispose d'un connecteur. Pour l'entrée de ligne, la sortie de ligne et l'entrée de micro, utilisez de préférence le port HMIYMINAUD1. (3) HMIBMO Expandable ne prend en charge qu'un support d'interface à 2 ports VGA ou DVI-D.

(4) Les interfaces HMIYMINDVII1 et HMIYMINVGADVID1 ne peuvent pas être utilisées simultanément sur l'interface HMIBMP/HMIBMU.

(5) L'interface HMIYMINDP1 ne peut pas être utilisée avec l'interface HMIYMINDVII1 ou HMIYMINVGADVID1.

(6) Les interfaces HMIYMINDP1 et HMIYMINUSB1 ne peuvent pas être utilisées simultanément sur l'interface HMIBMP/HMIBMU.

(7) Supprimez le pilote existant avant d'ajouter une interface HMIYMINDP1, HMIYMINDVII1 ou HMIYMINVGADVID1.

(8) L'état de l'onduleur est impossible à surveiller, car l'Adaptateur graphique n'est pas muni de port COM.

(9) Effectuez une mise à niveau vers la version antérieure TPM 1.2 sur HMIBMP/HMIBMU.

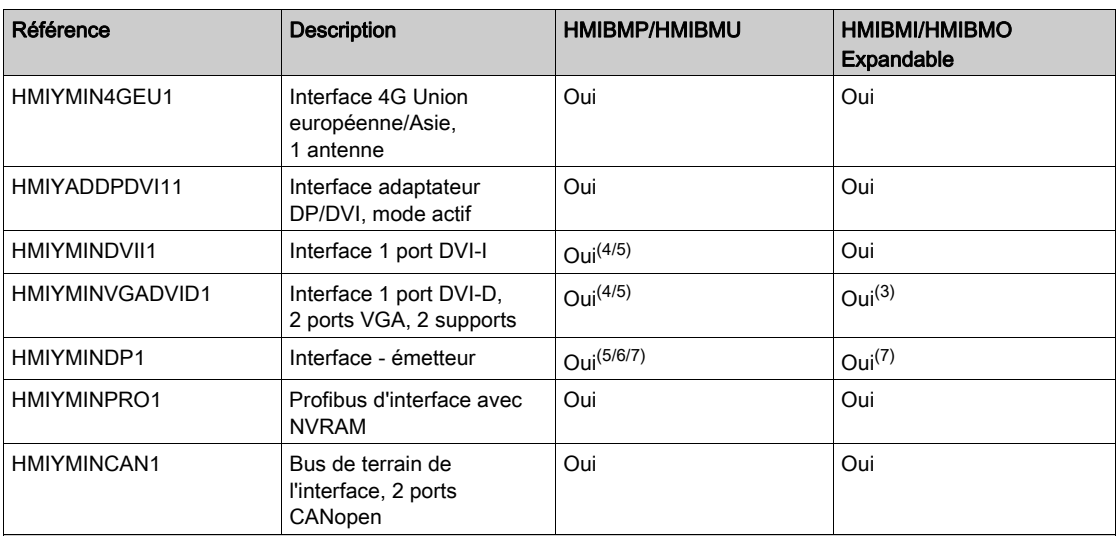

(1) Une seule interface HMIYMINUSB1 prise en charge sur HMIBMP/HMIBMU.

(2) Une seule interface HMIYMINAUD1 prise en charge sur HMIBMP/HMIBMU. HMIBMP/HMIBMU dispose d'un connecteur. Pour l'entrée de ligne, la sortie de ligne et l'entrée de micro, utilisez de préférence le port HMIYMINAUD1. (3) HMIBMO Expandable ne prend en charge qu'un support d'interface à 2 ports VGA ou DVI-D.

(4) Les interfaces HMIYMINDVII1 et HMIYMINVGADVID1 ne peuvent pas être utilisées simultanément sur l'interface HMIBMP/HMIBMU.

(5) L'interface HMIYMINDP1 ne peut pas être utilisée avec l'interface HMIYMINDVII1 ou HMIYMINVGADVID1.

(6) Les interfaces HMIYMINDP1 et HMIYMINUSB1 ne peuvent pas être utilisées simultanément sur l'interface HMIBMP/HMIBMU.

(7) Supprimez le pilote existant avant d'ajouter une interface HMIYMINDP1, HMIYMINDVII1 ou HMIYMINVGADVID1.

(8) L'état de l'onduleur est impossible à surveiller, car l'Adaptateur graphique n'est pas muni de port COM.

(9) Effectuez une mise à niveau vers la version antérieure TPM 1.2 sur HMIBMP/HMIBMU.

La figure ci-dessous représente les différents types d'interface (vue de dessus) :

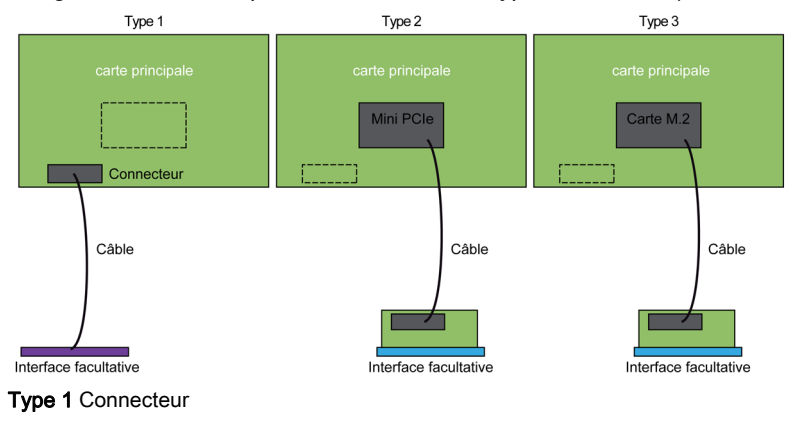
Type 2 Carte mini PCIe Type 3 Carte M.2

La figure ci-dessous représente les interfaces possibles :

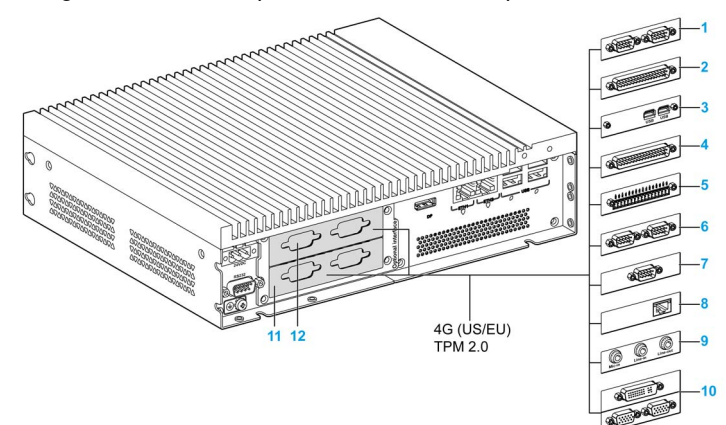

- 1 Interface 2 ports RS-232 ou RS-422/485
- 2 Interface 4 ports RS-232 ou RS-422/485
- 3 Interface USB
- 4 Interface DIO
- 5 Interface d'entrée analogique
- 6 Interface CANopen
- 7 Interface Profibus DP
- 8 Interface mini PCIe/adaptateur graphique
- 9 Interface audio
- 10 Interface VGA et DVI pour Box iPC Universal/Performance
- 11 Interface facultative 1
- 12 Interface facultative 2 pour Box iPC Universal/Performance

Le tableau ci-après indique le type et la référence de l'interface facultative :

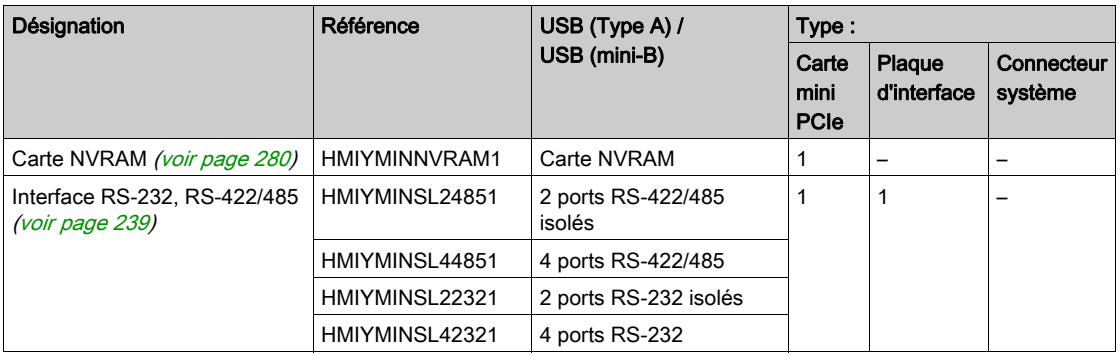

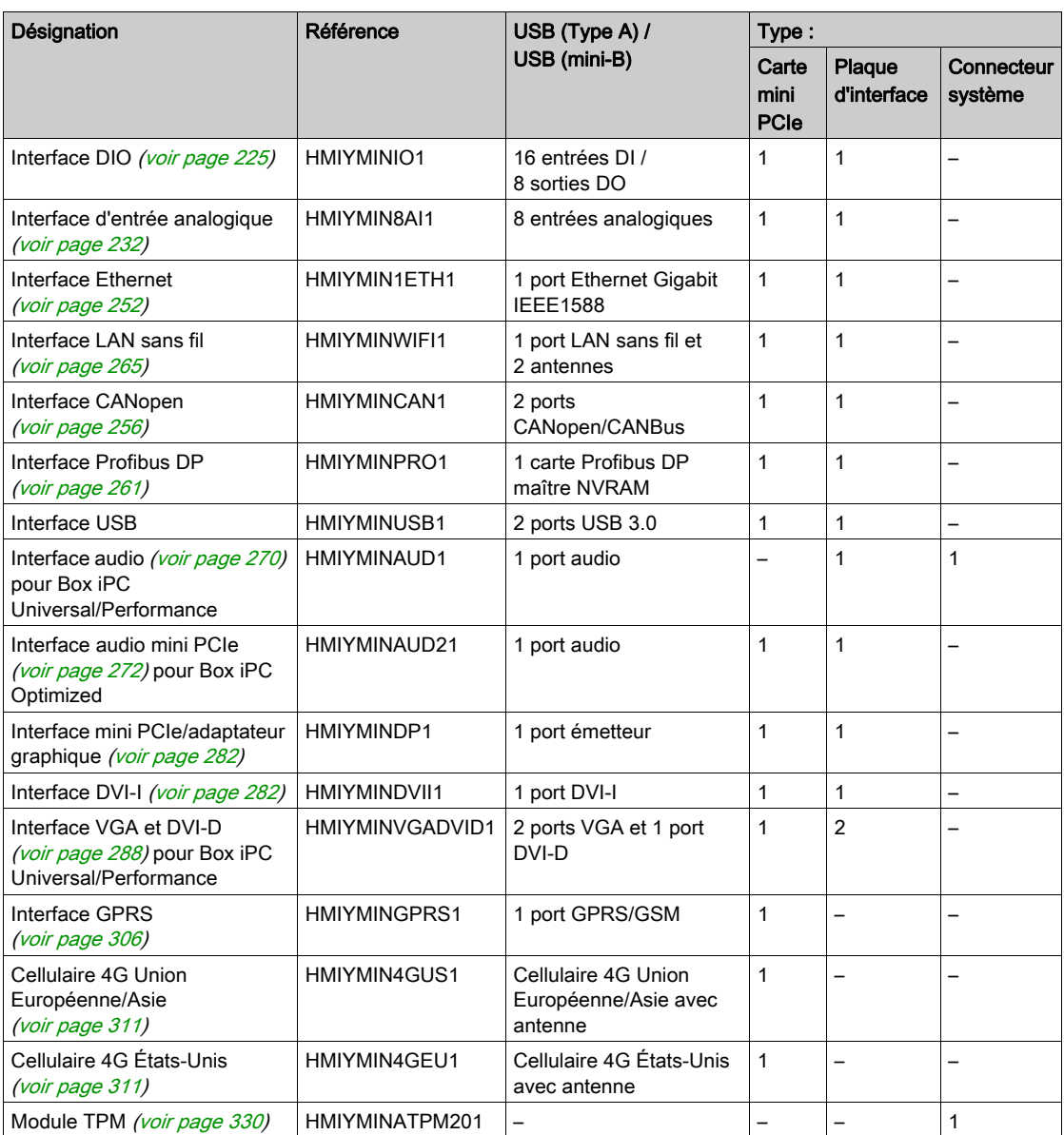

#### Installation de l'interface

Avant d'installer ou de retirer une carte mini PCIe, arrêtez le système d'exploitation Windows comme il se doit et débranchez toutes les sources d'alimentation de l'unité.

Les unités Box iPC HMIBMP, HMIPCCP2B, HMIBMU, HMIPCCU2B, HMIPCCU27, HMIPCCU2J, HMIPCCP27, HMIPCCP2J et l'Adaptateur graphique HMIDADP11 sont classés pour zones dangereuses Classe I Division 2 (voir chapitre « Certifications et normes »). Respectez les consignes suivantes :

# A AVERTISSEMENT

### RISQUE D'EXPLOSION

- Vérifiez toujours la classification de votre équipement au regard des normes ANSI/ISA 12.12.01 et CSA C22.2 n° 213 avant de l'installer ou de l'utiliser dans une zone dangereuse.
- Pour mettre sous tension ou hors tension une unité Harmony Industrial PC installée dans une zone dangereuse de Classe I, Division 2, vous devez :
	- utiliser un commutateur situé hors de la zone dangereuse, ou
	- o utiliser un commutateur certifié Classe I, Division 1 pour utilisation en zone dangereuse.
- Le remplacement de composants peut rendre ce produit non adapté à une utilisation en zone de Classe I, Division 2.
- Avant de connecter ou déconnecter l'équipement, vérifiez que l'alimentation est coupée ou que la zone ne présente aucun danger. Cette consigne s'applique à tous les branchements : alimentation, mise à la terre, en série, en parallèle, en réseau ou via un port USB à l'arrière.
- N'utilisez jamais de câble non blindé ou non mis à la terre dans des zones dangereuses.
- Le cas échéant, maintenez fermées les portes et les ouvertures de l'enceinte en permanence pour éviter l'accumulation de corps étrangers au niveau du poste de travail.
- N'ouvrez pas le capot et n'utilisez pas de connecteurs USB dans des zones dangereuses.
- N'exposez pas l'équipement à la lumière directe du soleil ni à une source de rayons UV.

#### Le non-respect de ces instructions peut provoquer la mort, des blessures graves ou des dommages matériels.

Les unités Box iPC HMIBMI, HMIPCCP•2L et HMIPCCP•2N et les écrans HMIDM9521 et HMIDMA521 ne sont pas classés pour zones dangereuses.

# **A DANGER**

## RISQUE D'EXPLOSION DANS LES ZONES DANGEREUSES

N'utilisez pas ces produits dans une zone dangereuse.

Le non-respect de ces instructions provoquera la mort ou des blessures graves.

# AVIS

# DÉCHARGE ÉLECTROSTATIQUE

Avant d'entreprendre la dépose du cache de l'unité Harmony Industrial PC, prenez toutes les mesures de protection nécessaires contre les décharges électrostatiques.

## Le non-respect de ces instructions peut provoquer des dommages matériels.

# **A ATTENTION**

## ELEMENTS TROP SERRES ET DESSERRES

- Ne dépassez pas un couple de serrage de 0,5 Nm (4,5 lb-in) lorsque vous serrez les fixations et les vis de l'enceinte, des accessoires ou du bornier. Un serrage excessif des vis peut endommager les fixations de montage.
- Lorsque vous vissez ou retirez des vis, veillez à ce qu'elles ne tombent pas dans le châssis du Harmony Industrial PC.

Le non-respect de ces instructions peut provoquer des blessures ou des dommages matériels.

NOTE : Coupez l'alimentation avant de suivre cette procédure.

Le tableau ci-dessous décrit la procédure d'installation d'une interface sur une unité Box iPC Universal/Performance (HMIBMU/HMIBMP) :

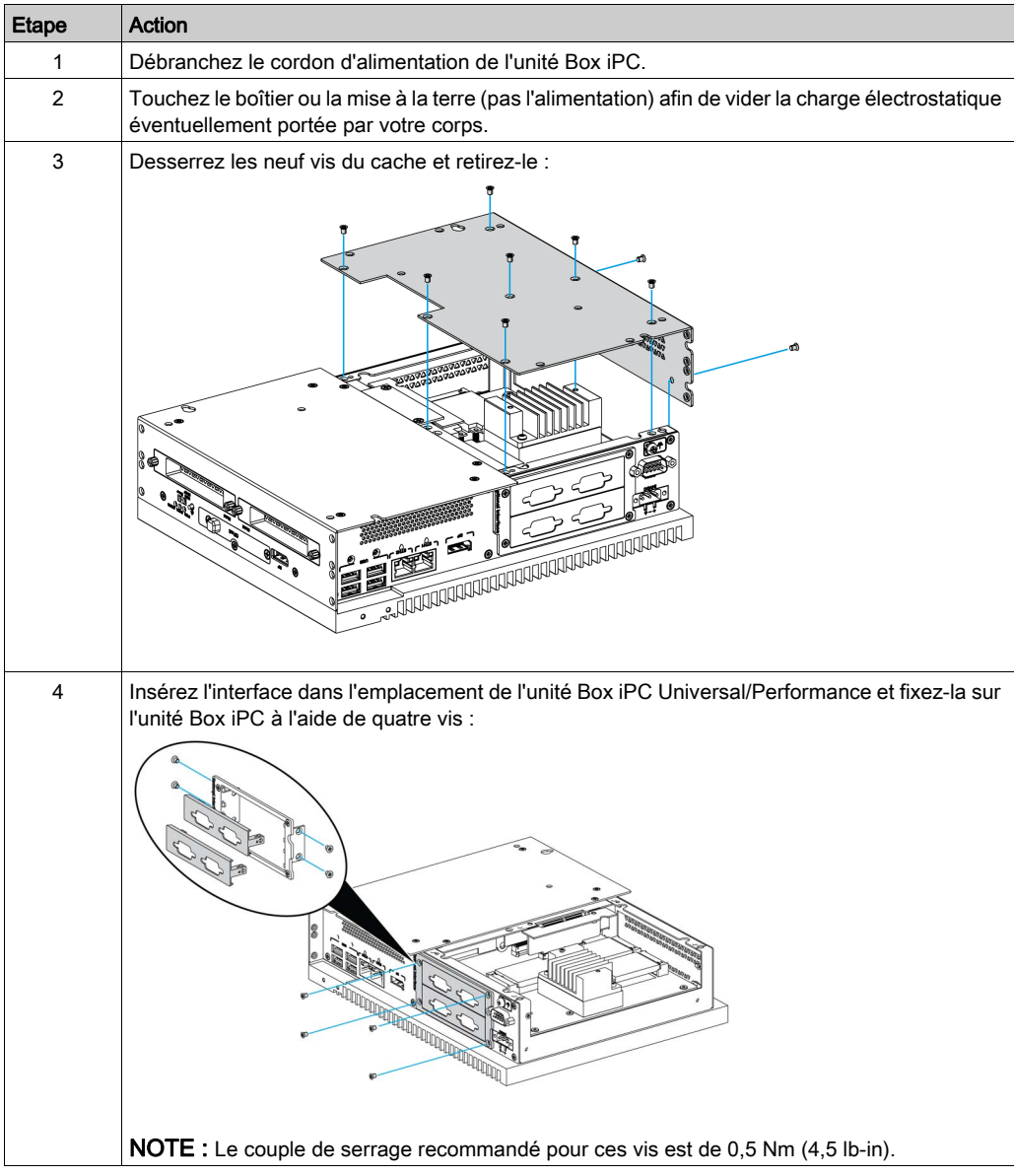

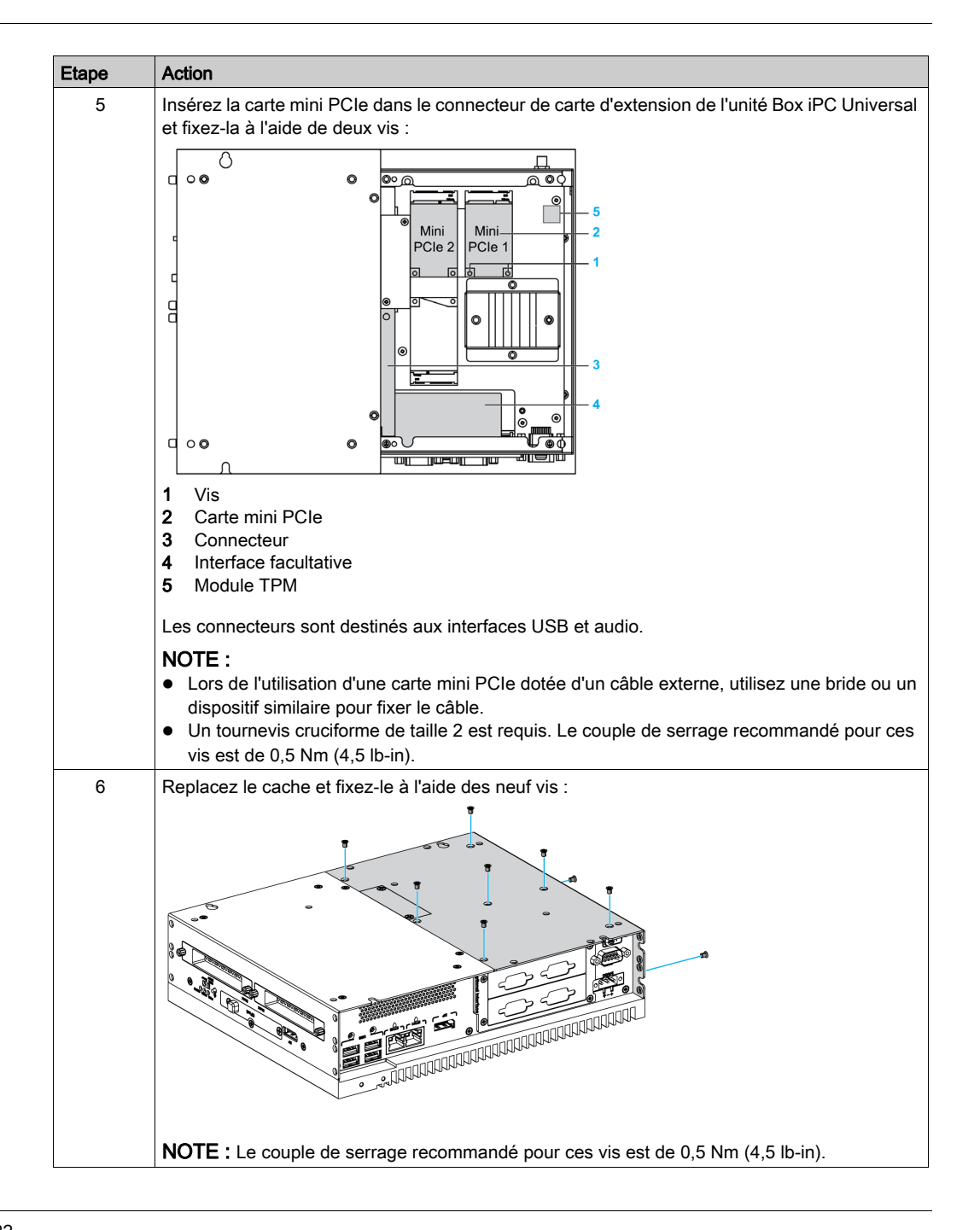

Le tableau ci-dessous décrit la procédure d'installation d'une interface sur une unité Box iPC Optimized (HMIBMI/HMIBMO Expandable) :

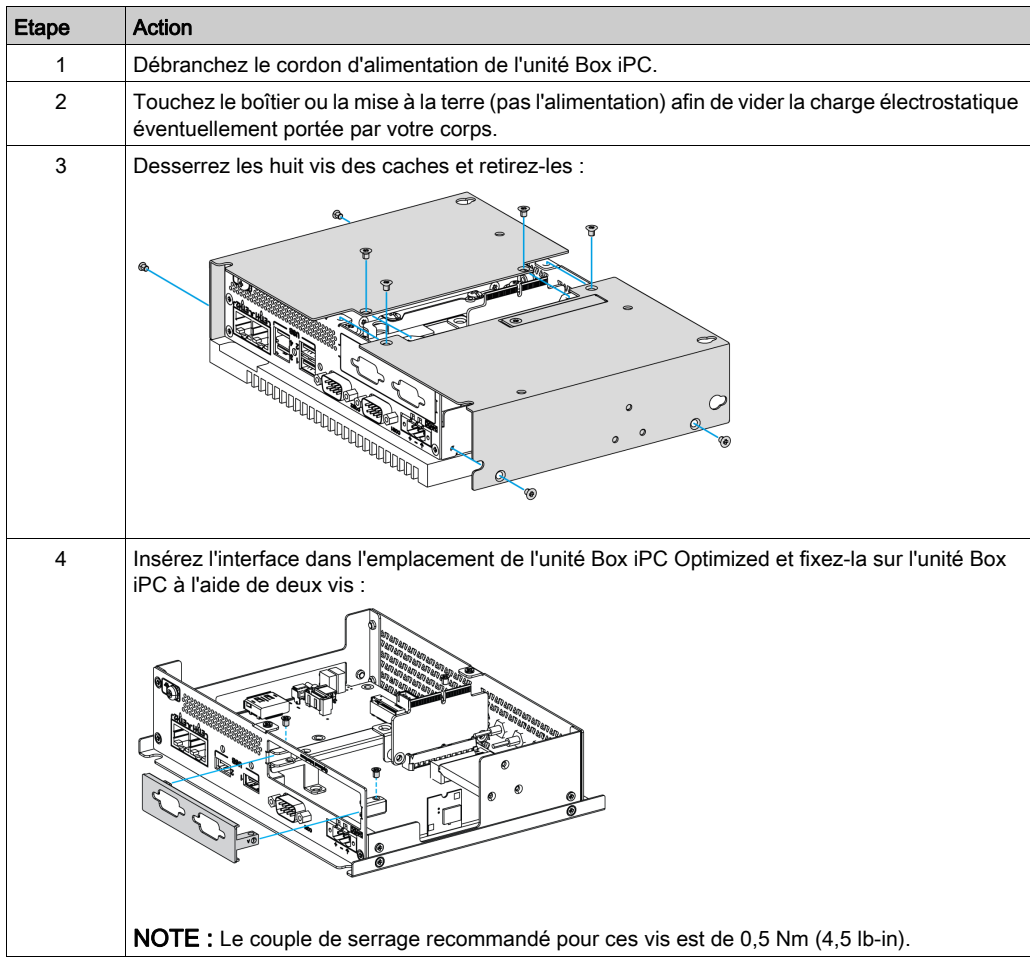

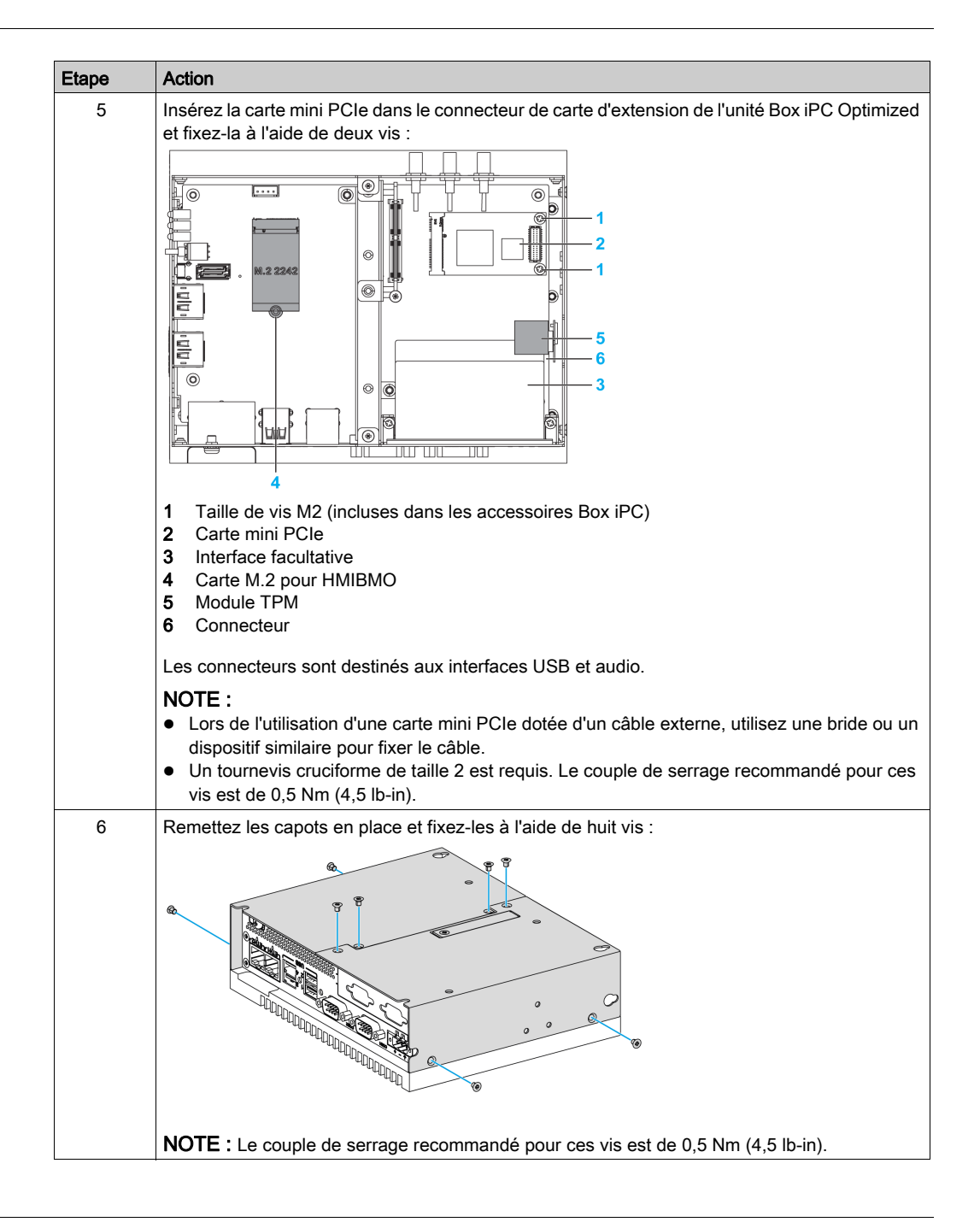

# <span id="page-224-0"></span>Description de l'interface 16DI/8DO

#### **Introduction**

L'unité HMIYMINIO1 fait partie de la catégorie des modules d'entrée/sortie numériques. Elle peut être associée à une carte terminale pour rail DIN et est compatible avec la carte mini PCIe.

L'installation d'une carte s'effectue sans réglage de cavaliers ni de commutateurs DIP. Les configurations de bus (l'adressage des E/S de base et les coupures, par exemple) sont automatiquement réalisées par Plug-and-Play.

L'unité HMIYMINIO1 intègre un commutateur DIP permettant de définir l'ID de chaque carte lorsque plusieurs interfaces 16DI/8DO sont installées.

L'unité HMIYMINIO1 présente deux entrées de compteur pour le comptage des événements ainsi que les mesures de fréquence et de largeur d'impulsion. Les compteurs de l'interface incluent une fonction d'interruption en cas de correspondance de leur valeur. L'activation de cette fonction génère un signal d'interruption lorsque la valeur du compteur atteint une valeur prédéfinie. Le comptage se poursuit jusqu'à ce que la valeur soit dépassée, puis le compteur revient à zéro, et ainsi de suite. Vous pouvez régler chaque voie de compteur de sorte que le comptage s'effectue sur le front descendant (de haut en bas) ou montant (du bas en haut).

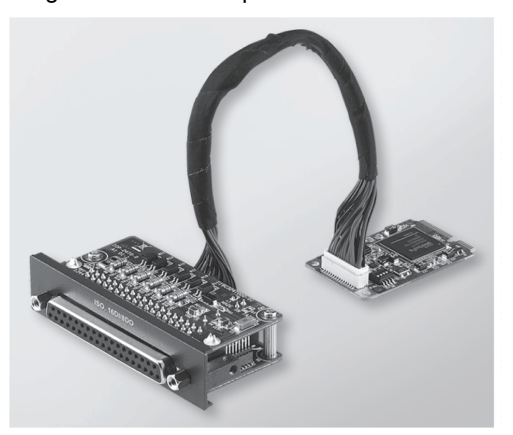

La figure ci-dessous représente l'interface 16DI/8DO :

La figure ci-dessous représente la carte terminale pour rail DIN et le câble de l'interface 16DI/16DO :

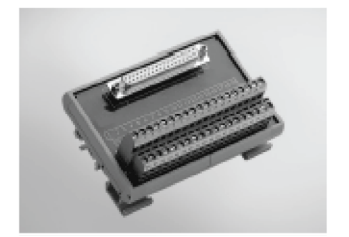

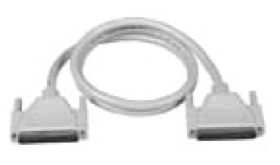

La figure ci-dessous indique les dimensions de l'interface 16DI/8DO :

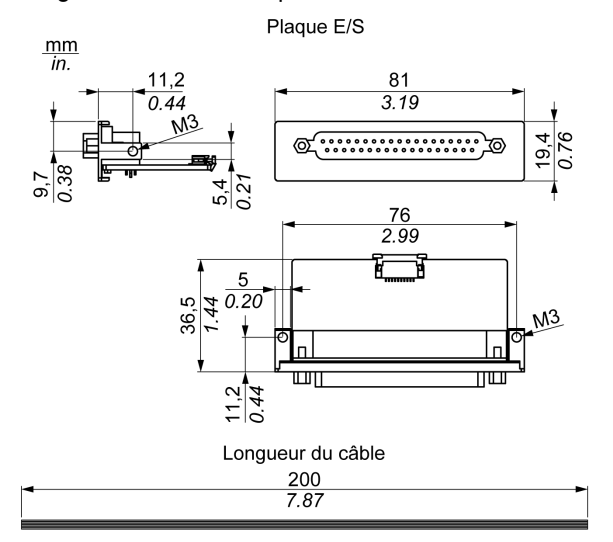

## Interface 16DI/8DO

Le tableau suivant fournit les caractéristiques techniques de l'interface 16DI/8DO :

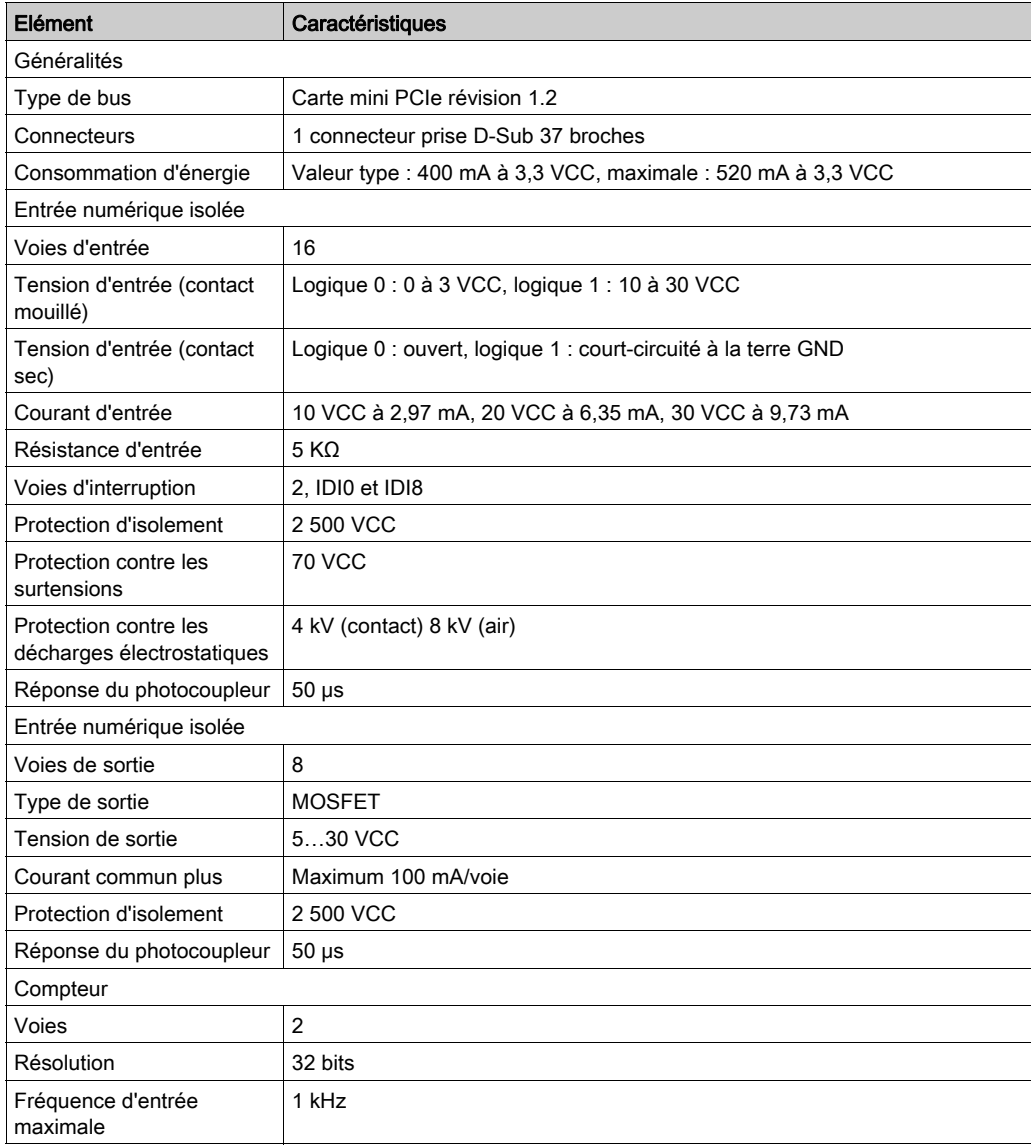

## Connexions de l'interface 16DI/8DO

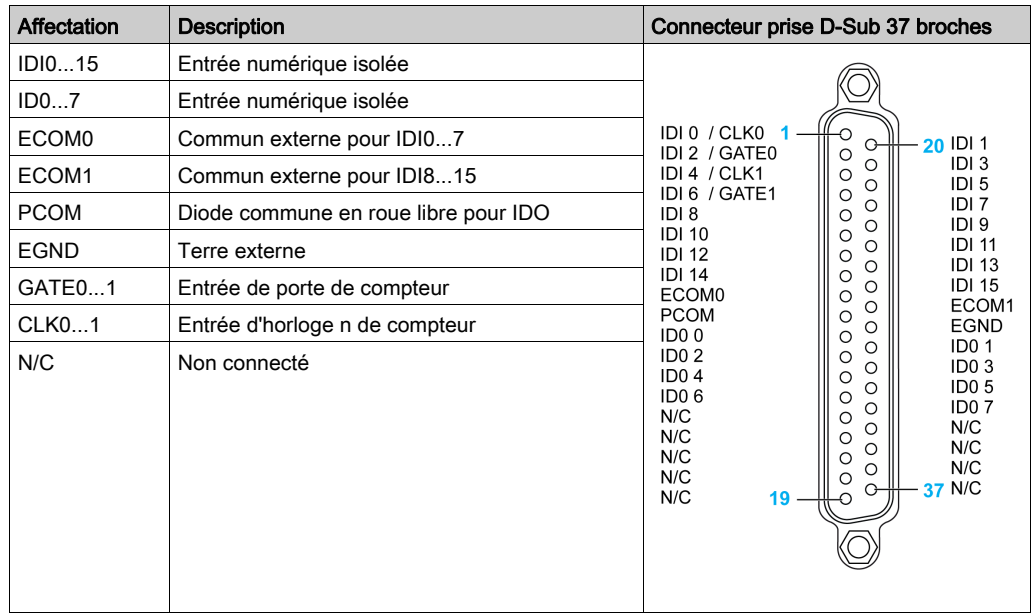

Le tableau suivant présente le brochage du connecteur D-Sub 37 broches :

## Connexions de carte terminale pour rail DIN 16DI/16DO

Le tableau suivant présente le brochage du bornier :

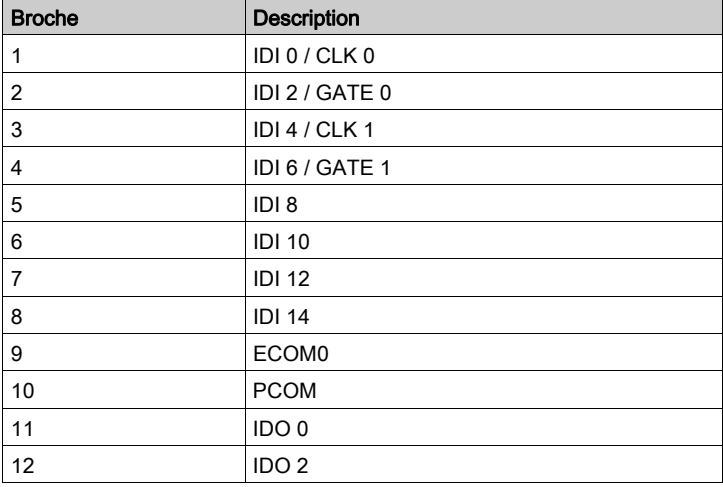

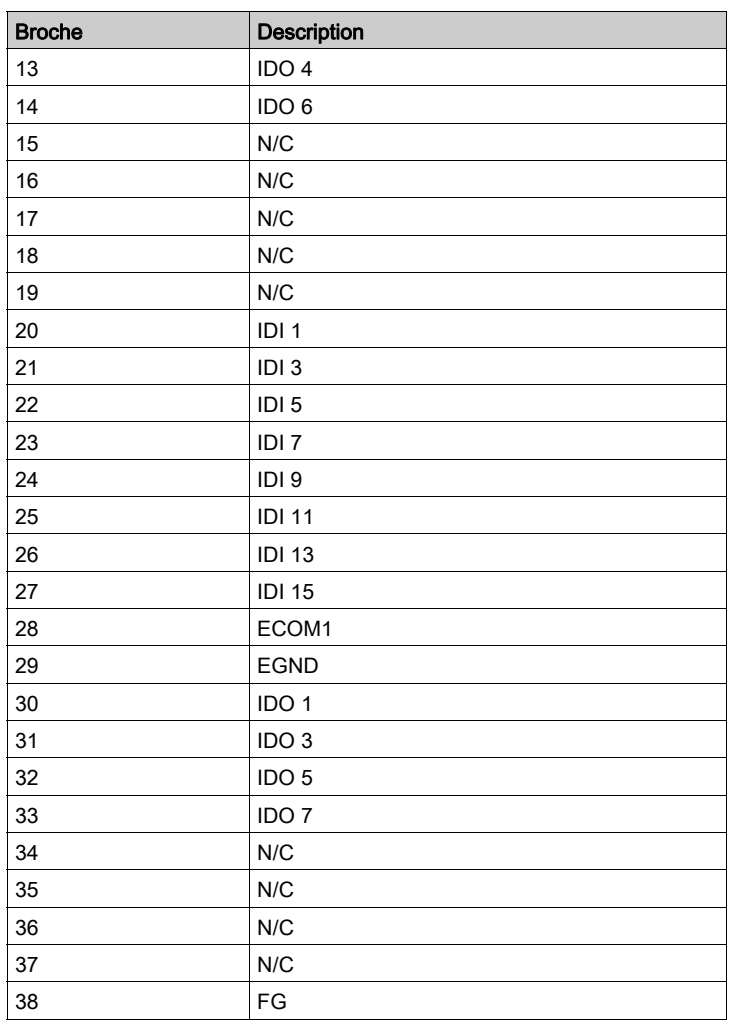

Le couple de serrage recommandé pour ces vis est de 0,4 Nm (3.54 lb-in).

Les sections des conducteurs connectés sont les suivantes :

- $\bullet$  Fil simple ou toronné : 0,5 à 2,5 mm<sup>2</sup> (AWG 24 à 12)
- $\bullet$  Borne de barre : 0,25 à 1,5 mm<sup>2</sup>
- Longueur dénudée : 7 à 8 mm

#### Paramètres des commutateurs et cavaliers

Le cavalier JP1 en position 0 (par défaut) charge la valeur par défaut lors de la réinitialisation (par défaut). Le cavalier JP1 en position 1 (activé) conserve le dernier état après la réinitialisation.

Le tableau ci-dessous indique le commutateur SW1 qui permet de définir l'ID des interfaces 16DI/8DO :

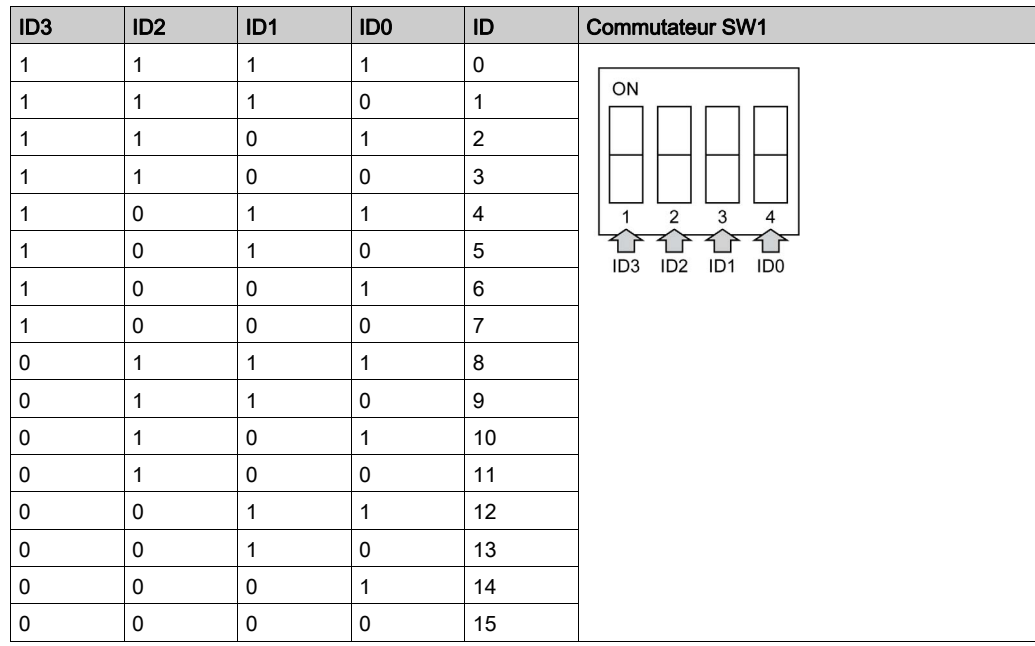

## Tableau de compatibilité

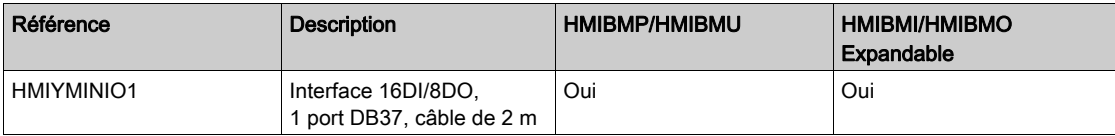

#### Routage des câbles

Box iPC Optimized :

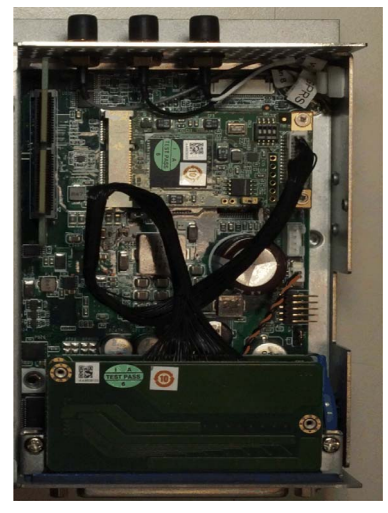

#### HMIBMP/HMIBMU :

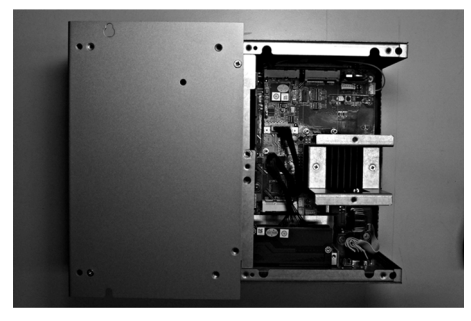

#### Installation matérielle et gestionnaire de périphériques

Installez d'abord l'interface optionnelle dans le Box iPC, puis installez le pilote. Le support d'installation du pilote pour l'interface 16DI/8DO est inclus dans le support de restauration·(clé USB). Après l'installation de l'interface, vous pouvez vérifier si elle a été correctement installée sur votre système via le Gestionnaire de périphériques.

NOTE : Si le nom de l'équipement est suivi d'un point d'exclamation !, cela signifie que l'interface n'est pas correctement installée. Dans ce cas, sélectionnez l'équipement et appuyez sur le bouton Remove pour le supprimer dans le Gestionnaire de périphériques. Répétez ensuite la procédure d'installation du pilote.

Une fois l'interface 16DI/8DO correctement installée sur l'unité Box iPC, vous pouvez configurer l'équipement à l'aide du navigateur.

## <span id="page-231-0"></span>Description de l'interface 8 entrées analogiques

#### **Introduction**

L'interface HMIYMIN8AI1 est catégorisée en tant que module d'entrée analogique. Elle est compatible avec la carte mini PCIe.

Cette figure illustre l'interface à 8 entrées analogiques :

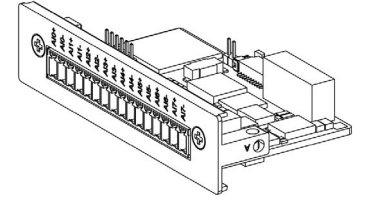

La figure suivante indique les dimensions :

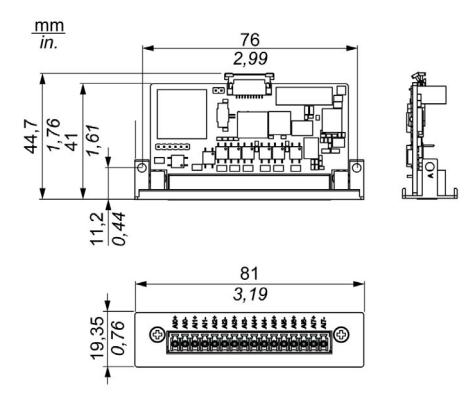

### **Caractéristiques**

Le tableau suivant fournit les caractéristiques techniques :

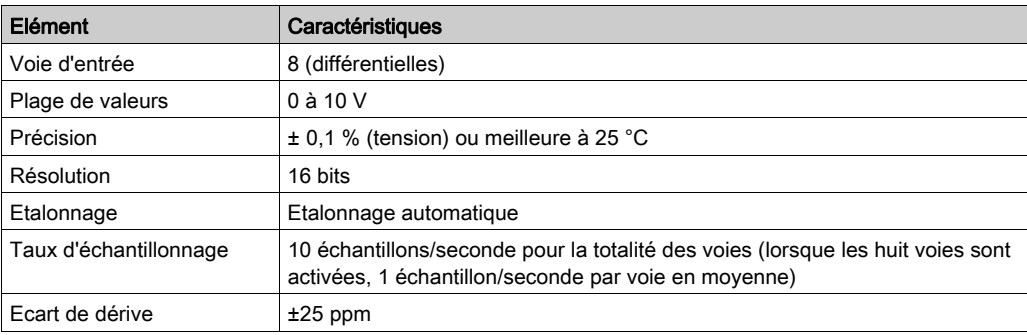

## Connexions 8 entrées analogiques

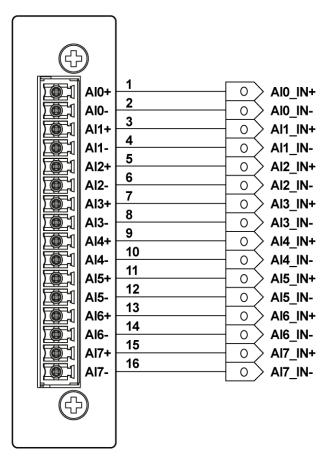

### Tableau de compatibilité

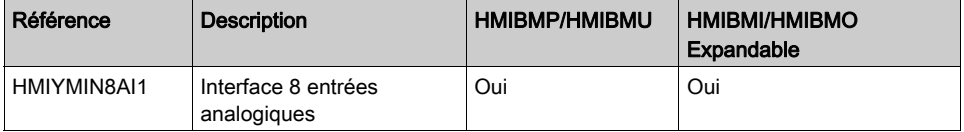

#### Routage des câbles

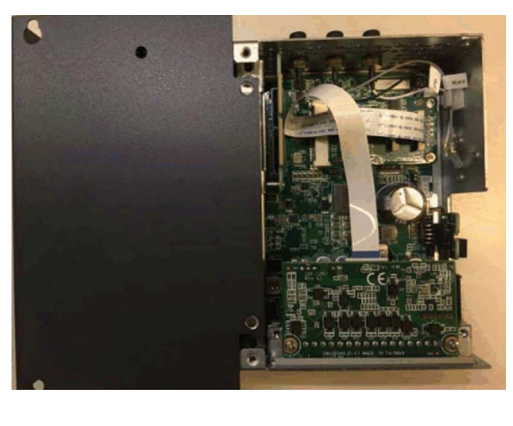

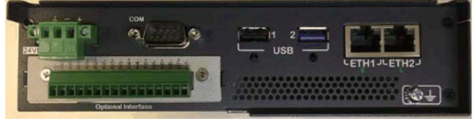

#### Installation matérielle et gestionnaire de périphériques

Installez d'abord l'interface optionnelle dans le Box iPC, puis installez le pilote. Le support d'installation du pilote pour l'interface 8AI est inclus dans le support de restauration·(clé USB). Après l'installation de l'interface, vous pouvez vérifier si elle a été correctement installée sur votre système via le Gestionnaire de périphériques.

NOTE : Si le nom de l'équipement est suivi d'un point d'exclamation !, cela signifie que l'interface n'est pas correctement installée. Dans ce cas, sélectionnez l'équipement et appuyez sur le bouton Remove pour le supprimer dans le Gestionnaire de périphériques. Répétez ensuite la procédure d'installation du pilote.

Une fois l'interface à 8 entrées analogiques correctement installée dans l'unité Box iPC, vous pouvez configurer votre équipement à l'aide du navigateur.

#### Utilitaire de module d'entrée analogique pour System Monitor

### NOTE :

Il existe deux méthodes pour obtenir les informations relatives aux modules d'entrée analogique :

- Si vous utilisez l'utilitaire SKU du système d'exploitation IIoT Node-Red, consultez la section traitant du noeud d'entrées analogiques [\(voir](#page-439-0) page 440).
- Pour le système d'exploitation avec SKU System Monitor, installez l'utilitaire de module d'entrée analogique à partir de la clé USB. Il se trouve dans la liste des équipements d'interface facultatifs.

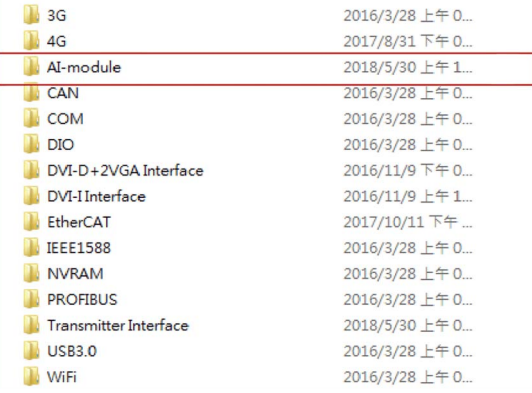

Procédez de la manière suivante pour configurer votre environnement avant d'utiliser l'utilitaire d'entrée analogique :

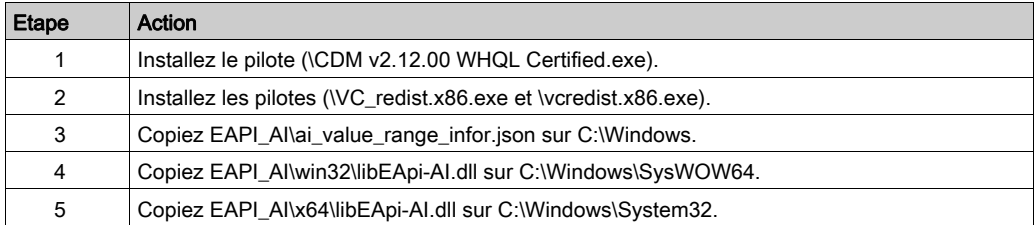

NOTE : Tous les fichiers dont vous avez besoin sont disponibles sur Recovery USB key:\Optional Interfaces drivers\AI-module.

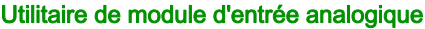

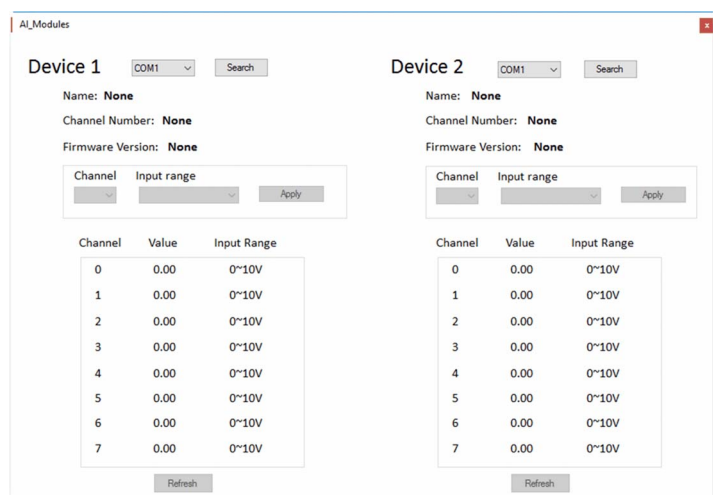

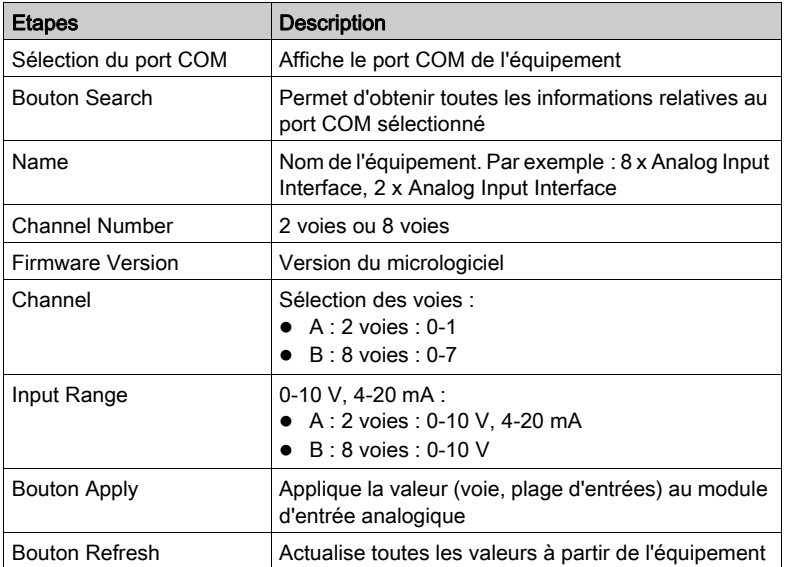

## Utilitaires Search, Apply et Refresh

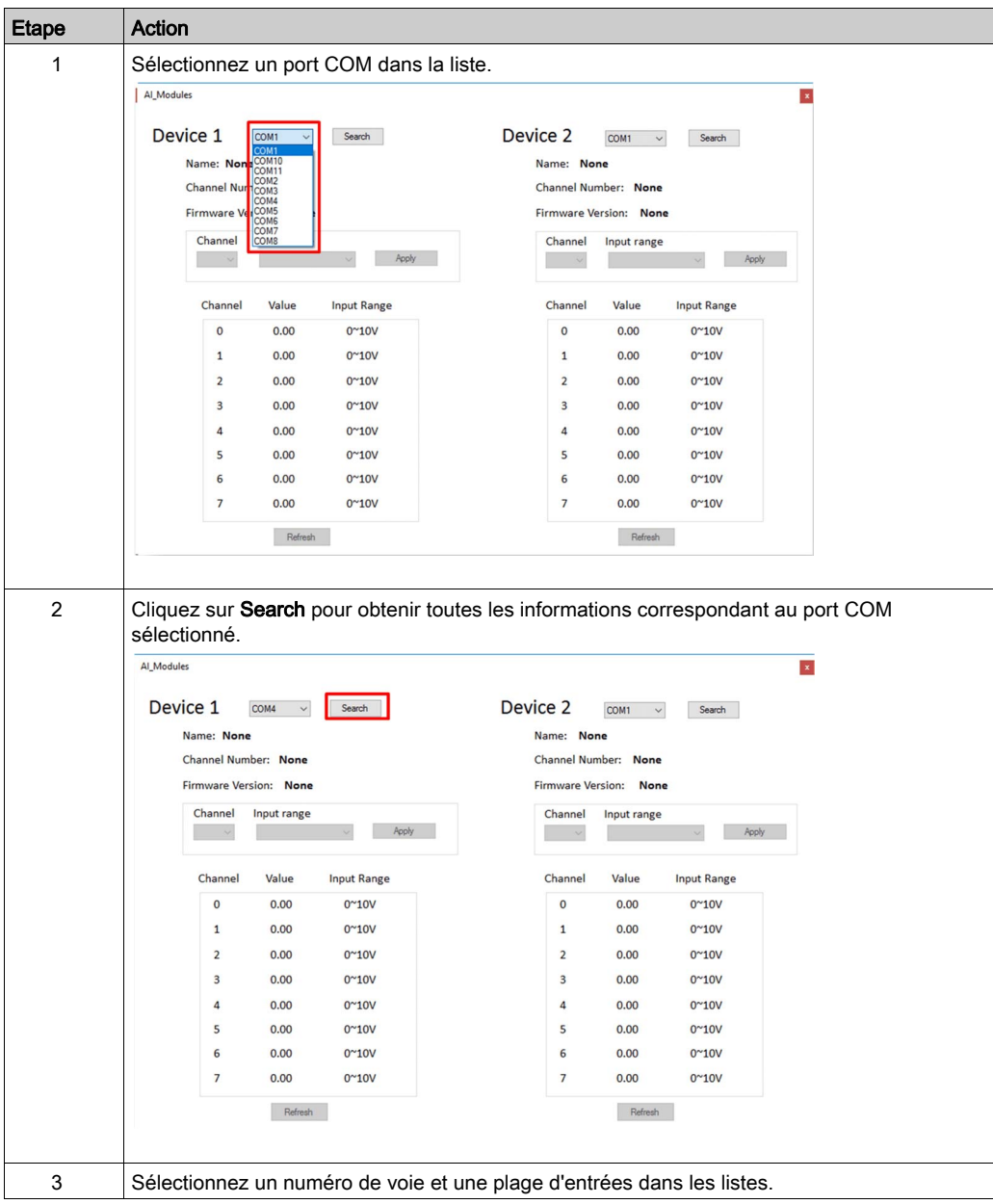

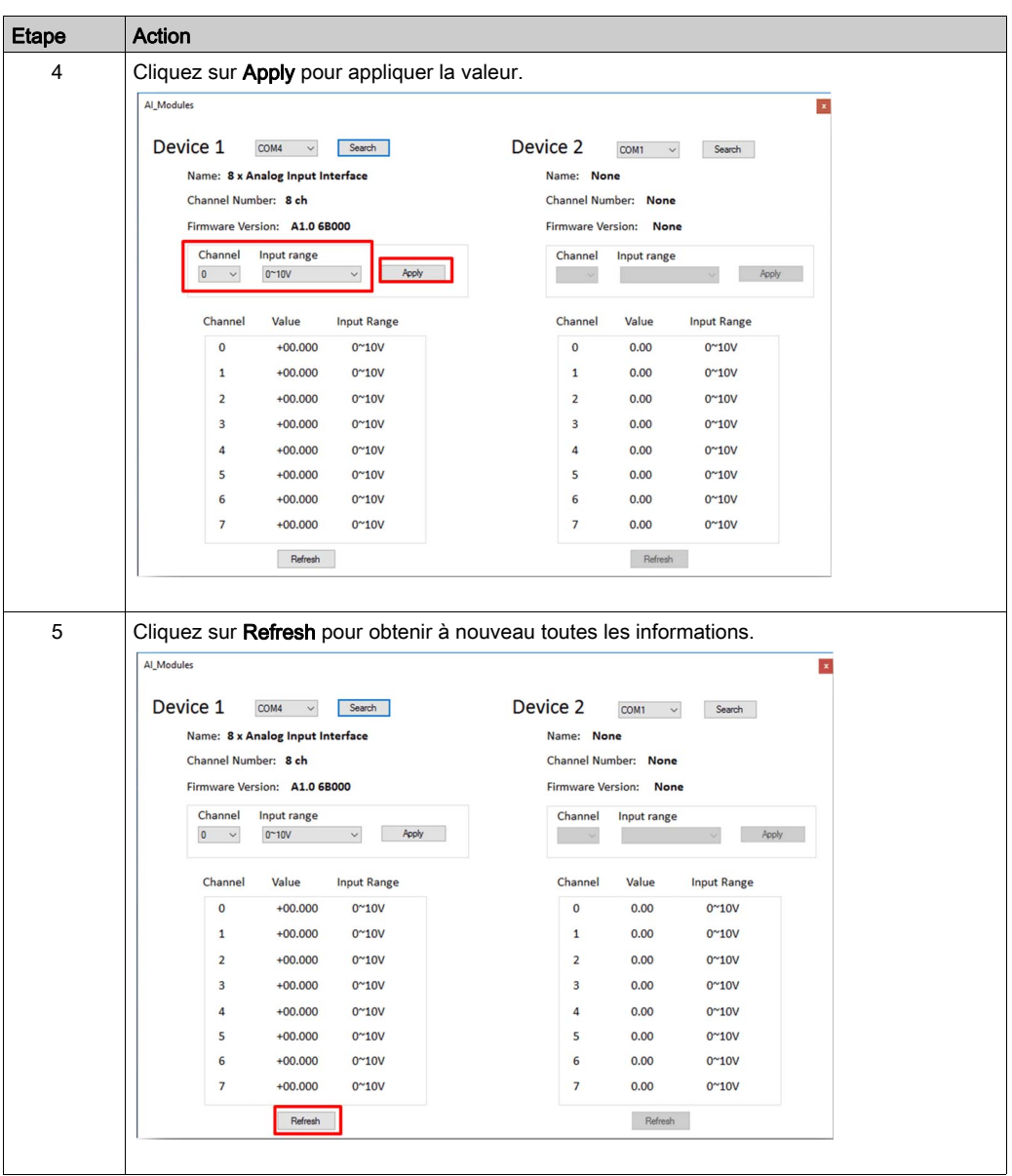

# <span id="page-238-0"></span>Description des interfaces RS-232 et RS-422/485

#### Introduction

Les séries HMIYMINSL font partie de la catégorie des modules de communication. Elles sont toutes compatibles avec les cartes mini PCIe, y compris les cartes de communication isolées et non isolées RS-232 et RS-422/485 pour le contrôle de l'automatisation.

La figure ci-dessous représente les interfaces RS-232 et RS-422/485 :

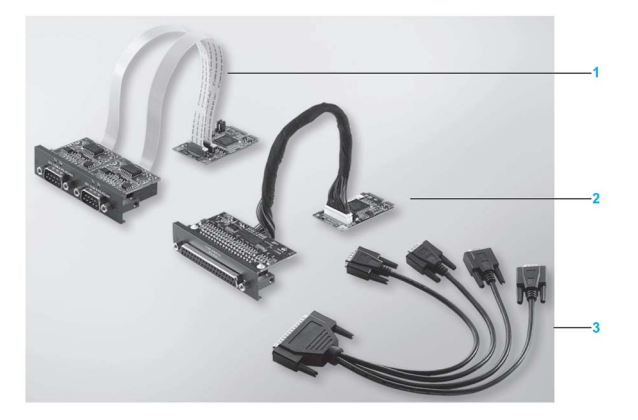

- 1 Interface 2 ports RS-232 ou RS-422/485
- 2 Interface 4 ports RS-232 ou RS-422/485
- 3 1 câble d'interface

La figure ci-dessous indique les dimensions de l'interface à 2 ports RS-232 ou RS-422/485 :

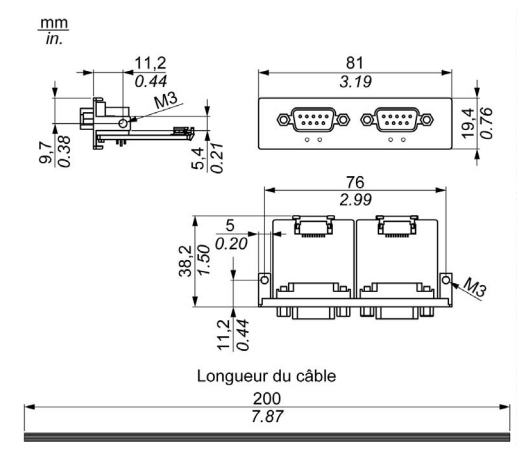

La figure ci-dessous indique les dimensions de l'interface à 4 ports RS-232 ou RS-422/485 :

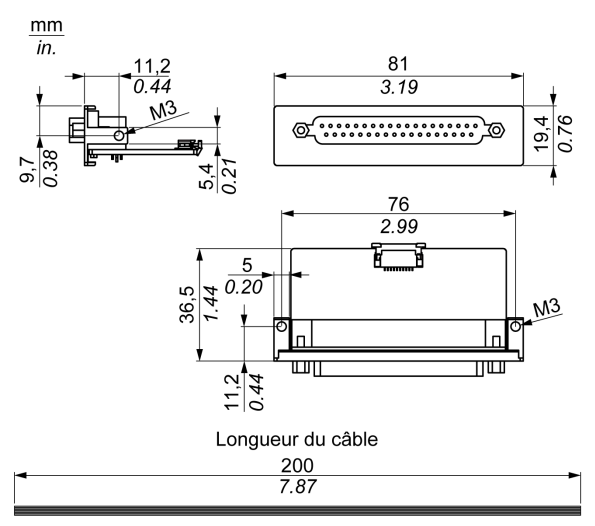

## Interface série

Le tableau suivant fournit les caractéristiques techniques des interfaces série :

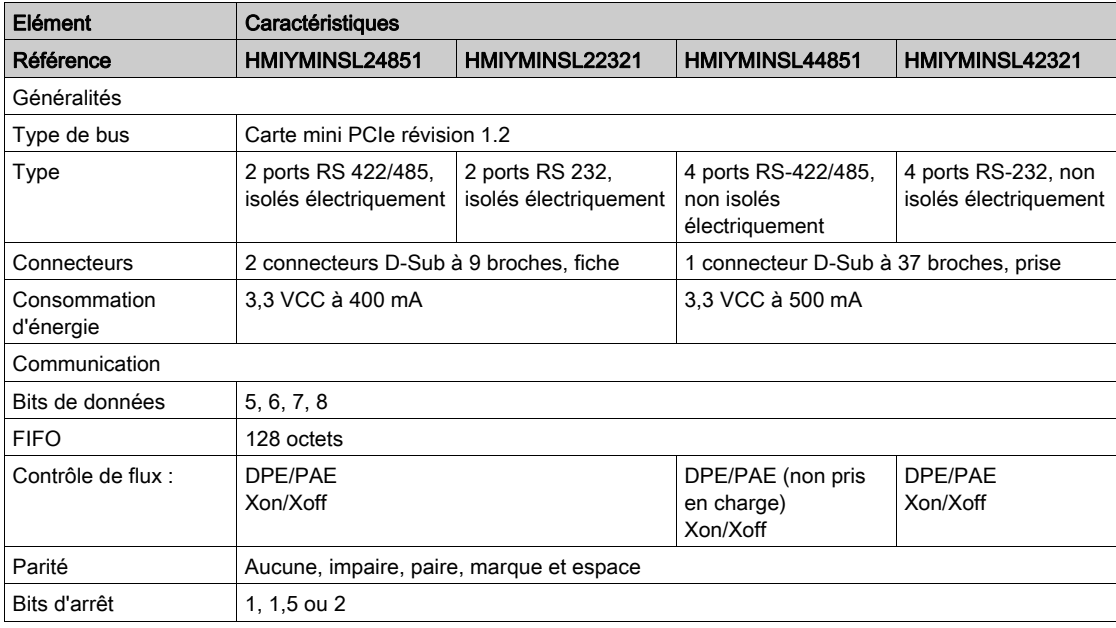

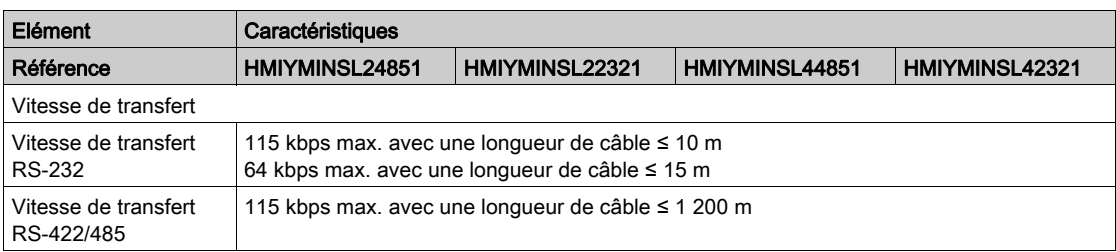

## Interface série câblée

Le tableau suivant fournit les caractéristiques techniques de l'interface série câblée :

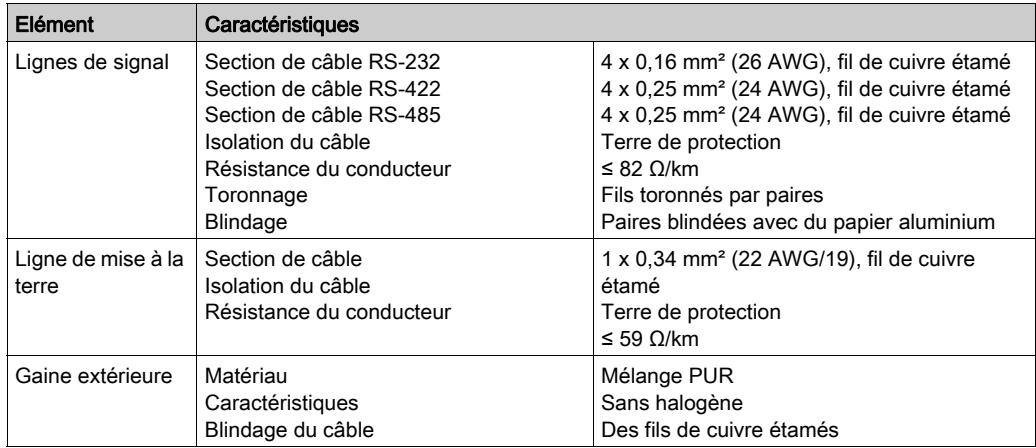

#### Connexions de l'interface série

Cette interface sert à connecter l'unité Box iPC à un équipement distant via un câble. Le connecteur est un connecteur fiche D-Sub à 9 broches.

Lors de l'utilisation d'un long câble d'automate pour effectuer la connexion à l'unité Box iPC, il se peut que le câble soit d'un potentiel électrique différent du panneau, même si les deux sont connectés à la terre.

Les bornes de mise à la terre du signal (SG) et de terre fonctionnelle sont raccordées à l'intérieur du panneau.

# **A A DANGER**

## CHOC ÉLECTRIQUE

- Effectuez un raccordement direct entre la vis de mise à la terre et la terre.
- Ne reliez pas à la terre d'autres équipements via la vis de mise à la terre de cette unité.
- Installez tous les câbles conformément aux réglementations et exigences locales. Si les règles locales n'exigent pas une mise à la terre, suivez les instructions d'un guide fiable comme le US National Electrical Code, Article 800.

#### Le non-respect de ces instructions provoquera la mort ou des blessures graves.

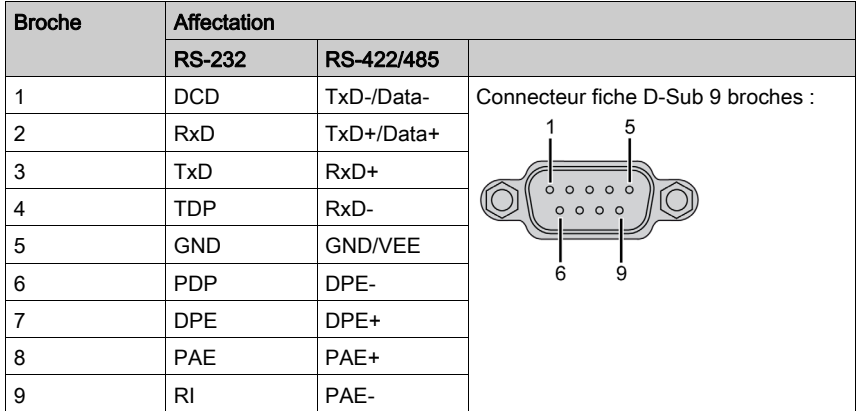

Le tableau suivant présente le brochage du connecteur D-Sub 9 broches :

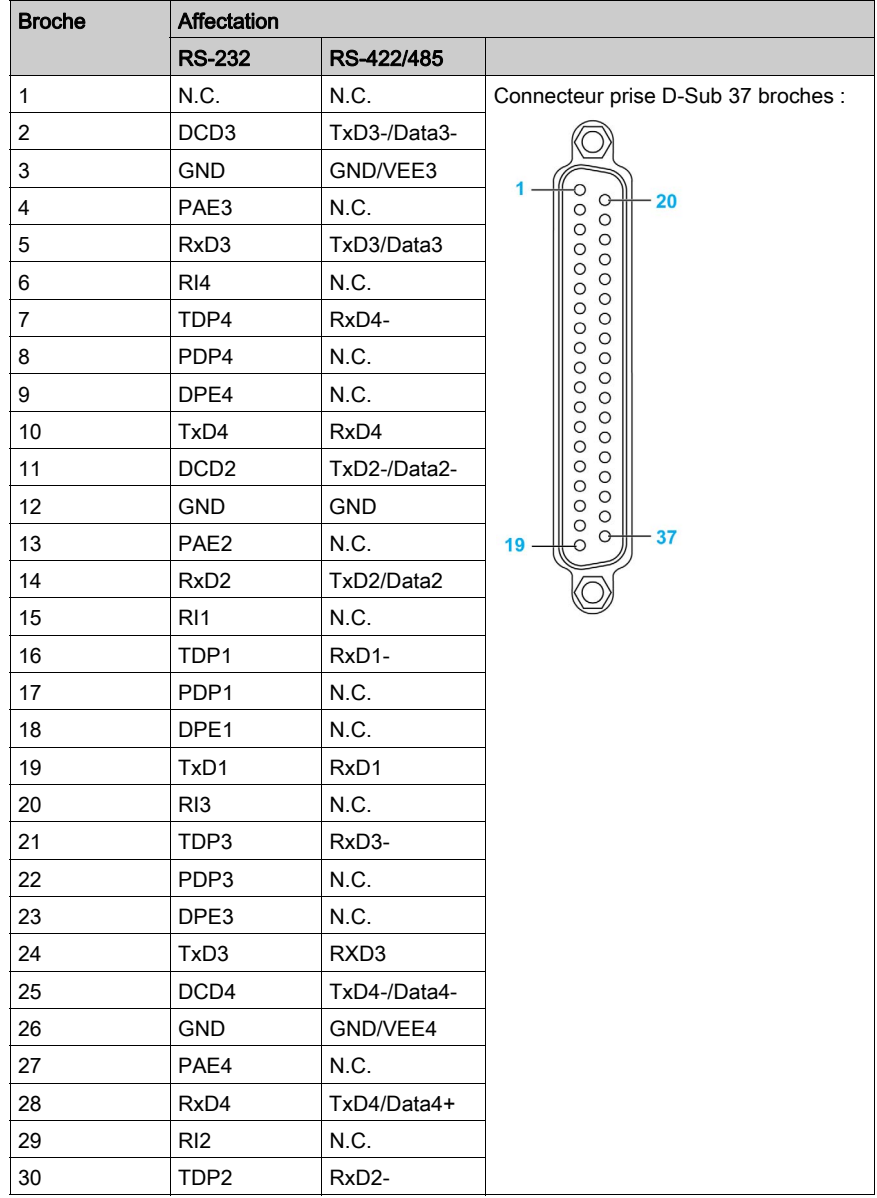

Le tableau suivant présente le brochage du connecteur D-Sub 37 broches :

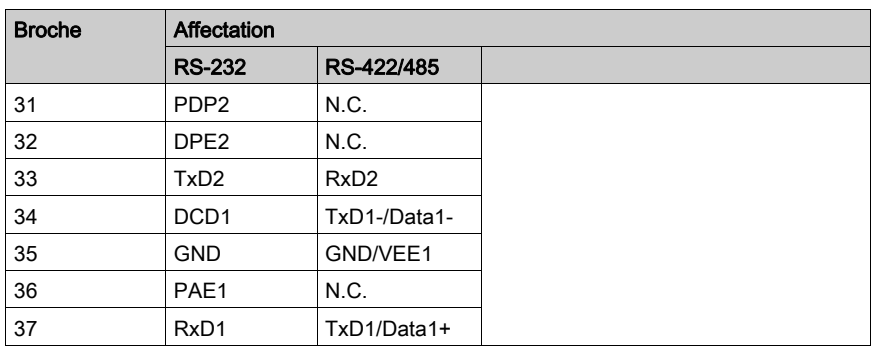

Un poids excessif ou une trop forte contrainte sur les câbles de communication peut entraîner la déconnexion de l'équipement.

# **A ATTENTION**

### PERTE DE PUISSANCE

- Assurez-vous que les connexions de communication n'exercent pas de contrainte excessive sur les ports de l'unité Harmony Industrial PC.
- Fixez correctement les câbles de communication au panneau ou à l'armoire.
- Utilisez uniquement des câbles D-Sub à 9 broches dotés d'un système de verrouillage en bon état.

Le non-respect de ces instructions peut provoquer des blessures ou des dommages matériels.

#### Spécificité de l'interface RS-485

NOTE : Toutes les broches de l'interface par défaut RS-422 doivent être utilisées.

La ligne DPE doit être commutée chaque fois que le pilote est envoyé et reçu. Il n'y a pas de retour de commutation automatique. Cette fonctionnalité ne peut pas être configurée dans Windows.

La chute de tension provoquée par des lignes très longues peut entraîner des différences de potentiel plus importantes entre les stations bus, qui sont susceptibles de perturber la communication. Vous pouvez améliorer la communication en faisant cheminer un câble de mise à la terre avec les autres câbles.

NOTE : Lors de l'utilisation d'une communication RS-422/485 avec un automate, vous devrez peut-être réduire la vitesse de transmission et augmenter le temps d'attente de la transmission.

## Réglages maître/esclave des commutateurs DIP HMIYMINSL24851

Le tableau suivant présente les réglages maître/esclave des commutateurs DIP :

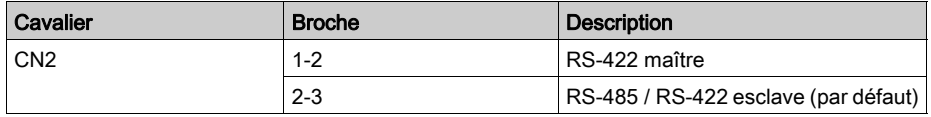

Réglages de résistance aux bornes :

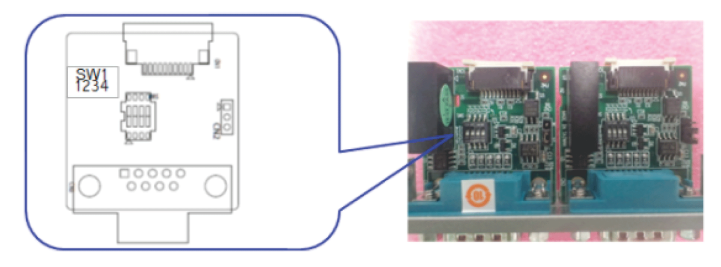

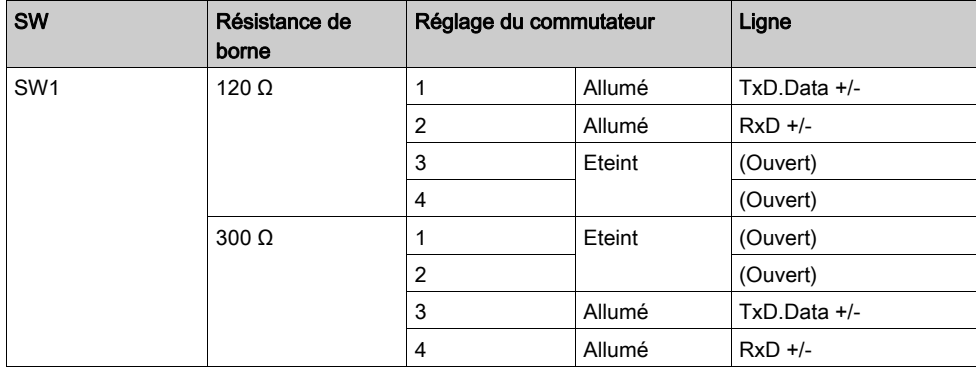

## Réglages maître/esclave des commutateurs DIP HMIYMINSL44851

Le tableau suivant présente les réglages maître/esclave des commutateurs DIP :

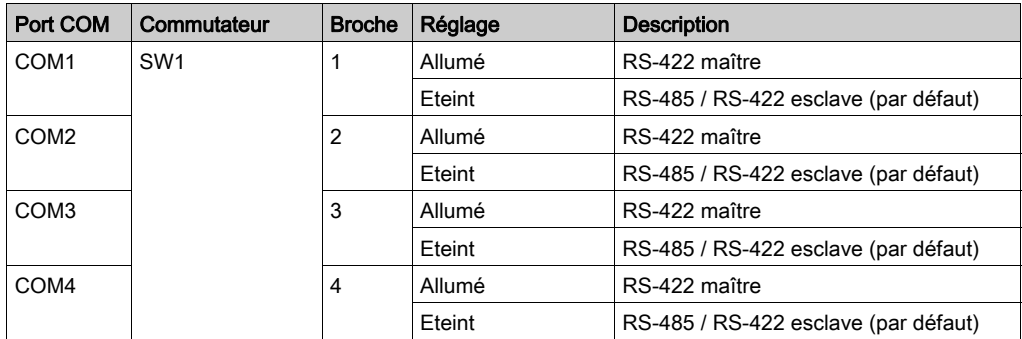

## Réglages de résistance aux bornes :

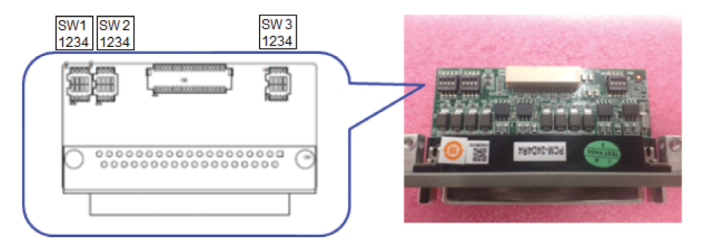

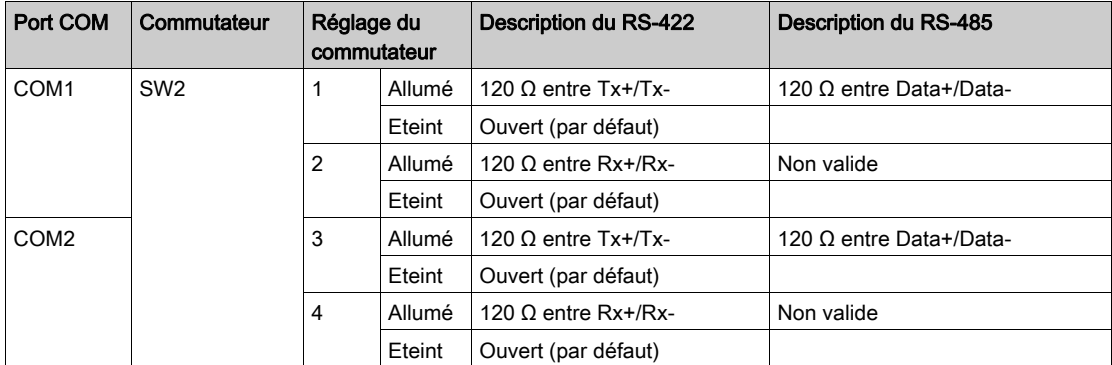

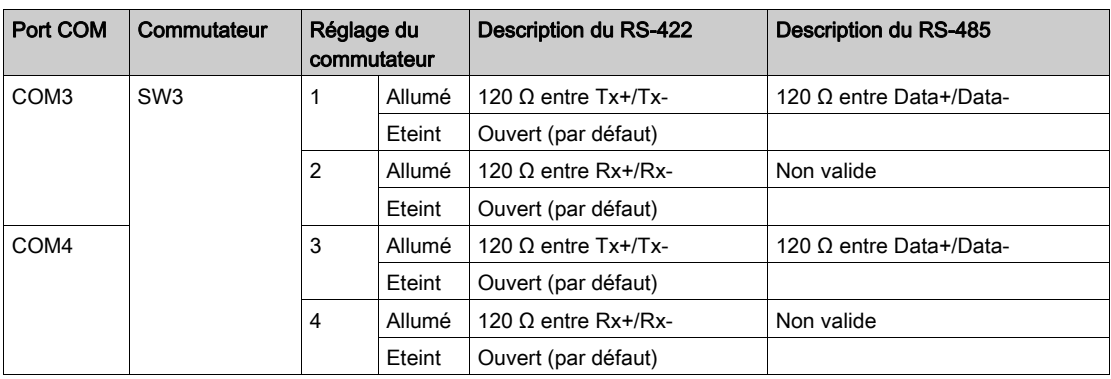

## Tableau de compatibilité

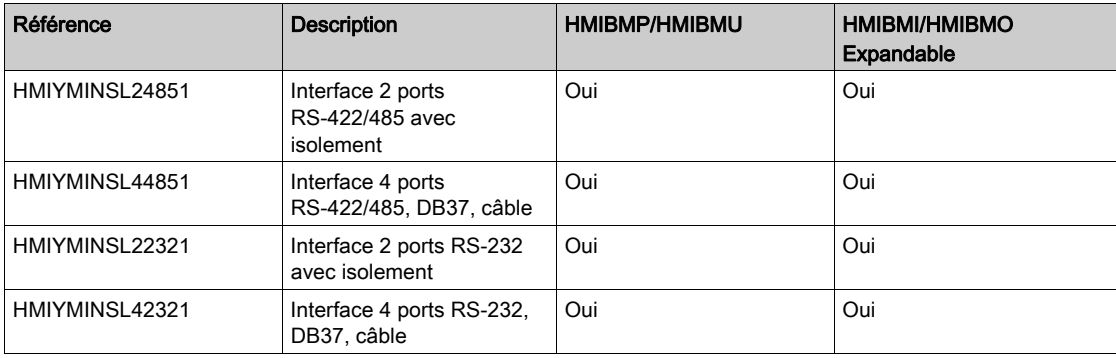

## Routage des câbles

Box iPC Optimized et HMIYMINSL44851 :

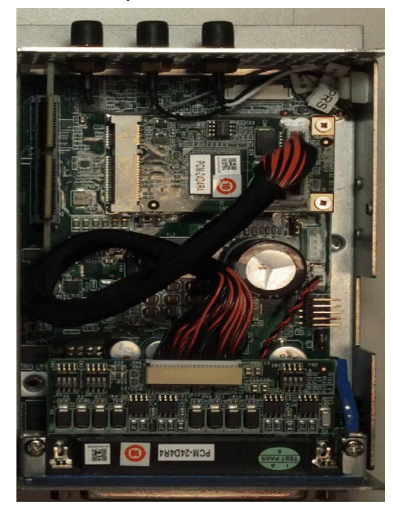

Box iPC Optimized et HMIYMINSL42321 :

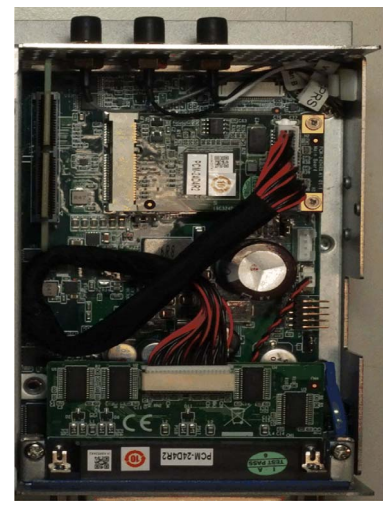

Box iPC Optimized et HMIYMINSL24851 :

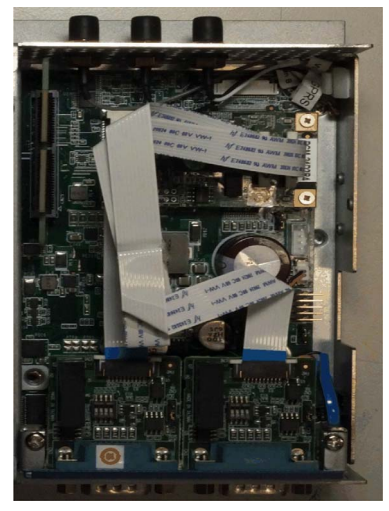

Box iPC Optimized et HMIYMINSL22321 :

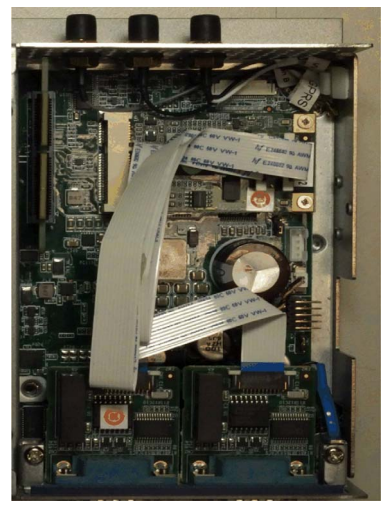

Box iPC Universal/Box iPC Performance et HMIYMINSL44851 :

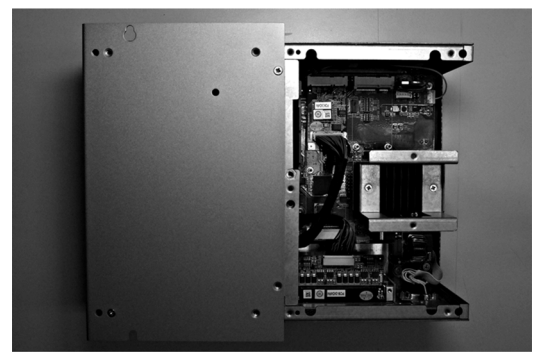

Box iPC Universal/Box iPC Performance et HMIYMINSL42321 :

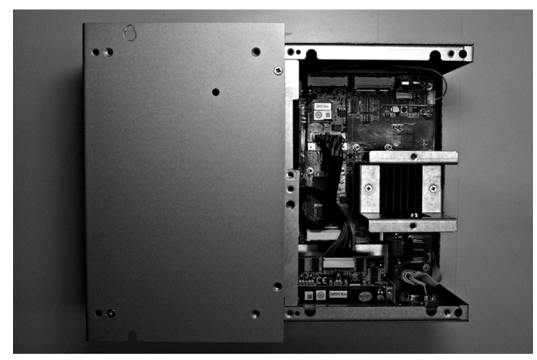

Box iPC Universal/Box iPC Performance et HMIYMINSL24851 :

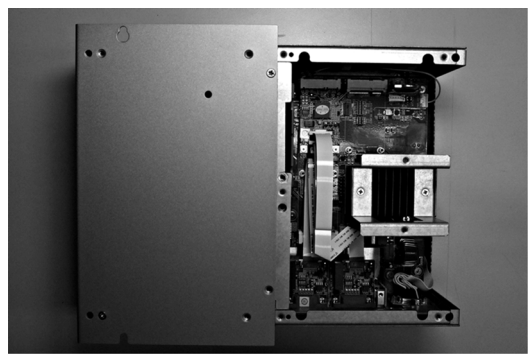

Box iPC Universal/Box iPC Performance et HMIYMINSL22321 :

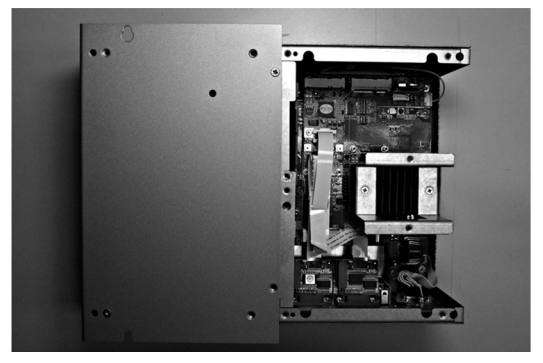

### Installation matérielle et gestionnaire de périphériques

Installez d'abord l'interface optionnelle dans le Box iPC, puis installez le pilote. Le support d'installation du pilote est inclus dans le support de restauration·(clé USB). Après l'installation de l'interface, vous pouvez vérifier si elle a été correctement installée sur votre système via le Gestionnaire de périphériques.

# <span id="page-251-0"></span>Description de l'interface Ethernet IEEE

#### Introduction

L'interface HMIYMIN1ETH1 fait partie de la catégorie des modules de communication industriels qui utilisent le protocole IEEE. Elle est compatible avec la carte mini PCIe.

La figure ci-dessous représente l'interface Ethernet :

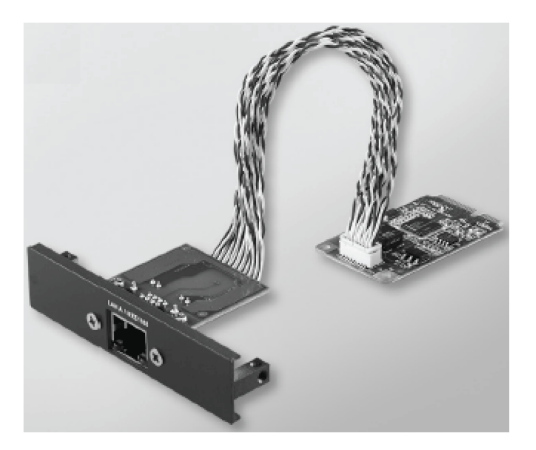

La figure ci-dessous indique les dimensions de l'interface Ethernet IEEE :

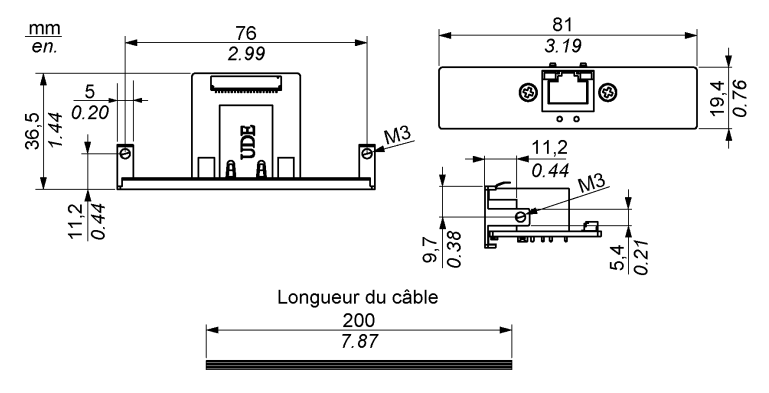
## Description de l'interface Ethernet

Le tableau suivant fournit les caractéristiques techniques de l'interface Ethernet :

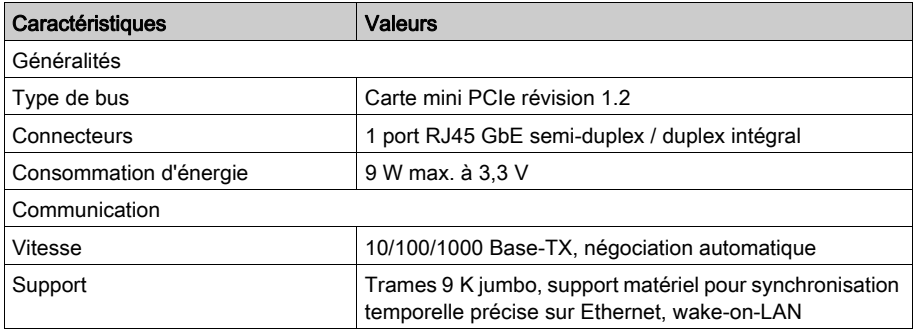

Un poids excessif ou une trop forte contrainte sur les câbles de communication peut entraîner la déconnexion de l'équipement.

# **A** ATTENTION

## PERTE DE PUISSANCE

- Assurez-vous que les connexions de communication n'exercent pas de contrainte excessive sur les ports de l'unité Box iPC.
- Fixez correctement les câbles de communication au panneau ou à l'armoire.

Le non-respect de ces instructions peut provoquer des blessures ou des dommages matériels.

# Tableau de compatibilité

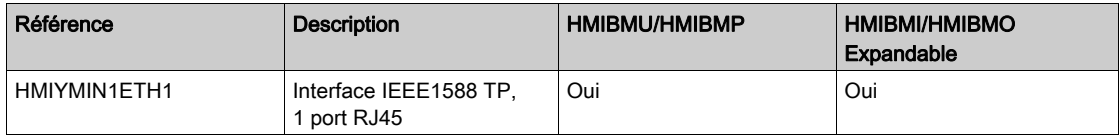

# Routage des câbles

Box iPC Optimized :

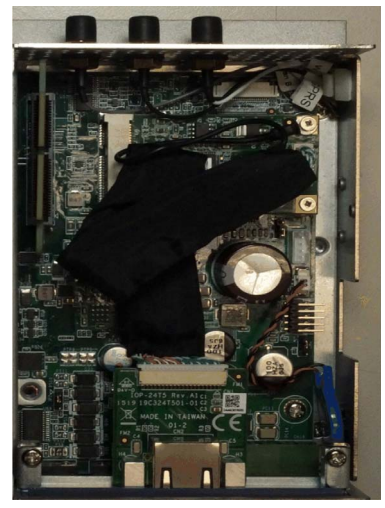

Box iPC Universal/Box iPC Performance :

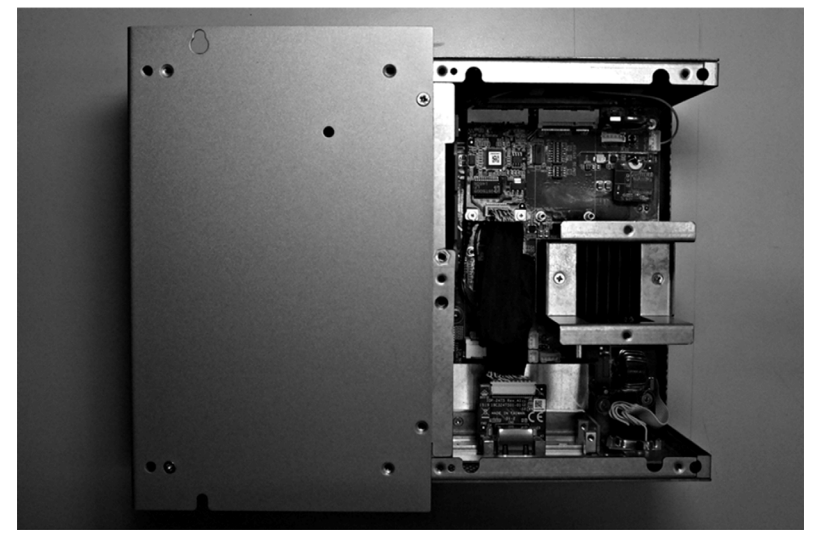

## Installation matérielle et gestionnaire de périphériques

Installez d'abord l'interface optionnelle dans le Box iPC, puis installez le pilote.. Le support d'installation du pilote est inclus dans le support de restauration·(clé USB). Après l'installation de l'interface, vous pouvez vérifier si elle a été correctement installée sur votre système via le Gestionnaire de périphériques.

# Description de l'interface CANopen

## Introduction

L'unité HMIYMINCAN1 fait partie de la catégorie des modules de communication industriels qui utilisent le protocole de bus de terrain. Elle est compatible avec la carte mini PCIe.

La figure ci-dessous représente l'interface CANopen :

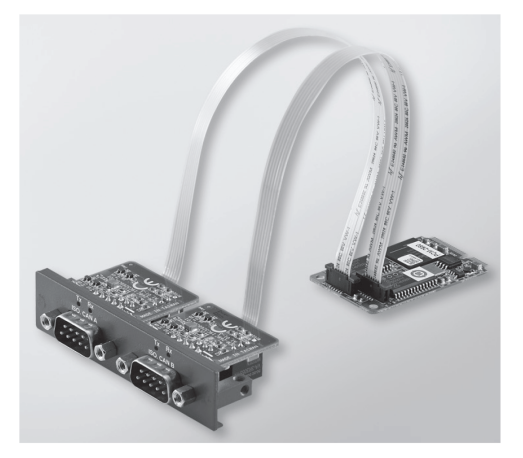

La figure ci-dessous indique les dimensions de l'interface CANopen :

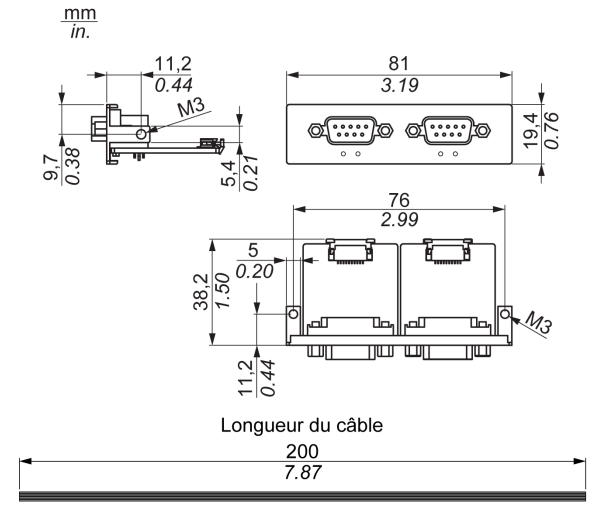

## Description de l'interface CANopen

Le tableau suivant fournit les caractéristiques techniques de l'interface CANopen :

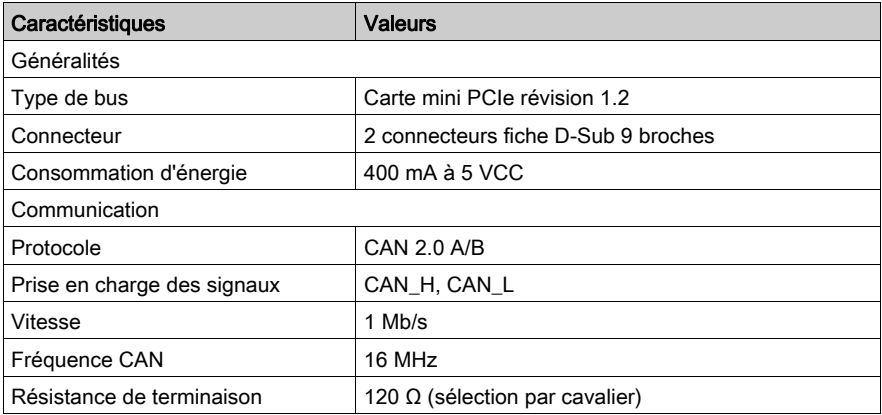

### **Connexions**

Cette interface sert à connecter l'unité Box iPC à un équipement distant via un câble. Le connecteur est un connecteur fiche D-Sub à 9 broches.

Lors de l'utilisation d'un long câble d'automate pour effectuer la connexion à l'unité Box iPC, il se peut que le câble soit d'un potentiel électrique différent du panneau, même si les deux sont connectés à la terre.

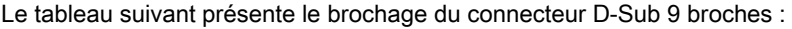

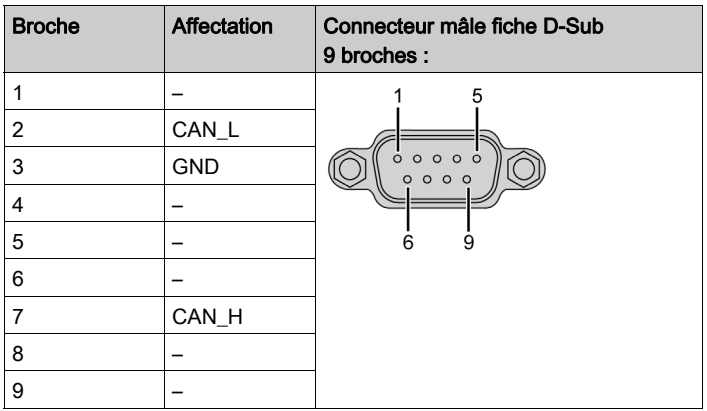

NOTE : Vous pouvez définir la résistance de terminaison à l'aide du cavalier. La position (broche 1-2) correspond à une résistance de terminaison de 120 ohms. La position (broche 2-3) correspond à la configuration sans résistance de terminaison.

Un poids excessif ou une trop forte contrainte sur les câbles de communication peut entraîner la déconnexion de l'équipement.

# **A ATTENTION**

# PERTE DE PUISSANCE

- Assurez-vous que les connexions de communication n'exercent pas de contrainte excessive sur les ports de l'unité Harmony Industrial PC.
- Fixez correctement les câbles de communication au panneau ou à l'armoire.
- Utilisez uniquement des câbles D-Sub à 9 broches dotés d'un système de verrouillage en bon état.

Le non-respect de ces instructions peut provoquer des blessures ou des dommages matériels.

## Tableau de compatibilité

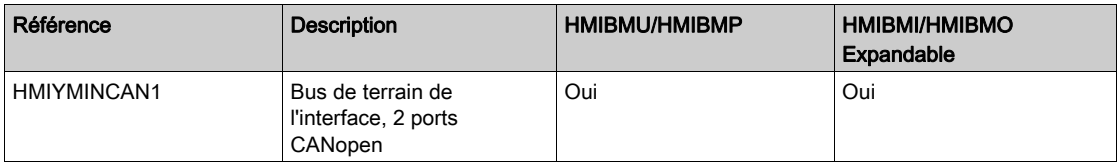

# Routage des câbles

Box iPC Optimized :

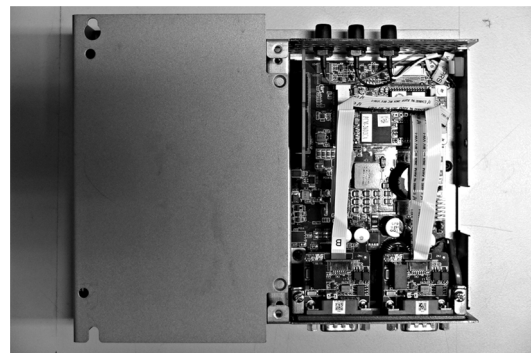

Box iPC Universal/Box iPC Performance :

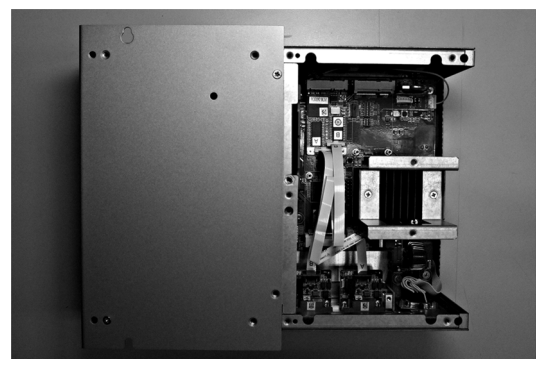

#### Installation matérielle et gestionnaire de périphériques

Installez d'abord l'interface optionnelle dans le Box iPC, puis installez le pilote. Le support d'installation du pilote pour l'interface CANopen est inclus dans le support de restauration·(clé USB). Après l'installation de l'interface, vous pouvez vérifier si elle a été correctement installée sur votre système via le Gestionnaire de périphériques.

NOTE : Si le nom de l'équipement est suivi d'un point d'exclamation !, cela signifie que l'interface n'est pas correctement installée. Dans ce cas, sélectionnez l'équipement et appuyez sur le bouton Remove pour le supprimer dans le Gestionnaire de périphériques. Répétez ensuite la procédure d'installation du pilote.

Une fois l'interface CANopen correctement installée sur l'unité Box iPC, vous pouvez configurer l'équipement à l'aide du navigateur.

La bibliothèque CANopen propose une interface de programmation d'application (API) C qui permet d'accéder aux nœuds du réseau CANopen. L'utilisation, la configuration, le démarrage et la surveillance des équipements CANopen sont très simples sans la gestion du bus CAN. Les développeurs peuvent ainsi se concentrer sur les fonctionnalités de l'application CANopen :

- Lecture et écriture dans le dictionnaire d'objets (en local ou via le SDO)
- Contrôle ou surveillance de l'état du service NMT des nœuds (maître NMT)
- $\bullet$  Mode de transmission des objets PDO : sur demande, par synchronisation, selon un timing précis ou en fonction d'un événement
- 512 TPDO et 512 RPDO
- Producteur et consommateur de synchronisation
- Producteur et consommateur Heartbeat
- Objets d'urgence

# Description de l'interface Profibus DP

#### Introduction

L'unité HMIYMINPRO1 fait partie de la catégorie des modules de communication industriels qui utilisent le protocole de bus de terrain (Profibus DP maître ou esclave). Elle est compatible avec la carte mini PCIe.

NOTE : Téléchargez le firmware et la configuration. Utilisez le DTM maître ou esclave correspondant dans le logiciel de configuration SYCON.net (HILSCHER CIFX 90E-DP\ET\F\MR\ADVA/+ML).

La figure ci-dessous représente l'interface Profibus DP :

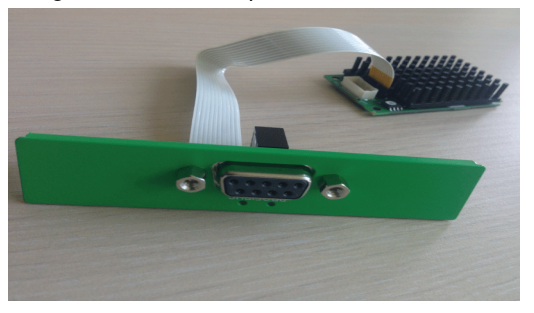

## Description de l'interface Profibus DP

Le tableau suivant fournit les caractéristiques techniques de l'interface Profibus DP :

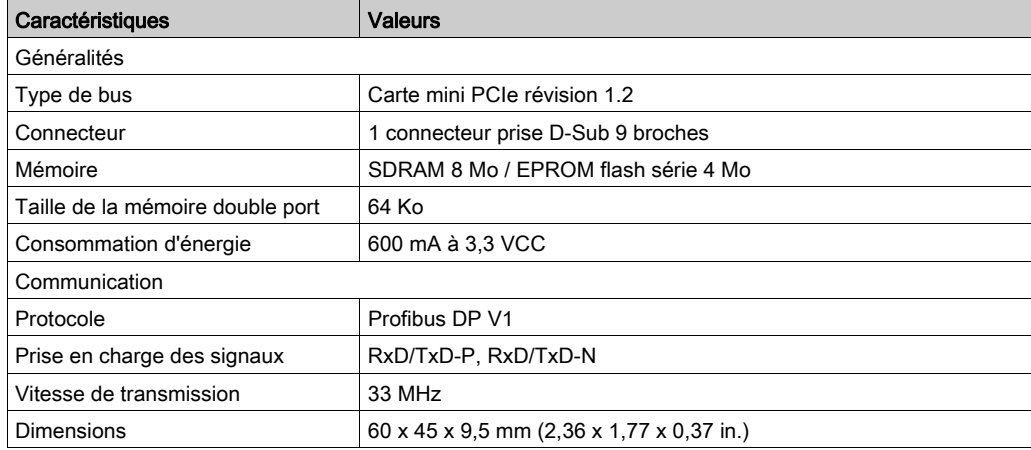

#### Spécifications Profibus DP

Le tableau suivant présente les spécifications Profibus DP :

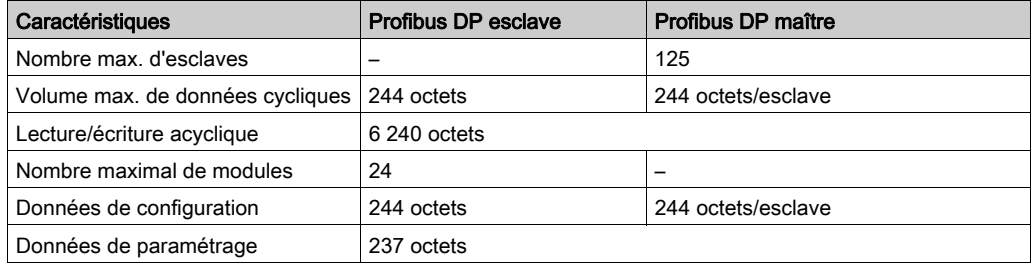

NOTE : La configuration du maître requiert un fichier GSD (fichier de description d'équipement). Pour que la communication puisse être établie, les paramètres du maître utilisé doivent correspondre aux paramètres de l'esclave. Les principaux paramètres sont les suivants : adresse de la station, numéro ID, débit en bauds et données de configuration (données de configuration de la longueur en entrée et sortie).

#### **Connexions**

Cette interface sert à connecter l'unité Box iPC à un équipement distant via un câble. Le connecteur est un connecteur fiche D-Sub à 9 broches.

Lors de l'utilisation d'un long câble d'automate pour effectuer la connexion à l'unité Box iPC, il se peut que le câble soit d'un potentiel électrique différent du panneau, même si les deux sont connectés à la terre.

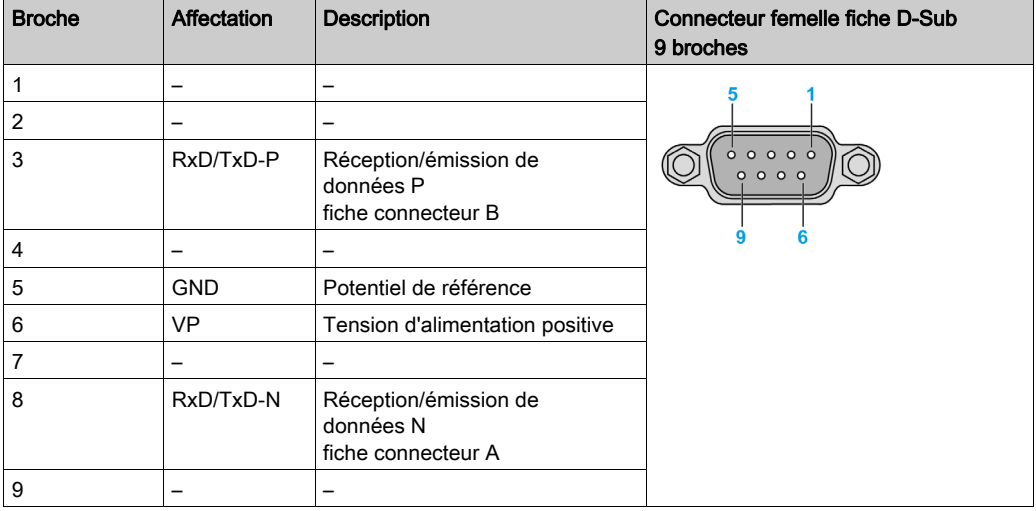

Le tableau suivant présente le brochage du connecteur D-Sub 9 broches :

Un poids excessif ou une trop forte contrainte sur les câbles de communication peut entraîner la déconnexion de l'équipement.

# **A ATTENTION**

# PERTE DE PUISSANCE

- Assurez-vous que les connexions de communication n'exercent pas de contrainte excessive sur les ports de l'unité Harmony Industrial PC.
- Fixez correctement les câbles de communication au panneau ou à l'armoire.
- Utilisez uniquement des câbles D-Sub à 9 broches dotés d'un système de verrouillage en bon état.

Le non-respect de ces instructions peut provoquer des blessures ou des dommages matériels.

## Tableau de compatibilité

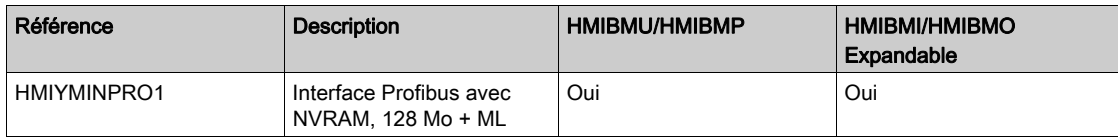

# Routage des câbles

Box iPC Optimized :

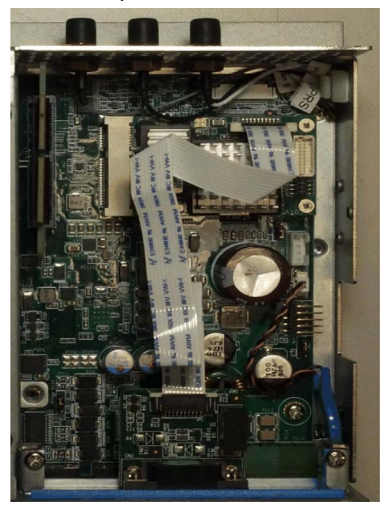

Box iPC Universal/Box iPC Performance :

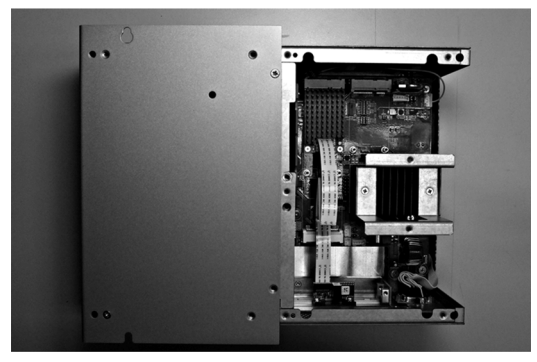

## Installation matérielle et gestionnaire de périphériques

Installez d'abord l'interface optionnelle dans le Box iPC, puis installez le pilote. Le support d'installation du pilote est inclus dans le support de restauration·(clé USB). Après l'installation de l'interface, vous pouvez vérifier si elle a été correctement installée sur votre système via le Gestionnaire de périphériques.

# Description de la carte d'interface LAN sans fil

## **Introduction**

Il existe deux types de module LAN sans fil dans la liste d'options, avec une interface Mini PCIe.

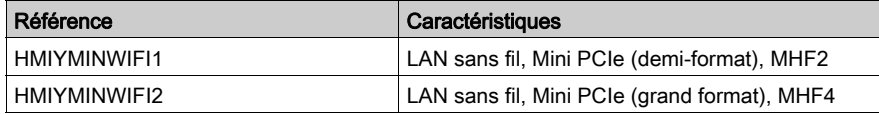

L'unité HMIYMINWIFI1 fait partie de la catégorie des interfaces LAN sans fil pour systèmes intégrés sans fil avec port USB. Elle n'utilise pas l'emplacement de carte mini PCIe (Intel Wireless-AC 3160 double bande). Elle permet d'interconnecter directement des équipements LAN sans fil sans point d'accès sans fil.

La figure ci-dessous représente la carte d'interface LAN sans fil :

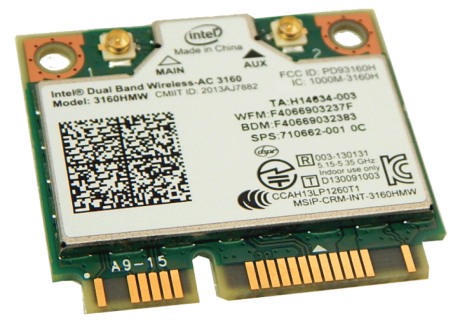

HMIYMINWIFI2 correspond à l'homologation IEEE 802.11ac/a/b/g/n MIMO 2 x 2 WLAN et Bluetooth.

Le module HMIYMINWIFI2 adopte la solution mono-puce QCA6174A. La conception de ce module est basée sur la solution QCA6174A.

HMIYMINWIFI2 est une solution WLAN (réseau local sans fil) hautement intégrée qui permet à l'utilisateur de profiter de contenus numériques grâce à la plus récente technologie sans fil sans s'encombrer de cordons ou câbles supplémentaires. Ce module se combine à Bluetooth 4.1 et fournit un système Bluetooth 2,4 GHz complet, entièrement compatible avec Bluetooth 4.1 et V2.1 qui prend en charge un EDR de 2 Mbps et 3 Mbps pour la communication de données et audio. C'est une solution compacte à hautes performances et faible consommation qui constitue un investissement rentable.

En conformité avec la norme IEEE 802.11ac/a/b/g/n, le HMIYMINWIFI2 utilise les technologies de modulation de bande passante DSSS (Direct Sequence Spread Spectrum), OFDM (Orthogonal Frequency Division Multiplexing), DBPSK, DQPSK, CCK et QAM. L'utilisation du module HMIYMINWIFI2 dimininue la consommation de ressources système grâce au niveau élevé d'intégration et à l'implémentation complète des fonctions de gestion de consommation édictées dans la norme IEEE 802.11.

La figure ci-dessous représente la carte d'interface LAN sans fil :

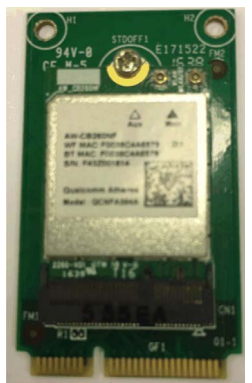

# Description de la carte d'interface LAN sans fil

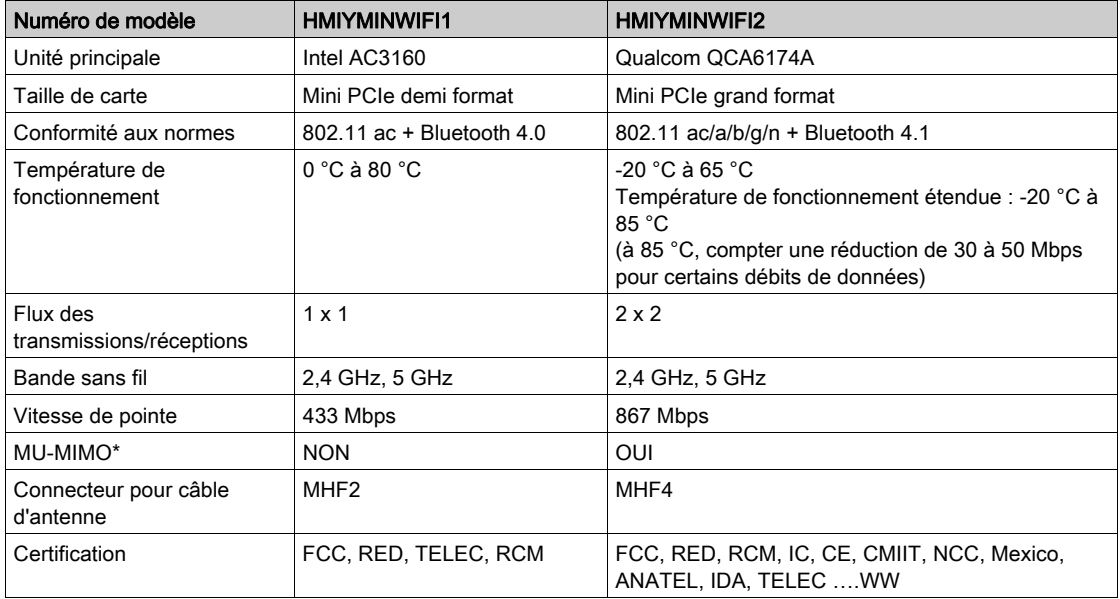

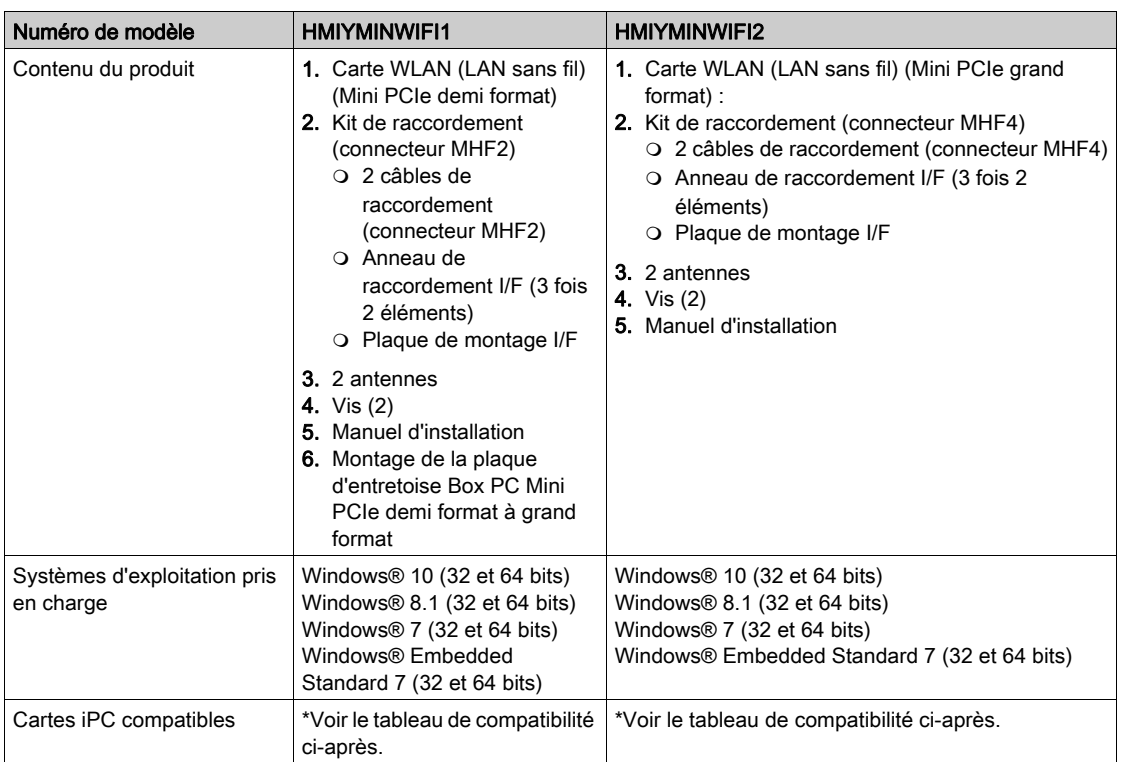

# Description du câble d'interface LAN sans fil

Le tableau suivant fournit les caractéristiques techniques du câble et des antennes de l'interface LAN sans fil :

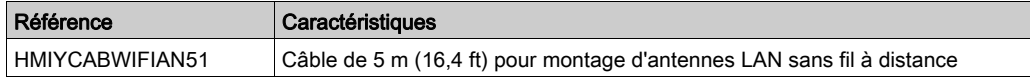

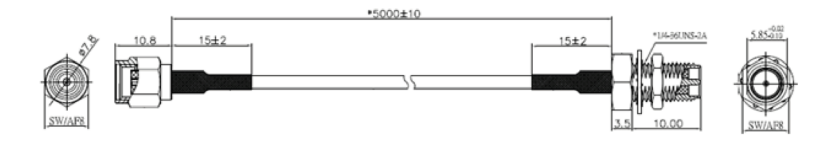

NOTE : Les antennes sont montées directement sur le produit à l'emplacement qui convient. Il est également possible de les monter à distance au moyen de câbles intermédiaires. La figure cidessous indique les dimensions du câble d'antenne de connexion LAN sans fil à distance :

# Tableau de compatibilité et routage des câbles

Avec câbles de préinstallation d'antenne sur connecteur SMA WLAN A et WLAN B :

HMIYMINWIFI1

**HMIYMINWIFI1** 

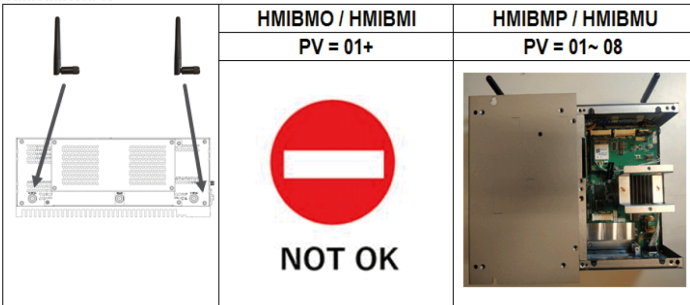

## HMIYMINWIFI2

**HMIYMINWIFI2** 

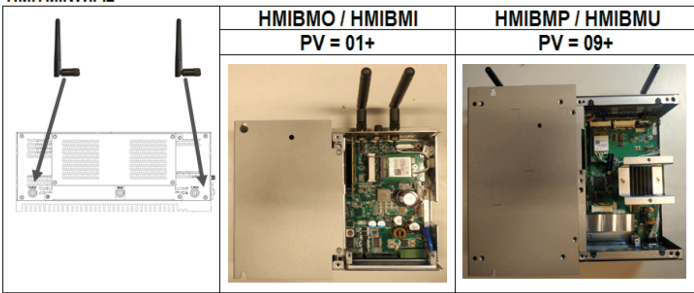

Avec connecteur d'interface en option :

# HMIYMINWIFI1 / HMIYMINWIFI2

HMIYMINWIFI1 / HMIYMINWIFI2

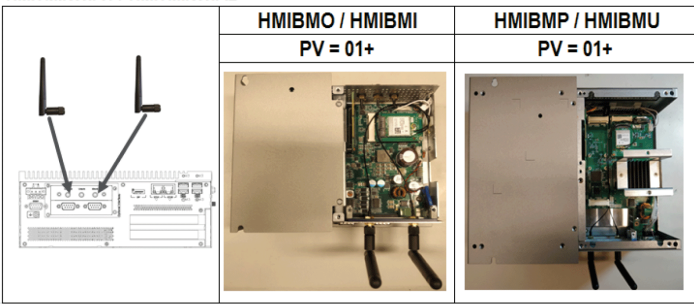

## Installation matérielle et gestionnaire de périphériques

Installez le pilote avant d'installer l'interface dans la box iPC. Le support d'installation du pilote est inclus dans le package. Après l'installation de l'interface, vous pouvez vérifier si elle a été correctement installée sur votre système via le Gestionnaire de périphériques.

# Description de l'interface audio (pour unité Box iPC Universal/Performance)

## Introduction

L'unité HMIYMINAUD1 fait partie de la catégorie des interfaces audio (entrée ligne, sortie ligne et entrée micro). L'interface audio est constituée d'une carte d'E/S audio (avec plaque métallique) et d'un câble permettant de raccorder cette carte à l'unité Box iPC.

La figure ci-dessous représente l'interface audio :

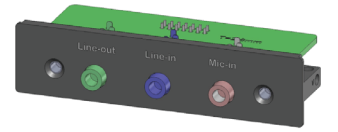

La figure ci-dessous indique les dimensions du câble d'interface audio :

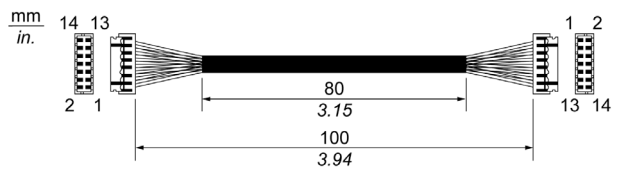

#### Interface audio

Le tableau suivant fournit les caractéristiques techniques de l'interface audio :

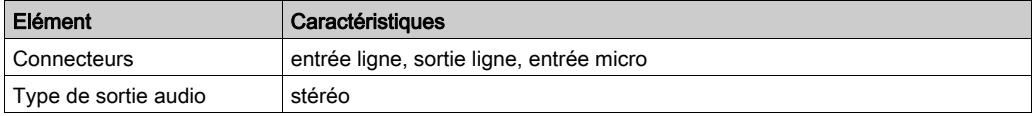

## Tableau de compatibilité

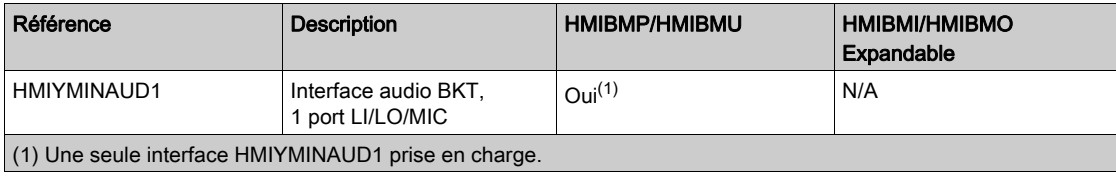

# Routage des câbles

Box iPC Universal/Box iPC Performance :

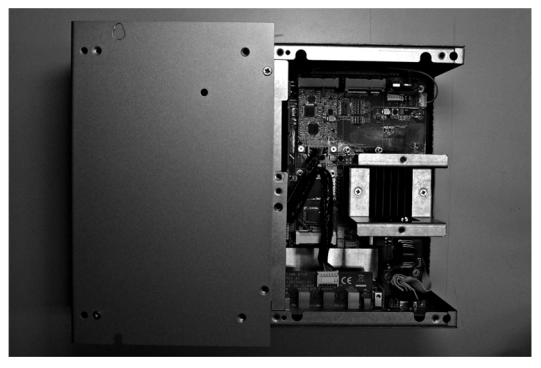

# Description de l'interface audio

## Introduction

L'unité HMIYMINAUD21 fait partie de la catégorie des interfaces audio (entrée ligne, sortie ligne et entrée micro). L'interface audio est constituée d'une carte d'E/S audio (avec plaque métallique) et d'un câble permettant de raccorder cette carte à l'unité Box iPC.

La figure ci-dessous représente l'interface audio :

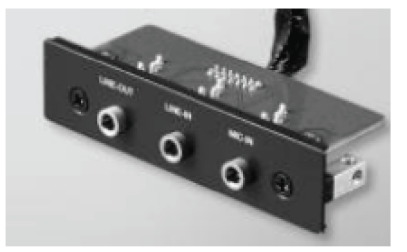

## Interface audio

Le tableau suivant fournit les caractéristiques techniques de l'interface audio :

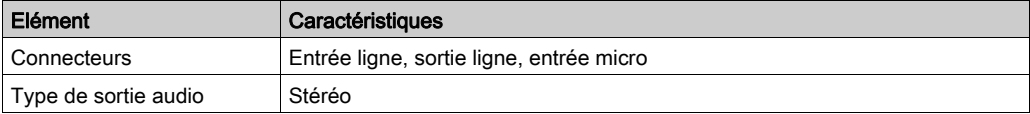

## Tableau de compatibilité

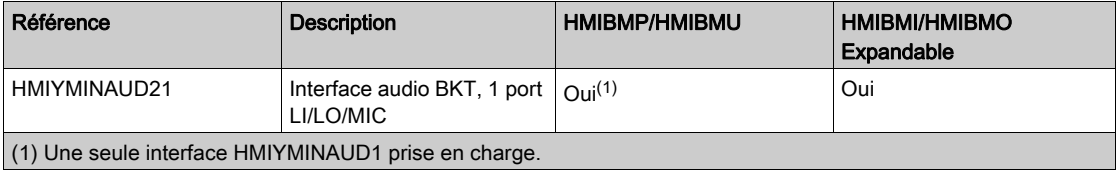

# Routage des câbles

Box iPC Optimized :

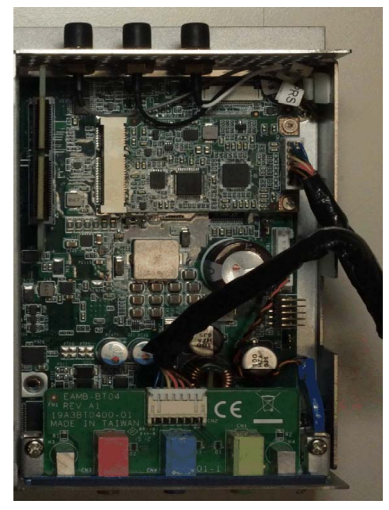

Box iPC Universal/Box iPC Performance :

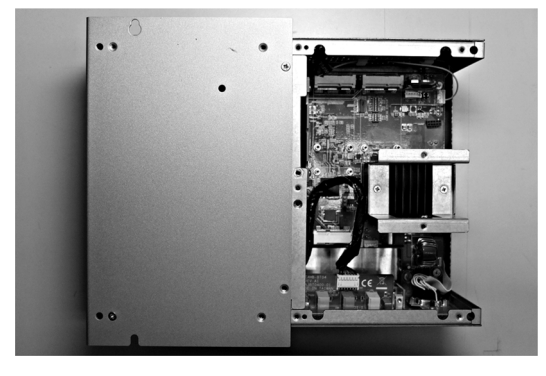

# Remarque concernant l'installation

L'interface HMIBMP/HMIBMU est munie d'une entrée de ligne, d'une sortie de ligne et d'une entrée micro. Vous pouvez également acheter une interface HMIYMINAUD1.

### Installation de l'interface

Avant d'installer ou de retirer une carte mini PCIe, arrêtez le système d'exploitation Windows comme il se doit et débranchez toutes les sources d'alimentation de l'unité.

# AVIS

# DÉCHARGE ÉLECTROSTATIQUE

Avant d'entreprendre la dépose du cache de l'unité Harmony Industrial PC, prenez toutes les mesures de protection nécessaires contre les décharges électrostatiques.

Le non-respect de ces instructions peut provoquer des dommages matériels.

# **A** ATTENTION

### ELEMENTS TROP SERRES ET DESSERRES

- $\bullet$  Ne dépassez pas un couple de serrage de 0,5 Nm (4,5 lb-in) lorsque vous serrez les fixations et les vis de l'enceinte, des accessoires ou du bornier. Un serrage excessif des vis peut endommager les fixations de montage.
- Lorsque vous vissez ou retirez des vis, veillez à ce qu'elles ne tombent pas dans le châssis du Harmony Industrial PC.

Le non-respect de ces instructions peut provoquer des blessures ou des dommages matériels.

NOTE : Coupez l'alimentation avant de suivre cette procédure.

Le tableau ci-dessous décrit la procédure d'installation d'une interface audio :

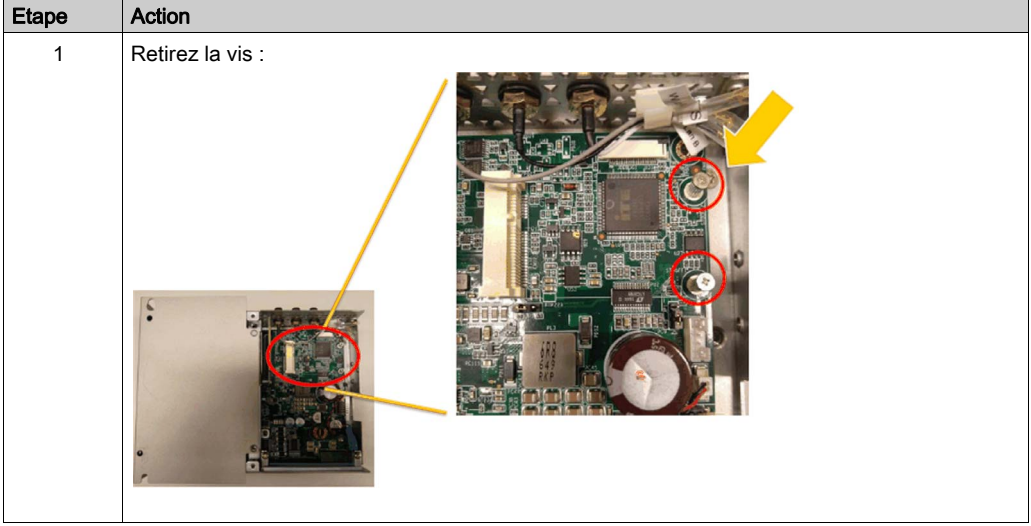

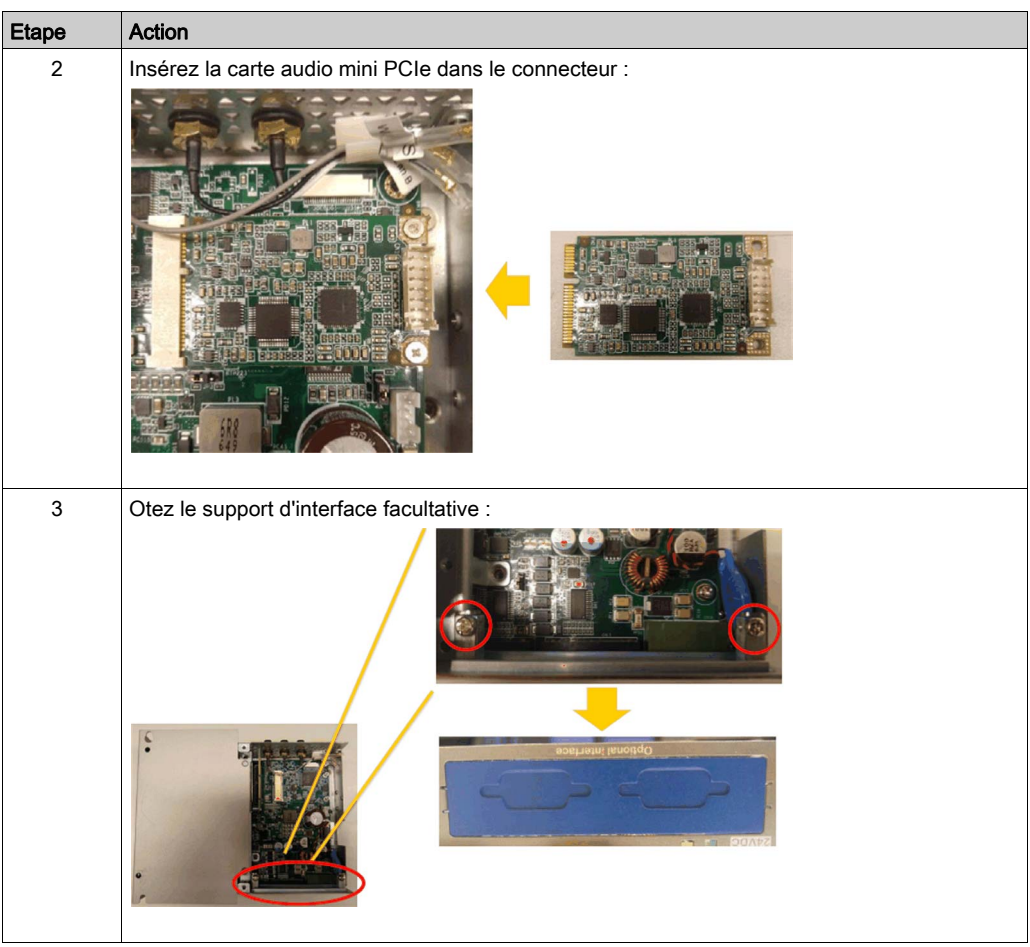

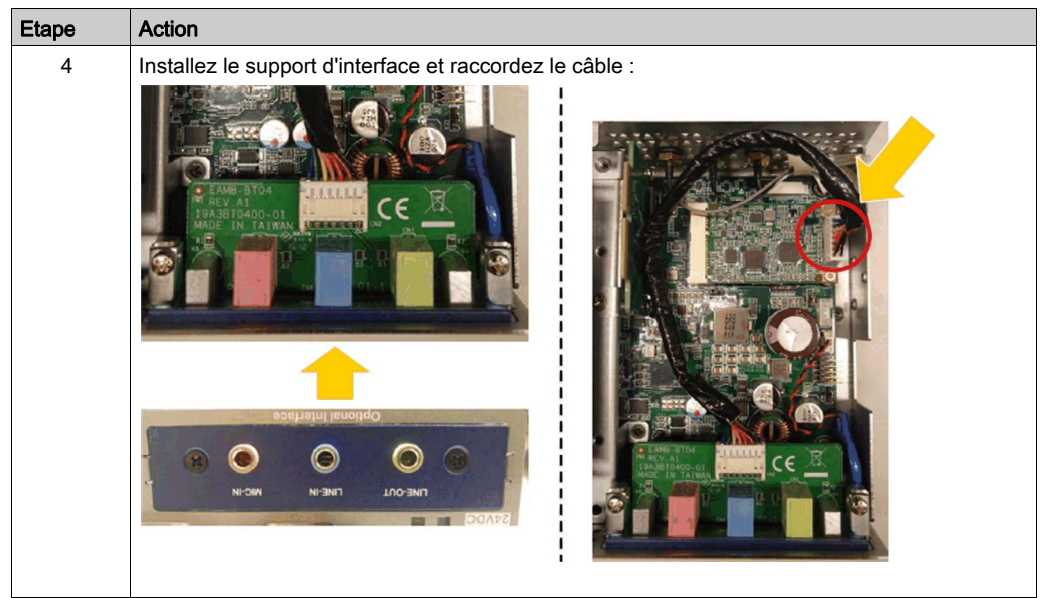

# Description de l'interface USB

## Introduction

Les unités HMIYMINUSB1 font partie de la catégorie des modules de communication. Elles sont toutes compatibles avec la carte mini PCIe.

La figure ci-dessous représente l'interface USB :

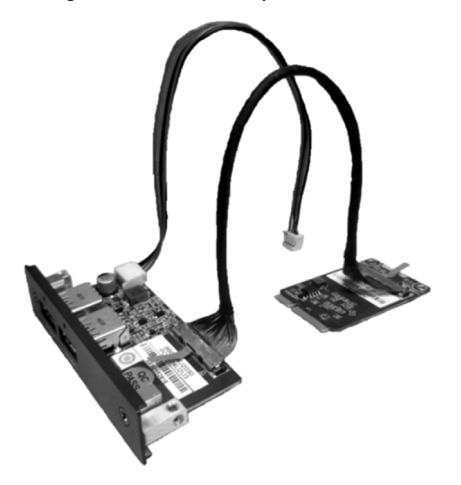

La figure ci-dessous indique les dimensions de l'interface USB :

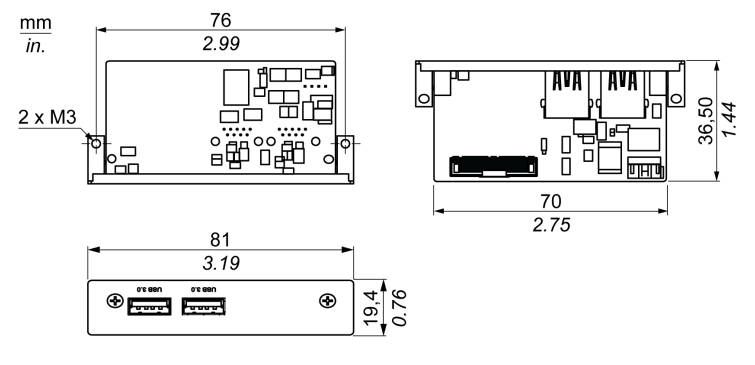

# Interface USB

Le tableau suivant fournit les caractéristiques techniques de l'interface USB :

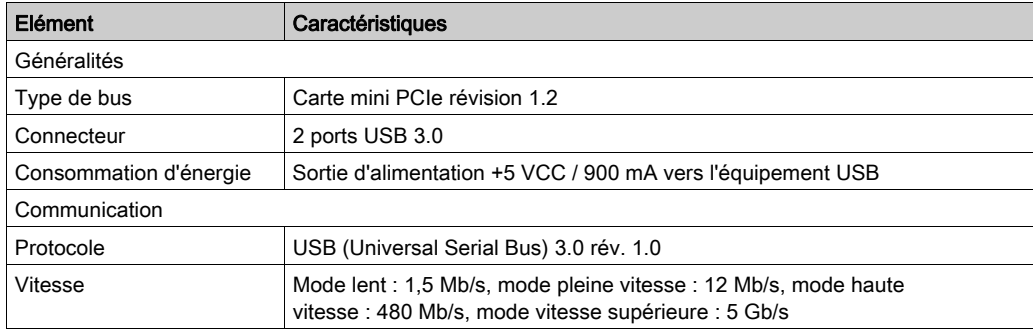

# Tableau de compatibilité

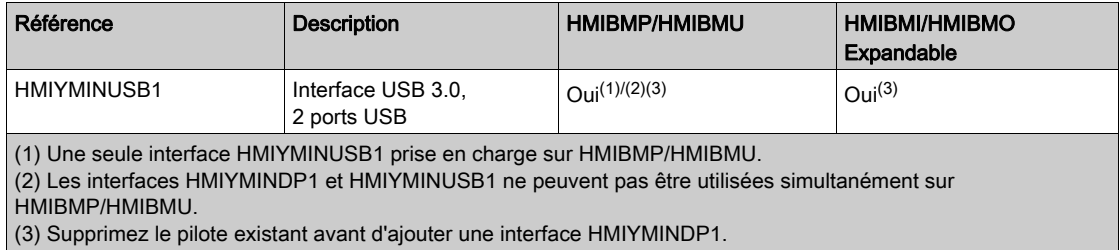

## Routage des câbles

Box iPC Optimized :

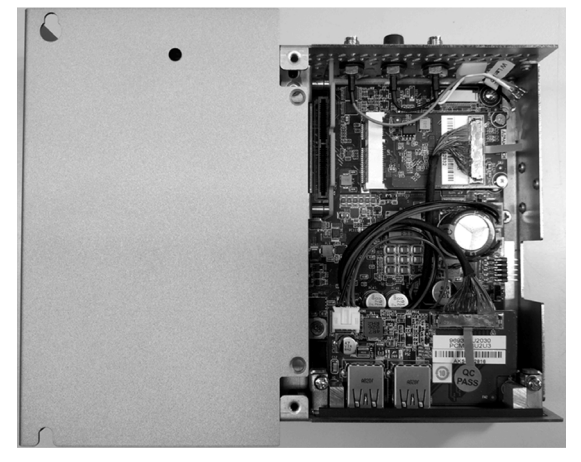

Box iPC Universal/Box iPC Performance :

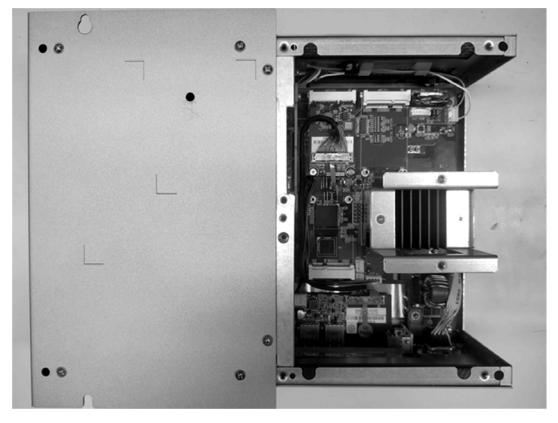

# Installation matérielle et gestionnaire de périphériques

Installez d'abord l'interface optionnelle dans le Box iPC, puis installez le pilote. Le support d'installation du pilote est inclus dans le support de restauration·(clé USB). Après l'installation de l'interface, vous pouvez vérifier si elle a été correctement installée sur votre système via le Gestionnaire de périphériques.

# Description de la carte NVRAM

## Introduction

L'unité HMIYMINNVRAM1 fait partie de la catégorie des cartes mémoire ou des cartes de stockage industrielles à installer dans un logement mini PCIe.

La figure représente la carte NVRAM :

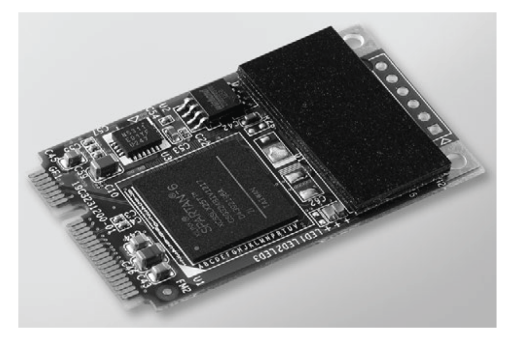

# Description de la carte NVRAM :

Le tableau suivant fournit les données techniques de la carte NVRAM :

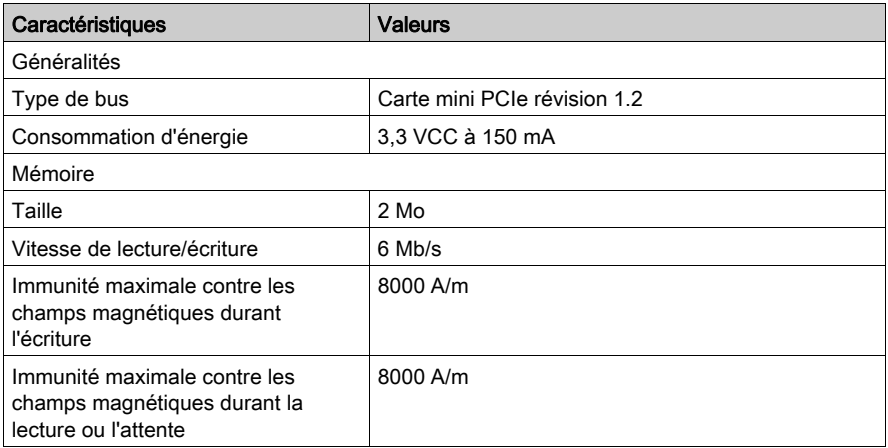

### Tableau de compatibilité

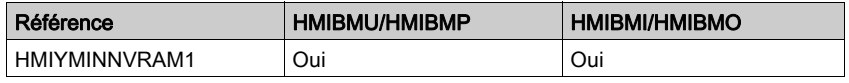

## Installation matérielle et gestionnaire de périphériques

Installez d'abord l'interface optionnelle dans le Box iPC, puis installez le pilote. Le support d'installation du pilote est inclus dans le support de restauration·(clé USB). Après l'installation du module d'interface, le Gestionnaire de périphériques vous permet de vérifier qu'il a été correctement installé sur le système.

# Description de l'Interface mini PCIe/adaptateur graphique

# Introduction

Le module HMIYMINDP1 est classé dans la catégorie des interfaces de communication industrielles.

Interface mini PCIe/adaptateur graphique :

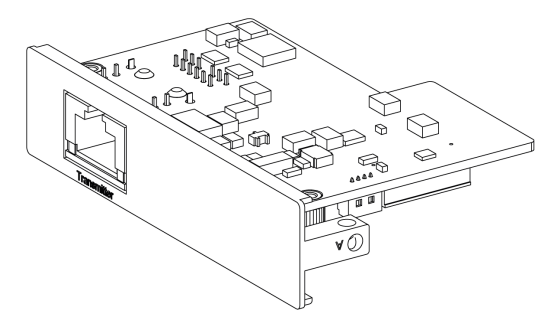

Dimensions de l'Interface mini PCIe/adaptateur graphique :

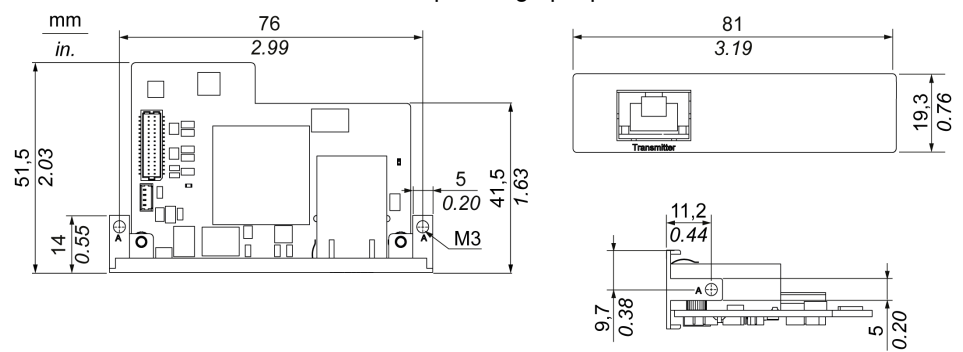

### **Description**

Données techniques concernant l'Interface mini PCIe/adaptateur graphique :

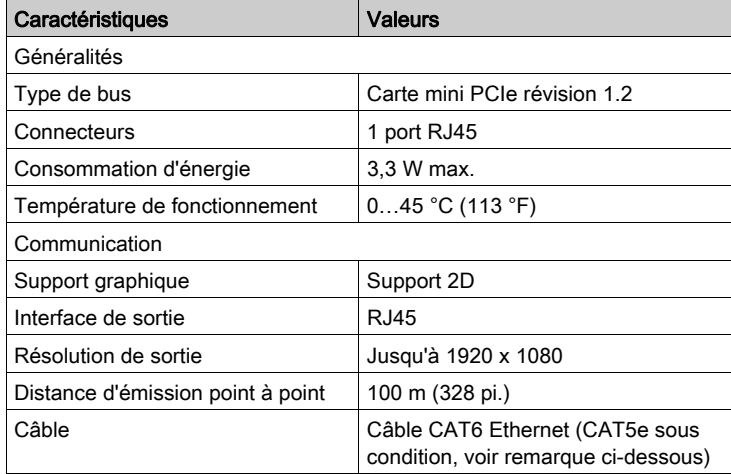

NOTE : Le câble CAT5e peut être utilisé pour des distances limitées, en fonction de l'environnement et avec une résolution d'écran maximum de 1920 x 1080 pixels.

## Tableau de compatibilité

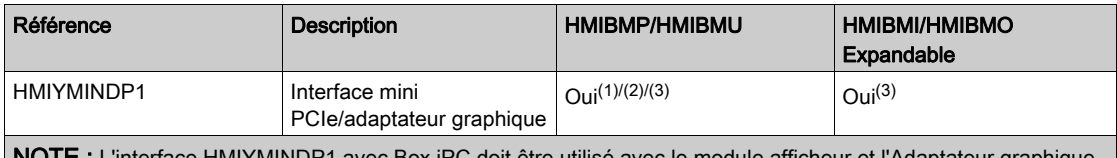

 $\bm{\theta}$ T $\bm{\Xi}$  : L'interface HMIYMINDP1 avec Box iPC doit être utilisé avec le module afficheur et l'Adaptateur graphique pour couvrir de longues distances.

(1) L'interface HMIYMINDP1 ne peut pas être utilisée avec HMIYMINDVII1 ou HMIYMINVGADVID1.

(2) L'interface HMIYMINDP1 ne peut pas être utilisée avec HMIYMINUSB1.

## Routage des câbles

Box iPC Optimized :

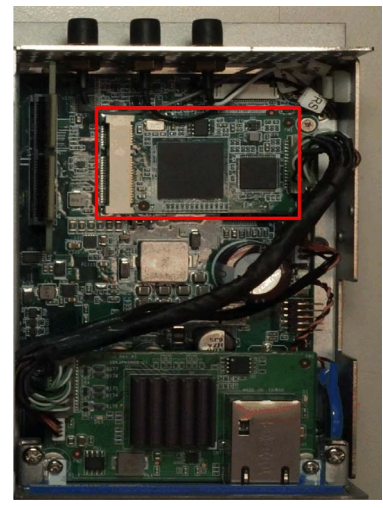

Box iPC Universal/Box iPC Performance :

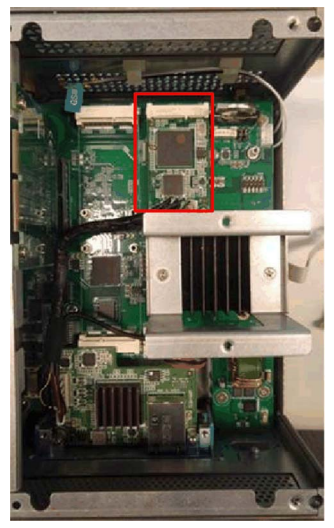

# NOTE :

- Une seule interface HMIYMINDP1 facultative peut être installée sur l'unité Box iPC.
- $\bullet$  Installez l'interface HMIYMINDP1 facultative dans le logement supérieur *(voir page 215)* de l'unité Box iPC Universal/Box iPC Performance et la carte mini PCIe dans le deuxième logement.

Box iPC Universal/Box iPC Performance avec deux interfaces facultatives :

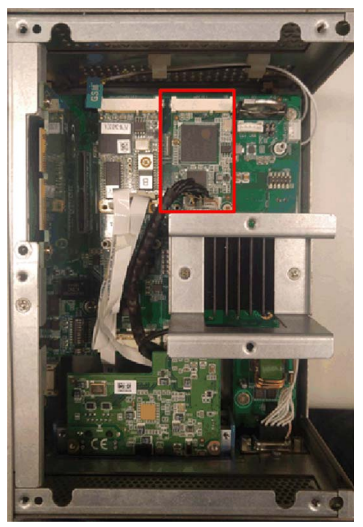

## Installation matérielle et gestionnaire de périphériques

Le support d'installation du pilote est inclus dans le support de restauration·(clé USB). Après l'installation de l'interface, vous pouvez vérifier si elle a été correctement installée sur votre système via le Gestionnaire de périphériques.

#### Installation des écrans distants et de l'émetteur pour pilote d'écran distant

Procédez comme suit pour installer l'Interface mini PCIe/adaptateur graphique et les écrans distants :

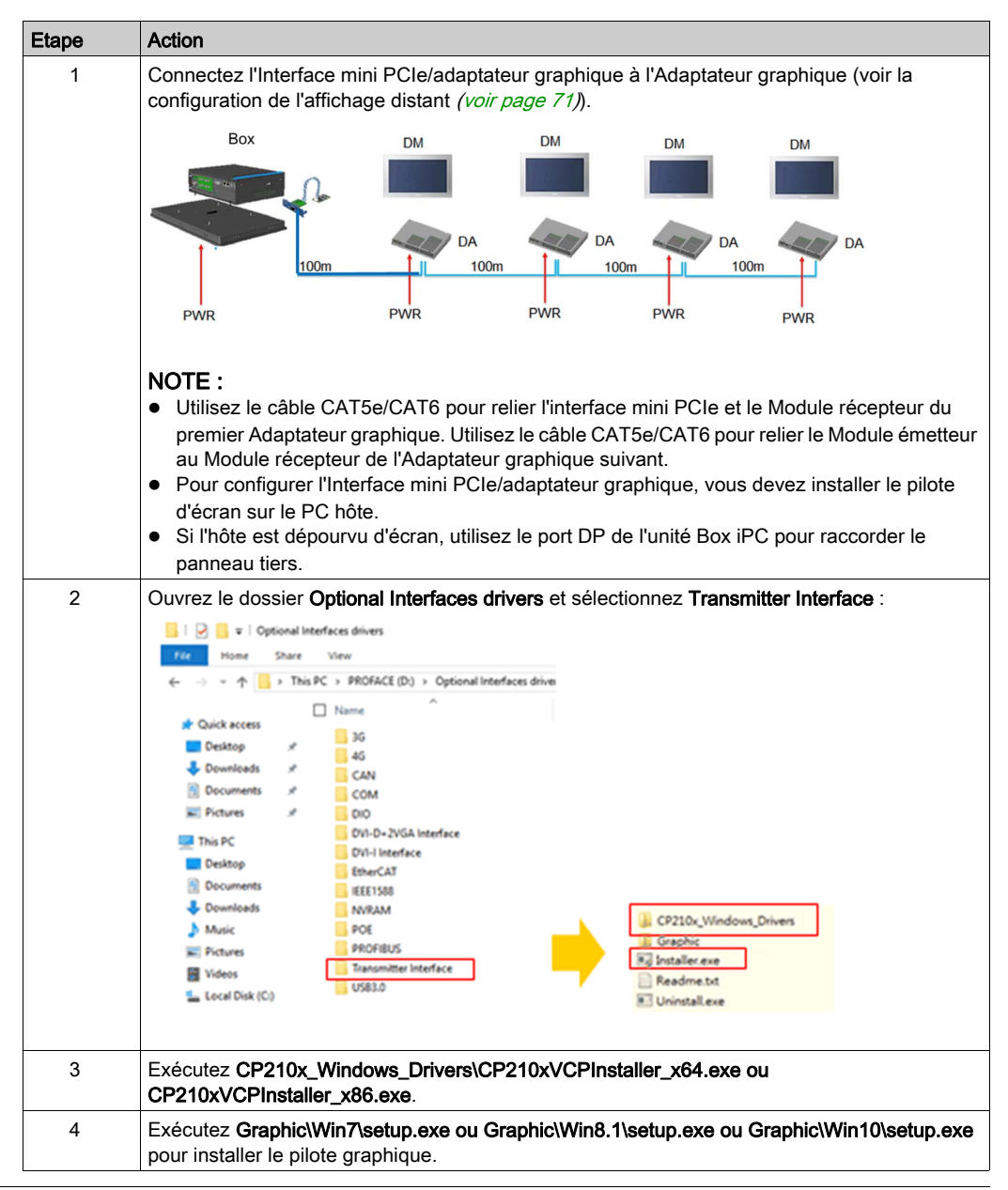

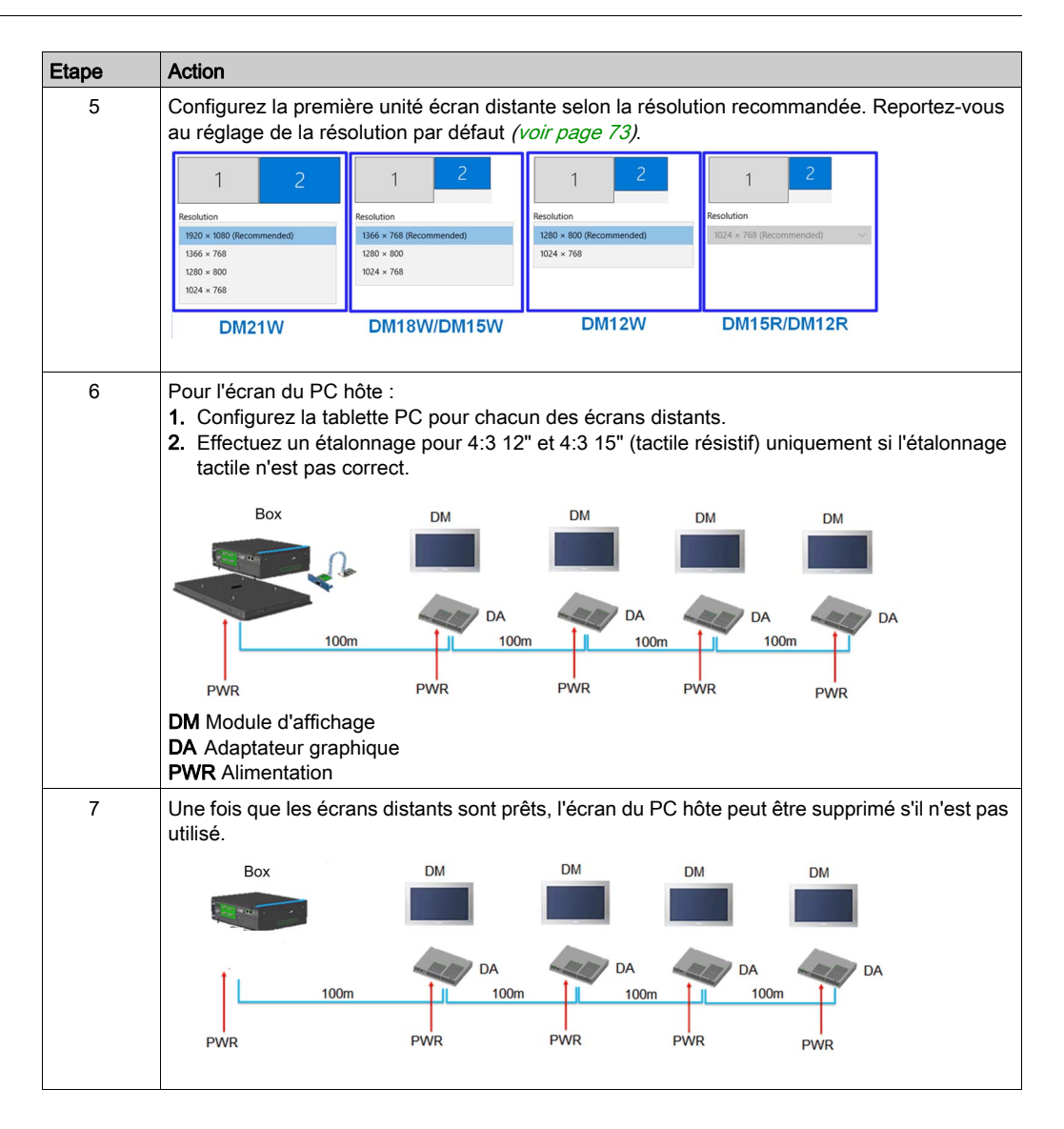

## Désinstallation de l'émetteur pour pilote d'écran distant

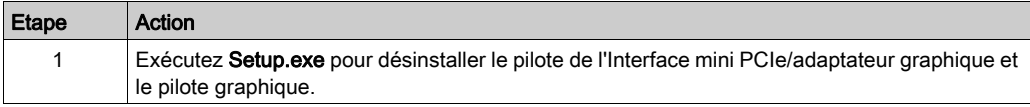

# Description des interfaces VGA et DVI

## **Présentation**

L'interface HMIYMINVGADVID1 (2 ports VGA et 1 port DVI-D) fait partie de la catégorie des modules industriels. Elle est compatible avec la carte mini PCIe. La carte graphique prend en charge la définition Full HD 1 920 x 1 080 pixels et le mode double écran, qui permet d'afficher deux images d'écran différentes via les deux ports VGA (le port DVI-D renvoie l'image clone du premier port VGA). Les deux connecteurs VGA avec signal analogique nécessitent un emplacement d'interface facultative. Le connecteur DVI-D avec signal numérique nécessite un second emplacement d'interface facultative.

L'interface HMIYMINDVII1 (1 port DVI-I) fait partie de la catégorie des modules industriels. Elle est compatible avec la carte mini PCIe. Le connecteur DVI-I nécessite un emplacement d'interface externe.

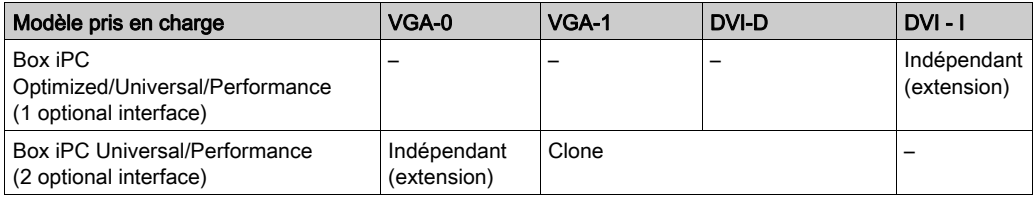

Unités Harmony Box iPC prises en charge :

NOTE : La fonction 2D est prise en charge seulement si vous utilisez l'interface de l'écran avec carte mini PCIe VGA/DVI comme écran principal.
## Interface facultative HMIYMINVGADVID1

La figure ci-dessous représente l'interface facultative HMIYMINVGADVID1 pour 3 écrans :

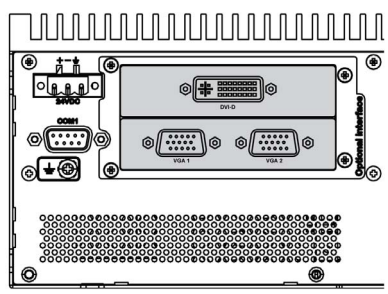

Deux connecteurs VGA pour le raccordement de 2 écrans maximum (CN1) :

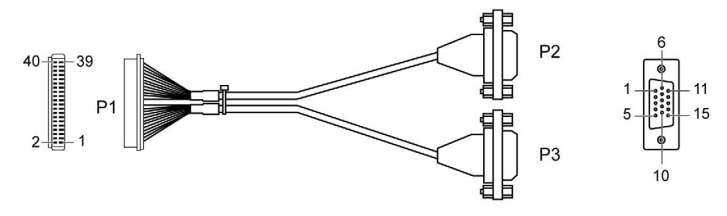

Un connecteur DVI-D pour le raccordement de 1 écran maximum (CN2) :

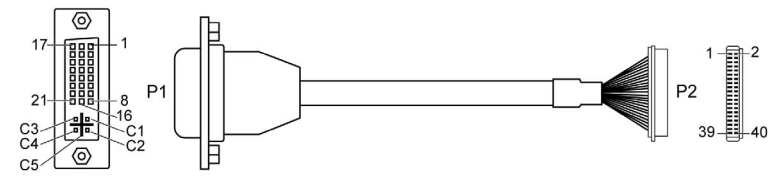

Carte graphique mini PCIe (1 080 pixels) 1 920 x 1 080 à 75 Hz maximum :

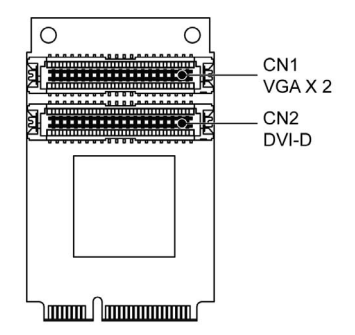

NOTE : Mode double écran (CRT+CRT, compatible avec le mode simple, clone et double)

## Interface facultative HMIYMINDVII1

La figure ci-dessous représente l'interface facultative HMIYMINDVII1 pour 2 écrans :

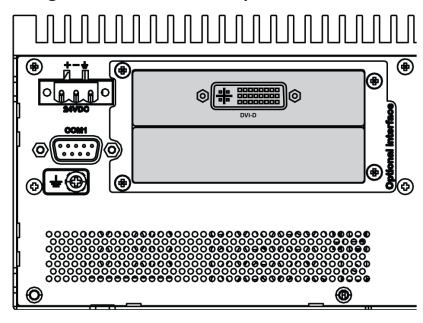

Câble DVI-I avec connexion en Y de A et B :

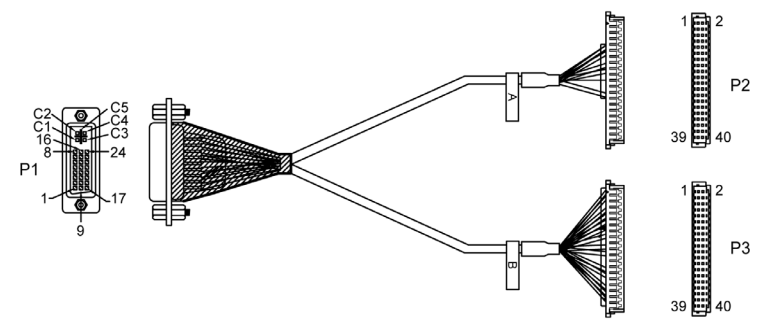

Carte graphique mini PCIe (1 080 pixels) 1 920 x 1 080 à 75 Hz maximum :

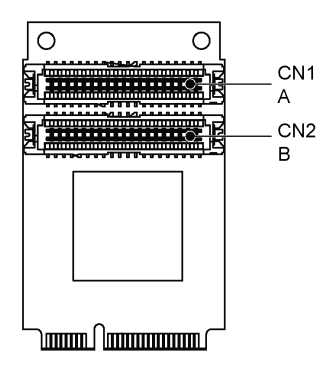

NOTE : Sur la carte, la bande A est sur CN1 et la bande B sur CN2. Le câble A se connecte en A sur le module mini PCIe (CN1) et le câble B se connecte en B sur le module mini PCIe (CN2).

## Tableau de compatibilité

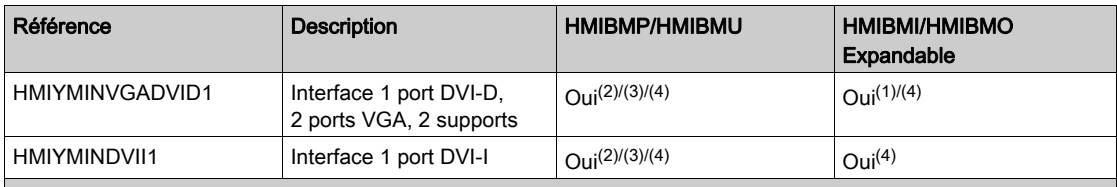

(1) Ne prend en charge qu'un support d'interface à 2 ports VGA ou DVI-D.

(2) Les interfaces HMIYMINDVII1 et HMIYMINVGADVID1 ne peuvent pas être utilisées simultanément.

(3) L'interface HMIYMINDP1 ne peut pas être utilisée avec HMIYMINDVII1 ou HMIYMINVGADVID1.

(4) Supprimez le pilote existant avant d'ajouter une interface HMIYMINDP1, HMIYMINDVII1 ou HMIYMINVGADVID1.

## Routage des câbles

Box iPC Optimized et HMIYMINVGADVID1 :

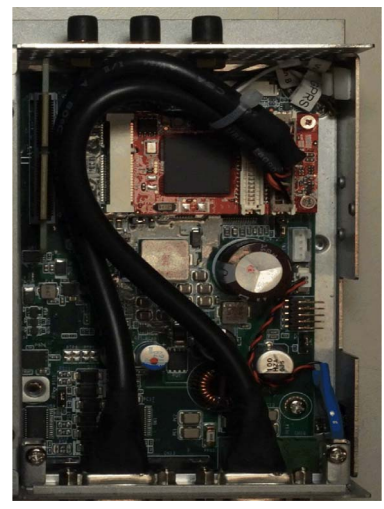

Box iPC Optimized et HMIYMINDVII1 :

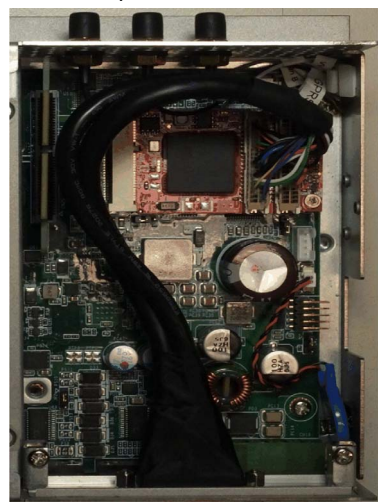

Box iPC Optimized et HMIYMINVGADVID1 :

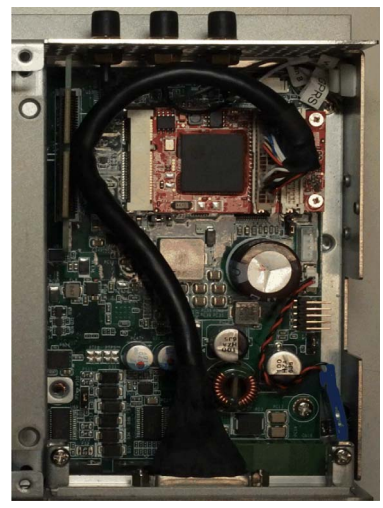

Box iPC Universal/Box iPC Performance et HMIYMINVGADVID1 :

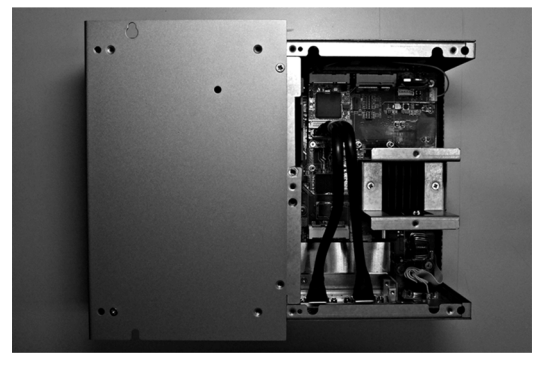

Box iPC Universal/Box iPC Performance et HMIYMINDVII1 :

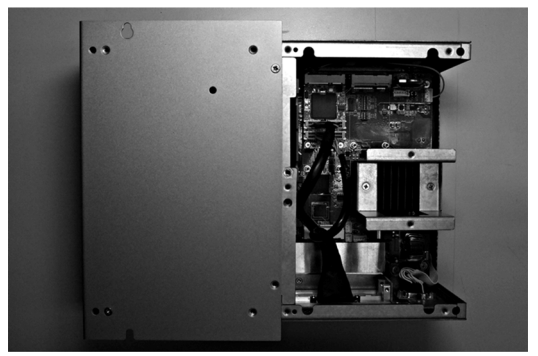

### Installation de l'interface

Avant d'installer ou de retirer une carte mini PCIe, arrêtez le système d'exploitation Windows comme il se doit et débranchez toutes les sources d'alimentation de l'unité.

# AVIS

# DÉCHARGE ÉLECTROSTATIQUE

Avant d'entreprendre la dépose du cache de l'unité Harmony Industrial PC, prenez toutes les mesures de protection nécessaires contre les décharges électrostatiques.

#### Le non-respect de ces instructions peut provoquer des dommages matériels.

# **A** ATTENTION

### ELEMENTS TROP SERRES ET DESSERRES

- $\bullet$  Ne dépassez pas un couple de serrage de 0,5 Nm (4,5 lb-in) lorsque vous serrez les fixations et les vis de l'enceinte, des accessoires ou du bornier. Un serrage excessif des vis peut endommager les fixations de montage.
- Lorsque vous vissez ou retirez des vis, veillez à ce qu'elles ne tombent pas dans le châssis du Harmony Industrial PC.

Le non-respect de ces instructions peut provoquer des blessures ou des dommages matériels.

NOTE : Coupez l'alimentation avant de suivre cette procédure.

Le tableau ci-dessous décrit la procédure d'installation d'une interface VGA ou DVI sur l'unité Box iPC Universal/Performance :

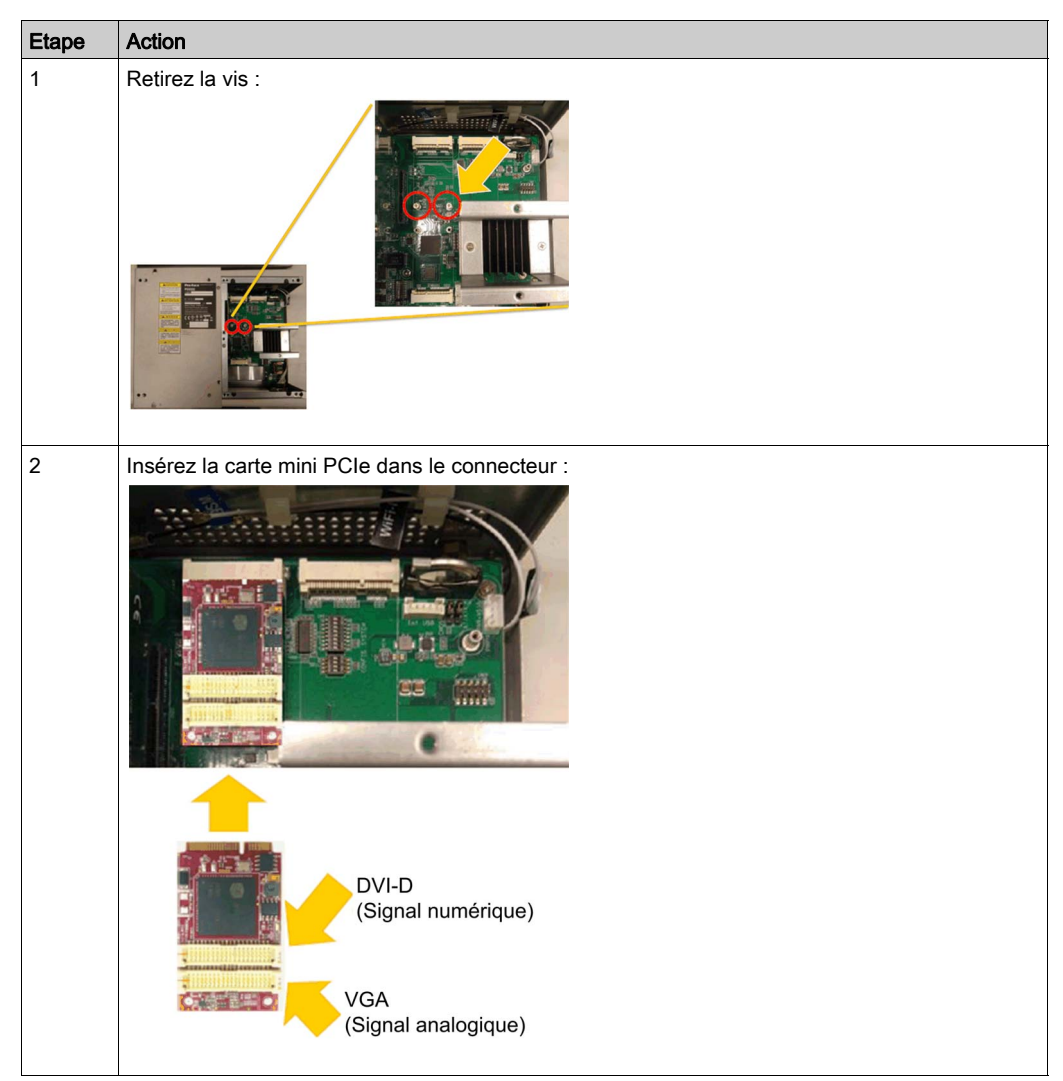

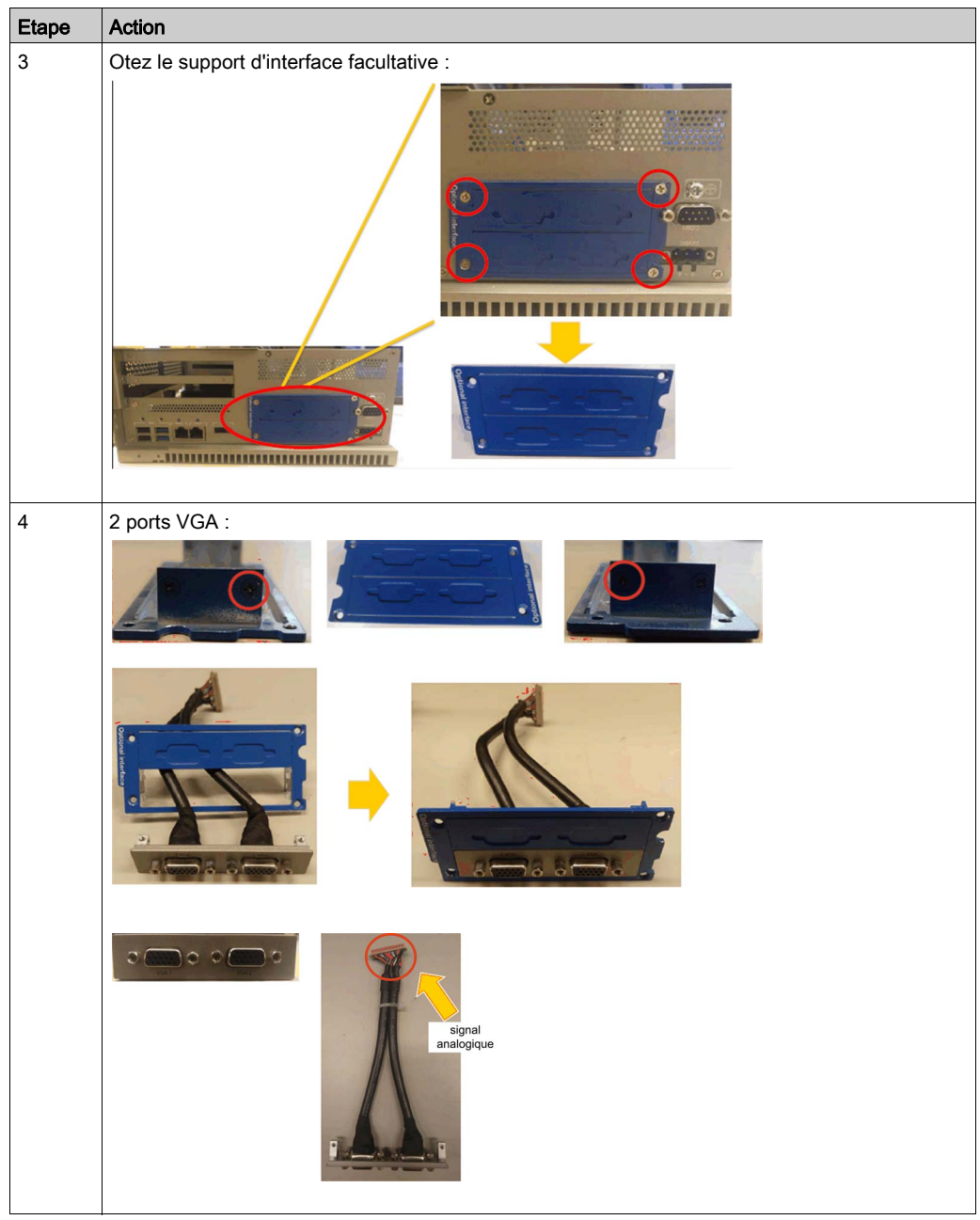

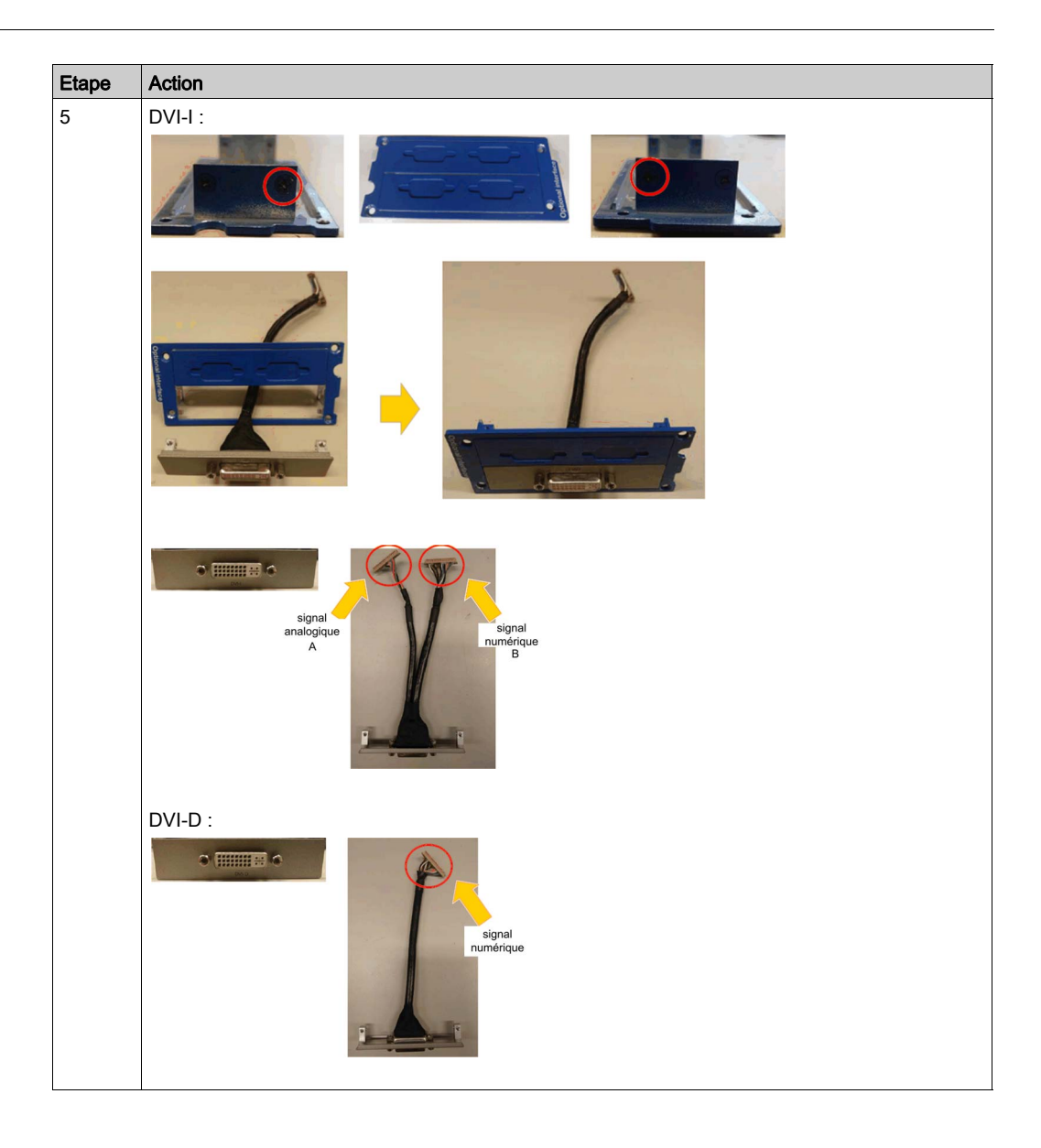

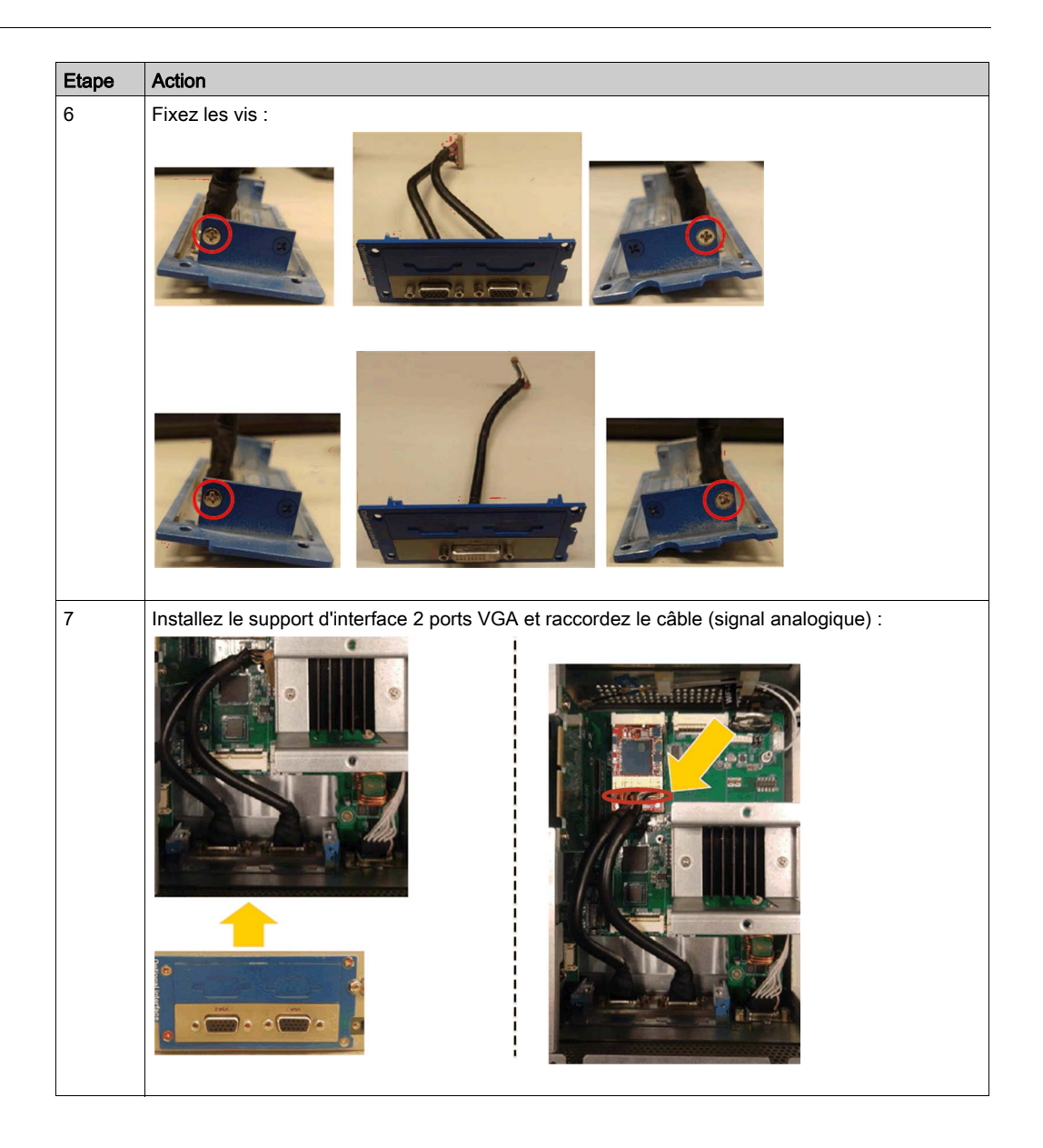

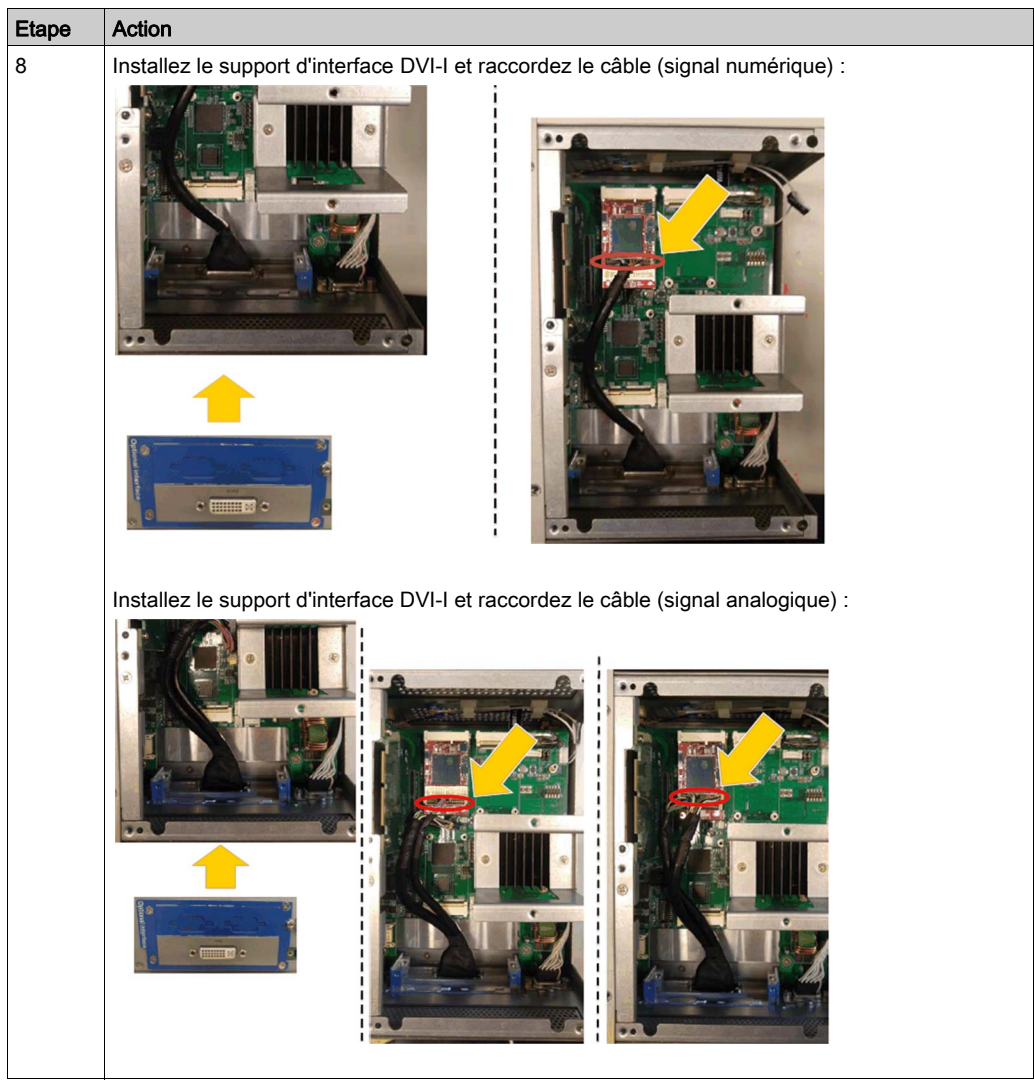

Le tableau ci-dessous décrit la procédure d'installation d'une interface VGA ou DVI sur l'unité Box iPC Optimized :

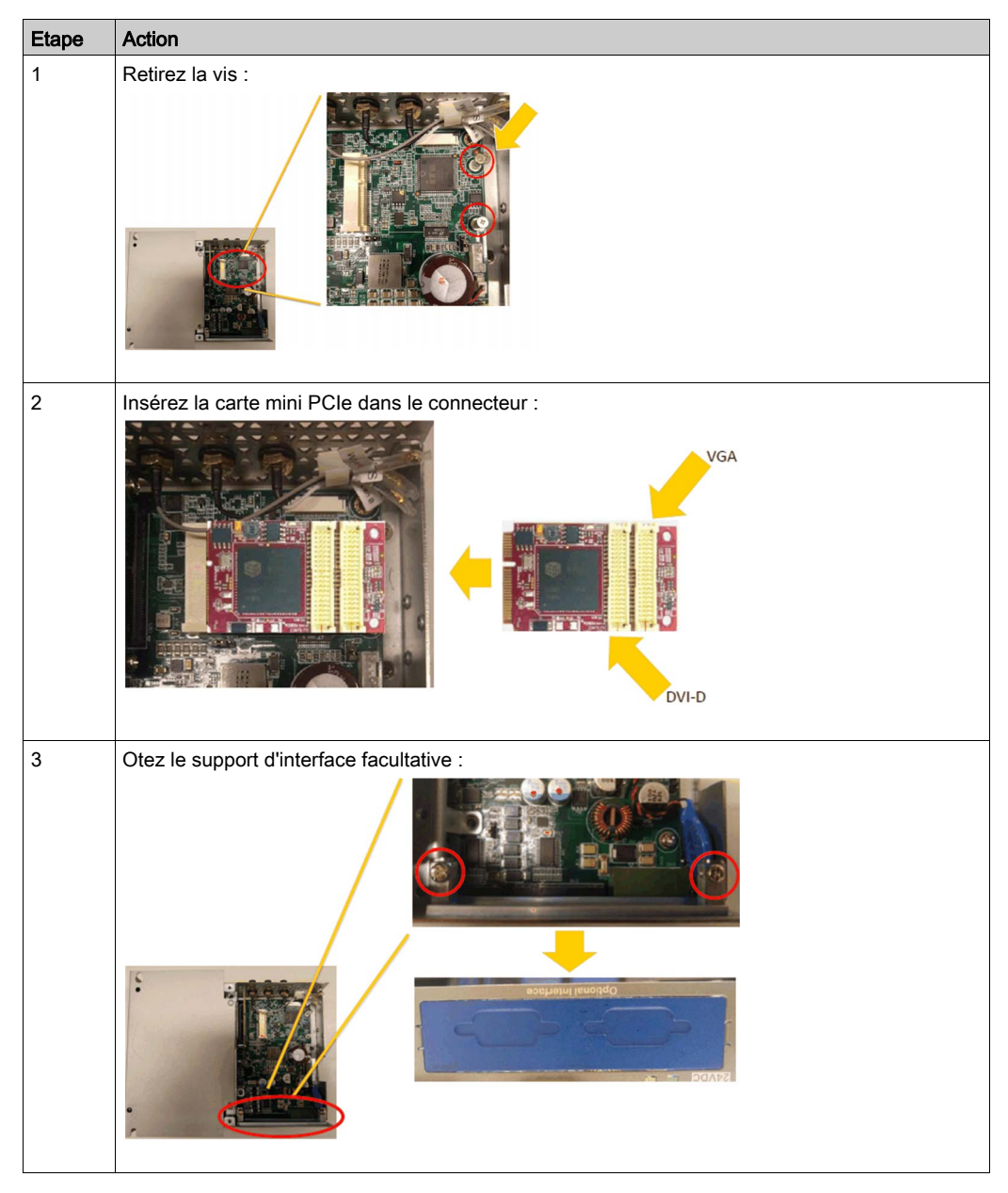

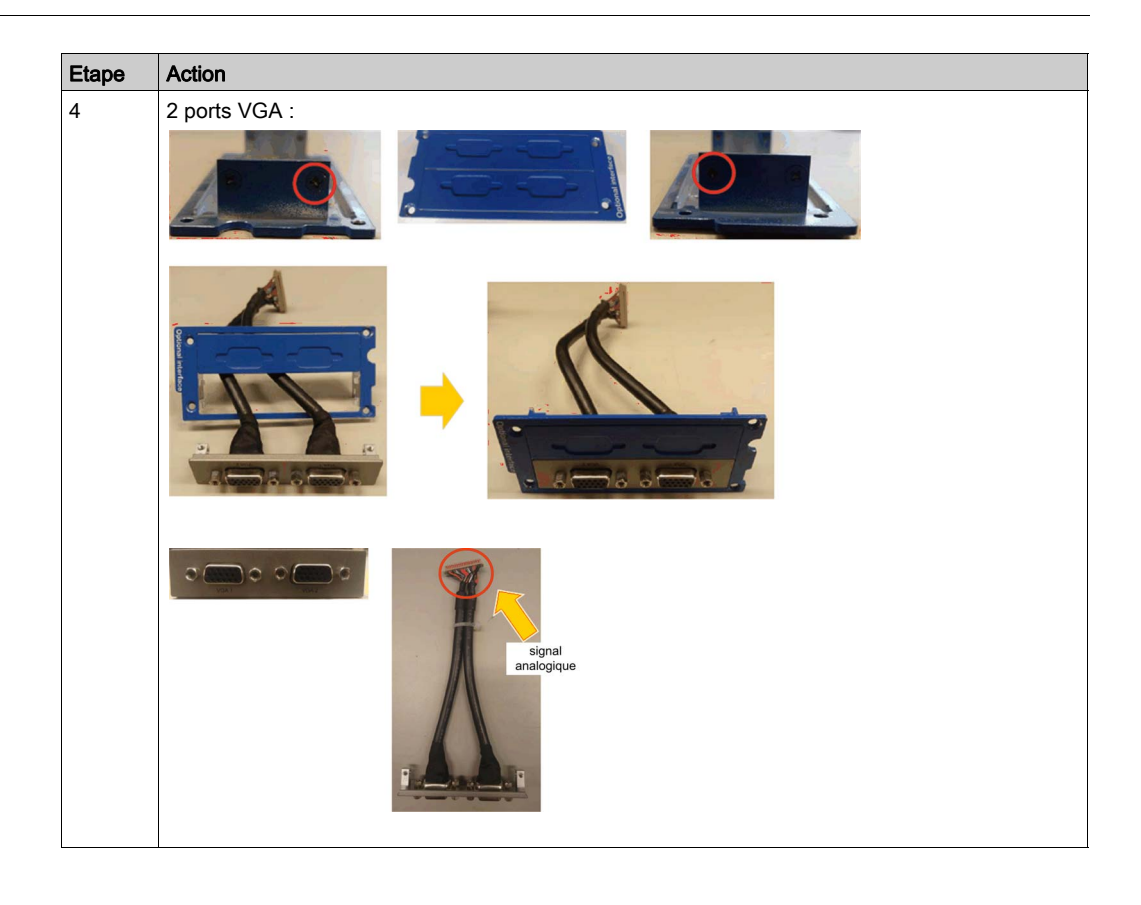

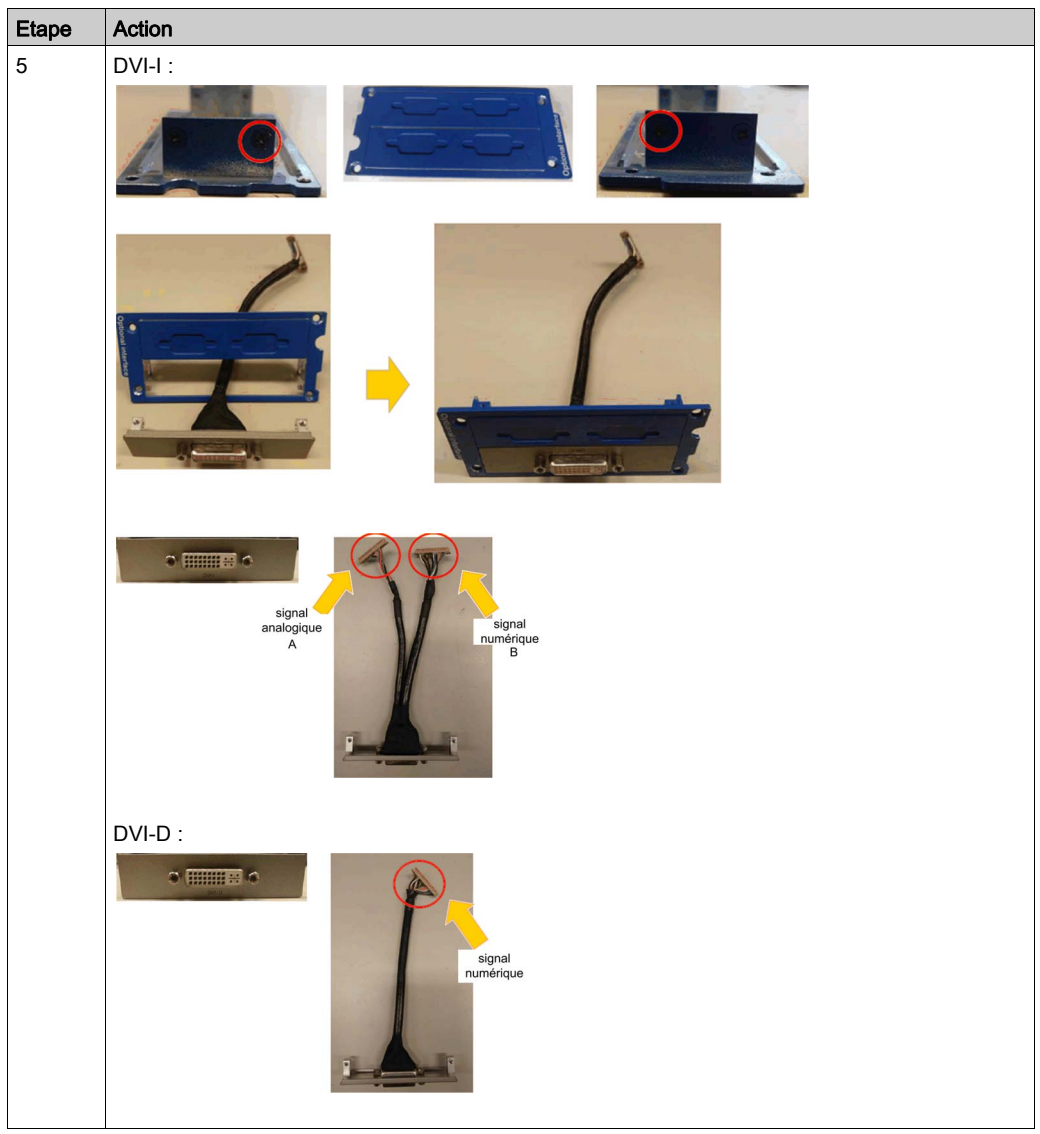

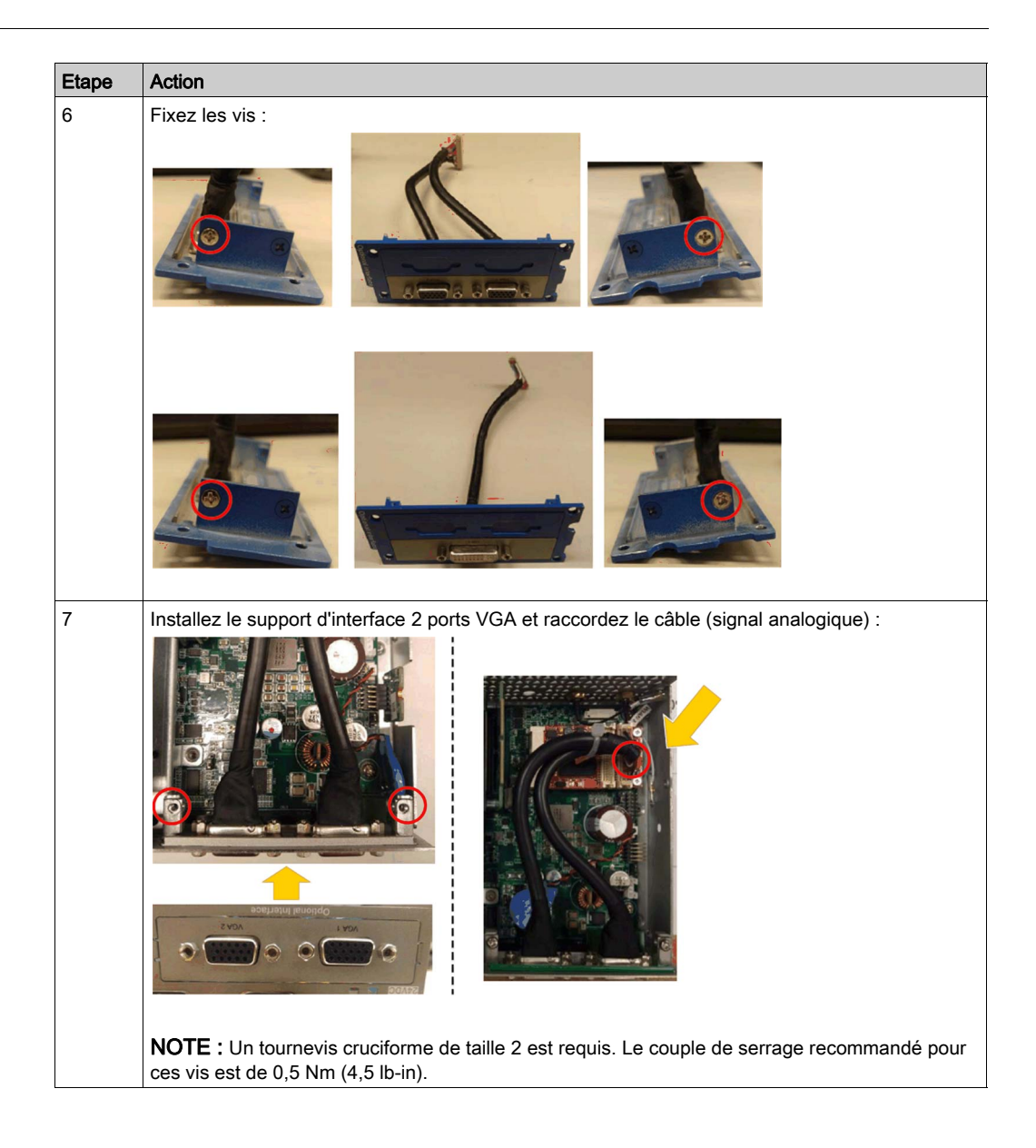

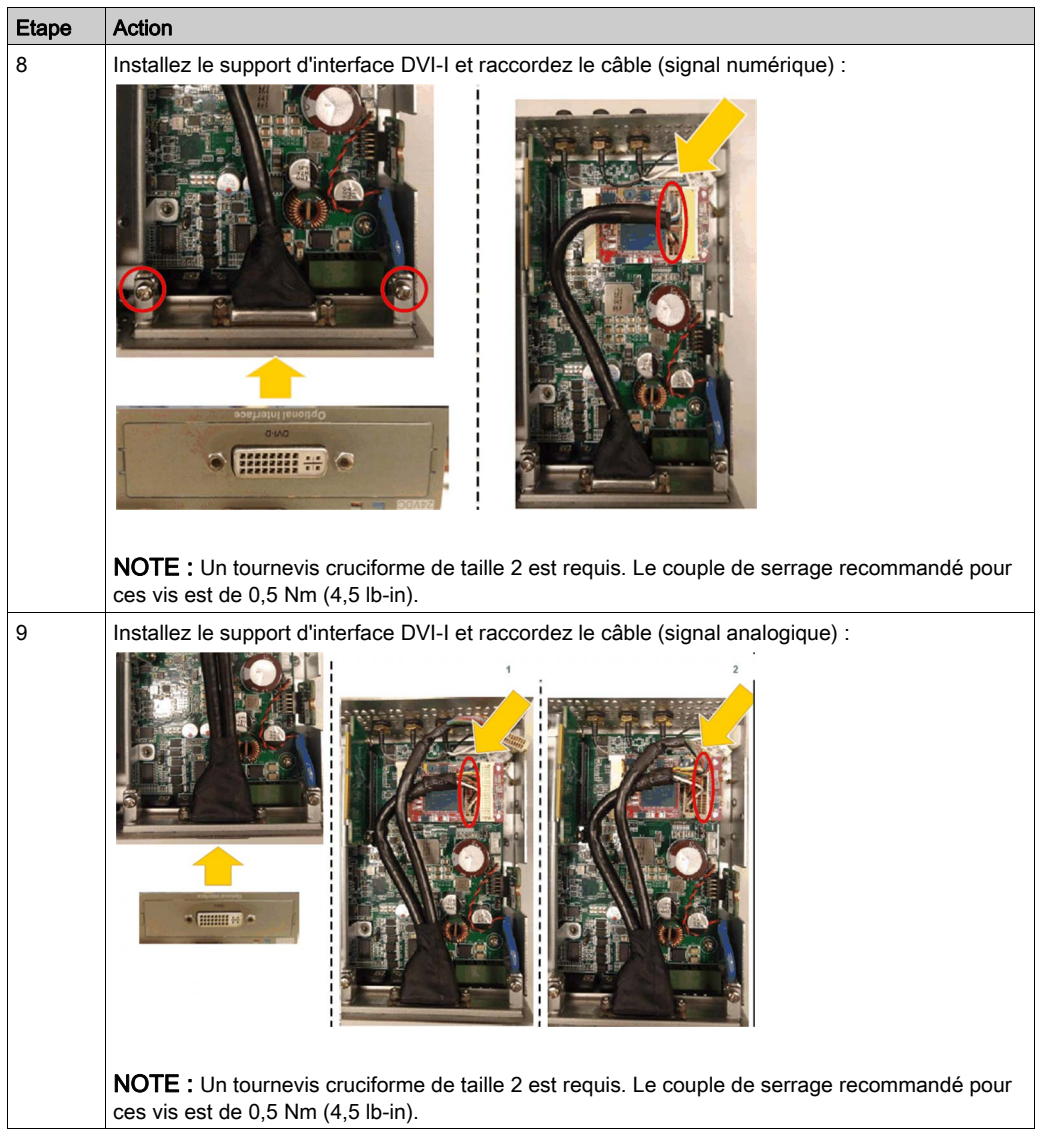

## Installation matérielle et gestionnaire de périphériques

Installez d'abord l'interface optionnelle dans le Box iPC, puis installez le pilote. Le fichier d'installation du pilote figure sur la clé USB de l'unité Box iPC. Après l'installation de l'interface, vous pouvez vérifier si elle a été correctement installée sur votre système via le Gestionnaire de périphériques.

## Configuration graphique

Pour chaque écran, un outil logiciel est mis à disposition pour activer ou désactiver le panneau tactile. Vous pouvez désactiver jusqu'à trois écrans tactiles pour avoir l'exclusivité de la fonction tactile (l'ordre des écrans doit correspondre à celui indiqué dans l'outil). La fonction Touch exclusive est effective pendant 100 ms, même après que l'utilisateur a retiré son doigt de l'écran.

Vérifiez que la configuration graphique du BIOS de l'unité Box iPC est réglée sur {IGFX}, comme suit :

- 1. BIOS → Chipset → System Agent (SA) Configuration
- 2. Graphics Configuration
- 3. Primary Display → IGFX
- 4. Save. Quittez ensuite le BIOS.

# Description du module GPRS

### Présentation

L'unité HMIYMINGPRS1 fait partie de la catégorie des modules GPRS (General Packet Radio Service). Elle est une solution rentable de connexion sans fil aux installations distribuées distantes via Internet. Elle est compatible avec la carte mini PCIe avec logement de carte SIM.

Le GPRS est un service de données par paquets de type GSM (Global System for Mobile). L'utilisateur est facturé uniquement pour le volume total de données échangées (en Mo par mois), quelle que soit la durée de connexion. Sur un réseau classique à commutation de circuit (PSTN/GSM), la communication de données est facturée à la minute de connexion.

Les connexions GSM sont utilisées pour les services à la demande, notamment l'envoi d'alarmes par SMS ou les services distants standard tels que le diagnostic.

Le GPRS convient plus particulièrement pour établir un accès permanent aux installations distantes. Il offre les possibilités suivantes :

- Programmation facile à distance
- Surveillance et contrôle à distance permanents
- Routage transparent entre Internet et les réseaux LAN ou les équipements réseau série reliés à la passerelle Box iPC

Le GPRS affiche également des débits d'échange de données plus élevés que le GSM :

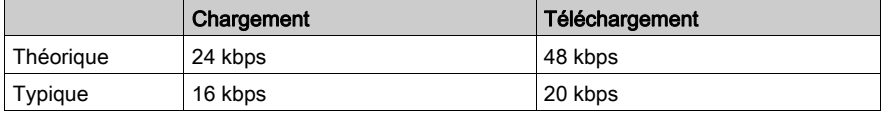

NOTE : Ces valeurs dépendent de votre fournisseur d'accès, de la distance qui sépare votre interface GPRS et la station de base, et du trafic.

NOTE : Si le nombre de navigateurs utilisés sur une connexion par modem (GPRS, PSTN) est trop élevé, les performances peuvent diminuer et l'actualisation des pages peut devenir difficile.

La figure ci-dessous représente l'interface GPRS :

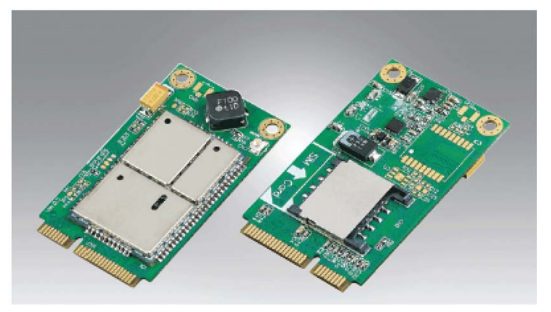

NOTE : Utilisez l'emplacement GPRS SIM de 25 x 15 mm (0,98 x 0,59 in.).

## Description de l'interface GPRS

Le tableau suivant fournit les caractéristiques techniques de l'interface GPRS :

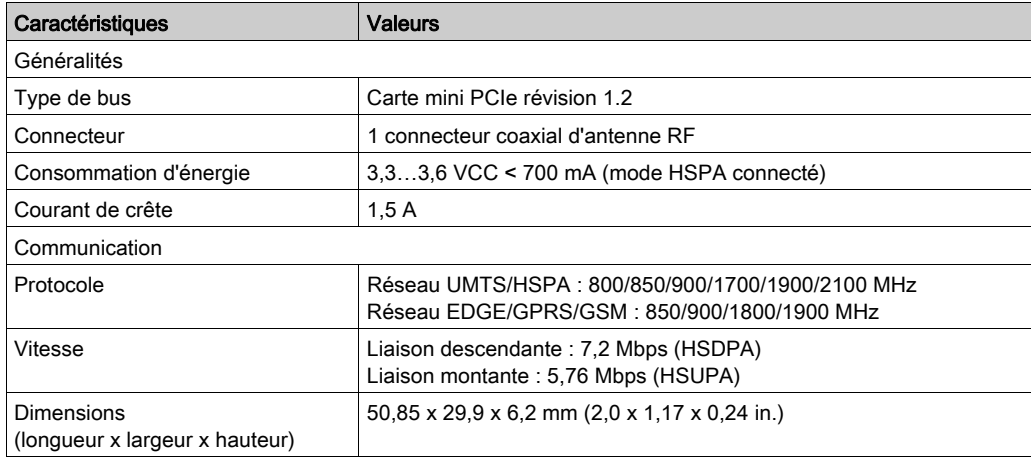

Un poids excessif ou une trop forte contrainte sur les câbles de communication peut entraîner la déconnexion de l'équipement.

# **A ATTENTION**

## PERTE DE PUISSANCE

- Assurez-vous que les connexions de communication n'exercent pas de contrainte excessive sur les ports de l'unité Harmony Industrial PC.
- Fixez correctement les câbles de communication au panneau ou à l'armoire.
- Utilisez uniquement des câbles D-Sub à 9 broches dotés d'un système de verrouillage en bon état.

Le non-respect de ces instructions peut provoquer des blessures ou des dommages matériels.

## Tableau de compatibilité

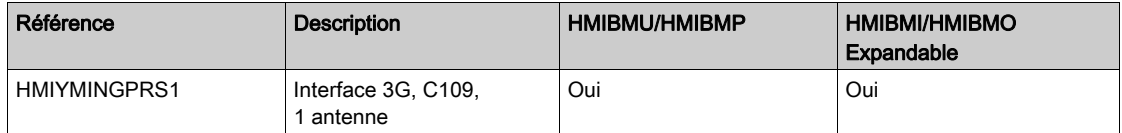

### Accès GPRS à distance

La communication GPRS implique les conditions suivantes :

- L'interface GPRS est connectée à Internet via le réseau GPRS.
- Le PC ou le réseau distant est également connecté à Internet.

Les topologies GPRS peuvent prendre en charge :

- les tables de routage NAT (Network Address Translation) pour le routage transparent vers les équipements Ethernet ;
- les services de sécurité tels que le contrôle des adresses IP ou les tunnels VPN pour des échanges sécurisés de données sur Internet.

La figure ci-dessous décrit l'accès distant au réseau de l'interface GPRS :

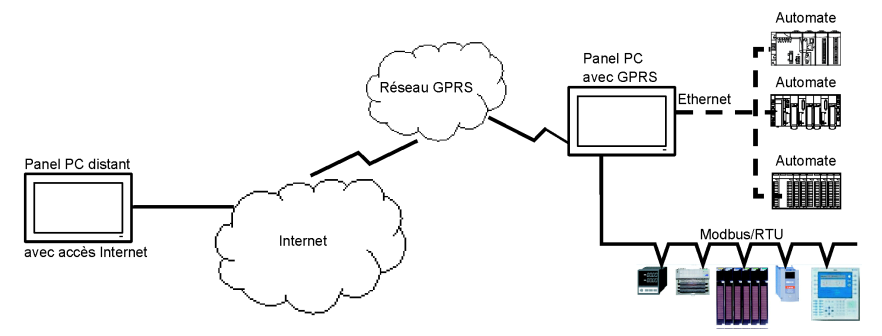

#### Principes de connexion

La communication GPRS nécessite une carte SIM et un abonnement GPRS spécifique auprès d'un fournisseur d'accès.

La connexion GPRS est toujours lancée depuis l'interface vers le réseau GPRS.

Une application cliente ne peut pas ouvrir de connexion par numérotation directe sur l'interface GPRS. En revanche, l'interface GPRS offre différentes possibilités de connexion au réseau GPRS :

#### Mode permanent :

 Connexion automatique au démarrage ou au redémarrage, ou après une coupure de la connexion.

#### Mode à la demande :

- Fonction de rappel : la connexion est établie lors de la réception d'un appel entrant GSM ou PSTN.
- Exécution autonome pour un processus ou une application.

L'interface GPRS connecte l'APN (Access Point Name) du fournisseur d'accès et reçoit en retour une adresse IP statique ou dynamique.

L'interface GPRS prend en charge les adresses IP statiques et dynamiques. Si l'adresse est dynamique, il est nécessaire d'indiquer la nouvelle adresse IP à l'application distante.

## NOTE :

- Le GPRS utilise le serveur DNS du fournisseur d'accès, qui remplace le serveur DNS configuré dans l'unité Box iPC.
- La passerelle par défaut définie dans la configuration Ethernet de l'unité Box iPC n'est pas utilisée avec une connexion GPRS. A la place, c'est le chemin par défaut de la connexion GPRS qui est utilisé. Il n'est donc pas possible d'emprunter le chemin Ethernet lorsque l'interface est connectée au réseau GPRS.

## Abonnements GPRS

Les fournisseurs d'accès GPRS proposent des services adaptés aux applications industrielles, également désignés sous le nom M2M (Machine to Machine).

Ils offrent des abonnements GPRS avec différentes options. Voici les principales options :

- Adresse IP publique ou privée : vous choisissez un abonnement qui vous fournit une adresse IP publique accessible directement depuis Internet.
- Adresse IP statique ou dynamique.
- Ports TCP entrants bloqués ou non : certains fournisseurs ne proposent que des abonnements avec blocage des ports TCP pour des raisons de sécurité. Par exemple, certains fournisseurs bloquent les ports inférieurs à 1024.

### NOTE :

- Pour simplifier l'utilisation et la configuration, il est préférable de choisir un abonnement sans blocage des ports TCP et avec une adresse IP statique.
- Si votre fournisseur d'accès bloque les ports publics (< 1024), vous devez utiliser un VPN et choisir un abonnement qui autorise le trafic VPN.

## Routage des câbles

Box iPC Optimized :

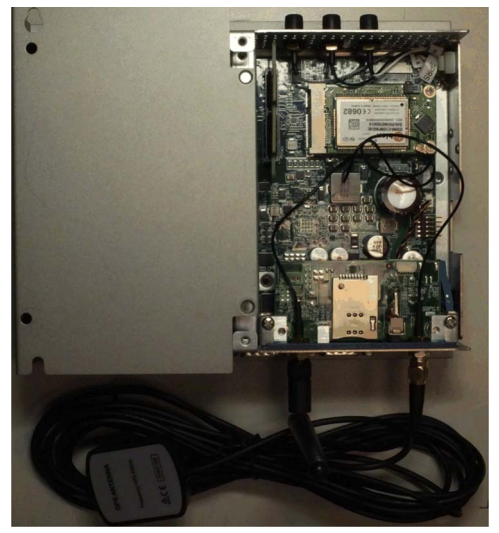

Box iPC Universal/Box iPC Performance :

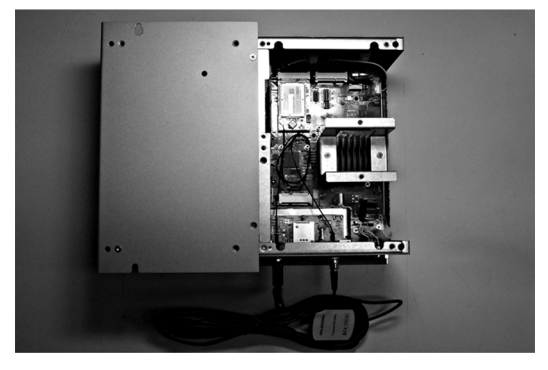

## Installation matérielle et gestionnaire de périphériques

Installez d'abord l'interface optionnelle dans le Box iPC, puis installez le pilote. Le support d'installation du pilote est inclus dans le support de restauration·(clé USB). Après l'installation de l'interface, vous pouvez vérifier si elle a été correctement installée sur votre système via le Gestionnaire de périphériques.

# Description de l'interface cellulaire 4G

## Introduction

Les interfaces HMIYMIN4GEU1 et HMIYMIN4GUS1 font partie de la catégorie des modules de communication industriels.

Le modèle HMIYMIN4GEU1 est une interface mini PCIe GPRS 4G pour les fréquences d'Europe et d'Asie. Le kit comprend un logement de carte SIM et des antennes externes.

Le modèle HMIYMIN4GUS1 est une interface mini PCIe GPRS 4G pour les fréquences d'Amérique du Nord. Le kit comprend un logement de carte SIM et des antennes externes.

La figure ci-après représente l'interface cellulaire 4G GPRS mini PCIe :

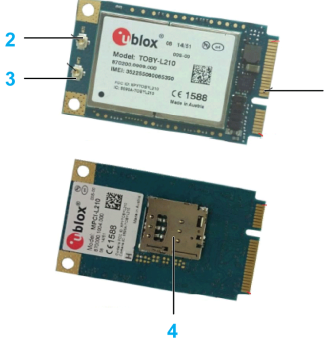

- 1 Connecteur mini PCIe
- 2 Connecteur d'antenne principale RF (pour le raccordement de l'unité Box iPC)
- 3 Connecteur d'antenne à réception simultanée RF
- 4 Logement de carte SIM

NOTE : Vous pouvez utiliser le logement de carte SIM (micro SIM 3FF, 12 x 15 mm) du module 4G pour obtenir l'accès 4G.

## **Description**

Le tableau suivant fournit les caractéristiques techniques :

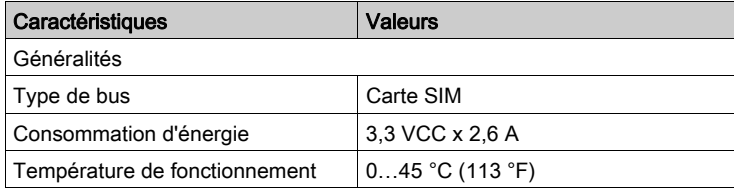

# Tableau de compatibilité

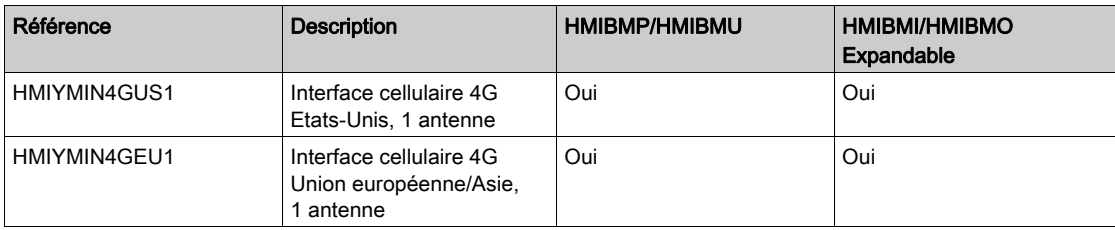

# Photo de l'interface cellulaire

Box iPC Optimized et HMIYMIN4GUS1 :

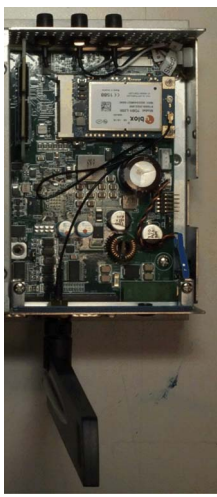

Box iPC Optimized et HMIYMIN4GEU1 :

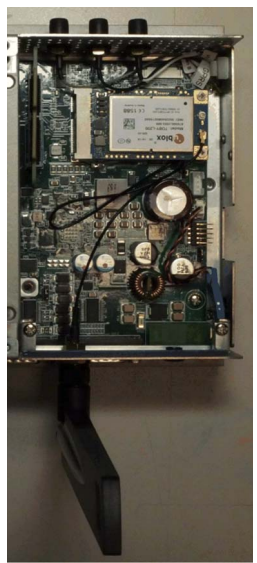

Box iPC Universal/Box iPC Performance et HMIYMIN4GUS1 :

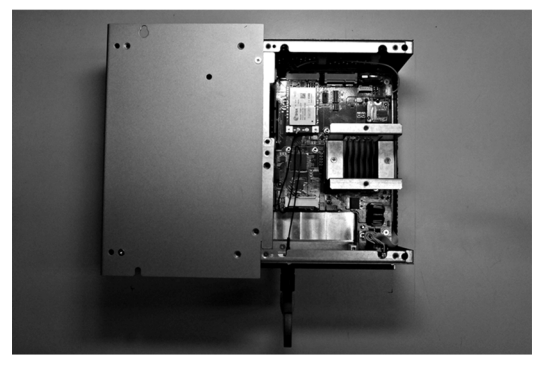

Box iPC Universal/Box iPC Performance et HMIYMIN4GEU1 :

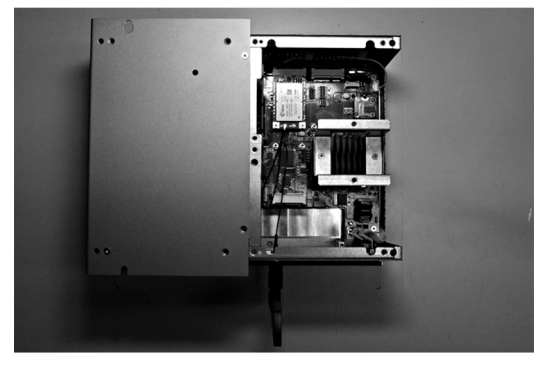

## Installation de l'interface cellulaire

Avant d'installer ou de retirer une carte mini PCIe, arrêtez le système d'exploitation Windows comme il se doit et débranchez toutes les sources d'alimentation de l'unité.

# AVIS

## DÉCHARGE ÉLECTROSTATIQUE

Avant d'entreprendre la dépose du cache de l'unité Harmony Industrial PC, prenez toutes les mesures de protection nécessaires contre les décharges électrostatiques.

Le non-respect de ces instructions peut provoquer des dommages matériels.

# **A ATTENTION**

## ELEMENTS TROP SERRES ET DESSERRES

- $\bullet$  Ne dépassez pas un couple de serrage de 0,5 Nm (4,5 lb-in) lorsque vous serrez les fixations et les vis de l'enceinte, des accessoires ou du bornier. Un serrage excessif des vis peut endommager les fixations de montage.
- Lorsque vous vissez ou retirez des vis, veillez à ce qu'elles ne tombent pas dans le châssis du Harmony Industrial PC.

Le non-respect de ces instructions peut provoquer des blessures ou des dommages matériels.

NOTE : Coupez l'alimentation avant de suivre cette procédure.

Il existe deux méthodes d'installation pour l'interface cellulaire 4G : via une interface en option ou directement avec le câble de préinstallation interne vers GPRS.

Le tableau suivant décrit la procédure d'installation d'une interface cellulaire 4G sur l'unité Box iPC Universal/Performance :

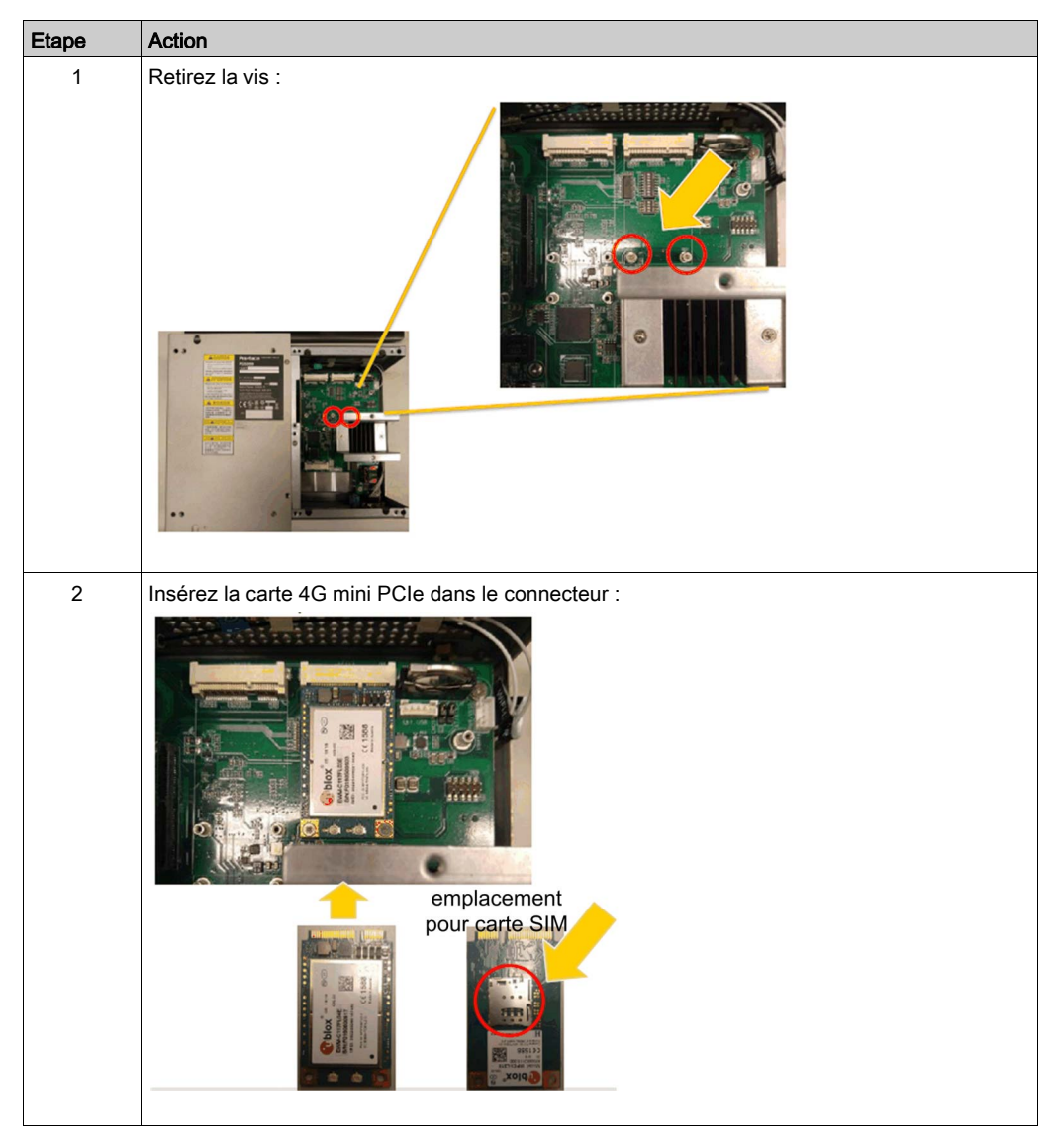

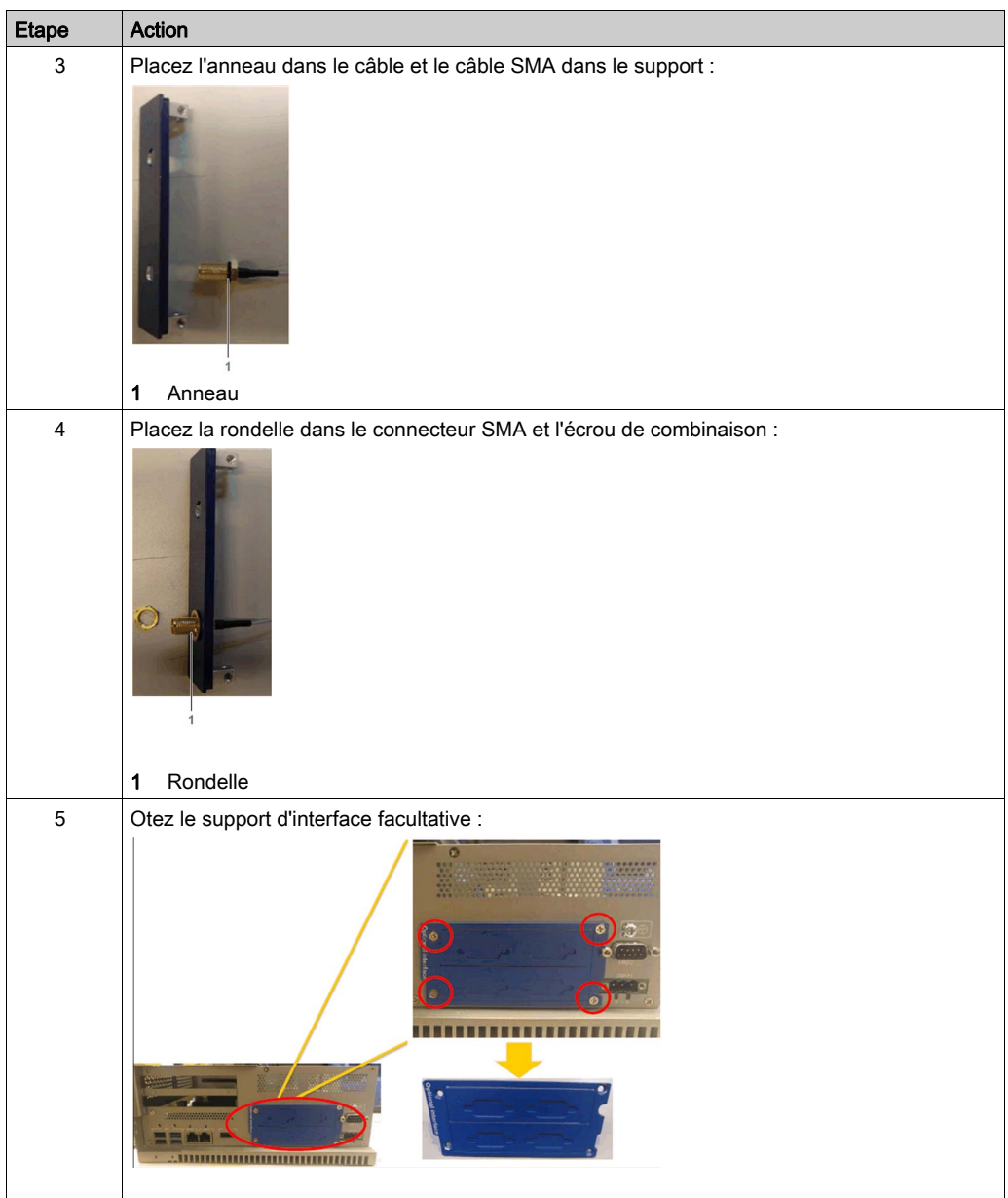

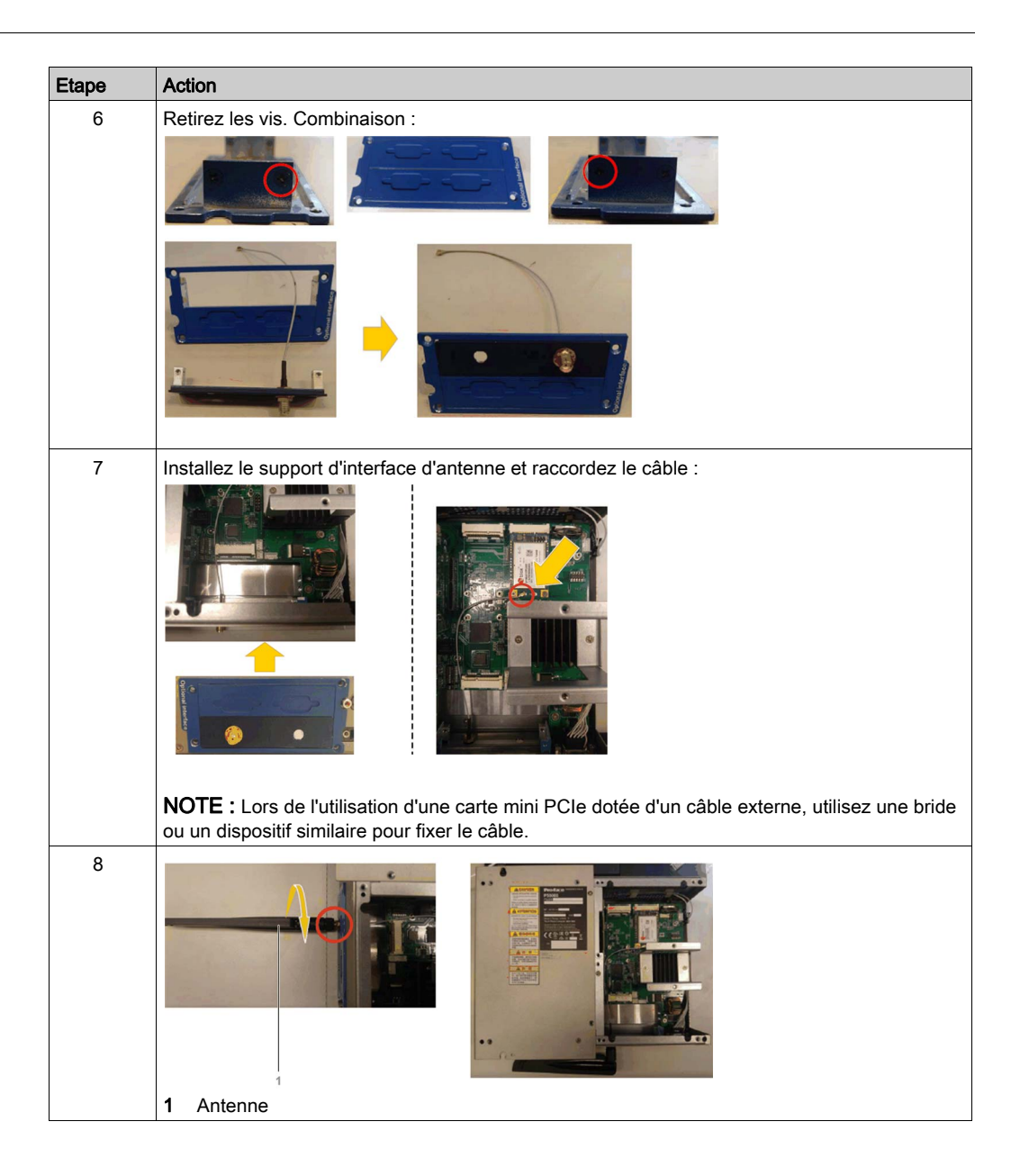

Le tableau suivant décrit la procédure d'installation d'une interface cellulaire 4G sur l'unité Box iPC Optimized :

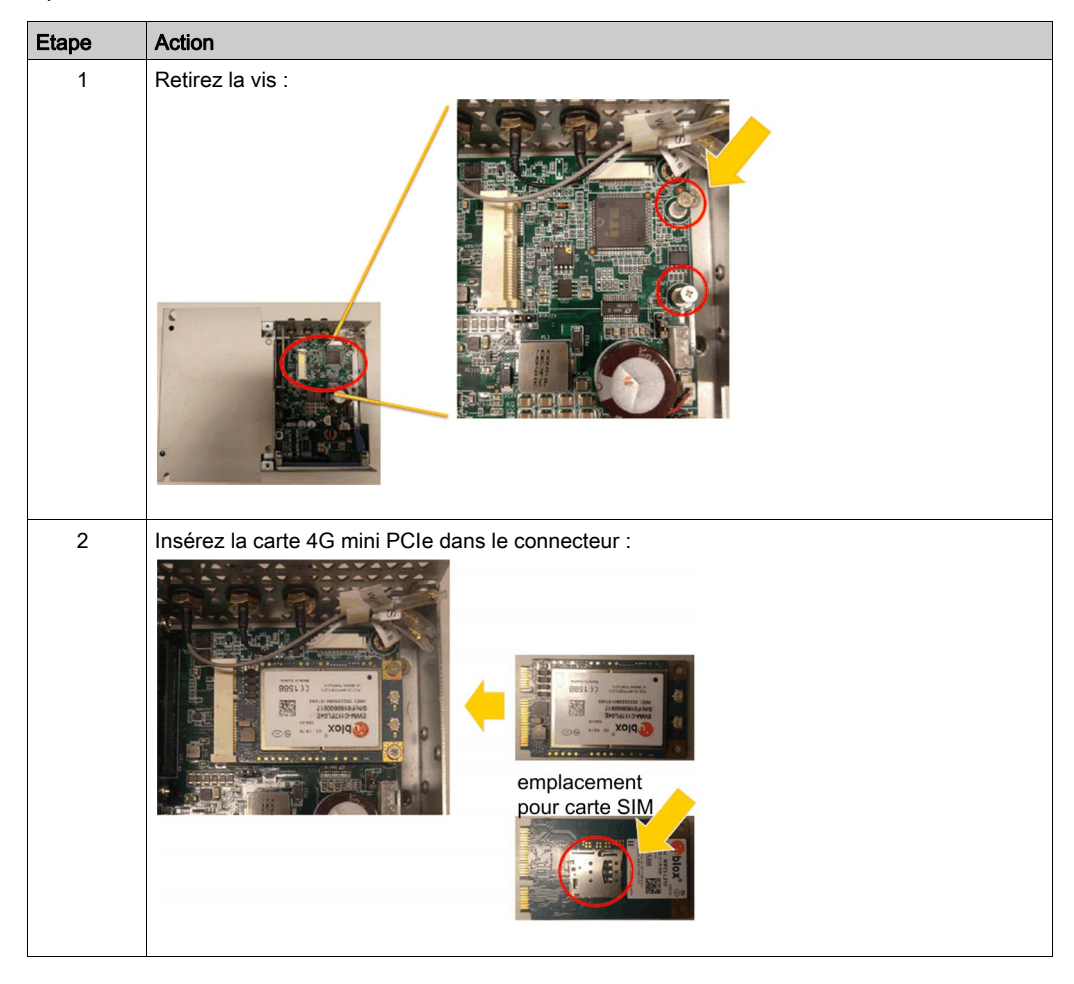

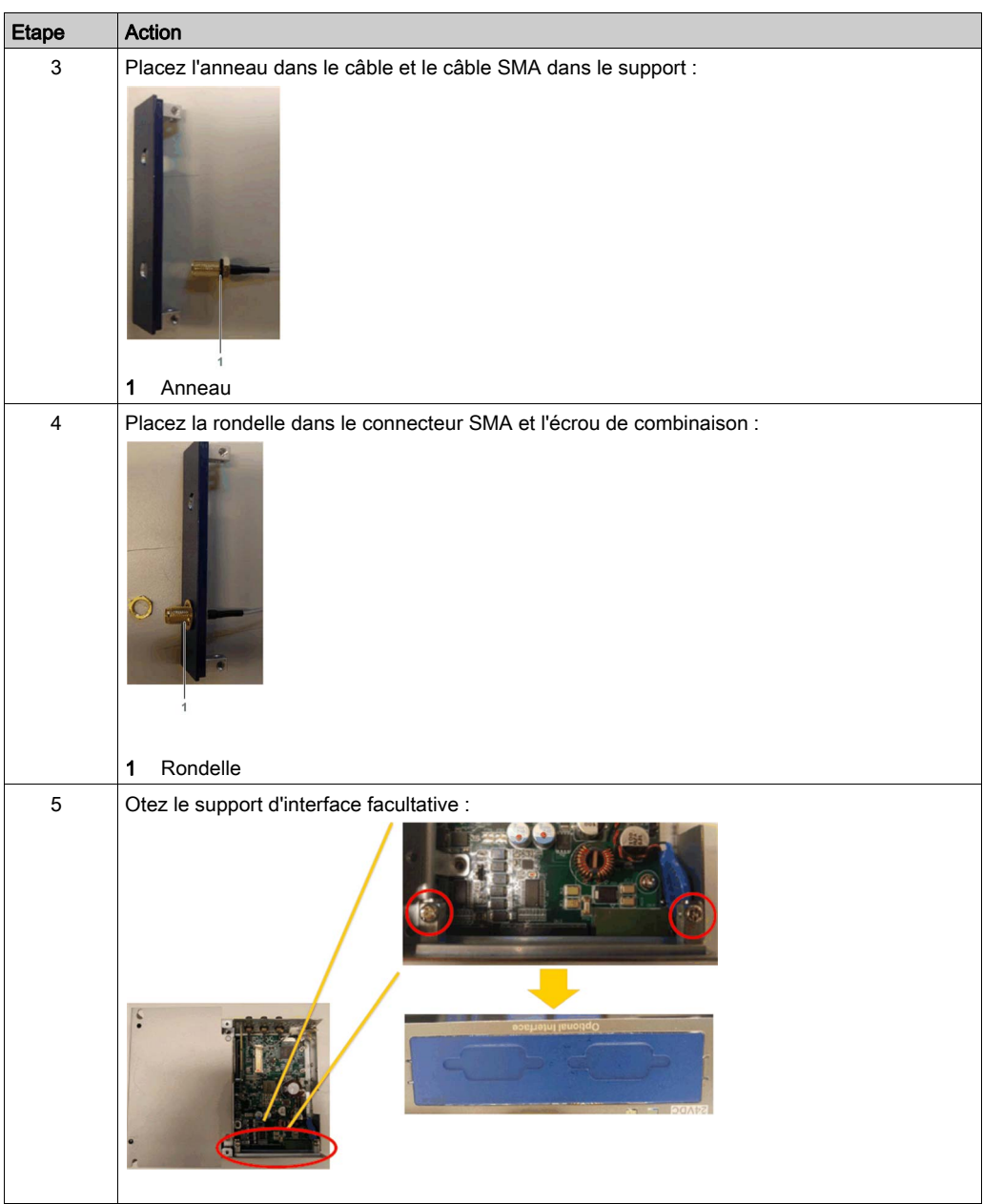

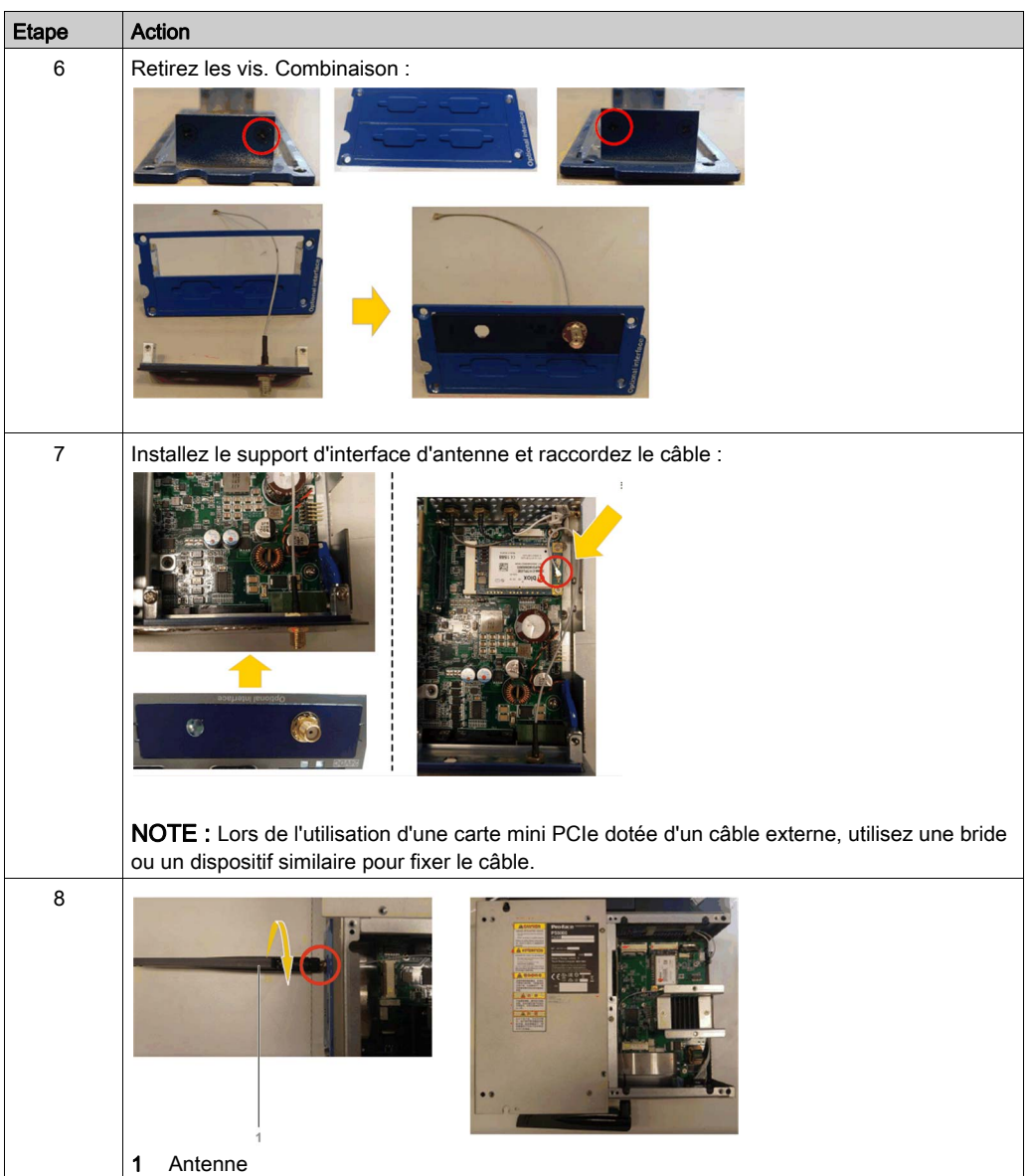

Etape Action 1 Retirez la vis : 2 | Insérez la carte 4G mini PCIe dans le connecteur : emplacement pour carte SIM

Le tableau suivant décrit l'installation d'une interface cellulaire 4G avec un câble SMA préinstallé sur l'unité Box iPC Universal/Performance :

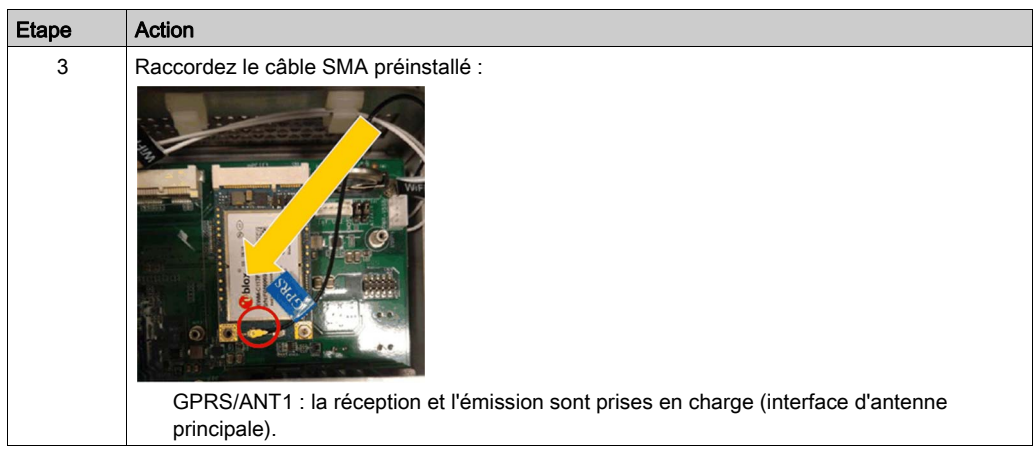

Le tableau suivant décrit l'installation d'une interface cellulaire 4G avec un câble SMA de préinstallé sur l'unité Box iPC Optimized :

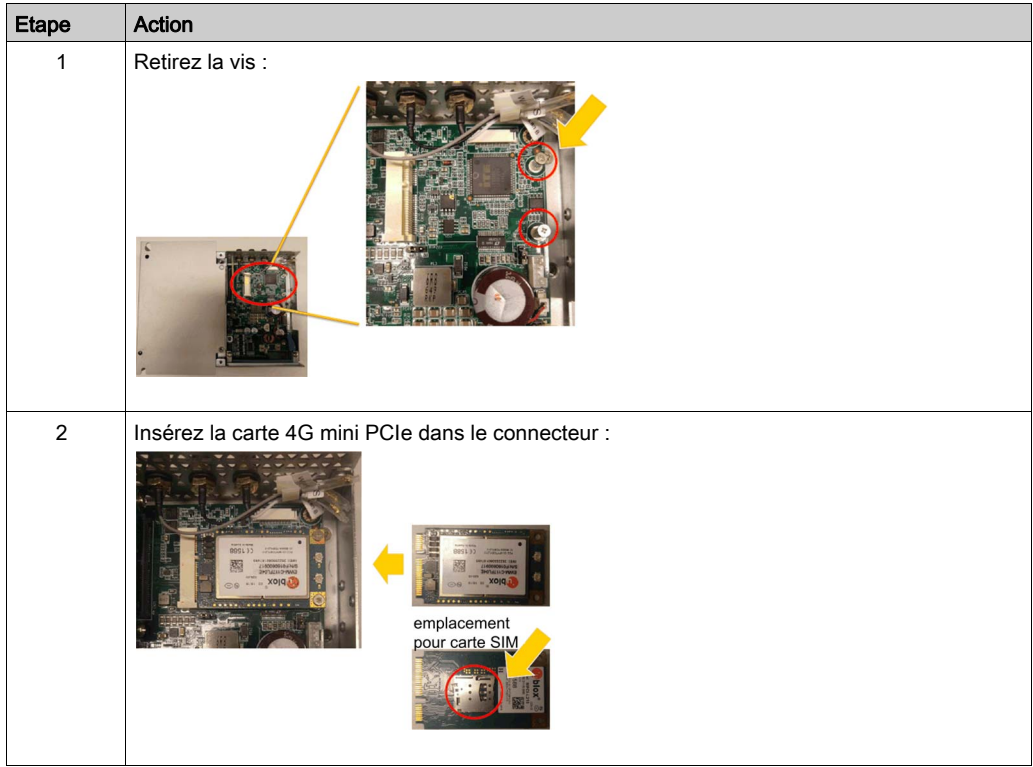

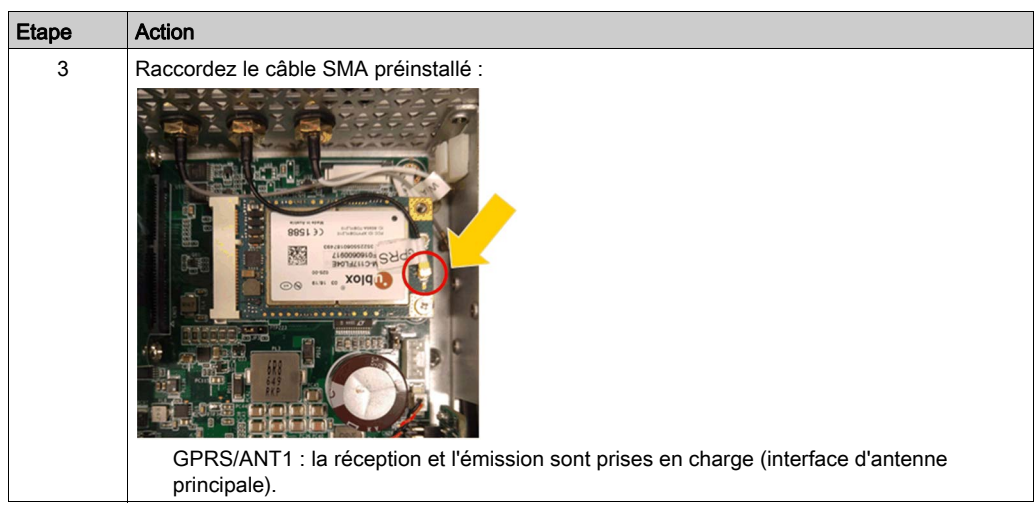

## Installation matérielle et gestionnaire de périphériques

Installez d'abord l'interface cellulaire 4G dans l'unité Box iPC, puis installez le pilote. Le support d'installation du pilote est inclus dans le support de restauration·(clé USB). Après l'installation de l'interface cellulaire 4G, vous pouvez vérifier si elle a été correctement installée sur votre système via le Gestionnaire de périphériques.

# Installation du pilote du module 4G

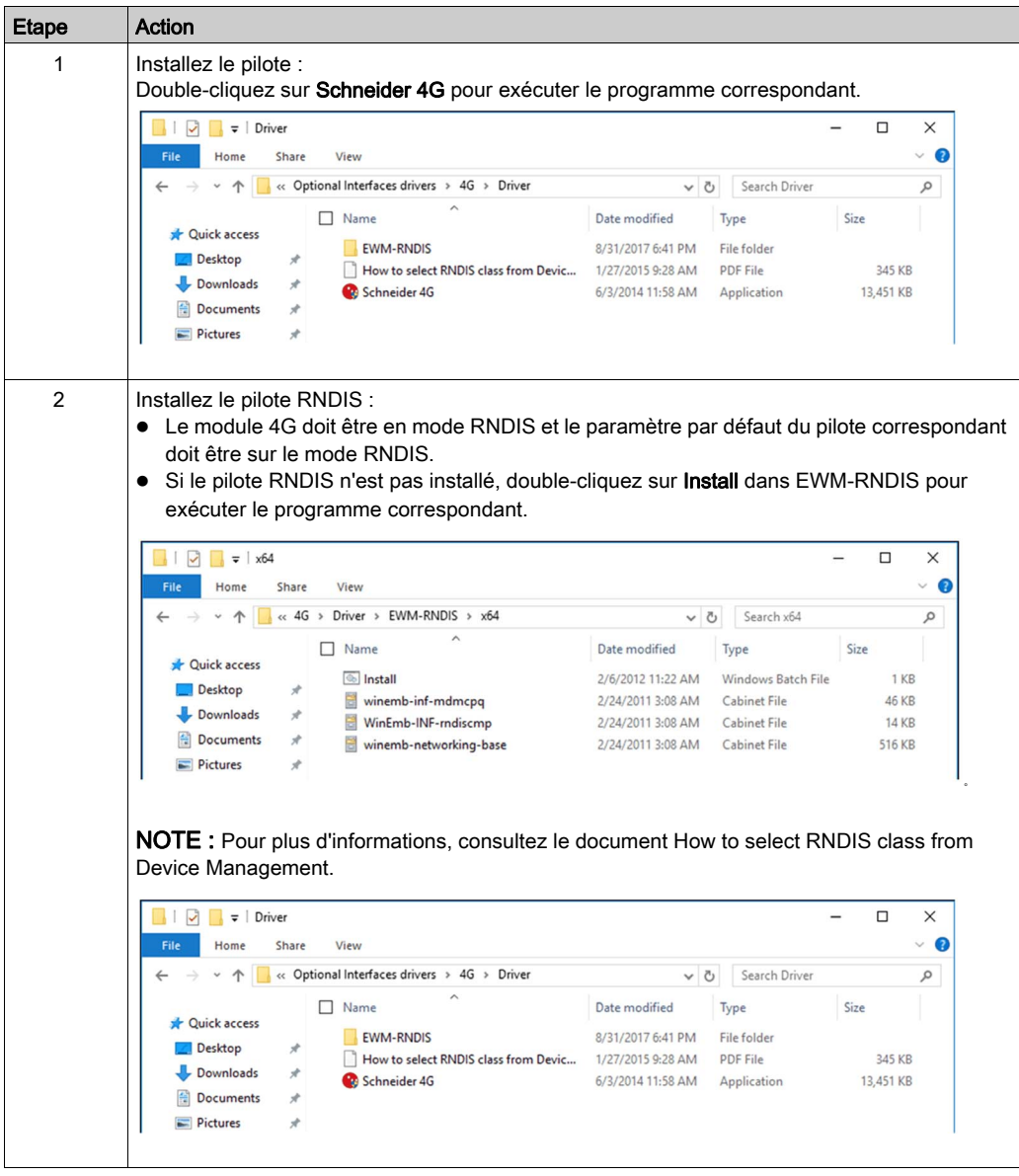
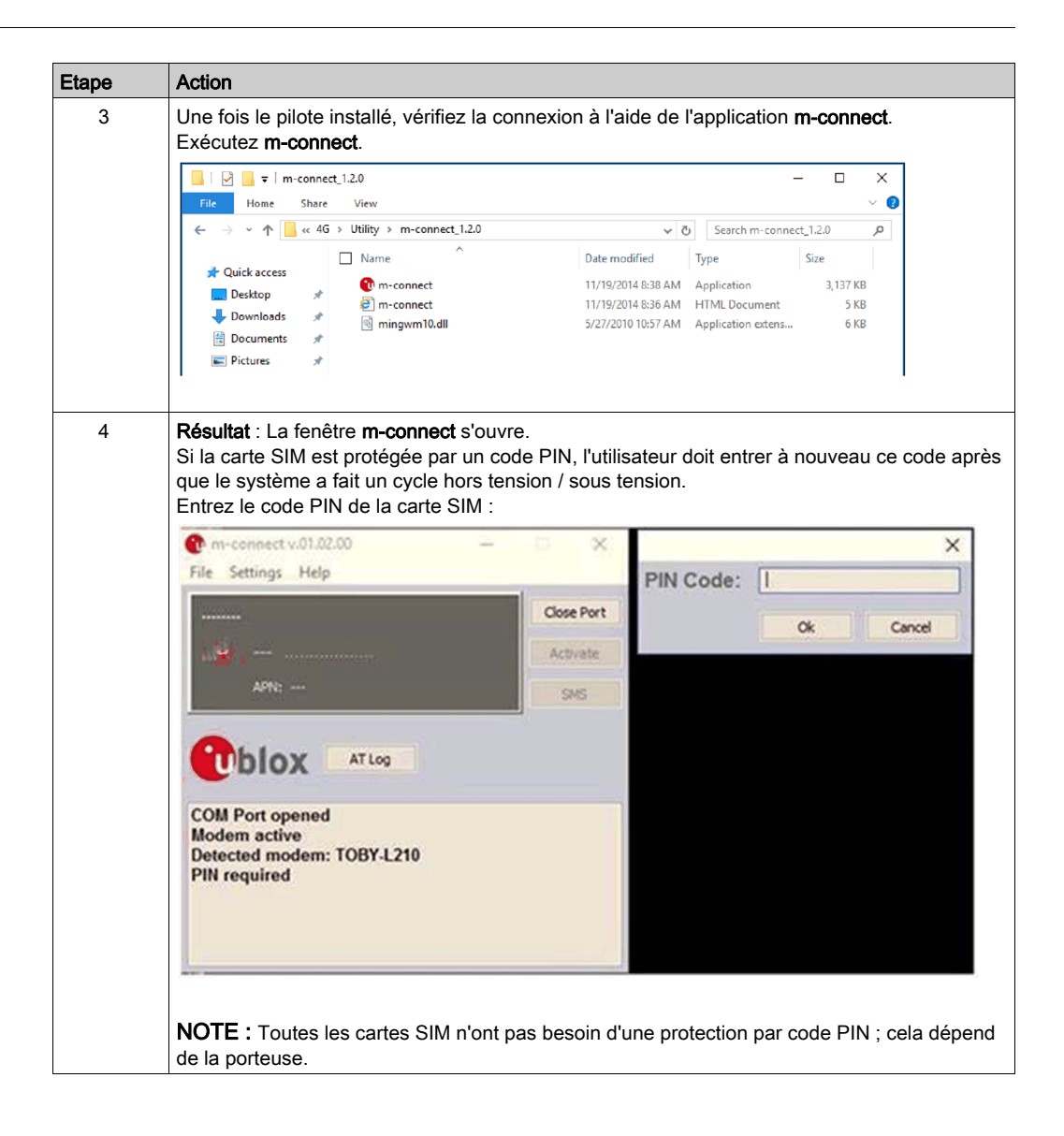

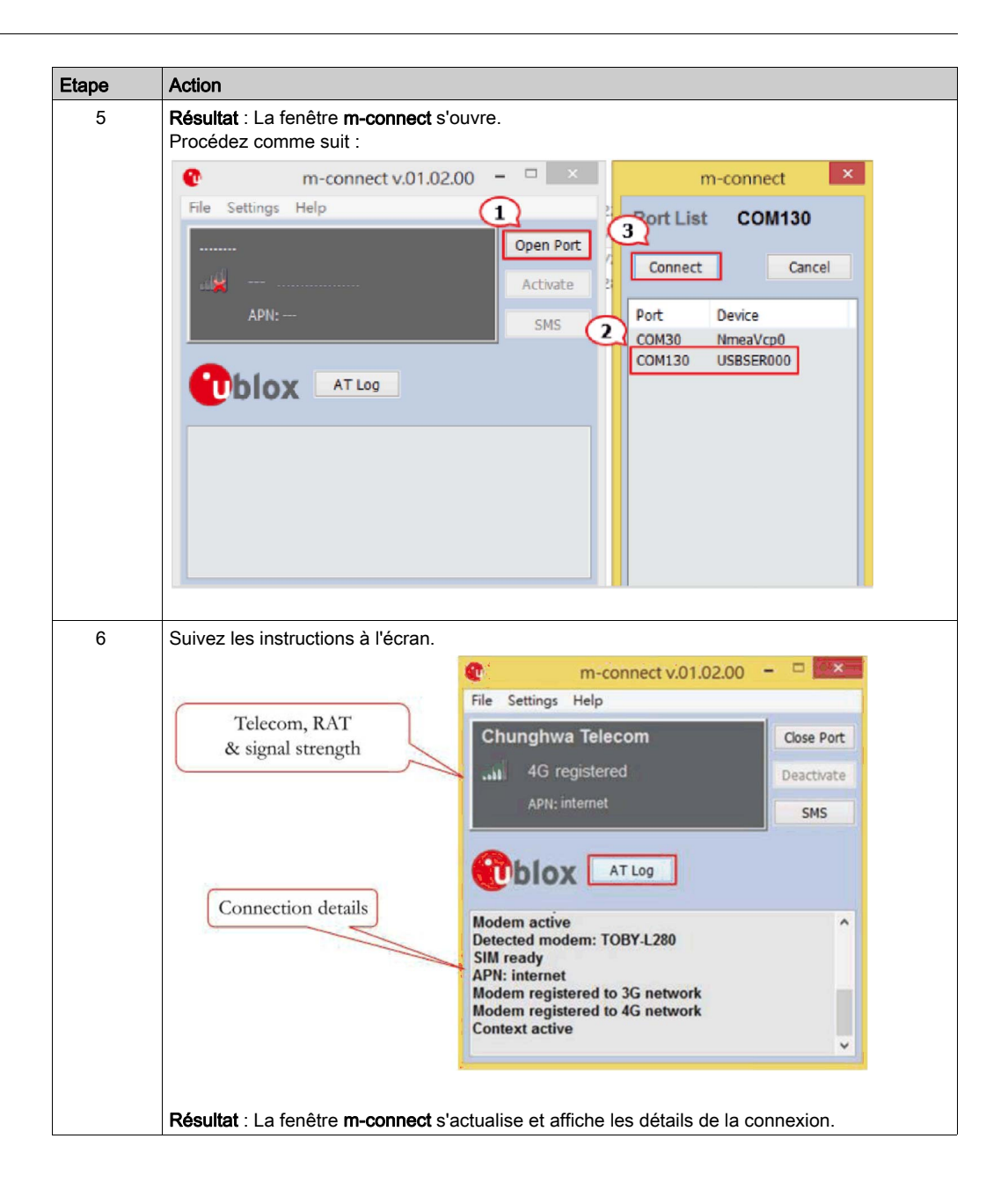

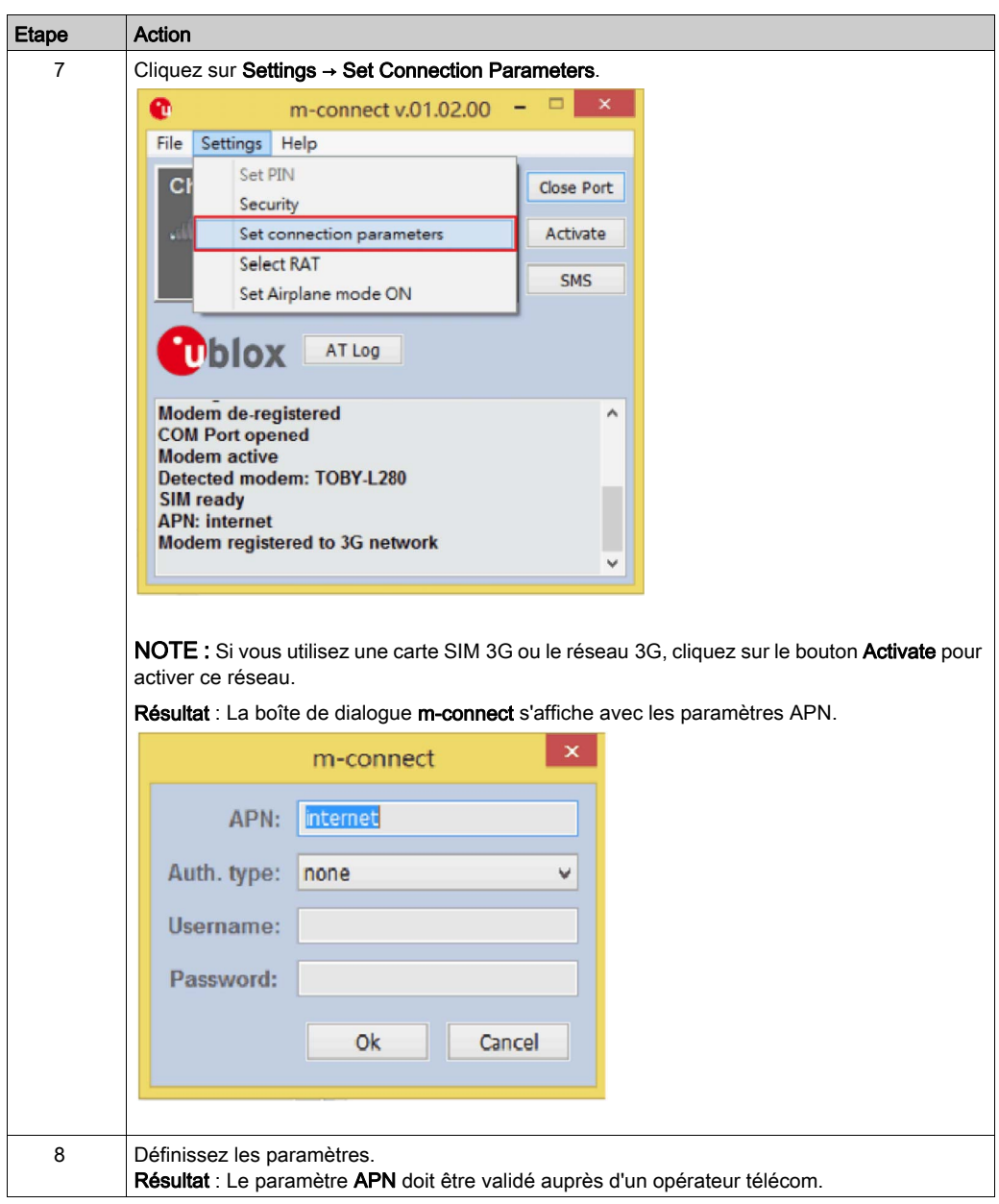

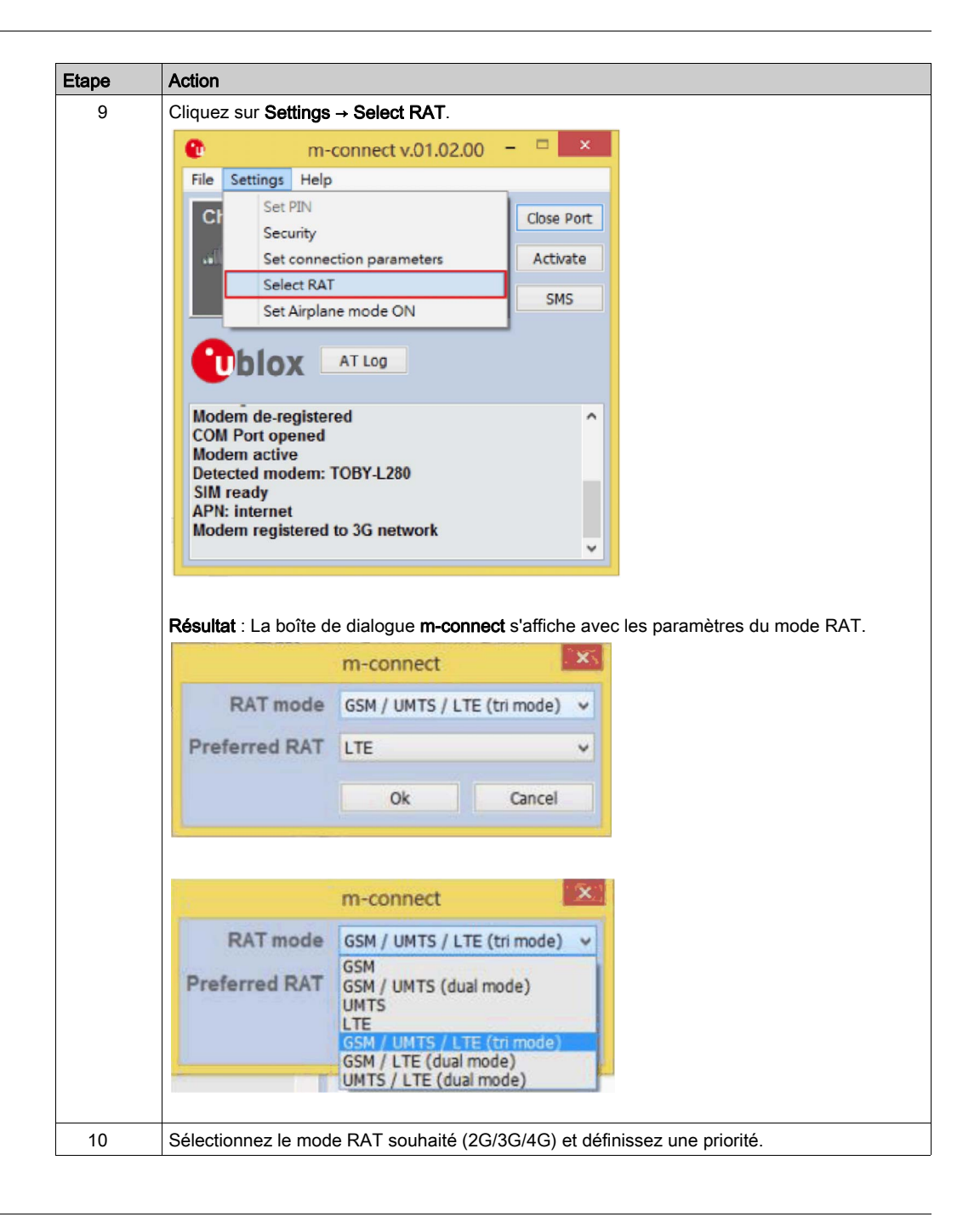

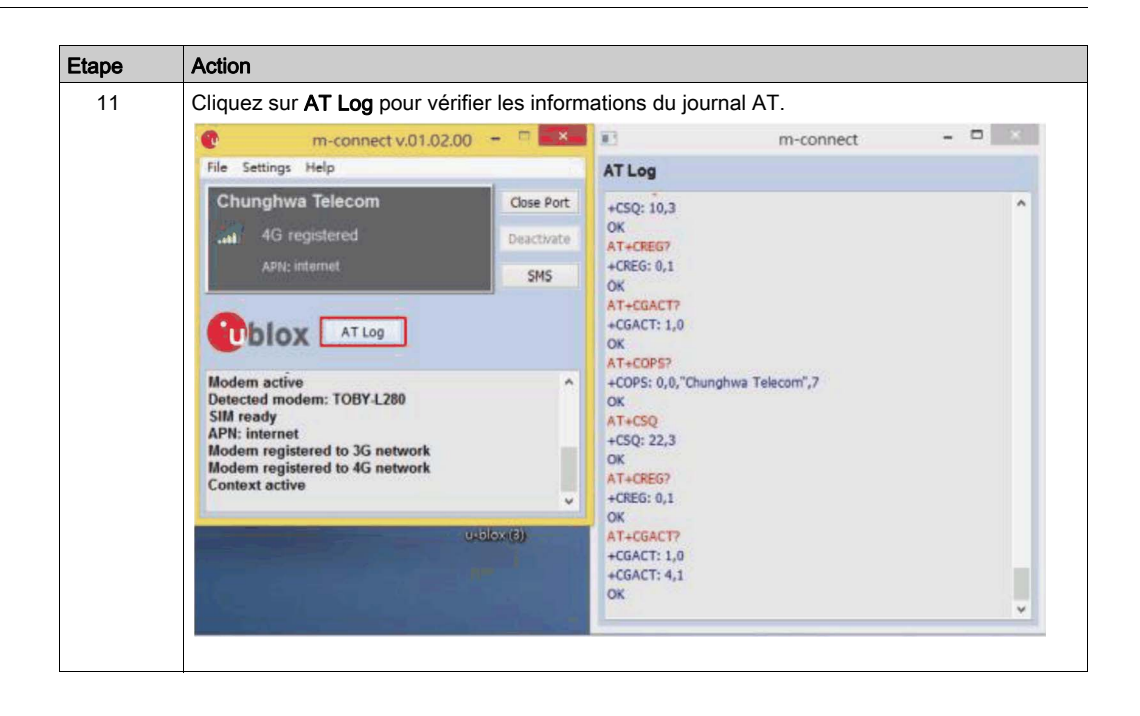

## Description du module de cybersécurité TPM

## **Présentation**

Le HMIYMINATPM201 fait partie de la catégorie des modules industriels. Il est compatible avec les modules munis de peu de broches. Le Trusted Platform Module (TPM) est une norme internationale pour cryptoprocesseurs sécurisés, des microcontrôleurs dédiés à la sécurisation du matériel par l'intégration de clés cryptographiques dans les équipements.

A l'aide des cartes mères et du BIOS de l'unité Harmony Box iPC, vous pouvez installer le module TPM et activer le chiffrement avec la fonction Windows BitLocker. Les disques de stockage et le système d'exploitation sont ensuite chiffrés à l'aide de mots de passe et de clés gérés au sein du module matériel.

En fonction de la référence, le module TPM HMIYMINATPM201 peut être monté par défaut conformément à la commande CTO (configured to order) ou rajouté ensuite en tant qu'accessoire facultatif. Le chiffrement est activé à l'aide de la fonction Windows BitLocker.

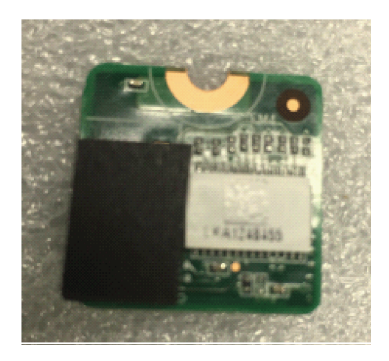

Insérez le module dans le connecteur de l'unité Box iPC.

#### Tableau de compatibilité du module

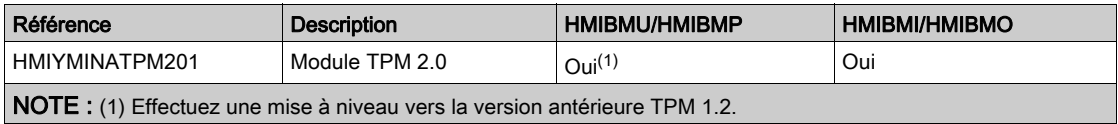

## Photo du module

Box iPC Optimized :

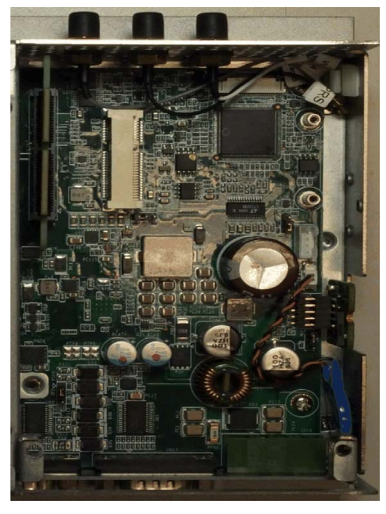

Box iPC Universal/Box iPC Performance :

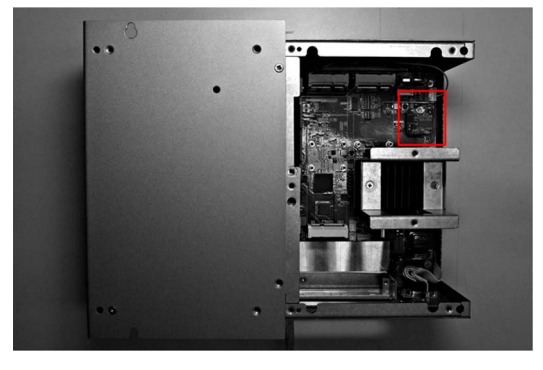

### Installation du module

Avant d'installer ou de retirer une carte mini PCIe, arrêtez le système d'exploitation Windows comme il se doit et débranchez toutes les sources d'alimentation de l'unité.

# AVIS

## DÉCHARGE ÉLECTROSTATIQUE

Avant d'entreprendre la dépose du cache de l'unité Harmony Industrial PC, prenez toutes les mesures de protection nécessaires contre les décharges électrostatiques.

## Le non-respect de ces instructions peut provoquer des dommages matériels.

# **A** ATTENTION

## ELEMENTS TROP SERRES ET DESSERRES

- $\bullet$  Ne dépassez pas un couple de serrage de 0,5 Nm (4,5 lb-in) lorsque vous serrez les fixations et les vis de l'enceinte, des accessoires ou du bornier. Un serrage excessif des vis peut endommager les fixations de montage.
- Lorsque vous vissez ou retirez des vis, veillez à ce qu'elles ne tombent pas dans le châssis du Harmony Industrial PC.

Le non-respect de ces instructions peut provoquer des blessures ou des dommages matériels.

NOTE : Coupez l'alimentation avant de suivre cette procédure.

Le tableau ci-dessous décrit la procédure d'installation d'un module TPM sur l'unité Box iPC Optimized :

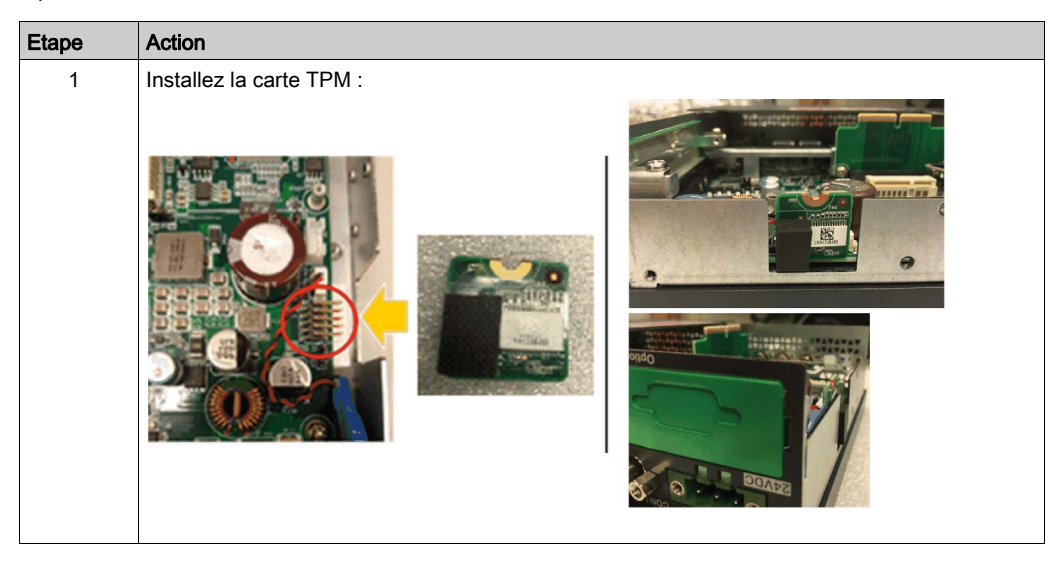

Le tableau ci-dessous décrit la procédure d'installation d'un module TPM sur l'unité Box iPC Universal/Performance :

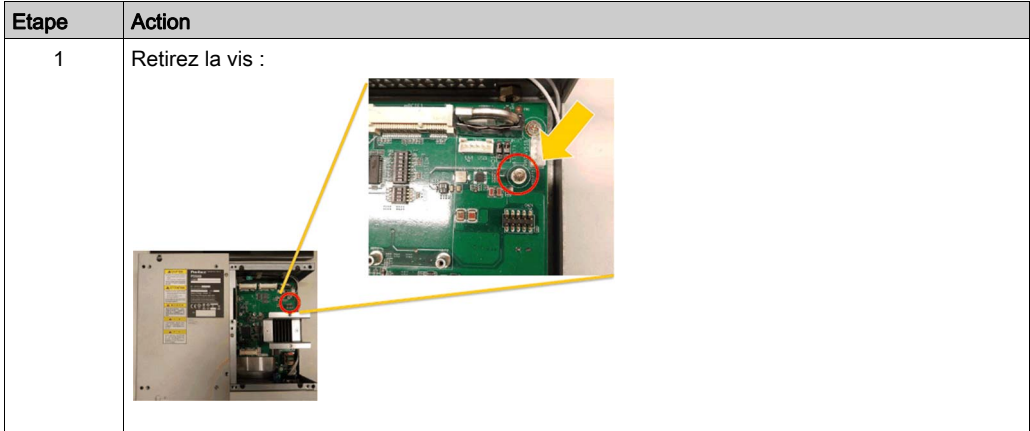

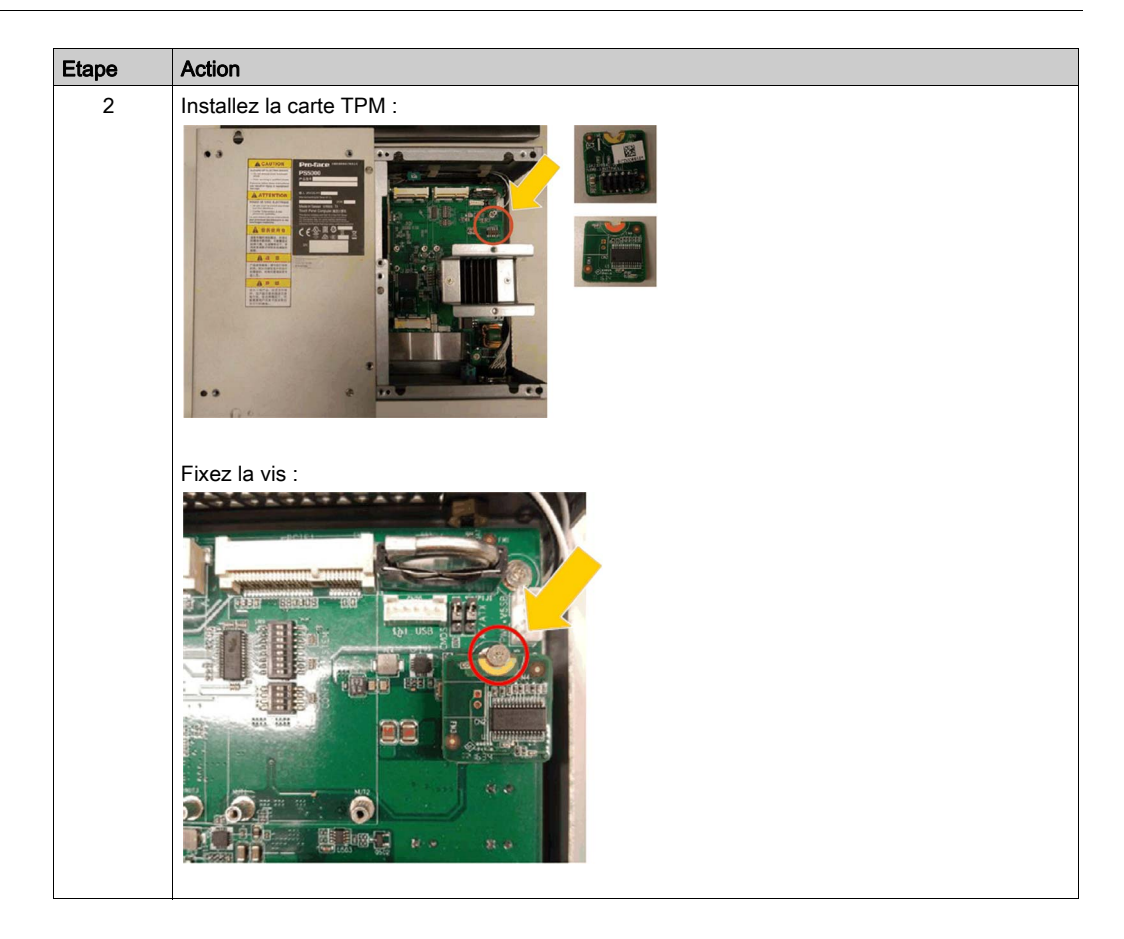

## Tableau de compatibilité du module TPM

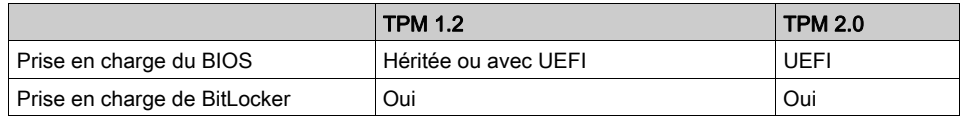

NOTE : Le module TPM est équipé du firmware TPM 2.0 par défaut. Mettez-le à niveau vers la version antérieure TPM 1.2 pour l'unité HMIBMU/HMIBMP.

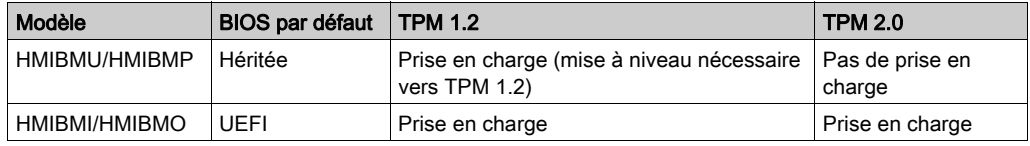

#### Fonction BitLocker

BitLocker est une fonction de chiffrement de disques intégrée à Windows. Elle permet de protéger les données en chiffrant des volumes complets. Les systèmes d'exploitation disposent tous de cette fonction. Sous WES7, en revanche, lorsque les partitions System Reserved et C:\ sont combinées, il est impossible de protéger un disque fixe avec BitLocker.

## Définition du mot de passe du propriétaire du TPM

NOTE : Le code confidentiel BitLocker doit être saisi sur un clavier lors du démarrage de l'unité. La fonction tactile est en effet désactivée au cours de cette étape.

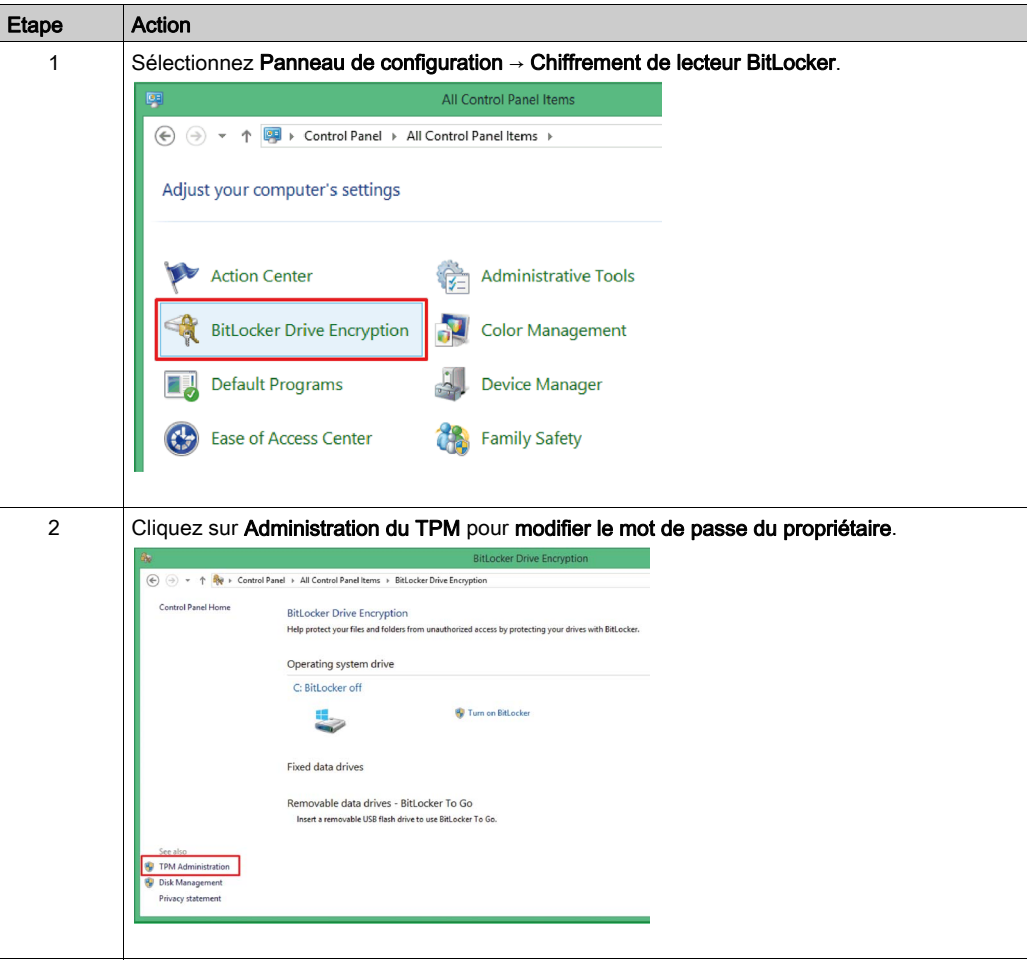

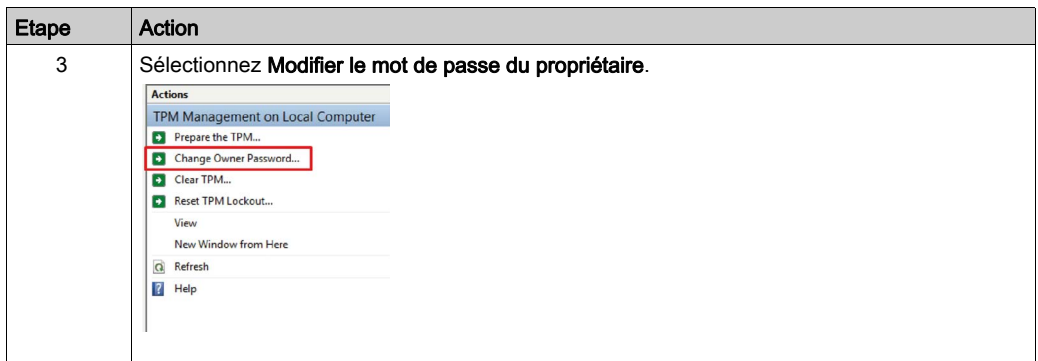

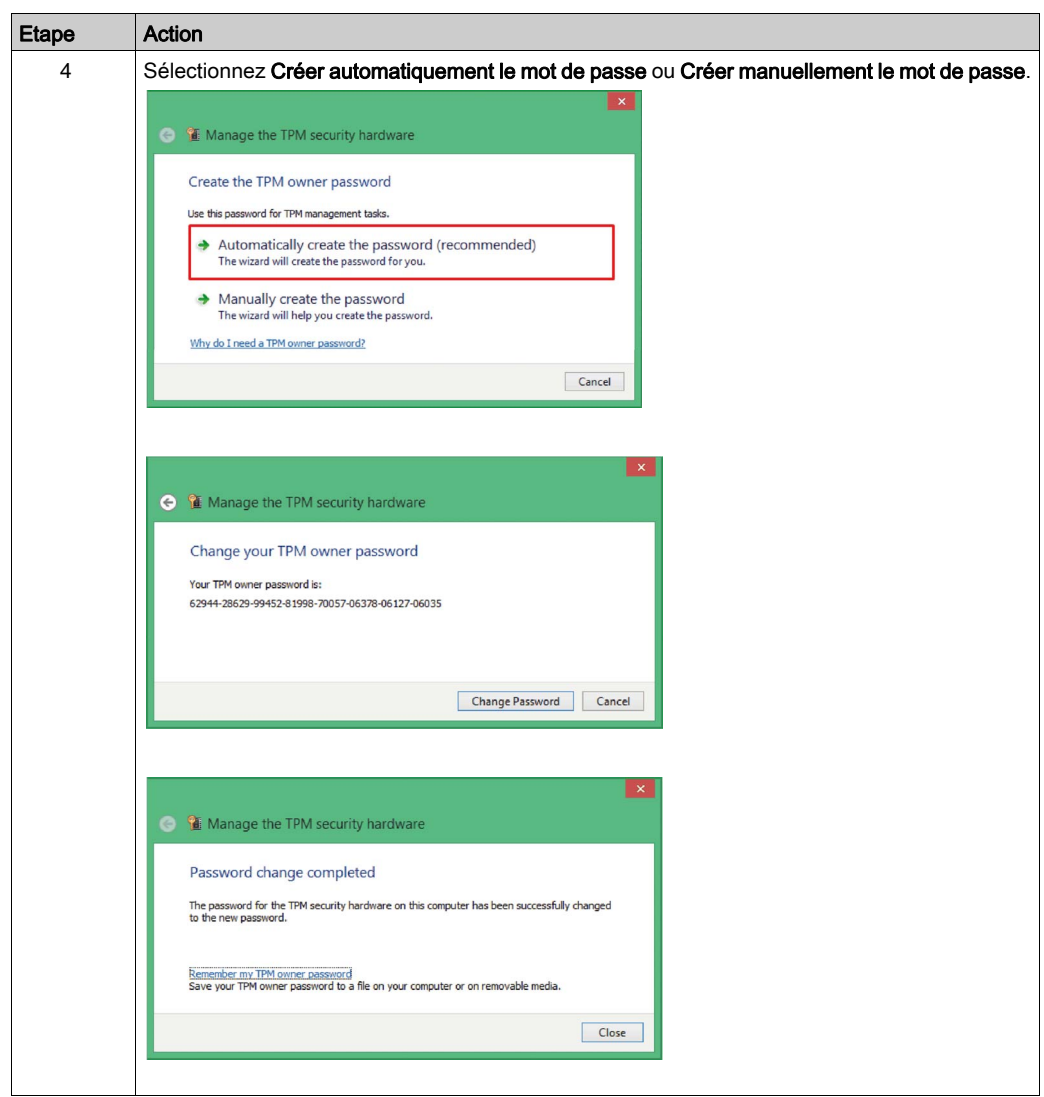

NOTE : Au bout de 30 tentatives infructueuses lors de la saisie du mot de passe, le TPM est verrouillé.

## A propos du mot de passe du propriétaire du TPM

A partir de Windows® 10 version 1607, Windows ne retient pas le mot de passe du propriétaire du TPM lors de la mise en service du TPM. Ce mot de passe est défini sur une valeur aléatoire à entropie élevée, puis supprimé.

## Activation de BitLocker

NOTE : Le code confidentiel BitLocker doit être saisi sur un clavier lors du démarrage de l'unité. La fonction tactile est en effet désactivée au cours de cette étape.

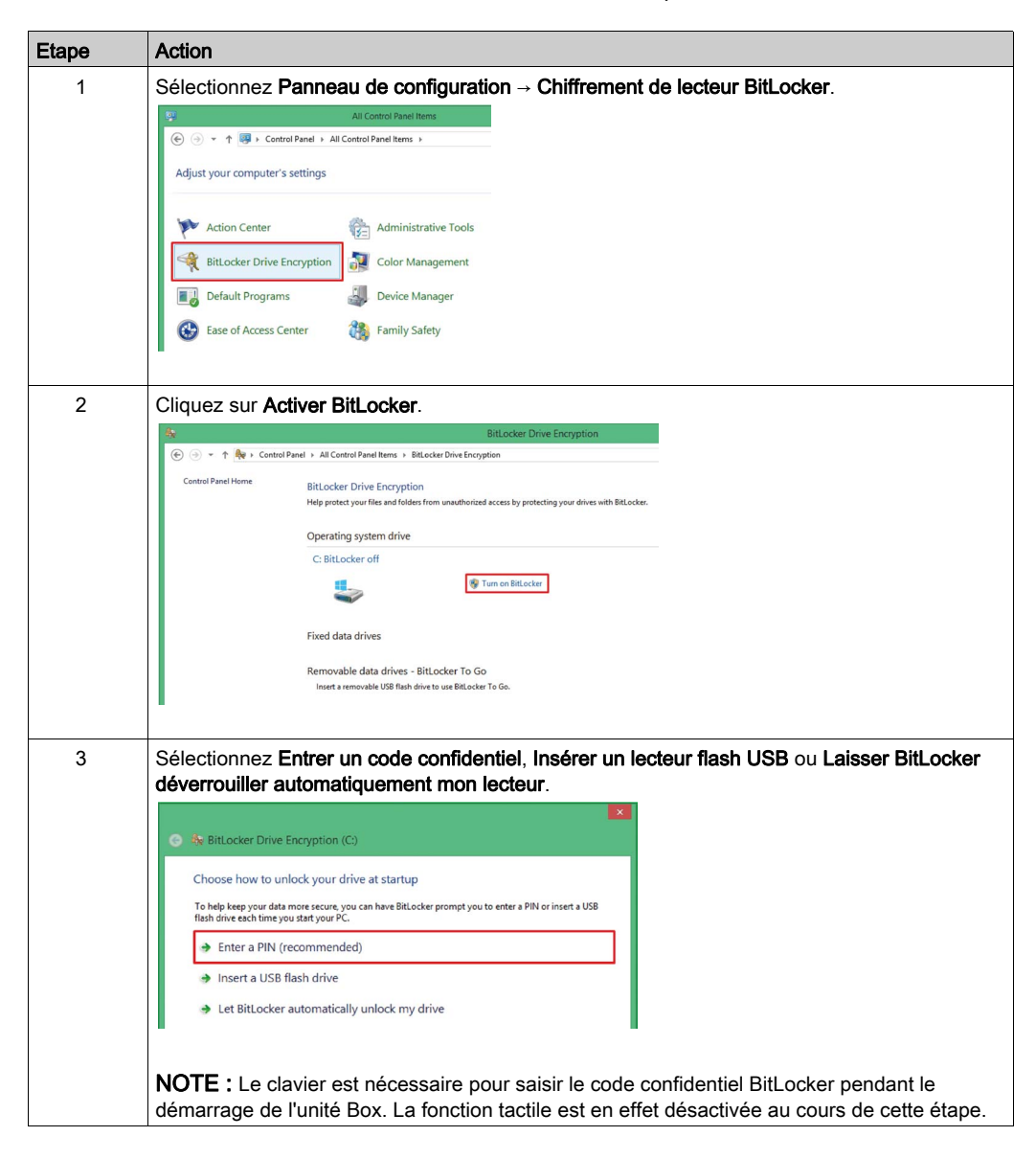

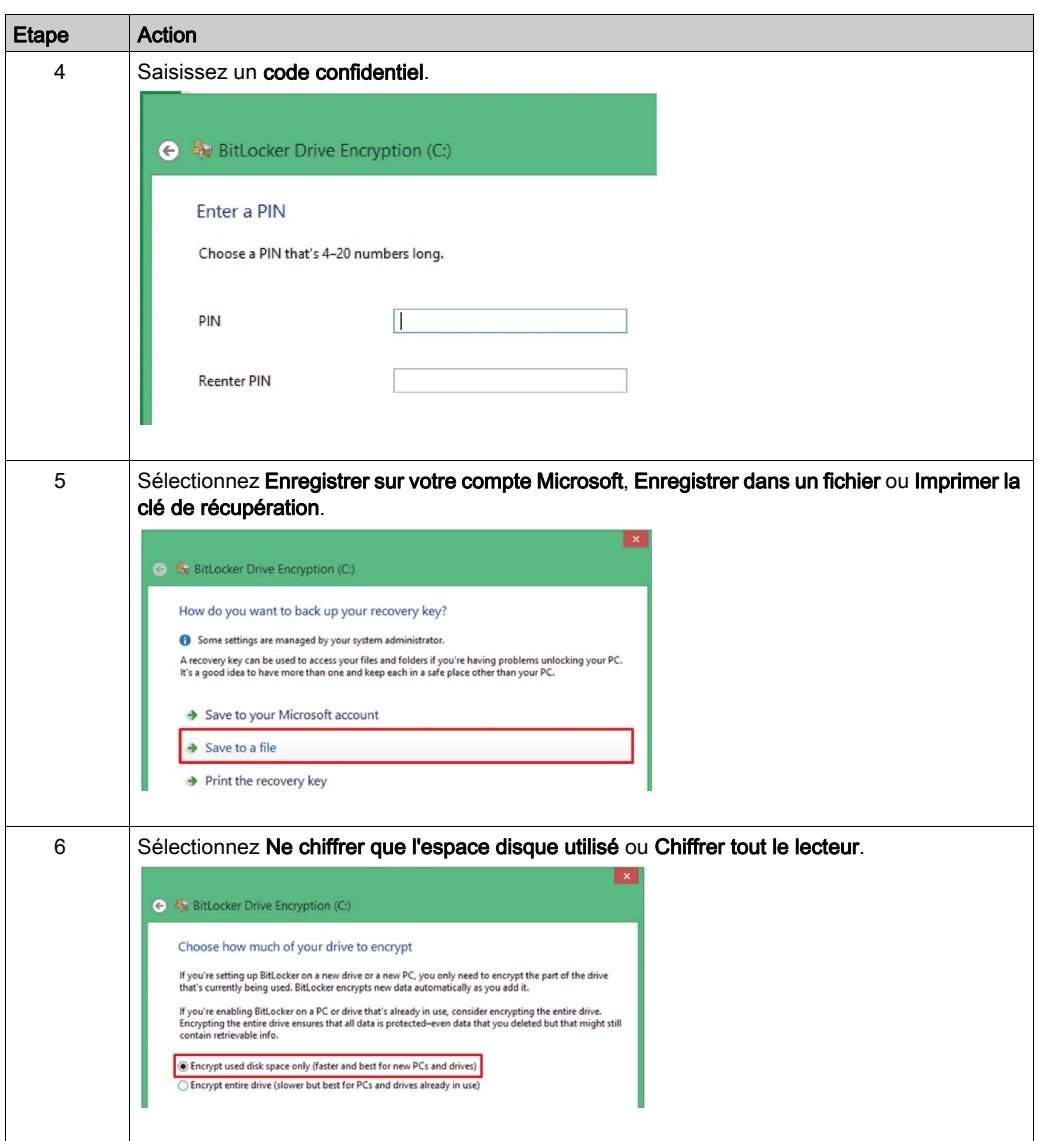

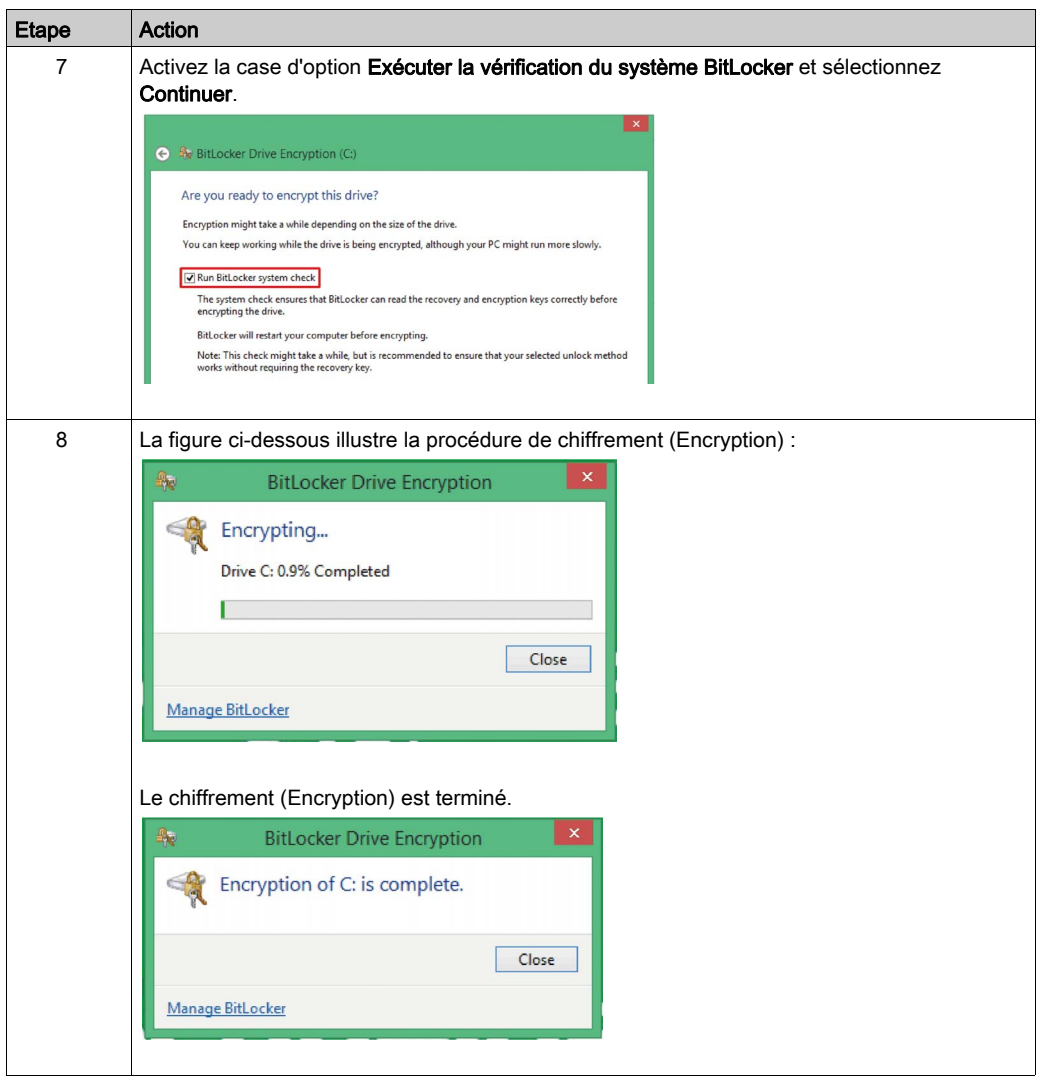

### Désactivation de BitLocker

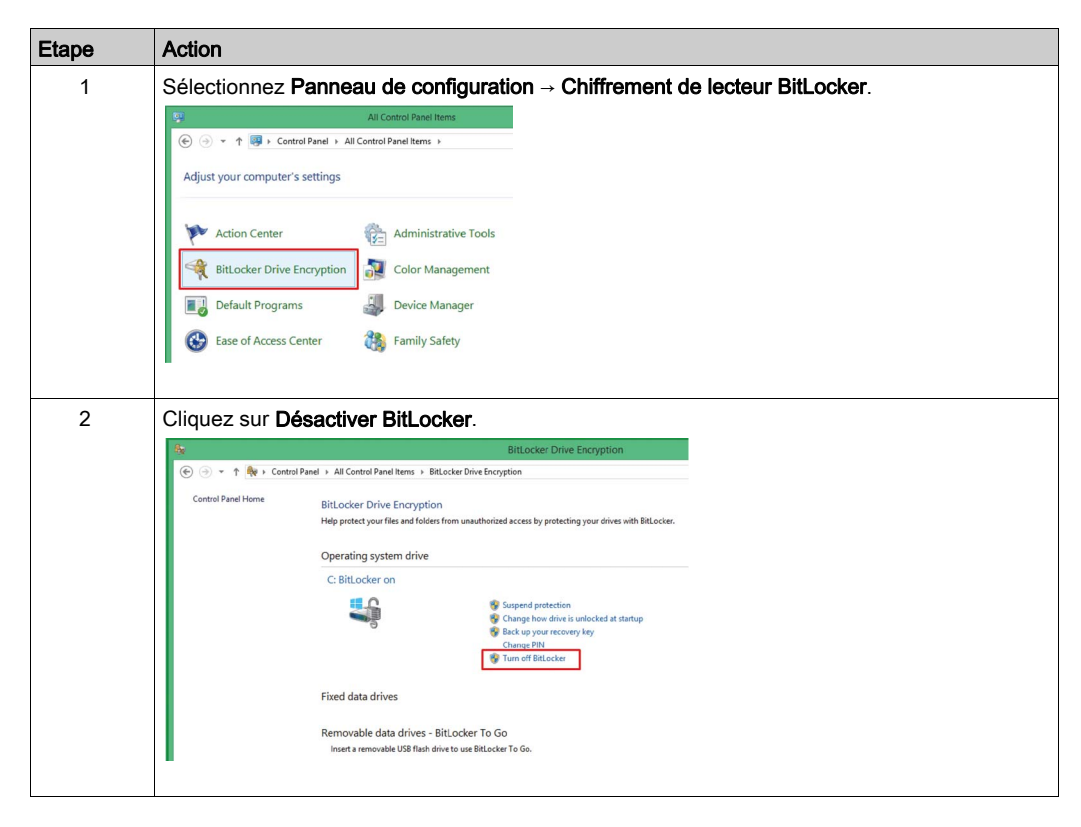

## Mise à niveau du module TPM vers une version antérieure

Le module TPM est équipé du firmware TPM 2.0 par défaut. Il doit être mis à niveau vers la version 1.2 pour les références HMIPCCU2B/HMIPCCP2B.

Procédez comme suit pour mettre à niveau le module TPM vers le firmware 1.2 :

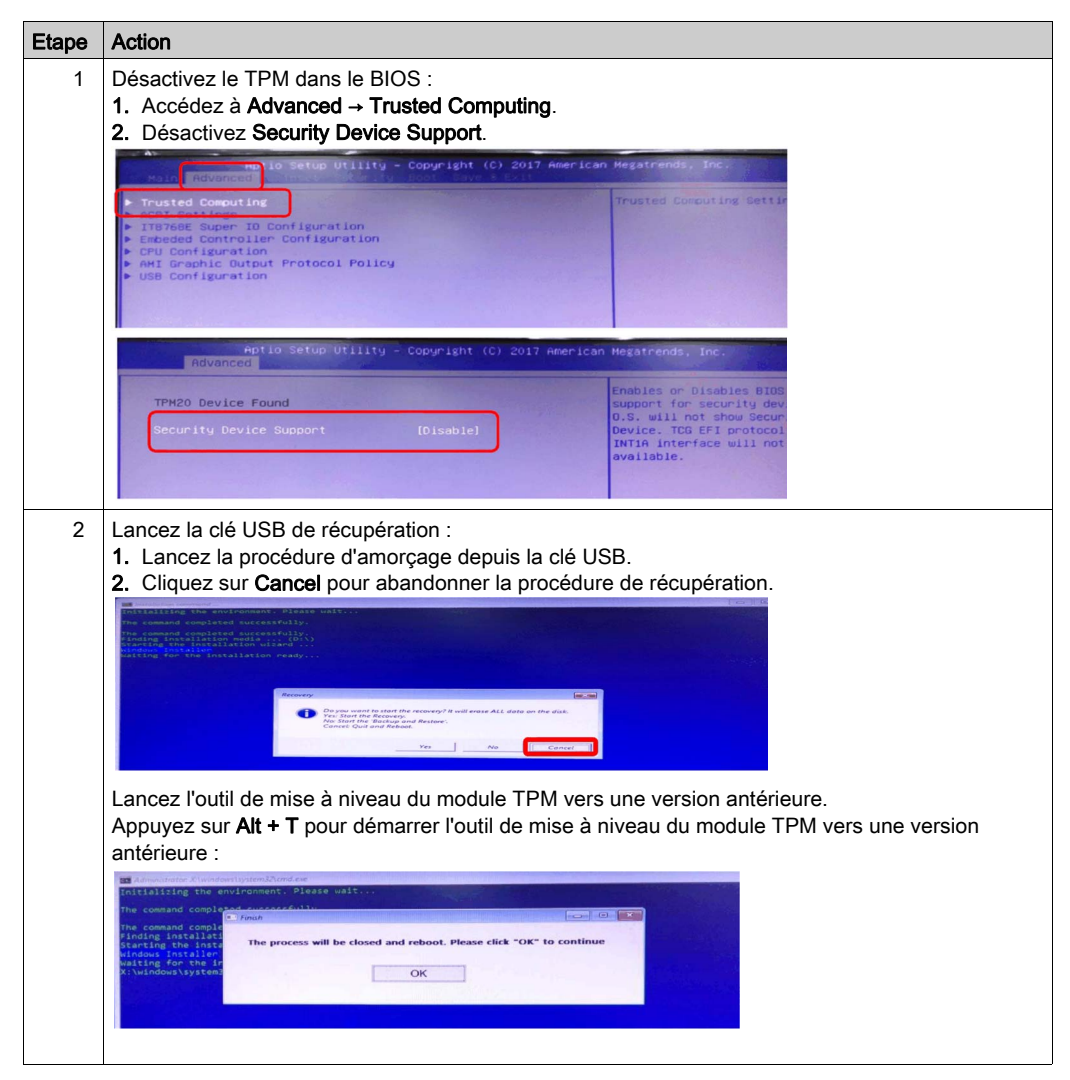

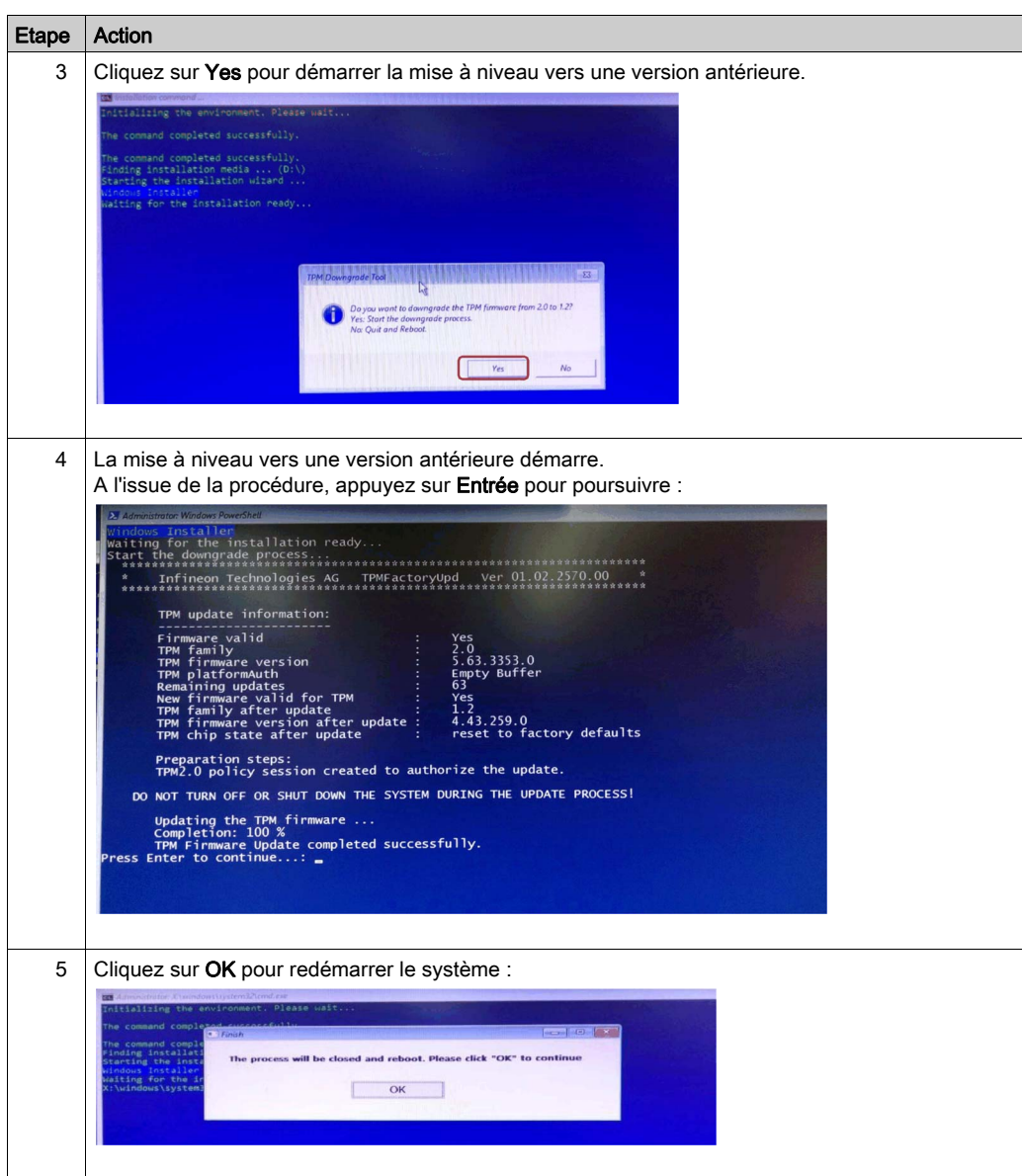

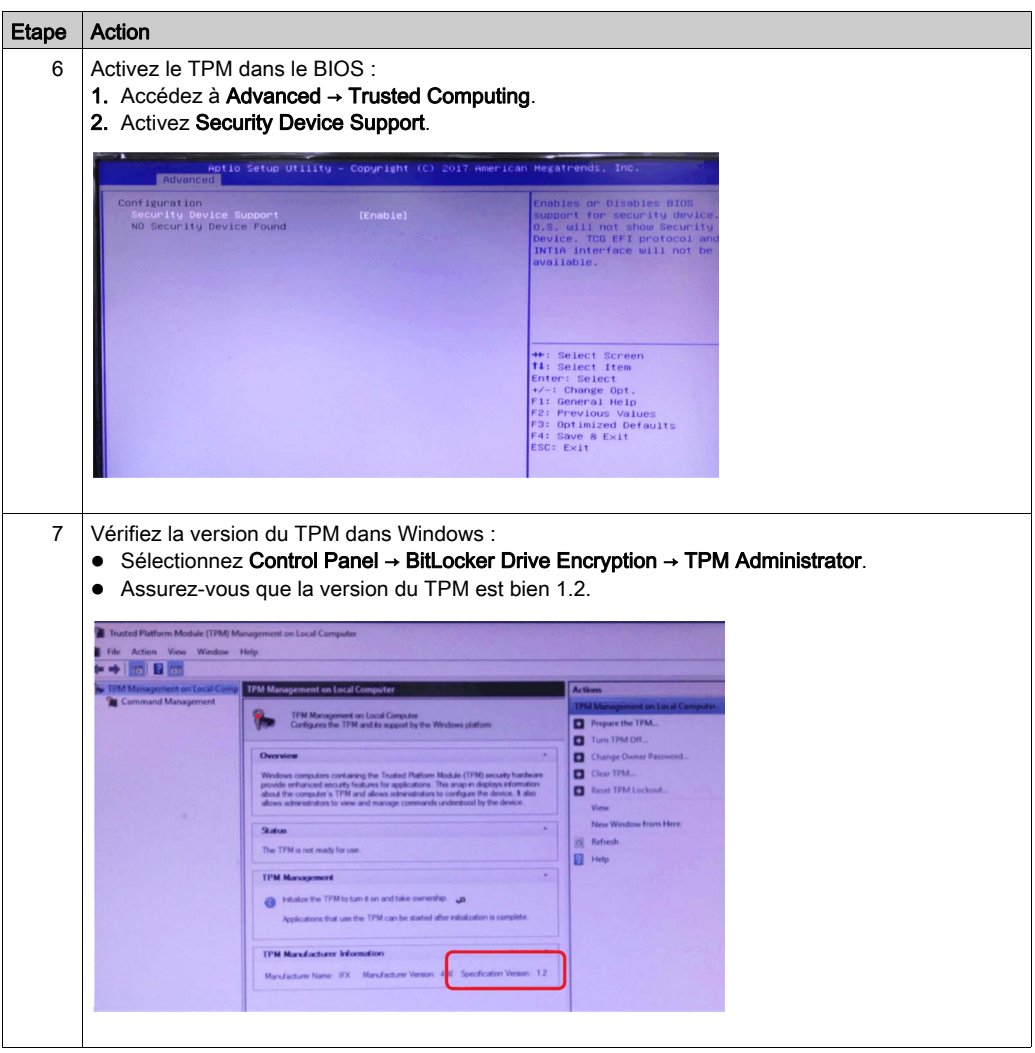

## Procédure de mise à jour du firmware TPM 1.2 pour Windows® 7

Pour effectuer la mise à jour du firmware du TPM en mode assisté avec interface graphique, lancez l'exécutable IFXTPMUpdate\_TPM12\_r0103.exe sans aucun paramètre. L'assistant vous guide alors au cours des étapes suivantes :

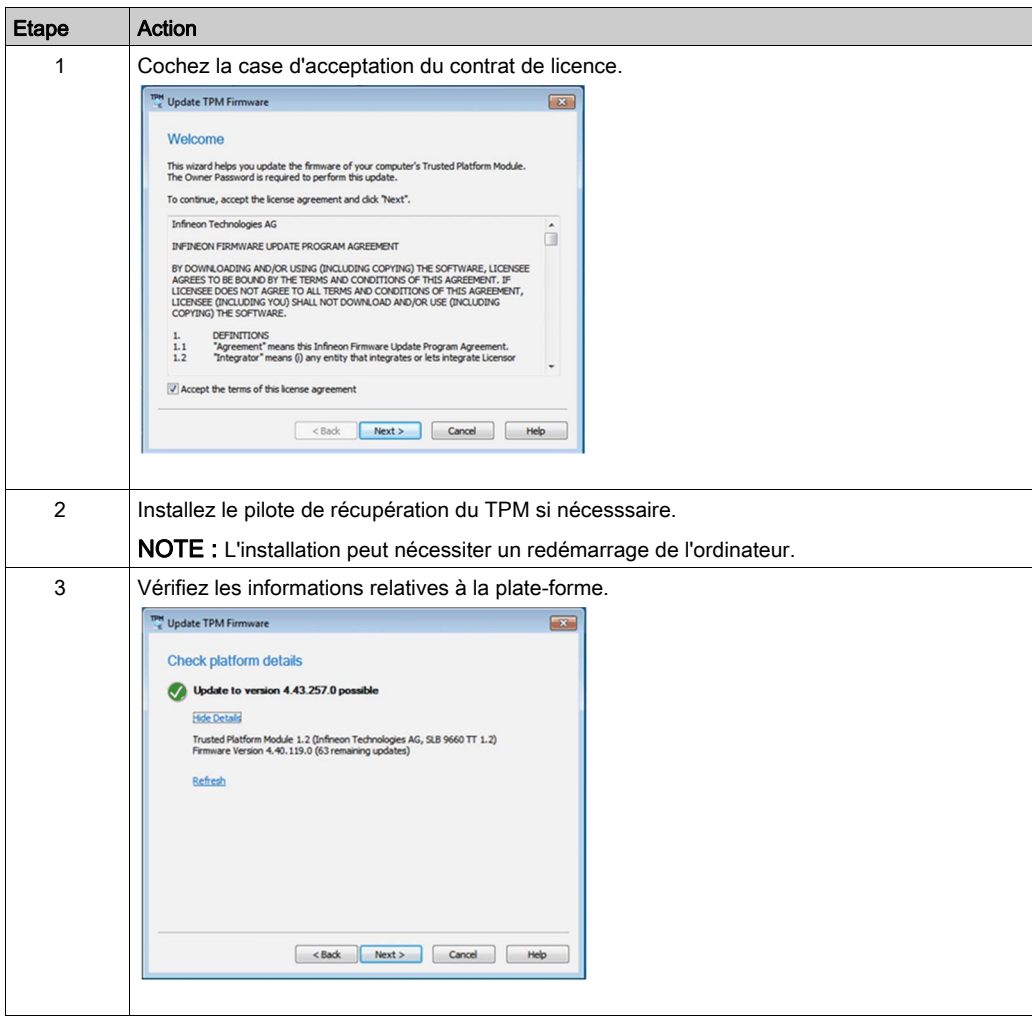

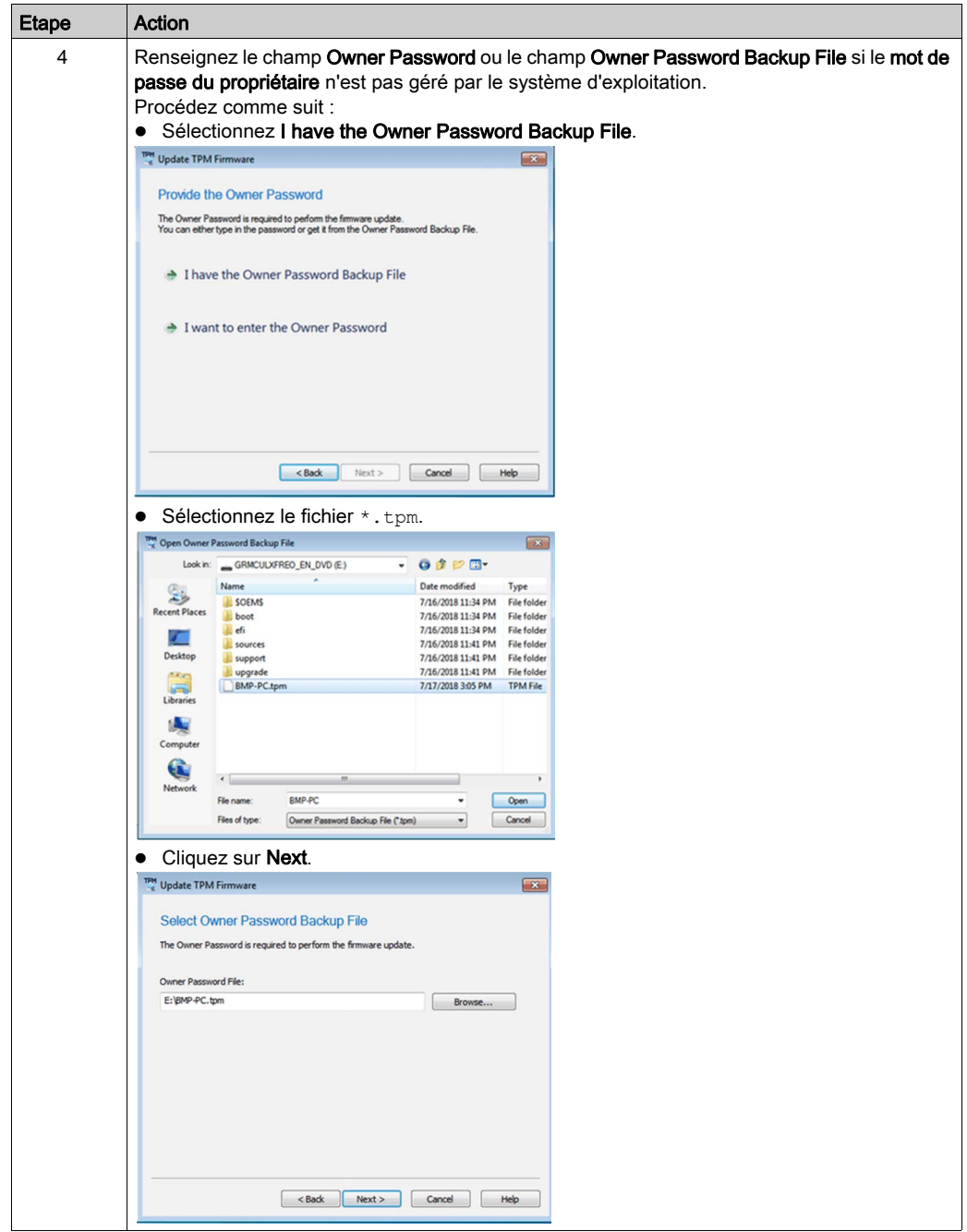

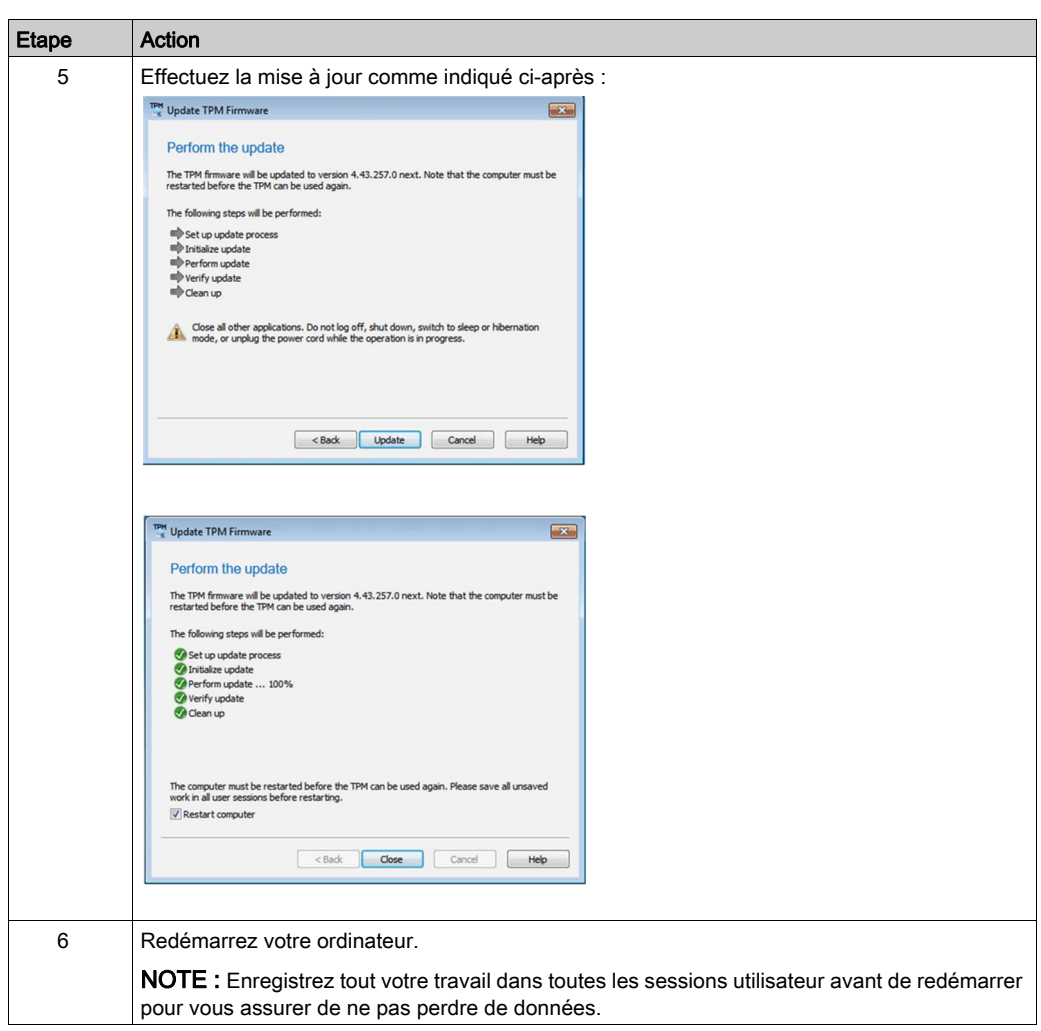

Il est recommandé d'effacer et de réinitialiser le TPM après la recommandation de mise à jour pour les chemins mis à jour inclus dans cette version du firmware du TPM Infineon. Pour plus d'informations, consultez l'avis de sécurité Microsoft ADV170012 ou rendez-vous à l'adresse <www.infineon.com/tpm-update>.

L'effacement du TPM rétablit ses paramètres d'usine. Vous perdez donc toutes les clés que vous avez créées ainsi que les données protégées par ces clés.

## Procédure de mise à jour du firmware TPM 1.2 pour Windows® 8.1

Pour effectuer la mise à jour du firmware du TPM en mode assisté avec interface graphique, lancez l'exécutable IFXTPMUpdate\_TPM12\_r0103.exe sans aucun paramètre. L'assistant vous guide alors au cours des étapes suivantes :

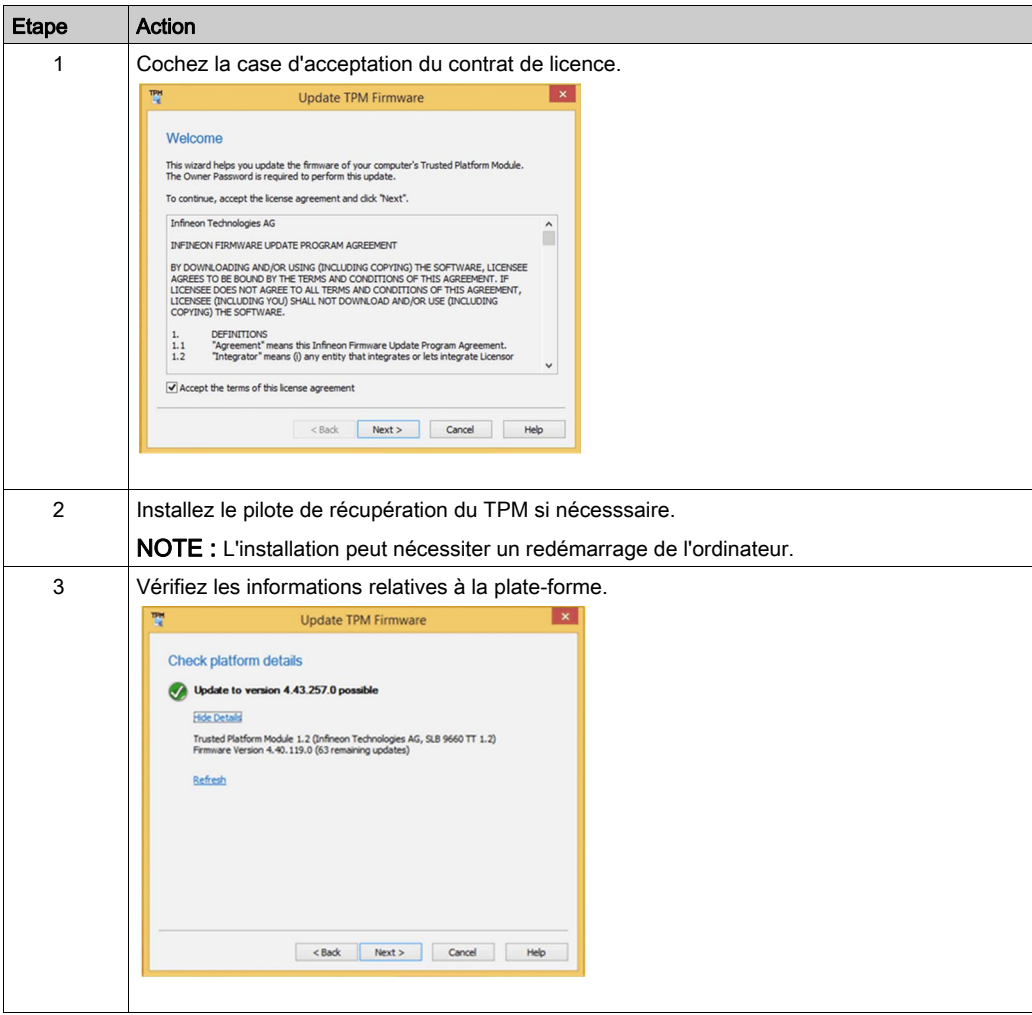

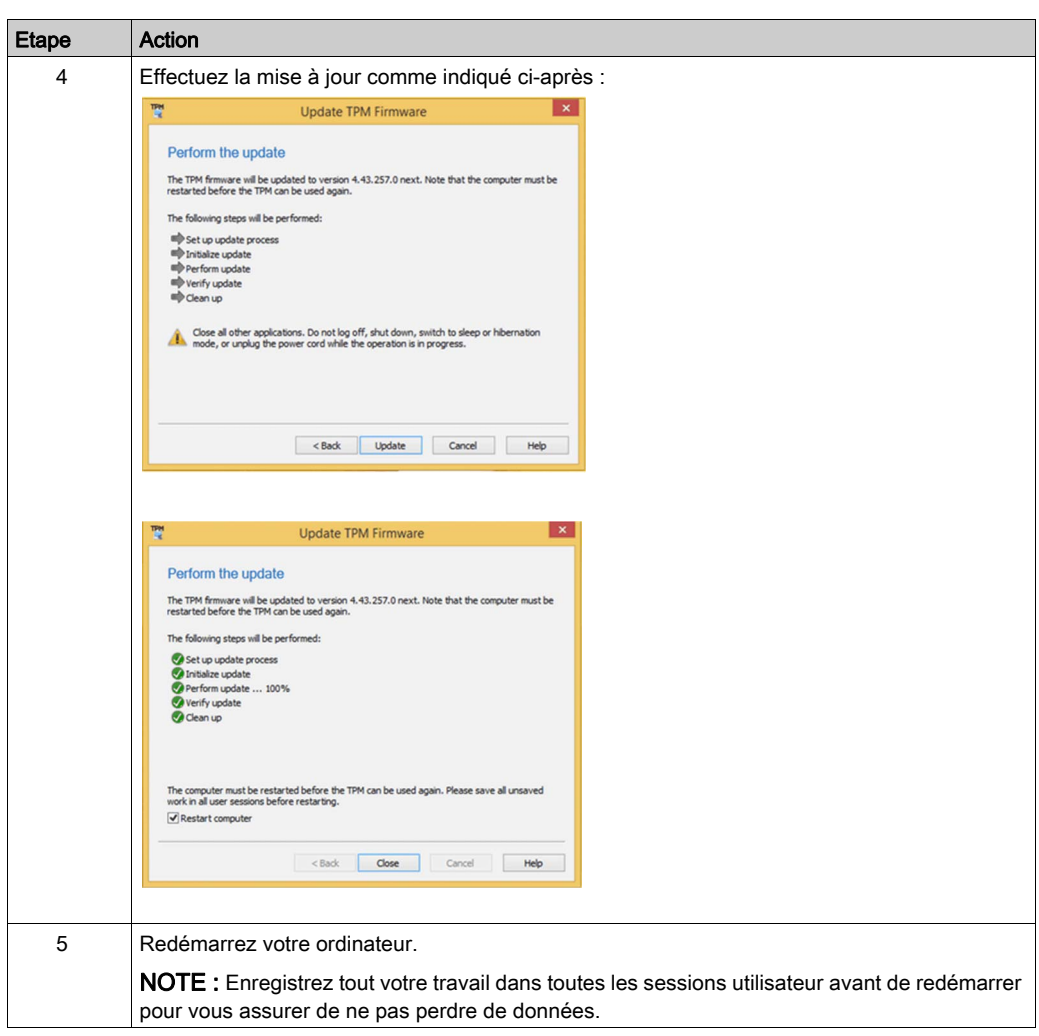

Il est recommandé d'effacer et de réinitialiser le TPM après la mise à jour pour les chemins de mise à jour inclus dans cette version du firmware du TPM Infineon. Pour plus d'informations, consultez l'avis de sécurité Microsoft ADV170012 ou rendez-vous à l'adresse [www.infineon.com/tpm](www.infineon.com/tpm-update)[update](www.infineon.com/tpm-update).

L'effacement du TPM rétablit ses paramètres d'usine. Vous perdez donc toutes les clés que vous avez créées ainsi que les données protégées par ces clés.

## Mise à jour du Firmware TPM 1.2 pour Windows® 10

Si la propriété du TPM a été définie à l'aide de Windows® 10 version 1607 ou supérieure, l'autorisation du propriétaire n'est par défaut plus stockée sur le système local. Reportez-vous au lien *[Microsoft article](https://docs.microsoft.com/en-us/windows/device-security/tpm/change-the-tpm-owner-password)* pour plus d'informations. Pour mettre à jour le firmware, vous devez effacer le TPM et en reprendre la propriété avec le paramètre Windows modifié. Ainsi, l'autorisation du propriétaire sera stockée sur le système local.

Il est recommandé d'effacer et de réinitialiser le TPM après la mise à jour pour les chemins de mise à jour inclus dans cette version du firmware du TPM Infineon. Pour plus d'informations, consultez l'avis de sécurité Microsoft ADV170012 ou rendez-vous à l'adresse www.infineon.com/tom[update](www.infineon.com/tpm-update).

L'effacement du TPM rétablit ses paramètres d'usine. Vous perdez donc toutes les clés que vous avez créées ainsi que les données protégées par ces clés.

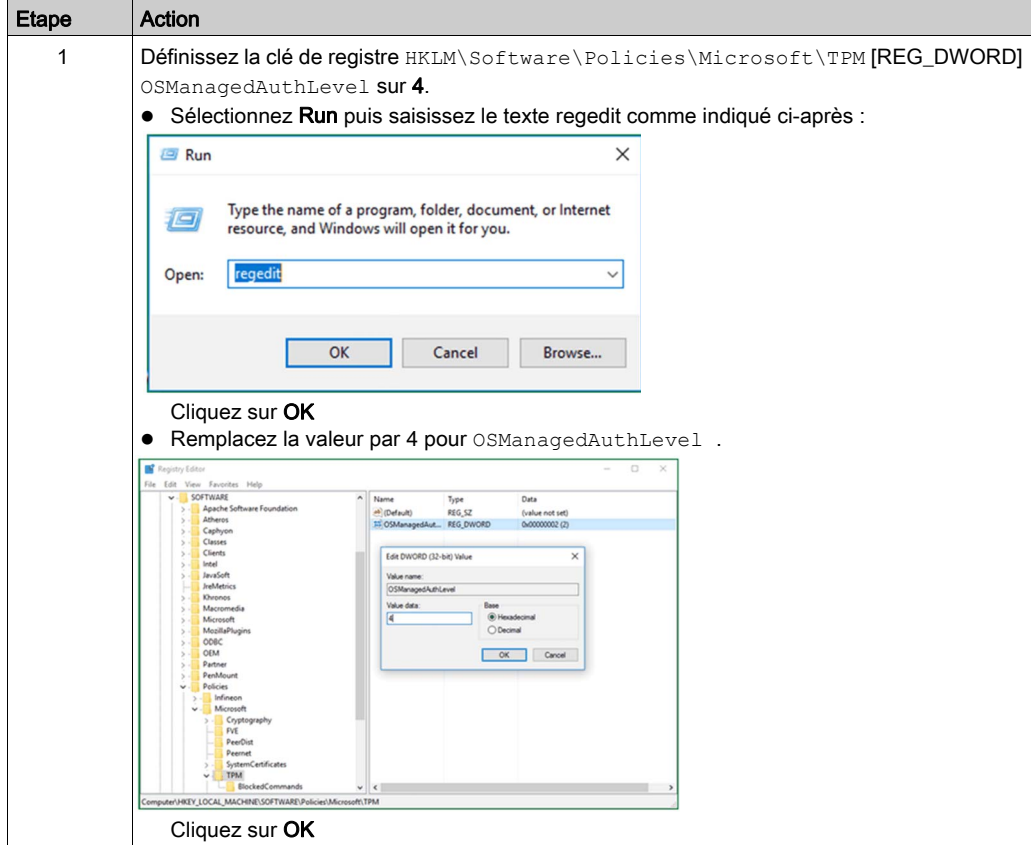

Procédez de la manière suivante pour mettre à jour le TPM 1.2 firmware pour Windows® 10 :

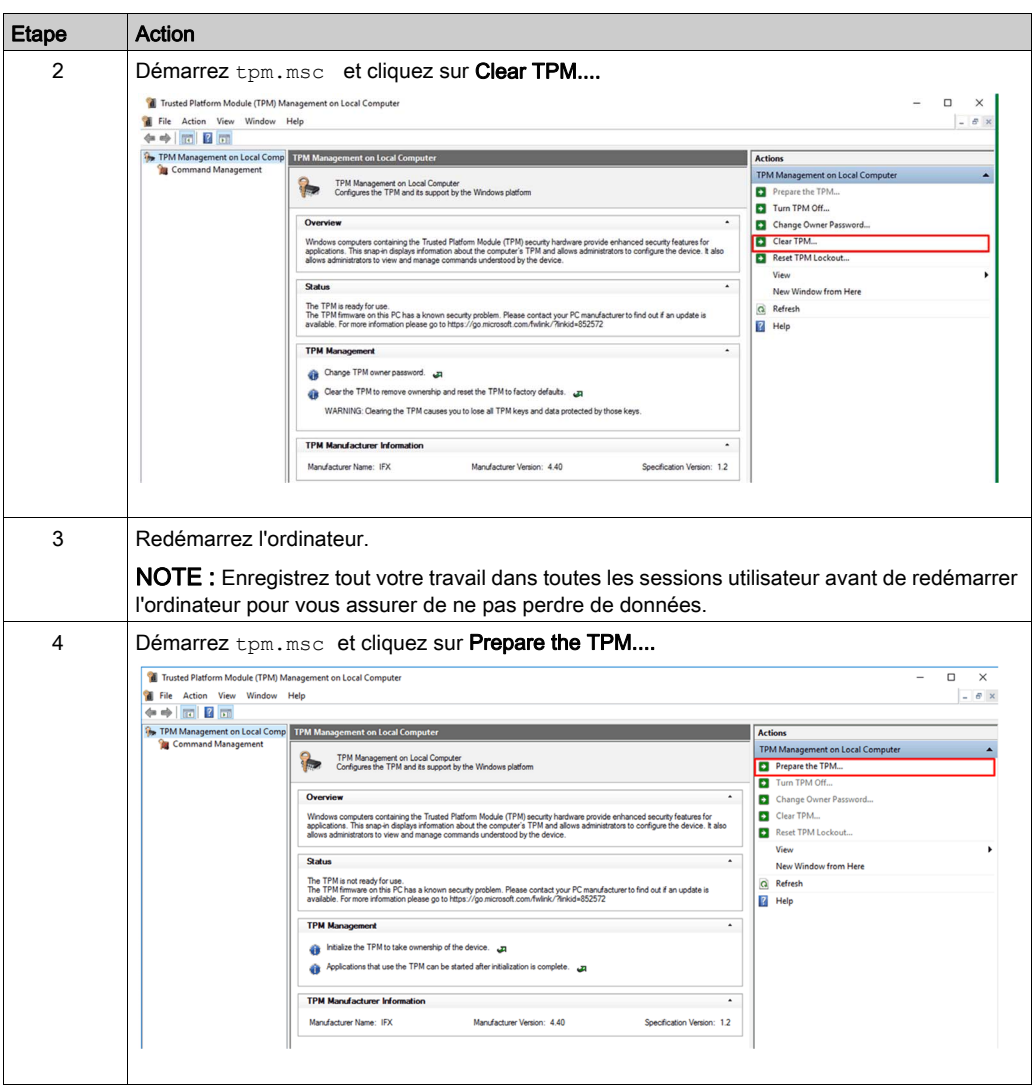

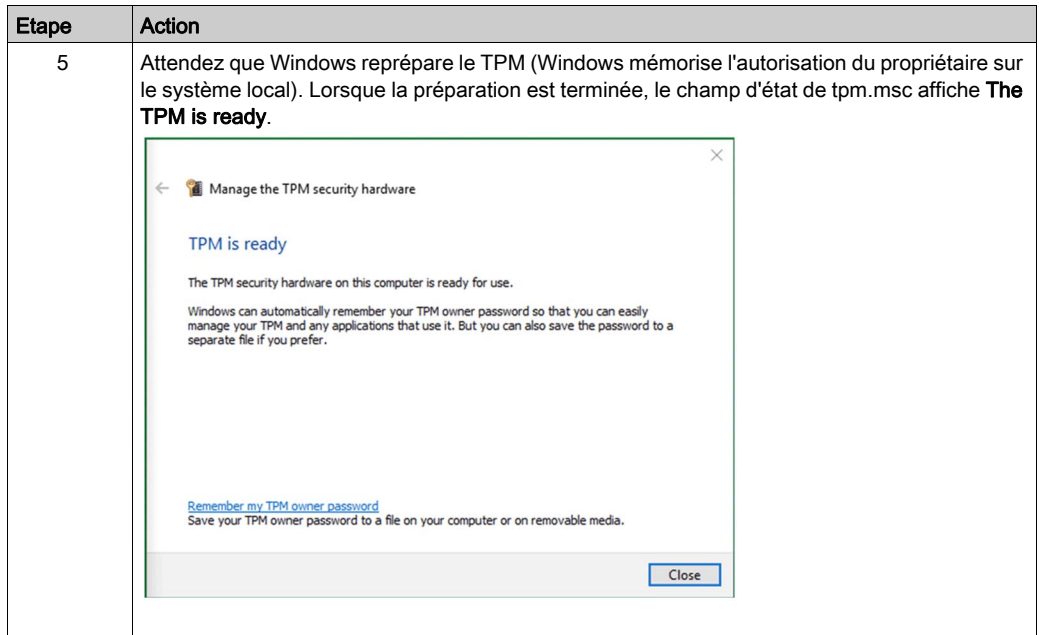

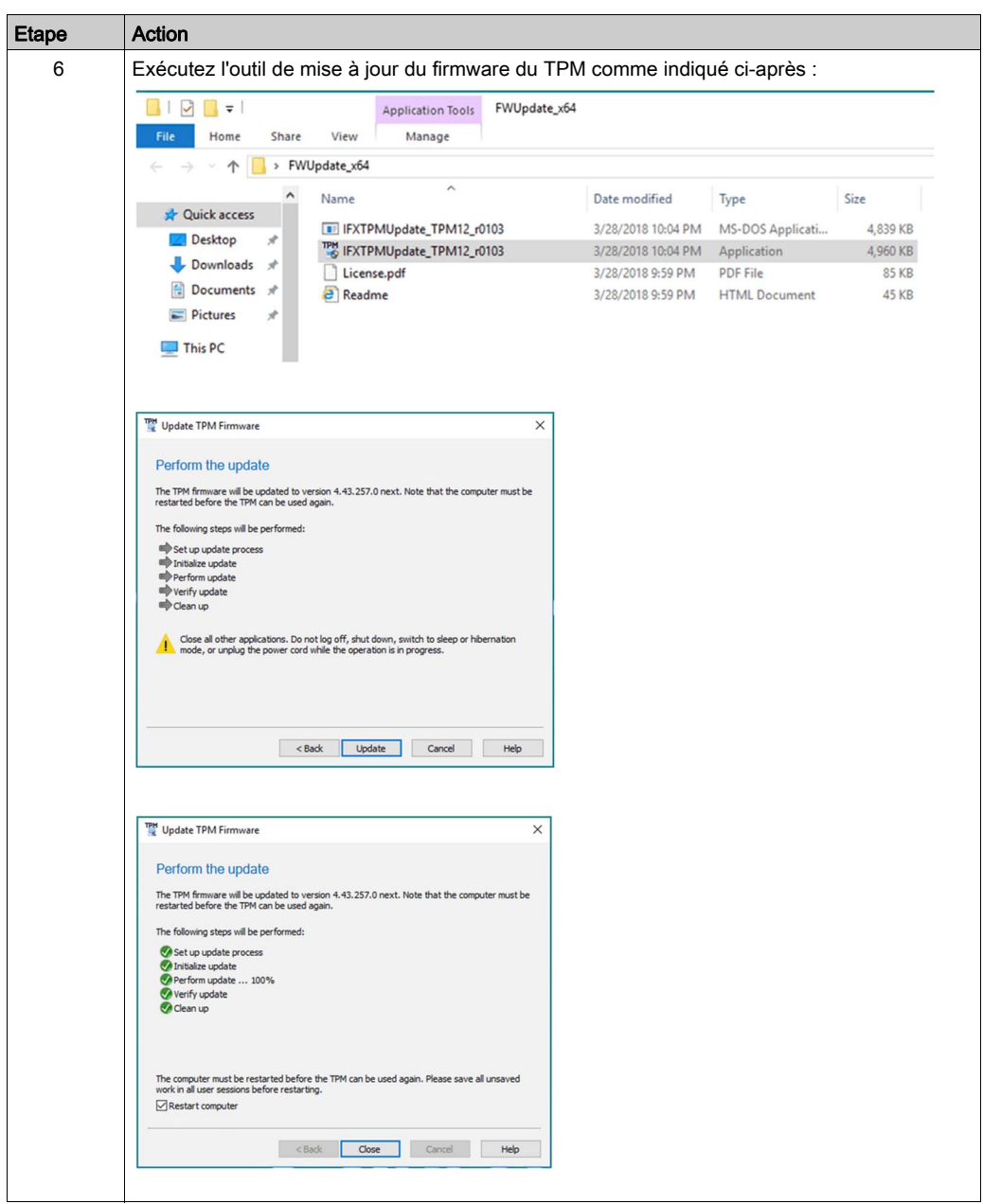

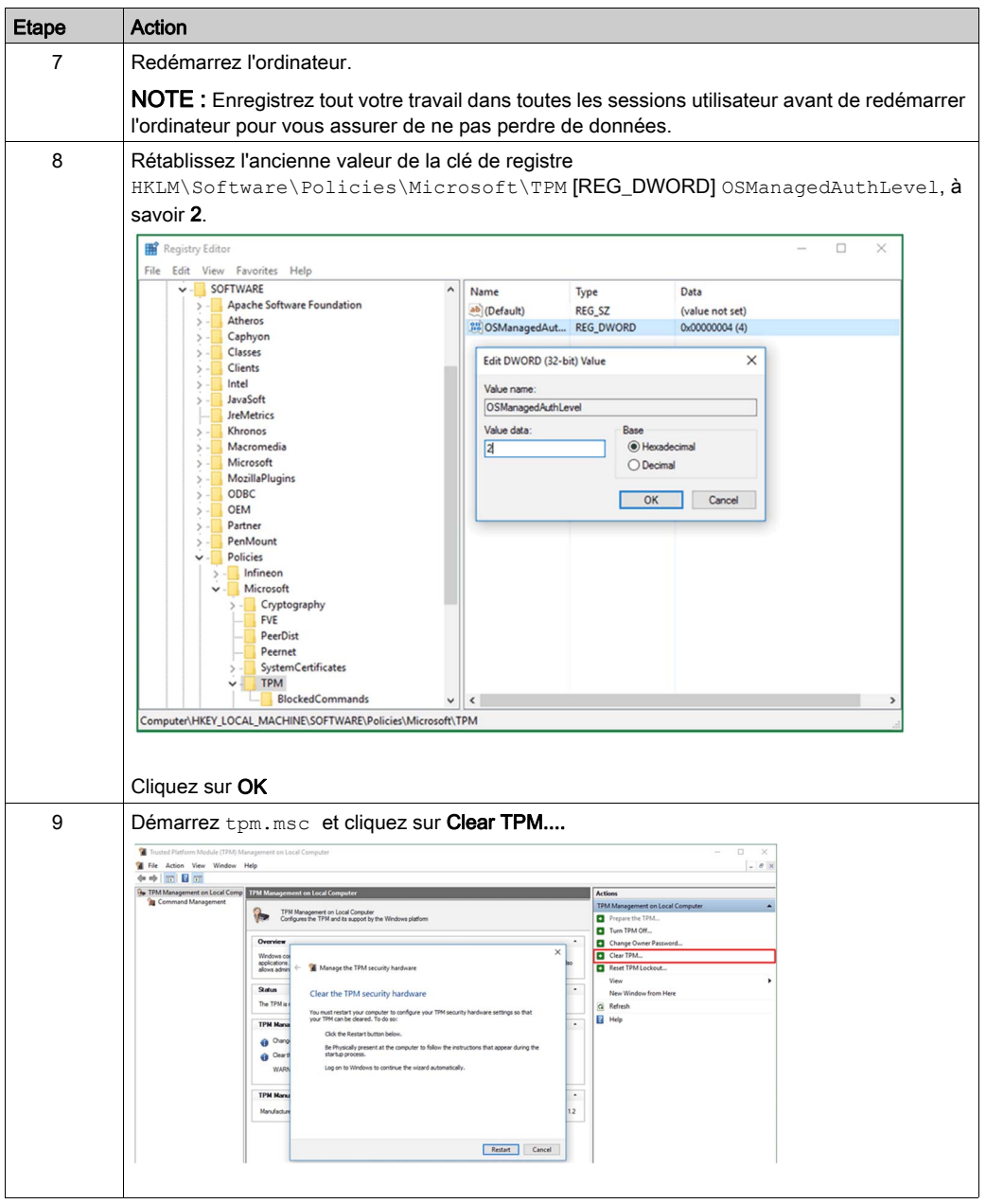

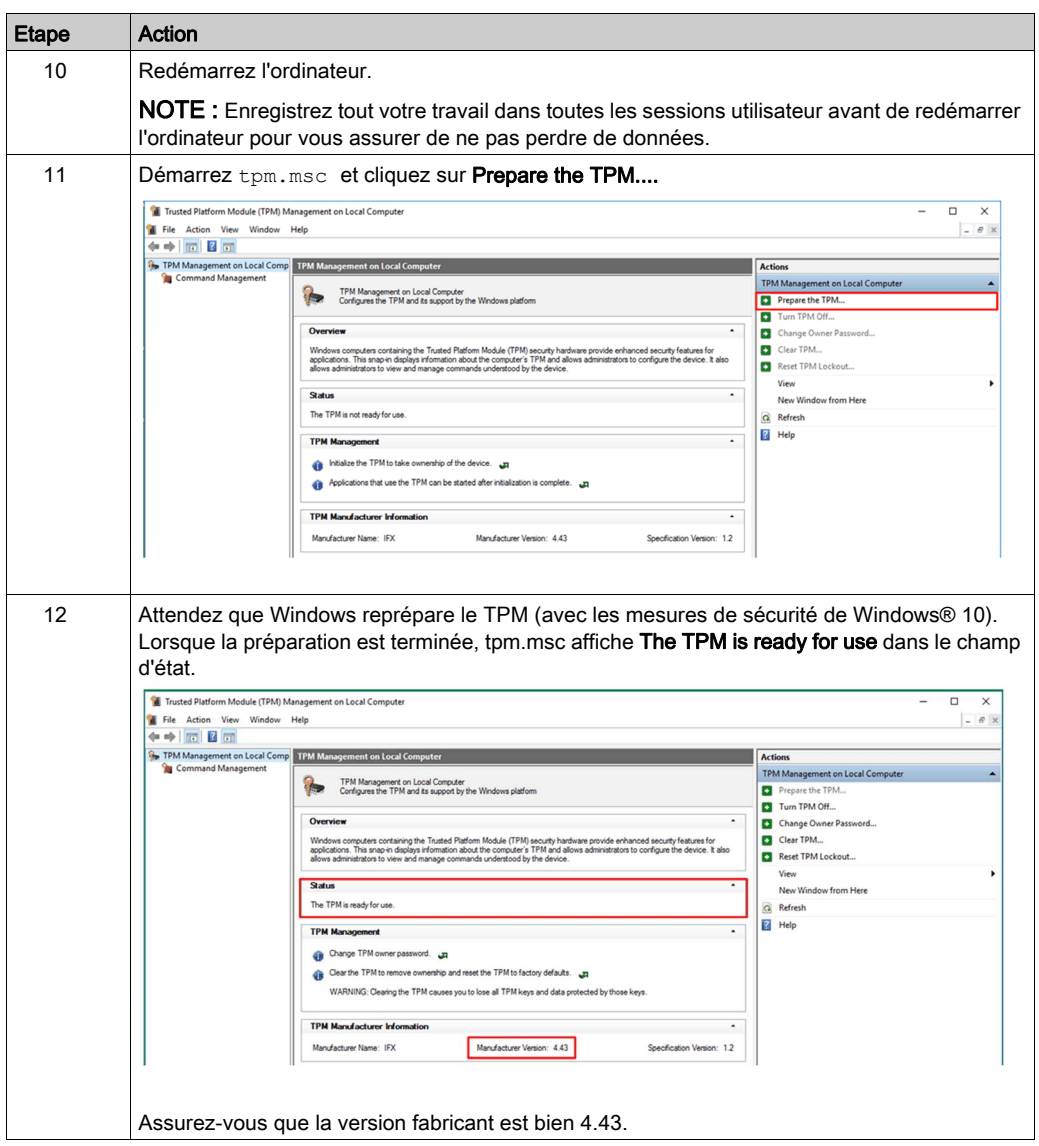

## **Chapitre 9** Configuration du BIOS

## Contenu de ce chapitre

Ce chapitre contient les sous-chapitres suivants :

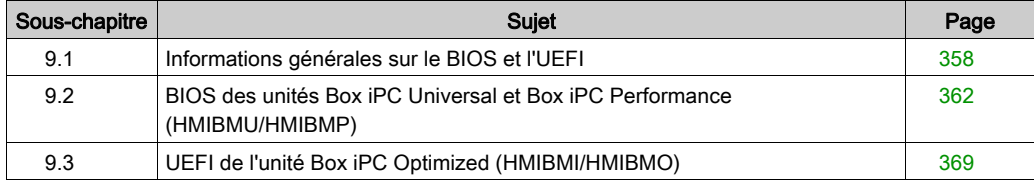

## <span id="page-357-0"></span>Sous-chapitre 9.1 Informations générales sur le BIOS et l'UEFI

## Présentation

Cette section fournit des informations générales sur le BIOS et le BIOS de type UEFI (Unified Extensible Firmware Interface) :

- Onglet Main
- Menu Security
- Menu Save & Exit

## Contenu de ce sous-chapitre

Ce sous-chapitre contient les sujets suivants :

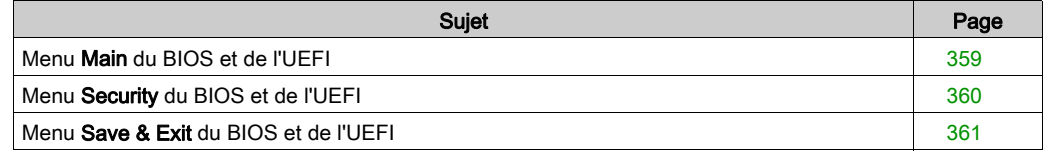

## <span id="page-358-0"></span>Menu Main du BIOS et de l'UEFI

#### Informations générales

Le BIOS (Basic Input Output System) est le système de base de gestion des entrées/sorties d'un ordinateur.

L'utilitaire BIOS Setup Utility permet de configurer les paramètres de base du système.

NOTE : Pour accéder à la configuration du BIOS, appuyez sur la touche Suppr lors du démarrage.

#### Onglet Main

Dès que vous appuyez sur la touche [Suppr] pendant le démarrage, le menu principal Main de configuration du BIOS s'affiche.

Comme tous les écrans de l'utilitaire de cofiguration BIOS, il comporte trois sections :

- La section gaucheaffiche les options disponibles sur l'écran.
- La section en haut à droite affiche la description de l'option sélectionnée.
- La section en bas à droite affiche les commandes d'accès aux autres écrans et de modification des options.

Le tableau suivant indique les options du menu Main que l'utilisateur peut modifier :

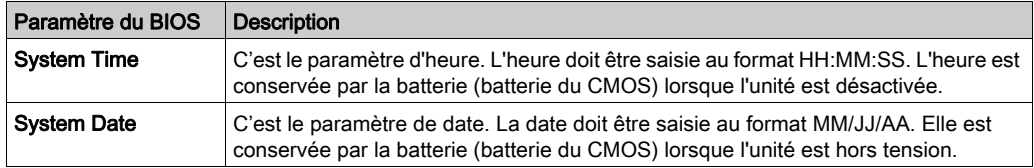

NOTE : Les options grisées sur les écrans du BIOS ne sont pas configurables. L'utilisateur peut configurer les options en bleu.

## <span id="page-359-0"></span>Menu Security du BIOS et de l'UEFI

## Security Setup

Sélectionnez Security Setup dans le menu de configuration principal du BIOS. Toutes les options Security Setup, telles que la protection par mot de passe, sont décrites dans cette section. Pour accéder au sous-menu des éléments suivants, sélectionnez l'élément et appuyez sur Entrée.

Pour modifier le mot de passe de l'administrateur ou de l'utilisateur, sélectionnez l'option Administrator / User Password, appuyez sur Entrée pour accéder au sous-menu, puis saisissez le mot de passe.

#### Gestion des comptes et des autorisations

# A AVERTISSEMENT

## ACCES AUX DONNEES NON AUTORISE

- Remplacez immédiatement tous les mots de passe par défaut par de nouveaux mots de passe sécurisés.
- Ne transmettez pas de mots de passe à des personnes non autorisées ou non qualifiées.
- Limitez les droits d'accès aux utilisateurs indispensables au fonctionnement de votre application uniquement.

Le non-respect de ces instructions peut provoquer la mort, des blessures graves ou des dommages matériels.

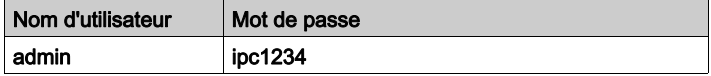

NOTE : Le tableau ci-dessus indique les valeurs par défaut ; il est recommandé de modifier immédiatement le mot de passe par défaut.
# Menu Save & Exit du BIOS et de l'UEFI

## Menu

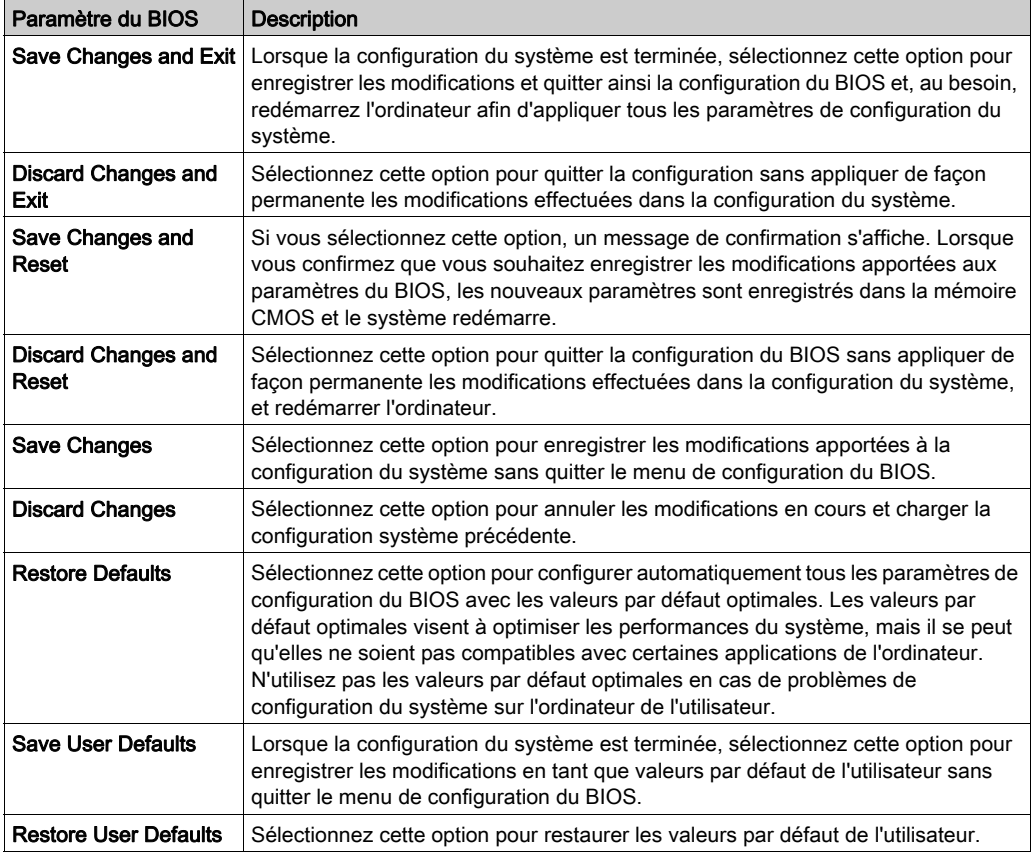

# Sous-chapitre 9.2 BIOS des unités Box iPC Universal et Box iPC Performance (HMIBMU/HMIBMP)

#### Présentation

Cette section décrit le BIOS.

#### Contenu de ce sous-chapitre

Ce sous-chapitre contient les sujets suivants :

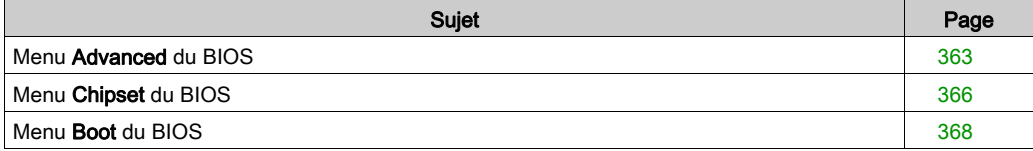

# <span id="page-362-0"></span>Menu Advanced du BIOS

#### Onglet Advanced BIOS Features

Pour obtenir des informations détaillées sur les menus de fonctionnalités avancées, consultez :

- Front Reset Control
- Trusted Computing
- CPU Configuration
- SATA Configuration
- USB Configuration
- IT8768 Super IO Configuration
- iManager Configuration
- AMI Graphic Output Protocol Policy

#### Menu Front Reset Control

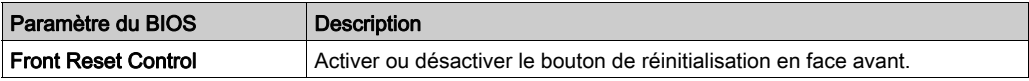

NOTE : Ce menu apparaît uniquement lorsque l'unité HMIBMP/HMIBMU est couplée avec un module d'affichage.

#### Menu Trusted Computing

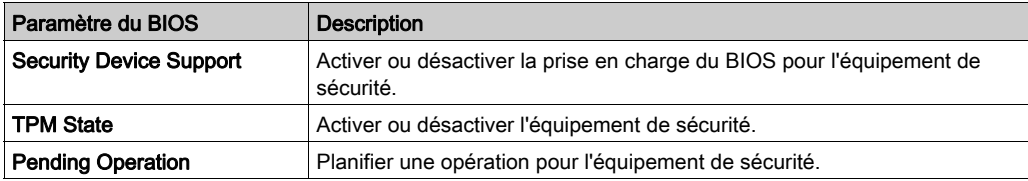

## Menu CPU Configuration

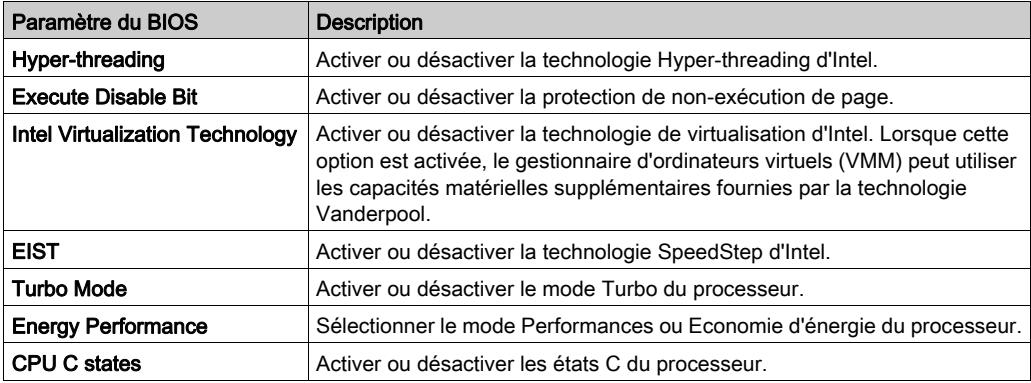

NOTE : Hyper-threading, Turbo Mode et Energy Performance apparaissent uniquement sur les HMIBMP.

## Menu SATA Configuration

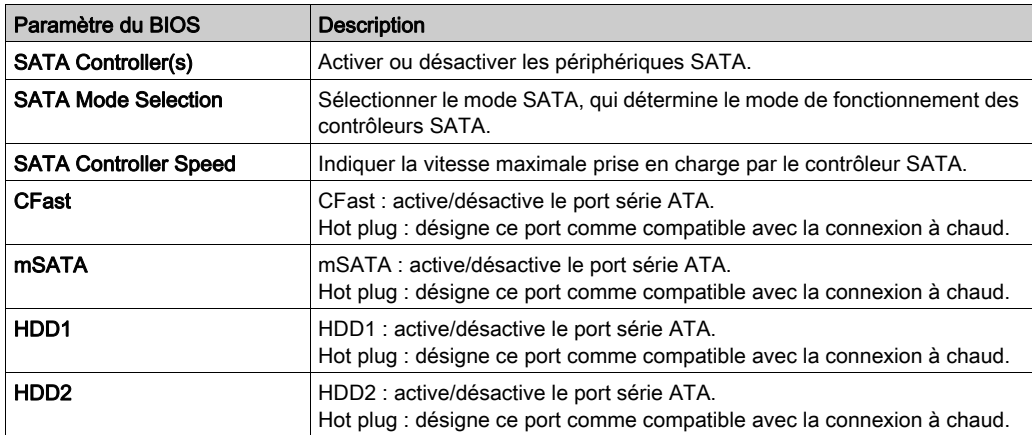

## Menu USB Configuration

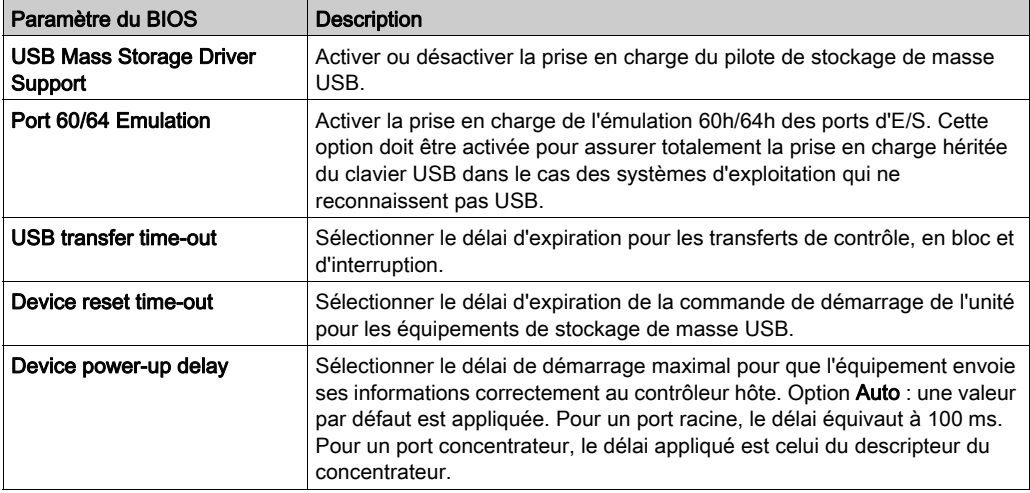

## Menu IT8768 Super IO Configuration

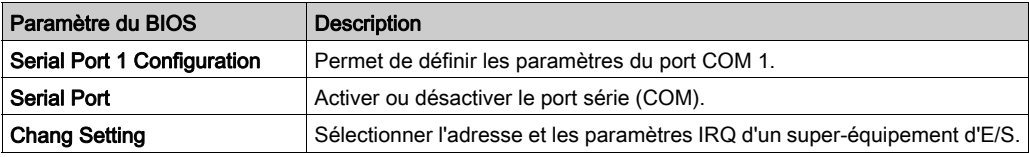

## Menu iManager Configuration

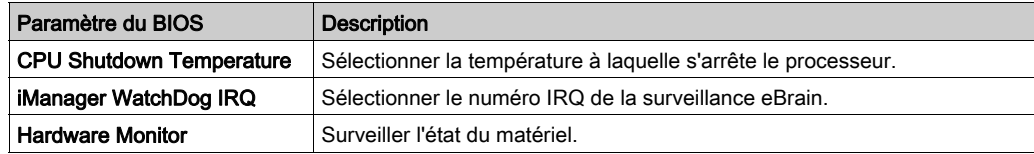

## Menu AMI Graphic Output Protocol Policy

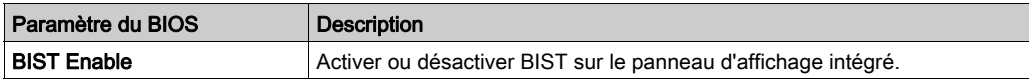

# <span id="page-365-0"></span>Menu Chipset du BIOS

### Onglet Chipset BIOS Features

Pour plus d'informations sur les sous-menus du menu Chipset, reportez-vous aux sections des menus suivants :

- PCH-IO Configuration
- System Agent (SA) Configuration

### Menu PCH-IO Configuration

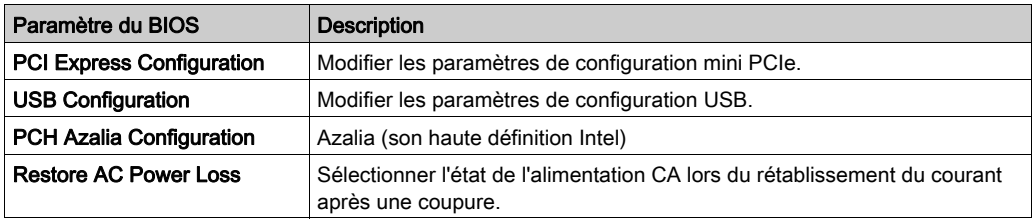

## Sous-menu PCI Express Configuration

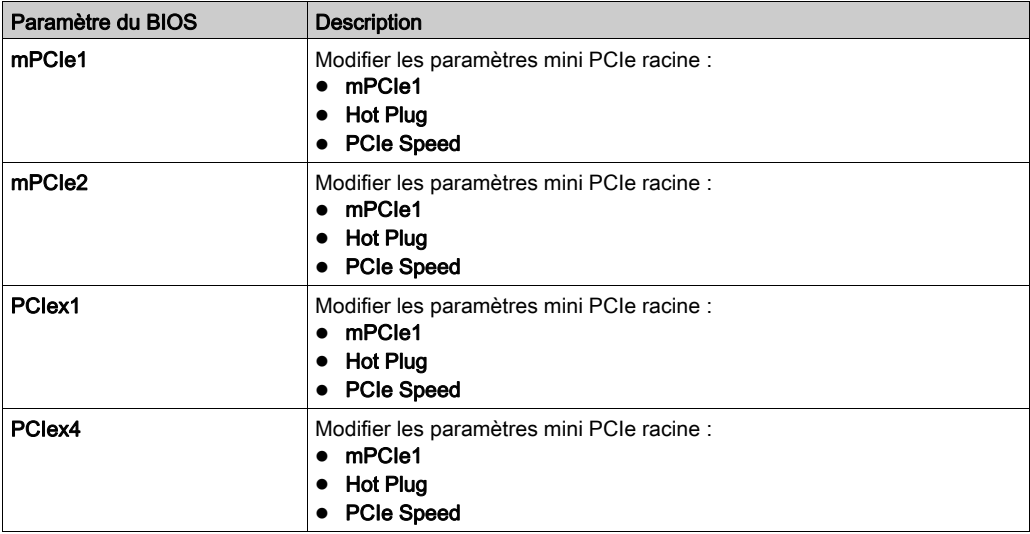

## Sous-menu USB Configuration

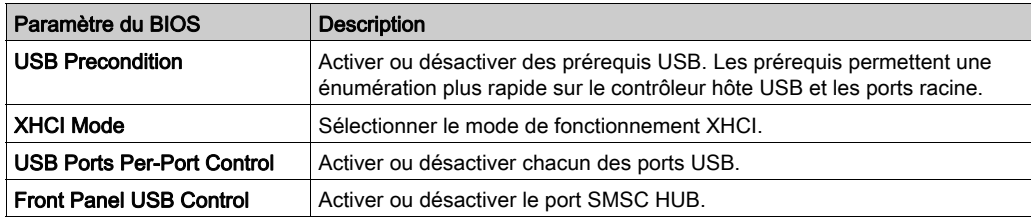

### Menu PCH Azalia Configuration

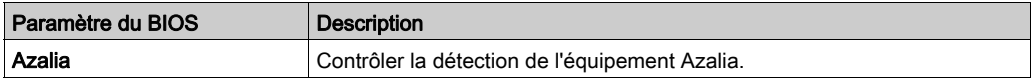

## Menu Restore AC Power Loss

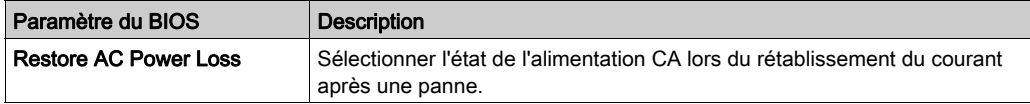

## Menu System Agent (SA) Configuration

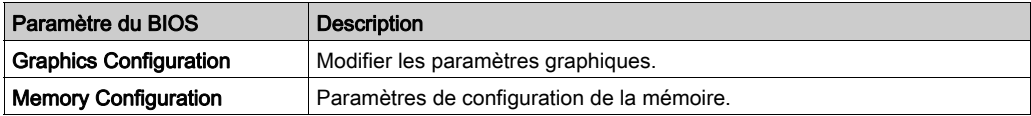

## Sous-menu Graphics Configuration

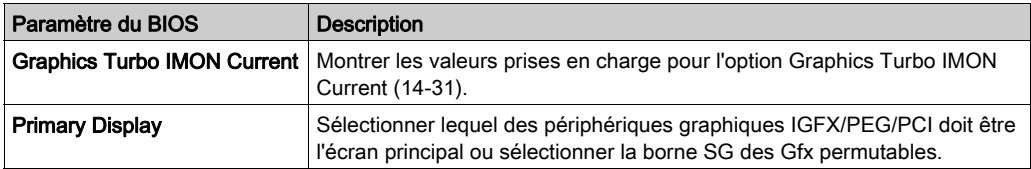

# <span id="page-367-0"></span>Menu Boot du BIOS

## Menu Boot Settings Configuration

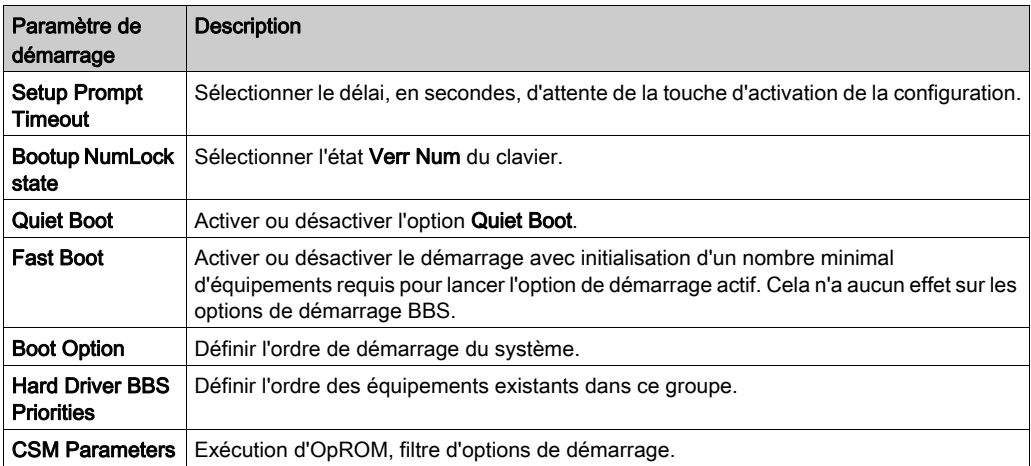

## Sous-menu CSM Parameters

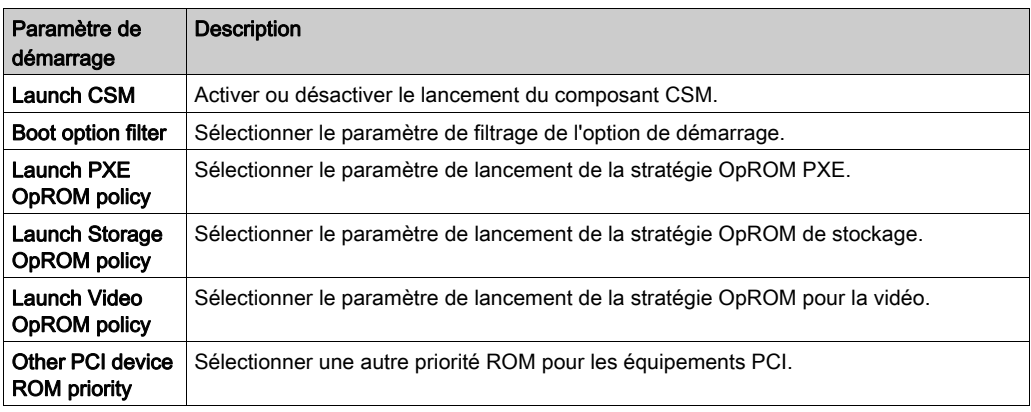

# Sous-chapitre 9.3 UEFI de l'unité Box iPC Optimized (HMIBMI/HMIBMO)

#### Présentation

Cette section décrit la fonction Unified Extensible Firmware Interface (UEFI). L'UEFI est une spécification qui définit l'interface logicielle entre un système d'exploitation et le firmware d'une plateforme. L'UEFI remplace l'interface de firmware Basic Input/Output System (BIOS) initialement présente sur les PC par la plupart des implémentations de firmware UEFI assurant la prise en charge héritée des services BIOS. L'UEFI permet le diagnostic et la réparation à distance des ordinateurs, même ceux dépourvus de système d'exploitation.

#### Contenu de ce sous-chapitre

Ce sous-chapitre contient les sujets suivants :

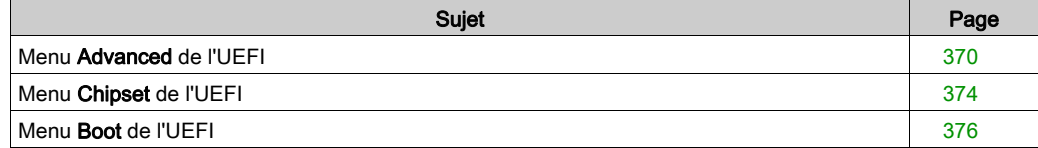

# <span id="page-369-0"></span>Menu Advanced de l'UEFI

#### Onglet de fonctionnalités Advanced

Pour obtenir des informations détaillées sur les menus de fonctionnalités avancées, consultez :

- Front Reset Control
- Trusted Computing
- ACPI Settings
- IT8768E Super I/O Configuration
- Embedded Controller Configuration
- CPU Configuration
- AMI Graphic Output Protocol Policy
- SDIO Configuration
- USB Configuration

#### Menu Front Reset Control

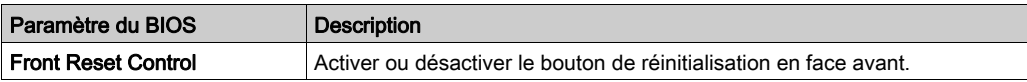

NOTE : Ce menu apparaît uniquement lorsque l'unité HMIBMI/HMIBMO est couplée avec un module d'affichage.

#### Menu Trusted Computing

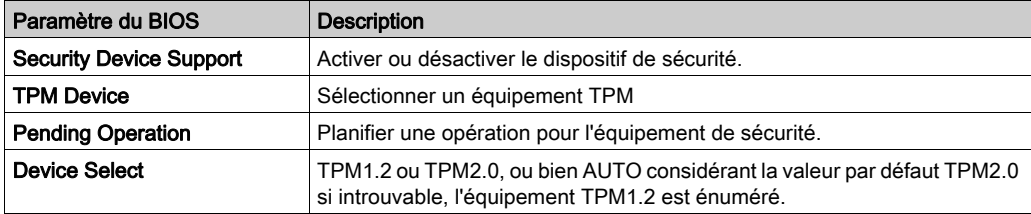

## Menu ACPI Settings

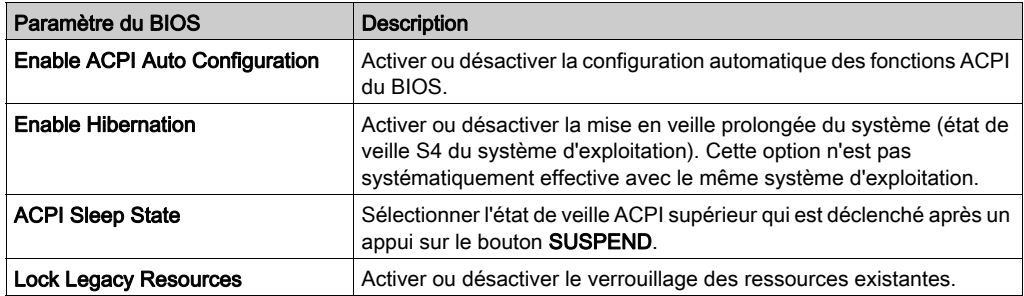

### Menu IT8768 Super IO Configuration

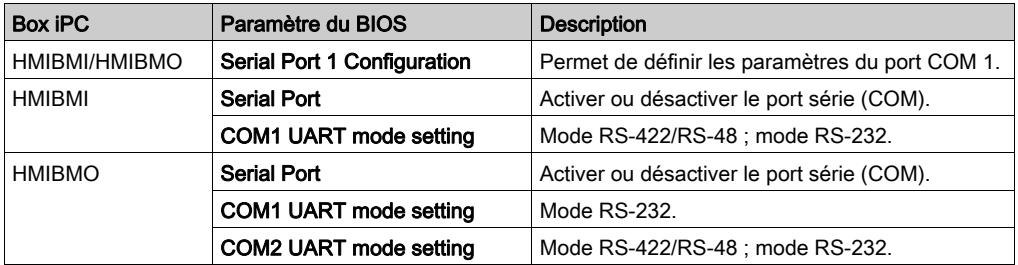

NOTE : L'unité HMIBMI/HMIBMO n'est pas équipée de commutateur permettant de régler le mode RS-232 ou RS-422/485. Pour ce faire, utilisez le BIOS.

#### Menu Embedded Controller Configuration

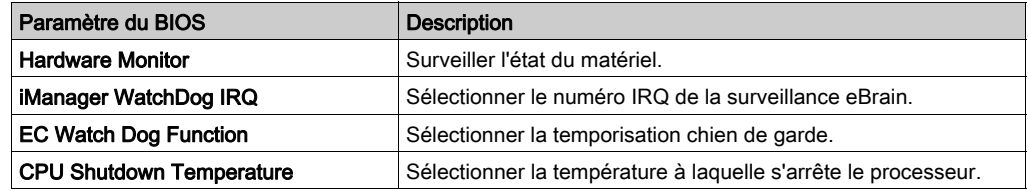

## Menu CPU Configuration

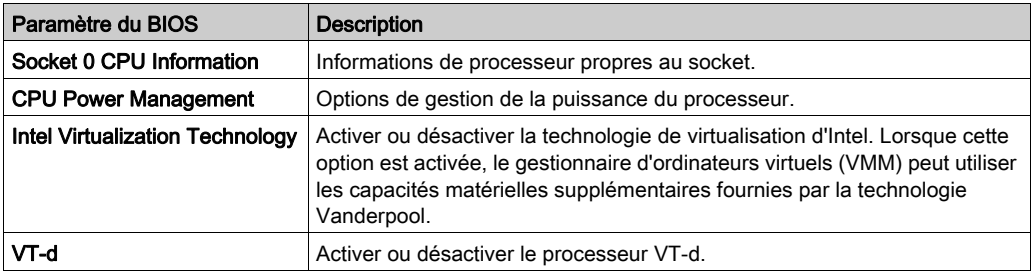

## Sous-menu CPU Power Management

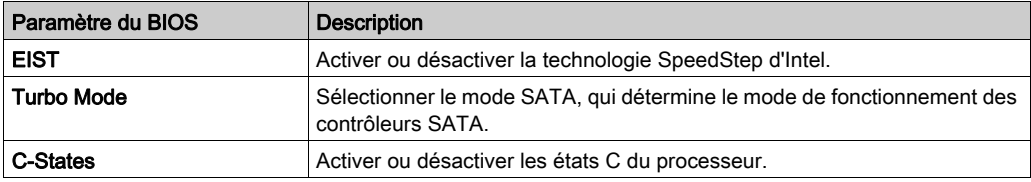

## Menu AMI Graphic Output Protocol Policy

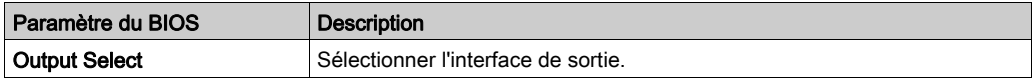

## SDIO Configuration

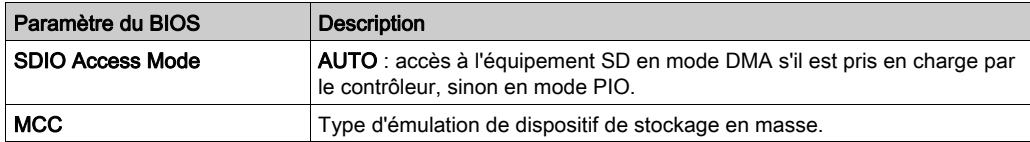

## Menu USB Configuration

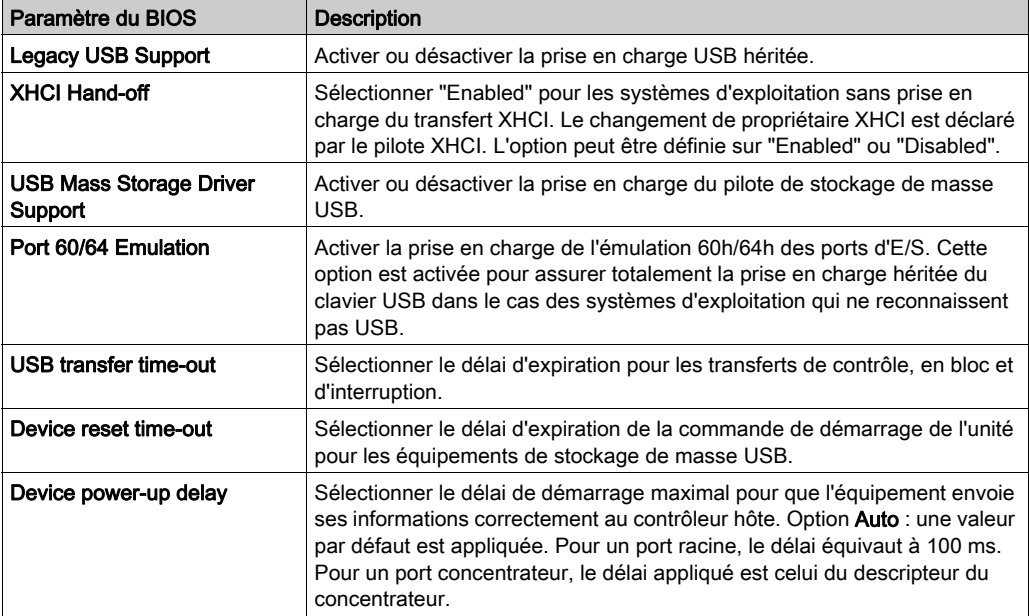

# <span id="page-373-0"></span>Menu Chipset de l'UEFI

#### Onglet Chipset Features

Pour plus d'informations sur les sous-menus du menu Chipset, reportez-vous aux sections suivantes :

- North Bridge
- Uncore Configuration
- South Cluster Configuration
	- o PCI Express Configuration
	- o SATA Drivers
- Miscellaneous Configuration

### Menu North Bridge

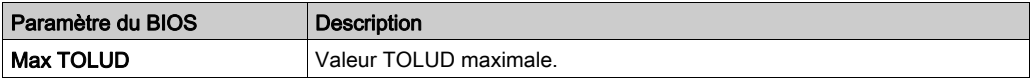

#### Menu Uncore Configuration

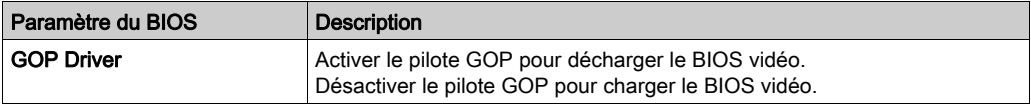

#### Menu South Cluster Configuration

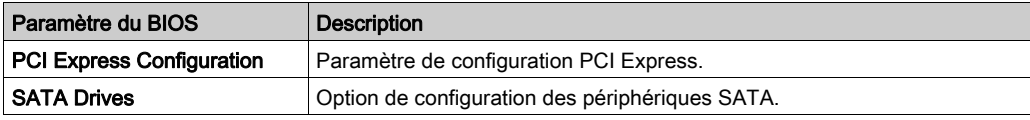

## Sous-menu PCI Express Configuration

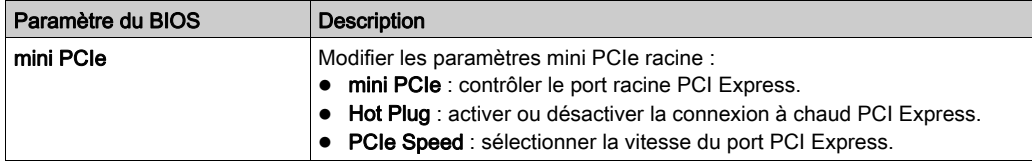

## Sous-menu SATA Drivers

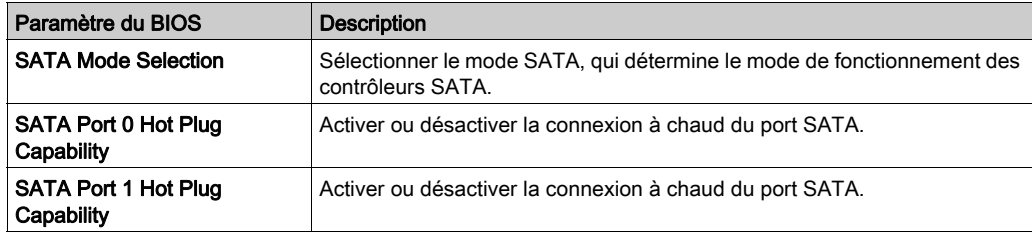

#### Menu USB Configuration

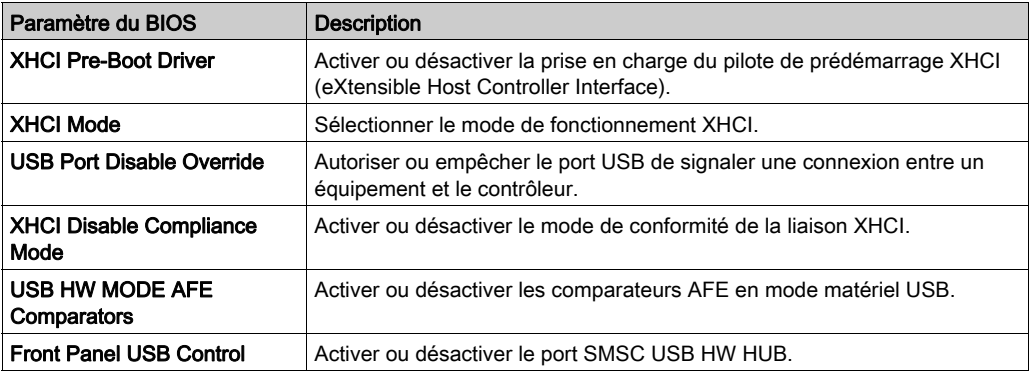

NOTE : Contrôle USB en face avant disponible exclusivement lorsque l'unité HMIBMI/HMIBMO est couplée avec un module d'affichage HMIDM 4:3 12" ou 4:3 15".

#### Menu Miscellaneous Configuration

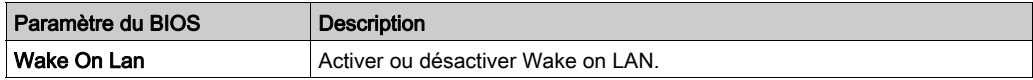

# <span id="page-375-0"></span>Menu Boot de l'UEFI

## Onglet Boot Features

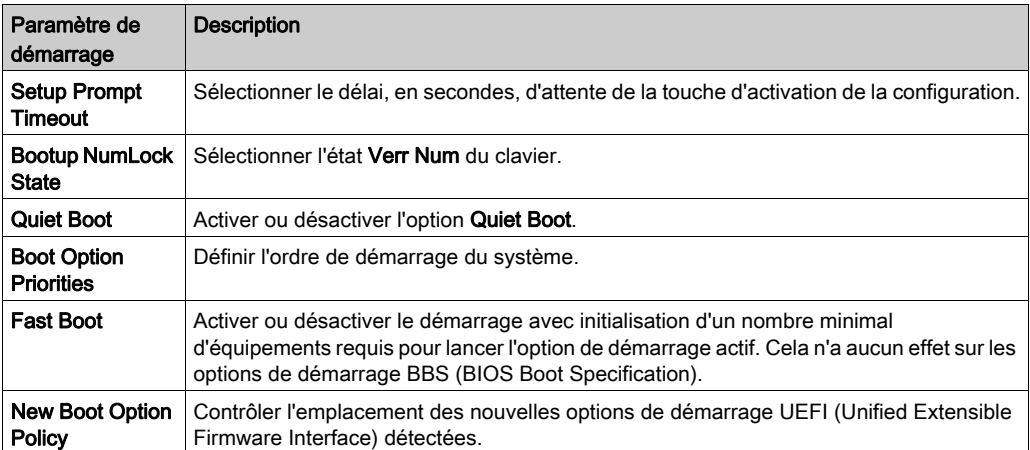

# **Chapitre 10** System Monitor

## Objet de ce chapitre

Ce chapitre décrit les caractéristiques d'utilisation du logiciel System Monitor de l'unité Box iPC.

## Contenu de ce chapitre

Ce chapitre contient les sujets suivants :

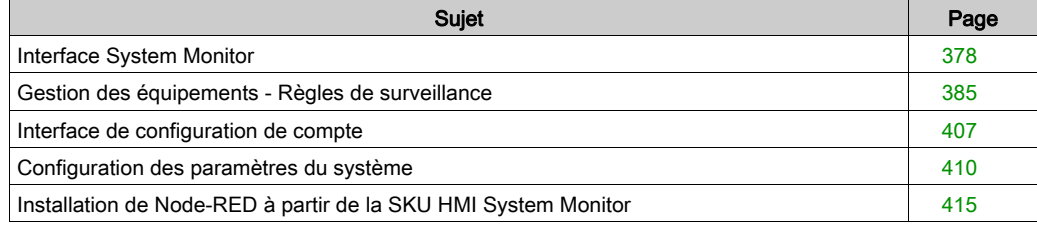

## <span id="page-377-0"></span>Interface System Monitor

#### Présentation

L'interface System Monitor 3.0 permet la surveillance à distance, une fonctionnalité qui facilite l'accès à plusieurs clients via une console unique afin de gérer des équipements à distance. Elle reconnaît instantanément les équipements et permet de réaliser leur maintenance en temps réel, ce qui améliore la stabilité et la fiabilité du système.

La fonction Remote Monitoring permet de surveiller l'état d'équipements distants. Les éléments surveillés sont notamment la température des disques durs, l'intégrité des disques durs, la connexion réseau, la température des processeurs, les tensions électriques du système, l'état des ventilateurs et de l'onduleur.

La fonction Remote Monitoring prend également en charge les journaux des fonctions pour permettre aux gestionnaires de vérifier régulièrement l'état de leurs équipements distants.

System Monitor envoie une notification et consigne une entrée dans le journal des événements.

NOTE : Lors de la configuration de System Monitor, il est impossible de créer un groupe/équipement car le clavier virtuel n'est pas accessible durant la configuration. Pour remédier à ce problème, vous pouvez connecter un clavier physique.

#### Configuration requise pour System Monitor

Le tableau suivant décrit la configuration logicielle requise :

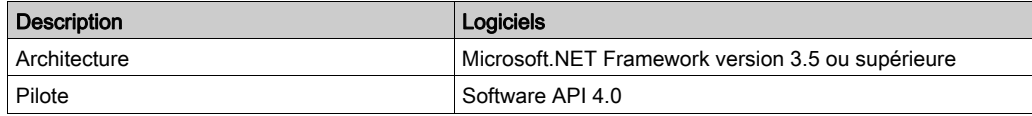

#### Console System Monitor

La console System Monitor joue le rôle de serveur pour les clients. Les équipements gérés sur la console System Monitor affichent leurs informations d'état et d'intégrité à partir des clients System Monitor. La console doit être accessible pour les clients via un réseau.

Lancez la barre d'état système de ServerControl dans Windows en sélectionnant Démarrer → Programmes et cliquez avec le bouton droit pour ouvrir le menu ServerControl à partir de l'icône de la barre d'état système :

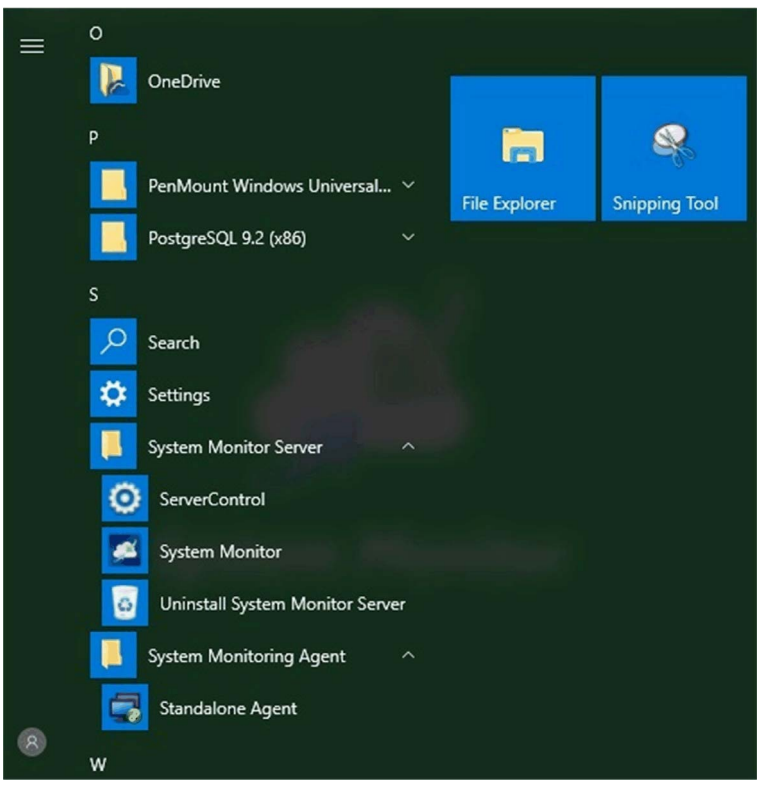

## Client System Monitor (poste de travail)

Cette procédure décrit l'interface de connexion/déconnexion des utilisateurs :

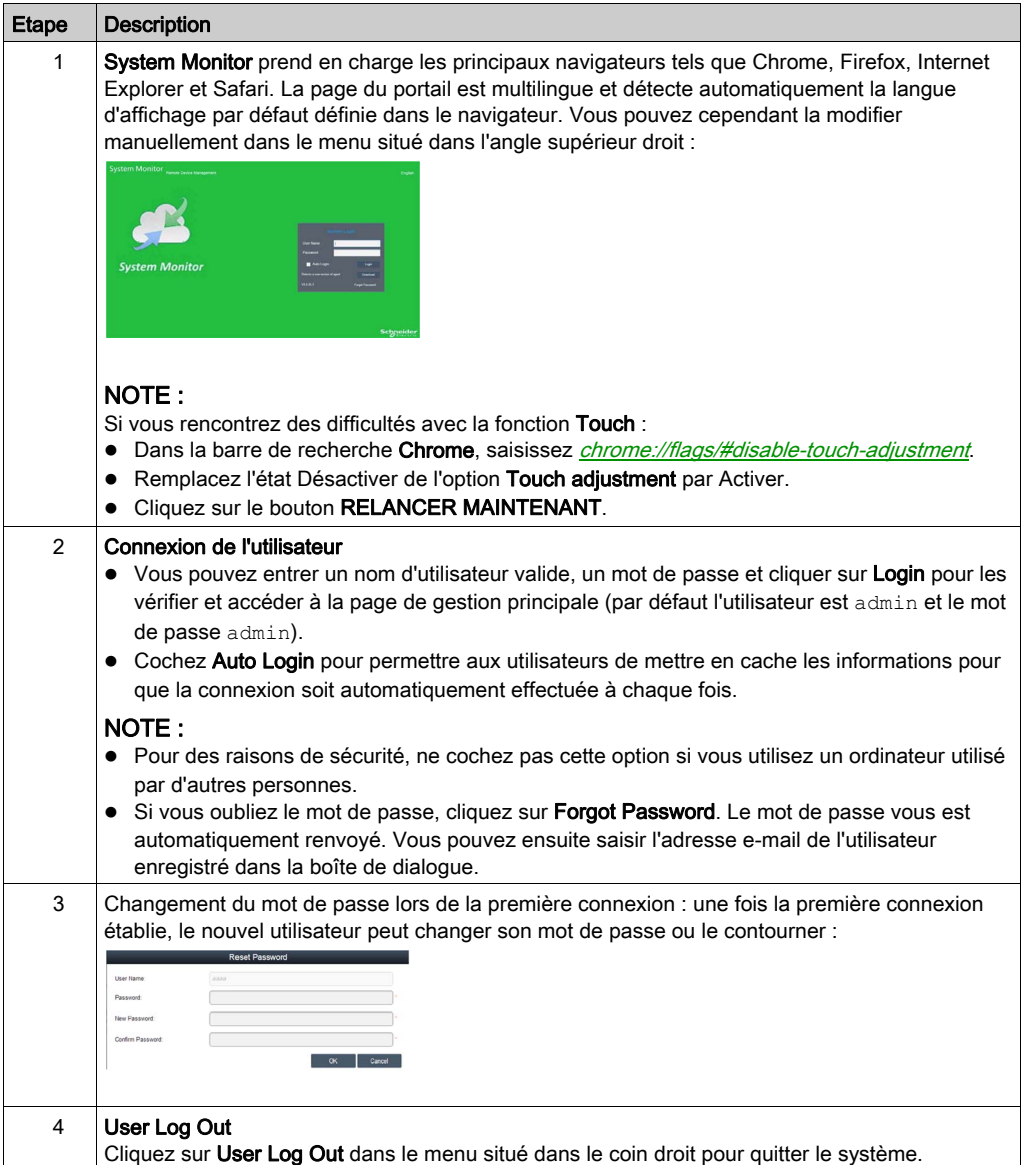

#### Gestion des équipements à distance, à tout moment et en tout lieu

System Monitor est une structure Web de type Console-Serveur-Agent pour la gestion du cloud. Ici, l'agent désigne les équipements Box iPC, et le serveur désigne le serveur en contact direct avec l'agent. Le serveur peut être une entité physique située dans une salle de contrôle centrale, ou un hôte virtuel configuré dans un cloud. La console désigne une interface Web qui se connecte au serveur et communique avec l'agent via le serveur. Les administrateurs peuvent vérifier l'état des équipements et effectuer des contrôles de maintenance sur la console Système Monitor via un navigateur Internet, à tout moment et en utilisant tout type d'appareil connecté. La connexion serveur-agent est établie via le protocole de communication MQTT. Cela améliore la sécurité et la stabilité de la connexion, et réduit le délai de développement lors de l'intégration de System Monitor. La structure Web console-serveur-agent non seulement simplifie la configuration des environnements réseau System Monitor lors de la mise en service, mais elle fournit également une structure de connectivité distribuée qui résout les difficultés liées à la gestion des équipements à grande échelle ou sur plusieurs sites. System Monitor est une plateforme de gestion en temps réel qui élimine les barrières géographiques. L'administrateur peut gérer tous les équipements simplement en utilisant son ordinateur, son smartphone ou sa tablette.

NOTE : Le protocole MQTT (Message Queue Telemetry Transport) est un protocole de messagerie basé sur la publication et l'abonnement, utilisé au-dessus du protocole TCP/IP.

Cliquez sur Management Service pour lancer/arrêter le service de gestion principal de System Monitor :

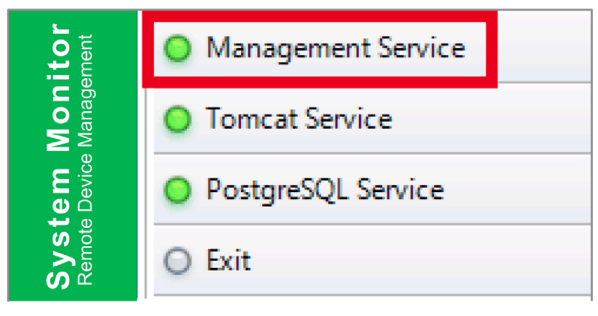

#### Tomcat Service

Tomcat est un serveur Web libre (open source) et un conteneur de servlets. Tomcat implémente plusieurs spécifications Java EE, notamment : Servlet Java, JSP (JavaServer Pages), Java EL et WebSocket. Il fournit également un environnement de serveur Web HTTP Java pour l'exécution du code Java.

Cliquez sur Tomcat Service pour lancer/arrêter le service Web de System Monitor :

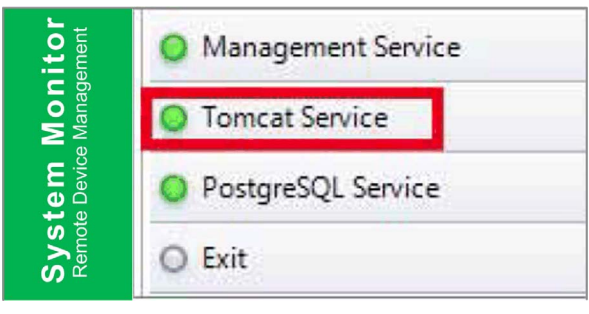

#### PostgreSQL Service

PostgreSQL est un système de gestion de base de données relationnel-objet (SGBDRO). En tant que serveur de base de données, sa fonction est de stocker les données de façon à pouvoir les extraire ensuite à la demande d'autres applications logicielles exécutées sur un autre ordinateur, via un réseau et Internet. Il est capable de gérer les charges de travail élevées des applications accessibles via Internet utilisées simultanément par de nombreux utilisateurs. PostgreSQL effectue la réplication de la base de données afin d'assurer la disponibilité et l'évolutivité.

Cliquez sur **PostgreSQL Service** pour lancer/arrêter le service de base de données de System Monitor :

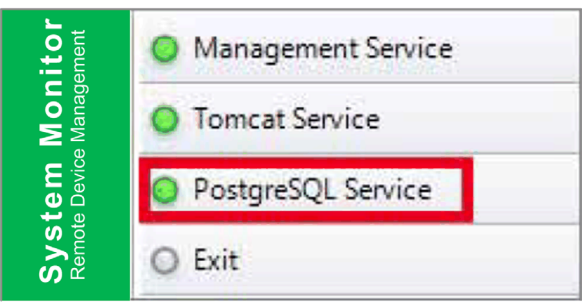

### Exit

Cliquez sur **Exit** pour fermer la console de gestion et la retirer de la barre d'état système, et arrêter tous les services System Monitor exécutés en arrière-plan. Vous pouvez relancer la console dans le menu Programmes de Windows :

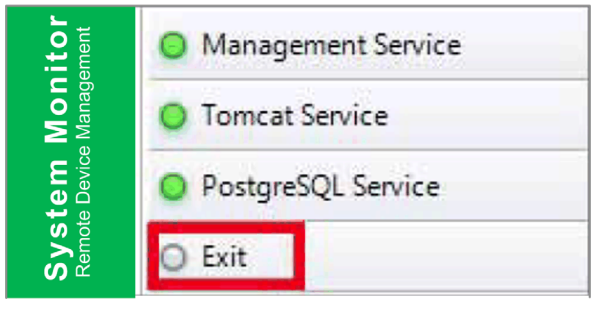

#### Gestion de la consommation

Sélectionnez une action (mise hors tension, redémarrage ou hibernation) dans le menu déroulant de chaque équipement ou groupe d'équipements.

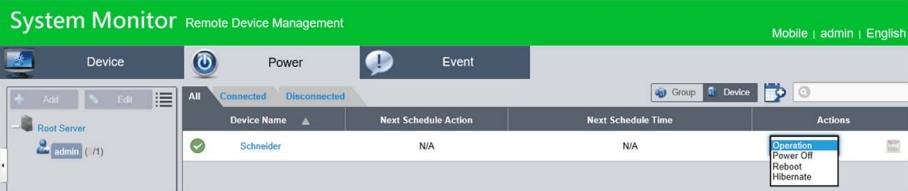

#### Surveillance transparente du matériel et des logiciels pour une protection complète

Pour garantir la stabilité des équipements, System Monitor surveille de façon active la température des équipements, les tensions et l'état des disques durs et autres composants matériels. Outre les fonctions de surveillance du matériel, System Monitor comporte une fonction de surveillance des logiciels qui supervise l'état des programmes. Une alerte est envoyée pour toute anomalie détectée et System Monitor peut exécuter les actions correspondantes en fonction des paramètres utilisateur, par exemple : arrêt ou redémarrage de processus, ce qui contribue également à assurer le bon fonctionnement des équipements. System Monitor est un système de contrôle et de surveillance d'équipements complet et transparent qui inclut à la fois le matériel et les logiciels.

#### Fonctionnalité KVM

System Monitor inclut un commutateur écran-clavier-souris, appelé KVM (Keyboard-Video-Mouse), et permet le diagnostic et la restauration à distance dans toute situation. Le gain de temps en dépannage avec la surveillance en temps réel et les notifications des alarmes proactives assurent l'intégrité du système en continu.

#### Interface graphique conviviale sous forme de carte

System Monitor utilise les fonctionnalités Web pour afficher une interface sous forme de carte en exploitant les données cartographiques de Google et Baidu afin de faciliter la localisation et la gestion des équipements. Outre les cartes, System Monitor fournit également des schémas des bâtiments pour permettre la localisation des équipements dans des bureaux, une usine ou autre type de lieu. System Monitor affiche une interface conviviale et un environnement simple à utiliser.

NOTE : Baidu est un service de cartographie en ligne chinois.

# <span id="page-384-0"></span>Gestion des équipements - Règles de surveillance

## Gestion des équipements

Cette procédure indique comment utiliser l'interface utilisateur de gestion des équipements :

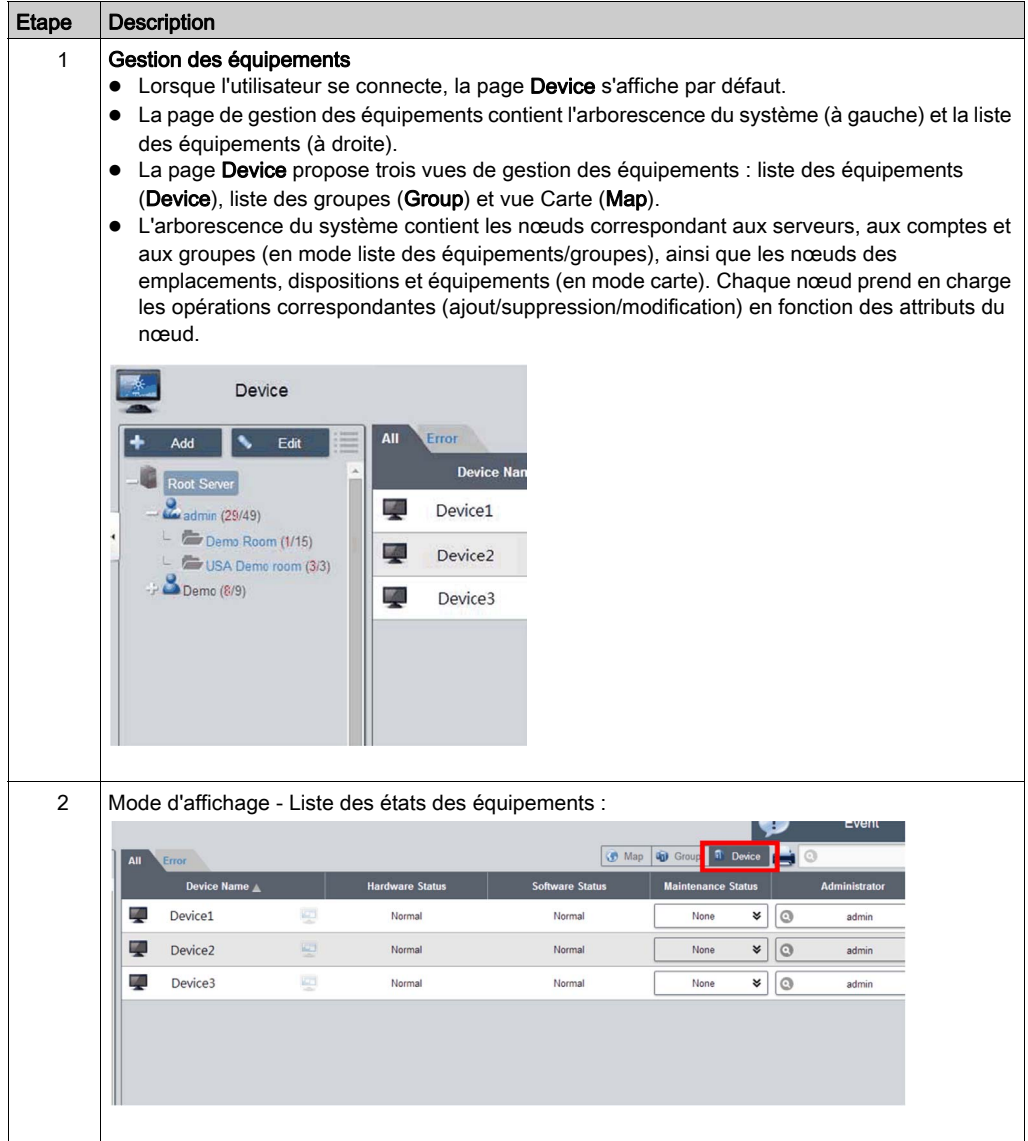

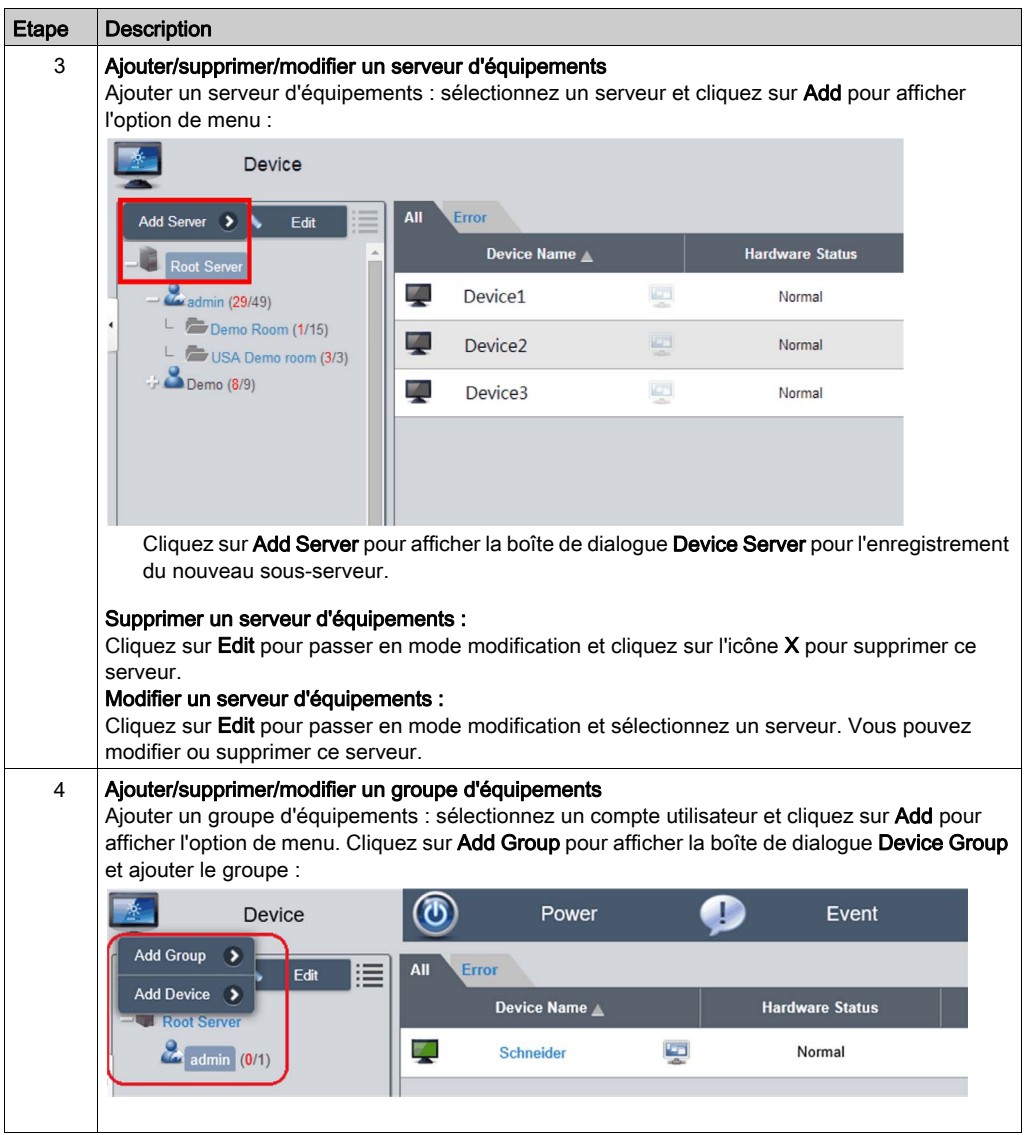

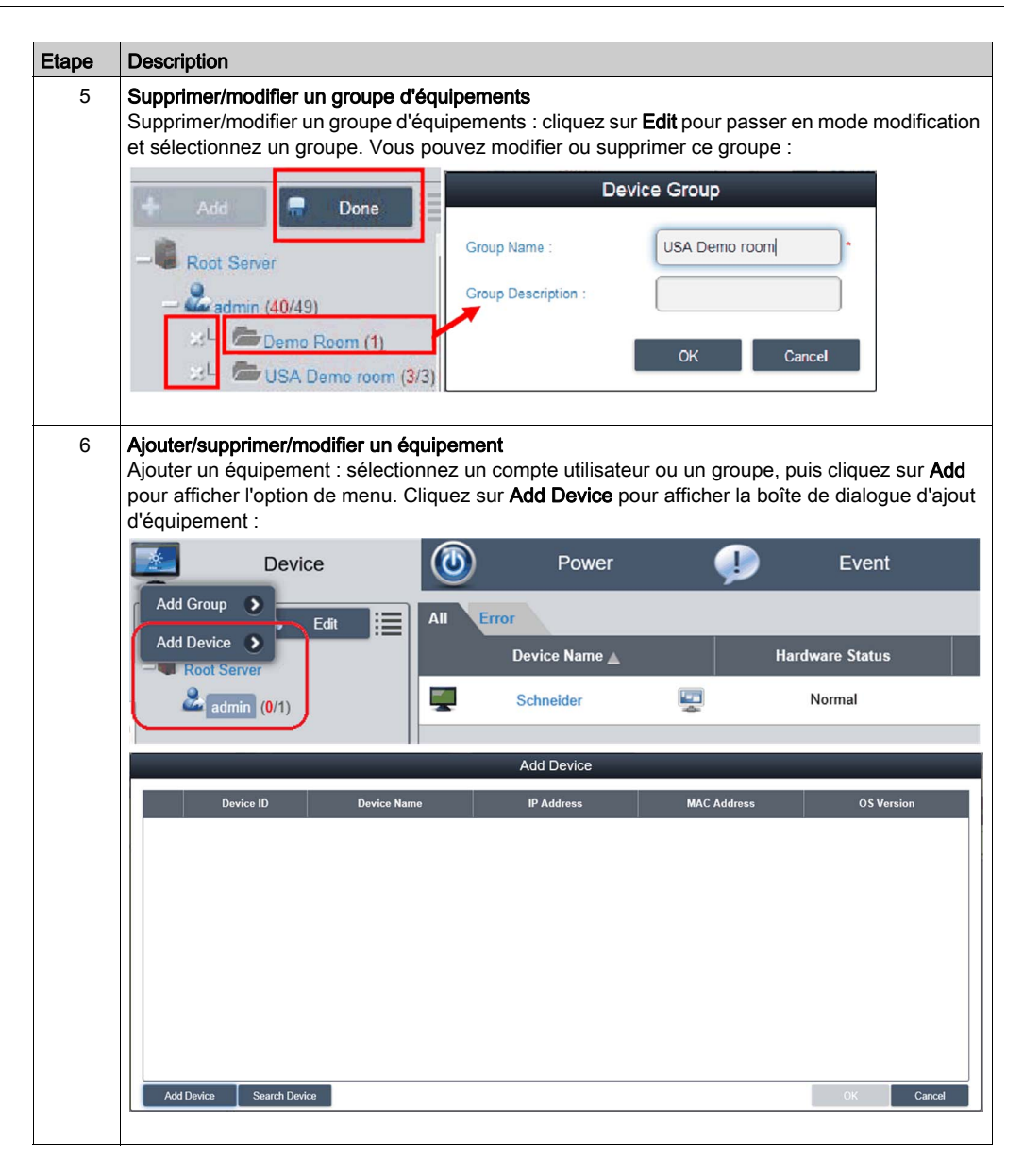

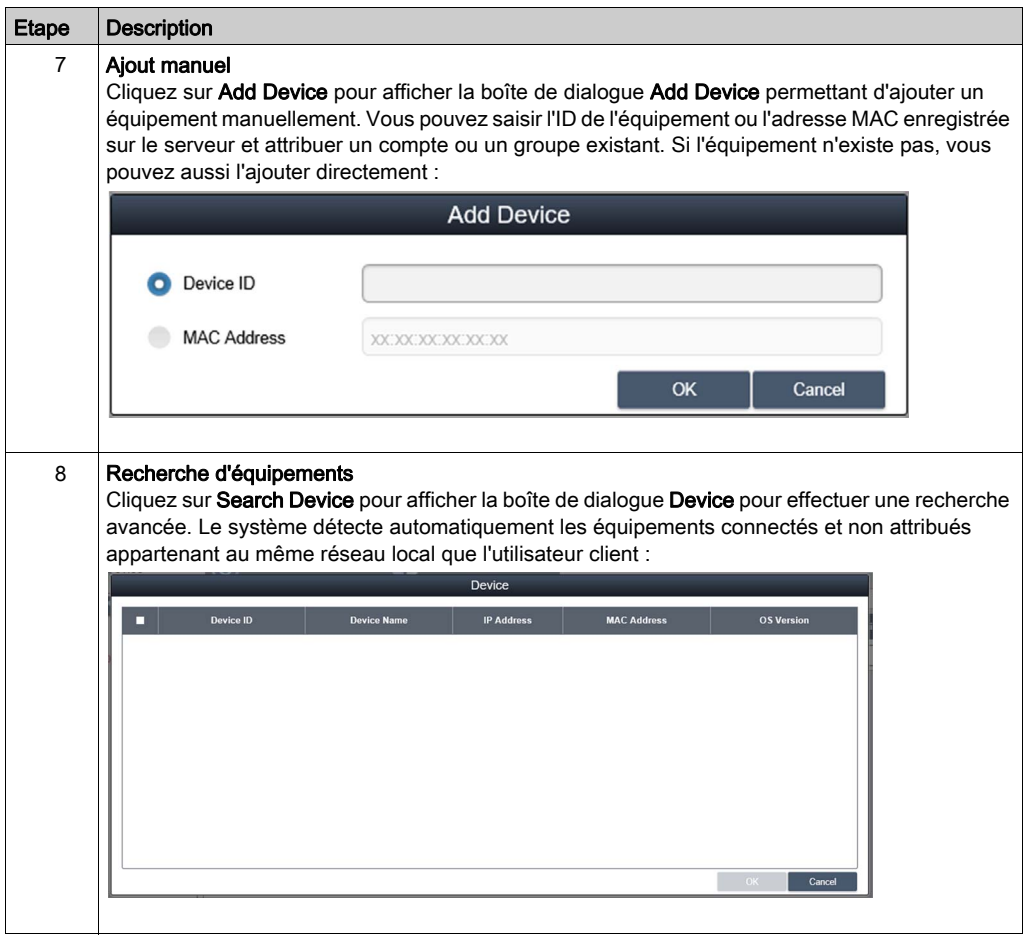

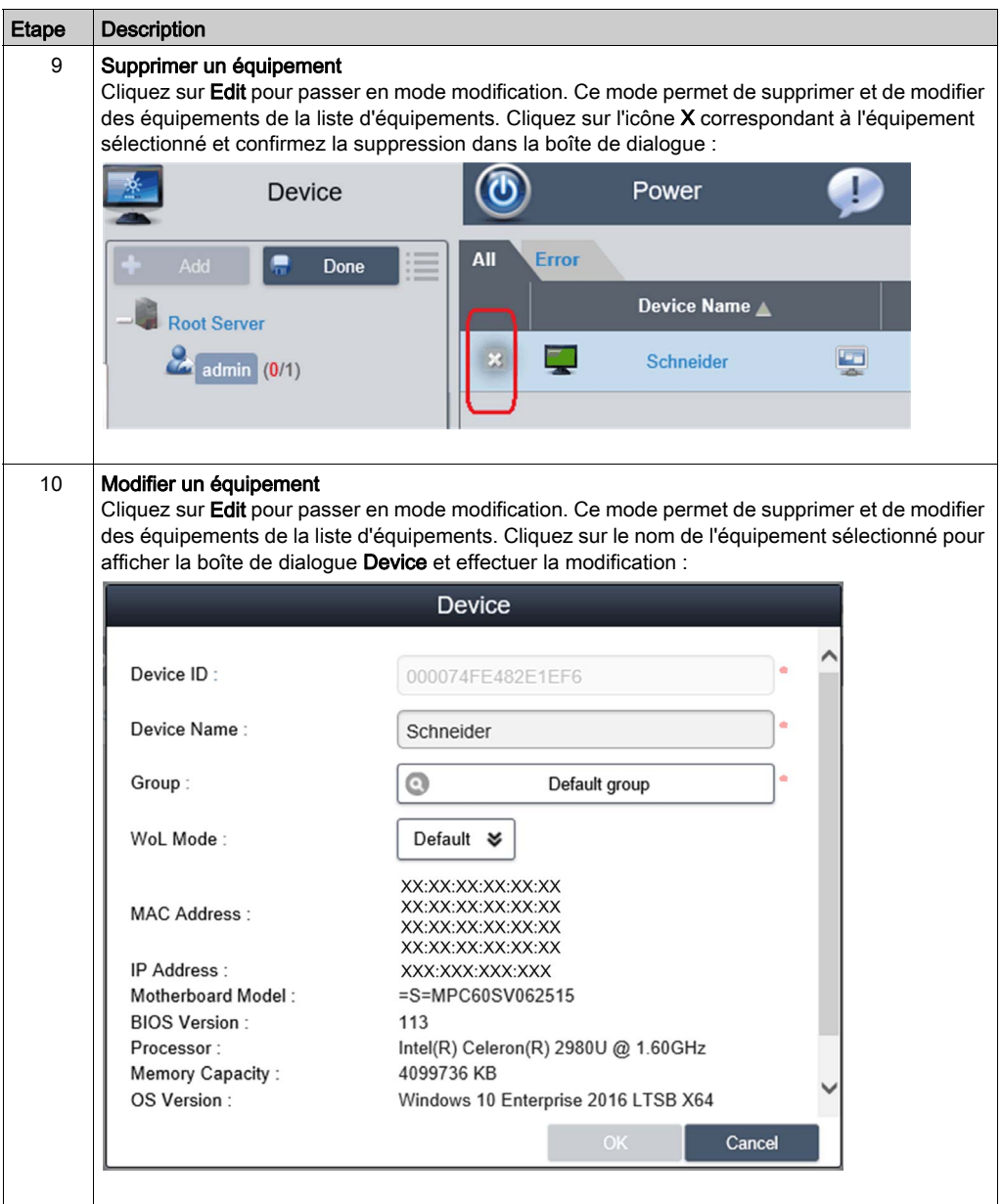

## KVM Viewer

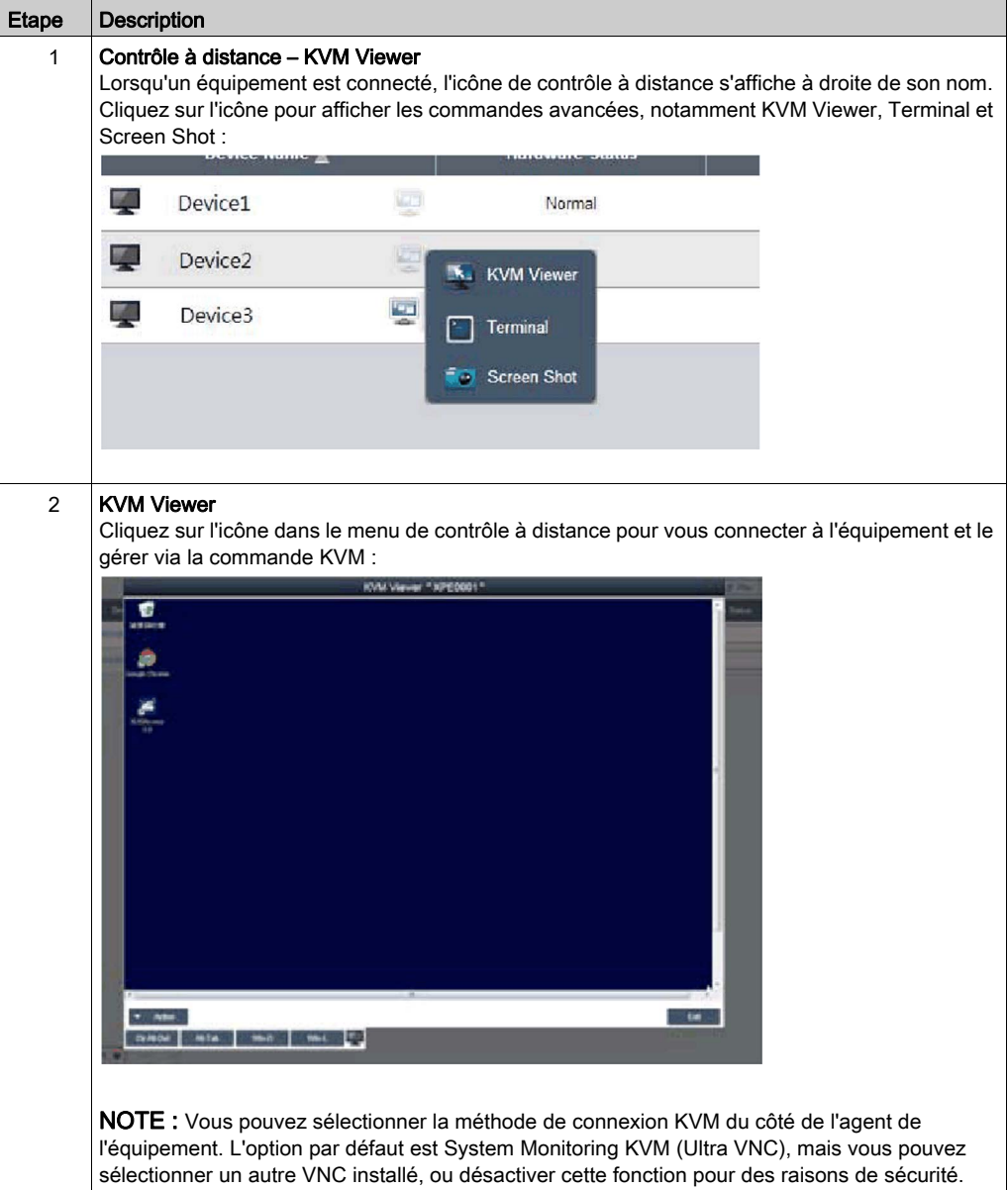

## Contrôle et surveillance à distance

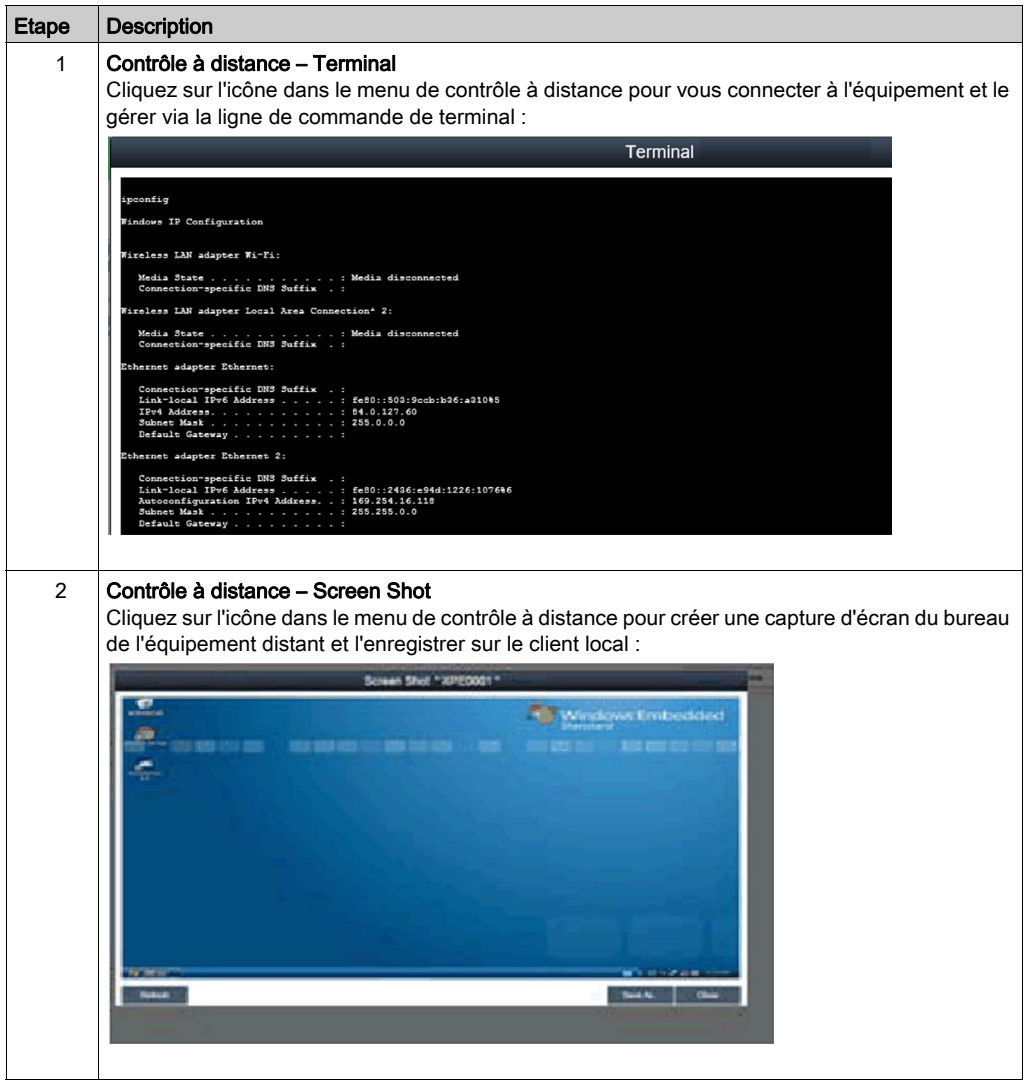

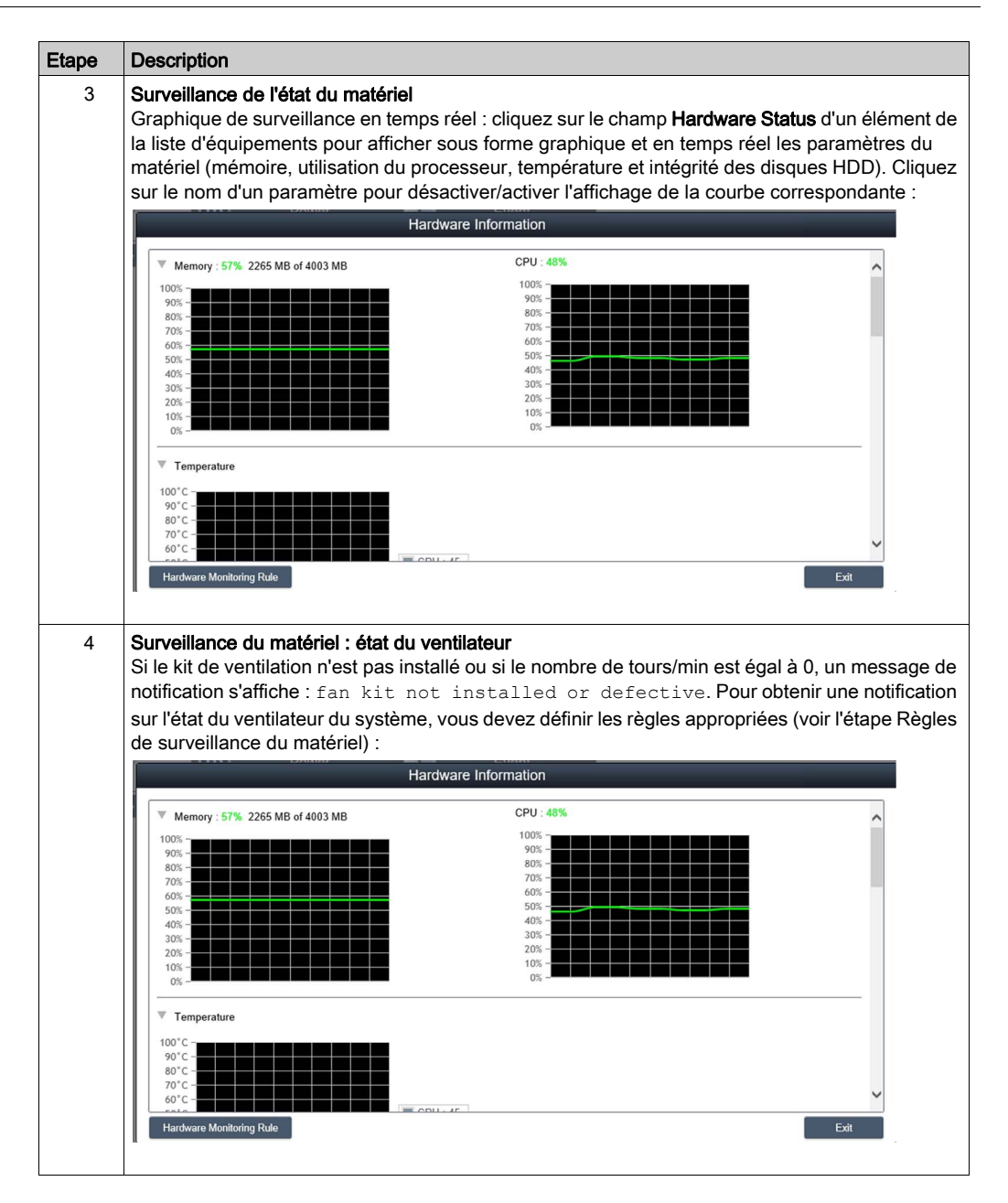

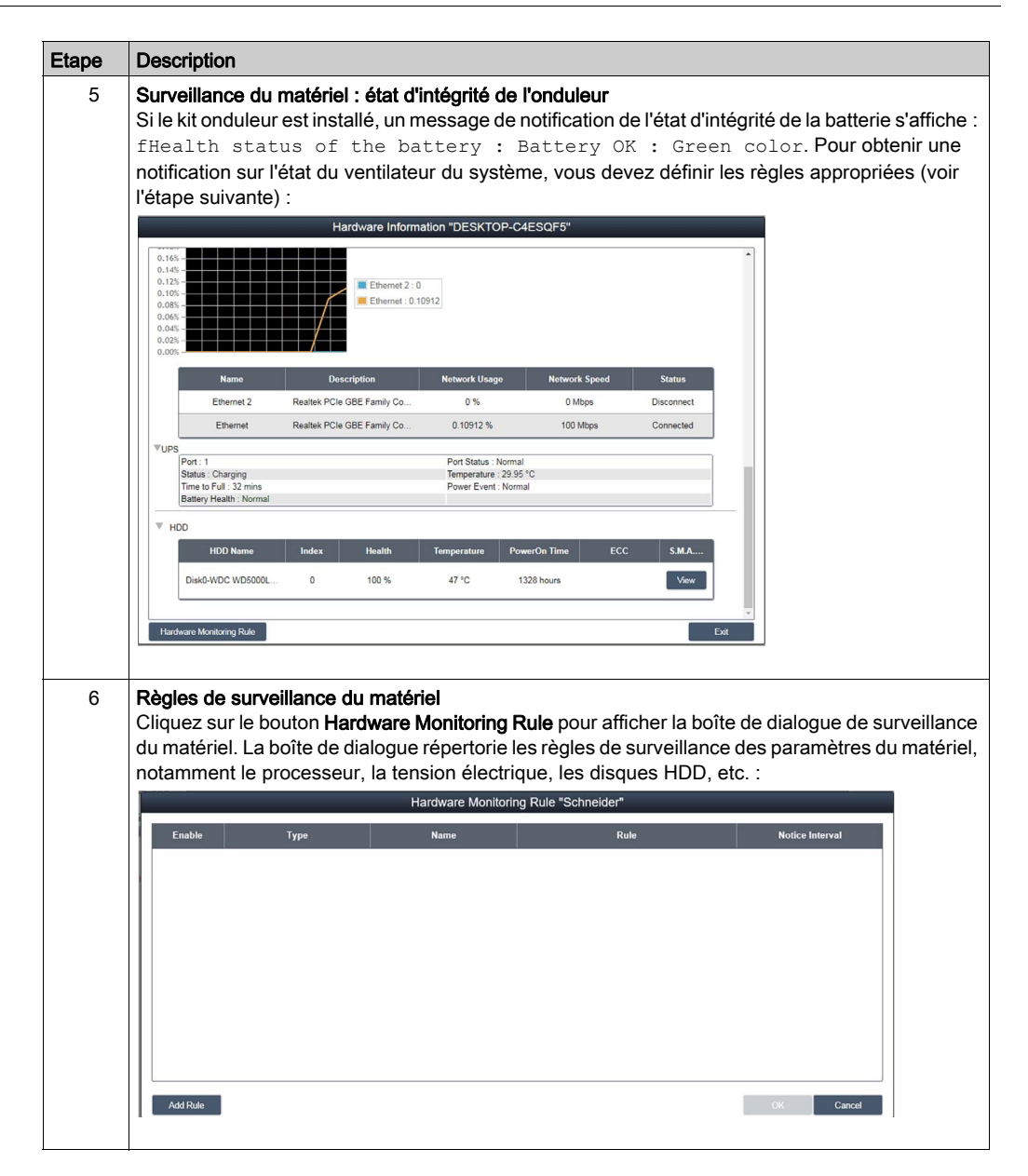

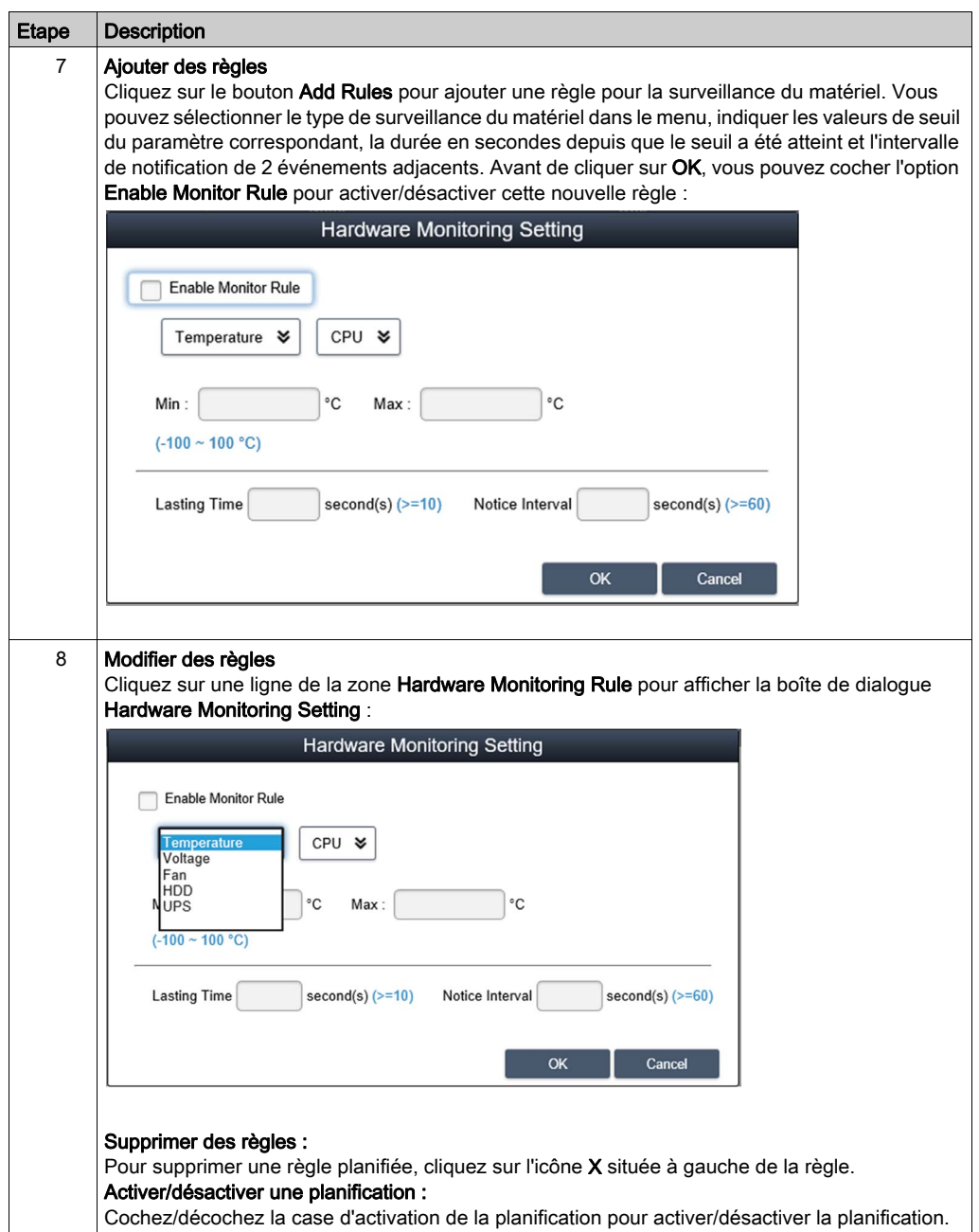

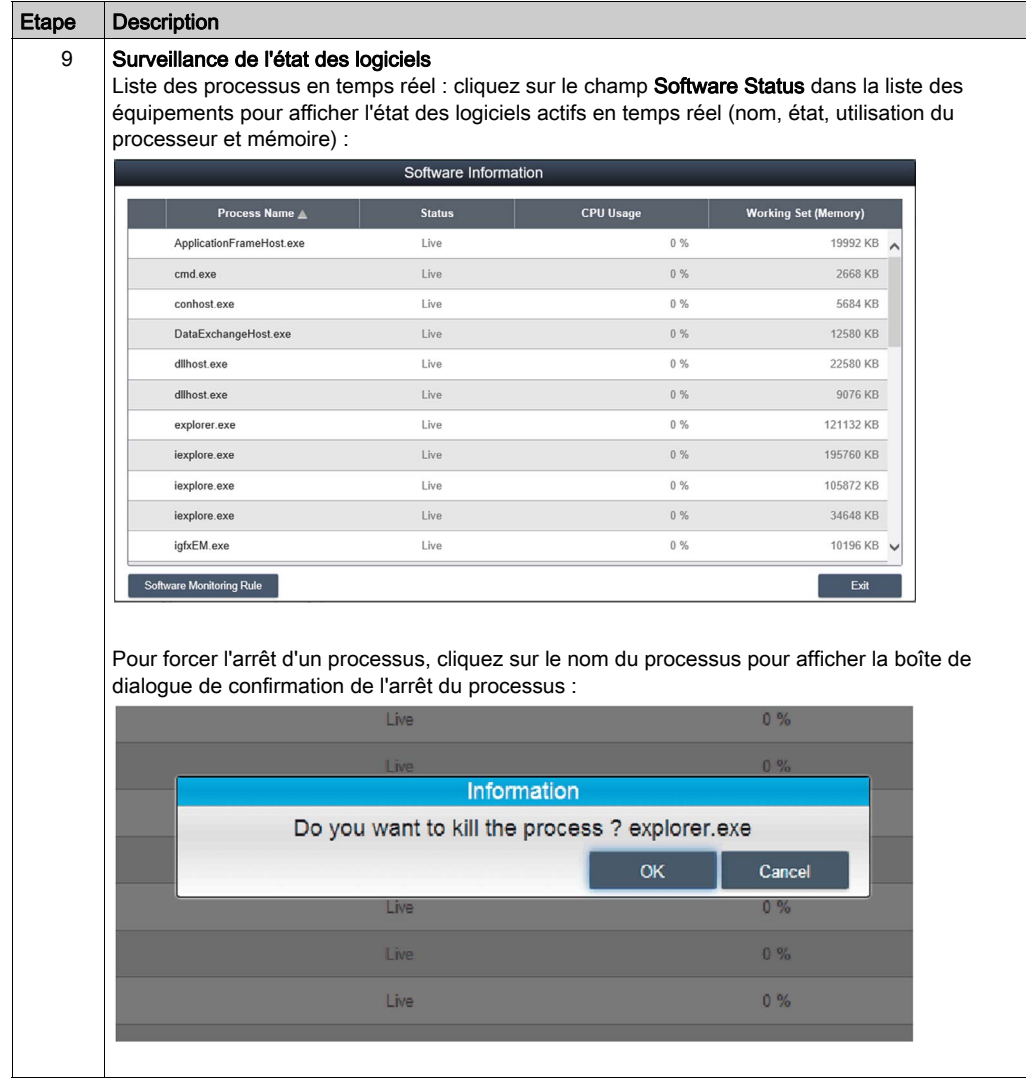

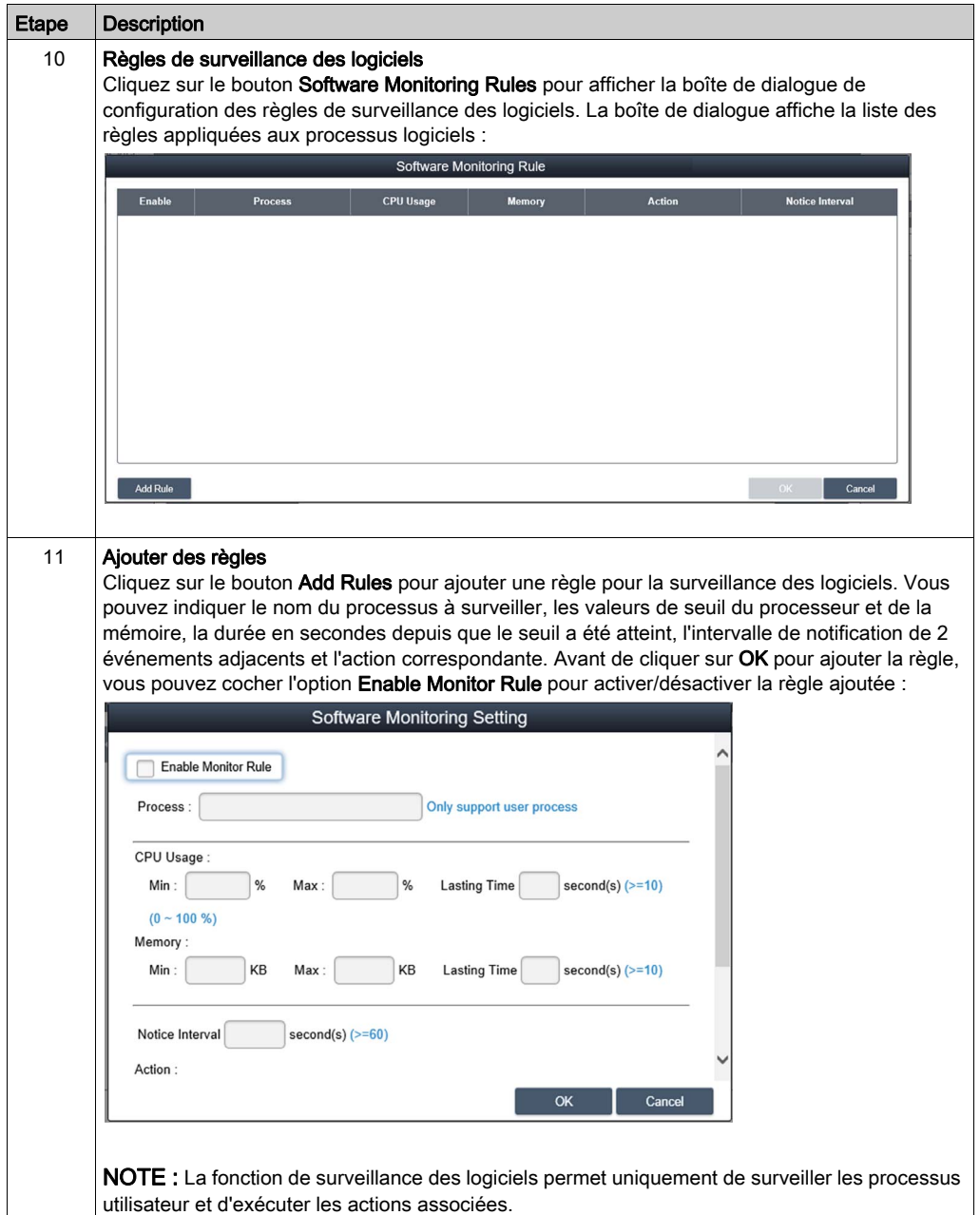
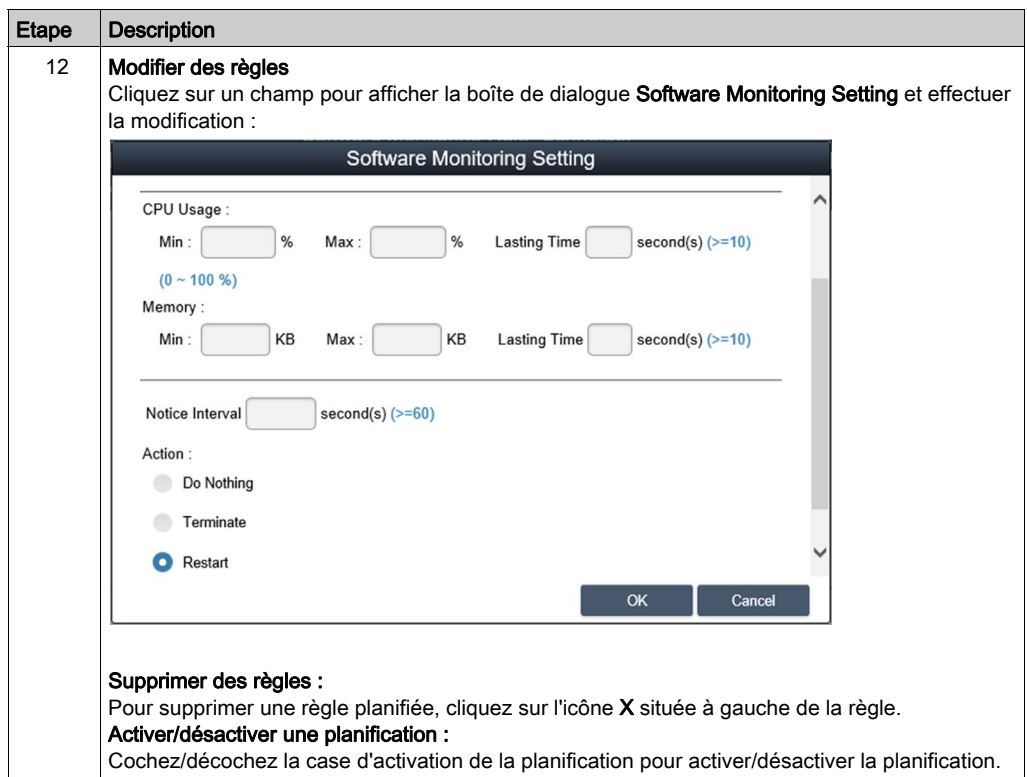

## Etat de la maintenance

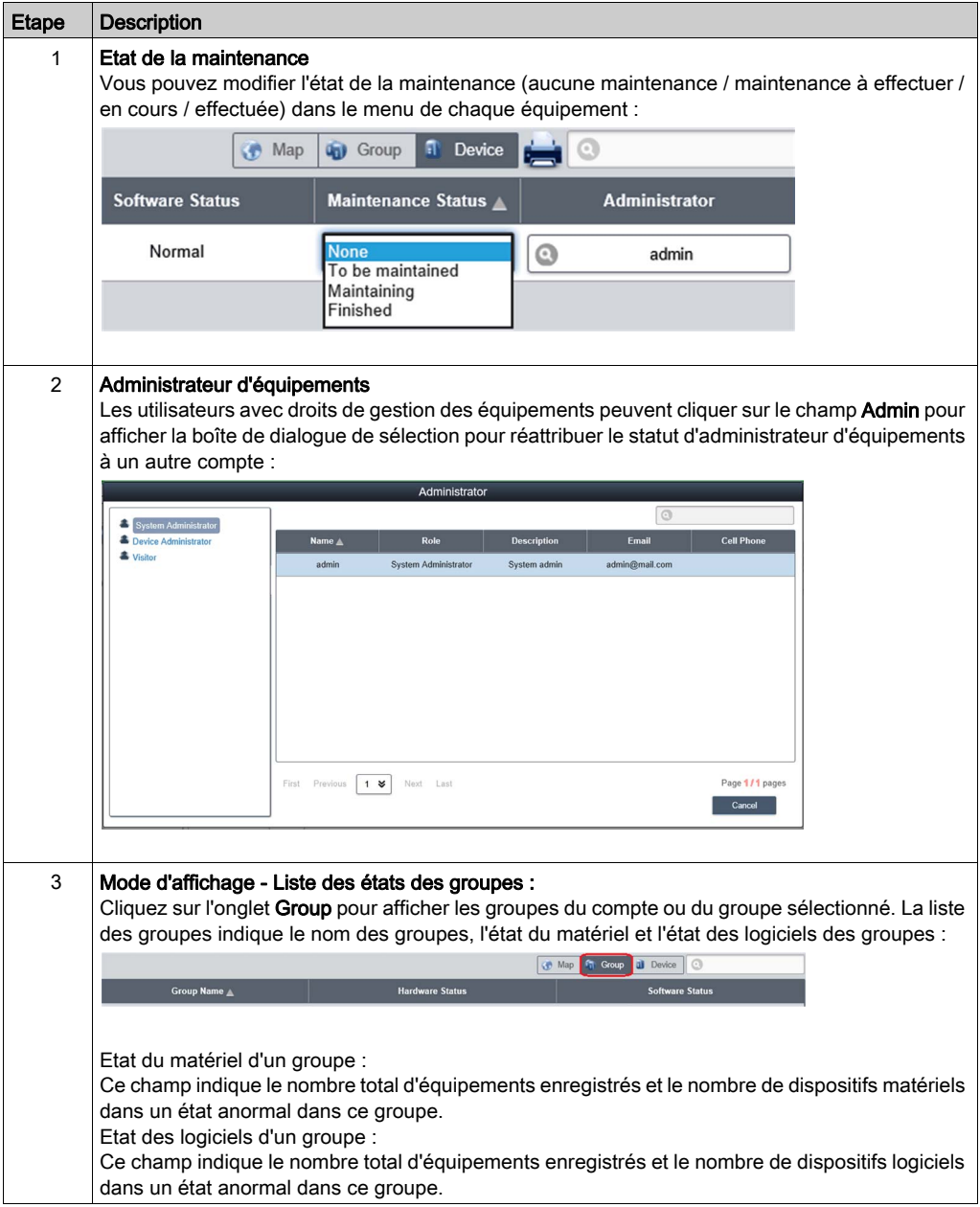

NOTE : Utilisez Chrome comme navigateur par défaut pour System Monitor.

Si vous rencontrez des difficultés pour ajouter des équipements avec la fonction Touch, procédez comme suit :

- Dans la barre de recherche Chrome, saisissez *<chrome://flags/#disable-touch-adjustment>*.
- **Remplacez l'état Désactiver de l'option Touch adjustment par Activer.**
- Cliquez sur le bouton RELANCER MAINTENANT.

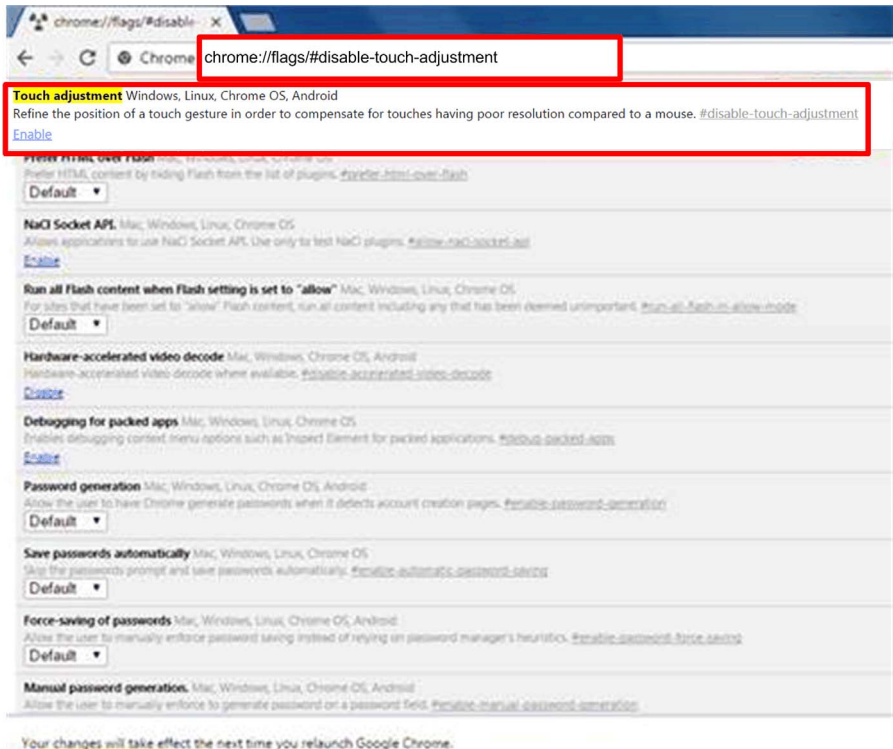

**RELAUNCH NOW** 

# Règles de surveillance du matériel d'un groupe

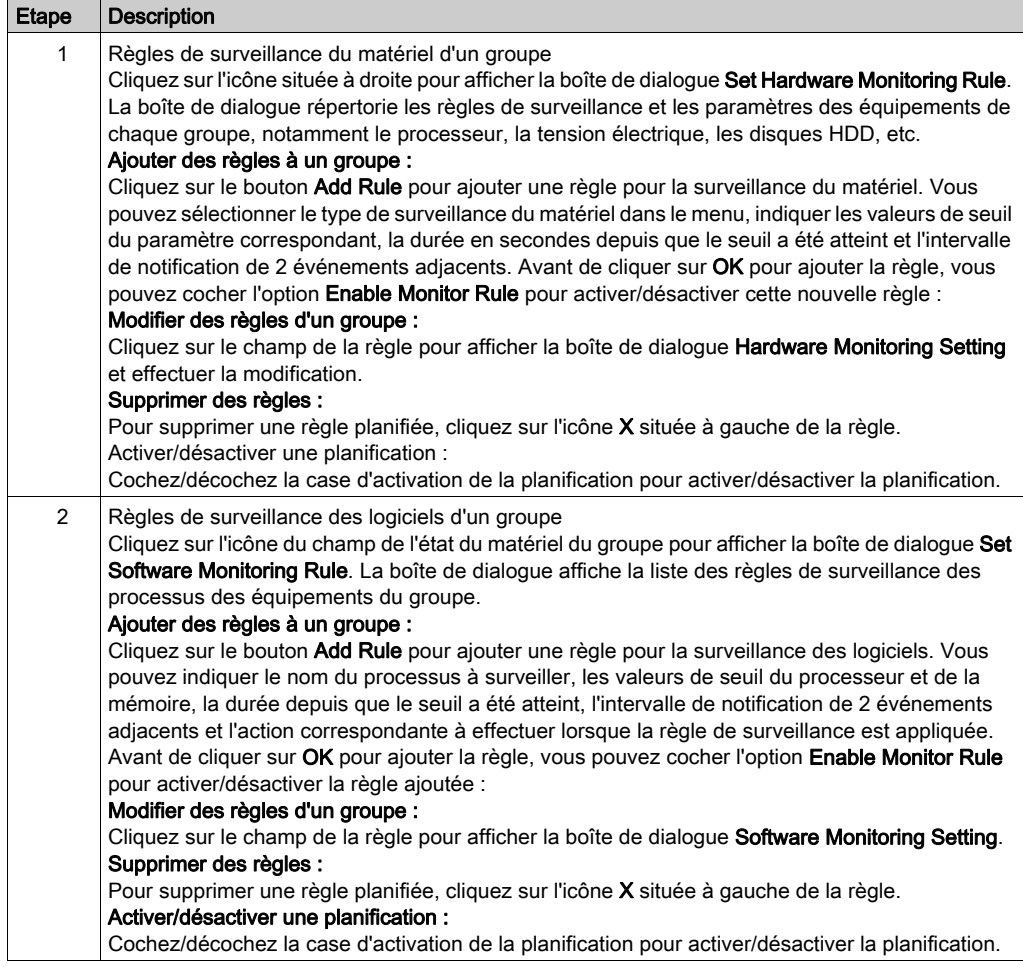

# Mode d'affichage

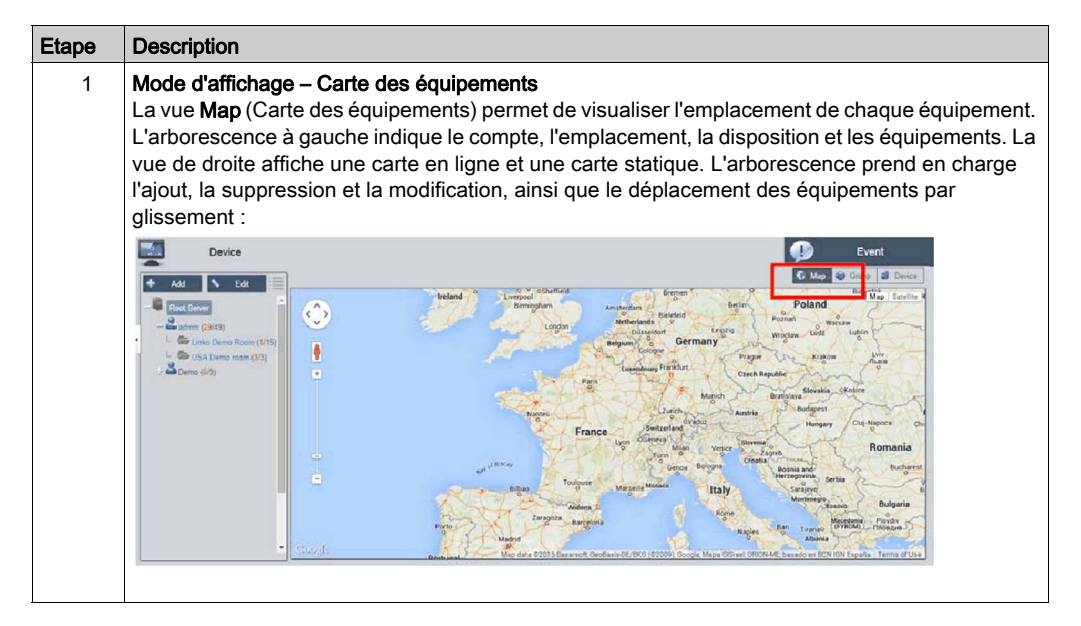

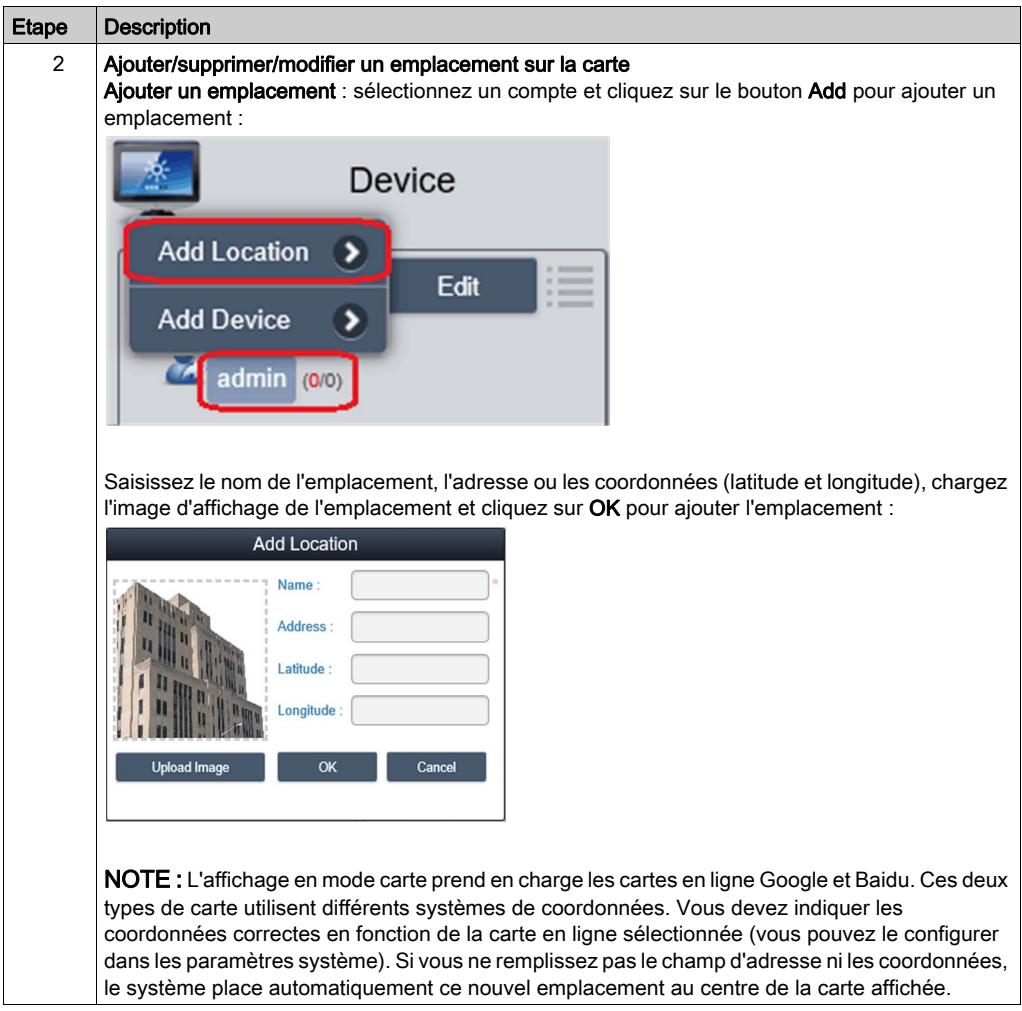

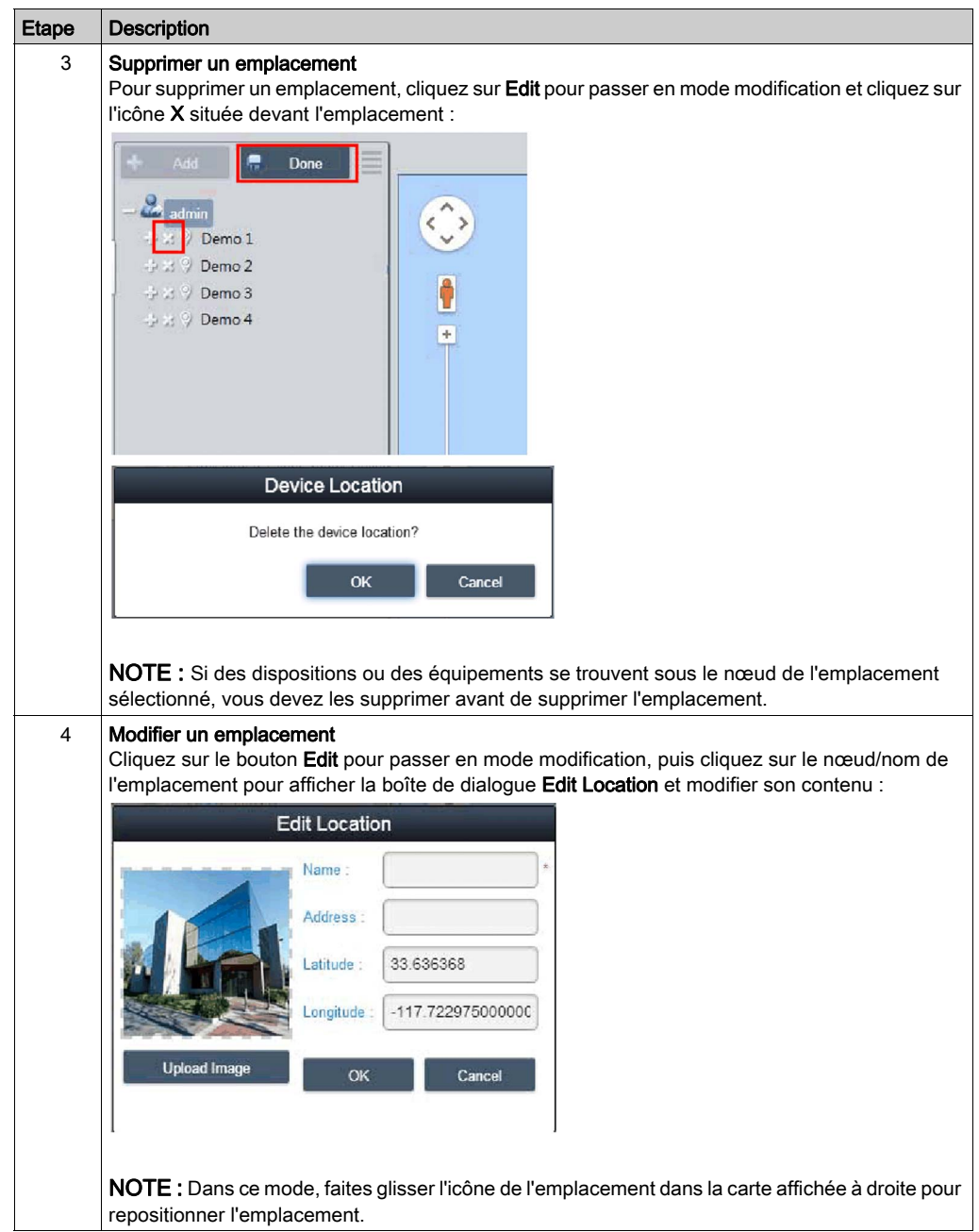

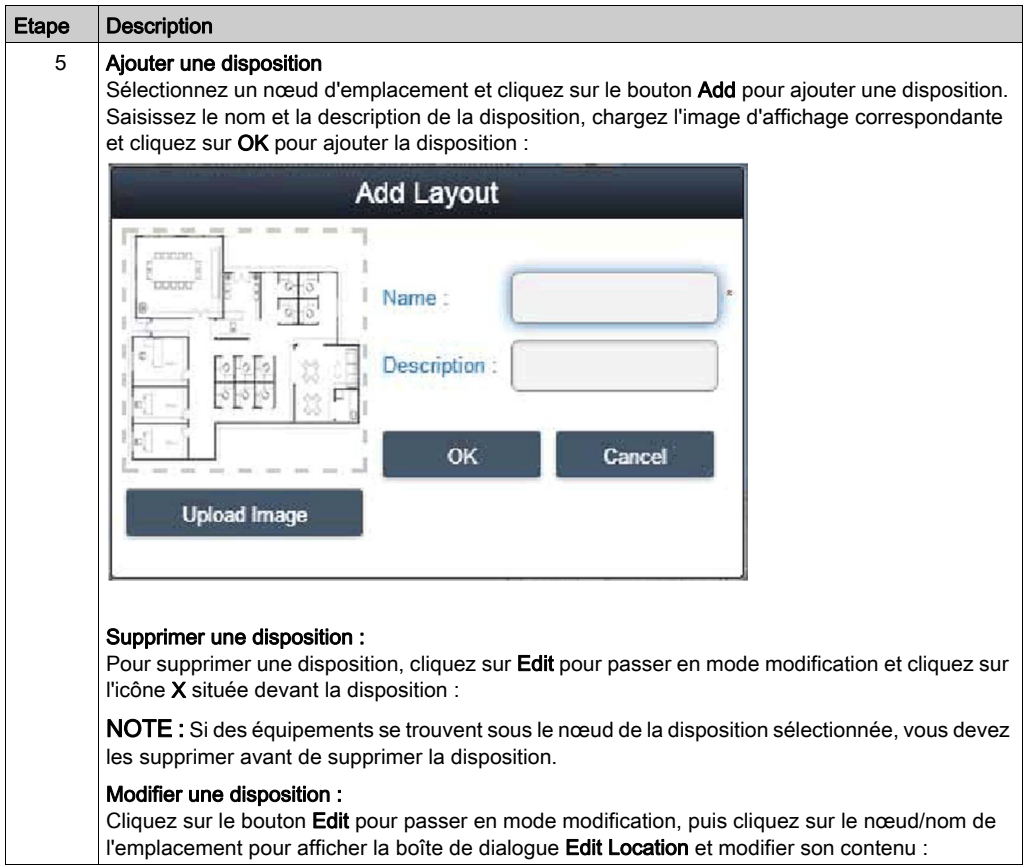

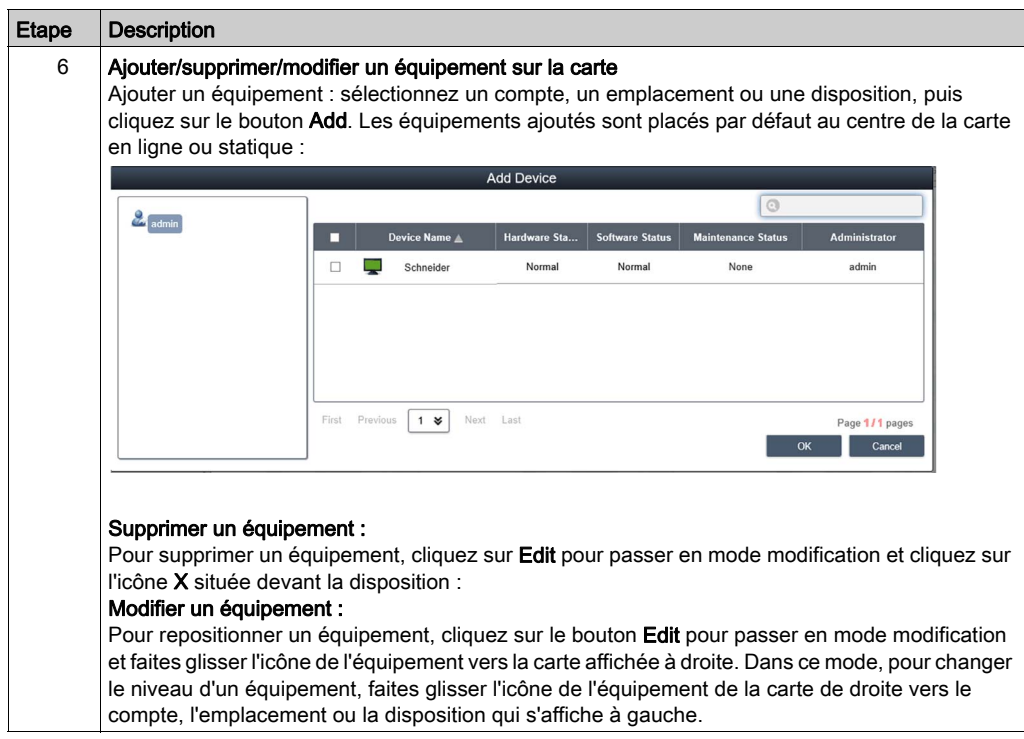

## Journal des événements

#### Liste des événements relatifs aux équipements

Pour consulter les événements relatifs aux équipements, sélectionnez un compte utilisateur ou un groupe, la période des événements et le type de journal (All/Error/Warning/Information) :

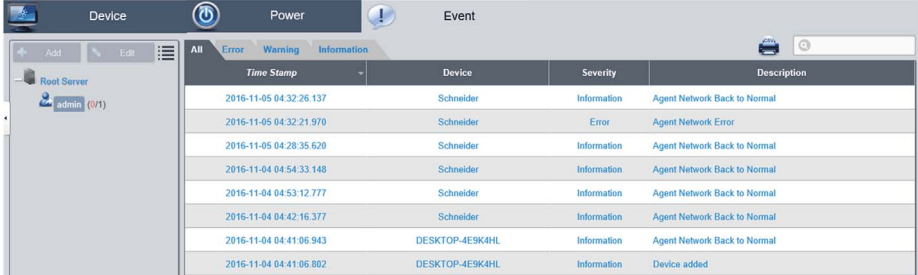

## Export au format CSV

Sélectionnez l'équipement et la période à prendre en compte pour exporter le journal des événements au format CSV sur le système local :

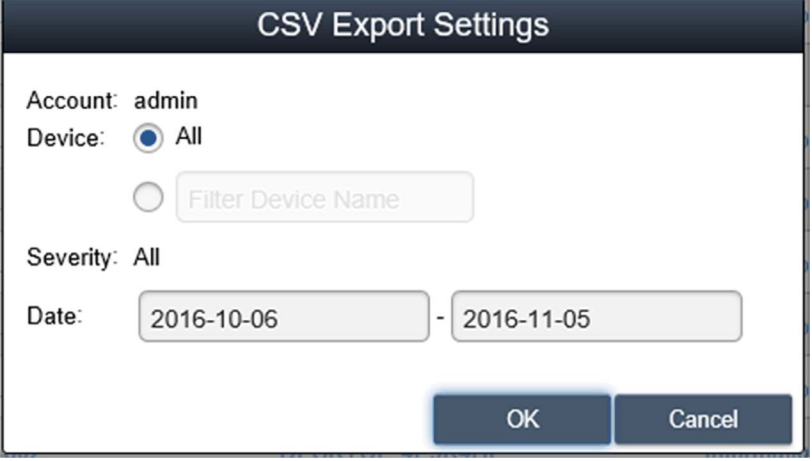

# Interface de configuration de compte

## Configuration de compte

Cette procédure indique comment utiliser l'interface utilisateur Account Setting :

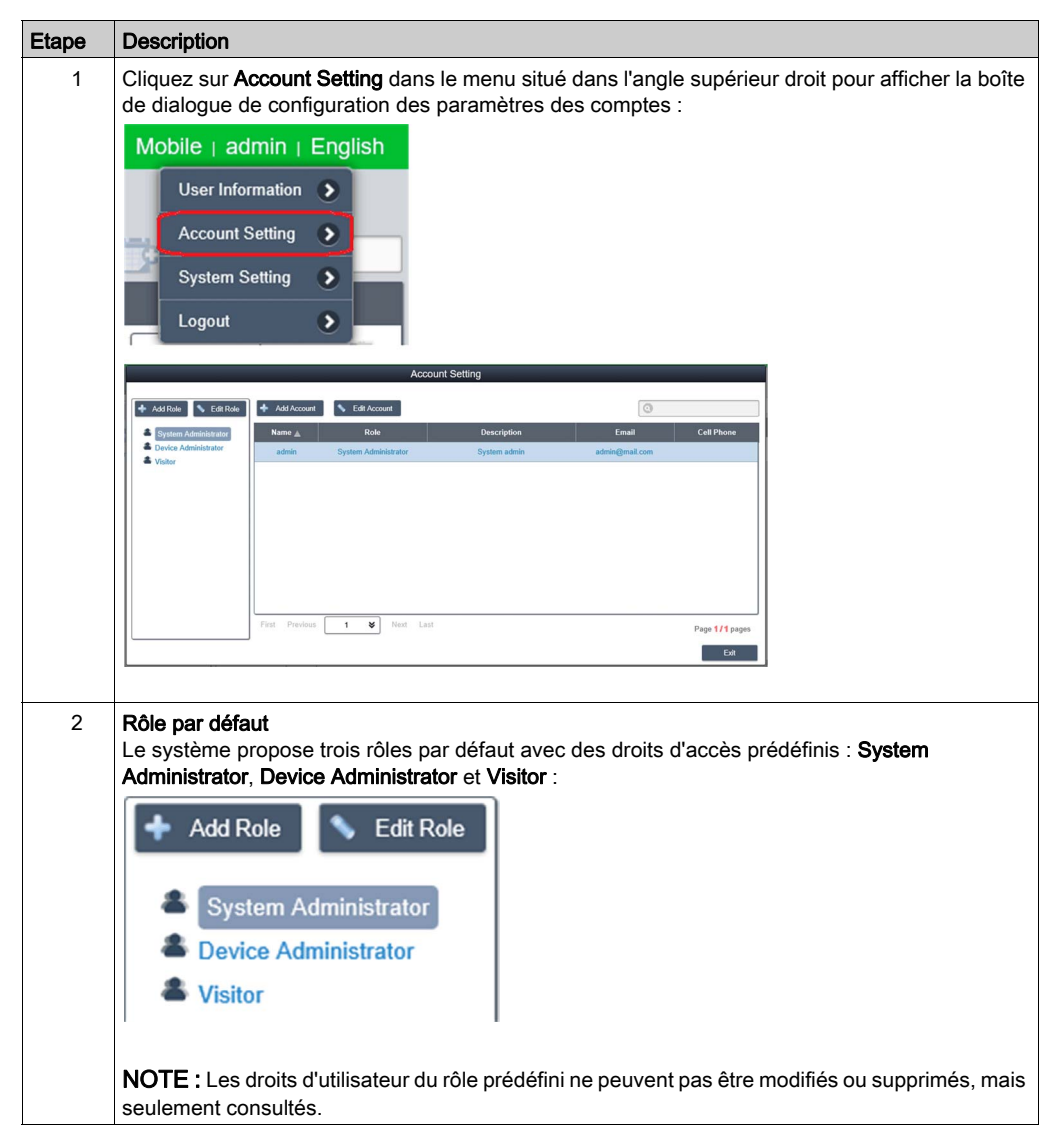

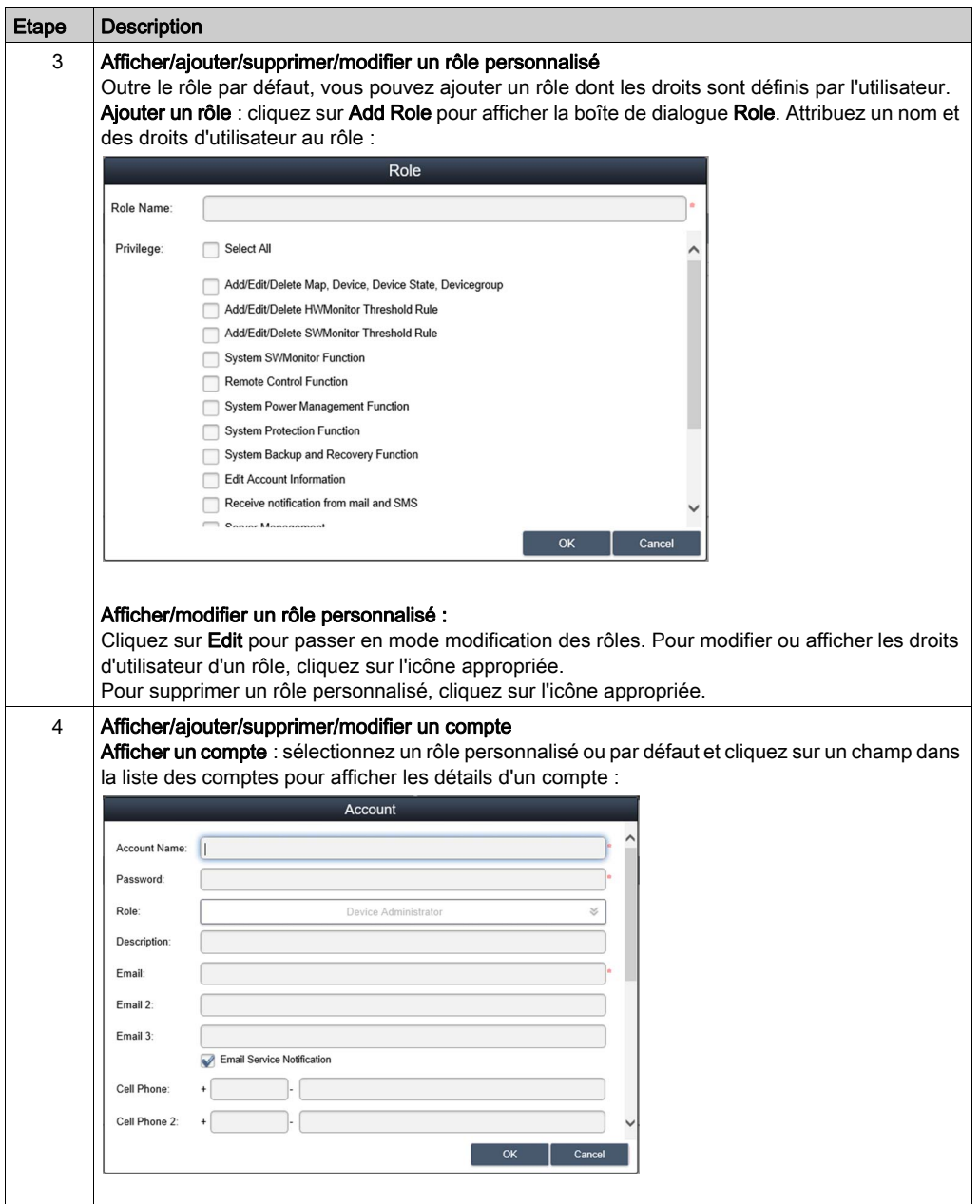

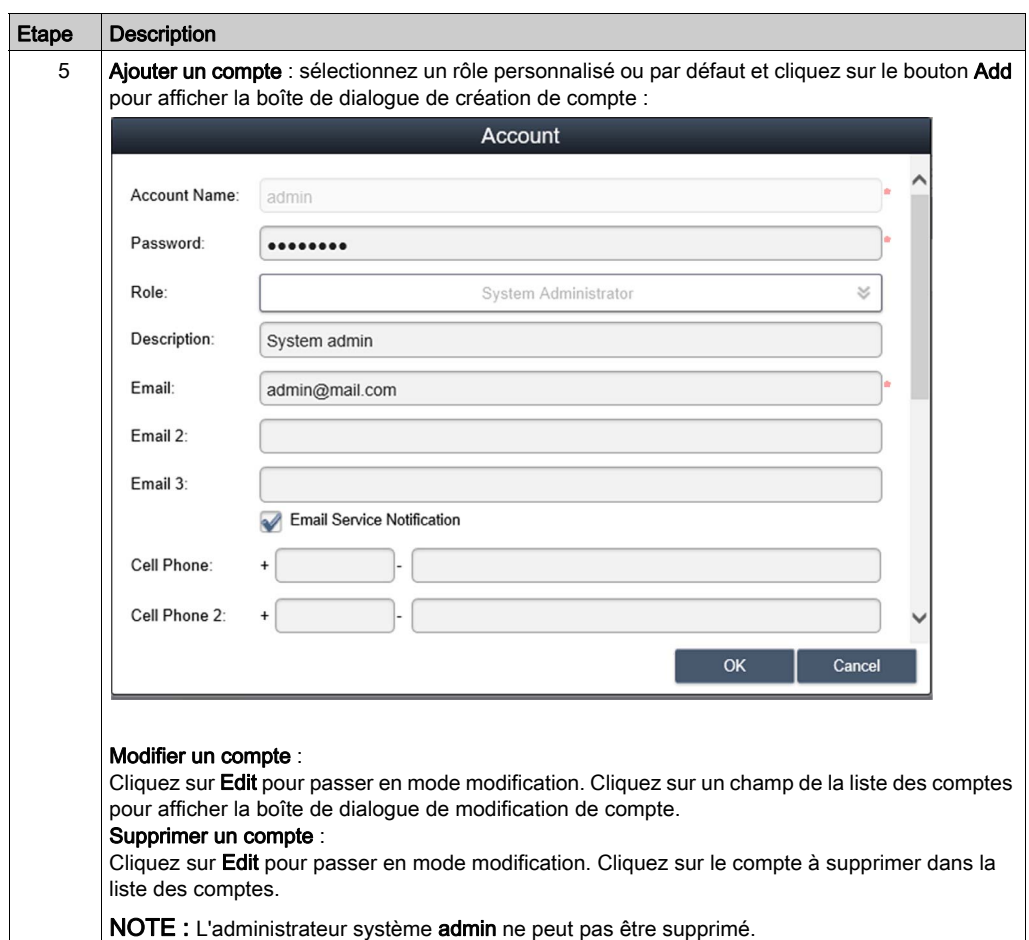

# Configuration des paramètres du système

## System Setting

Cette procédure indique comment utiliser l'interface utilisateur System Setting :

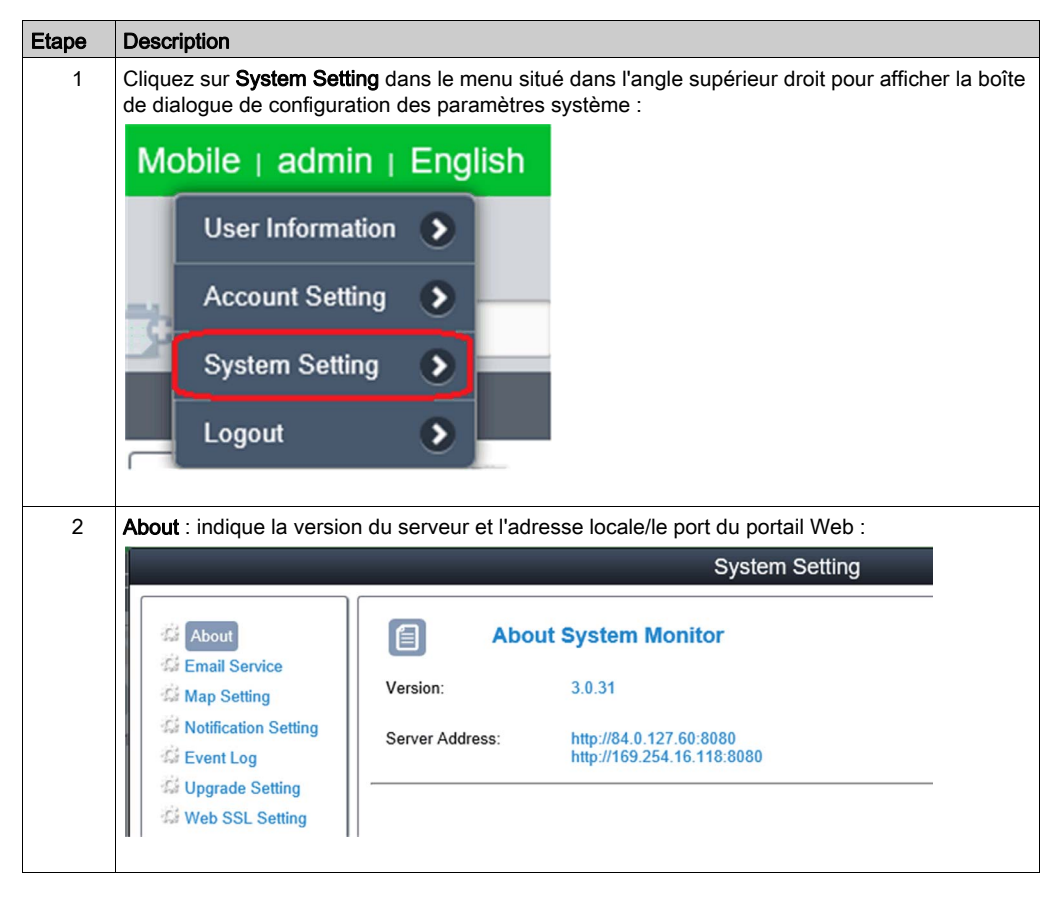

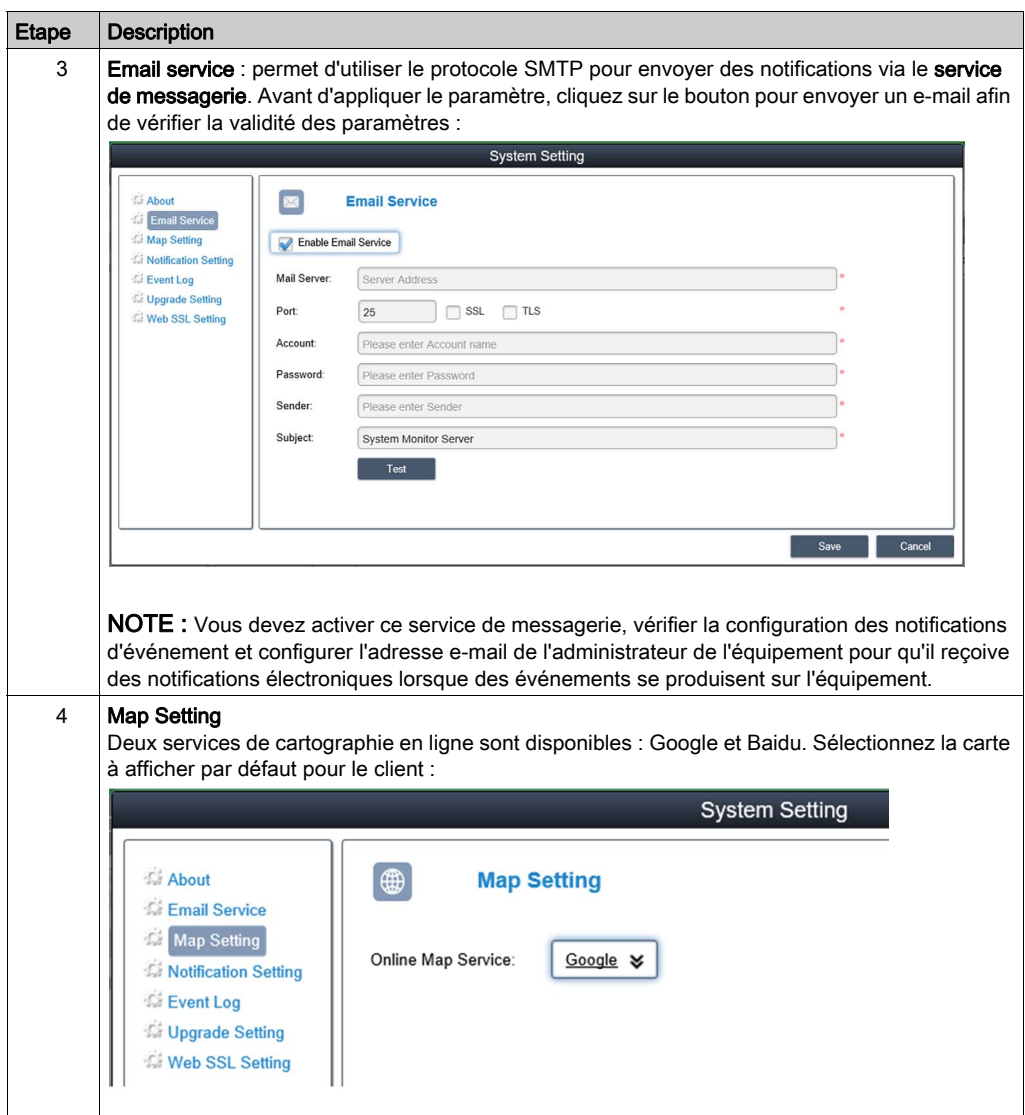

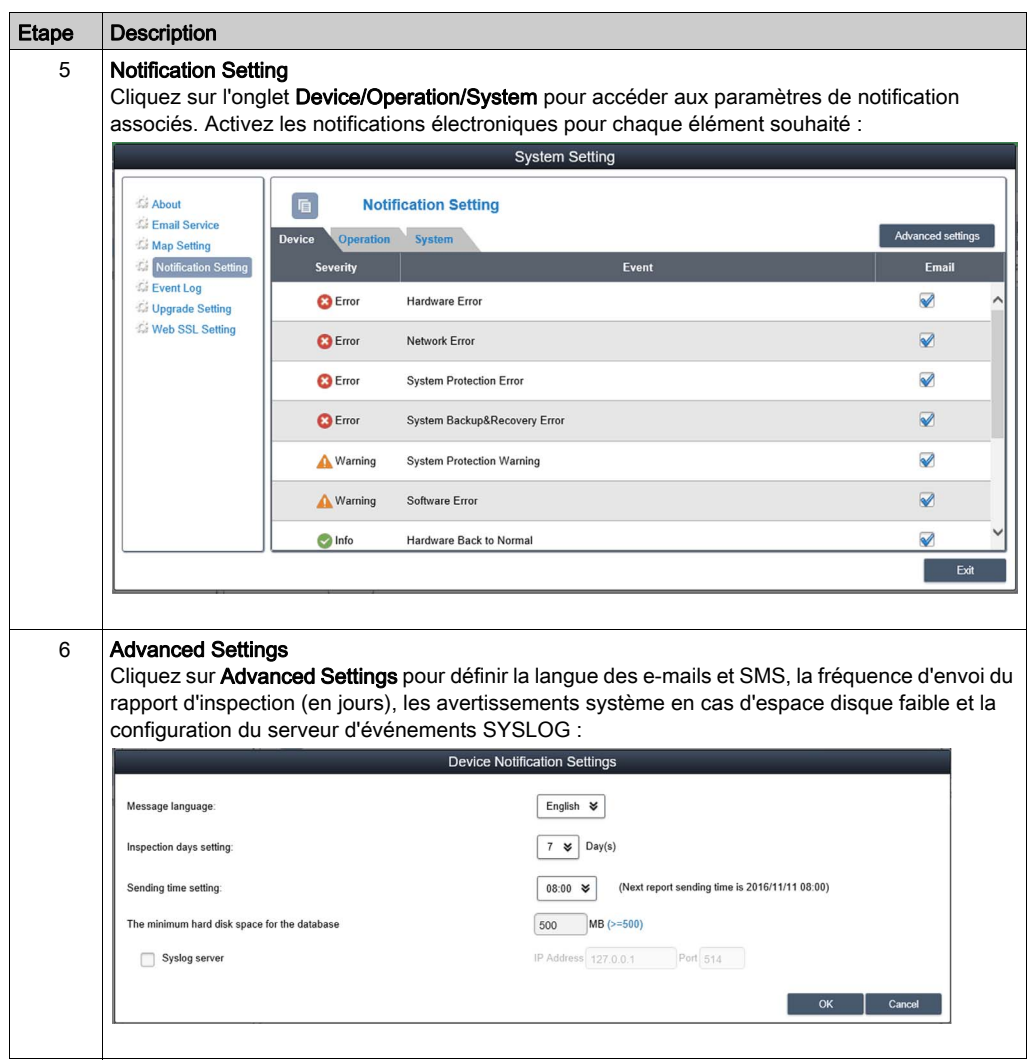

# Event Log

Sélectionnez le type de journal (All/Operation/System) pour consulter les événements correspondants :

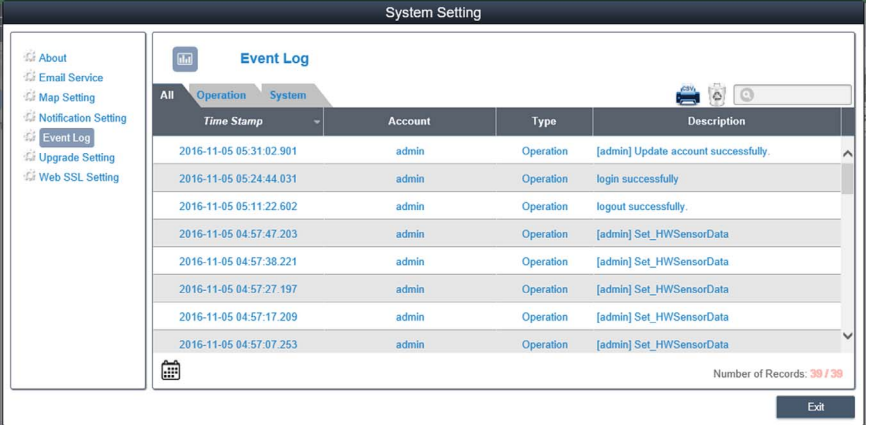

# Export au format CSV

Sélectionnez la période à prendre en compte pour exporter le journal des événements au format CSV vers le système local :

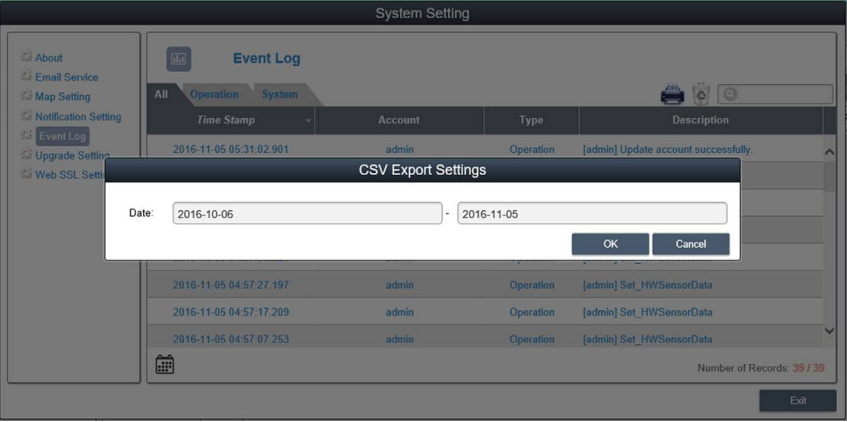

#### **Effacement**

Vous pouvez effacer manuellement le journal des événements ou définir une fréquence d'effacement automatique :

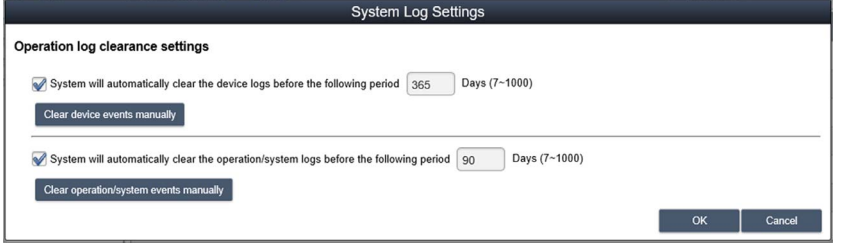

#### Upgrade Setting

Utilisez l'outil ValidationCode\_Generator.exe pour générer le code de vérification MD5 servant à charger le package de mise à niveau de l'agent. Indiquez le code de vérification et sélectionnez Upgrade Program pour charger le package de mise à niveau de l'agent sur le serveur. Après le transfert, le système vérifie automatiquement tous les équipements connectés à l'agent et fournit les informations relatives à la mise à niveau de la liste d'équipements correspondante lorsque l'utilisateur se connecte :

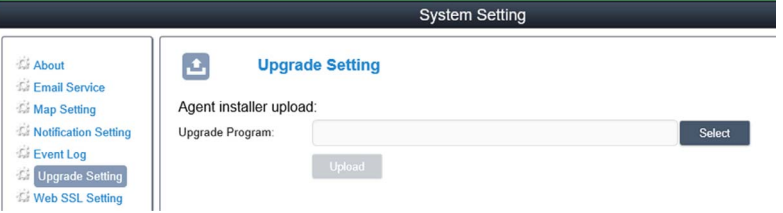

#### Web SSL Setting

L'utilisateur peut changer le paramètre SSL (Secure Sockets Layer) et décider d'ouvrir ou de fermer le port SSL :

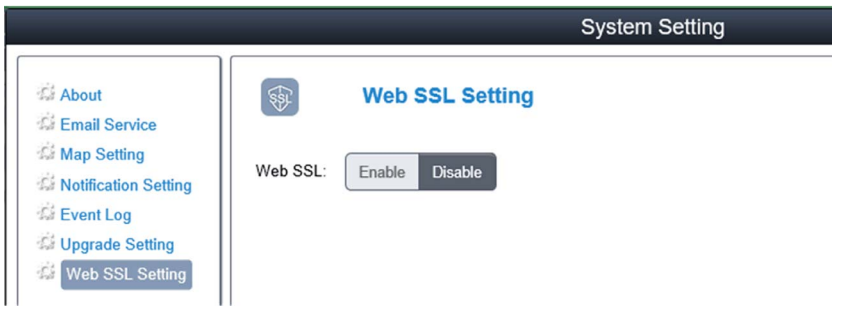

# Installation de Node-RED à partir de la SKU HMI System Monitor

## Installation de l'outil Node-RED

Procédez comme suit pour installer l'outil Node-RED :

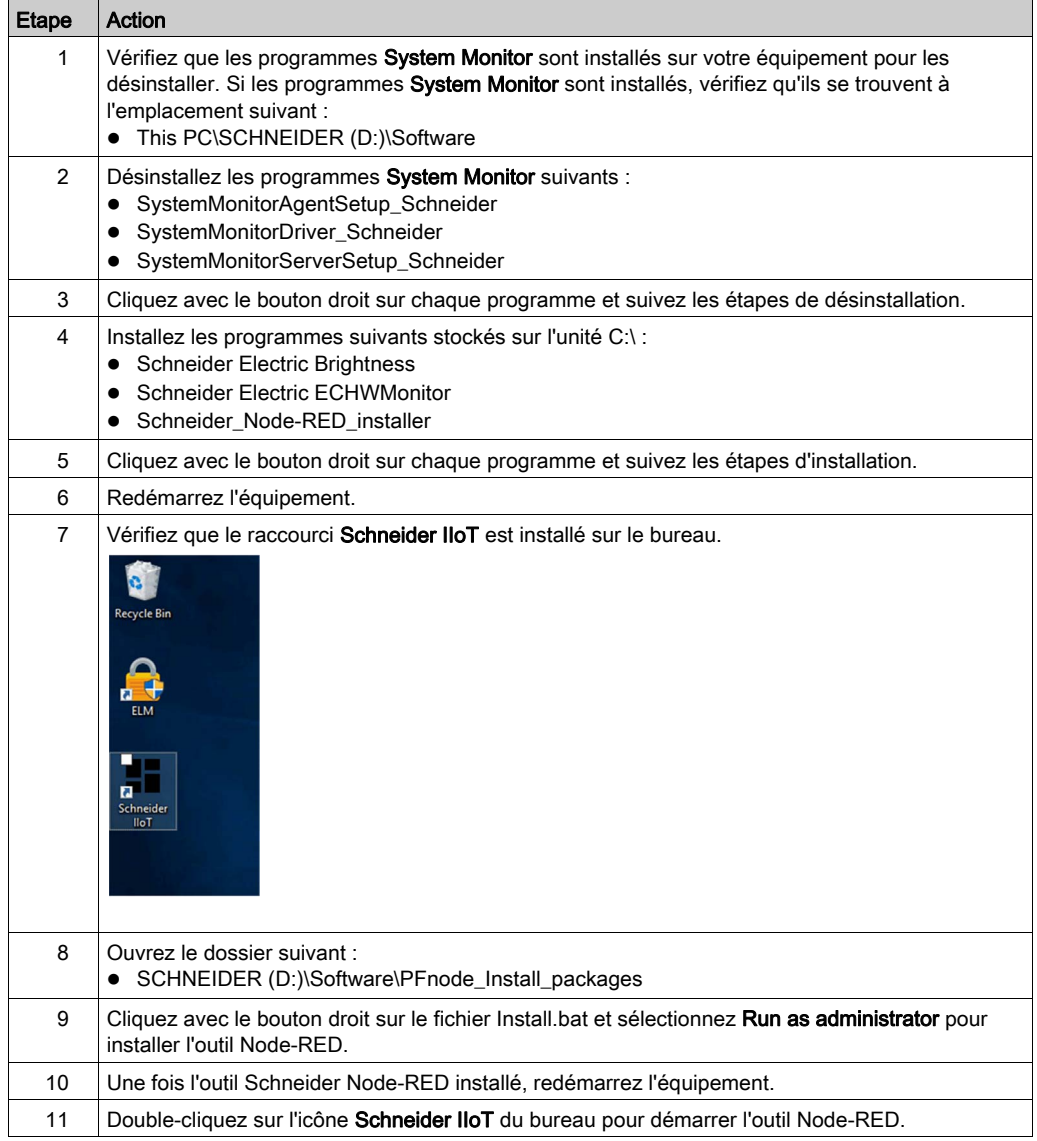

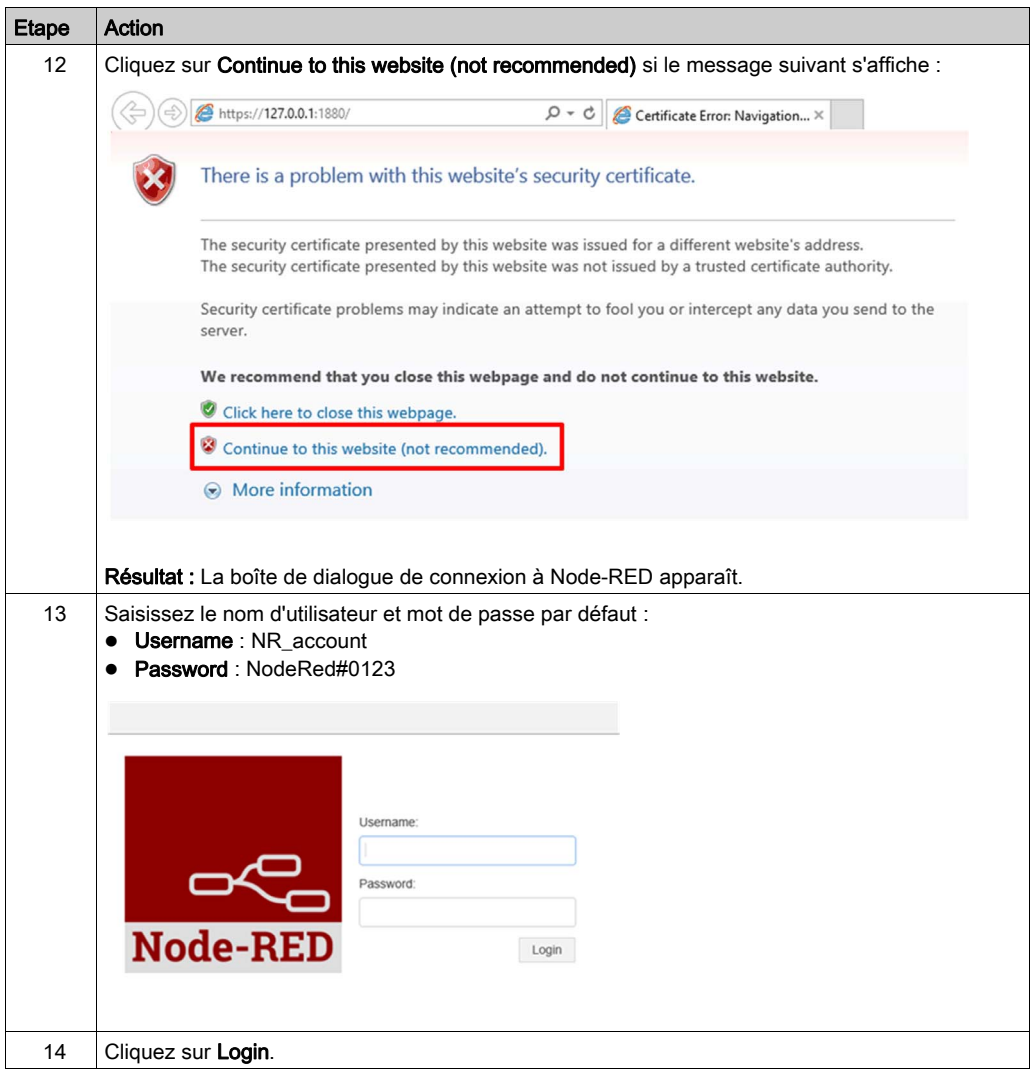

# **Chapitre 11** IIoT et cybersécurité

## Objet de ce chapitre

Ce chapitre décrit les fonctions IIoT et de cybersécurité de l'unité Box iPC.

# Contenu de ce chapitre

Ce chapitre contient les sujets suivants :

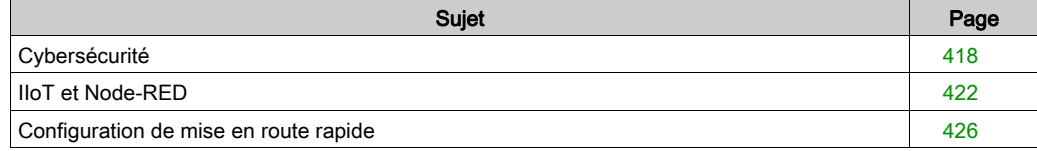

# <span id="page-417-0"></span>**Cybersécurité**

#### Présentation

La conception moderne des systèmes industriels et de commande les rend de plus en plus vulnérables aux cyberattaques :

- Ils intègrent des technologies grand public.
- Ils sont de plus en plus connectés.
- Ils sont accessibles à distance.
- Leur position stratégique dans les process industriels séduit les pirates.

En outre, les objectifs en matière de cybersécurité sont différents de ceux d'un système informatique classique. Pour sécuriser une installation industrielle, il convient de bien cerner ces différences. Trois caractéristiques fondamentales doivent être considérées :

- Disponibilité du système : comment faire en sorte que le système reste opérationnel ?
- Intégrité des données : comment préserver l'intégrité des informations ?
- Confidentialité : comment éviter la fuite d'informations ?

Les priorités dans un système industriel et un système informatique classique sont différentes, comme le montrent les schémas suivants :

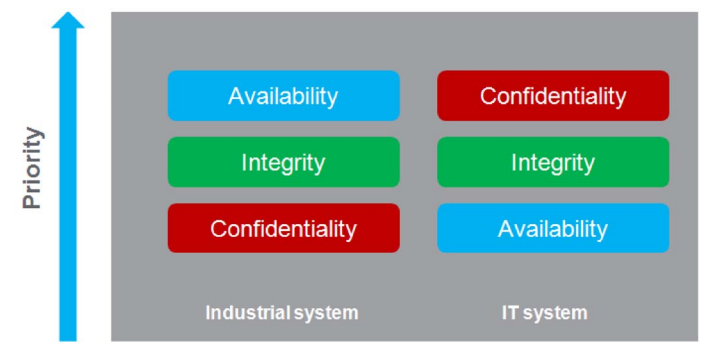

Pour atteindre ces objectifs de sécurité, la bonne pratique consiste à adopter une approche de « défense en profondeur » adéquate.

L'unité Harmony Industrial PC intègre différents mécanismes de sécurité et respecte de facto l'approche de défense en profondeur.

Pour s'assurer que vos produits Schneider Electrique sont sécuritaires et protégés, nous vous recommandons de mettre en oeuvre les pratiques optimales suivantes relatives à la cybersécurité. Respecter les recommandations peut aider à réduire de façon significative le risque relatif à la cybersécurité de votre entreprise. Pour les recommandations, consultez l'URL suivante : <https://www.se.com/en/download/document/7EN52-0390/>

L'unité Harmony Industrial PC propose une cybersécurité renforcée pour l'accès, la communication et le stockage des informations :

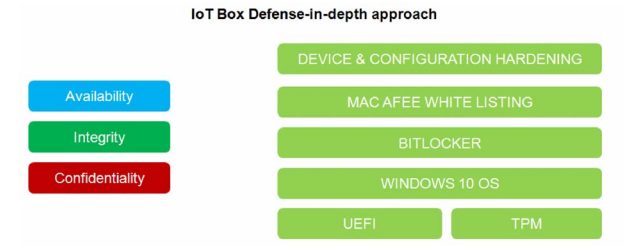

Pour protéger au maximum le système, il est nécessaire de sécuriser l'environnement d'installation de l'unité en respectant les recommandations standard ci-dessous.

Portail d'assistance en matière de cybersécurité : [http://www.schneider](http://www.schneider-electric.com/b2b/en/support/cybersecurity/overview.jsp)[electric.com/b2b/en/support/cybersecurity/overview.jsp](http://www.schneider-electric.com/b2b/en/support/cybersecurity/overview.jsp)

#### Pratiques générales

Sans protection suffisante de l'accès aux logiciels et aux réseaux, des personnes non autorisées peuvent accéder aux unités Harmony Industrial PC ainsi qu'aux autres équipements du réseau/bus de terrain de la machine et aux réseaux connectés.

Pour empêcher tout accès non autorisé aux unités Harmony Industrial PC, il convient d'appliquer les conseils suivants :

- Réaliser une analyse des risques et des dangers liés à l'accès au réseau/bus de terrain (et à son utilisation), et développer un programme de cybersécurité adapté.
- S'assurer que l'infrastructure matérielle et logicielle dans laquelle sont intégrées les unités Harmony Industrial PC (de même que l'ensemble des mesures et règles organisationnelles concernant l'accès à l'infrastructure) tient compte des conclusions de l'analyse des risques et des dangers et respecte les bonnes pratiques et les normes en vigueur (ISA/IEC 62443, par exemple).
- Vérifier l'efficacité des systèmes de sécurité informatique et de cybersécurité à l'aide de méthodes adéquates éprouvées.
- Mettre à jour le système (correctifs de sécurité).
- Mettre à jour le logiciel antivirus.
- Définir les paramètres de sécurité de l'unité (droits d'accès, comptes utilisateur). S'assurer que les utilisateurs disposent de droits d'accès minimums, pour empêcher tout accès non autorisé ou éviter qu'un utilisateur ne se voit accorder trop de permissions.
- Limiter l'accès aux informations requises et aux utilisateurs qui conviennent.
- Activer le chiffrement des données (disponible par défaut ou en option selon les références).
- Se procurer la protection facultative McAfee et l'activer.
- Suivre les recommandations de sécurisation de l'infrastructure réseau (se reporter au chapitre General Practices du document How Can I Reduce Vulnerability to Cyber Attacks in PlantStruxure Architectures? ([http://www.schneider-](http://www.schneider-electric.com/b2b/en/support/cybersecurity/resources.jsp?))

[electric.com/b2b/en/support/cybersecurity/resources.jsp?](http://www.schneider-electric.com/b2b/en/support/cybersecurity/resources.jsp?))).

#### Fonctions de cybersécurité disponibles

Les fonctions de cybersécurité suivantes sont disponibles sur les unités Harmony Industrial PC :

- 1. L'architecture Harmony Industrial PC s'appuie sur le système d'exploitation.
- 2. Le matériel peut inclure un module TPM comme dispositif de sécurité [\(voir](#page-329-0) page 330).
- 3. Combinée au module TPM, la fonction BitLocker protège le disque dur et assure le chiffrement complet du disque [\(voir](#page-334-0) page 335).
- 4. L'intégrité du système d'exploitation est vérifiée à l'aide du mécanisme UEFI (Extensible firmware Interface), qui permet de s'assurer que le système d'exploitation correspond bien à la version officielle [\(voir](#page-375-0) page 376).

NOTE : Compte tenu du grand nombre de configurations et d'applications différentes, il est impossible de fournir des paramètres pratiques et efficaces clé en main pour l'unité Harmony Industrial PC. Il incombe au personnel chargé de la mise en service et de la configuration d'activer ou de désactiver les fonctions et les interfaces conformément aux exigences de cybersécurité des applications.

#### Recommandations relatives à Node-RED

Node-RED peut être configuré de différentes manières :

- 1. Via une connexion au serveur Harmony Industrial PC Node-RED à partir d'un autre ordinateur du réseau.
- 2. En important un fichier JSON sur l'unité Harmony Industrial PC depuis un support ou via un accès réseau.
- 3. Via les services Web du serveur Node-RED à partir d'une application.

NOTE : Dans tous les cas, l'utilisateur doit vérifier l'intégrité de l'ordinateur servant à accéder à l'unité Harmony Industrial PC : système d'exploitation à jour, correctifs de sécurité à jour, antivirus à jour, absence de logiciel malveillant sur le PC.

L'importation d'un fichier JSON à partir d'un support externe (une clé USB, par exemple) requiert une attention particulière, afin d'éviter d'importer sur l'unité Harmony Industrial PC des fichiers JSON corrompus ou des logiciels malveillants (malware). L'opération est réservée aux personnes autorisées à modifier la configuration de l'unité Harmony Industrial PC.

NOTE : L'architecture de sécurité globale dépend en grande partie de la configuration de l'unité Harmony Industrial PC. Une modification de cette configuration peut permettre l'accès aux quipements ou au cloud par des utilisateurs non autorisés.

L'unité Harmony Industrial PC est configurée grâce à la configuration Node-RED avec le serveur Node-RED. Le système est fourni avec un ensemble de nœuds.

En fonction des besoins (accès spécifique aux équipements et au cloud, gestion particulière des données), l'utilisateur peut avoir besoin de nouvelles fonctionnalités. La création de nœuds offre cette possibilité.

NOTE : Le fait de créer des nœuds accroît la vulnérabilité du système et met à mal sa protection. Pour maintenir le niveau de protection escompté du système, les concepteurs Node-RED doivent tenir compte des recommandations suivantes :

- Recommandation 1 : Les concepteurs Node-RED doivent appliquer les bonnes pratiques en matière d'ingénierie logicielle pour garantir un niveau de qualité satisfaisant et éviter les erreurs classiques (saturation de la mémoire tampon, mauvaise gestion des exceptions, etc.).
- Recommandation 2 : Les données échangées par les équipements et, plus généralement, les données injectées dans les modules Node-RED doivent être vérifiées et validées pour éviter les erreurs classiques de saturation de la mémoire tampon et d'injection des données (se reporter aux recommandations de l'OWASP pour les erreurs courantes). Les erreurs de communication avec les équipements doivent être gérées comme il se doit pour éviter que le système ne subisse un déni de service.
- Recommandation 3 : Les données échangées par les services informatiques (comme le cloud) doivent être vérifiées et validées comme il se doit pour éviter les fuites d'information, les dénis de service et les problèmes de sécurité classiques.

# <span id="page-421-0"></span>IIoT et Node-RED

#### Présentation

L'Industrial Internet of Things (IIoT) désigne l'utilisation des technologies Internet of Things (IoT) dans le milieu de la fabrication. L'IoT est un réseau d'ordinateurs, d'équipements et d'objets intelligents capables de collecter et de partager des volumes élevés de données. Les données collectées sont envoyées à un service basé dans le cloud pour être partagées de manière pratique avec les utilisateurs.

L'IIoT ne concerne pas seulement les machines et les process. Il affecte les équipements proprement dit, lesquels sont reliés de façon transparente aux systèmes de l'entreprise et aux données Internet. Il s'agit d'un modèle d'application parallèle qui connecte la périphérie au cloud computing. Les données sont collectées à partir d'équipements en périphérie jouant le rôle d'agent, eux-mêmes connectés à des équipements de terrain. Des applications dans le cloud permettent ensuite d'améliorer les opérations et les performances des ressources.

Dans le modèle IIoT, des analyses sont réalisées au niveau des agents, de préférence par l'équipement de terrain, ou un équipement en périphérie connecté aux équipements de terrain, qui font office d'interface avec l'application d'automatisme. Les analyses sont générées et diffusées au fil du temps sans qu'il soit besoin d'apporter de modification ni même d'arrêter le système de commande existant.

L'IIoT consolide les analyses pour tout un ensemble de ressources hétérogènes, réparties dans diverses zones géographiques. Ce modèle permet de rassembler les données et de fournir facilement des analyses au niveau du cloud. Cela favorise une réactivité accrue ainsi que l'émergence d'usines intelligentes numériques.

#### Node-RED

Node-RED s'appuie sur la combinaison IT/OT. Cette nouvelle technologie logicielle permet de connecter les objets sur le terrain aux applications Internet et dans le cloud sans modifier les systèmes existants. Il s'agit de la voie rapide vers l'IIoT. Node-RED est léger, Open Source et facile d'utilisation. Node-RED utilise un réseau Ethernet TCP/IP transparent.

Node-RED se compose d'un éditeur et d'un moteur qui permettent de créer et gérer les connexions entre les applications IIoT. N'importe quel objet peut être connecté avec Node-RED via l'IIoT, notamment les équipements d'automatisme offrant des capacités de traitement et des connexions Ethernet TCP/ IP. Même le plus petit équipement de terrain démuni de ces options peut être relié avec Node-RED à l'aide d'équipements de périphérie intermédiaires qui collectent les données.

Node-RED est l'outil graphique de câblage de l'Internet des Objets. Les nœuds Box iPC sont fournis avec le package IIoT. Il est également possible d'utiliser des nœuds de la communauté Node-RED pour « relier » entre eux des équipements matériels, des API et des services en ligne selon des méthodes inédites, en appliquant les approches de l'Internet des Objets et de l'Industrie 4.0. Node-Red offre une infrastructure adaptée aux nouveaux services numériques.

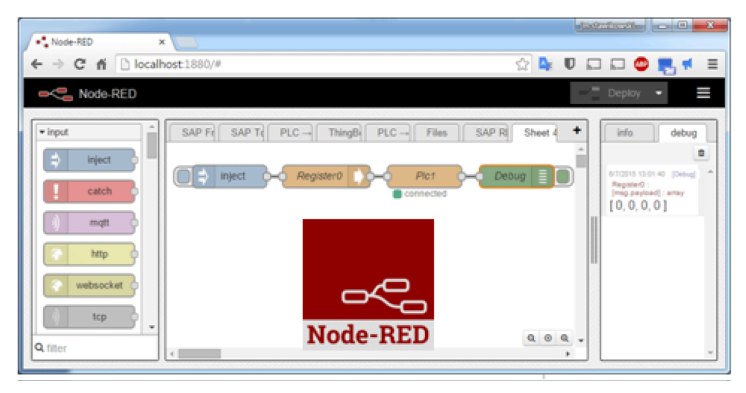

L'éditeur Node-RED est accessible dans un navigateur Web :

L'outil IIoT équipé de Node-RED permet de mettre à niveau l'unité Box iPC. Le package inclut les nœuds de surveillance et de contrôle des équipements (températures internes, état des disques de stockage, état de l'alimentation, alertes par SMS/e-mail, récupération de disques, etc.). La communauté Node-RED propose également des milliers de nœuds Open Source qui peuvent être ajoutés pour [relier] entre eux des équipements matériels, des API et des services en ligne.

#### Cybersécurité de l'IIoT

La cybersécurité représente un défi dans le cadre de la mise en œuvre de l'IIoT. Avec un réseau standard, vous bénéficiez de toutes les mesures de sécurité de votre système informatique, à savoir les pare-feu, les VPNs et les zones de sécurité.

NOTE : Vous pouvez choisir de n'activer que les communications [sortantes] au niveau des équipements Node-RED. Autrement dit, les applications du cloud ne peuvent pas envoyer de demandes de communication [entrantes] aux équipements Node-RED. Les équipements Node-RED transmettent des données vers le cloud. Les communications vers les niveaux machine et usine deviennent superflues et sont à éviter pour se prémunir contre les attaques.

NOTE : Schneider Electric respecte les bonnes pratiques de l'industrie pour le développement et la mise en œuvre des systèmes de contrôle. Celles-ci incluent notamment une approche de « défense en profondeur » pour sécuriser les systèmes de contrôle industriels. Cette approche place les contrôleurs derrière des pare-feu pour restreindre leur accès aux seuls personnels et protocoles autorisés.

# A AVERTISSEMENT

## ACCÈS NON AUTHENTIFIÉ ENTRAÎNANT UN CONTRÔLE NON AUTORISÉ DE LA **MACHINE**

- Estimez si votre environnement ou vos machines sont connectés à votre infrastructure vitale et, le cas échéant, prenez les mesures nécessaires de prévention, basées sur le principe de défense en profondeur, avant de connecter le système d'automatisme à un réseau quelconque.
- Limitez au strict nécessaire le nombre d'équipements connectés à un réseau.
- Isolez votre réseau industriel des autres réseaux au sein de votre société.
- Protégez chaque réseau contre les accès non autorisés à l'aide d'un pare-feu, d'un VPN ou d'autres mesures de sécurité éprouvées.
- Surveillez les activités qui ont lieu au sein de vos systèmes.
- Empêchez tout accès direct ou liaison directe aux équipements concernés par des utilisateurs non autorisés ou des actions non authentifiées.
- Préparez un plan de récupération intégrant la sauvegarde de vos informations système et procédé.

#### Le non-respect de ces instructions peut provoquer la mort, des blessures graves ou des dommages matériels.

#### Solution Paas (Platform as a Service) au niveau serveur

Une solution PaaS constitue un autre moyen efficace de protéger l'usine, car aucune donnée du terrain n'est directement publiée vers les applications externes. Le serveur IIoT server au niveau du fog/de l'intranet reçoit une copie des données de l'unité Box iPC depuis l'outil IIoT exécuté sur le terrain. Par conséquent, il devient inutile d'établir une communication directe entre le terrain et le cloud. Les données de terrain sont clonées ou, mieux encore, agrégées. Elles profitent des analyses au niveau du serveur IIoT dans une zone sécurisée du réseau avant leur publication vers les applications du cloud.

# <span id="page-425-0"></span>Configuration de mise en route rapide

#### Commencer à utiliser Box iPC

Il existe deux SKU de système d'exploitation pour Box iPC. L'un est inclus avec System Monitor, l'autre est inclus avec HMI Node-Red. Dans le cas du SKU avec la version HMI Node-Red, il y a un mot de passe par défaut pour Node-Red. L'utilisateur doit modifier le mot de passe par défaut de Node-Red lors de la première utilisation.

#### Modification du mot de passe d'accès au système d'exploitation

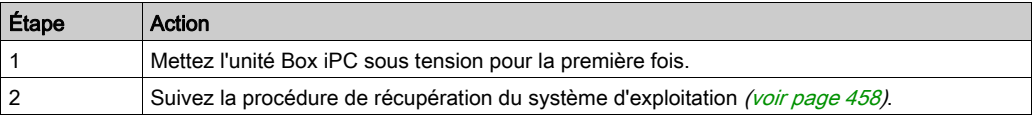

#### Modification du mot de passe pour Node-Red

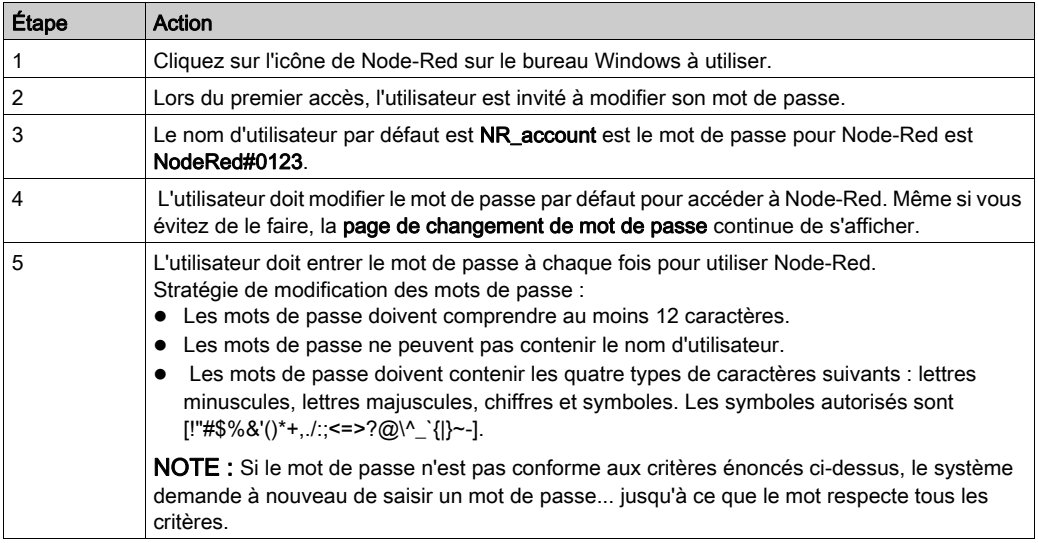

#### Accès au système d'exploitation

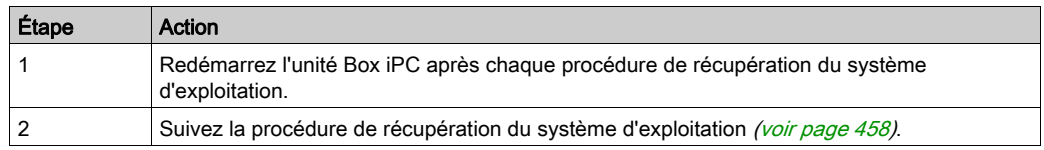

#### Node-Red standard

Node-Red est inclus dans l'image du système d'exploitation HMIBMI. Pour mettre à jour la version de Node-Red, suivez la procédure d'installation par défaut disponible sur le site Web de Node-Red. <https://nodered.org/docs/getting-started/installation>

L'utilisateur doit effectuer la modification du mot de passe par défaut avant d'utiliser Node-Red.

Entrez l'adresse IP : 1880 (numéro de port : 1880) depuis le site distant à utiliser. Le mot de passe doit être saisi à chaque fois.

#### Installation du nœud Schneider Electric

La solution Node-Red fournit le logiciel Node-Red standard, préinstallé dans l'image du système d'exploitation, et Schneider Node que l'utilisateur peut installer à partir de la clé USB de récupération. Schneider Node propose également des exemples de code et de flux pour accélérer l'apprentissage de l'utilisateur.

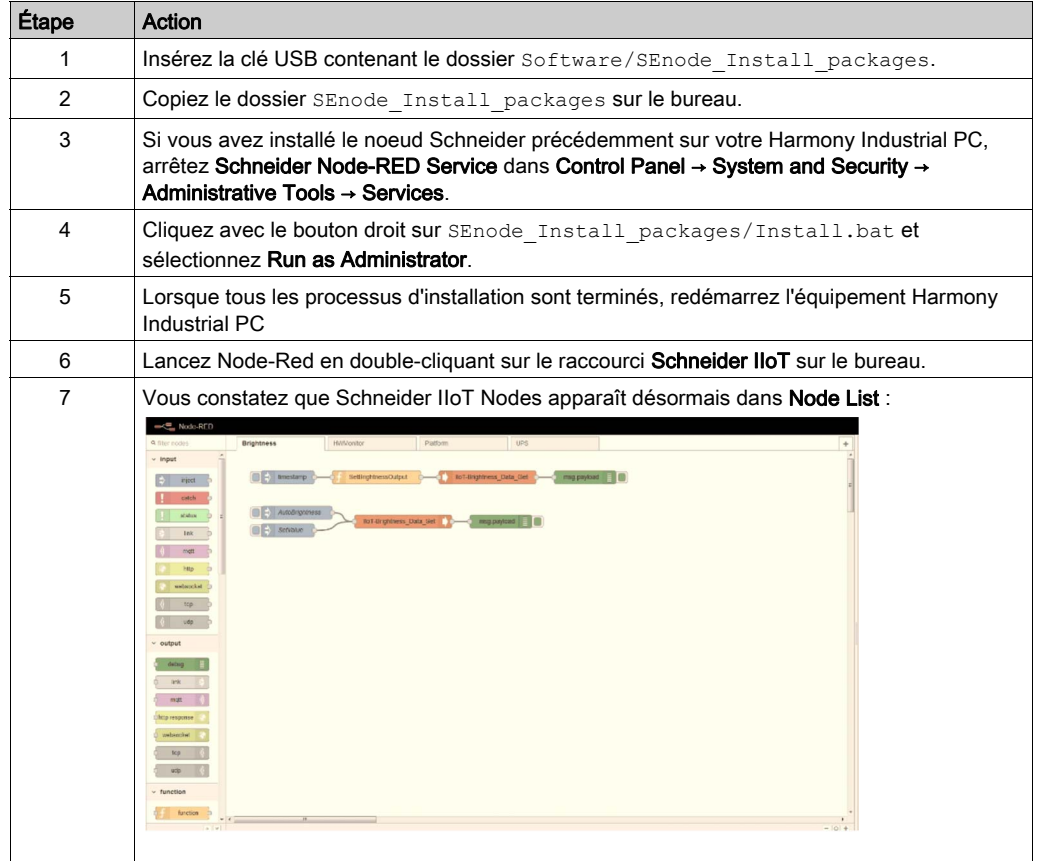

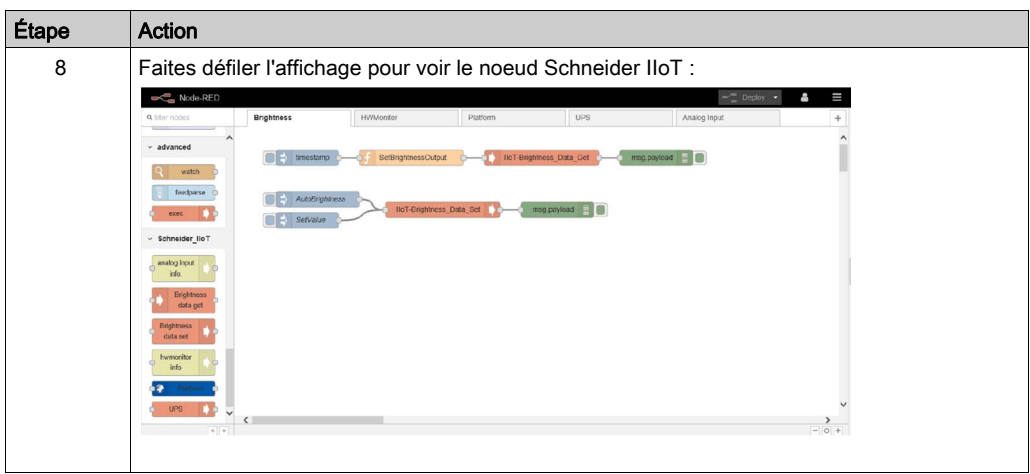

# A AVERTISSEMENT

## FONCTIONNEMENT INATTENDU DE L'ÉQUIPEMENT

- N'utilisez pas System Monitor et Node-Red en même temps.
- Si vous utilisez Node-Red, supprimez System Monitor et utilisez la clé de récupération pour revenir à l'OS IIoT Node-Red.

Le non-respect de ces instructions peut provoquer la mort, des blessures graves ou des dommages matériels.

N'utilisez pas en même temps Node-Red et System Monitor pour éviter tout conflit d'applications. Schneider-Electric offre des noeuds personnalisés pour la prise en charge des équipements.

NOTE : Node-Red inclut la version Node standard, mais il n'existe aucun noeud pouvant prendre en charge le matériel Schneider-Electric à moins que vous n'installiez les noeuds Schneider-Electric.

#### Tableau de bord Node-RED

Vous devez créer votre propre interface utilisateur pour obtenir les informations sur le matériel à partir du noeud Schneider-Electric. Vous pouvez vous reporter au didacticiel du tableau de bord Node-Red en utilisant les liens suivants :

- <http://noderedguide.com/tag/dashboard/>
- [http://noderedguide.com/tutorial-node-red-dashboards-creating-your-own-ui-widget//](http://noderedguide.com/tutorial-node-red-dashboards-creating-your-own-ui-widget/)

L'illustration suivante présente un exemple de tableau de bord permettant d'afficher toutes les informations sur le matériel.

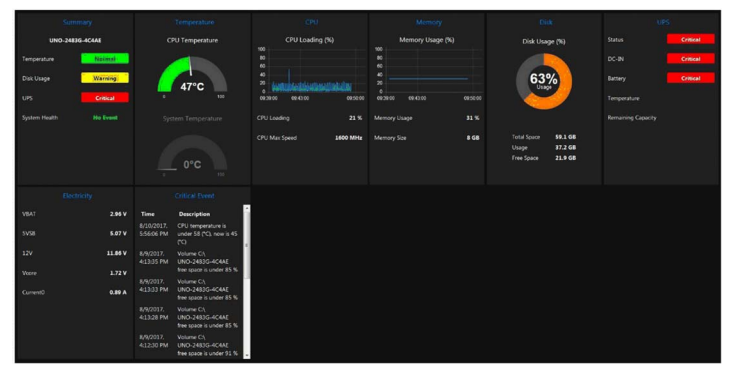

#### Liste Schneider Node-Red

- Platform
- UPS
- Hardware Monitor
- Brightness
- AI Module

NOTE : Vous pouvez modifier la valeur dans un code simple (programme d'installation du code d'exemples de flux), installable à partir d'une clé USB.

# Noeud Platform

Vous pouvez obtenir les informations suivantes à partir du nœud Platform :

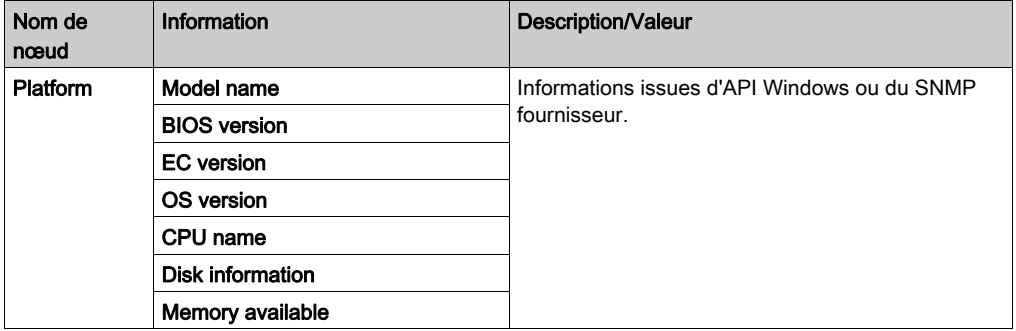

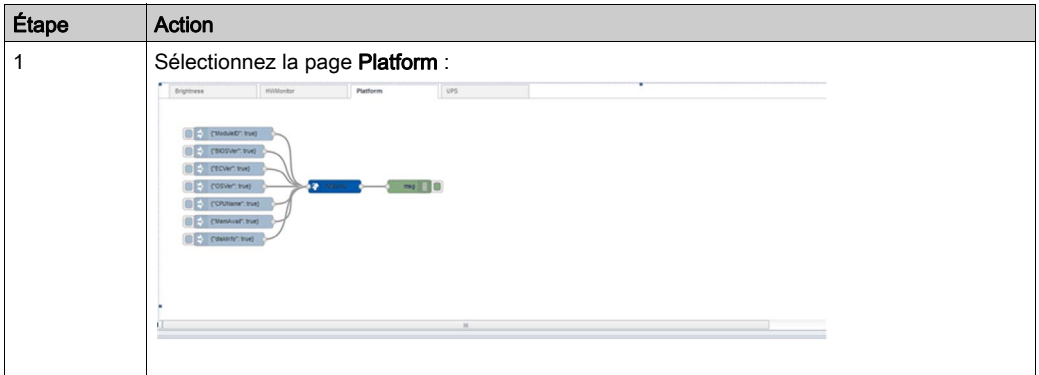

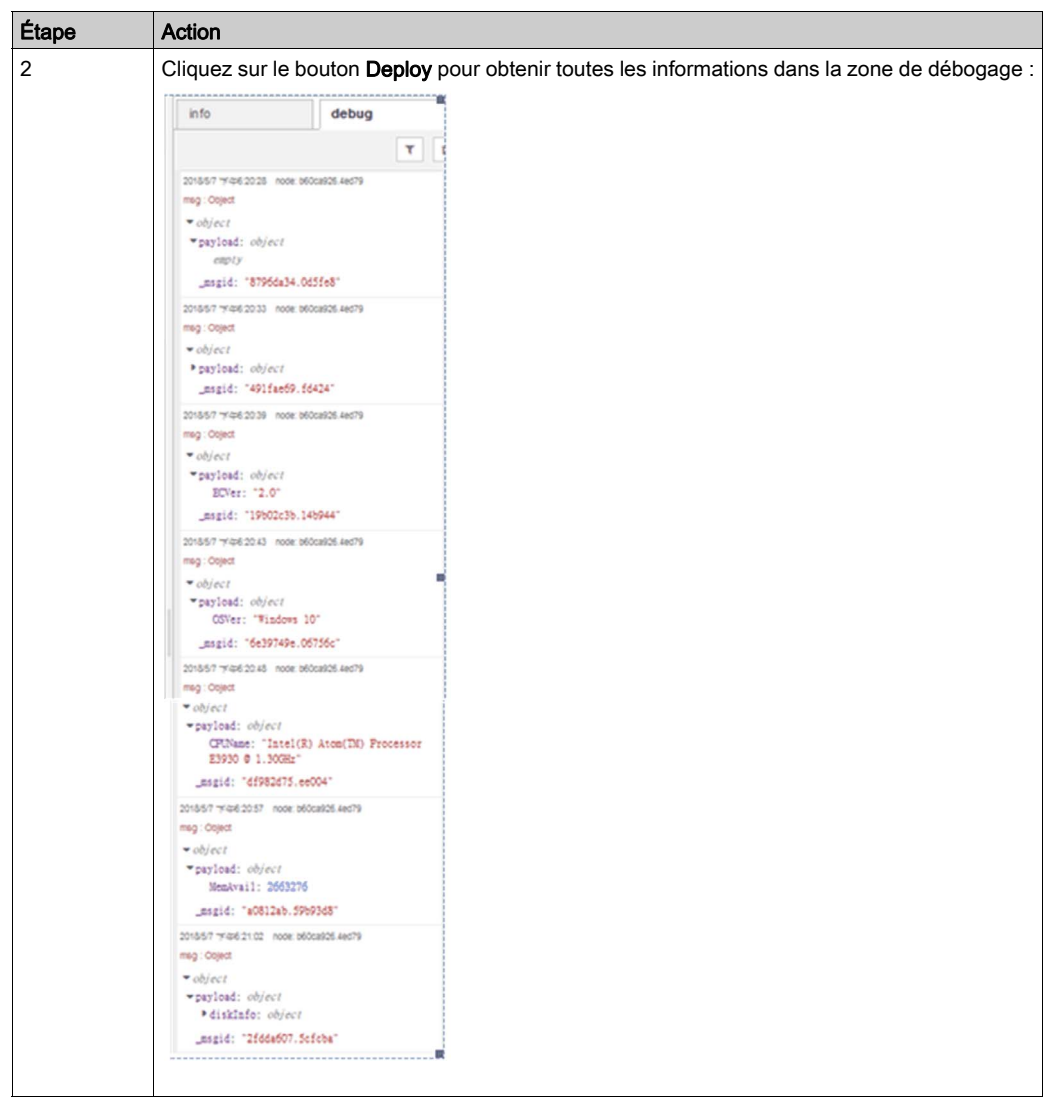

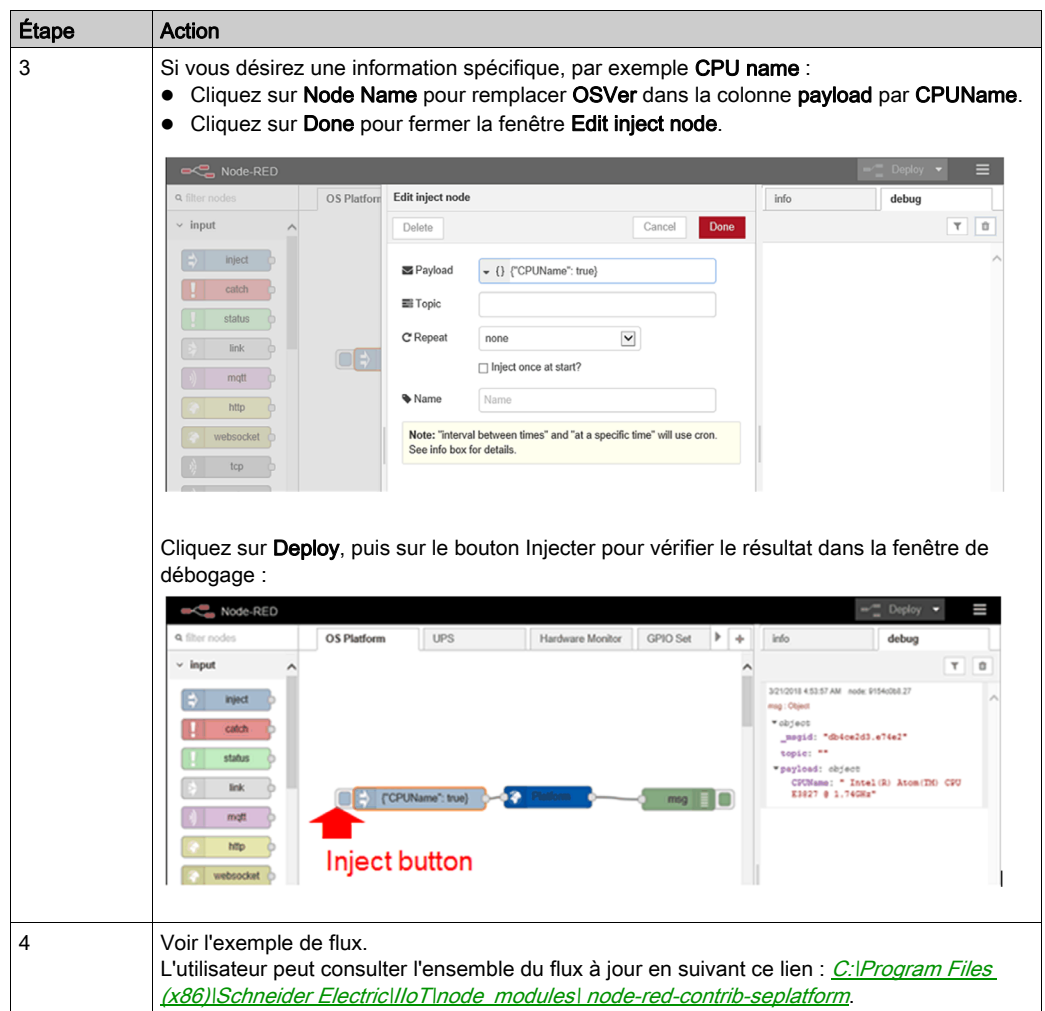
### Nœud UPS

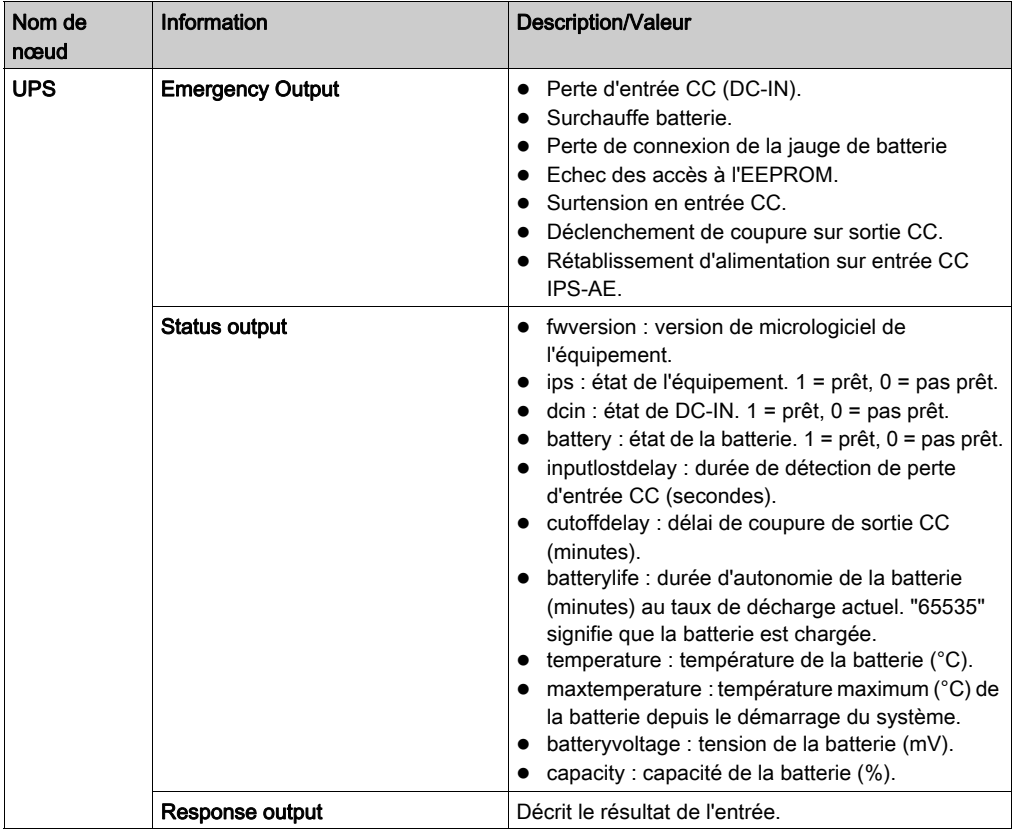

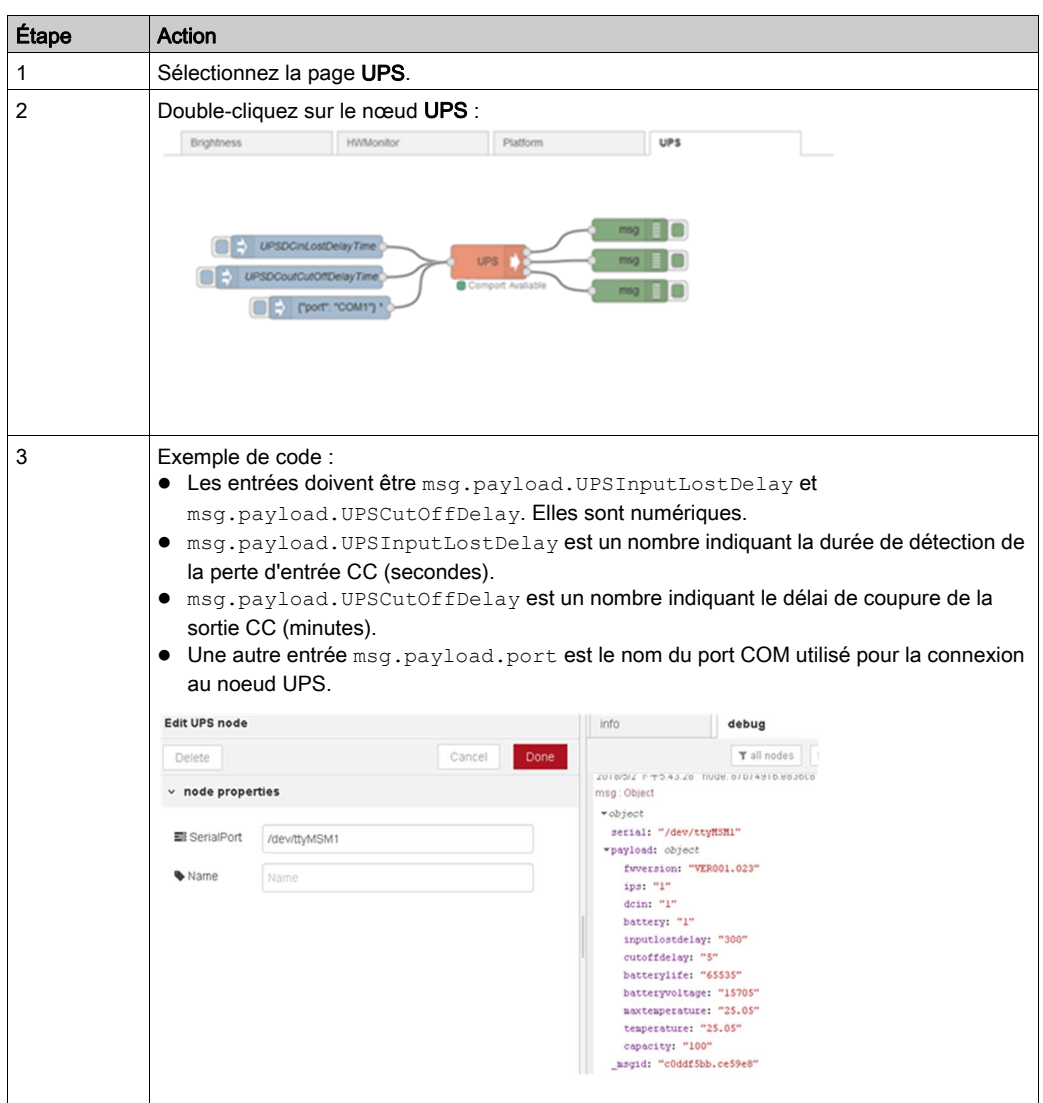

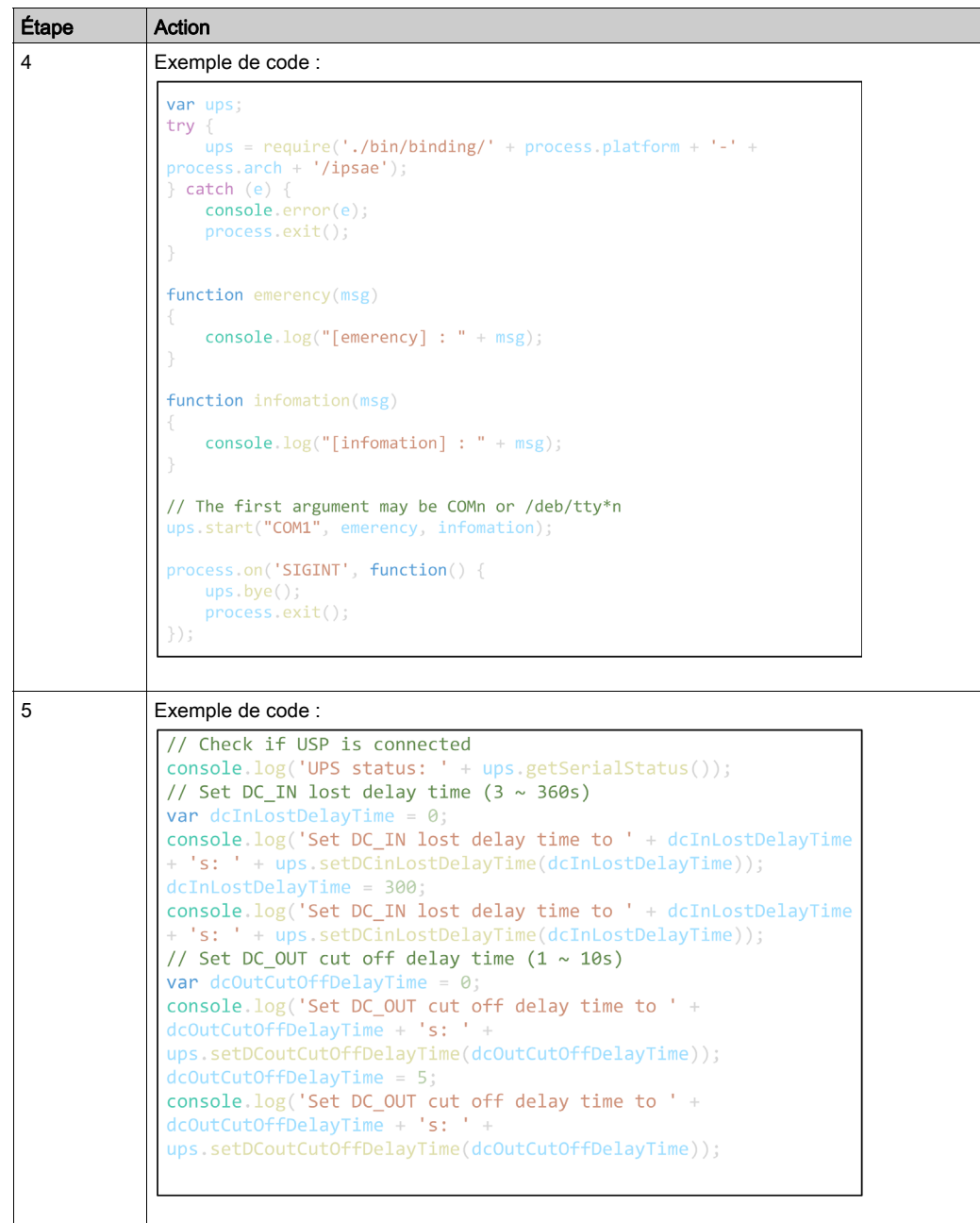

#### Noeud Hardware Monitor

Vous pouvez obtenir les informations suivantes à partir du noeud Hardware Monitor :

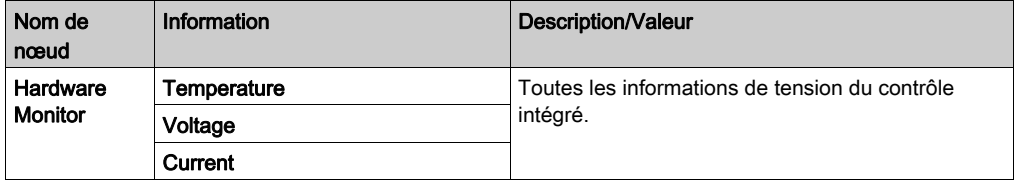

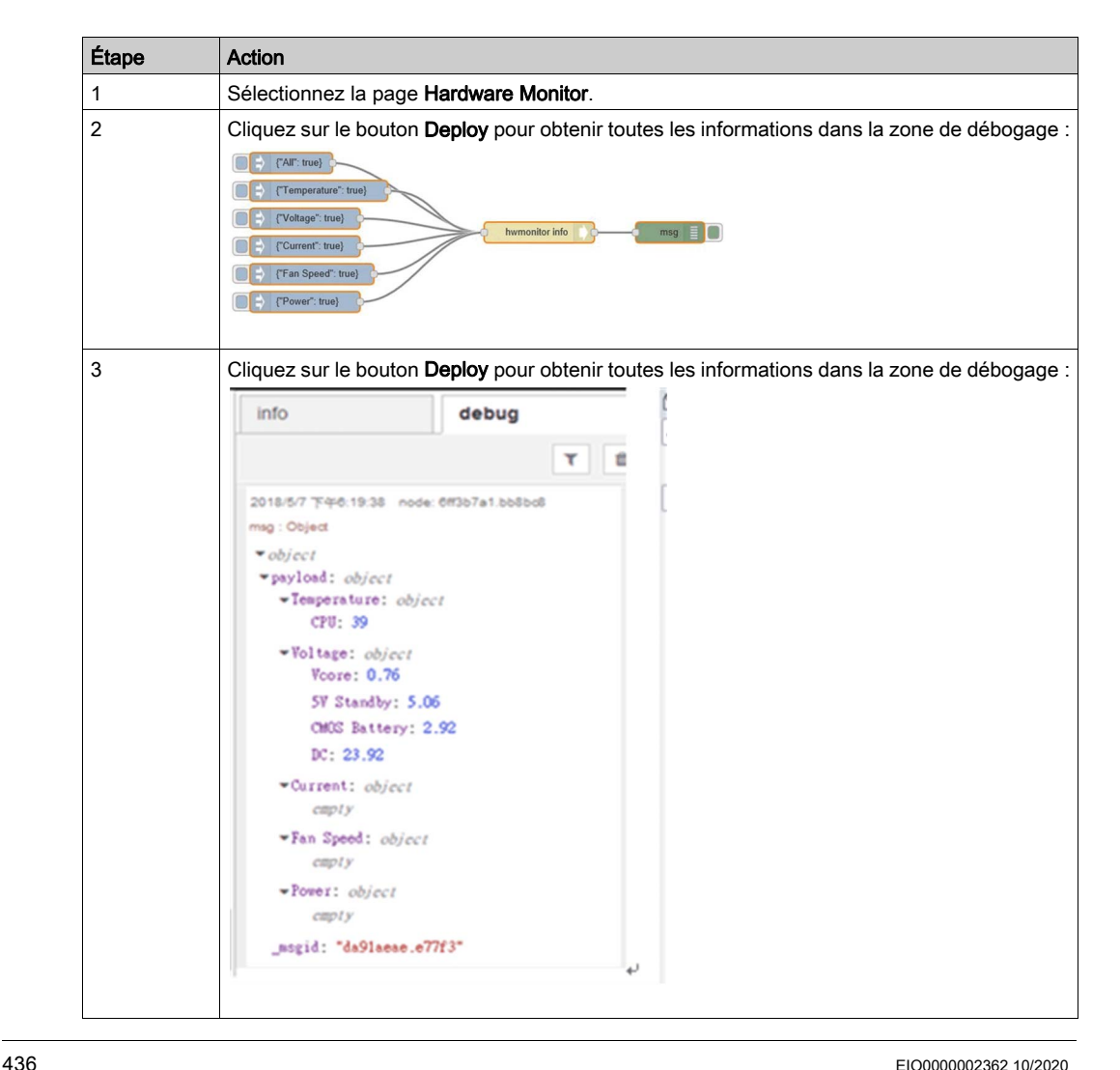

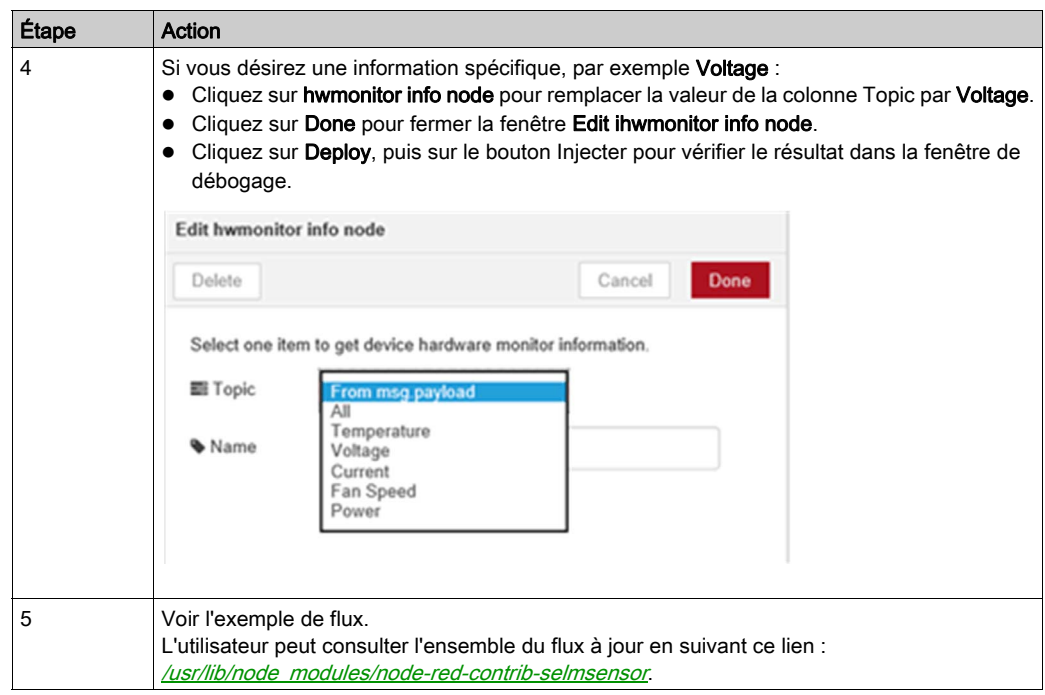

## Noeud Brightness Get

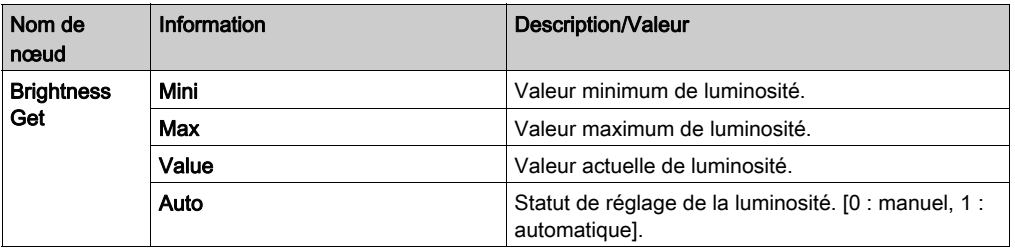

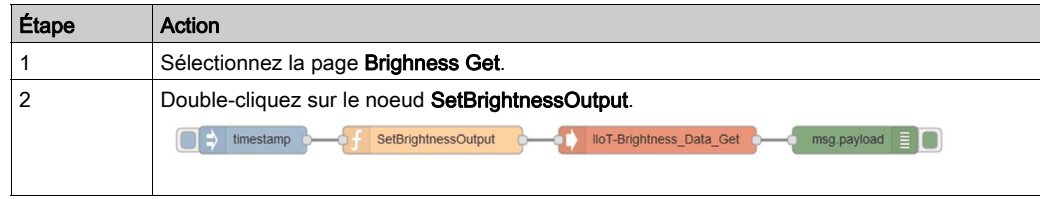

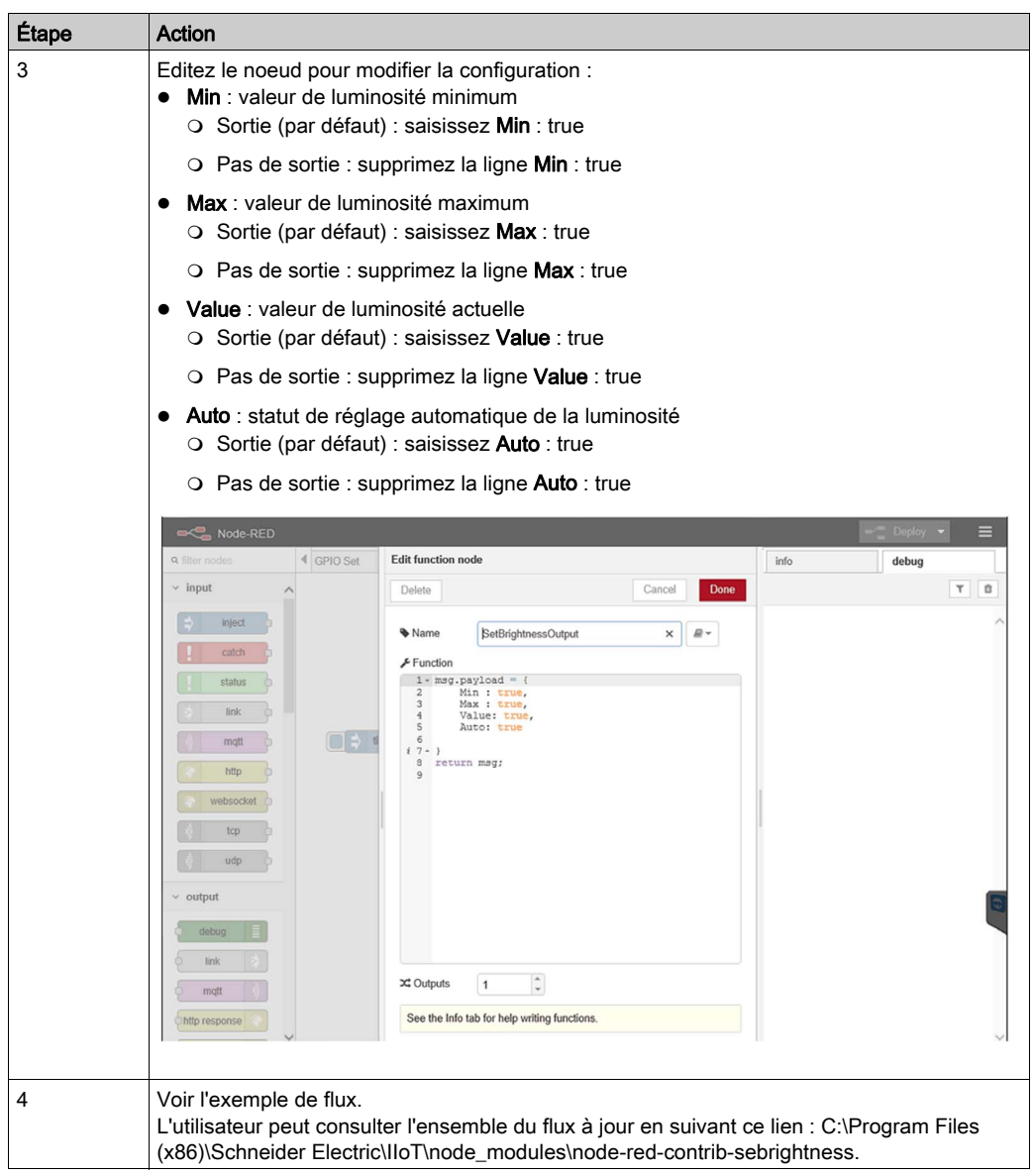

## Noeud Brightness Set

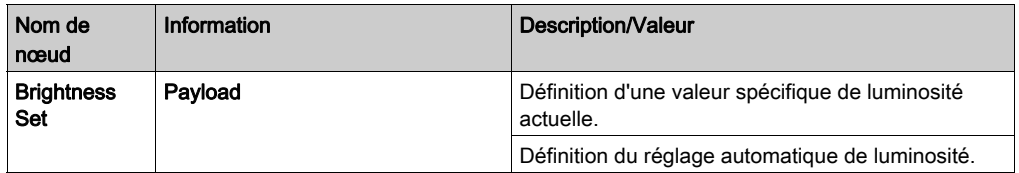

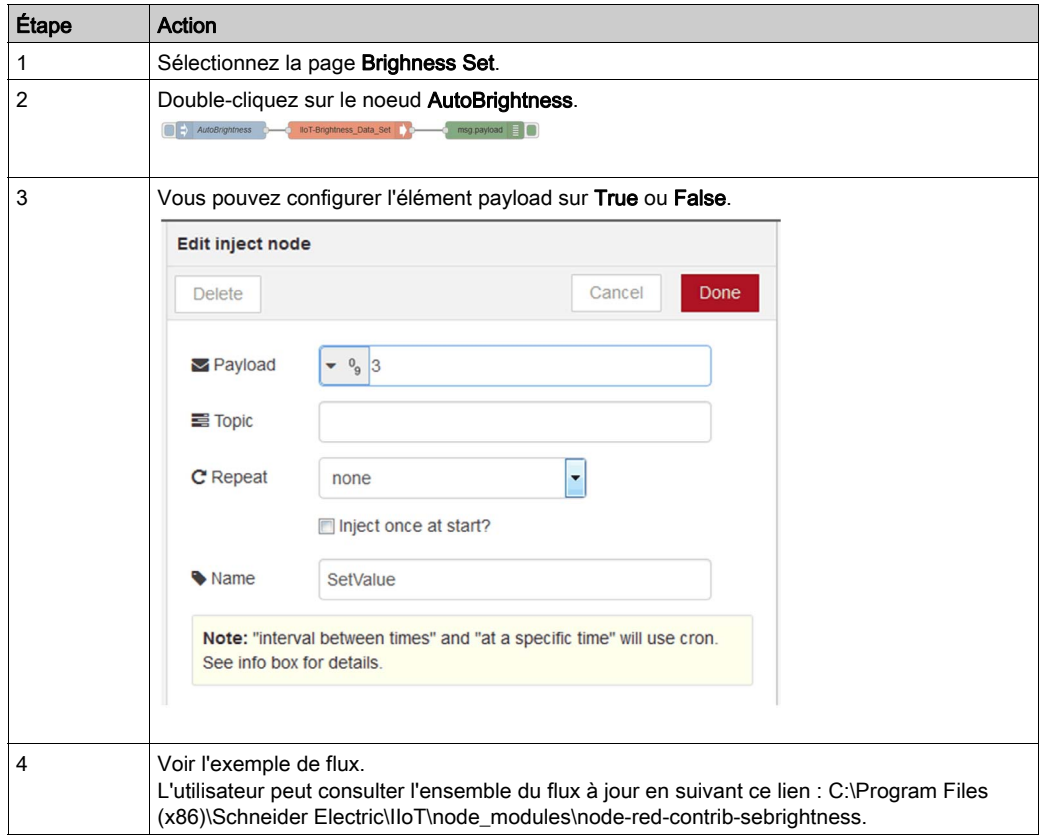

#### Noeud AI Module

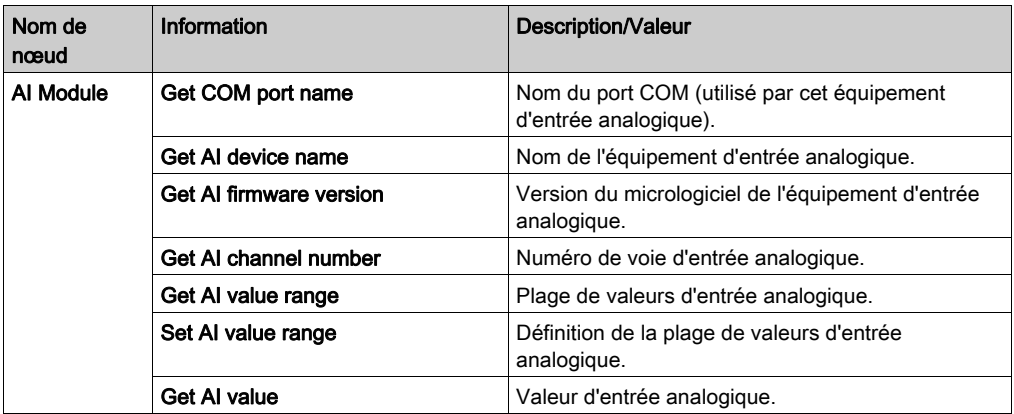

#### Exemple de flux

Vous pouvez créer votre propre flux de module d'entrée analogique ou sélectionner l'onglet Analog Input pour obtenir un exemple de flux par défaut, comme illustré ci-après :

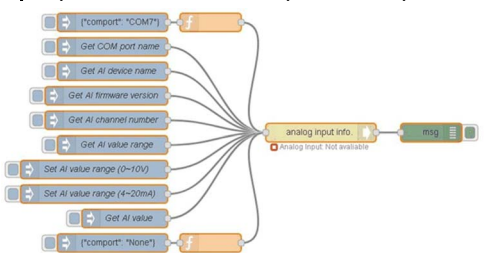

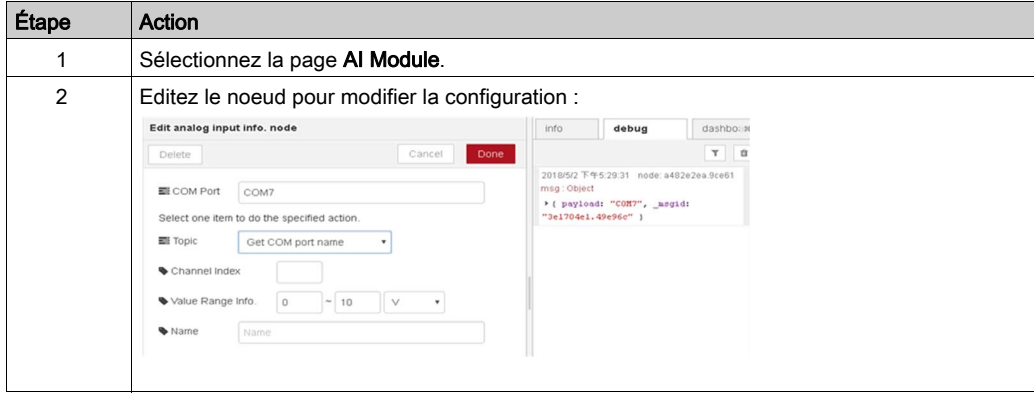

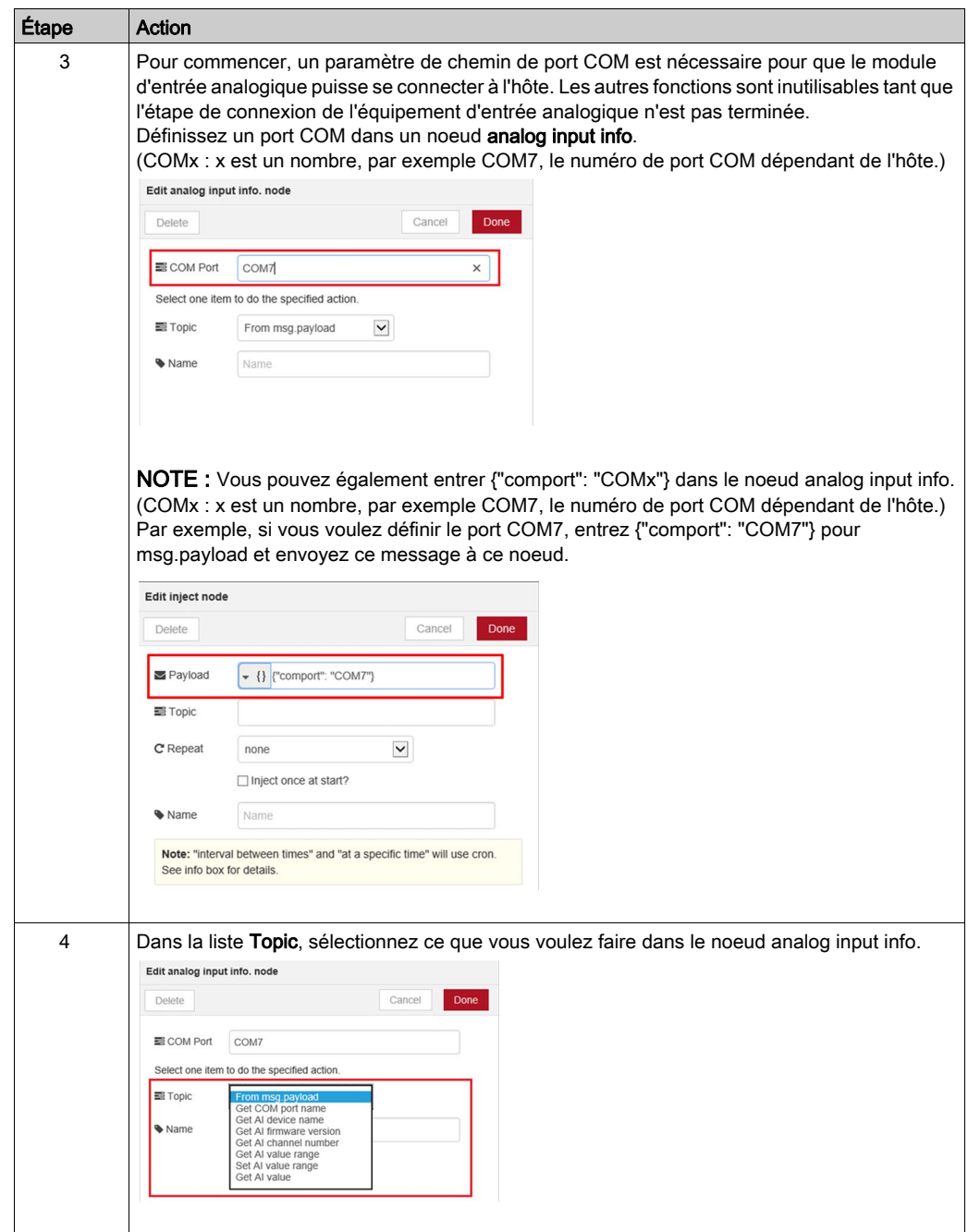

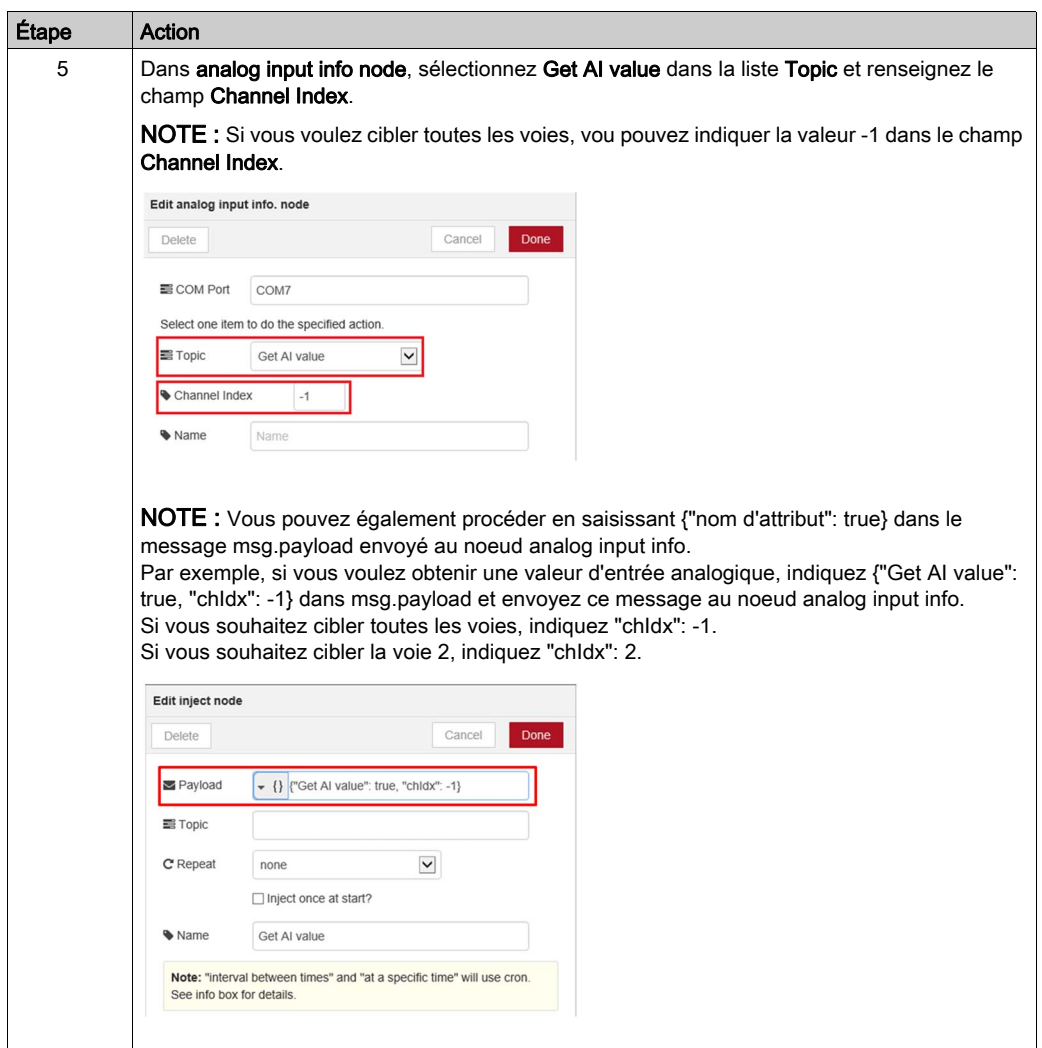

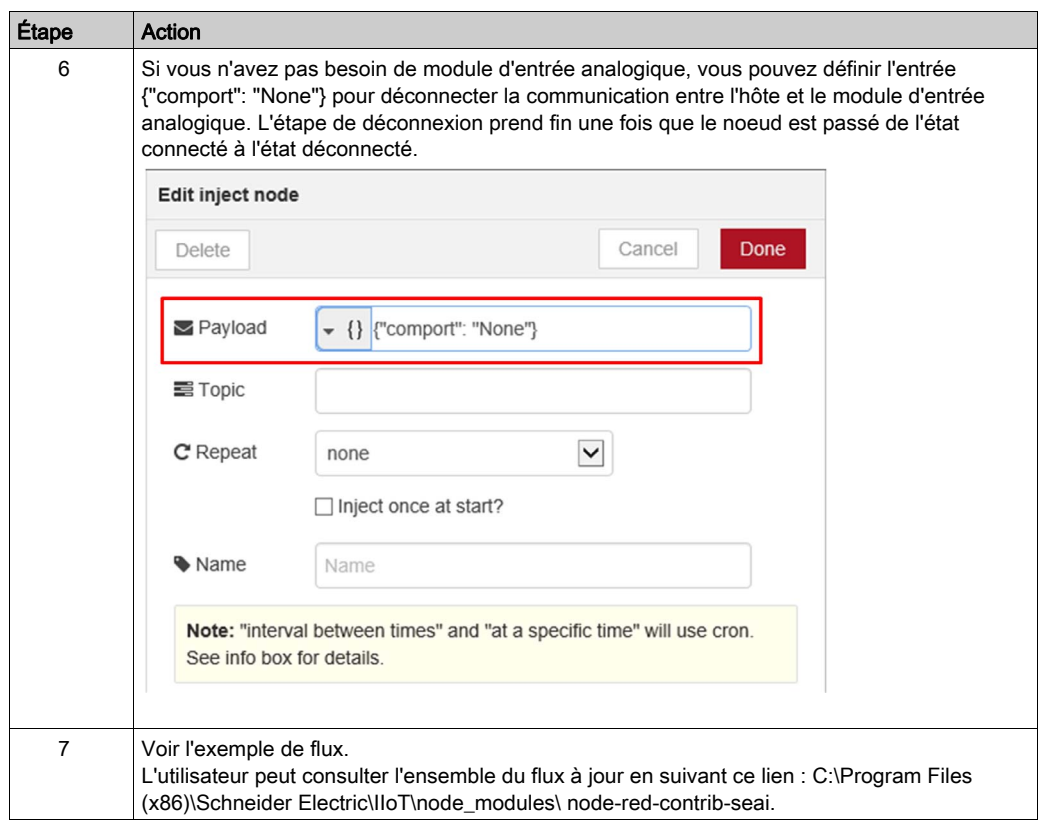

# **Chapitre 12** Option de logiciel et gestionnaire McAfee

### Contenu de ce chapitre

Ce chapitre contient les sujets suivants :

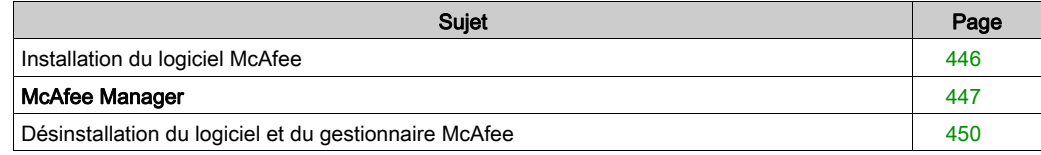

## <span id="page-445-0"></span>Installation du logiciel McAfee

#### **Installation**

Le tableau suivant décrit la procédure d'installation du logiciel McAfee :

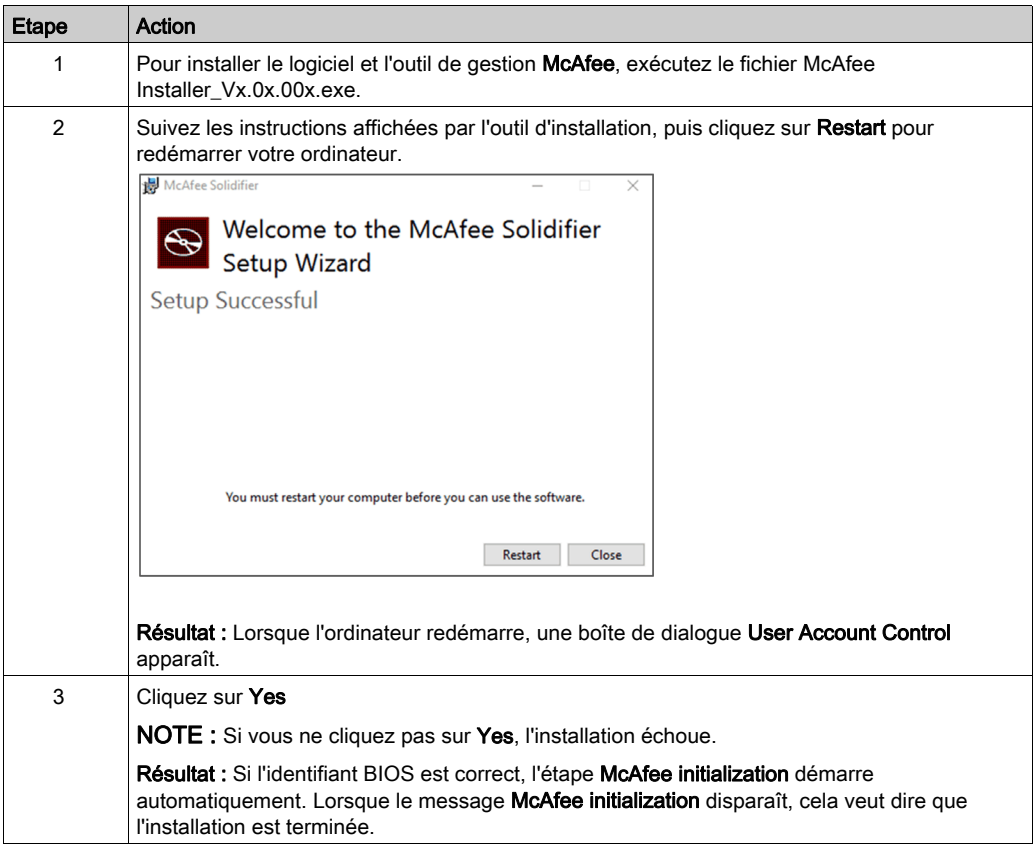

#### McAfee Manager

En fonction de la configuration, l'outil McAfee Manager (McAfeeManager.exe) peut se trouver dans l'un des dossiers suivants :

- Ordinateurs x86 (32 bits) : répertoire C:\Program Files\McAfee.
- Ordinateurs x64 (64 bits) : répertoire C:\Program Files (x86)\McAfee.
- Dans Windows, sélectionnez Start → McAfee → McAfeeManager.

## <span id="page-446-0"></span>McAfee Manager

#### Introduction

McAfee Manager permet d'effectuer les tâches suivantes :

- Configurer la protection et la liste blanche McAfee.
- Ajouter ou supprimer des fichiers sans passer par une ligne de commande.

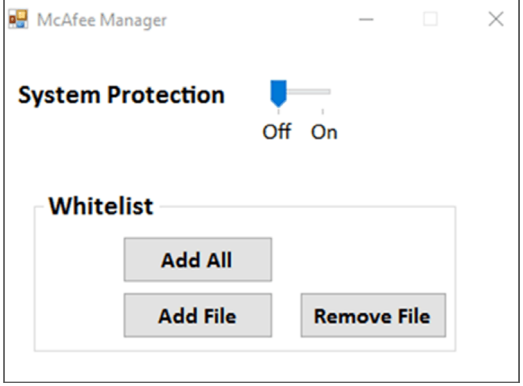

#### System Protection

Cette fonction est utilisée pour activer ou désactiver la protection de l'ordinateur.

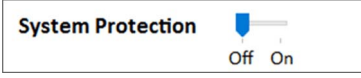

Lorsque vous déplacez le curseur, l'ordinateur est redémarré pour activer l'état sélectionné :

- Off : L'ordinateur n'est pas protégé.
- On : L'ordinateur est protégé.

Quand vous modifiez l'état, un message s'affiche pour indiquer que l'ordinateur va redémarrer immédiatement.

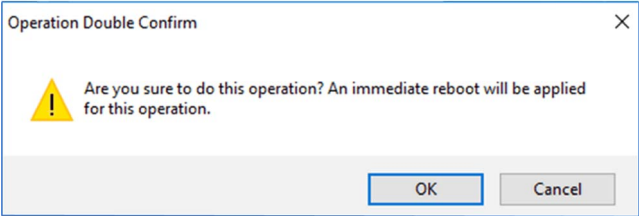

- Cliquez sur OK pour redémarrer votre ordinateur et activer le changement d'état. ou
- Cliquez sur **Cancel** pour annuler le changement d'état.

NOTE : Si vous n'avez jamais utilisé McAfee Manager pour créer une liste blanche, un message s'affiche pour exécuter Add All :

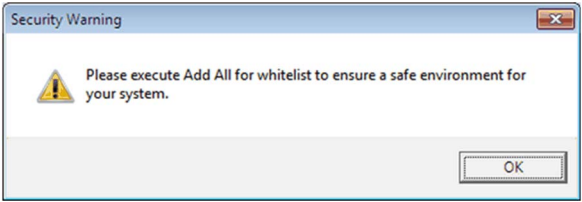

#### **Whitelist**

La création d'une liste blanche consiste à déterminer les fichiers connus ou fiables. Lorsque la protection de l'ordinateur est activée, seuls les fichiers répertoriés dans la liste blanche peuvent être exécutés.

La fonction Whitelist permet d'ajouter des fichiers (exécutés et de bibliothèque) à la liste blanche ou de supprimer des fichiers de la liste blanche.

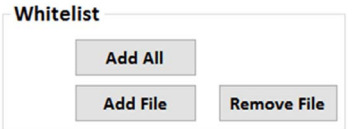

- Add All : Ajoute tous les fichiers .exe et de bibliothèque à la liste blanche. L'opération prend de 30 minutes à 2 heures en fonction de la performance CPU de l'ordinateur. NOTE : Lorsque vous cliquez sur Add All, une ligne de commande Windows affiche l'état. La fenêtre de commandes se ferme automatiquement lorsque le processus est terminé. Si vous la fermez, vous devez redémarrer votre ordinateur et cliquer à nouveau sur Add All.
- Add File : Ajoute un fichier .exe ou de bibliothèque à la liste blanche.
- Remove Files : Supprime un fichier .exe ou de bibliothèque de la liste blanche.

NOTE : Avant d'utiliser la fonction Add File ou Remove Files, vous devez cliquer sur Add All et activer la protection McAfee de l'ordinateur.

Lorsque vous cliquez sur la fonction Add File ou Remove Files, le message suivant apparaît pour activer McAfee :

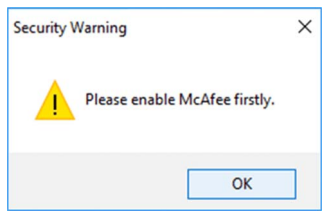

## <span id="page-449-0"></span>Désinstallation du logiciel et du gestionnaire McAfee

### **Désinstallation**

Le tableau suivant décrit la procédure de désinstallation du logiciel McAfee :

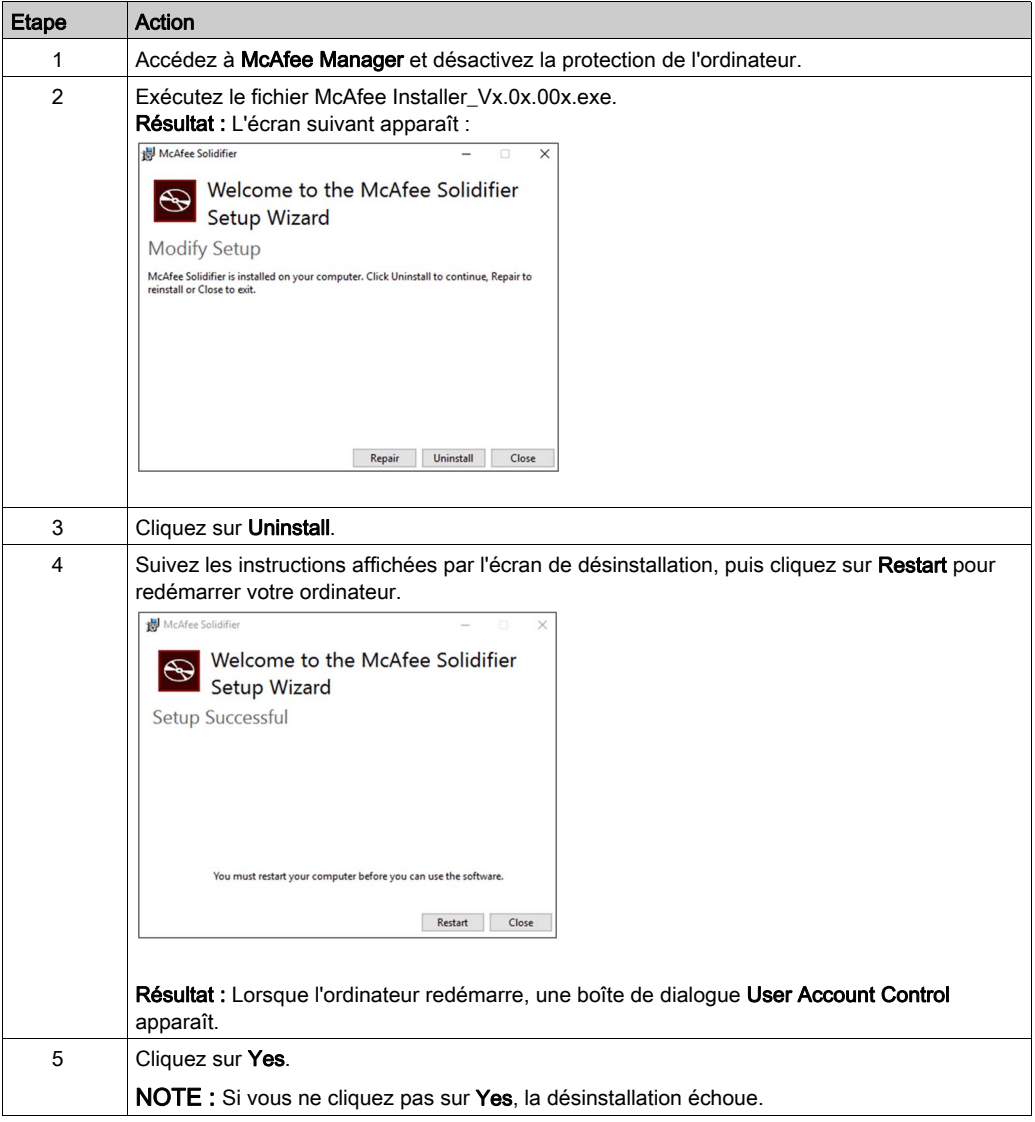

# Chapitre 13 Software API

## Gestion intelligente pour plateforme intégrée

#### **Description**

Software API est un micro-contrôleur intégrant une suite d'API (interface de programme d'application) qui fournissent des fonctions aux intégrateurs de systèmes. Auparavant situées au niveau système d'exploitation/BIOS, ces fonctions intégrées sont maintenant placées au niveau de la carte afin d'augmenter la fiabilité et de simplifier l'intégration. Le micro-contrôleur Software API est exécuté même si le système d'exploitation n'est pas en cours d'exécution. Il peut compter le nombre de démarrages et les heures d'exécution de l'équipement, surveiller l'intégrité de l'équipement et fournir une fonction de chien de garde avancée pour gérer les erreurs détectées en temps réel. Software API comporte également une mémoire EEPROM protégée et chiffrée destinée au stockage des clés de sécurité et d'autres informations définies par le client. Toutes les fonctions intégrées sont configurées via une API (interface de programme d'application) ou à l'aide d'un outil DEMO. Schneider Electric fournit cette suite d'interfaces Software API et les pilotes sousjacents nécessaires. De plus, un ensemble d'interfaces intégrées intelligentes et conviviales permettent d'accélérer le développement, d'améliorer la sécurité et d'augmenter la valeur ajoutée des plateformes Schneider Electric.

# **Chapitre 14 Maintenance**

### Objet de ce chapitre

Ce chapitre décrit les procédures de maintenance de l'unité Box iPC.

#### Contenu de ce chapitre

Ce chapitre contient les sujets suivants :

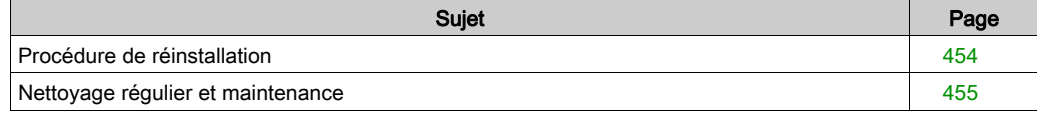

## <span id="page-453-0"></span>Procédure de réinstallation

#### Introduction

Dans certains cas, il peut être nécessaire de réinstaller le système d'exploitation.

Précautions nécessaires :

- Bannissez de la zone de travail tous les matériaux susceptibles de générer de l'électricité statique (plastique, tissu, moquette).
- Ne sortez pas les composants sensibles aux DES de leur sac antistatique tant que vous n'êtes pas prêt à les installer.
- Portez un bracelet antistatique relié à la terre (ou un dispositif équivalent) lorsque vous manipulez des composants sensibles à l'électricité statique.
- Evitez tout contact avec des conducteurs exposés et des fils des composants.

#### Avant la réinstallation

Matériel requis :

• Support de restauration (consultez le livret du support de restauration).

Préparation du matériel :

- Arrêtez le système d'exploitation de façon appropriée et déconnectez l'équipement de toute source d'alimentation.
- Débranchez tous les périphériques externes.

NOTE : Enregistrez toutes les données principales sur un disque dur ou une carte mémoire. Le processus de réinstallation restaure les paramètres d'usine et efface toutes les données.

#### Réinstallation

Consultez la procédure dans le livret fourni avec le support de restauration.

## <span id="page-454-0"></span>Nettoyage régulier et maintenance

#### Introduction

Inspectez l'unité Box iPC régulièrement afin de déterminer son état général. Par exemple :

- Tous les cordons d'alimentation et les câbles sont-ils correctement raccordés ? Sont-ils desserrés ?
- Toutes les fixations de montage maintiennent-elles correctement l'unité en place ?
- La température ambiante est-elle comprise dans la plage spécifiée ?
- Le joint d'installation présente-t-il des rayures ou des traces de salissures ?

NOTE : L'intégrité d'un disque HDD doit être régulièrement vérifiée avec System Monitor en fonction de l'utilisation. Un disque HDD est un support rotatif qui doit être régulièrement remplacé en fonction de l'utilisation. Les données présentes sur le disque HDD doivent être régulièrement sauvegardées.

Les sections suivantes décrivent les procédures de maintenance de l'unité Box iPC, lesquelles doivent être effectuées par un utilisateur qualifié et expérimenté.

# **A A DANGER**

### RISQUE D'ÉLECTROCUTION, D'EXPLOSION OU ÉCLAIR D'ARC ÉLECTRIQUE

- Débranchez toutes les sources d'alimentation de l'appareil avant de retirer tout capot ou élément du système, et avant d'installer ou de retirer tout accessoire, élément matériel ou câble.
- Débranchez le câble d'alimentation du Harmony Industrial PC et du bloc d'alimentation.
- Utilisez toujours un dispositif de détection d'une tension nominale appropriée pour vérifier que l'équipement est hors tension.
- Replacez tous les capots ou éléments du système avant de remettre l'unité sous tension.
- N'utilisez que la tension indiquée pour faire fonctionner l'unité Harmony Industrial PC. L'unité CA est conçue pour une utilisation avec une alimentation de 100 à 240 VCA. L'unité CC est conçue pour une utilisation avec une alimentation de 24 VCC. Déterminez toujours si votre équipement est alimenté en CA ou en CC avant de le mettre sous tension.

#### Le non-respect de ces instructions provoquera la mort ou des blessures graves.

Durant le fonctionnement, la température de surface du dissipateur thermique peut dépasser 70 °C (158 °F).

# A AVERTISSEMENT

## RISQUE DE BRÛLURES

Ne touchez pas la surface du dissipateur thermique durant le fonctionnement.

Le non-respect de ces instructions peut provoquer la mort, des blessures graves ou des dommages matériels.

#### Solutions de nettoyage

# **A ATTENTION**

#### SOLUTIONS DE NETTOYAGE AGRESSIVES

- Ne nettoyez pas l'unité ni aucun de ses composants avec des diluants, des solvants organiques ou des détergents agressifs.
- Utilisez un détergent ou un savon doux pour ne pas endommager les composants en polycarbonate de l'écran.

#### Le non-respect de ces instructions peut provoquer des blessures ou des dommages matériels.

#### Batterie au lithium

L'unité Harmony Industrial PC contient une pile nécessaire à la sauvegarde de l'horloge temps réel (RTC).

# **A DANGER**

#### RISQUE D'EXPLOSION

Contactez le support technique pour le remplacement des piles.

Le non-respect de ces instructions provoquera la mort ou des blessures graves.

# Chapitre 15 Sauvegarde et restauration du système d'exploitation

### Objet de ce chapitre

Ce chapitre décrit les procédures de sauvegarde et de restauration du système d'exploitation.

NOTE : Schneider Electric rejette toute responsabilité lors de l'utilisation des fonctions de sauvegarde et de restauration de Microsoft.

#### Contenu de ce chapitre

Ce chapitre contient les sujets suivants :

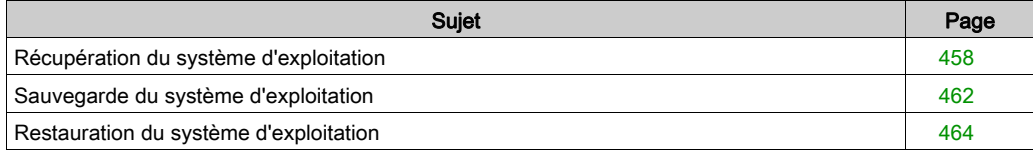

# <span id="page-457-0"></span>Récupération du système d'exploitation

#### Informations sur le système d'exploitation Windows 10

Les systèmes Windows® 10 comprennent deux SKU (stock-keeping unit, unité de gestion de stock) :

- HMI SKU (Standard System Monitor).
- IIoT SKU (préinstaller Node-Red System Monitor au lieu de la version Standard). Reportez-vous à la section System Monitor [\(voir](#page-416-0) page 377) ou lloT et cybersécurité (voir page 417) pour plus de détails. Si vous passez de la version HMI à la version IIoT vous pouvez obtenir le programme d'installation de Node-Red sur le site Web de Schneider Electric ([www.schneider](http://www.schneider-electric.com)[electric.com](http://www.schneider-electric.com)).

#### **Description**

Pour accéder au logiciel et à la documentation, branchez la clé USB dans le port USB et naviguez vers les dossiers appropriés.

Utilisez le clavier USB et la souris pour effectuer la procédure suivante.

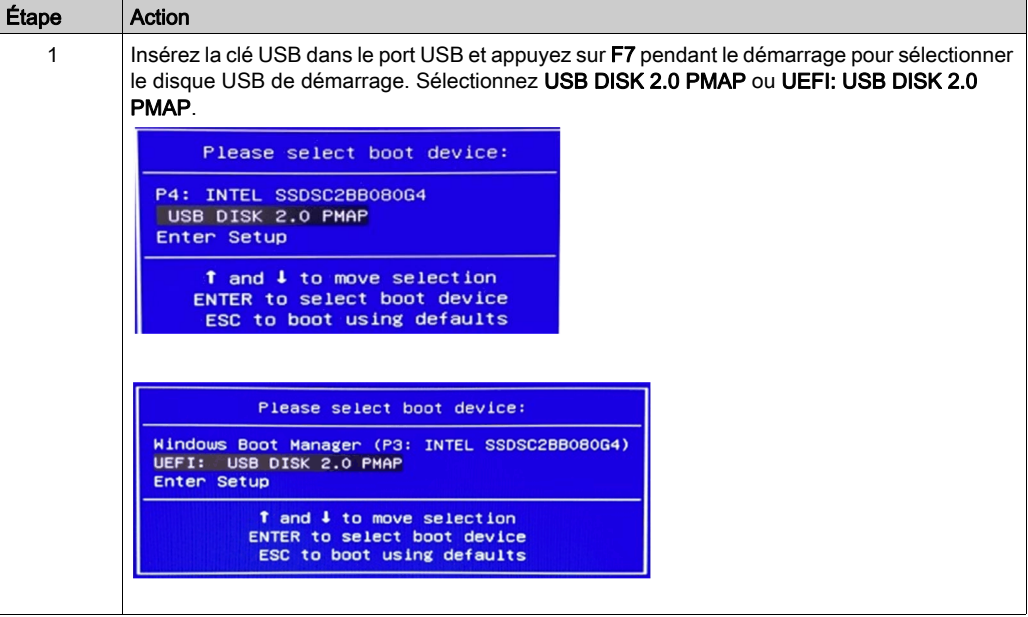

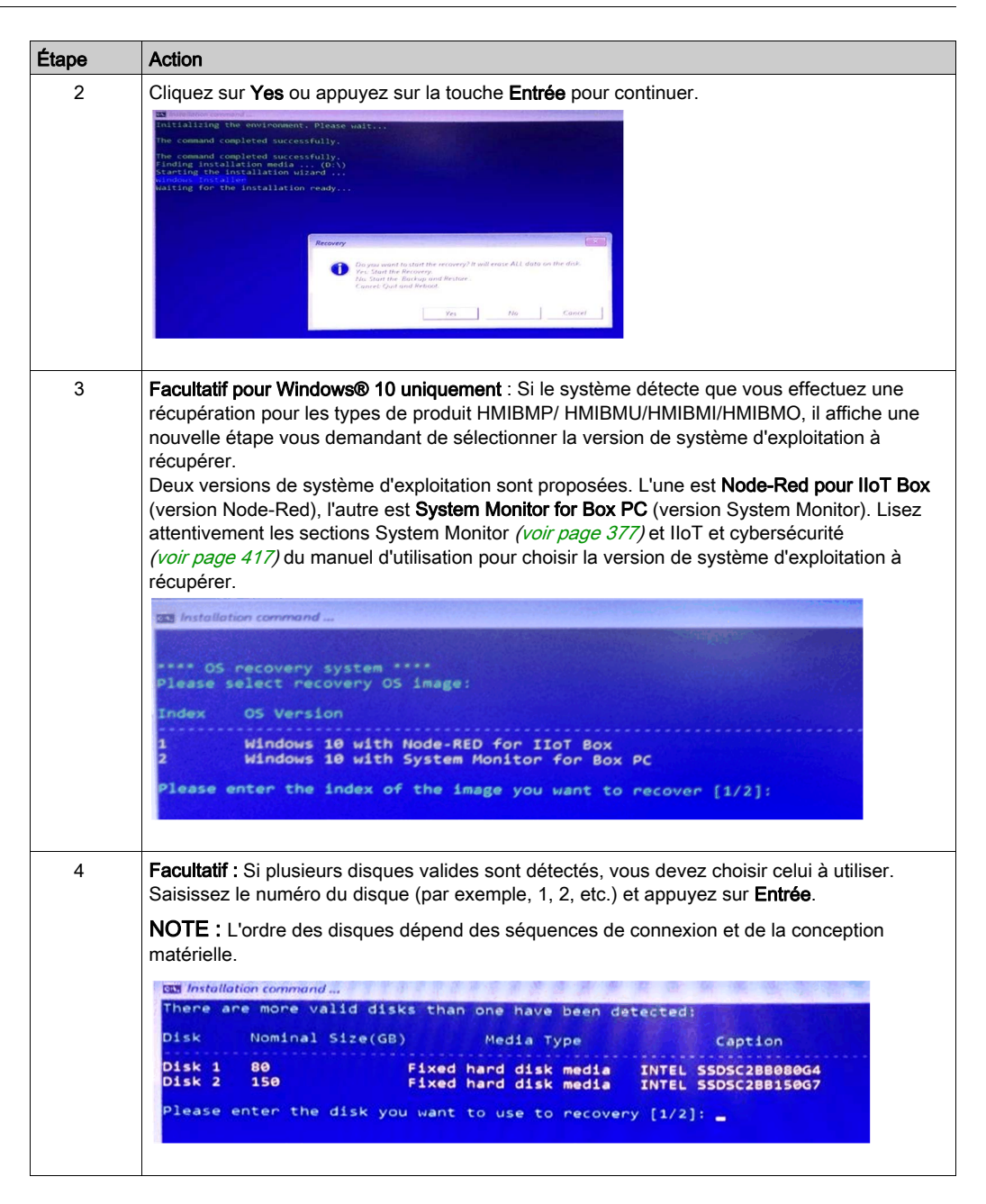

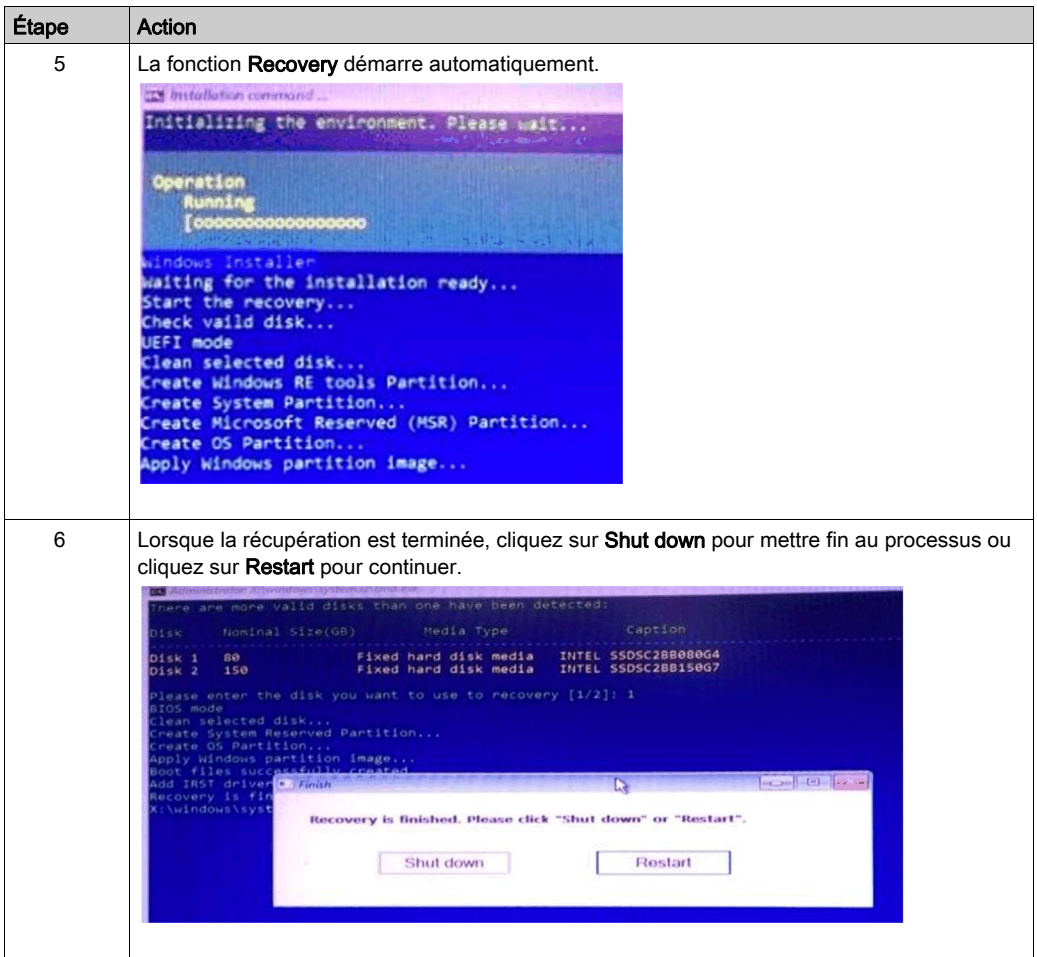

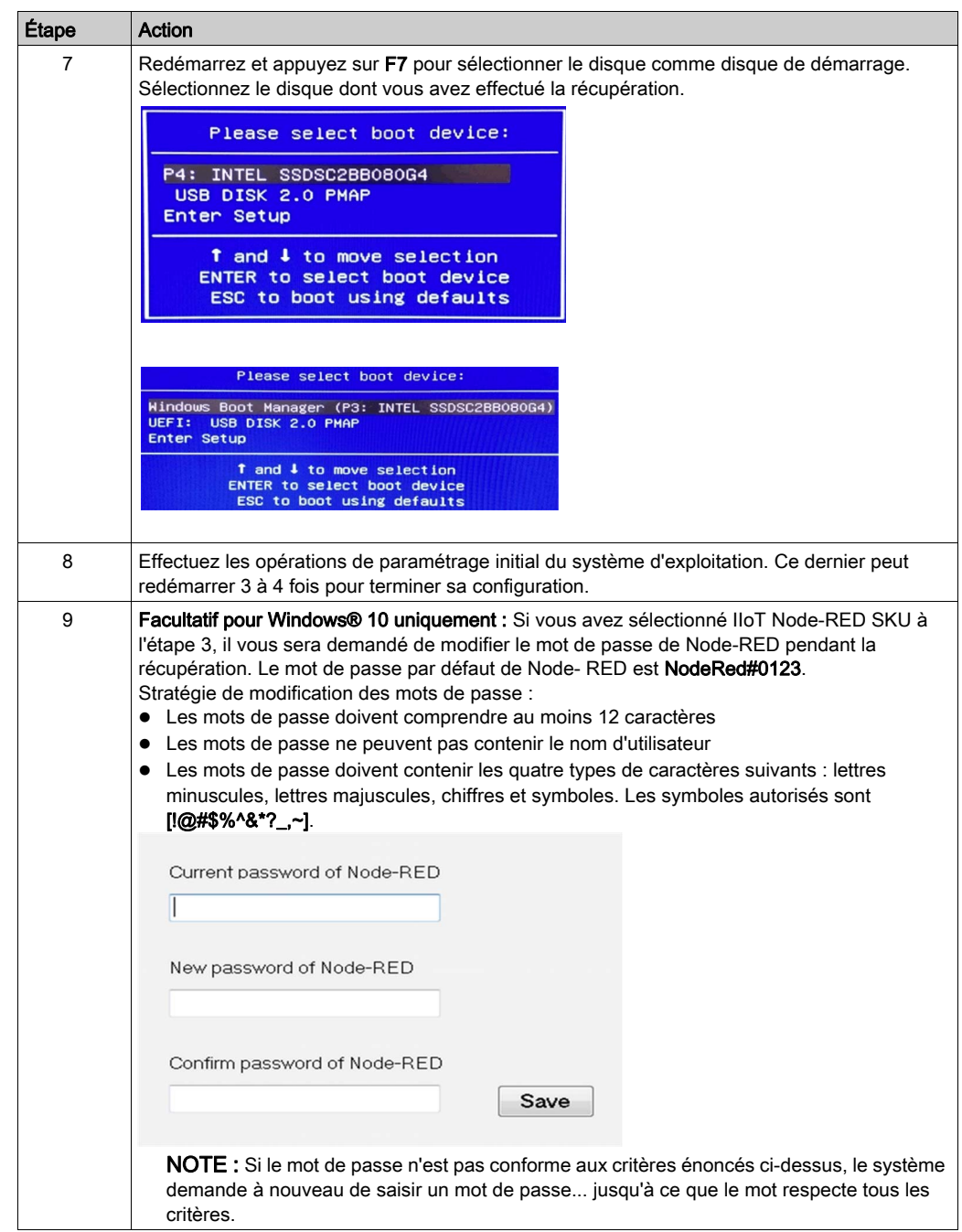

# <span id="page-461-0"></span>Sauvegarde du système d'exploitation

### **Description**

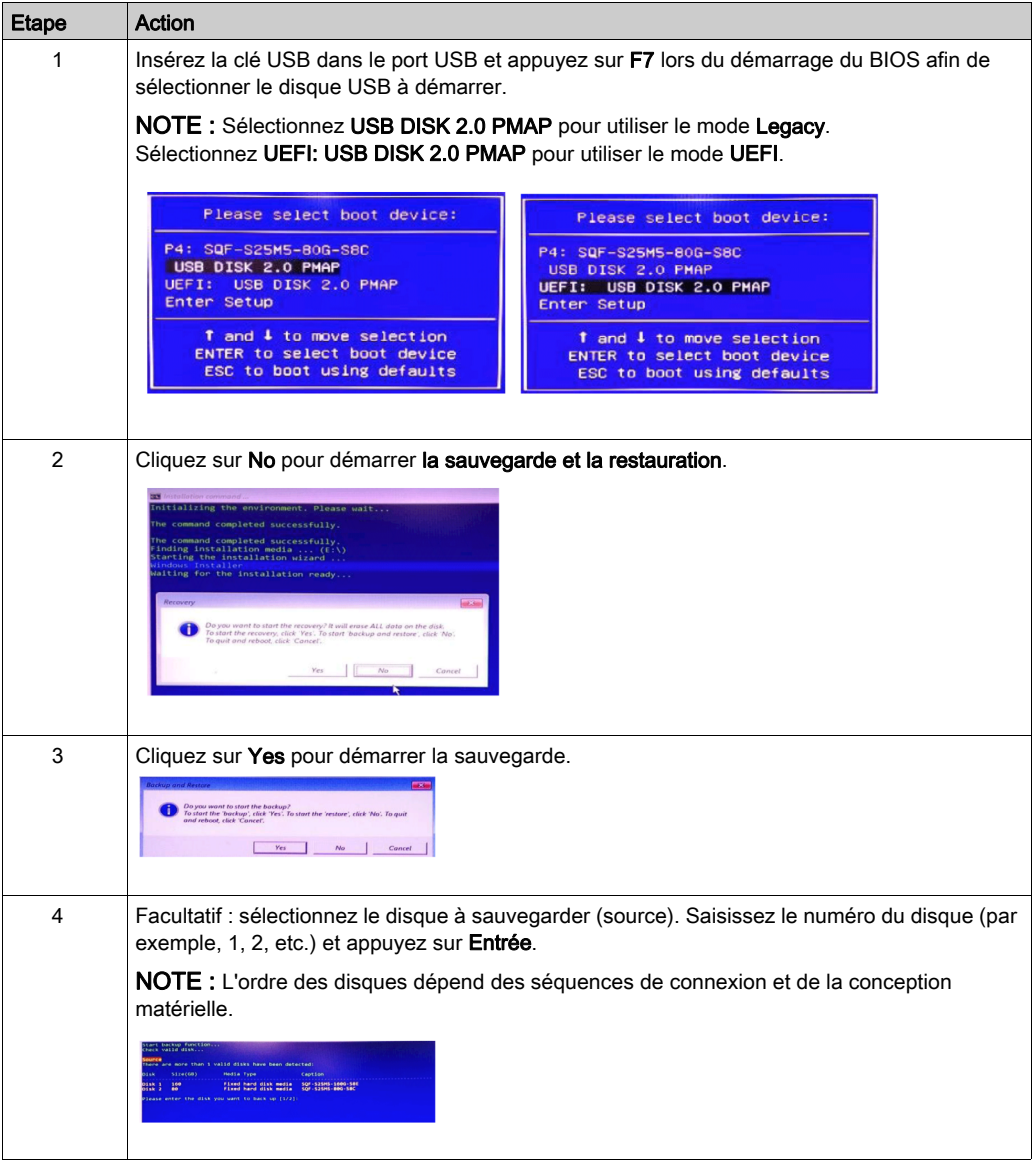

Etape Action 5 Sélectionnez le disque sur lequel le fichier de sauvegarde doit être stocké (cible). Saisissez le numéro du disque (par exemple, 1, 2, etc.) et appuyez sur Entrée. NOTE : Le numéro des disques source et cible doit être différent. umce<br>eme ame mome than 1 valid disks have been detected  $size(68)$ **Hedia** Type -<br>Fixed hard disk media - SQF-S2SMS-1606-S88<br>Fixed hard disk media - SQF-S2SMS-800-SBC lease enter the disk you want to back up [1/2]: 1<br>heck vaild disk... altd disks have hear detected messa syyskus – 1992–1994<br>1994 – Frank Hotel Barbon, 1992–1994–1996–1986<br>1996 – Frank Hotel – 1993–1994–1996–1996<br>1996 – Mark Hotel – 1994–1995 – 1998–1996<br>1996 – 1997–1998 – 1997–1998 – 1997–1998  $188$ the backup (11es [1/2/3/4]: Résultat : la sauvegarde démarre. art backup function<br>eck vaild disk... ation<br>bunning on<br>"more than 1 valid disks have been detected. Hedia Type 1sk 1 00<br>1sk 2 16<br>1sk 1 12 Fixed hard disk media - SQF-S2SHS-BDG-SBC<br>Removable Hedia - USB DISK 2.0 USB Device<br>Removable Hedia - Jetflash Transcend 32GB USB De he backup files [1/2/3]: ; 6 Indiquez le nom du fichier de sauvegarde. Supposons que vous choisissiez « Windows ». Le nom de fichier sera Windows.wim. as installation permised. itari backup function...<br>These waild disk... hource<br>pisk 1 - 150 GB<br><sup>Chock</sup> waild disk... is selected Fixed hard disk media INTEL SAPSCZMUIS957 **estimation** she valid claks than one have seen detected: Capt Lan  $1 - 3$ nominal Size(GB) Hedia Type -<br>| Fixed hand disk would - TWTEL SWORFINGON<br>| Momovable Media - USB 0356 3.0 USB Dovice<br>| Momovable Media - Zevrlash Transcend 3205 USB Dovice  $\begin{array}{l} 150 \\ 16 \\ 42 \end{array}$ 慧 sian<br>Please enter the disk you went to store the harvup files [1/2/3]: 2<br>Please enter the bockup file name: 7 A l'issue de la procédure, cliquez sur Shut down pour terminer la sauvegarde, ou sur Restart pour poursuivre. ry is finished. Please click "Shut down" or "Bestart" Shut down  $\overline{\phantom{a}}$  Restart R  $\frac{16}{16}$ Removable Hedia<br>Removable Hedia USB DISK 2.0 USB Device<br>Jetflash Transcend 1208 USB De

# <span id="page-463-0"></span>Restauration du système d'exploitation

### **Description**

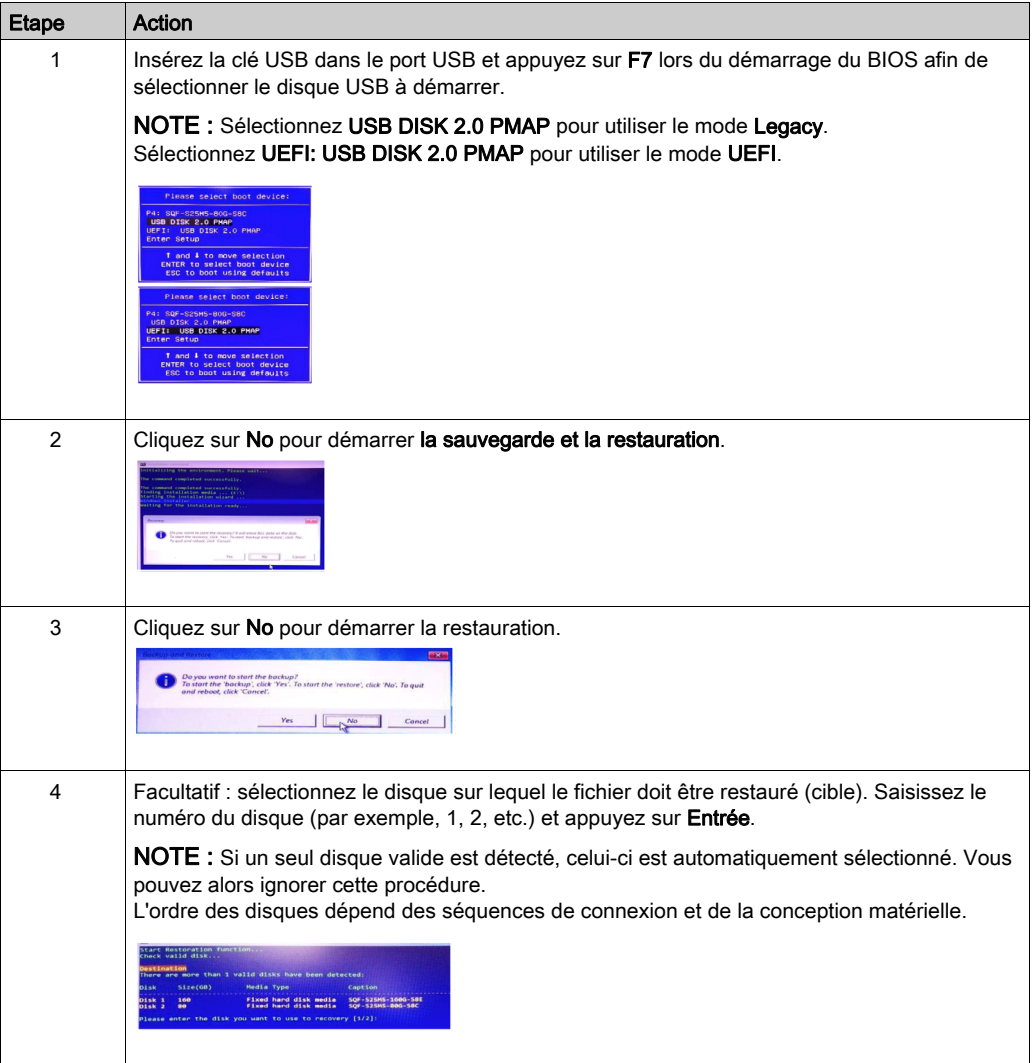

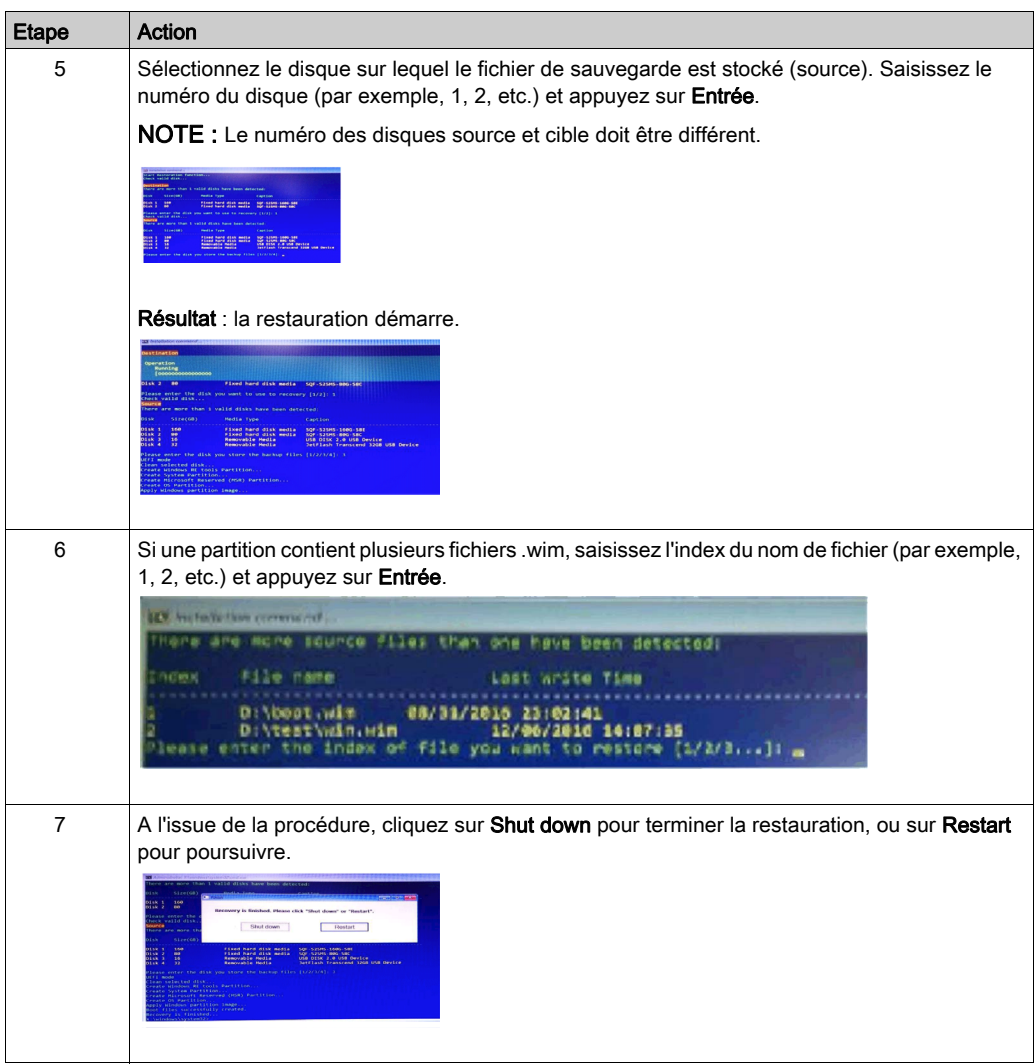

# Annexes

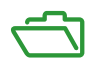
## Annexe A **Accessoires**

#### <span id="page-468-0"></span>Accessoires destinés à l'unité Box iPC

#### Accessoires disponibles

Des accessoires sont disponibles en option. Le tableau suivant répertorie les accessoires disponibles pour l'unité Box iPC :

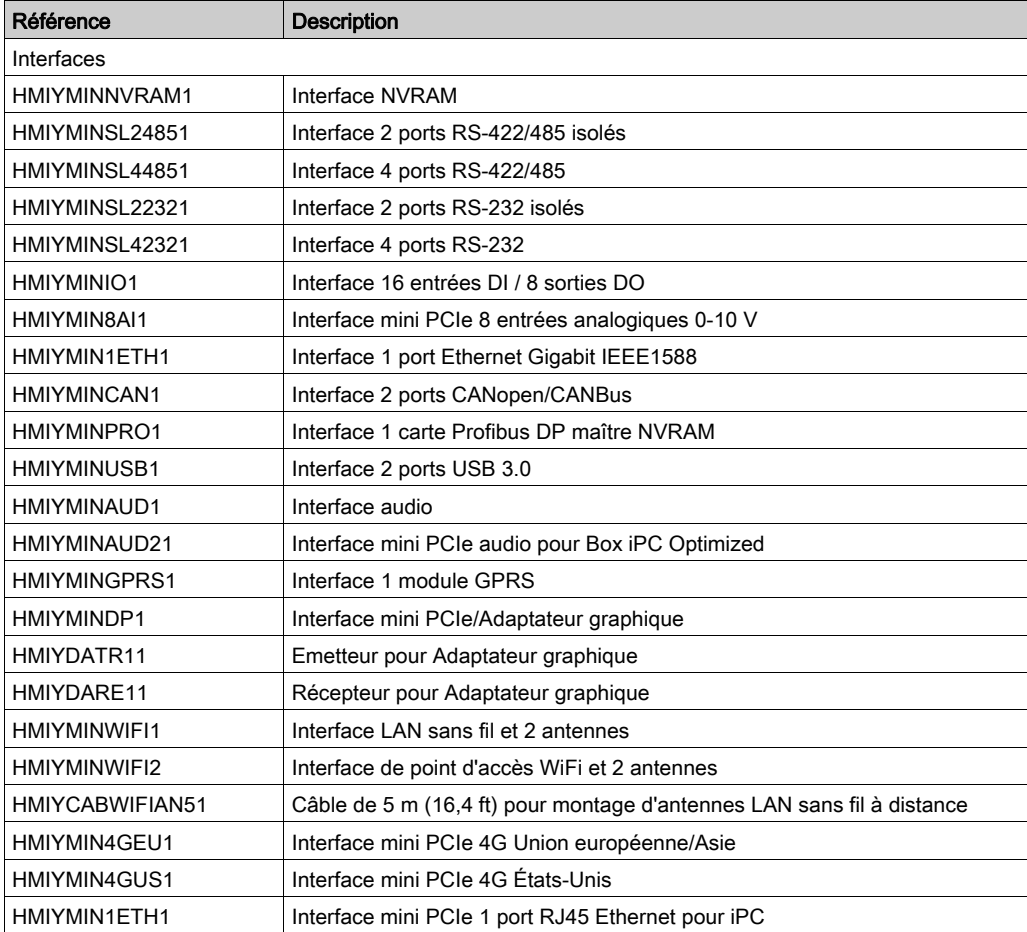

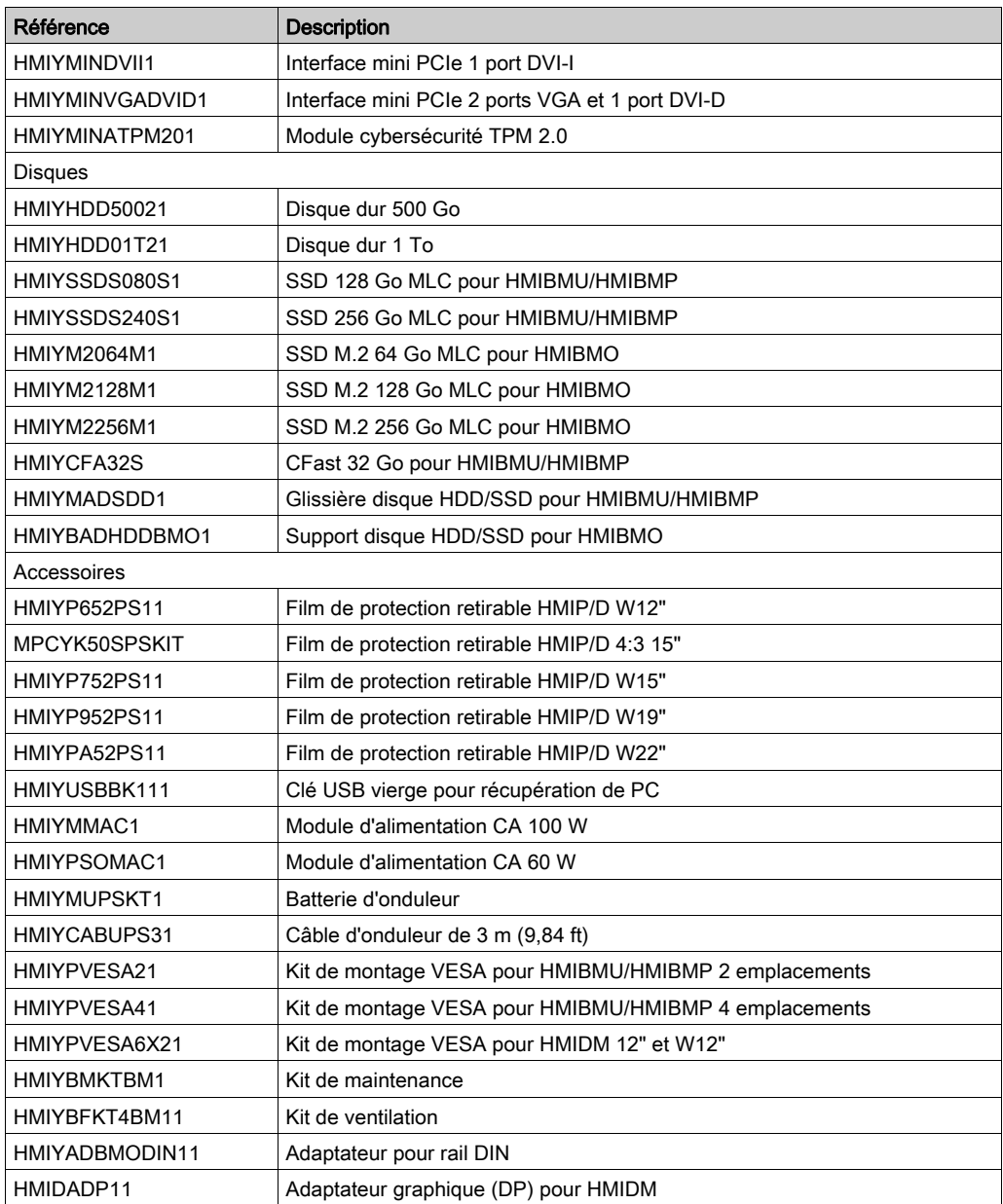

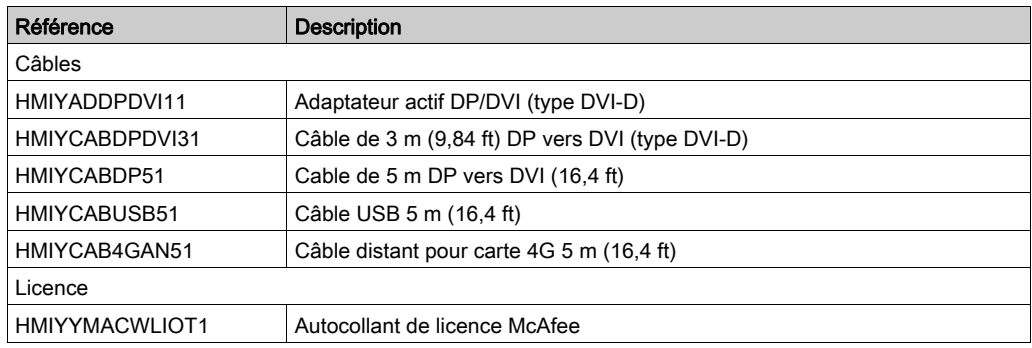

# Index

## A

accessoires, [469](#page-468-0) Adaptateur graphique, [69](#page-68-0), [76](#page-75-0)

## B

Box iPC Optimized (HMIBMO), description, [51](#page-50-0)

## $\mathsf{C}$

caractéristiques, [90](#page-89-0), [96](#page-95-0) caractéristiques environnementales, [100](#page-99-0) carte d'interface LAN sans fil, [265](#page-264-0) carte M2 de l'unité Box iPC Optimized, instal-lation, [188](#page-187-0) cartes CFast Box iPC Universal et Perfor-mance, [196](#page-195-0) cartes mini\_PCI/PCIe Box iPC Universal et Performance, installation, [203](#page-202-0) cartes mSATA Box iPC Universal et Perfor-mance, [199](#page-198-0) certifications, [31](#page-30-0) contenu de l'offre, [42](#page-41-0) cordon d'alimentation CC raccordement, [147](#page-146-0)

## D

description de la carte NVRAM, [280](#page-279-0) dimensions écran, [105](#page-104-0) dimensions de l'Adaptateur graphique, [112](#page-111-0) dimensions, Box iPC, [102](#page-101-0)

#### G

GPRS, description, [306](#page-305-0)

#### I

IHM Box iPC Basic Optimized, description, [47](#page-46-0) installation, [115](#page-114-0), [119](#page-118-0) Ecran et Adaptateur graphique, [130](#page-129-0) installations en zone dangereuse – pour les Etats-Unis et le Canada, [34](#page-33-0) interface 16DI/8DO, description, [225](#page-224-0) interface 8 entrées analogiques, description, [232](#page-231-0) interface audio, [270](#page-269-0) caractéristiques, [270](#page-269-1) interface CANopen, description, [256](#page-255-0) interface cellulaire 4G, description, [311](#page-310-0) interface entre mini PCIe et adaptateur d'affichage, description, [282](#page-281-0) interface Ethernet IEEE, description, [252](#page-251-0) interface facultative, installation, [214](#page-213-0) interface Profibus DP, description, [261](#page-260-0) interface série brochage, [179](#page-178-0) interface USB, description, [277](#page-276-0) interfaces RS-232 et RS-422/485, description, [239](#page-238-0) interfaces VGA et DVI, description, [288](#page-287-0) introduction, [114](#page-113-0)

### K

kit ventilateur, installation, [211](#page-210-0)

## M

maintenance, [455](#page-454-0) mise à la terre, [142](#page-141-0) module d'alimentation CA avec unité Adapta-teur graphique, installation, [161](#page-160-0) module d'alimentation CA avec unité Box iPC, installation,  $154$ module d'alimentation CA, description, [150](#page-149-0) module d'onduleur, [167](#page-166-0)

module de cybersécurité, description, [330](#page-329-0)

### N

nettoyage, [455](#page-454-0) normes, [31](#page-30-0)

## P

PC Box iPC Universal et Performance, description, [57](#page-56-0) première mise sous tension, [137](#page-136-0) procédure de réinstallation, [454](#page-453-0)

## S

System Monitor interface, [378](#page-377-0)